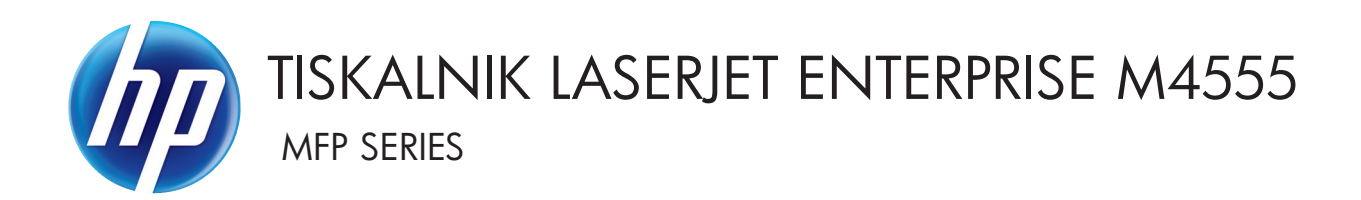

# Uporabniški priročnik

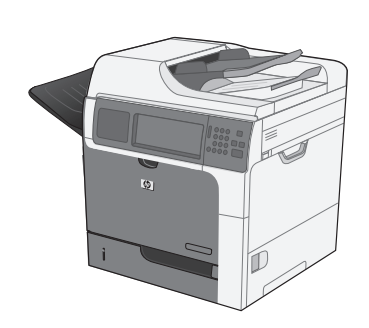

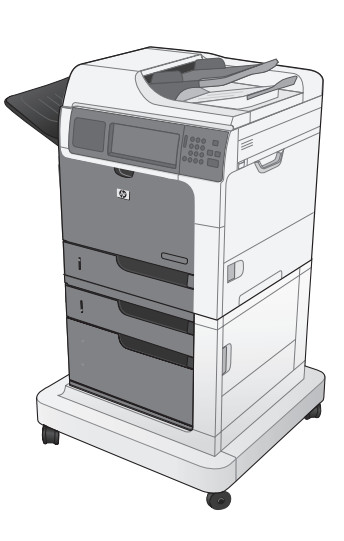

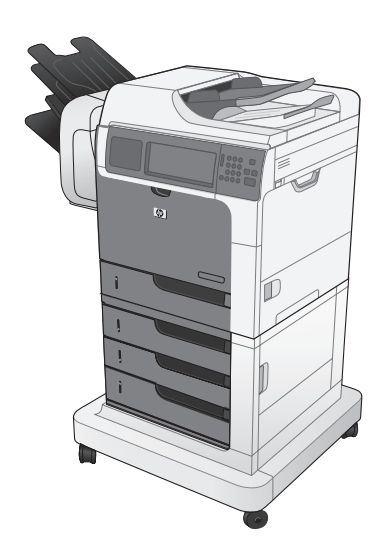

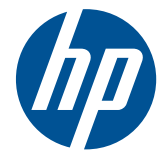

# TISKALNIK LASERJET ENTERPRISE M4555 MFP SERIES

Uporabniški priročnik

#### **Avtorske pravice in licenca**

© 2017 Copyright HP Development Company, L.P.

Prepovedana je reprodukcija, prilagajanje ali prevajanje dokumenta brez predhodnega pisnega dovoljenja, razen v primerih, ki jih dovoljujejo zakoni o avtorskih pravicah.

Te informacije se lahko spremenijo brez predhodnega obvestila.

Garancije za izdelke in storitve podjetja HP so navedene v garancijskih izjavah, ki so priložene izdelkom in storitvam. Informacij na tem mestu ni mogoče razlagati kot dodatne garancije. HP ni odgovoren za tehnične ali uredniške napake ali izpuste v tem dokumentu.

Edition 2, 8/2019

#### **Zaščitene znamke**

Intel® Core™ je blagovna znamka Intel Corporation v ZDA in drugih državah/ regijah.

Microsoft®, Windows®, Windows® XP in Windows Vista® so v ZDA zaščitene blagovne znamke podjetja Microsoft Corporation.

ENERGY STAR® in oznaka ENERGY STAR® sta v ZDA registrirani znamki.

## **Dogovorjene oznake v priročniku**

- **NASVET:** Nasveti vsebujejo koristne namige in bližnjice.
- **PPOMBA:** Opombe vsebujejo pomembne informacije za pojasnitev pojmov ali izvedbo opravil.
- A POZOR: Svarila označujejo postopke, z izvajanjem katerih preprečite izgubo podatkov in poškodbo naprave.
- A **OPOZORILO!** Opozorila označujejo postopke, z izvajanjem katerih preprečite telesne poškodbe, izgubo pomembnih podatkov in hudo poškodbo naprave.

# Kazalo

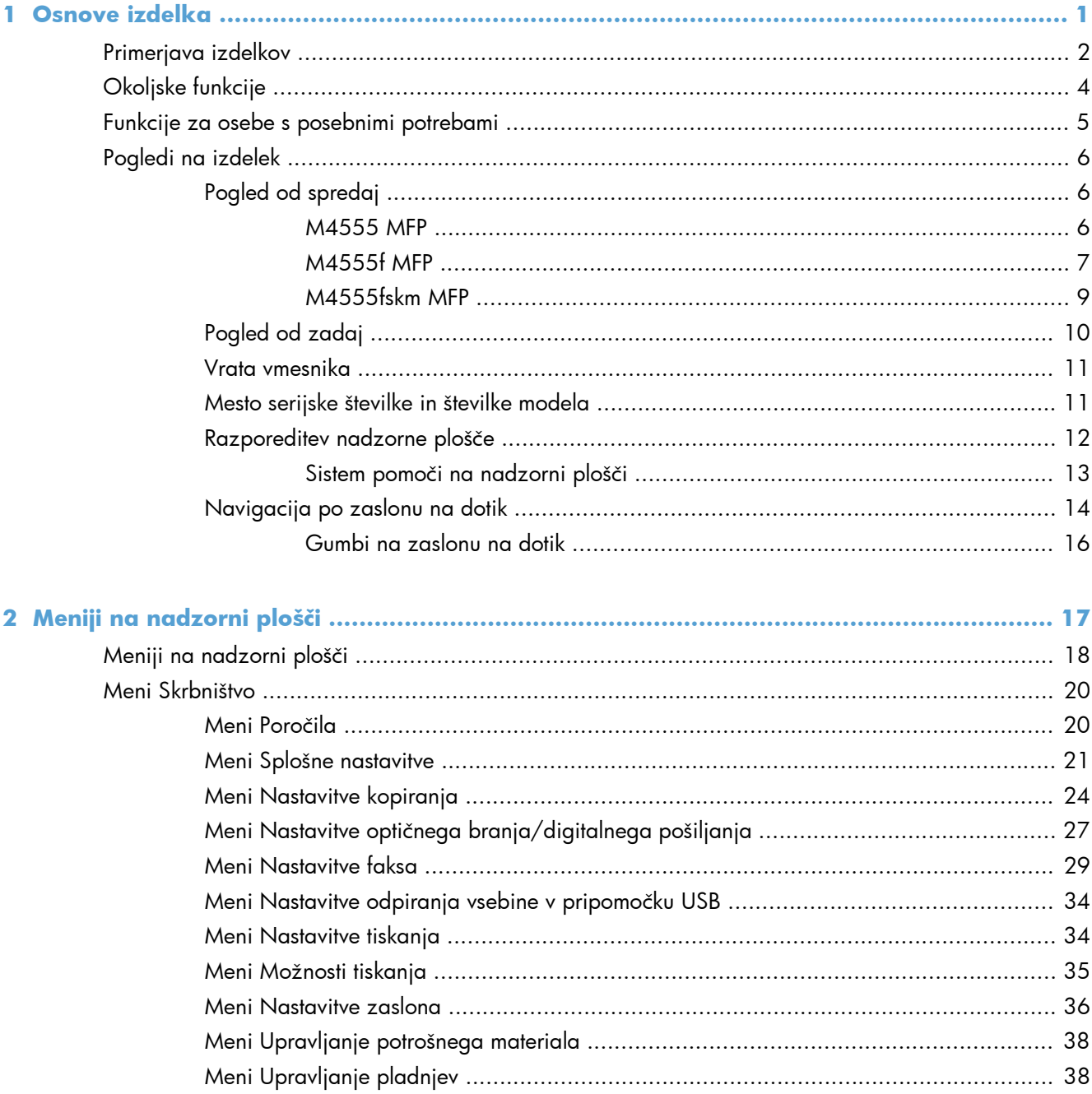

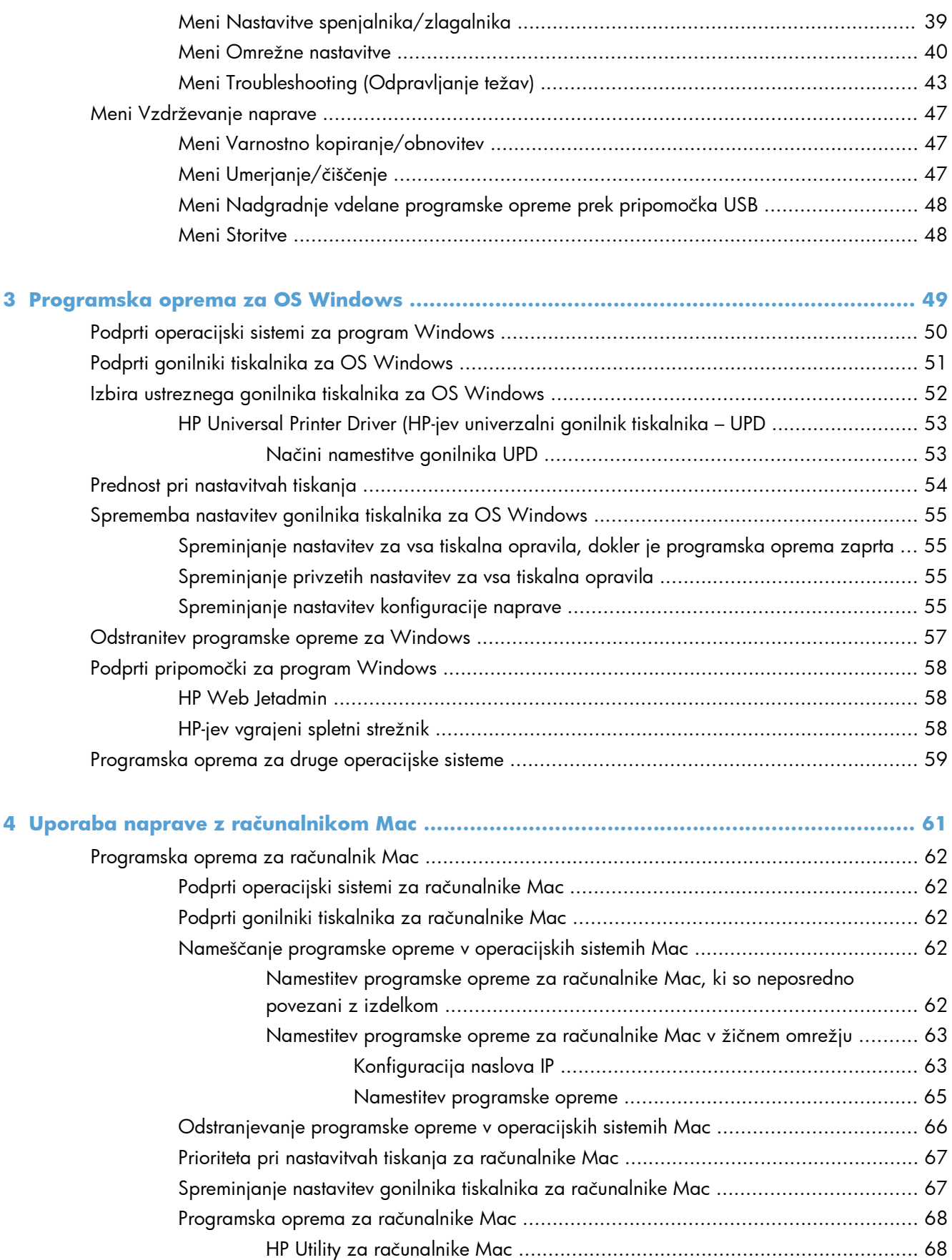

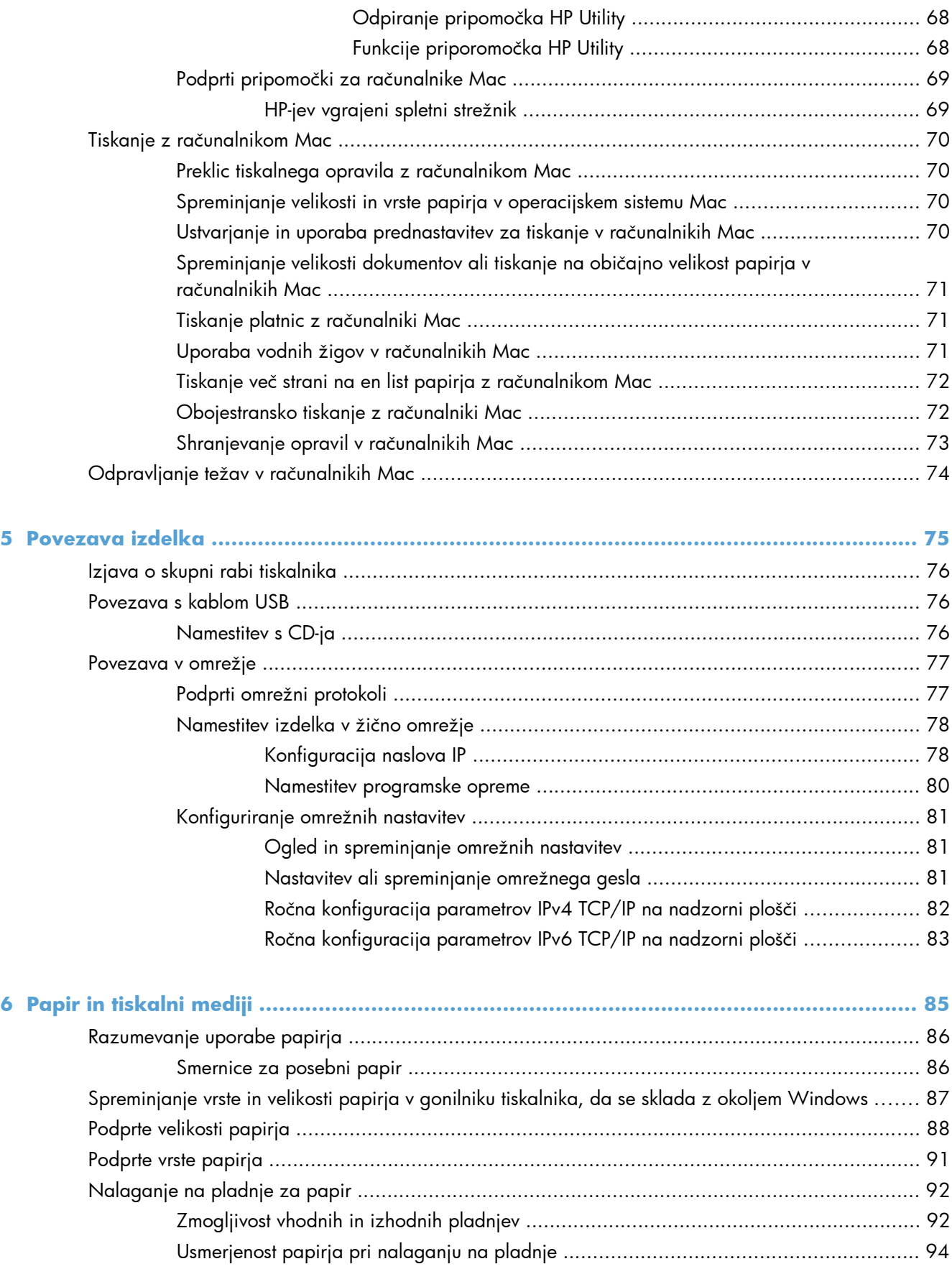

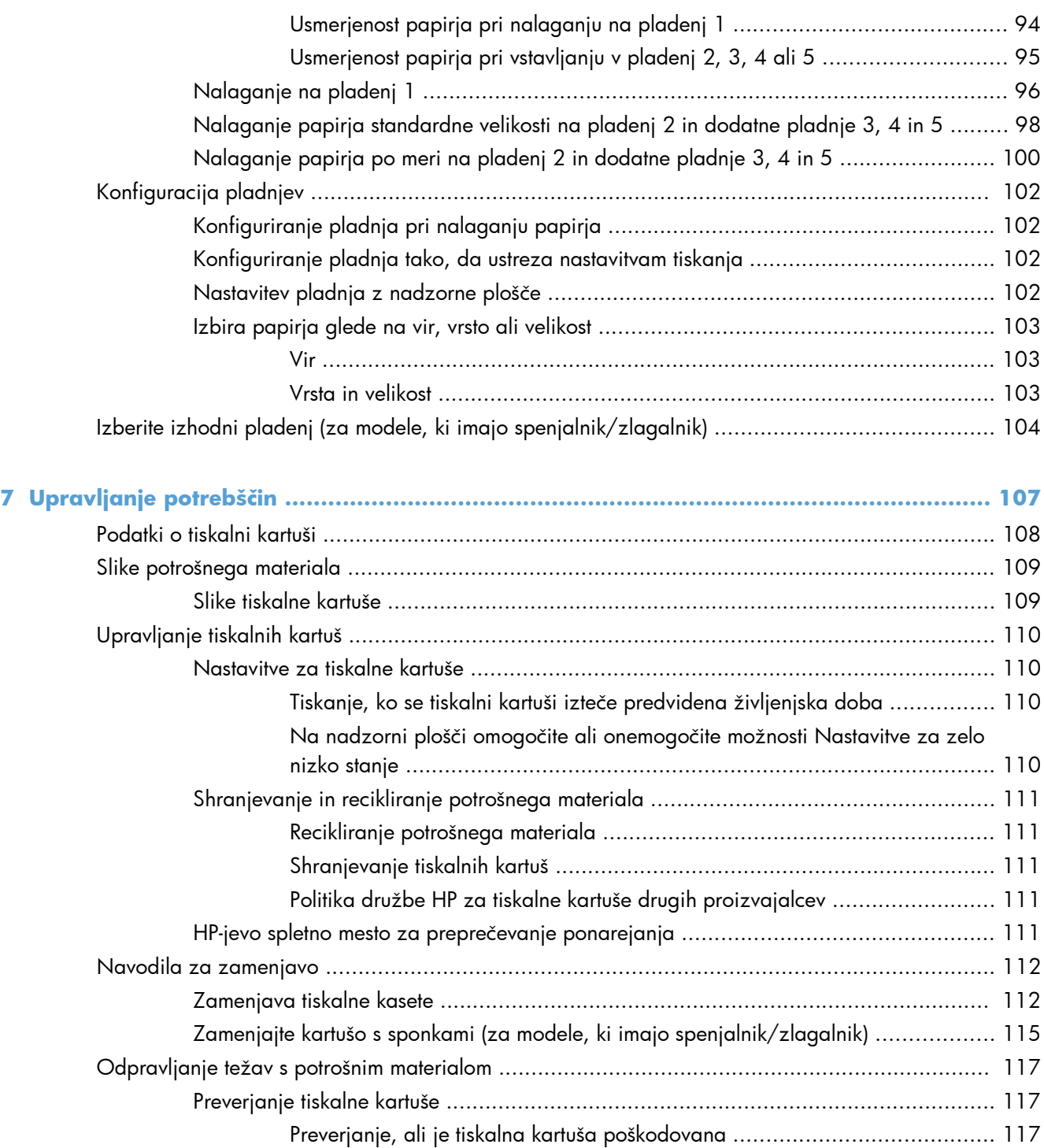

Ponavljajoč[e se napake .......................................................................... 118](#page-137-0) [Tiskanje strani s stanjem potrošnega materiala ........................................... 119](#page-138-0)

Interpretacija sporočil nadzorne plošč[e v zvezi s potrošnim materialom ....................... 119](#page-138-0)

**[8 Opravila tiskanja ......................................................................................................... 123](#page-142-0)**

[Preklic tiskalnega opravila s sistemom Windows ...................................................................... 124](#page-143-0) [Osnovni tiskalniški posli v operacijskem sistemu Windows ........................................................ 125](#page-144-0)

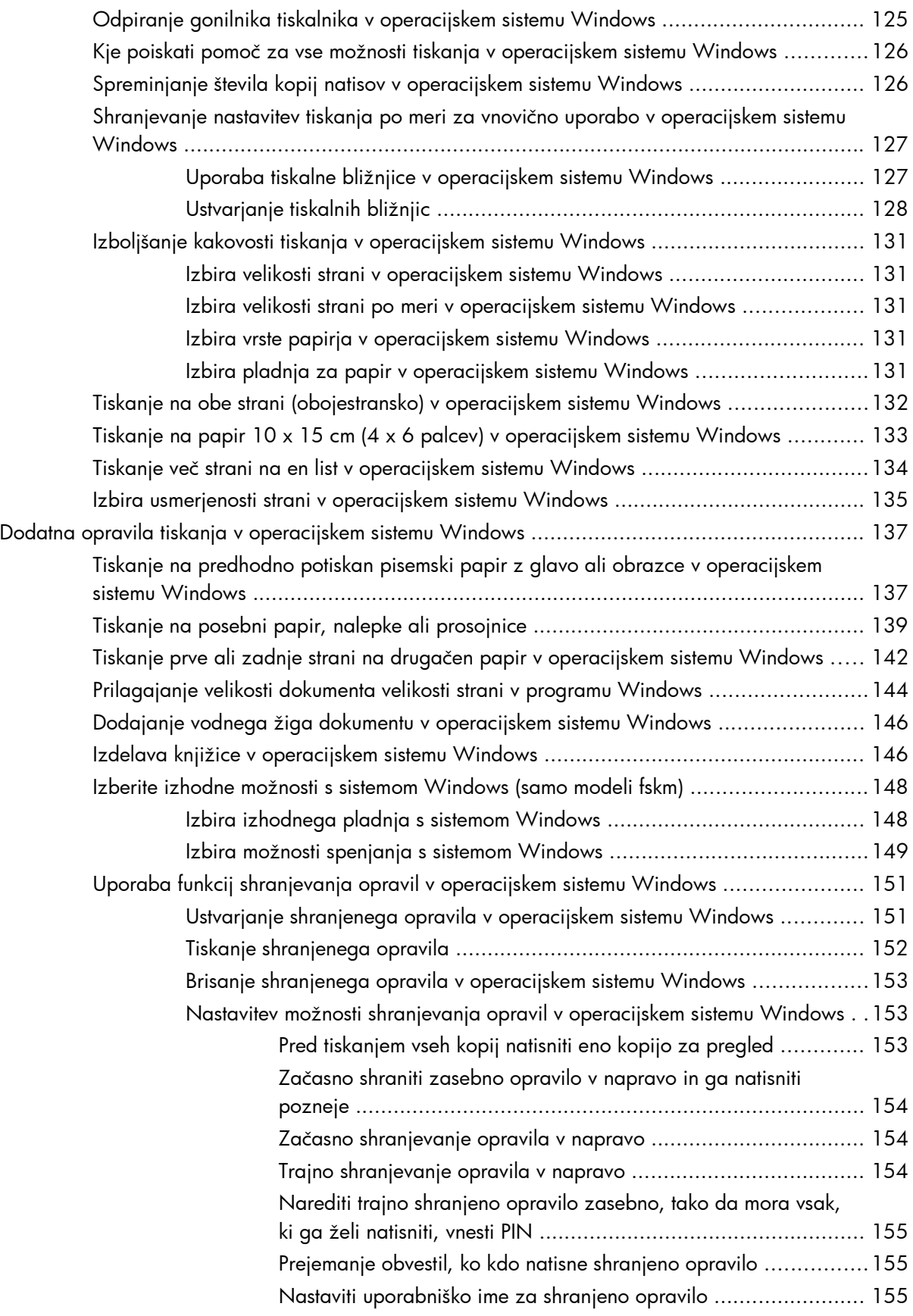

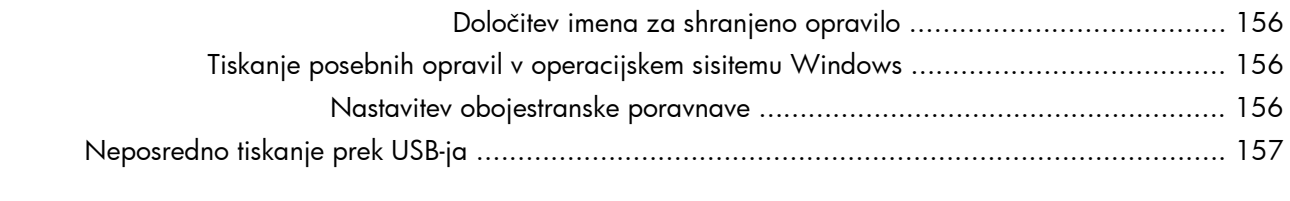

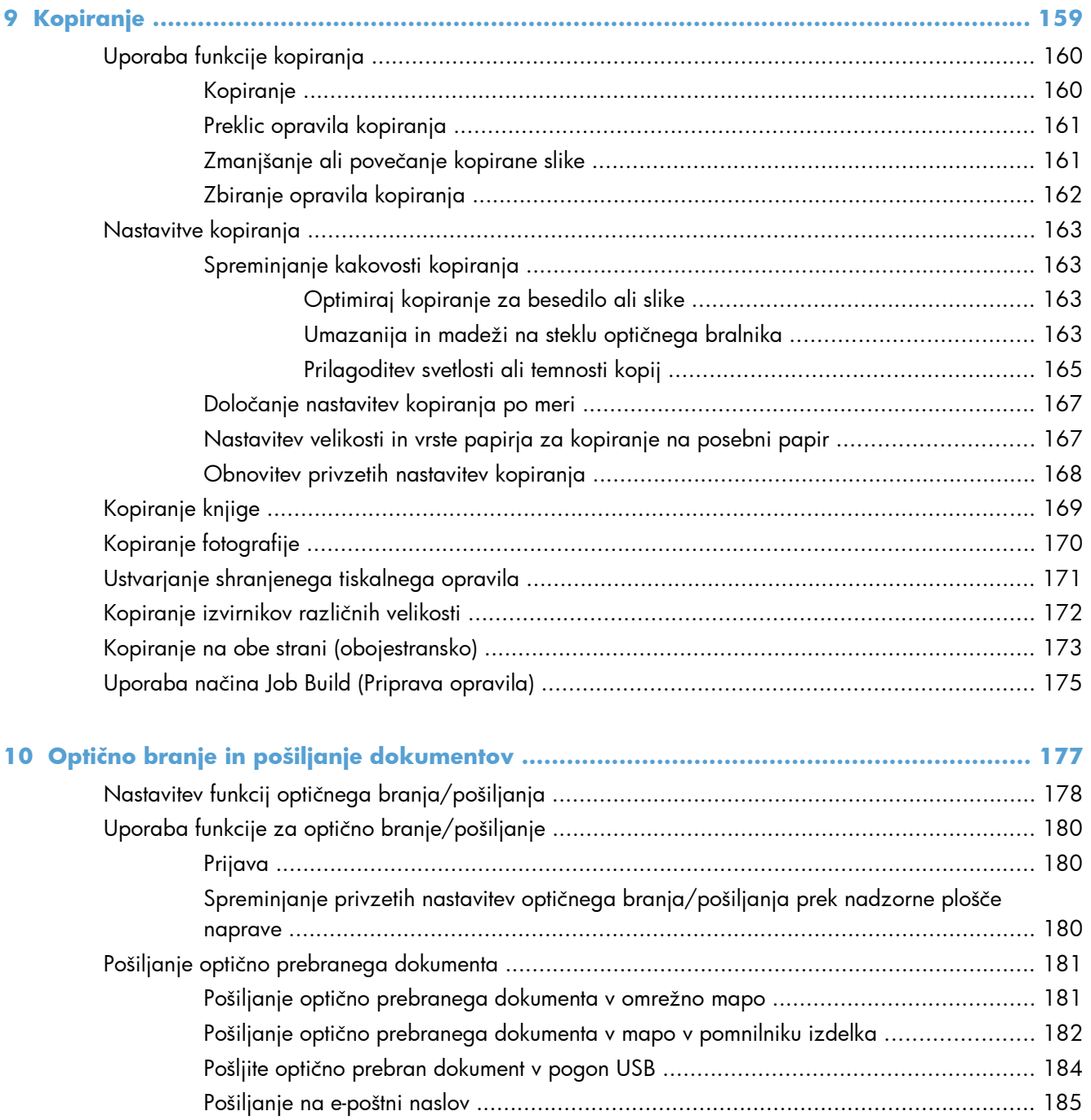

[Podprti protokoli .................................................................................... 185](#page-204-0) [Konfiguriranje nastavitev e-poštnega strežnika ........................................... 186](#page-205-0)

[naslovov ............................................................................................... 187](#page-206-0)

Pošiljanje optično prebranega dokumenta na enega ali več e-poštnih

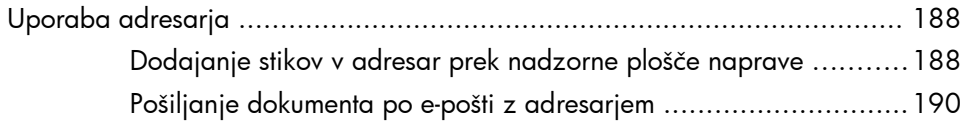

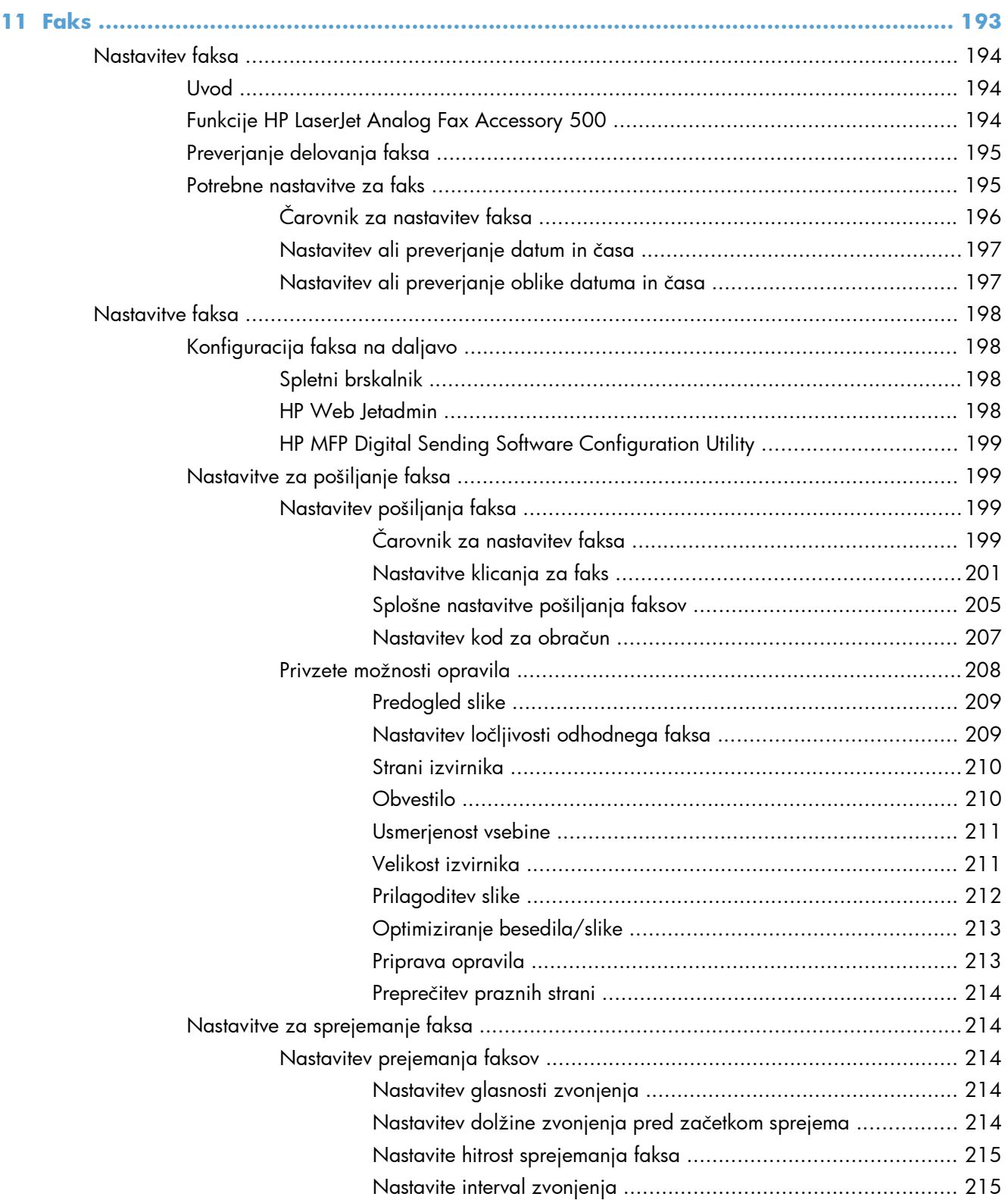

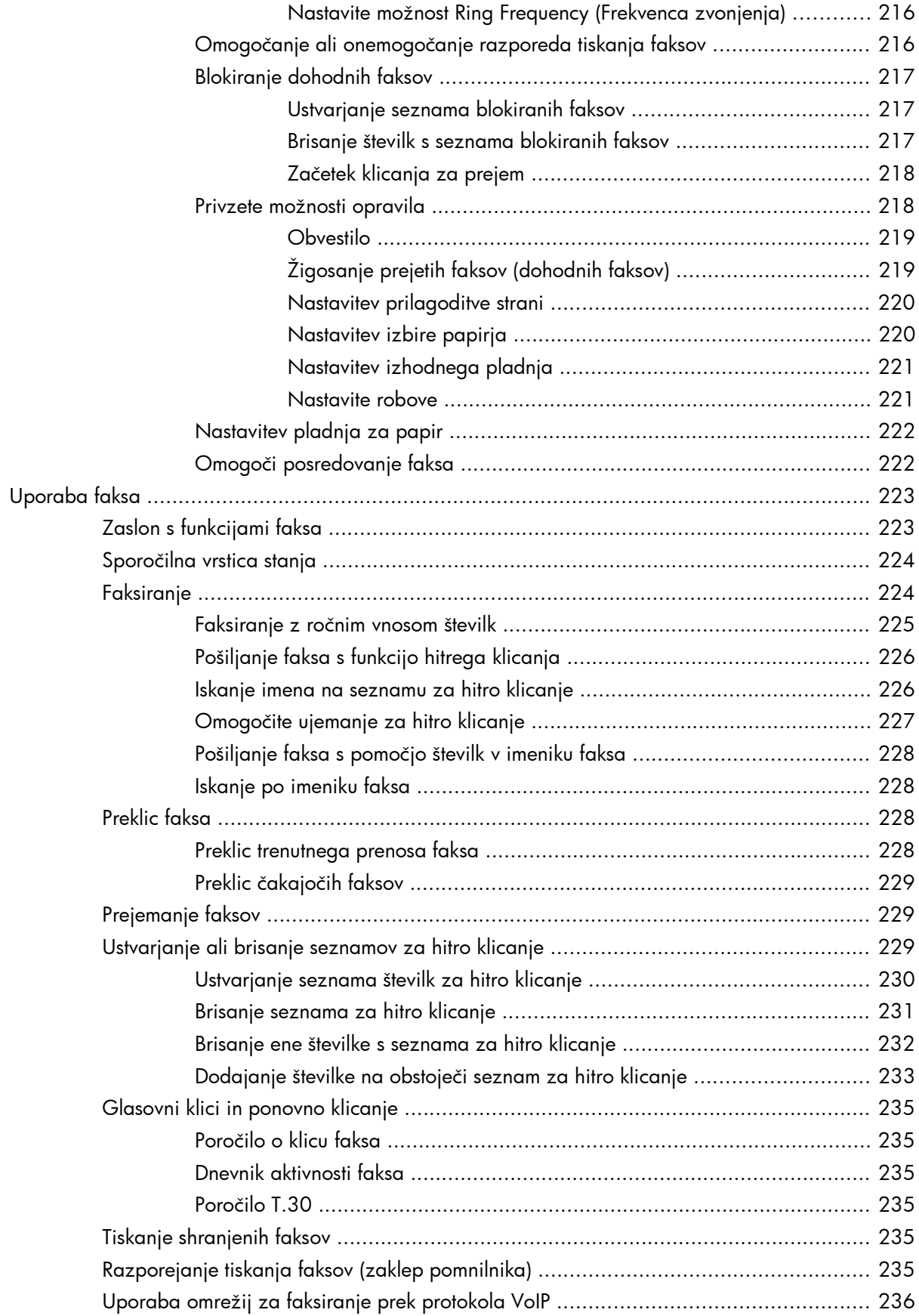

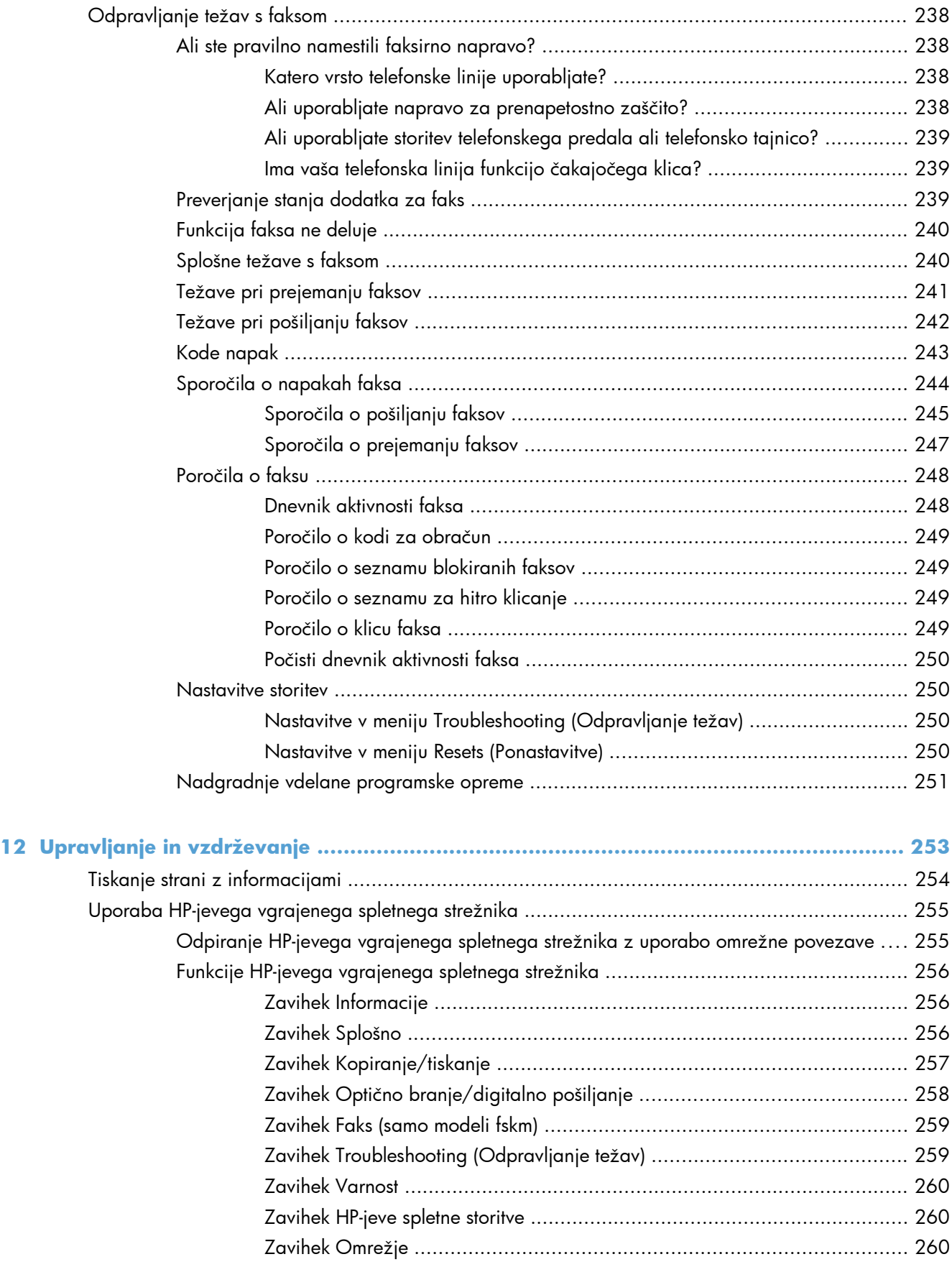

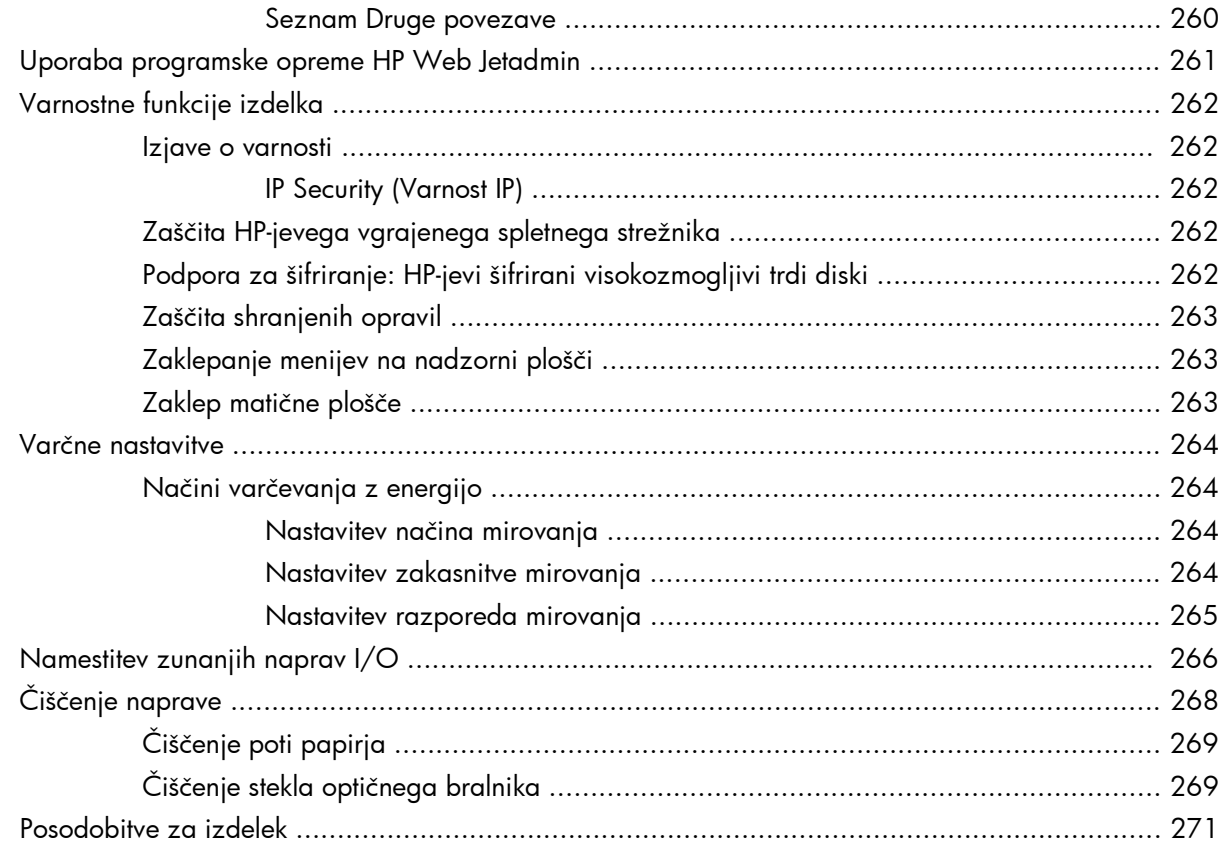

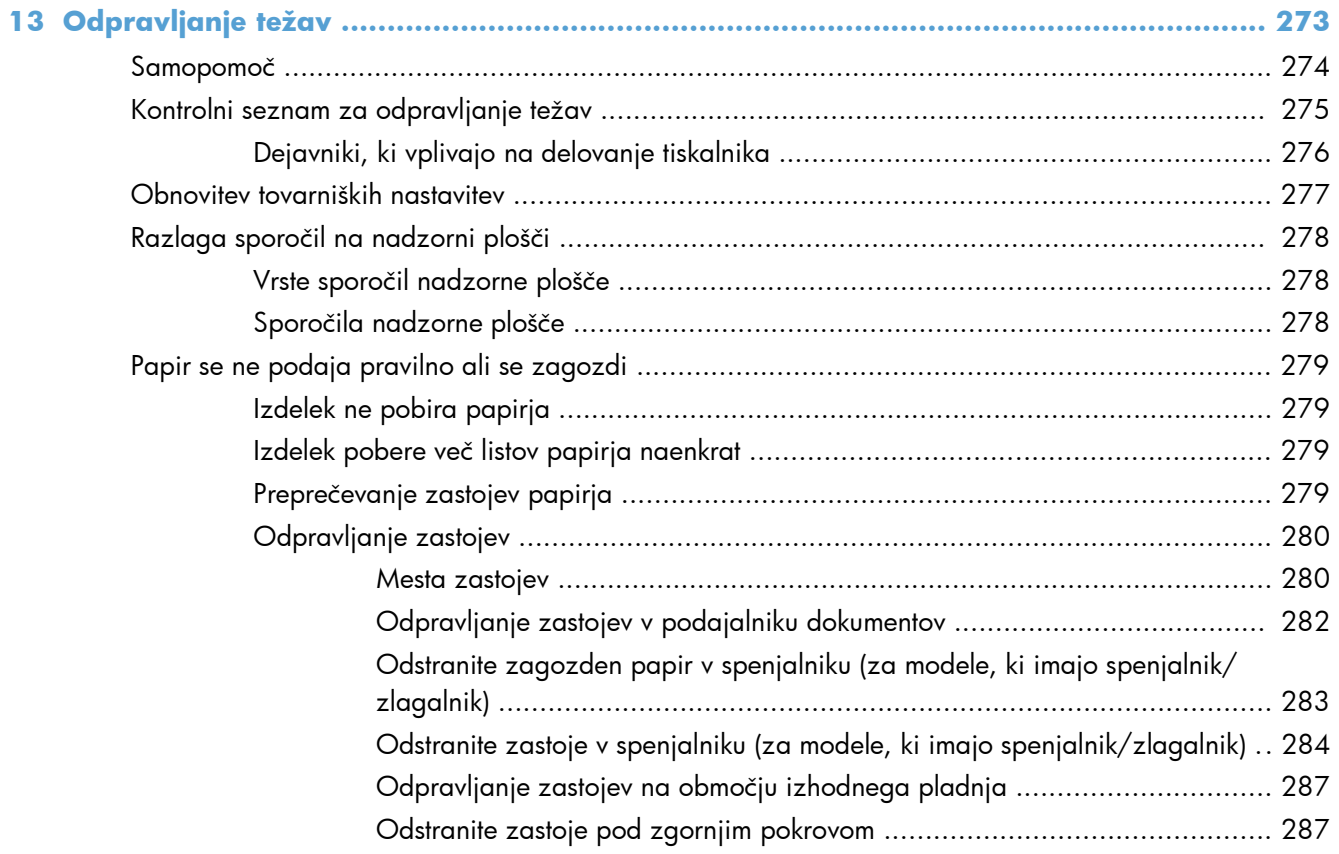

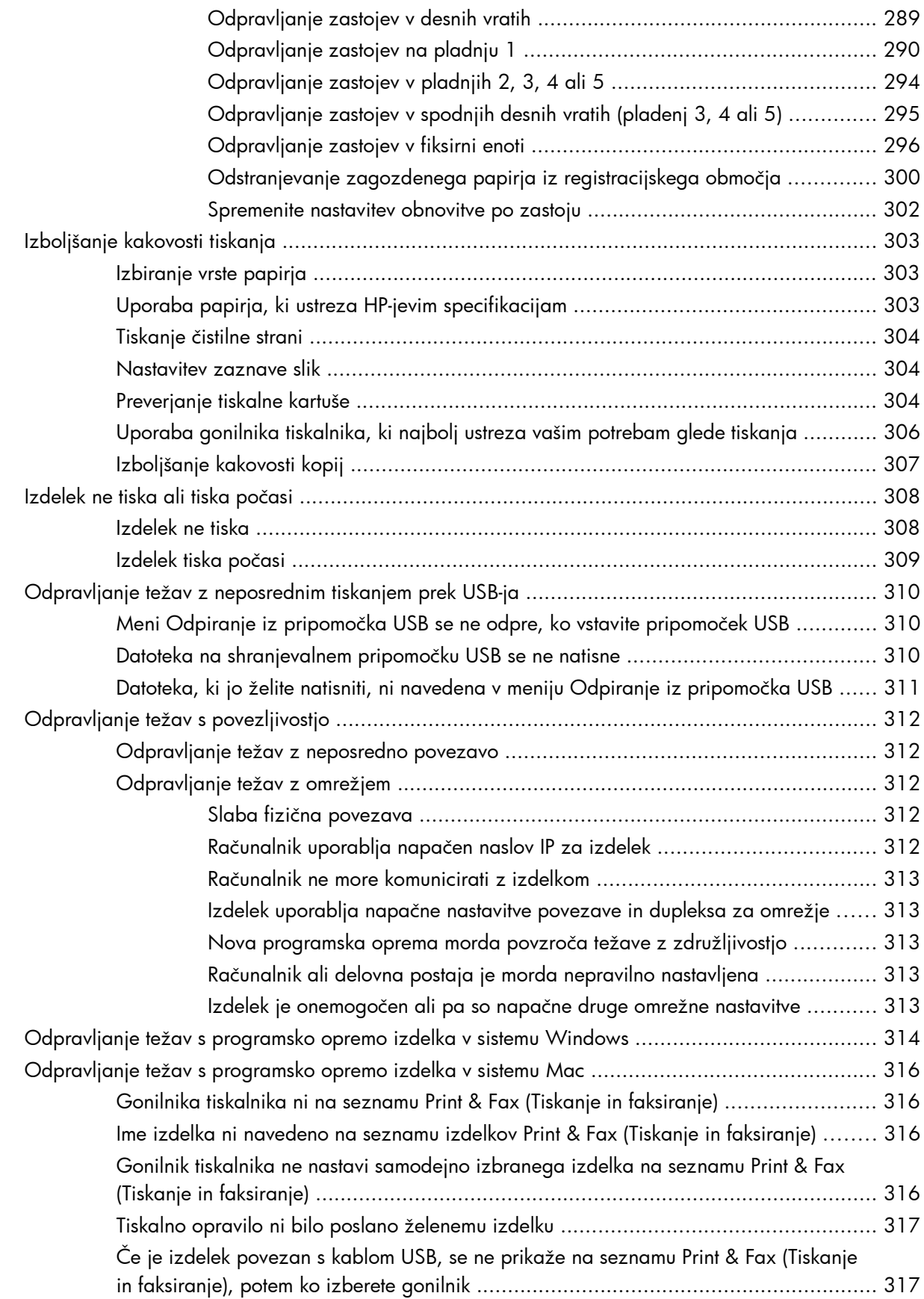

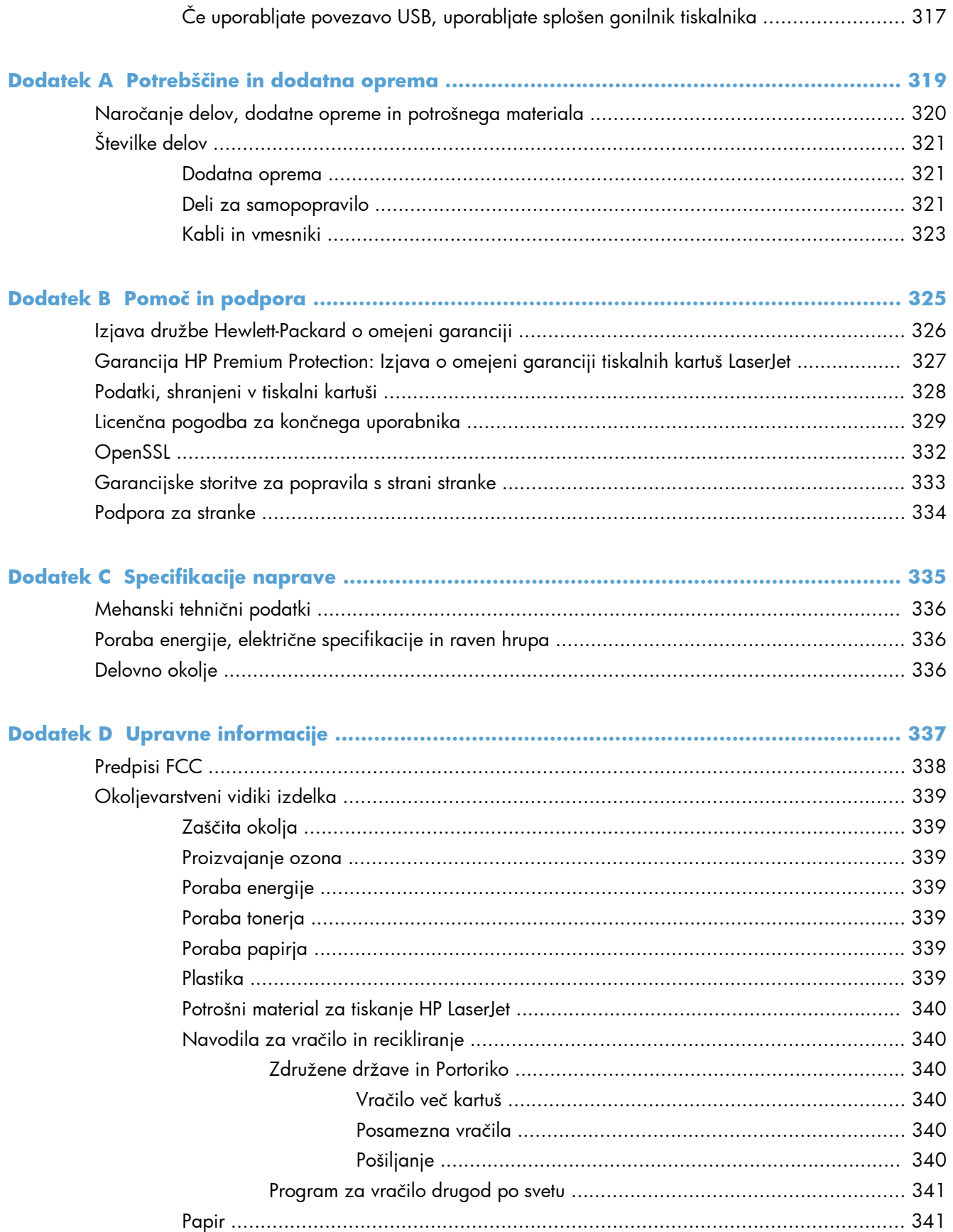

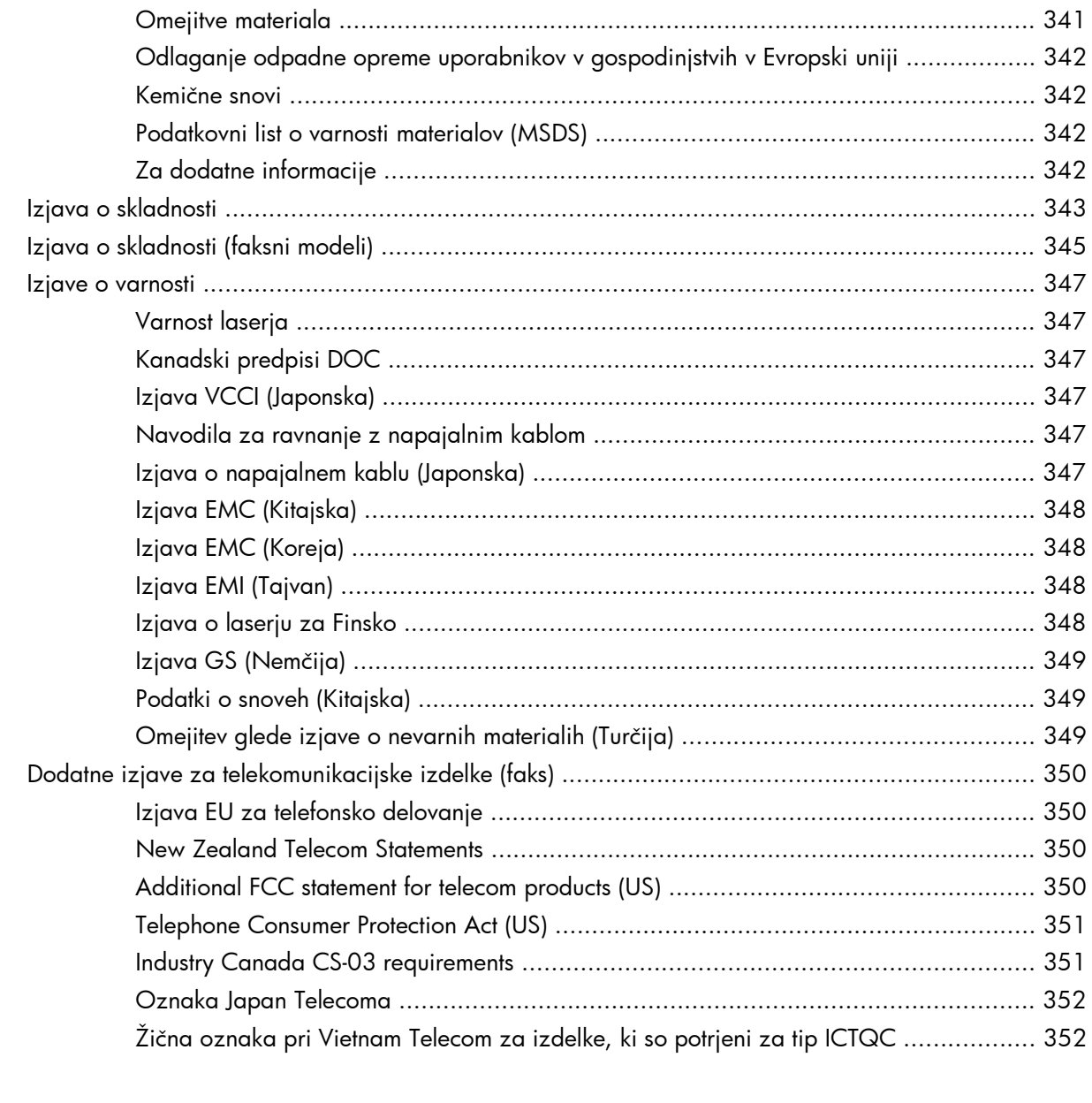

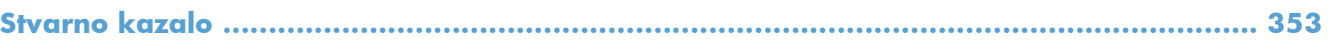

# <span id="page-20-0"></span>**1 Osnove izdelka**

- [Primerjava izdelkov](#page-21-0)
- [Okoljske funkcije](#page-23-0)
- [Funkcije za osebe s posebnimi potrebami](#page-24-0)
- [Pogledi na izdelek](#page-25-0)

# <span id="page-21-0"></span>**Primerjava izdelkov**

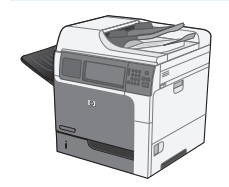

M4555 MFP

CE502A

- Natisne do 55 strani na minuto (ppm) na papir velikosti Letter in do 52 strani na minuto na papir velikosti A4
- Optično prebere do 55 enostranskih enobarvnih ali večbarvnih slik na minuto (ipm) za strani v velikosti Letter, 26 ipm za dvostranska enobarvna opravila, in do 19 ipm za dvostranska večbarvna opravila
- Funkcije za digitalno pošiljanje po e-pošti, shranjevanje v omrežne mape in na zunanje pogone USB ter barvno in črnobelo optično branje
- Večnamenski vhodni pladenj za 100 listov (pladenj 1)
- Vhodni pladenj za 500 listov (pladenj 2)
- Podajalnik dokumentov za 50 listov za kopiranje in optično branje

polprevodniškega trdega diska

Ploski optični bralnik za strani do velikosti Legal samodejno zazna velikost dokumenta (letter in legal) in lahko optično bere dokumente mešanih velikosti

- Samodejno obojestransko tiskanje
- Izhodni pladenj za 500 listov, obrnjenih z licem navzdol
- Vrata Hi-Speed USB 2.0
- Vgrajeni tiskalni strežnik HP Jetdirect za povezovanje z omrežjem 10/100/1000Base-T ali gigabitnim IPsec IPv6
- Vrata USB na nadzorni plošči za priložnostno tiskanje in optično branje (ta vrata imajo zaščitno pokrov; omogočite jih na zavihku **Varnost** v s HP-jevem vdelanem spletnem strežniku)
- Barvni zaslon na dotik
- Nastavljiva nadzorna plošča omogoča prilagoditev kota gledanja
- 800-megaherčni (MHz) procesor
- Polprevodniški trdi disk (na PCA matične plošče)
- Skupna količina nameščenega pomnilnika RAM: 1,25 GB
- Žep za priključitev strojne opreme na nadzorni plošči za dodajanje rešitev drugih proizvajalcev (skupaj z vrati USB)

Ta model ima iste funkcije kot model M4555 MFP, s temi razlikami:

Disk HP Encrypted High Performance Hard Disk Drive (na matični plošči PCA) namesto

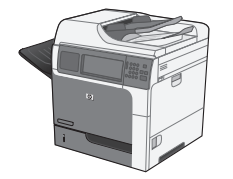

M4555h MFP

CE738A

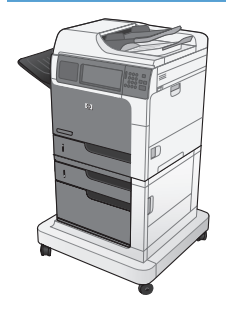

M4555f MFP

CE503A

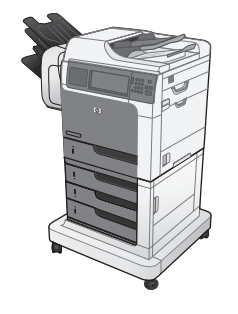

#### M4555fskm MFP

CE504A

Ta model ima iste funkcije kot model M4555 MFP, s temi razlikami:

- HP-jev podajalnik papirja za 1 x 500 listov (pladenj 3) z omarico (skupno zmogljivost papirja poveča na 1100 listov)
- Analogno faksiranje z vgrajenim dodatkom za analogno faksiranje HP Analog Fax Accessory 500
- HP-jev šifriran zelo zmogljiv trdi disk (na PCA matične plošče)

Ta model ima iste funkcije kot model M4555 MFP, s temi razlikami:

- HP-jev podajalnik papirja za  $3 \times 500$  listov papirja (pladnji 3, 4 in 5) s stojalom (skupno zmogljivost papirja poveča na 2100 listov)
- HP-jev nabiralnik za spenjanje za 900 listov (nadomesti izhodni pladenj za 500 listov)
- Analogno faksiranje z vgrajenim dodatkom za analogno faksiranje HP Analog Fax Accessory 500
- HP-jev šifriran zelo zmogljiv trdi disk (na PCA matične plošče)

# <span id="page-23-0"></span>**Okoljske funkcije**

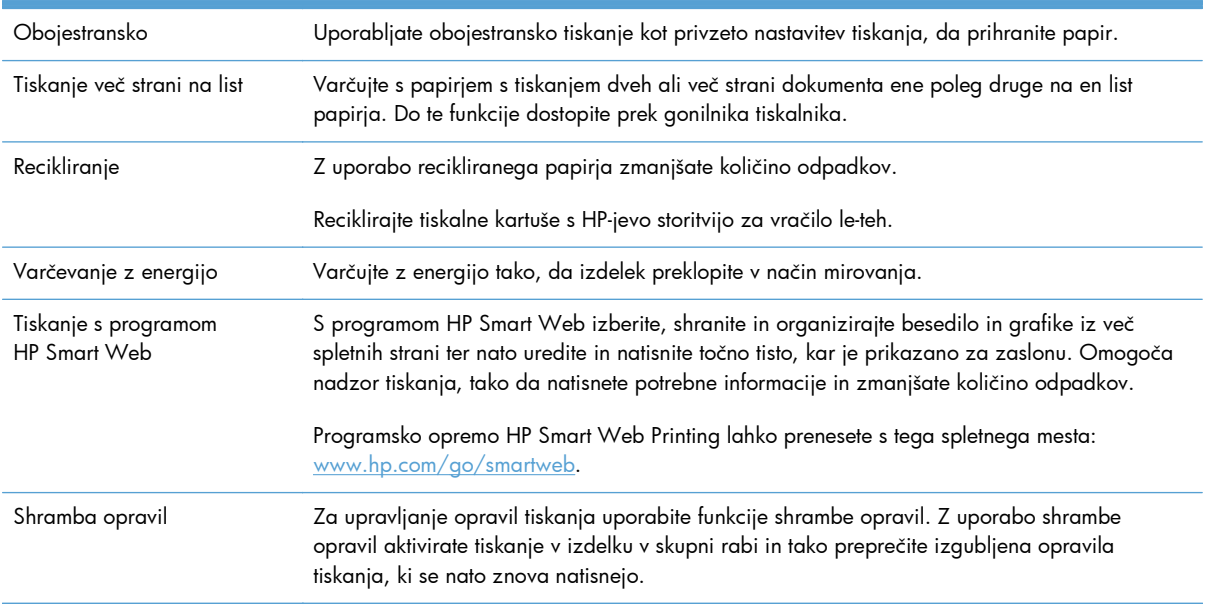

# <span id="page-24-0"></span>**Funkcije za osebe s posebnimi potrebami**

Izdelek je opremljen z več funkcijami za pomoč uporabnikom s posebnimi potrebami.

- Spletna navodila za uporabo, ki so združljiva z bralniki zaslona za besedila.
- Tiskalno kartušo lahko namestite in odstranite z eno roko.
- Vsa vrata in pokrove je mogoče odpreti z eno roko.
- Na pladenj 1 lahko papir nalagate z eno roko.

# <span id="page-25-0"></span>**Pogledi na izdelek**

## **Pogled od spredaj**

### **M4555 MFP**

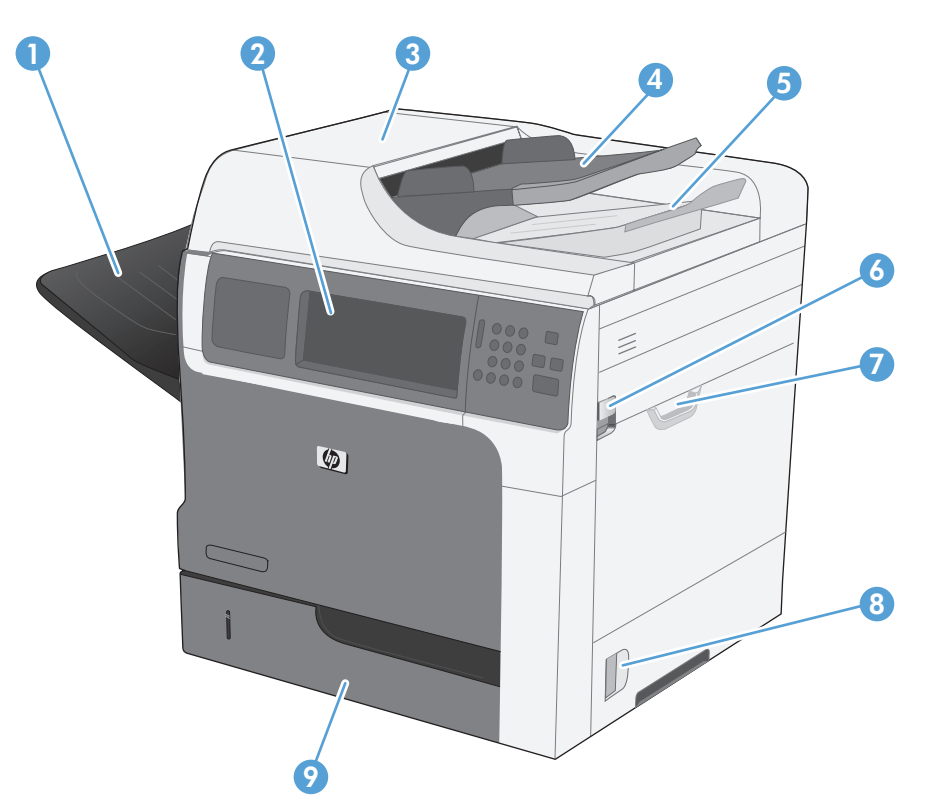

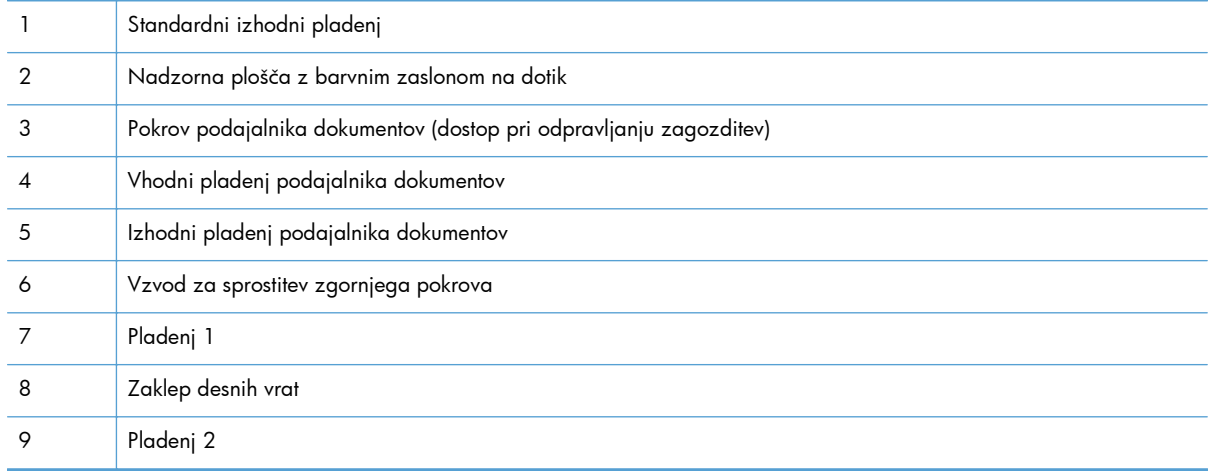

<span id="page-26-0"></span>**M4555f MFP**

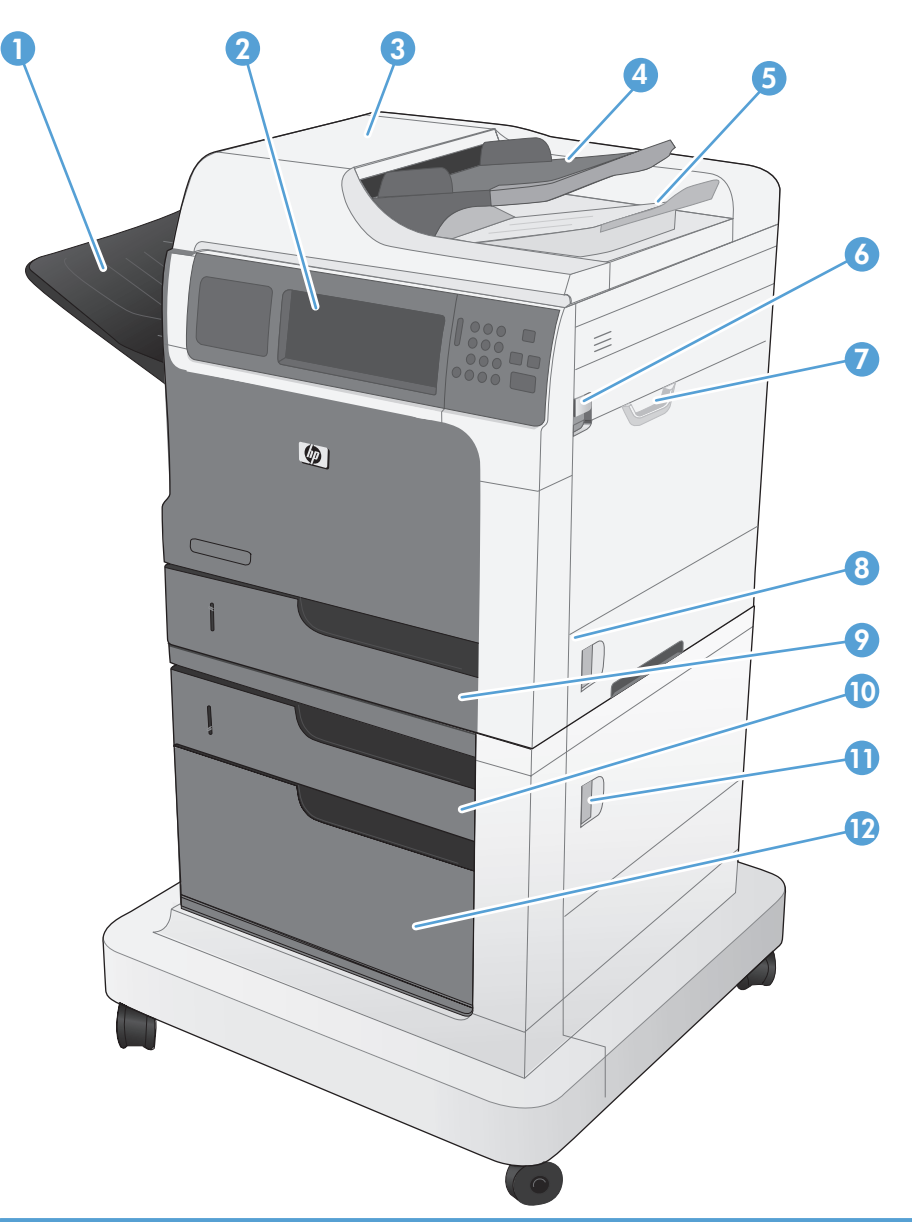

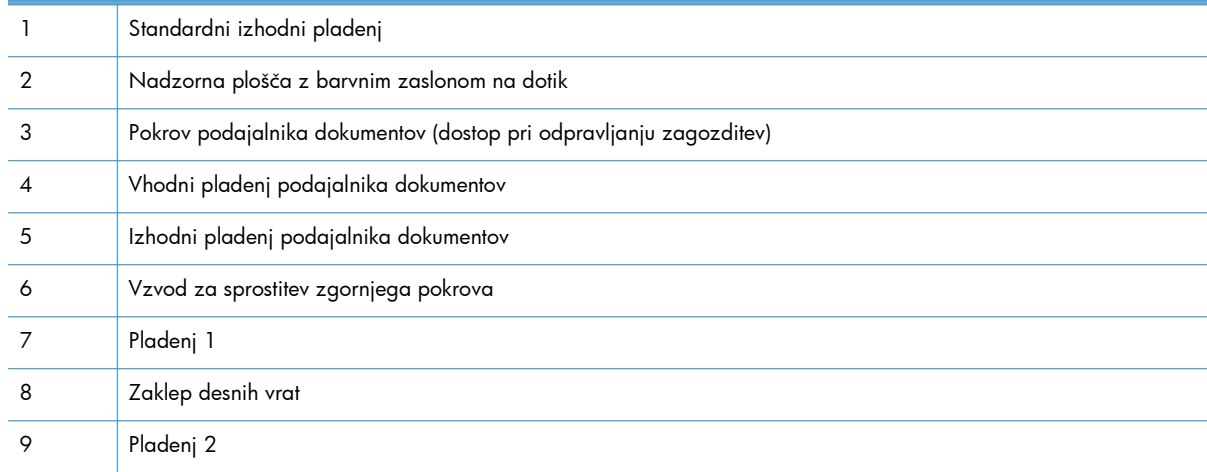

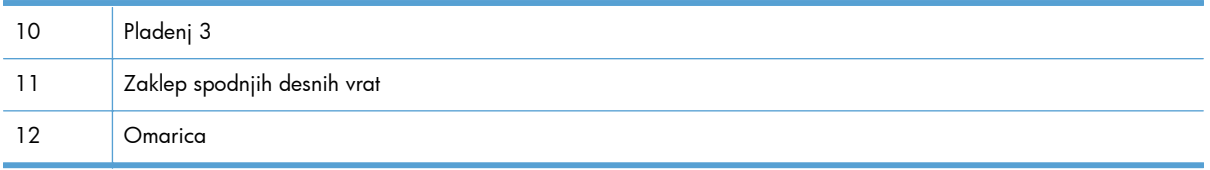

### <span id="page-28-0"></span>**M4555fskm MFP**

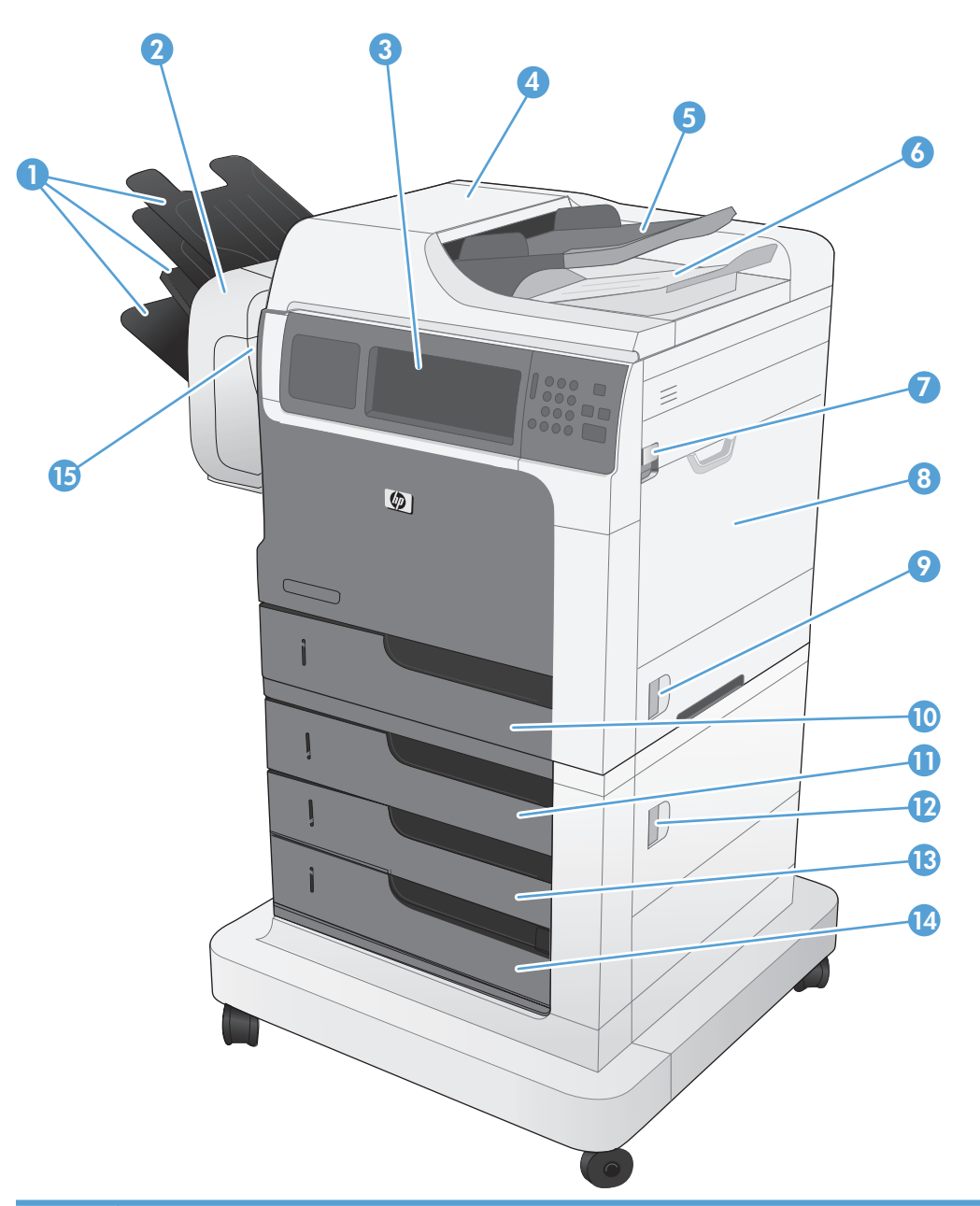

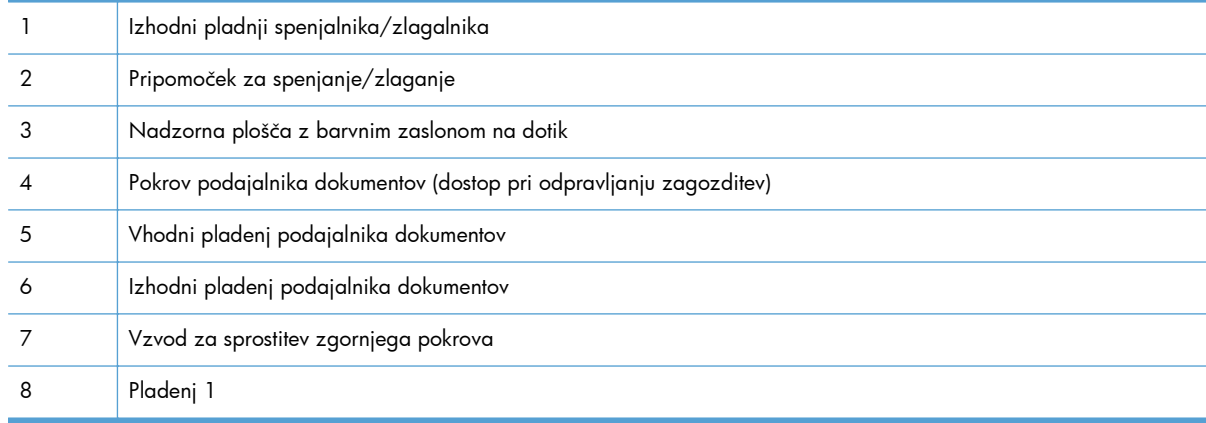

<span id="page-29-0"></span>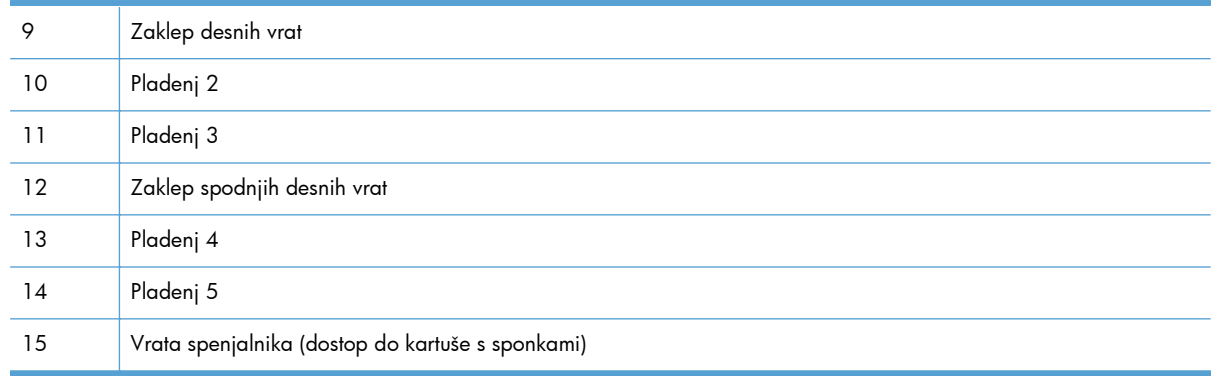

# **Pogled od zadaj**

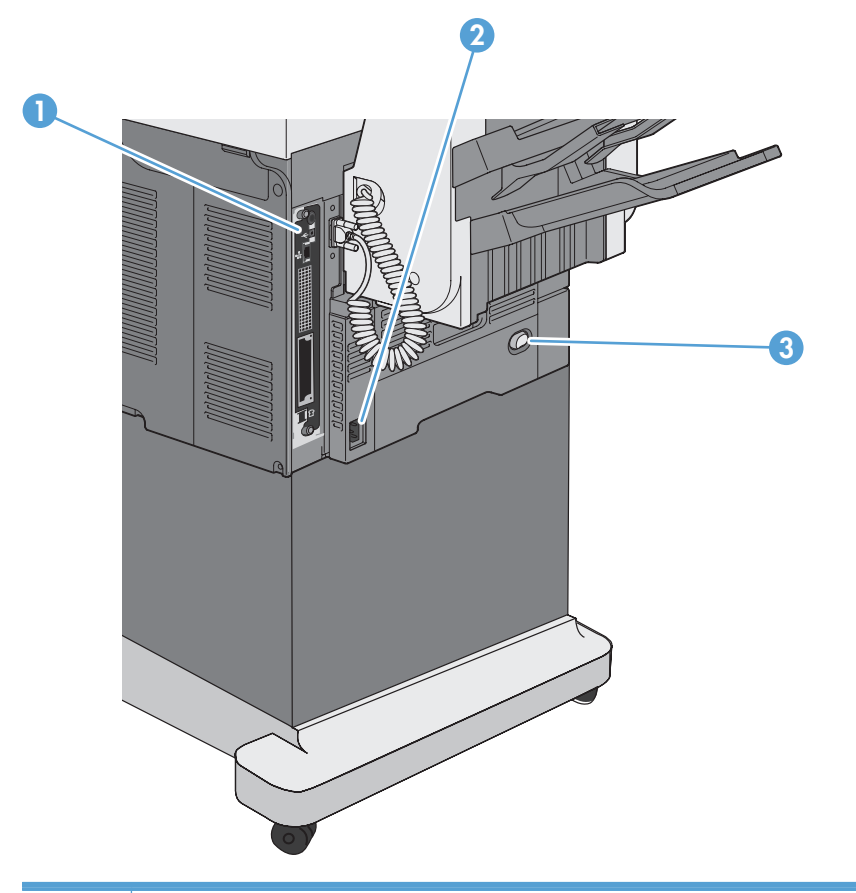

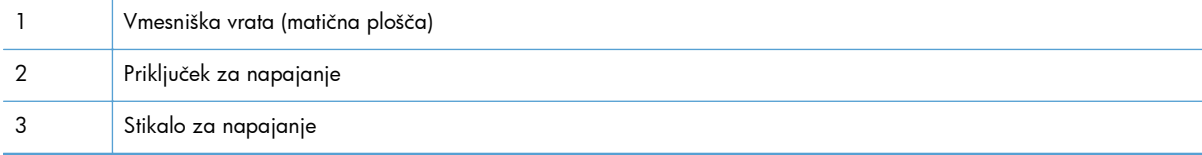

### <span id="page-30-0"></span>**Vrata vmesnika**

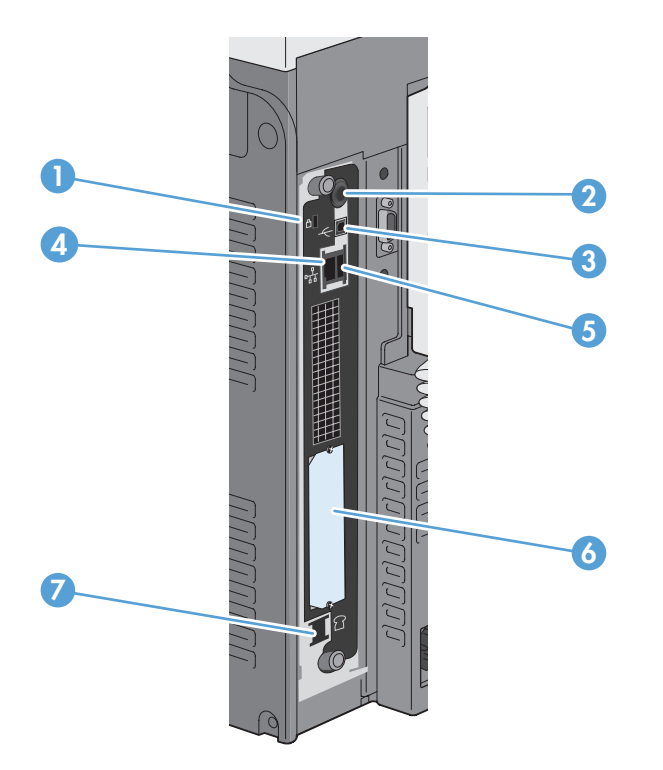

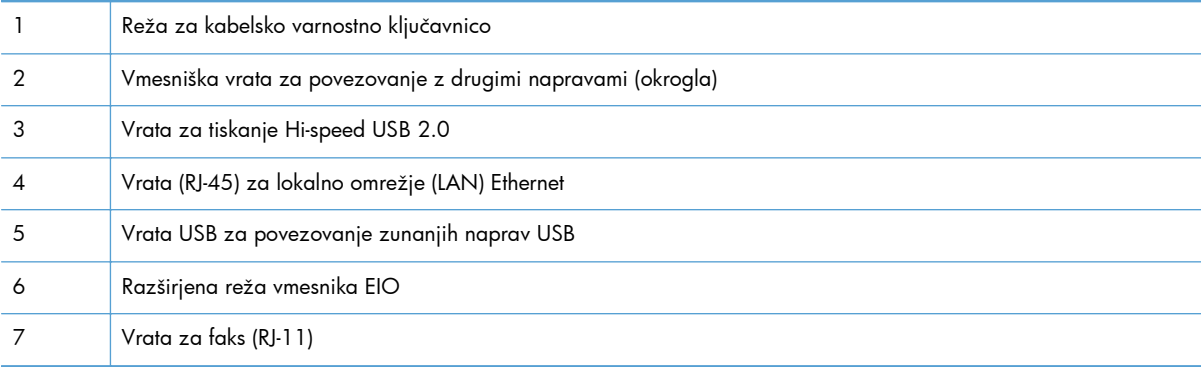

## **Mesto serijske številke in številke modela**

Številka modela in serijska številka sta navedeni na identifikacijski nalepki znotraj naprave. Serijska številka vsebuje podatke o državi/regiji izvora, različici naprave, šifro in številko izdelave naprave.

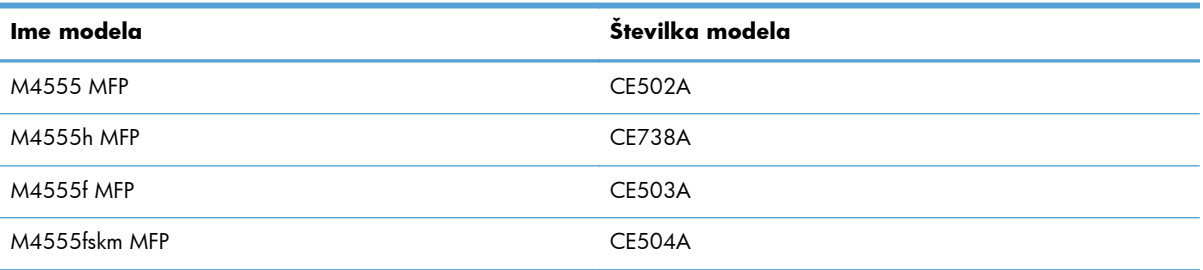

## <span id="page-31-0"></span>**Razporeditev nadzorne plošče**

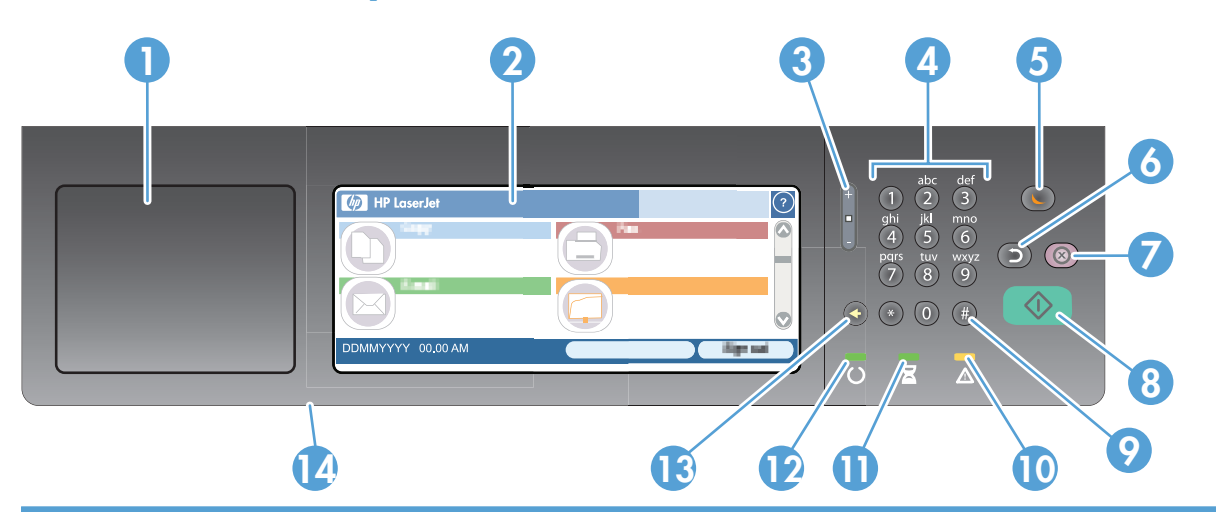

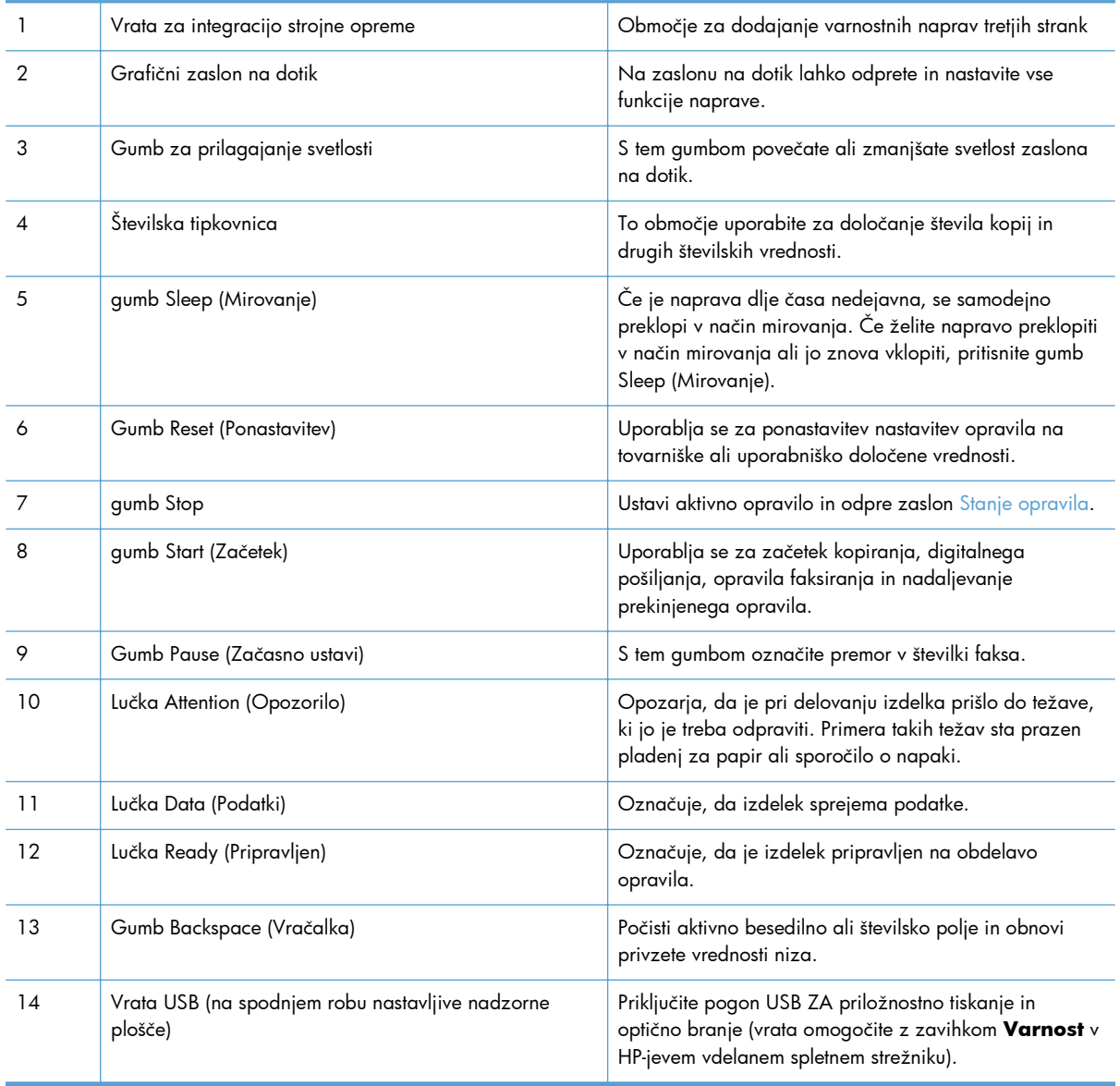

#### <span id="page-32-0"></span>**Sistem pomoči na nadzorni plošči**

Naprava ima vgrajen sistem pomoči za lažje razumevanje uporabe posameznega zaslona. Sistem pomoči odprite tako, da se dotaknete gumba Pomoč @ v zgornjem desnem vogalu zaslona.

Na nekaterih zaslonih z gumbom Pomoč odprete globalni meni, v katerem lahko poiščete določene teme. Po strukturi menija se lahko pomikate s pomočjo gumbov v meniju.

Na zaslonih z nastavitvami posameznih opravil z gumbom Pomoč odprete temo, v kateri so razložene možnosti za ta zaslon.

Če se vklopi gumb za napako  $\blacksquare$  ali opozorilo  $\textcircled{A}$ , se ga dotaknite, da odprete sporočilo z opisom težave. Sporočilo vsebuje tudi navodila za odpravljanje težave.

## <span id="page-33-0"></span>**Navigacija po zaslonu na dotik**

Začetni zaslon nudi dostop do funkcij naprave in prikazuje trenutno stanje naprave.

**POMBA:** HP redno posodablja funkcije, ki so na voljo v vdelani programski opremi izdelka. Če želite izkoristiti najnovejše funkcije, posodobite vdelano programsko opremo izdelka. Najnovejše posodobitve vdelane programske opreme najdete na spletnem mestu [www.hp.com/go/](http://www.hp.com/go/ljm4555mfp_firmware) [ljm4555mfp\\_firmware.](http://www.hp.com/go/ljm4555mfp_firmware)

**OPOMBA:** Funkcije na začetnem zaslonu se lahko razlikujejo, odvisno od konfiguracije naprave.

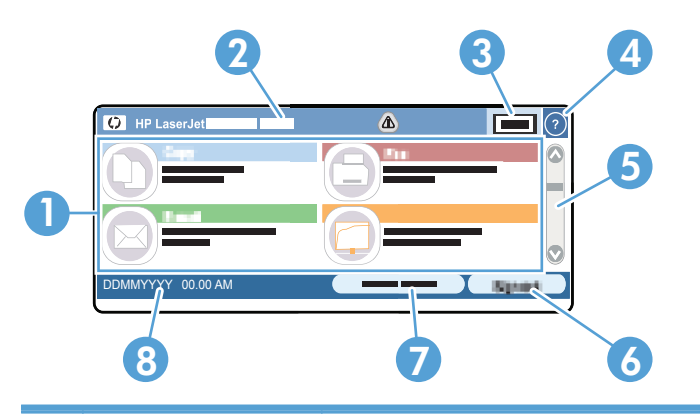

1 Funkcije Odvisno od konfiguracije naprave se na tem območju lahko prikažejo katere koli od naslednjih funkcij:

- Kopiranje
- **Faks**
- E-pošta
- Shrani v omrežno mapo
- **•** Shrani v USB
- Shrani v pomnilnik naprave
- Odpiranje iz pripomočka USB
- Odpiranje iz pomnilnika naprave
- Hitri kompleti
- Stanje opravila
- Potrošni material
- Pladnji
- Skrbništvo

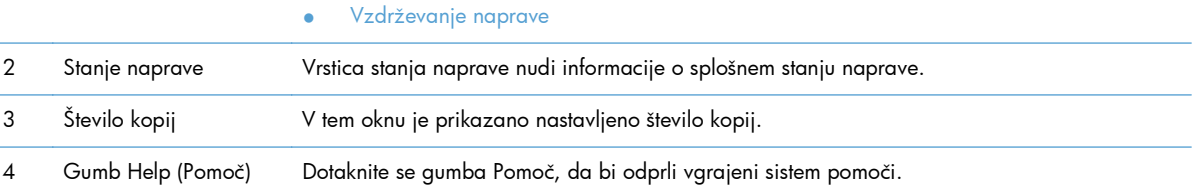

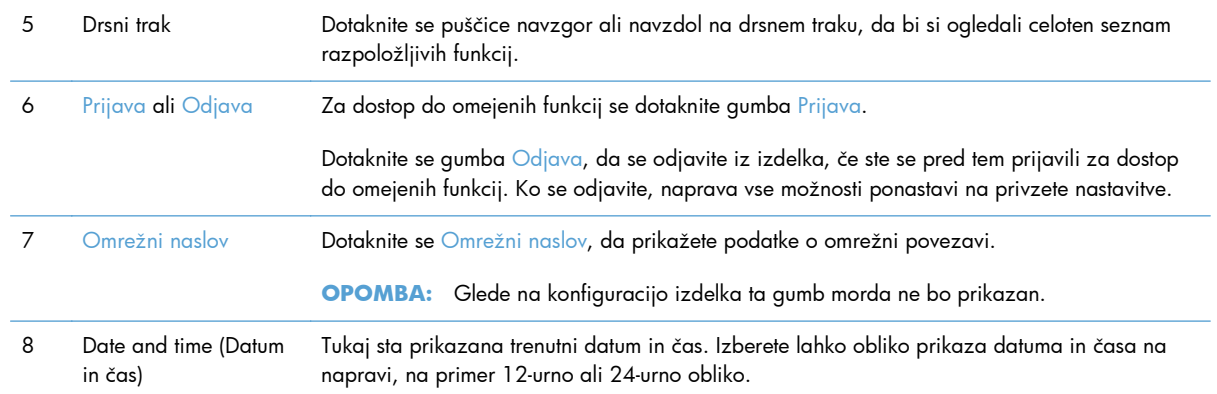

#### <span id="page-35-0"></span>**Gumbi na zaslonu na dotik**

V vrstici stanja na zaslonu na dotik so na voljo informacije o stanju naprave. Na tem območju se lahko prikažejo različni gumbi. Vsi gumbi so opisani v naslednji tabeli.

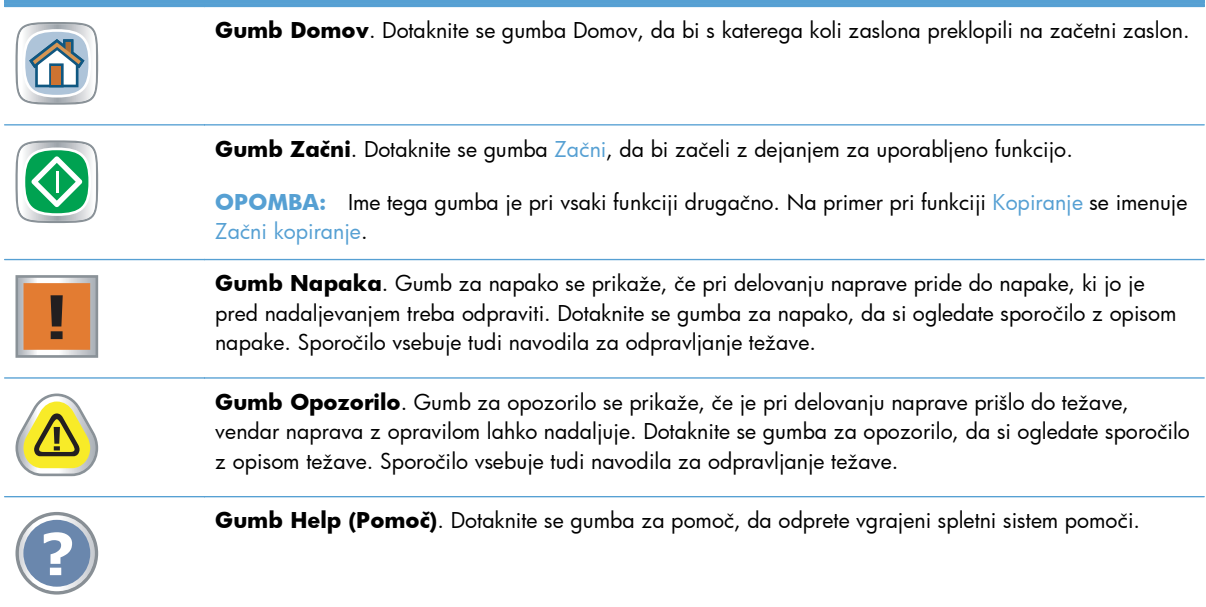
# **2 Meniji na nadzorni plošči**

- [Meniji na nadzorni ploš](#page-37-0)či
- **•** [Meni Skrbništvo](#page-39-0)
- **[Meni Vzdrževanje naprave](#page-66-0)**

## <span id="page-37-0"></span>**Meniji na nadzorni plošči**

Ta izdelek ima na začetnem zaslonu nadzorne plošče veliko menijev, s katerimi izvajate opravila in prilagajte nastavitve.

**OPOMBA:** Če želite o posamezni možnosti menija izvedeti več, se dotaknite gumba @ Pomoč v zgornjem desnem kotu zaslona te možnosti.

**OPOMBA:** HP redno posodablja funkcije, ki so na voljo v vdelani programski opremi izdelka. Če želite izkoristiti najnovejše funkcije, posodobite vdelano programsko opremo izdelka. Najnovejše posodobitve vdelane programske opreme najdete na spletnem mestu [www.hp.com/go/](http://www.hp.com/go/ljm4555mfp_firmware) [ljm4555mfp\\_firmware.](http://www.hp.com/go/ljm4555mfp_firmware)

| Meni                                  | <b>Opis</b>                                                                                                    |
|---------------------------------------|----------------------------------------------------------------------------------------------------|
| Začetna namestitev                    | Ta meni se prikaže, ko prvič vklopite izdelek. Z njim nastavite jezik, datum in čas,<br>konfigurirate nujne nastavitve faksa in e-pošte ter omogočite funkcijo Odpiranje iz pripomočka<br>USB.                                                                                                    |
|                                       | Ob zaključku prvotne nastavitve lahko ta meni skrijete.                                                                                                    |
| Kopiranje                             | S tem menijem kopirate dokumente.                                                                                                    |
|                                       | Na voljo je več možnosti prilagajanja opravil. Te nastavitve so začasne. Ko končate opravilo,<br>izdelek vse možnosti ponastavi na privzete nastavitve.                                                                                                    |
| Faks                                  | S tem menijem pošiljate fakse z izdelkom. Ta meni je na voljo le pri izdelkih, ki imajo<br>pripomoček za faksiranje. Če želite, da se ta meni prikaže na nadzorni plošči, morate<br>funkcijo nastaviti v meniju Začetna namestitev ali HP-jevem vgrajenem spletnem strežniku.                                                                                                  |
|                                       | Na voljo je več možnosti prilagajanja opravil. Te nastavitve so začasne. Ko končate opravilo,<br>izdelek vse možnosti ponastavi na privzete nastavitve.                                                                                                    |
| E-pošta                               | S tem menijem izvajate optično branje dokumentov in jih pošiljate kot e-poštno prilogo. Če<br>želite, da se ta meni prikaže na nadzorni plošči, morate funkcijo nastaviti v meniju Začetna<br>namestitev oziroma HP-jevem vgrajenem spletnem strežniku ali pa morate med namestitvijo<br>programske opreme uporabiti HP-jev čarovnik za nastavitev optičnega branja v e-pošto. |
|                                       | Na voljo je več možnosti prilagajanja opravil. Te nastavitve so začasne. Ko končate opravilo,<br>izdelek vse možnosti ponastavi na privzete nastavitve.                                                                                                    |
| Shrani v USB                          | S tem menijem izvajate optično branje dokumentov in jih shranjujete na pogon USB. Če želite,<br>da se ta meni prikaže na nadzorni plošči, morate to funkcijo nastaviti v HP-jevem vgrajenem<br>spletnem strežniku.                                                                                                    |
|                                       | Na voljo je več možnosti prilagajanja opravil. Te nastavitve so začasne. Ko končate opravilo,<br>izdelek vse možnosti ponastavi na privzete nastavitve.                                                                                                    |
| Shrani v omrežno mapo                 | S tem menijem izvajate optično branje dokumentov in jih shranjujete v omrežno mapo v skupni<br>rabi. Če želite, da se ta meni prikaže na nadzorni plošči, morate funkcijo nastaviti v HP-jevem<br>vgrajenem spletnem strežniku ali pa morate med namestitvijo programske opreme uporabiti<br>HP-jev čarovnik za nastavitev shranjevanja v mapo.                                |
|                                       | Na voljo je več možnosti prilagajanja opravil. Te nastavitve so začasne. Ko končate opravilo,<br>izdelek vse možnosti ponastavi na privzete nastavitve.                                                                                                    |
| Odpiranje iz pripomočka<br><b>USB</b> | S tem menijem odpirate in tiskate dokumente, shranjene na pogonu USB. Če želite, da se ta<br>meni prikaže na nadzorni plošči, morate to funkcijo nastaviti v meniju Začetna namestitev.                                                                                                    |

**Tabela 2-1 Meniji na začetnem zaslonu**

| Meni                               | <b>Opis</b>                                                                                                    |  |
|------------------------------------|----------------------------------------------------------------------------------------------------|--|
| Shrani v pomnilnik naprave         | S tem menijem izvajate optično branje dokumentov in jih shranjujete na trdi disk izdelka.                                                                                                    |  |
|                                    | Na voljo je več možnosti prilagajanja opravil. Te nastavitve so začasne. Ko končate opravilo,<br>izdelek vse možnosti ponastavi na privzete nastavitve.                                                                  |  |
| Odpiranje iz pomnilnika<br>naprave | S tem menijem odpirate in tiskate dokumente, shranjene na trdem disku izdelka.                                                                                                    |  |
| Hitri kompleti                     | S tem menijem dostopate do prednastavljenih možnosti za opravila optičnega branja,<br>pošiljanja faksov in e-pošte ali opravil optičnega branja in shranjevanja na pogon USB, trdi<br>disk izdelka ali v mapo v omrežju. |  |
|                                    | Hitre komplete nastavite z HP-jevim vgrajenim spletnim strežnikom ali programsko opremo<br>HP Web Jetadmin.                                                                                                    |  |
| Stanje opravila                    | S tem menijem si lahko ogledate stanje vseh aktivnih opravil.                                                                                                    |  |
| Pladnji                            | S tem menijem si lahko ogledate trenutno stanje vsakega pladnja. Z menijem je mogoče tudi<br>konfigurirati nastavitve velikosti in vrste papirja za vsak pladenj.                                                        |  |
| Potrošni material                  | S tem menijem si lahko ogledate trenutno stanje potrošnega materiala v izdelku, na primer<br>tiskalne kartuše. Na voljo so tudi informacije o naročanju novega potrošnega materiala.                                     |  |
| Skrbništvo                         | S tem menijem tiskate poročila in prilagajate privzete nastavitve izdelka. Meni Skrbništvo ima<br>več podmenijev. Podrobnosti o teh menijih najdete v razdelkih, ki sledijo.                                             |  |
| Vzdrževanje naprave                | S tem menijem umerjate in čistite izdelek ter varnostno kopirate in obnavljate podatke.<br>Podrobnosti o teh menijih najdete v razdelkih, ki sledijo.                                                                    |  |

**Tabela 2-1 Meniji na začetnem zaslonu (Se nadaljuje)**

## <span id="page-39-0"></span>**Meni Skrbništvo**

Osnovne nastavitve izdelka lahko izvedete v meniju Skrbništvo. Za naprednejše nastavitve uporabite HP-jev vgrajeni spletni strežnik. HP-jev vgrajeni spletni strežnik odprete tako, da v naslovno vrstico brskalnika vnesete naslov IP izdelka ali ime gostitelja.

### **Meni Poročila**

**Za prikaz**: Na nadzorni plošči naprave izberite meni Skrbništvo in nato meni Poročila.

#### **Tabela 2-2 Meni Poročila**

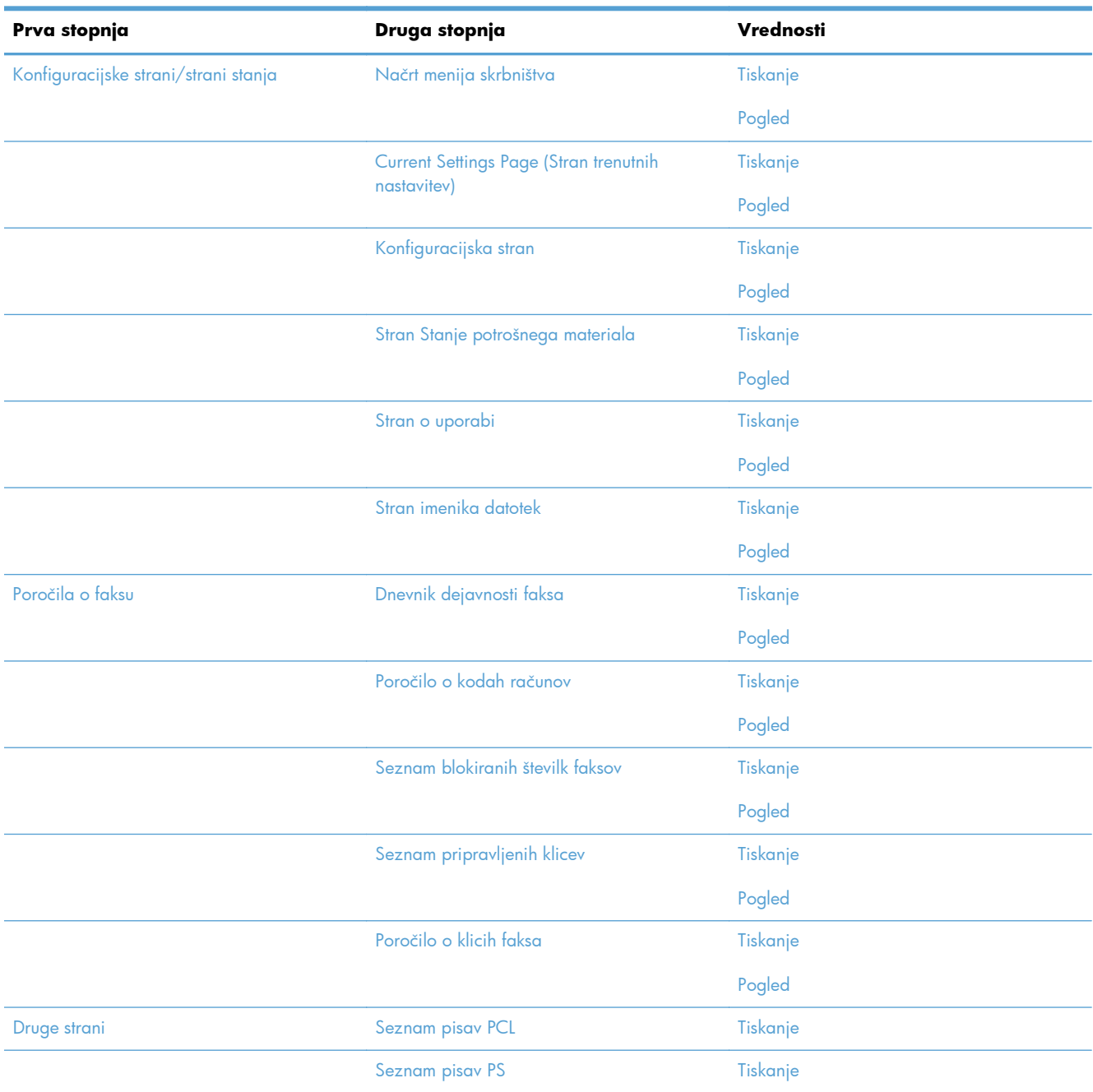

### **Meni Splošne nastavitve**

**Za prikaz**: Na nadzorni plošči naprave izberite meni Skrbništvo in nato meni Splošne nastavitve.

Elementi, ki so v naslednji tabeli označeni z zvezdico (\*), so privzete tovarniške nastavitve.

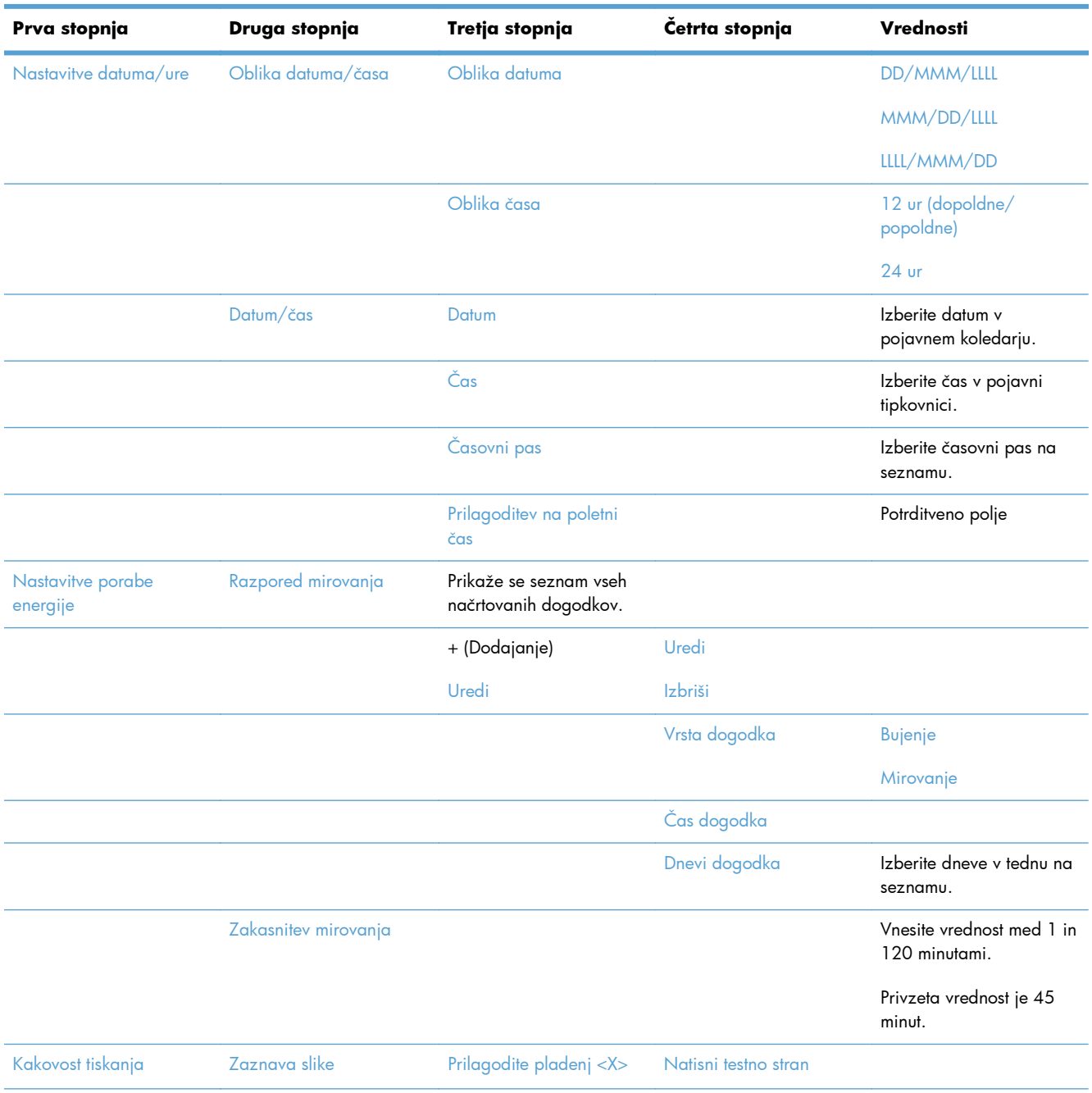

#### **Tabela 2-3 Meni Splošne nastavitve**

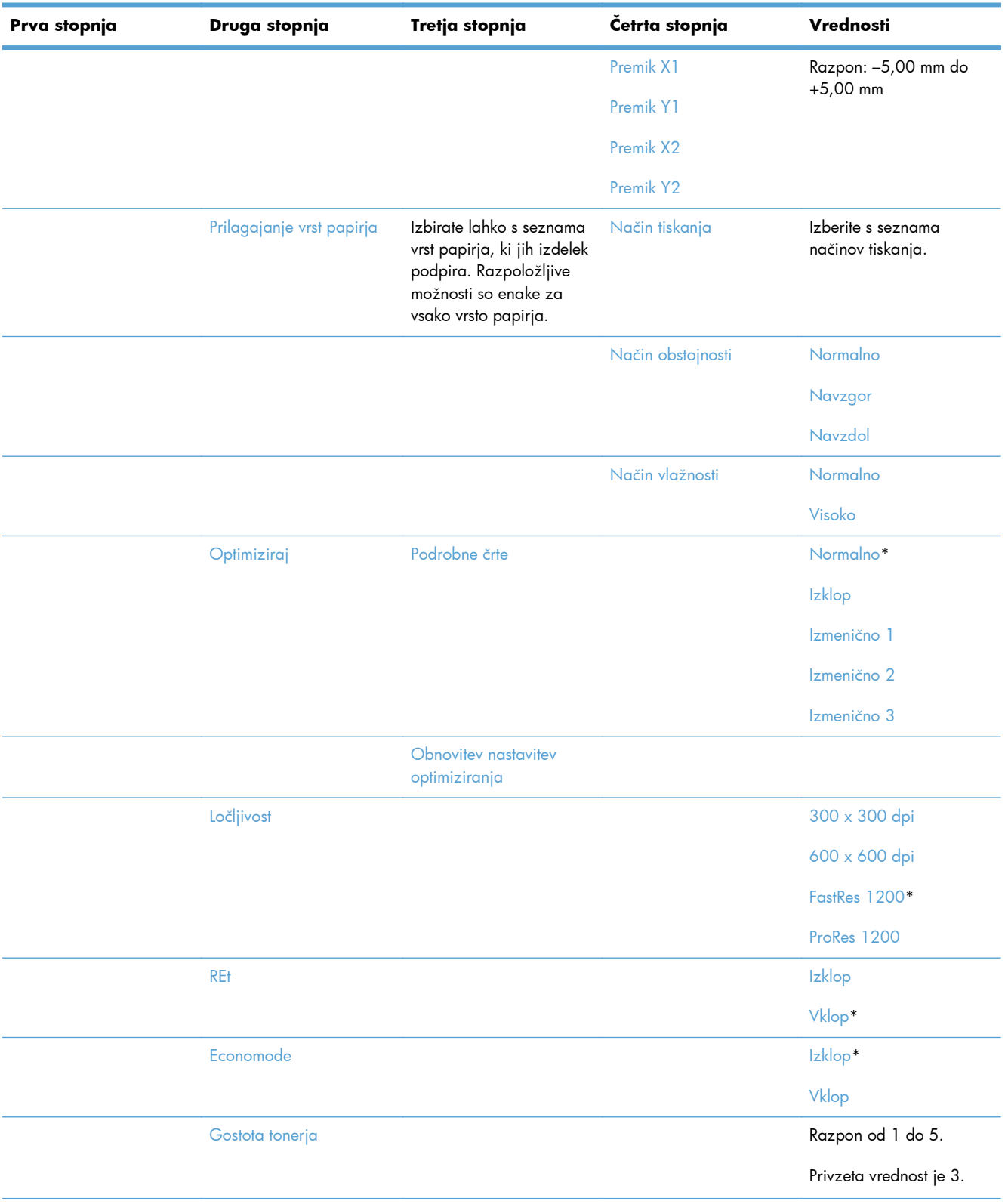

### **Tabela 2-3 Meni Splošne nastavitve (Se nadaljuje)**

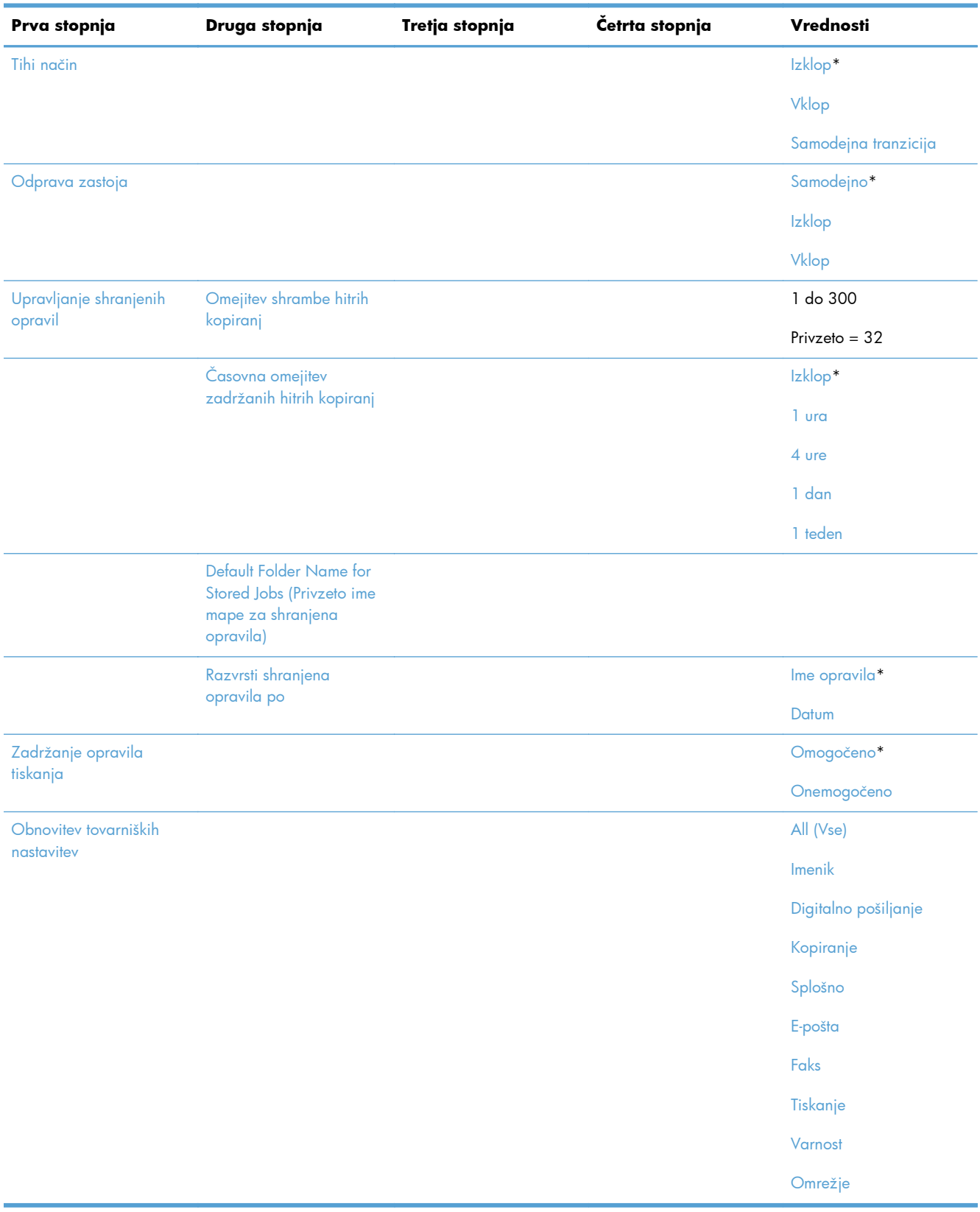

#### **Tabela 2-3 Meni Splošne nastavitve (Se nadaljuje)**

### **Meni Nastavitve kopiranja**

**Za prikaz**: Na nadzorni plošči naprave izberite meni Skrbništvo in nato meni Nastavitve kopiranja.

Elementi, ki so v naslednji tabeli označeni z zvezdico (\*), so privzete tovarniške nastavitve.

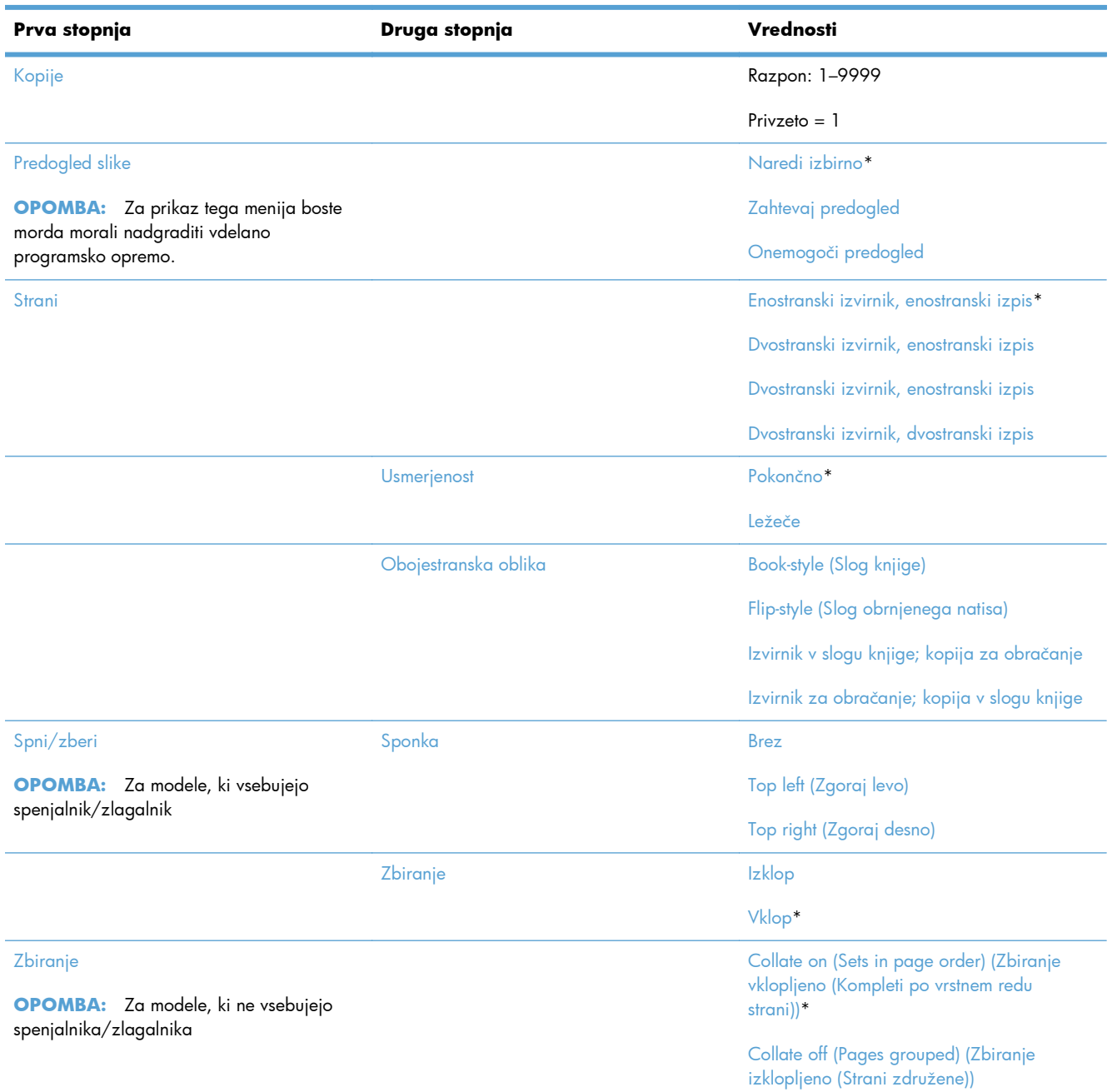

#### **Tabela 2-4 Meni Nastavitve kopiranja**

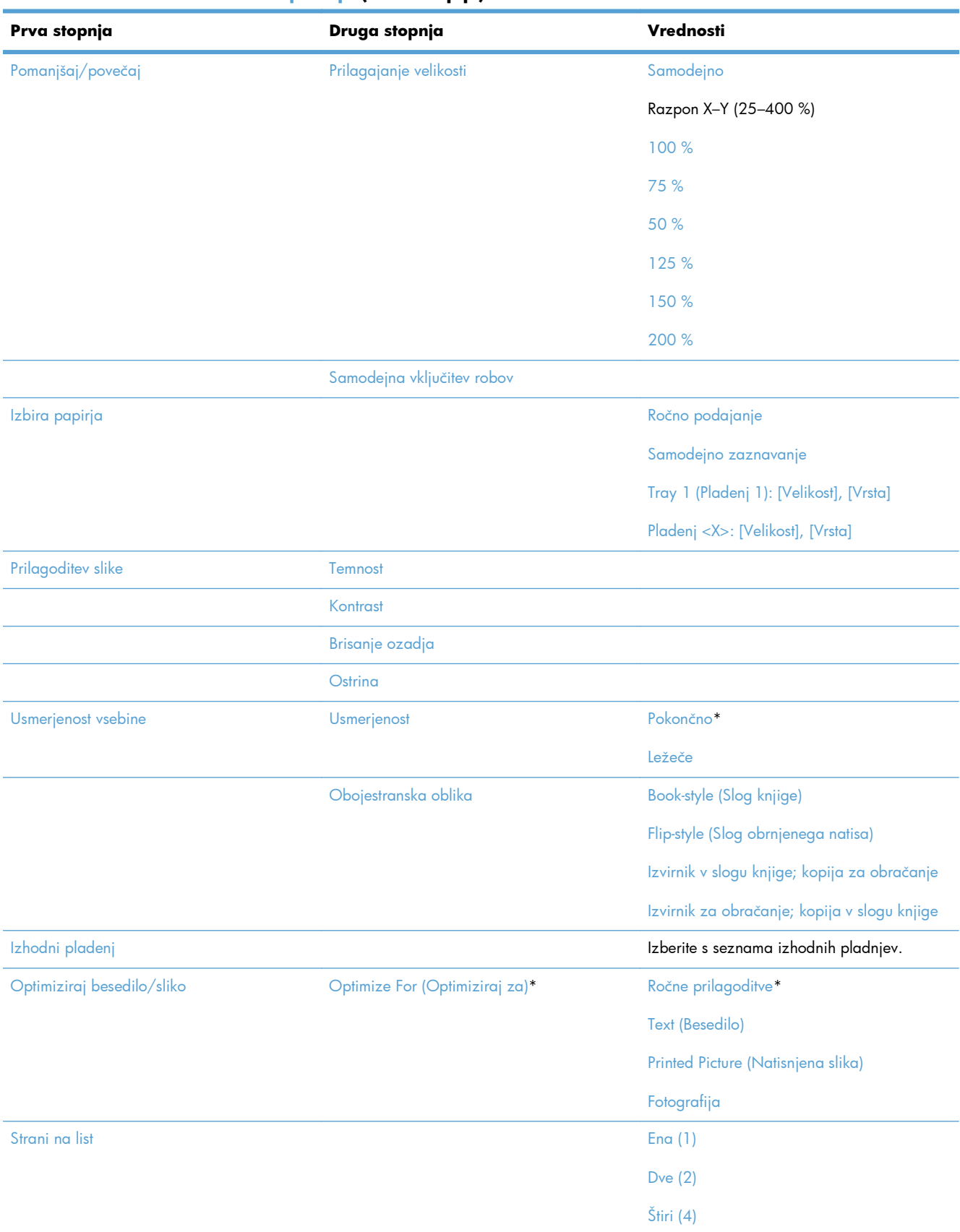

#### **Tabela 2-4 Meni Nastavitve kopiranja (Se nadaljuje)**

### **Tabela 2-4 Meni Nastavitve kopiranja (Se nadaljuje)**

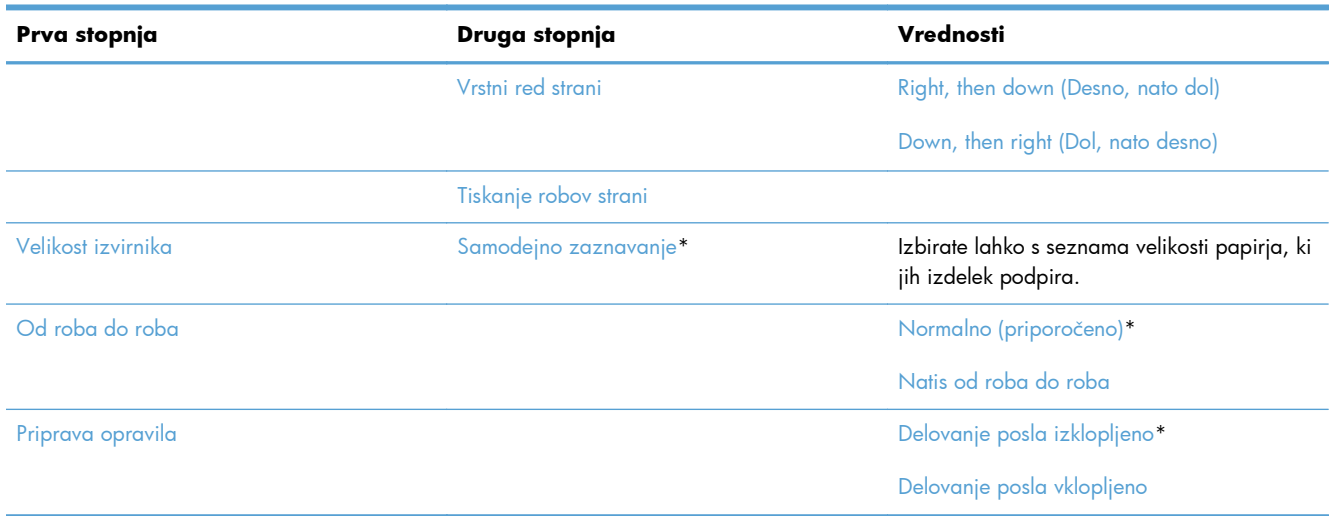

### **Meni Nastavitve optičnega branja/digitalnega pošiljanja**

Za prikaz: Na nadzorni plošči naprave izberite meni Skrbništvo in nato meni Nastavitve optičnega branja/digitalnega pošiljanja.

Elementi, ki so v naslednji tabeli označeni z zvezdico (\*), so privzete tovarniške nastavitve.

#### **Tabela 2-5 Meni Nastavitve optičnega branja/digitalnega pošiljanja**

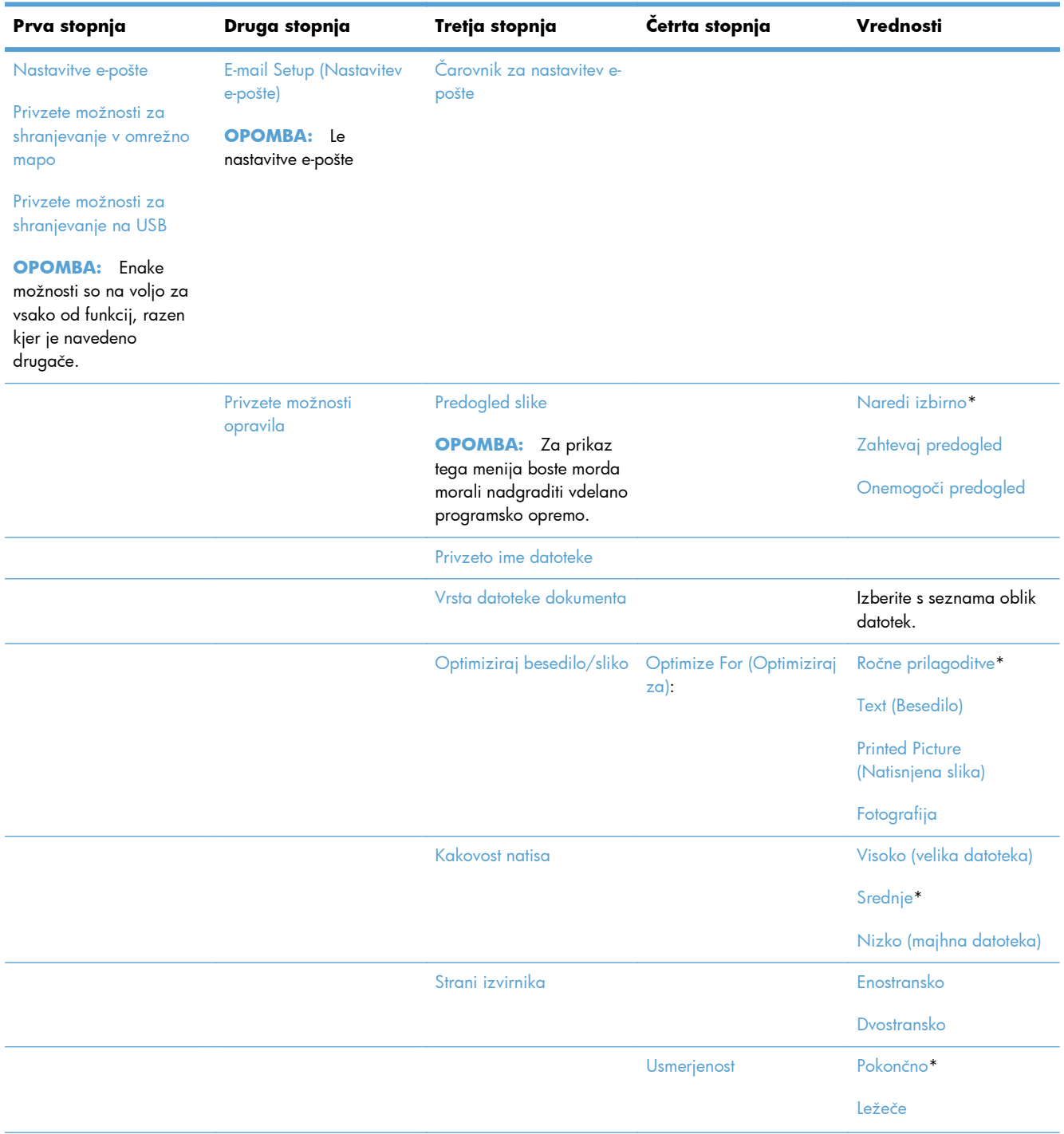

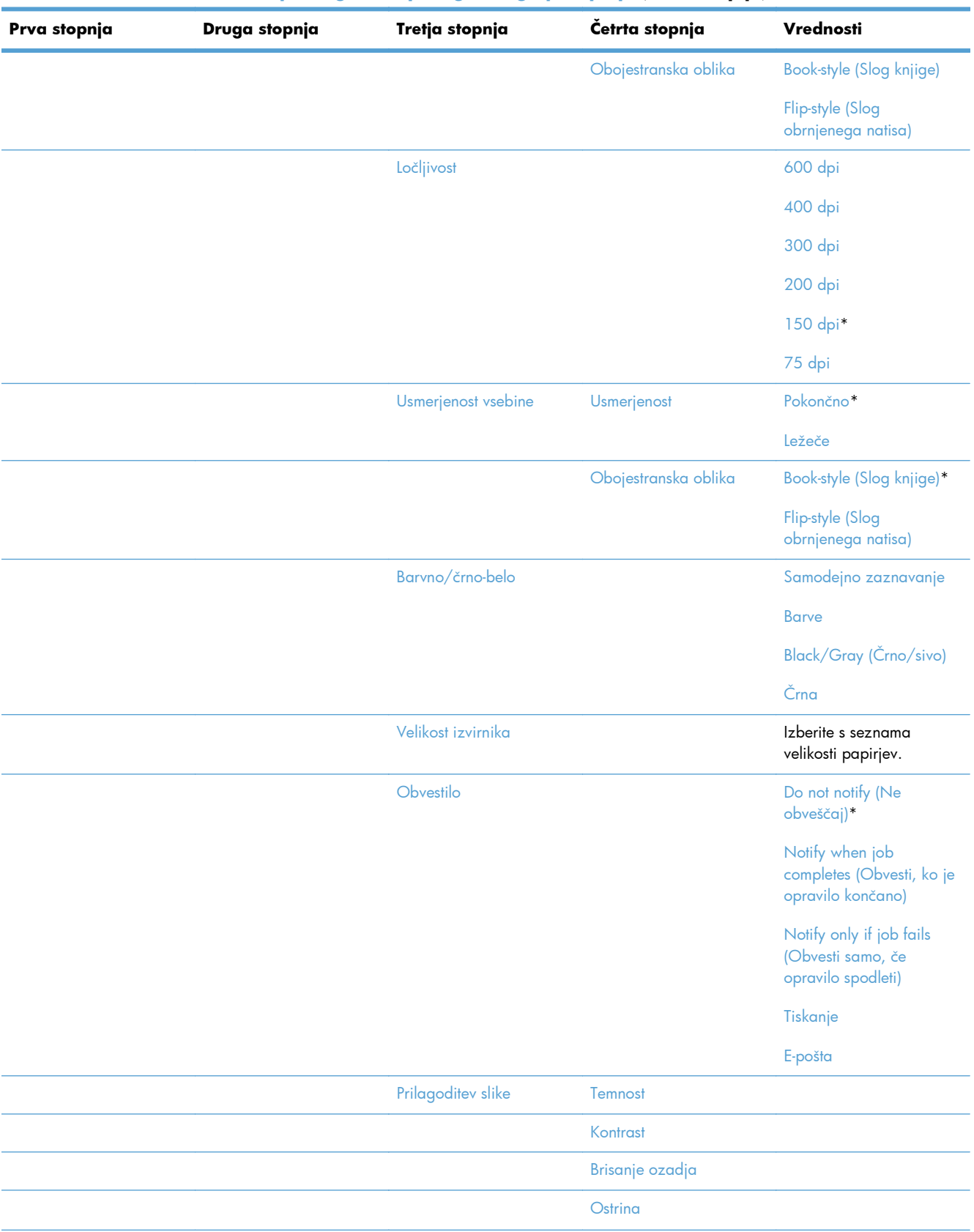

### **Tabela 2-5 Meni Nastavitve optičnega branja/digitalnega pošiljanja (Se nadaljuje)**

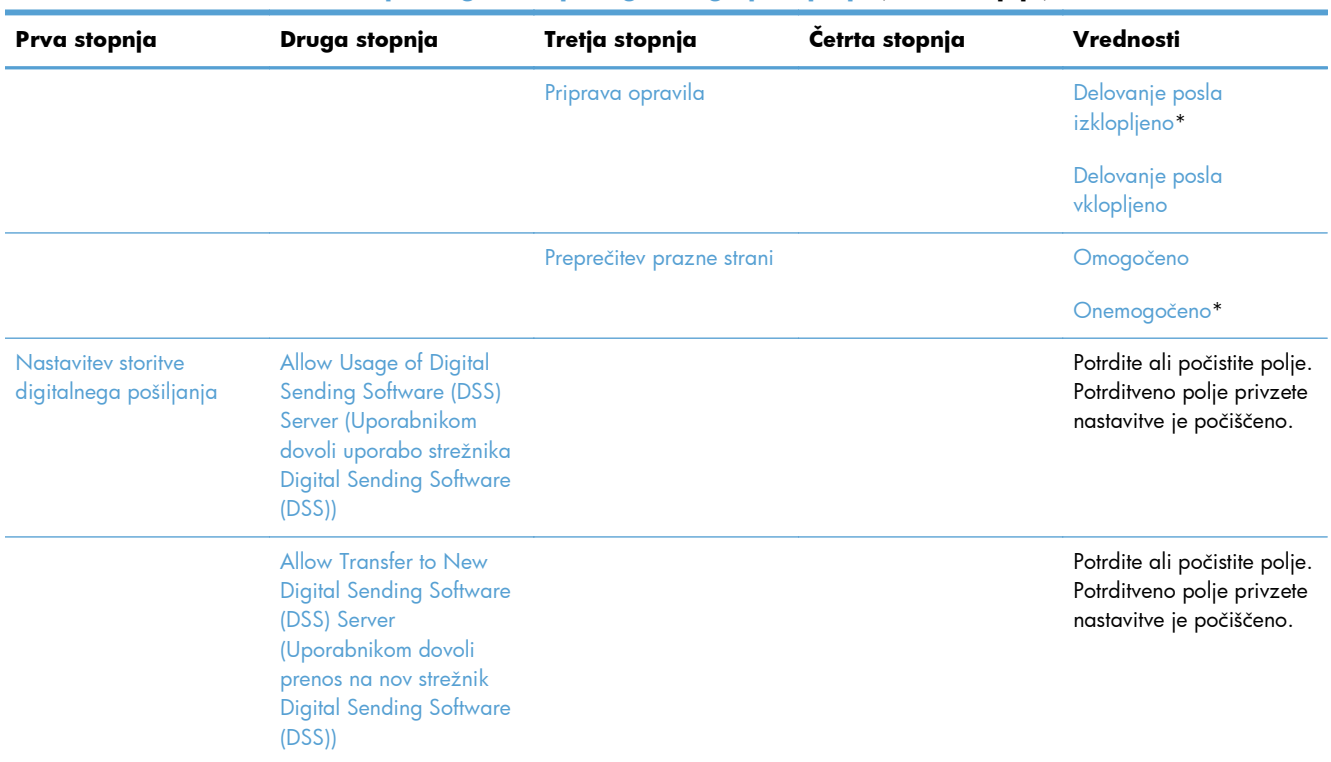

#### **Tabela 2-5 Meni Nastavitve optičnega branja/digitalnega pošiljanja (Se nadaljuje)**

### **Meni Nastavitve faksa**

**Za prikaz**: Na nadzorni plošči naprave izberite meni Skrbništvo in nato meni Nastavitve faksa.

Elementi, ki so v naslednji tabeli označeni z zvezdico (\*), so privzete tovarniške nastavitve.

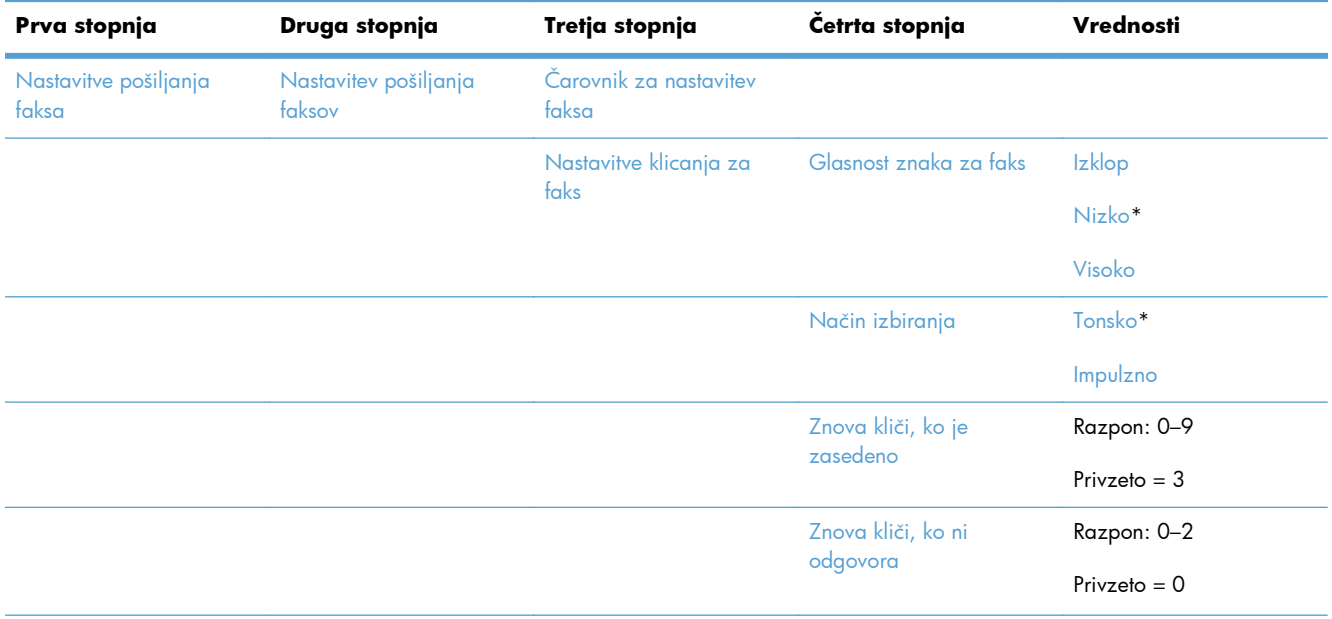

#### **Tabela 2-6 Meni Nastavitve faksa**

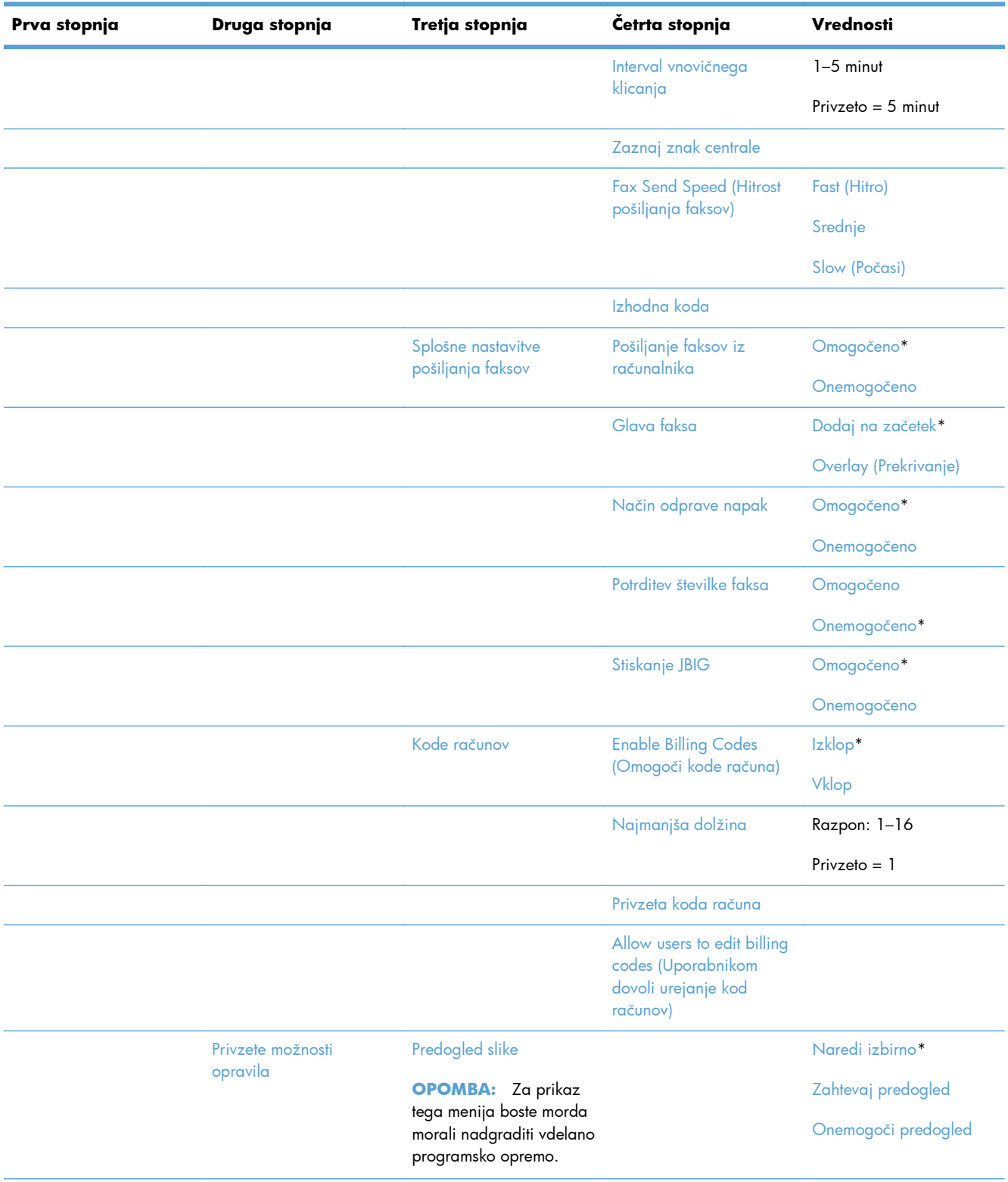

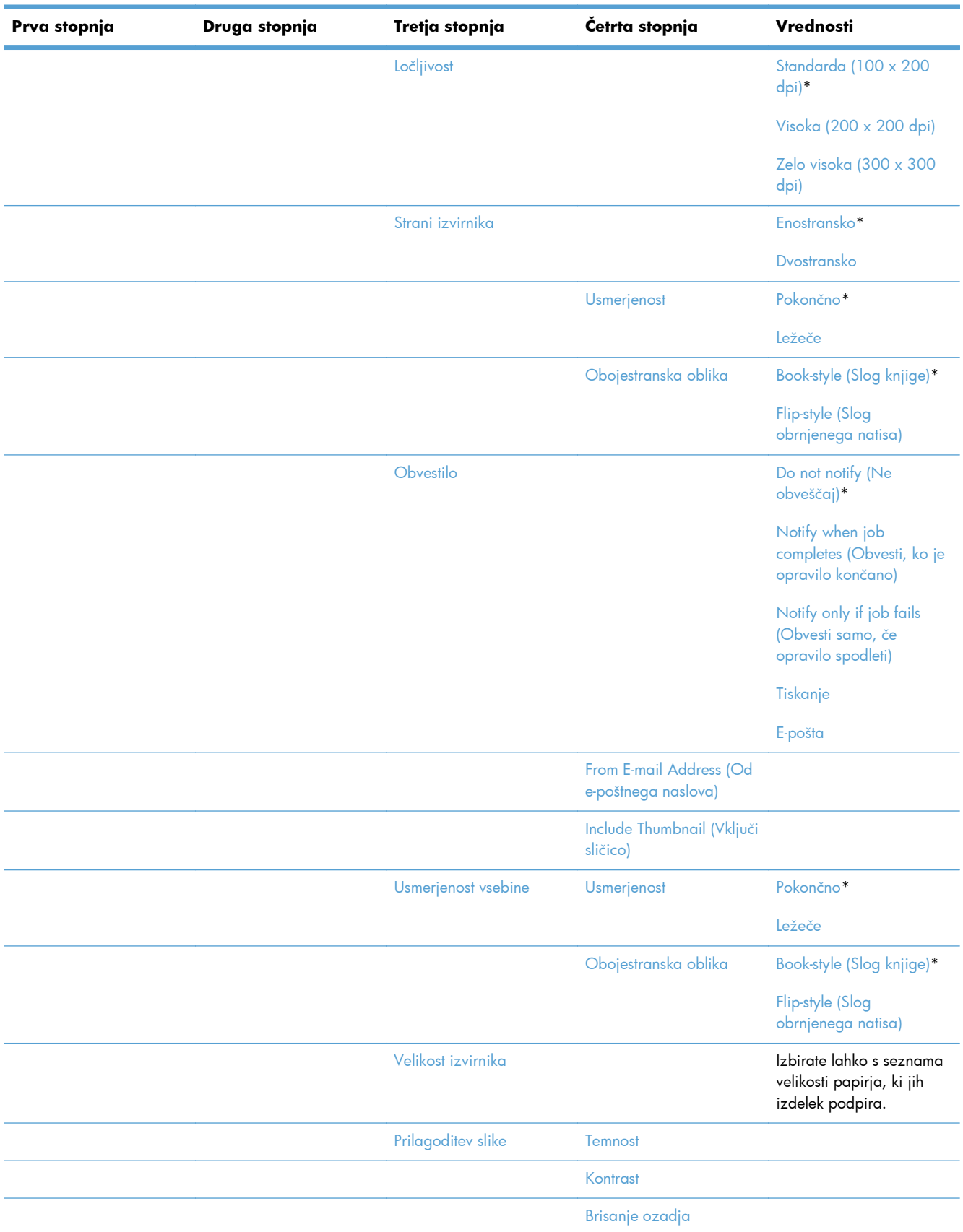

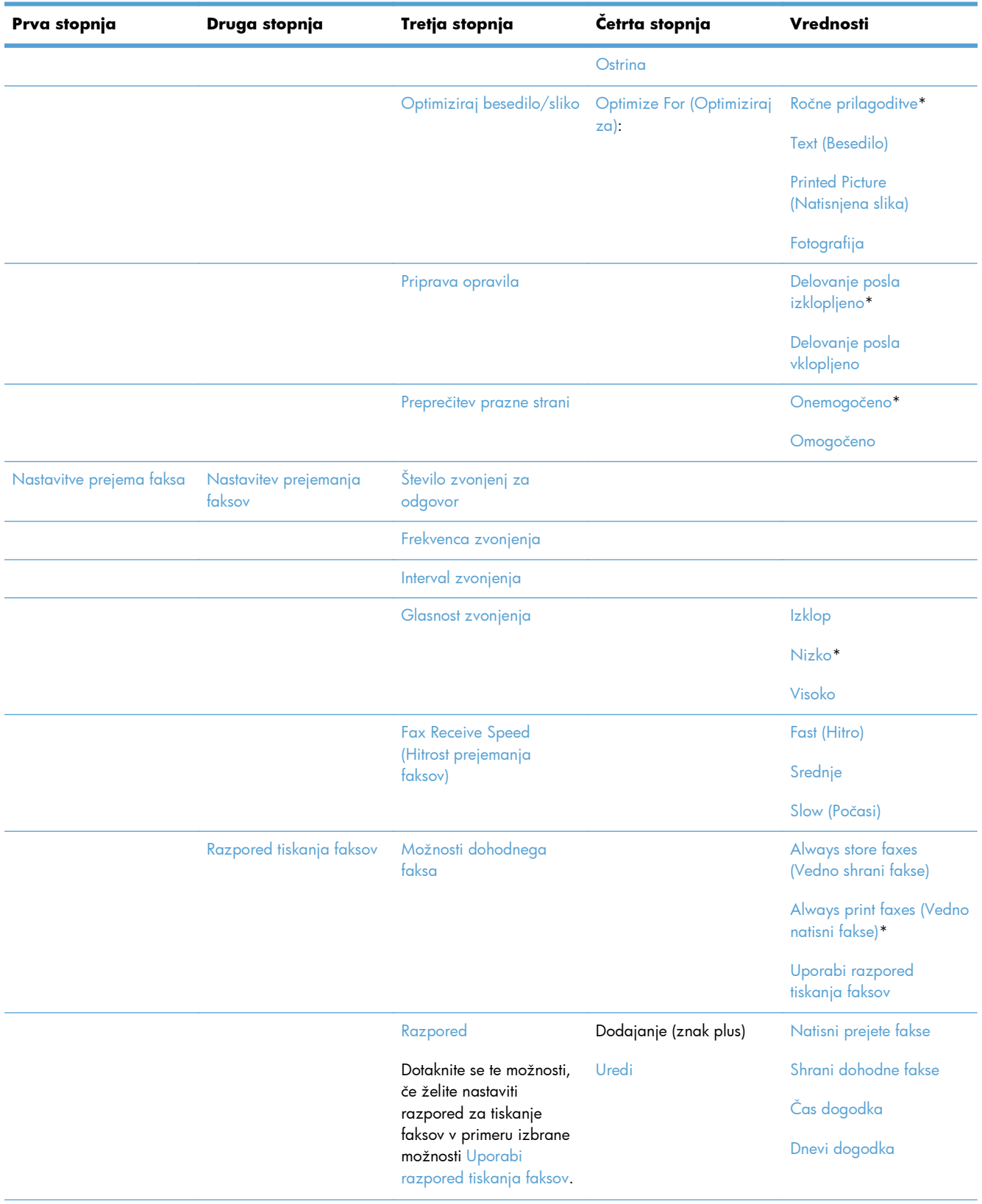

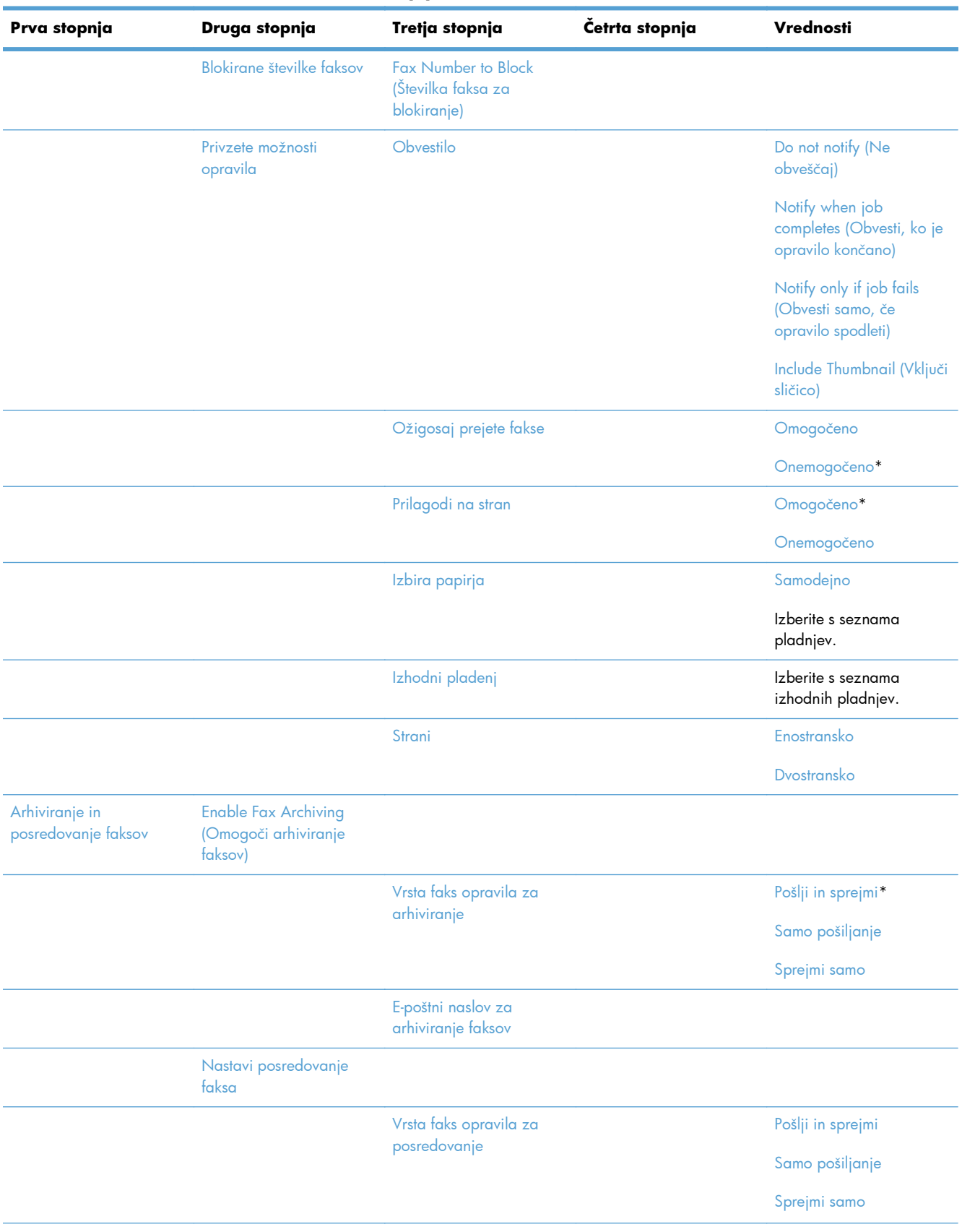

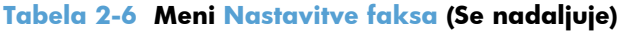

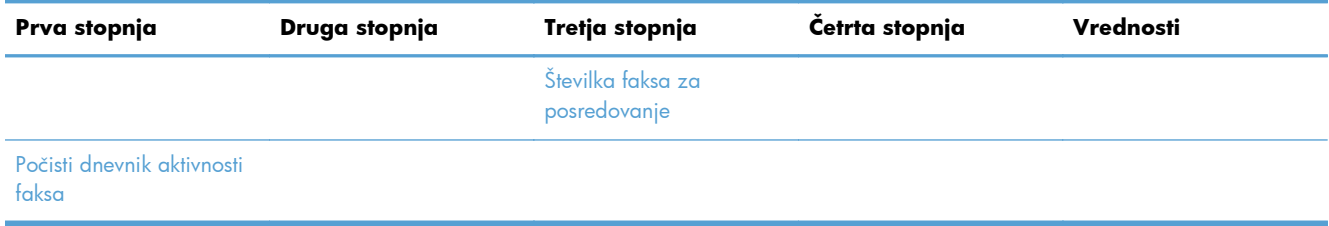

### **Meni Nastavitve odpiranja vsebine v pripomočku USB**

**Za prikaz**: Na nadzorni plošči naprave izberite meni Skrbništvo in nato meni Nastavitve odpiranja vsebine v pripomočku USB.

Ta meni ima samo eno nastavitev. Uporabite ta meni, da omogočite ali onemogočite sposobnost izdelka za tiskanje datotek iz pomnilniških naprav, ki so z nadzorno ploščo povezane prek vrat USB.

### **Meni Nastavitve tiskanja**

**Za prikaz**: Na nadzorni plošči naprave izberite meni Skrbništvo in nato meni Nastavitve tiskanja.

Elementi, ki so v naslednji tabeli označeni z zvezdico (\*), so privzete tovarniške nastavitve.

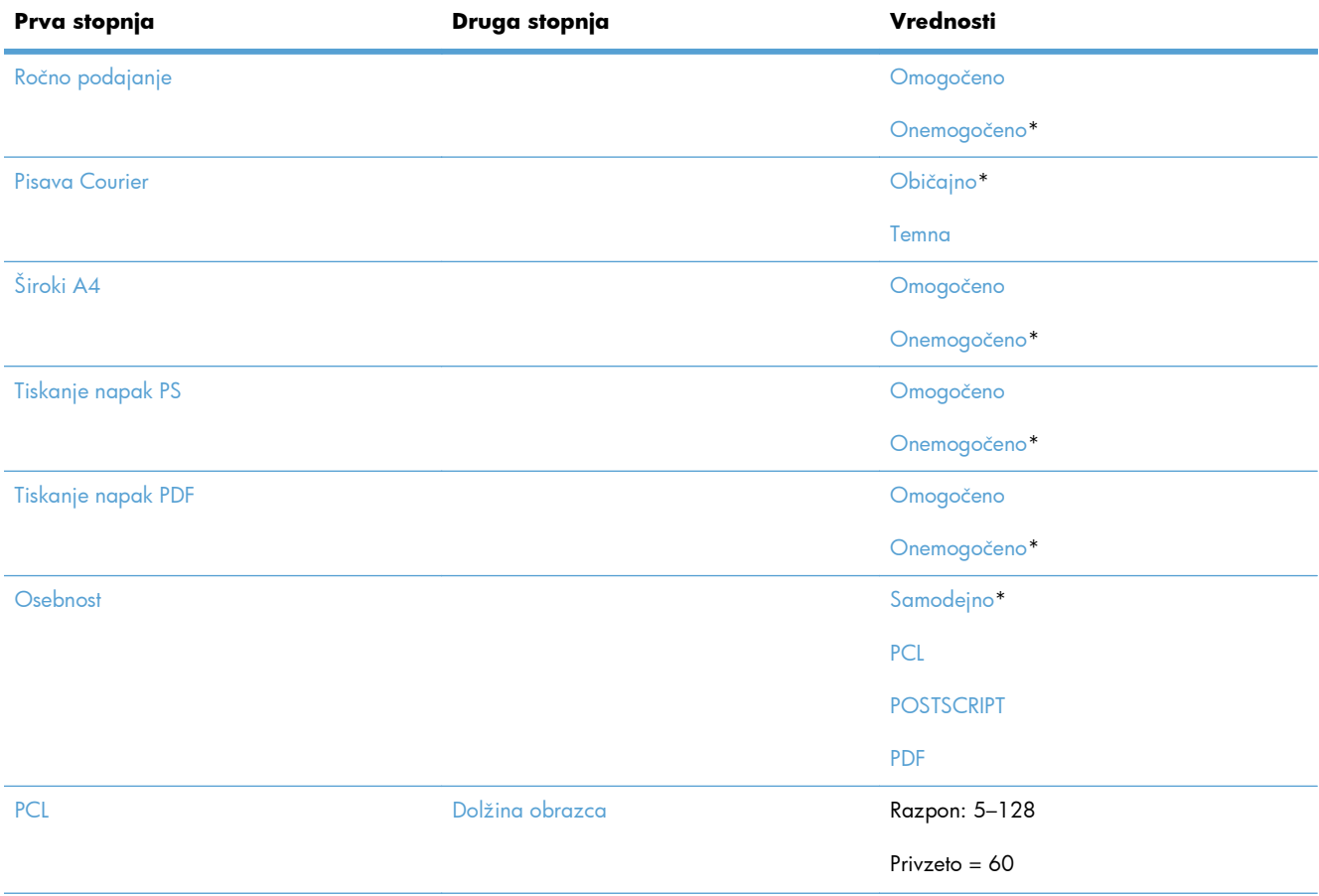

#### **Tabela 2-7 Meni Nastavitve tiskanja**

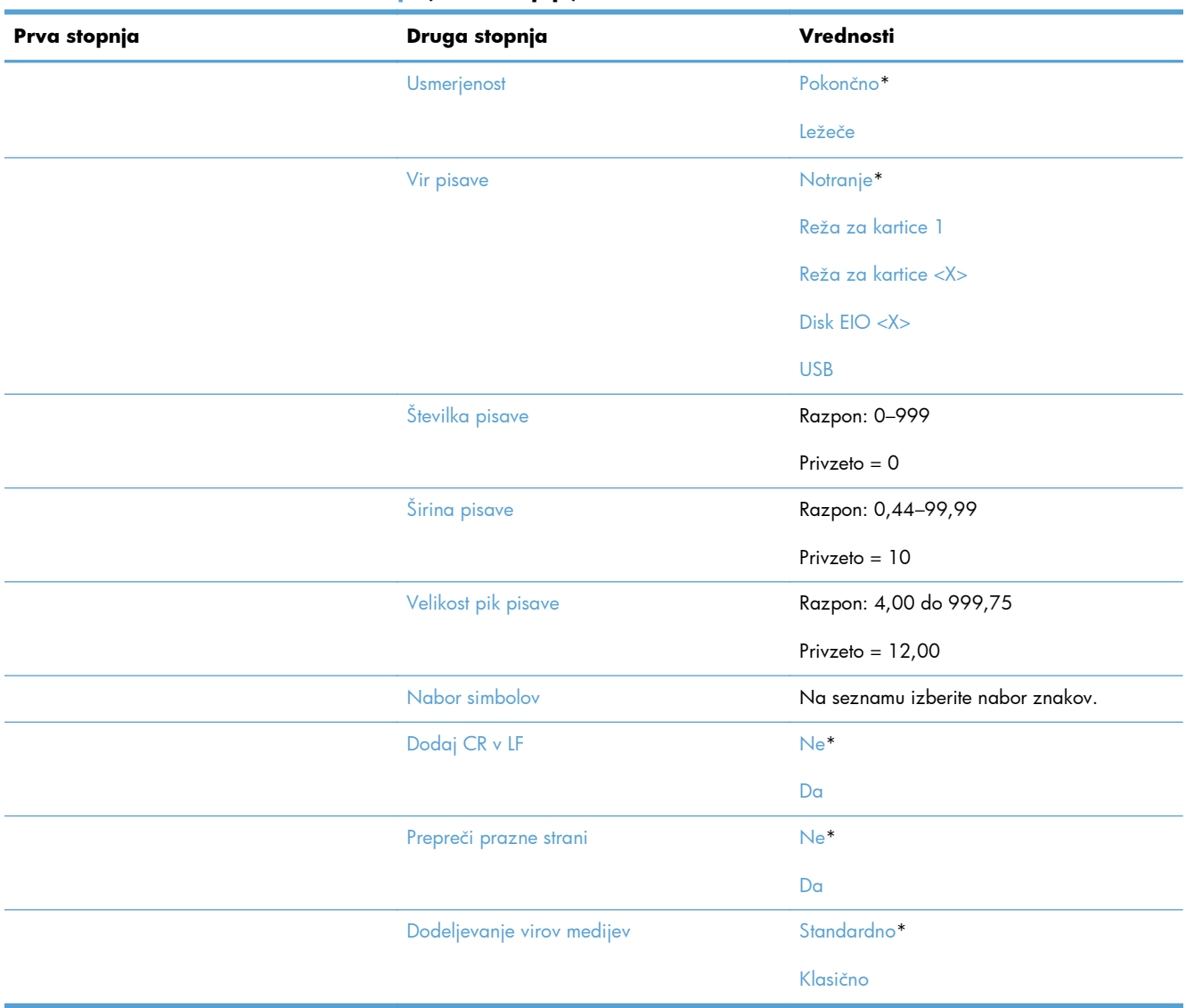

#### **Tabela 2-7 Meni Nastavitve tiskanja (Se nadaljuje)**

### **Meni Možnosti tiskanja**

**Za prikaz**: Na nadzorni plošči naprave izberite meni Skrbništvo in nato meni Možnosti tiskanja.

Elementi, ki so v naslednji tabeli označeni z zvezdico (\*), so privzete tovarniške nastavitve.

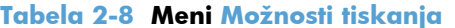

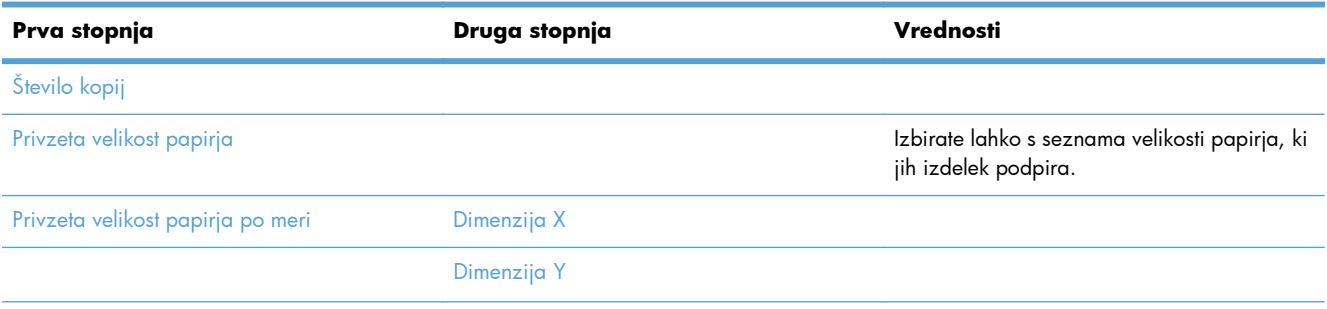

#### **Tabela 2-8 Meni Možnosti tiskanja (Se nadaljuje)**

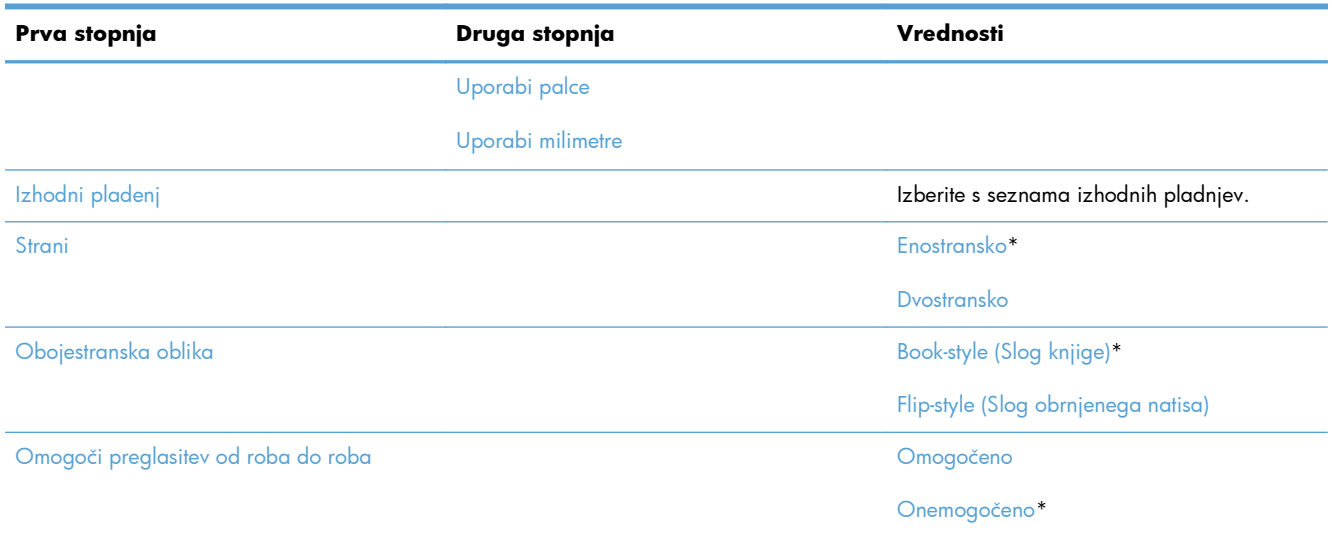

### **Meni Nastavitve zaslona**

**Za prikaz**: Na nadzorni plošči naprave izberite meni Skrbništvo in nato meni Nastavitve zaslona.

Elementi, ki so v naslednji tabeli označeni z zvezdico (\*), so privzete tovarniške nastavitve.

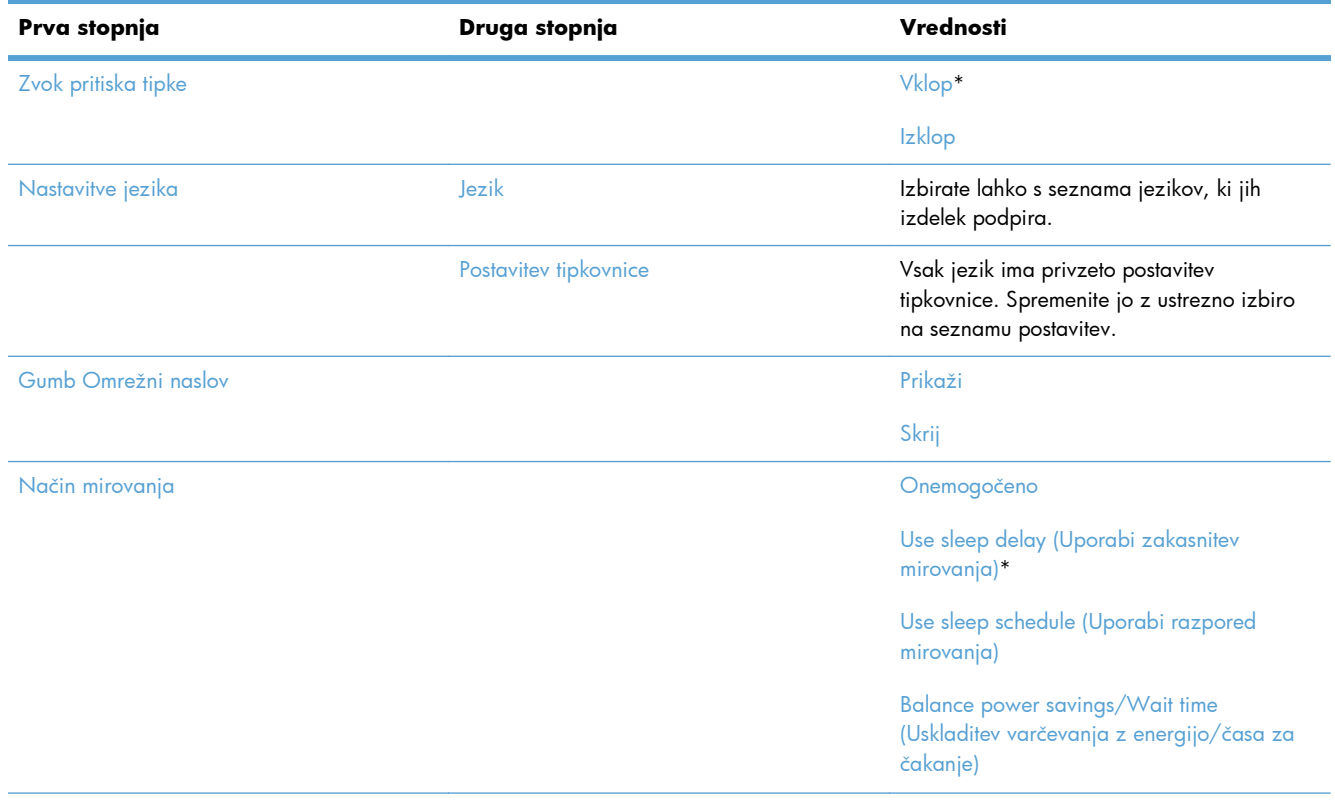

#### **Tabela 2-9 Meni Nastavitve zaslona**

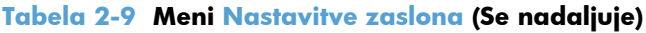

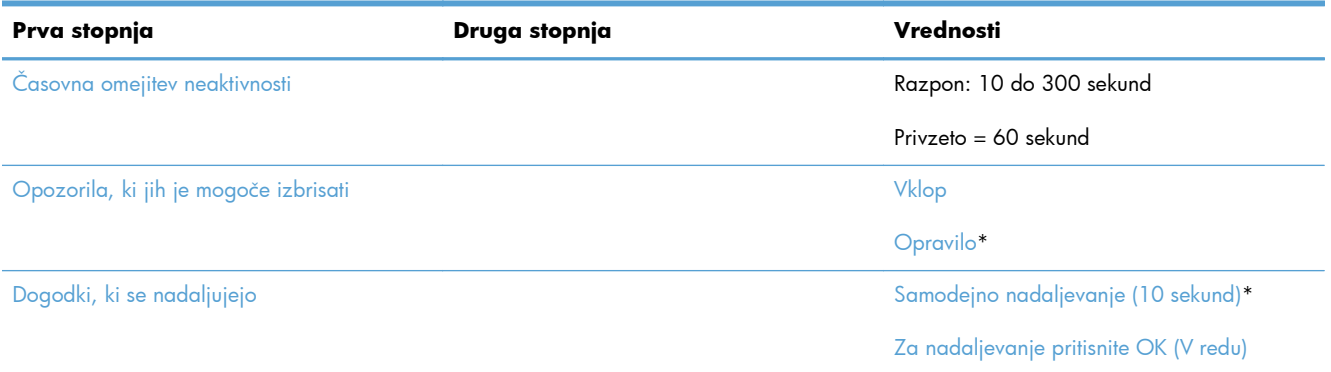

### **Meni Upravljanje potrošnega materiala**

**Za prikaz**: Na nadzorni plošči naprave izberite meni Skrbništvo in nato meni Upravljanje potrošnega materiala.

Elementi, ki so v naslednji tabeli označeni z zvezdico (\*), so privzete tovarniške nastavitve.

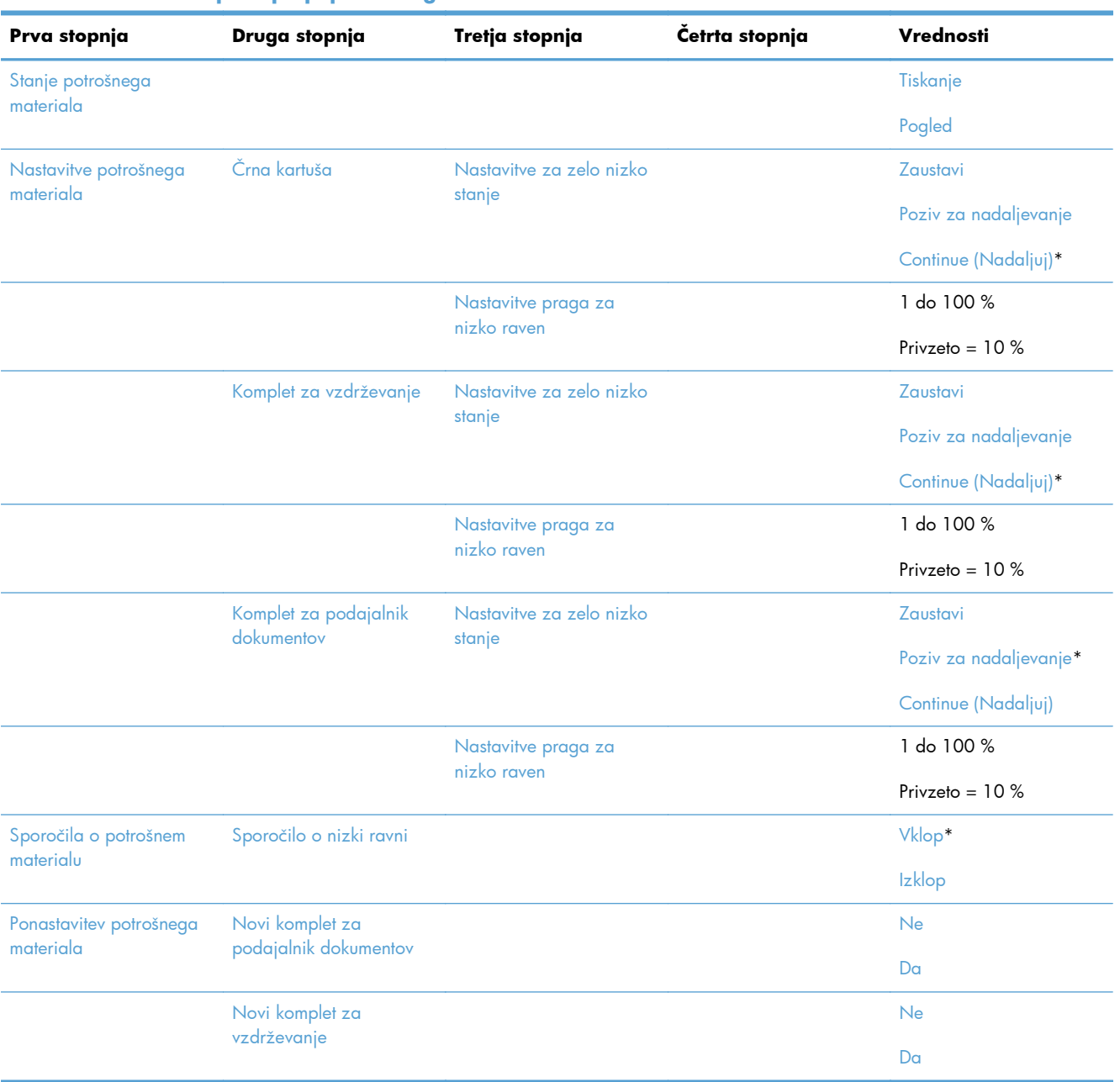

#### **Tabela 2-10 Meni Upravljanje potrošnega materiala**

### **Meni Upravljanje pladnjev**

**Za prikaz**: Na nadzorni plošči naprave izberite meni Skrbništvo in nato meni Upravljanje pladnjev.

Elementi, ki so v naslednji tabeli označeni z zvezdico (\*), so privzete tovarniške nastavitve.

| Prva stopnja                                  | <b>Vrednosti</b>               |
|-----------------------------------------------|--------------------------------|
| Uporabi zahtevani pladenj                     | Izključno*                     |
|                                               | Prva                           |
| Poziv za ročno podajanje                      | Vedno <sup>*</sup>             |
|                                               | Unless loaded (Če ni naloženo) |
| Poziv za velikost/vrsto                       | Prikaži*                       |
|                                               | Ne prikaži                     |
| Uporaba drugega pladnja                       | Omogočeno*                     |
|                                               | Onemogočeno                    |
| Način nadomestnega pisemskega papirja z glavo | Onemogočeno*                   |
|                                               | Omogočeno                      |
| Prazne strani pri obojestranskem tiskanju     | Samodejno*                     |
|                                               | Da                             |
| Preglasitev A4/Letter                         | $Da*$                          |
|                                               | <b>Ne</b>                      |

**Tabela 2-11 Meni Upravljanje pladnjev**

### **Meni Nastavitve spenjalnika/zlagalnika**

Za prikaz: Na nadzorni plošči naprave izberite meni Skrbništvo in nato meni Nastavitve spenjalnika/zlagalnika.

Elementi, ki so v naslednji tabeli označeni z zvezdico (\*), so privzete tovarniške nastavitve.

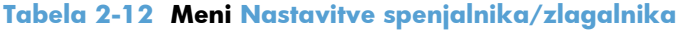

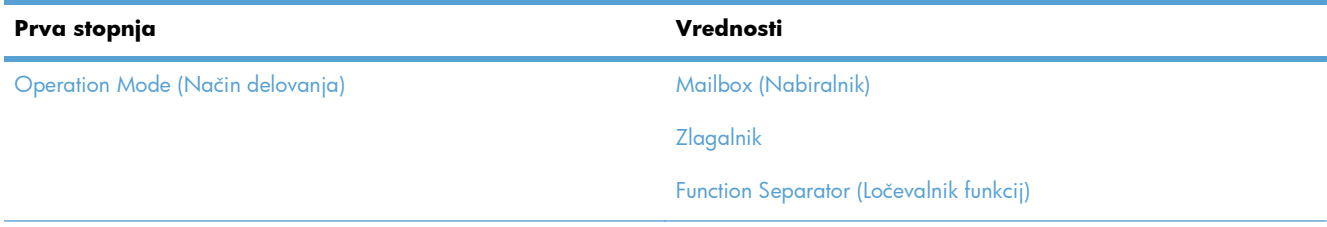

| Prva stopnja    | <b>Vrednosti</b>                          |
|-----------------|-------------------------------------------|
| Spenjanje       | <b>Brez</b>                               |
|                 | Top left or right (Zgoraj levo ali desno) |
|                 | Top left (Zgoraj levo)                    |
|                 | Top right (Zgoraj desno)                  |
| Zelo malo sponk | Continue (Nadaljuj)                       |
|                 | Zaustavi                                  |

**Tabela 2-12 Meni Nastavitve spenjalnika/zlagalnika (Se nadaljuje)**

### **Meni Omrežne nastavitve**

**Za prikaz**: Na nadzorni plošči naprave izberite meni Skrbništvo in nato meni Omrežne nastavitve.

Elementi, ki so v naslednji tabeli označeni z zvezdico (\*), so privzete tovarniške nastavitve.

#### **Tabela 2-13 Meni Omrežne nastavitve**

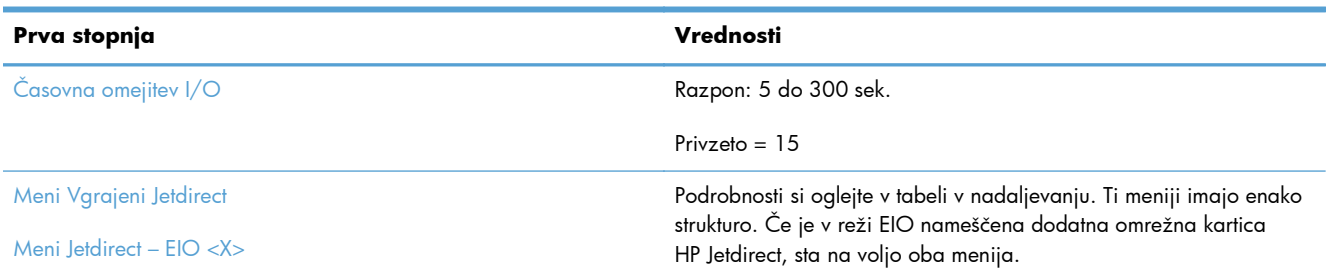

#### **Tabela 2-14 Meni Vgrajeni Jetdirect/Meni Jetdirect – EIO <X>**

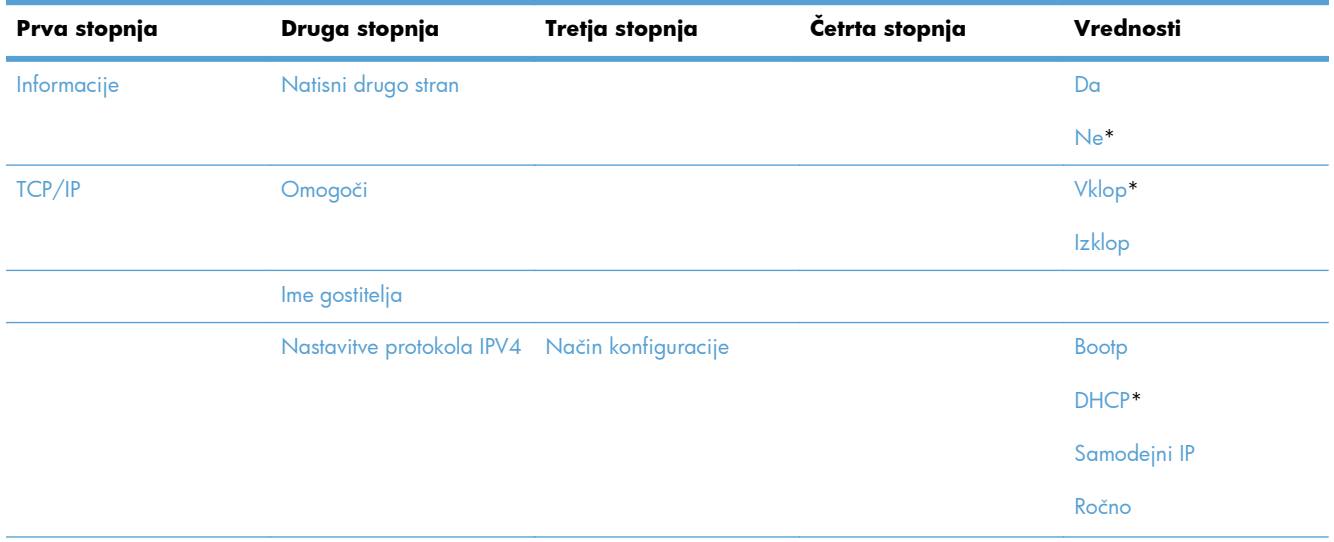

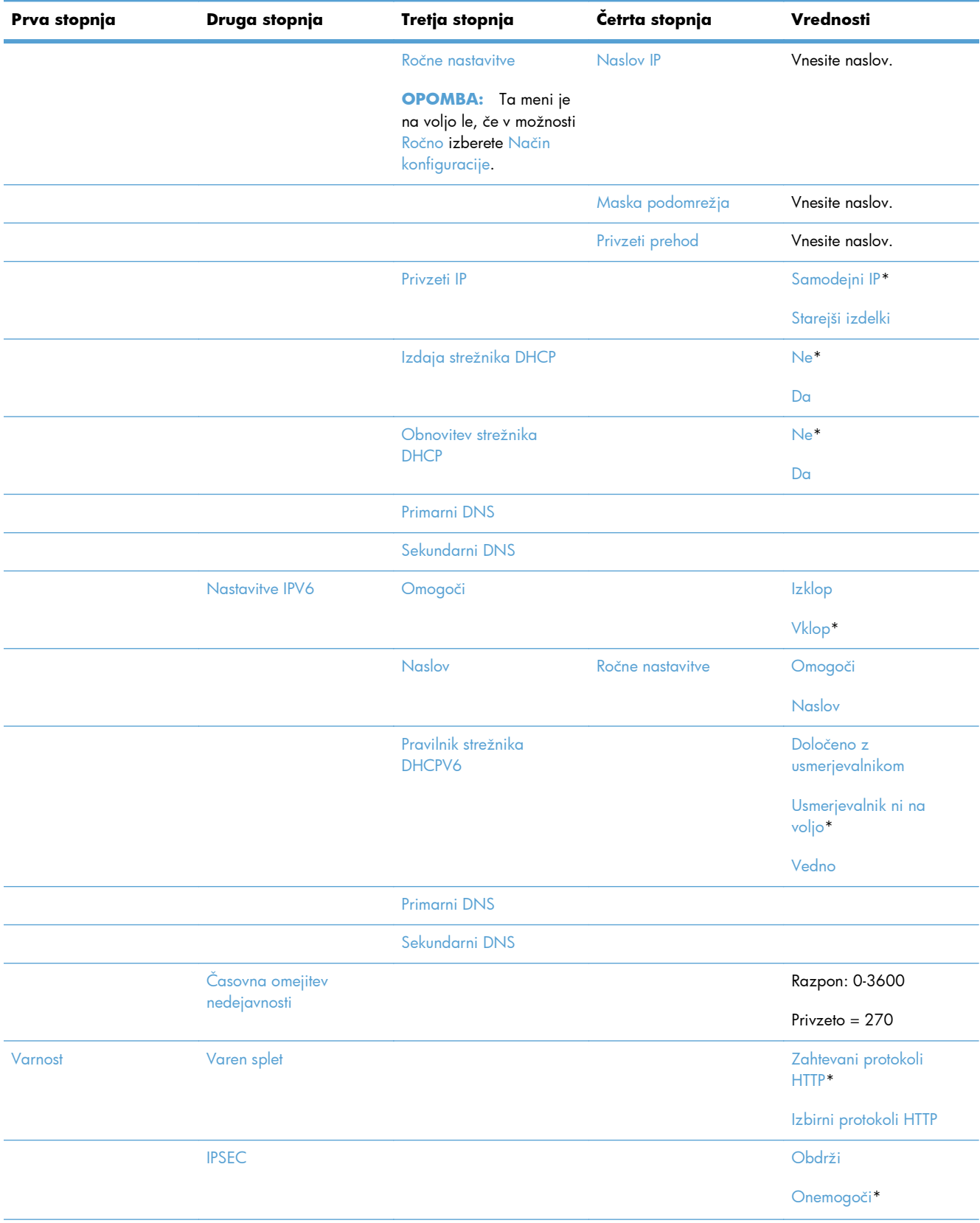

#### **Tabela 2-14 Meni Vgrajeni Jetdirect/Meni Jetdirect – EIO <X> (Se nadaljuje)**

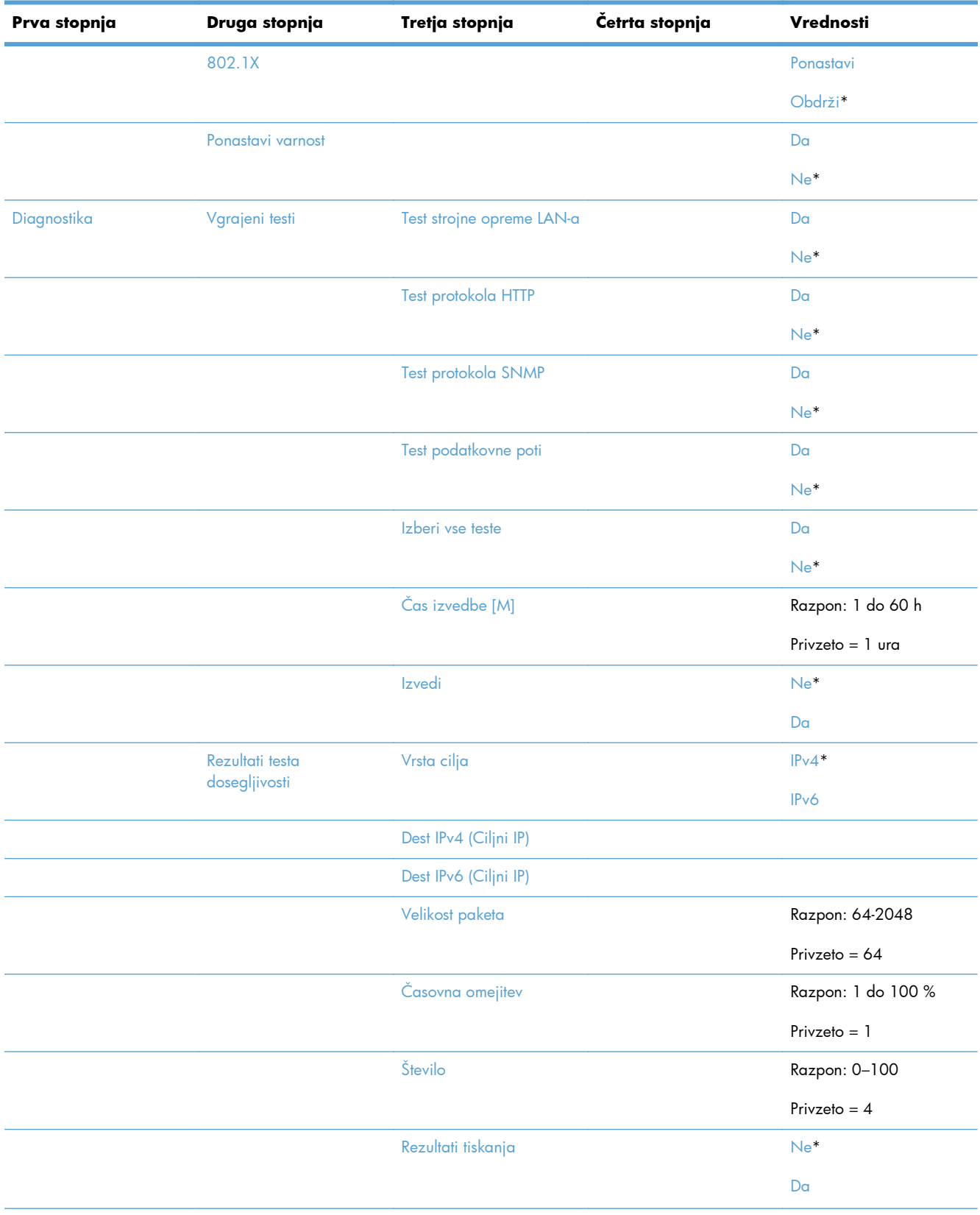

### **Tabela 2-14 Meni Vgrajeni Jetdirect/Meni Jetdirect – EIO <X> (Se nadaljuje)**

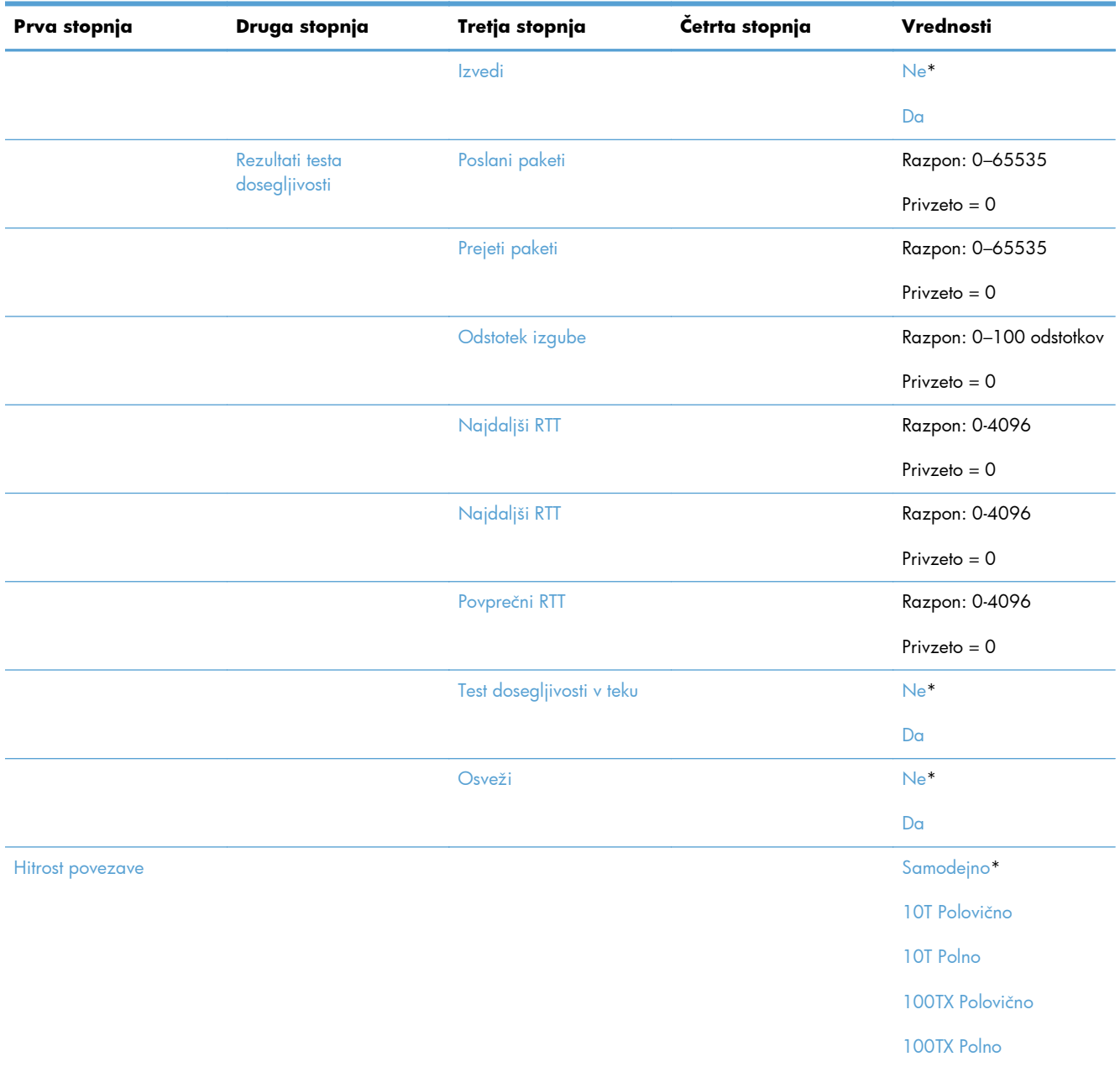

#### **Tabela 2-14 Meni Vgrajeni Jetdirect/Meni Jetdirect – EIO <X> (Se nadaljuje)**

### **Meni Troubleshooting (Odpravljanje težav)**

**Za prikaz**: Na nadzorni plošči naprave izberite meni Skrbništvo in nato meni Troubleshooting (Odpravljanje težav).

Elementi, ki so v naslednji tabeli označeni z zvezdico (\*), so privzete tovarniške nastavitve.

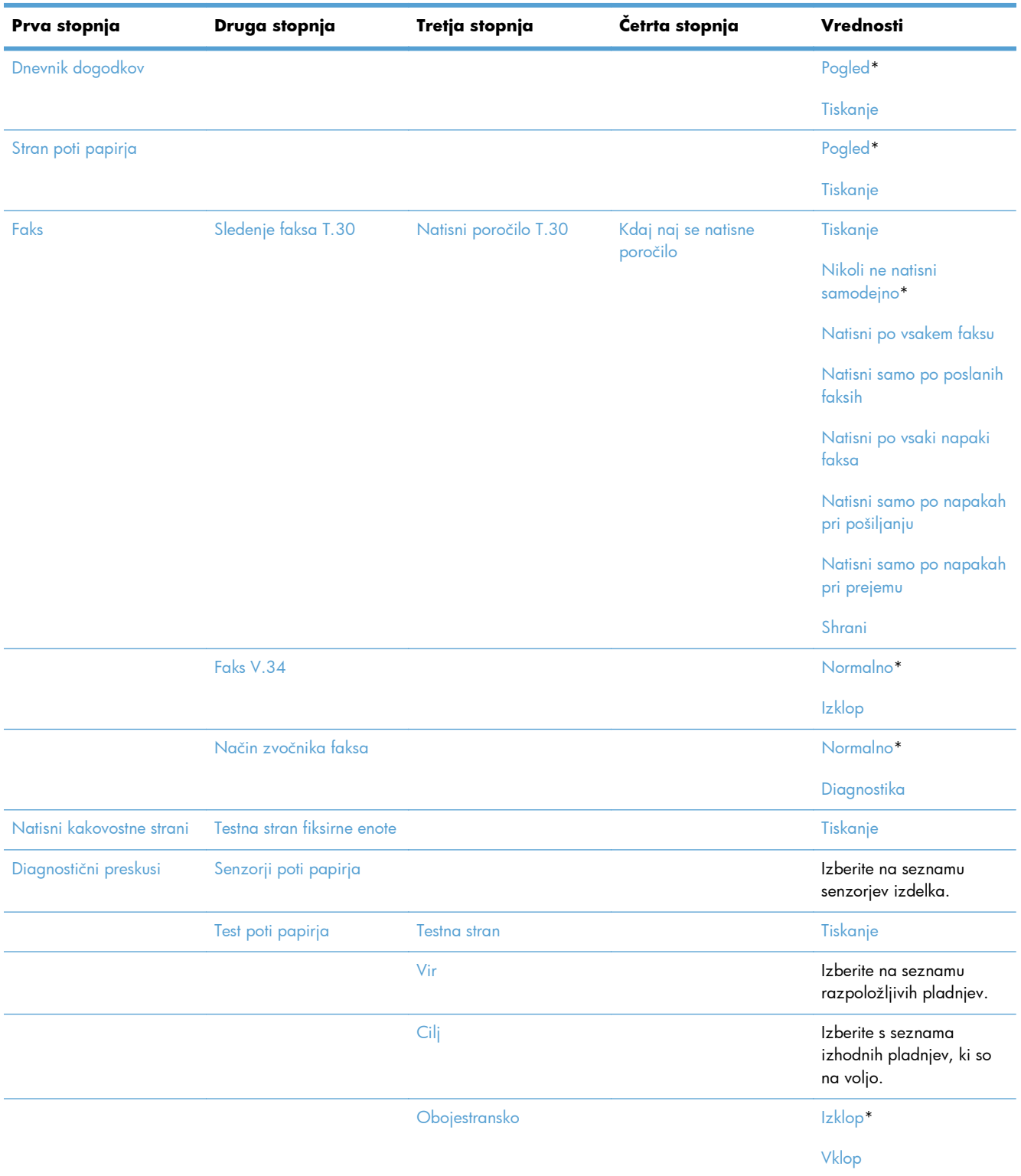

### **Tabela 2-15 Meni Troubleshooting (Odpravljanje težav)**

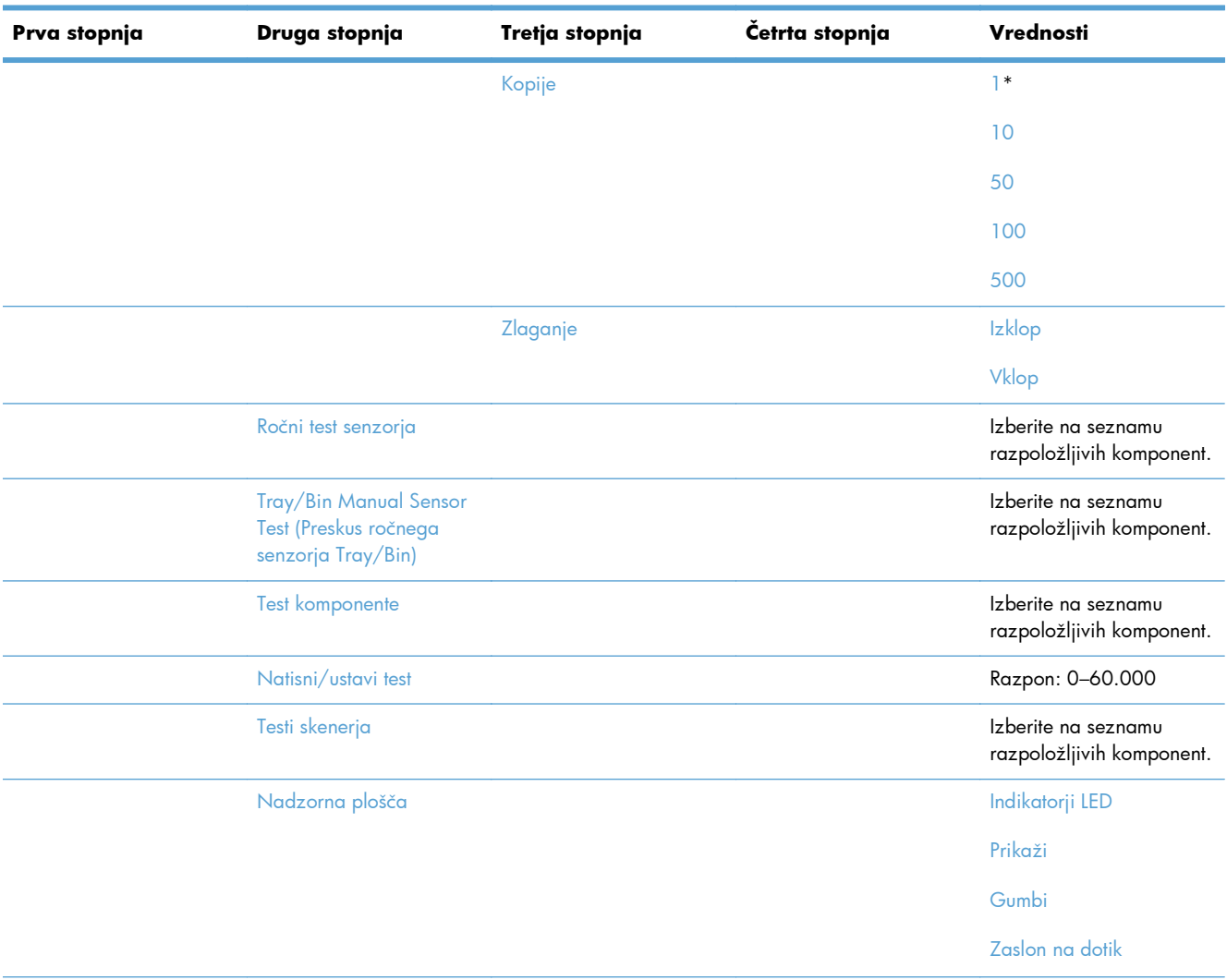

### **Tabela 2-15 Meni Troubleshooting (Odpravljanje težav) (Se nadaljuje)**

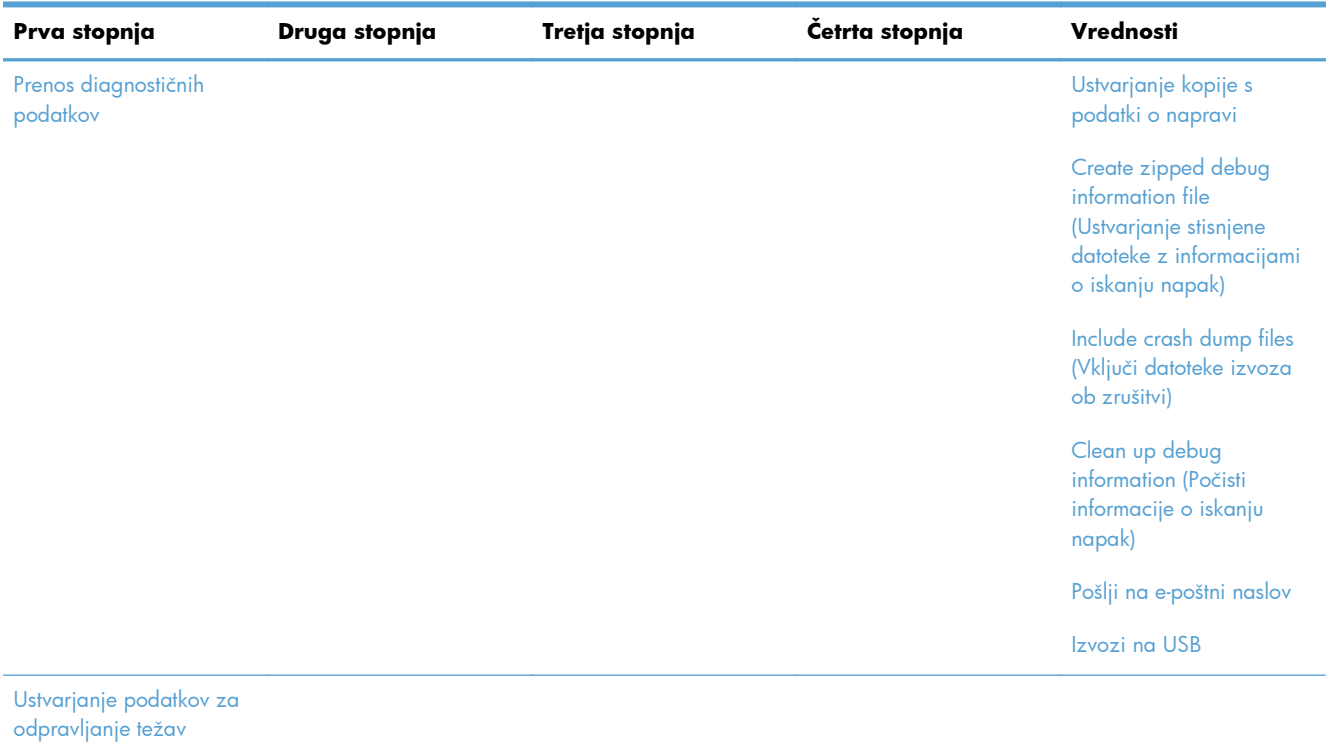

### **Tabela 2-15 Meni Troubleshooting (Odpravljanje težav) (Se nadaljuje)**

## <span id="page-66-0"></span>**Meni Vzdrževanje naprave**

### **Meni Varnostno kopiranje/obnovitev**

**Za prikaz**: Na nadzorni plošči naprave izberite meni Vzdrževanje naprave in nato meni Varnostno kopiranje/obnovitev.

Elementi, ki so v naslednji tabeli označeni z zvezdico (\*), so privzete tovarniške nastavitve.

| Prva stopnja                                         | Druga stopnja                                                                | Tretja stopnja                                             | Vrednosti                                                         |
|------------------------------------------------------|------------------------------------------------------------------------------|------------------------------------------------------------|-------------------------------------------------------------------|
| Backup Data (Ustvari varnostno<br>kopijo za podatke) | <b>Enable Scheduled Backups</b><br>(Omogoči načrtovanje varnostnih<br>kopij) | Backup Time (Cas varnostnega<br>kopiranja)                 | Vnesite čas                                                       |
|                                                      |                                                                              | Days Between Backups (St. dni<br>med varnostnimi kopijami) | Vnesite število dni                                               |
|                                                      | Backup Now (Ustvari varnostno<br>kopijo zdaj)                                |                                                            |                                                                   |
|                                                      | Export Last Backup (Izvozi<br>zadnjo varnostno kopijo)                       |                                                            |                                                                   |
| Obnovi podatke                                       |                                                                              |                                                            | Vstavite pogon USB, na katerem<br>je datoteka z varnostno kopijo. |

**Tabela 2-16 Meni Varnostno kopiranje/obnovitev**

### **Meni Umerjanje/čiščenje**

**Za prikaz**: Na nadzorni plošči naprave izberite meni Vzdrževanje naprave in nato meni Umerjanje/ čiščenje.

Elementi, ki so v naslednji tabeli označeni z zvezdico (\*), so privzete tovarniške nastavitve.

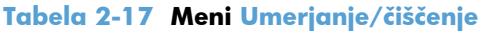

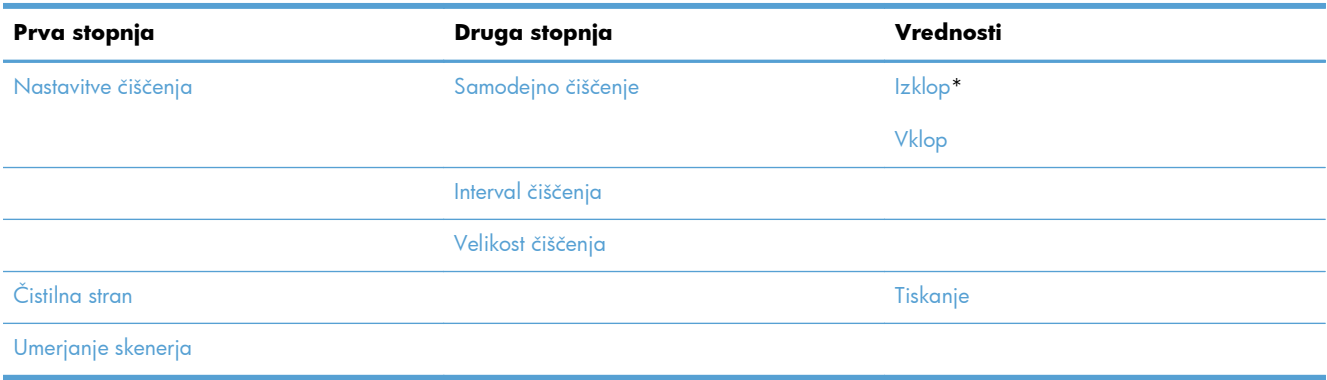

### **Meni Nadgradnje vdelane programske opreme prek pripomočka USB**

**Za prikaz**: Na nadzorni plošči naprave izberite meni Vzdrževanje naprave in nato meni Nadgradnje vdelane programske opreme prek pripomočka USB.

V vrata USB vstavite shranjevalno napravo USB s paketom za nadgradnjo vdelane programske opreme in sledite navodilom na zaslonu.

### **Meni Storitve**

**Za prikaz**: Na nadzorni plošči naprave izberite meni Vzdrževanje naprave in nato meni Storitve.

Meni Storitve je zaklenjen in morate za dostop do njega vnesti številko PIN. Ta meni lahko uporablja pooblaščeno servisno osebje.

# **3 Programska oprema za OS Windows**

- [Podprti operacijski sistemi za program Windows](#page-69-0)
- [Podprti gonilniki tiskalnika za OS Windows](#page-70-0)
- [Izbira ustreznega gonilnika tiskalnika za OS Windows](#page-71-0)
- [Prednost pri nastavitvah tiskanja](#page-73-0)
- [Sprememba nastavitev gonilnika tiskalnika za OS Windows](#page-74-0)
- **•** [Odstranitev programske opreme za Windows](#page-76-0)
- Podprti pripomoč[ki za program Windows](#page-77-0)
- [Programska oprema za druge operacijske sisteme](#page-78-0)

## <span id="page-69-0"></span>**Podprti operacijski sistemi za program Windows**

Naprava podpira naslednje različice operacijskega sistema Windows:

- Microsoft Windows XP, Service Pack 2 ali novejša različica (32-bitni in 64-bitni)
- Windows Server 2003 (32-bitni in 64-bitni)
- Windows Server 2008 (32-bitni in 64-bitni)
- Windows Server 2008 R2 (64-bitno)
- Windows Vista (32-bitni in 64-bitni)
- Windows 7 (32-bitni in 64-bitni)

Namestitveni program na CD-ju s programsko opremo, ki ste ga dobili z izdelkom, podpira naslednje različice operacijskega sistema Windows:

- Windows XP Service Pack 2 ali novejša različica (32-bitni)
- Windows Server 2003 Service Pack 1 ali novejša različica (32-bitni)
- Windows Server 2008 (32-bitni in 64-bitni)
- Windows Server 2008 R2 (64-bitno)
- Windows Vista (32-bitni in 64-bitni)
- Windows 7 (32-bitni in 64-bitni)

**OPOMBA:** Programsko opremo izdelka lahko namestite tudi na 64-bitna operacijska sistema Windows XP in Windows Server 2003 z uporabo funkcije OS Windows Add Printer (Dodaj tiskalnik).

## <span id="page-70-0"></span>**Podprti gonilniki tiskalnika za OS Windows**

- HP PCL 6 (to je privzeti gonilnik, ki je nameščen z namestitvenega DC-ja s programsko opremo)
- **HP Universal Print Driver z emulacijo PostScript (HP UPD PS)**
- HP PCL 5 Universal Print Driver (HP-jev univerzalni gonilnik tiskalnika PCL 5) (HP UPD PCL 5)
- Univerzalni gonilnik tiskalnika HP PCL 6 (HP UPD PCL 6)

Gonilniki za tiskalnike vključujejo spletno pomoč z navodili za pogosta tiskalna opravila. Pomoč pa tudi opisuje gumbe, potrditvena polja in spustne sezname v gonilniku tiskalnika.

**OPOMBA:** Za več informacij o gonilniku UPD si oglejte [www.hp.com/go/upd](http://www.hp.com/go/upd).

## <span id="page-71-0"></span>**Izbira ustreznega gonilnika tiskalnika za OS Windows**

Gonilniki tiskalnika omogočajo dostop do funkcij naprave in računalnikom dovoljujejo komunikacijo z napravo (z uporabo jezika tiskalnika). Naslednji gonilniki tiskalnika so na voljo na [www.hp.com/go/](http://h20180.www2.hp.com/apps/CLC?h_pagetype=s-001&h_lang=en&h_product=4072930&h_client=s-h-e009-1&h_page=hpcom&lang=en) [cljcm4555mfp\\_software.](http://h20180.www2.hp.com/apps/CLC?h_pagetype=s-001&h_lang=en&h_product=4072930&h_client=s-h-e009-1&h_page=hpcom&lang=en)

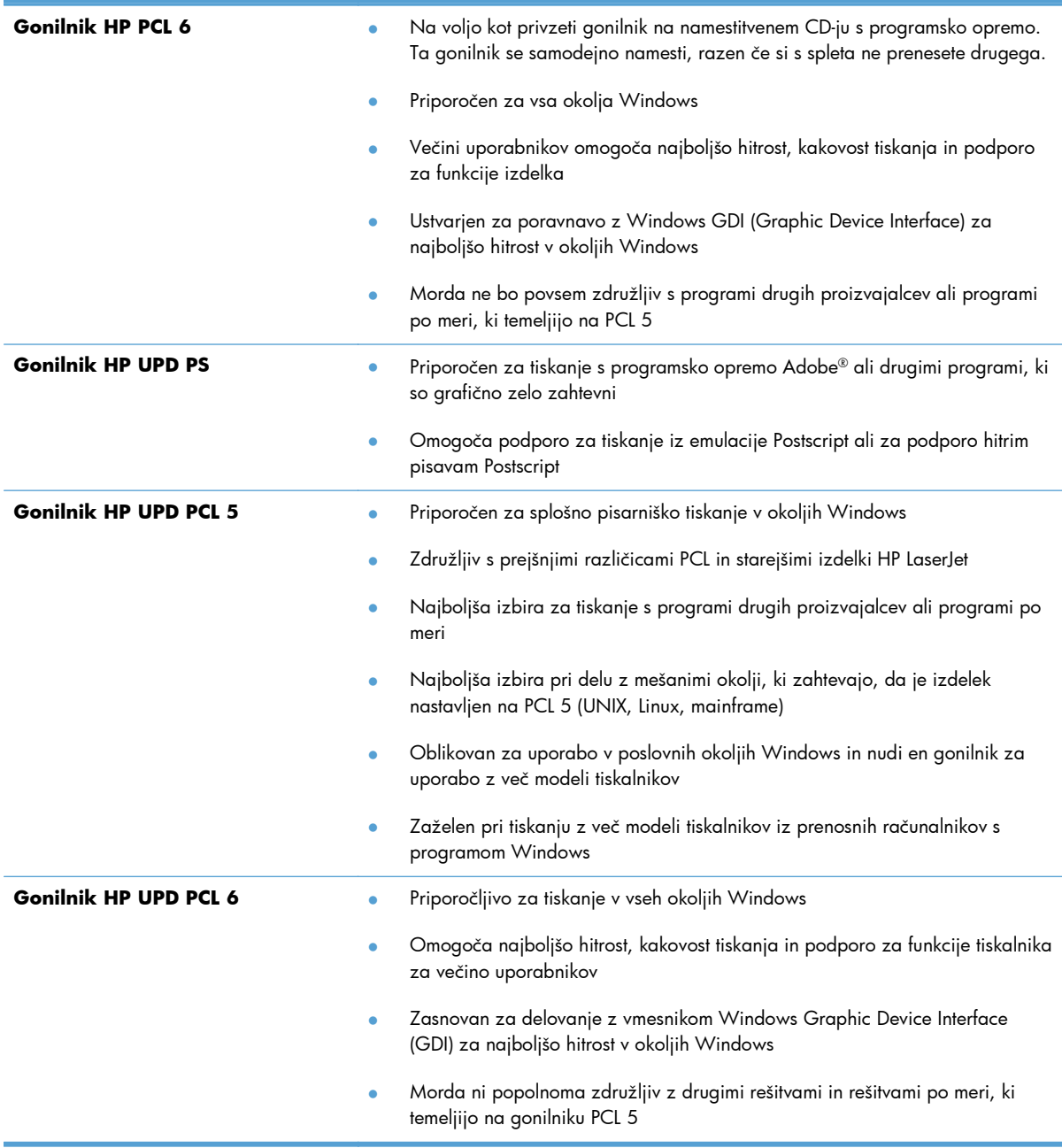
## **HP Universal Printer Driver (HP-jev univerzalni gonilnik tiskalnika – UPD**

HP Universal Printer Driver (HP-jev univerzalni gonilnik tiskalnika – UPD za Windows je en gonilnik, ki vam omogoča neposredni dostop do skoraj vseh naprav HP LaserJet s katerega koli mesta brez prenosa ločenih gonilnikov. Narejen je na preverjeni HP-jevi tehnologiji tiskalniških gonilnikov in je temeljito preskušen ter uporabljen z mnogimi programi. Je zmogljiva rešitev, ki vseskozi dosledno deluje.

HP UPD komunicira neposredno z vsako HP-jevo napravo, zbere informacije o konfiguraciji in nato prilagodi uporabniški vmesnik, da prikaže enolične funkcije, ki so na voljo za napravo. Samodejno omogoči funkcije, ki so na voljo za napravo, na primer dvostransko tiskanje in spenjanje, tako da jih ni treba omogočiti ročno.

Za več informacij si oglejte mesto [www.hp.com/go/upd.](http://www.hp.com/go/upd)

#### **Načini namestitve gonilnika UPD**

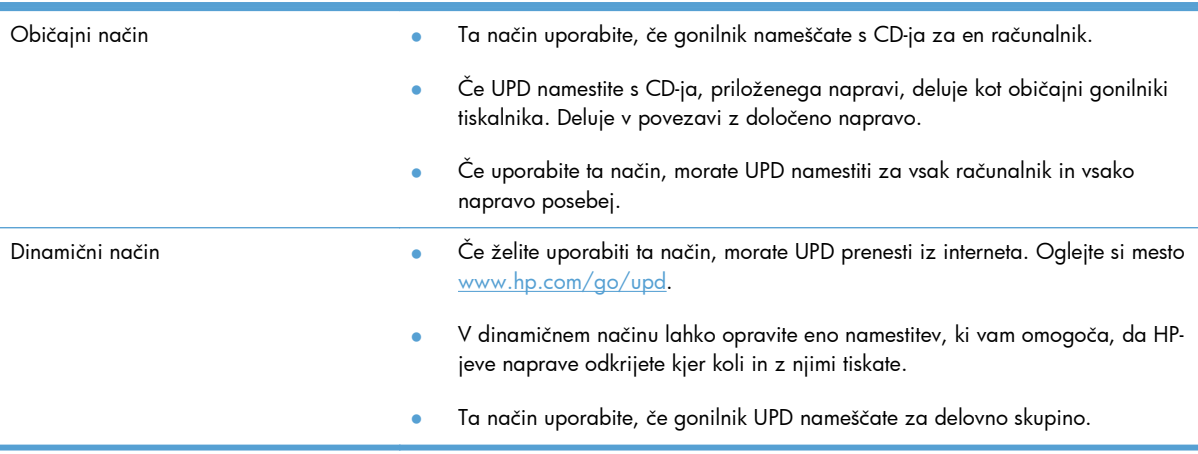

## **Prednost pri nastavitvah tiskanja**

Pri spremembah v nastavitvah tiskanja je določena prednost nekaterih sprememb, glede na vir izvajanja spremembe:

**PY OPOMBA:** Imena ukazov in pogovornih oken se lahko razlikujejo v različnih programih.

- **Pogovorno okno za nastavitev strani**: Za odpiranje tega pogovornega okna kliknite ukaz **Page Setup (Nastavitev strani)** ali podoben ukaz v meniju **File (Datoteka)** v programu, ki ga uporabljate. Tukaj spremenjene nastavitve preglasijo nastavitve na drugih mestih.
- **Pogovorno okno tiskanja**: Da odprete to pogovorno okno, kliknite **Print** (Natisni), **Print Setup** (Nastavitev tiskanja) ali podoben ukaz v meniju **File** (Datoteka) v programu, ki ga uporabljate. Prioriteta nastavitev, ki jih spremenite v pogovornem oknu **Print** (Natisni) je nižja in običajno ne preglasi sprememb, izvedenih v pogovornem oknu **Page Setup** (Priprava strani).
- **Pogovorno okno z lastnostmi tiskanja (gonilnik tiskalnika)**: Da odpete gonilnika tiskalnika, kliknite **Properties** (Lastnosti) v pogovornem oknu **Print** (Natisni). Nastavitve, ki ste jih spremenili v pogovornem oknu **Printer Properties** (Lastnosti tiskalnika), običajno ne preglasijo nastavitev drugje v programski opremi za tiskanje. Večino nastavitev tiskanja lahko spremenite tukaj.
- **Privzete nastavitve gonilnika tiskalnika**: Privzete nastavitve gonilnika tiskalnika določijo nastavitve, ki so uporabljene pri vseh tiskalniških poslih, *razen* če spremenite nastavitve v pogovornih oknih **Page Setup (Nastavitev strani)**, **Print (Tiskanje)** ali **Printer Properties (Lastnosti tiskalnika)**.
- **Nastavitve na nadzorni plošči tiskalnika**: Nastavitve v nadzorni plošči tiskalnika imajo nimajo prednosti pred nobenim ostalim nastavitvam.

## **Sprememba nastavitev gonilnika tiskalnika za OS Windows**

## **Spreminjanje nastavitev za vsa tiskalna opravila, dokler je programska oprema zaprta**

- **1.** V meniju **Datoteka** v programski opremi kliknite **Natisni**.
- **2.** Izberite gonilnik in nato kliknite **Lastnosti** ali **Nastavitve**.

Koraki se lahko razlikujejo; ta postopek je najpogostejši.

### **Spreminjanje privzetih nastavitev za vsa tiskalna opravila**

**1. Windows XP, Windows Server 2003 in Windows Server 2008 (v privzetem pogledu menija Start)**: Kliknite **Start** in nato **Tiskalniki in faksi**.

**Windows XP, Windows Server 2003 in Windows Server 2008 (v klasičnem pogledu menija Start)**: Kliknite **Start**, **Nastavitve** in nato **Tiskalniki**.

**Windows Vista**: Kliknite **Start**, **Nadzorna plošča** in nato v kategoriji za **Strojna oprema in zvok** kliknite **Tiskalnik**.

**Windows 7**: Kliknite **Start** in nato kliknite **Naprave in tiskalniki**.

**2.** Z desnim miškinim gumbom kliknite ikono gonilnika in izberite **Nastavitve tiskanja**.

### **Spreminjanje nastavitev konfiguracije naprave**

**1. Windows XP, Windows Server 2003 in Windows Server 2008 (v privzetem pogledu menija Start)**: Kliknite **Start** in nato **Tiskalniki in faksi**.

**Windows XP, Windows Server 2003 in Windows Server 2008 (v klasičnem pogledu menija Start)**: Kliknite **Start**, **Nastavitve** in nato **Tiskalniki**.

**Windows Vista**: Kliknite **Start**, **Nadzorna plošča** in nato v kategoriji za **Strojna oprema in zvok** kliknite **Tiskalnik**.

**Windows 7**: Kliknite **Start** in nato kliknite **Naprave in tiskalniki**.

- **2.** Z desno tipko miške kliknite ikono gonilnika in nato izberite **Lastnosti** ali **Lastnosti tiskalnika**.
- **3.** Kliknite zavihek **Nastavitve naprave**.

**4.** Za samodejno nastavitev konfiguracije na seznamu **Installable Options (Možnosti namestitve)** kliknite spustni meni **Automatic Configuration (Samodejna konfiguracija)**, nato pa kliknite element menija **Update Now (Posodobi)**.

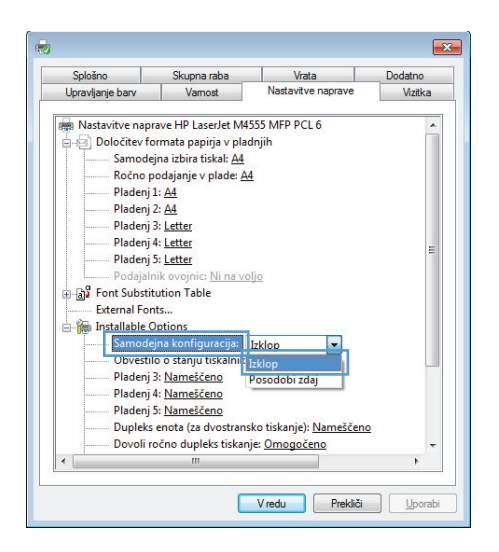

## **Odstranitev programske opreme za Windows**

#### **Windows XP**

- **1.** Kliknite **Start**, **Nadzorna plošča**, nato pa **Dodaj ali odstrani programe**.
- **2.** Na seznamu poiščite izdelek in ga izberite.
- **3.** Kliknite gumb **Spremeni/odstrani** in tako odstranite programsko opremo.

#### **Windows Vista**

- **1.** Kliknite **Start**, **Nadzorna plošča**, nato pa **Programi in funkcije**.
- **2.** Na seznamu poiščite izdelek in ga izberite.
- **3.** Izberite možnost **Odstrani/spremeni**.

#### **Windows 7**

- **1.** Kliknite **Start**, **Nadzorna plošča** in nato pod naslovom **Programi** kliknite **Odstrani program**.
- **2.** Na seznamu poiščite izdelek in ga izberite.
- **3.** Izberite možnost **Odstrani**.

## **Podprti pripomočki za program Windows**

### **HP Web Jetadmin**

HP Web Jetadmin je enostavno orodje programske opreme za upravljanje zunanjih naprav, ki pomaga izboljšati uporabo, nadzorovati porabo barv in s tem povezane stroške, zaščito izdelkov in povečati učinkovitost upravljanje potrošnega materiala tako, da omogoča oddaljeno izvajanje nastavitev, aktiven nadzor, odpravljanje težav z varnostjo in poročanje o rezultatih tiskanja.

Za prenos najnovejše različice programa HP Web Jetadmin in za najnovejši seznam podprtih gostiteljskih sistemov obiščite [www.hp.com/go/webjetadmin.](http://www.hp.com/go/webjetadmin)

Če je HP Web Jetadmin nameščen v gostiteljskem strežniku, lahko odjemalec programa Windows s podprtim brskalnikom (kot je Microsoft® Internet Explorer) pridobi dostop do programa HP Web Jetadmin tako, da vzpostavi povezavo z gostiteljem le-tega.

## **HP-jev vgrajeni spletni strežnik**

Izdelek je opremljen s HP-jevim vgrajenim spletnim strežnikom, ki omogoča dostop do informacij o izdelku in spletnih dejavnostih. Te informacije so na voljo prek spletnih brskalnikov, kot so Microsoft Internet Explorer, Netscape Navigator, Apple Safari in Mozilla Firefox.

HP-jev vgrajeni spletni strežni je nameščen v izdelku. Ni naložen v omrežnem strežniku.

HP-jev vgrajeni spletni strežnik nudi vmesnik izdelka, ki ga lahko uporablja vsak, ki ima računalnik, povezanim v omrežje, in standarden spletni brskalnik. Namestitev ali nastavitev posebne programske opreme ni potrebna, potreben je samo v računalniku nameščen podprt spletni brskalnik. Za dostop do HP-jevega vgrajenega spletnega strežnika vnesite naslov IP izdelka v vrstico naslova v brskalniku. (Da najdete IP, natisnite konfiguracijsko stran. Za več informacij o tiskanju konfiguracijske strani si oglejte razdelek [Tiskanje strani z informacijami na strani 254\)](#page-273-0).

Za celotno pojasnitev funkcij in uporabe HP-jevega vgrajenega spletnega strežnika si oglejte razdelek [Uporaba HP-jevega vgrajenega spletnega strežnika na strani 255](#page-274-0).

## **Programska oprema za druge operacijske sisteme**

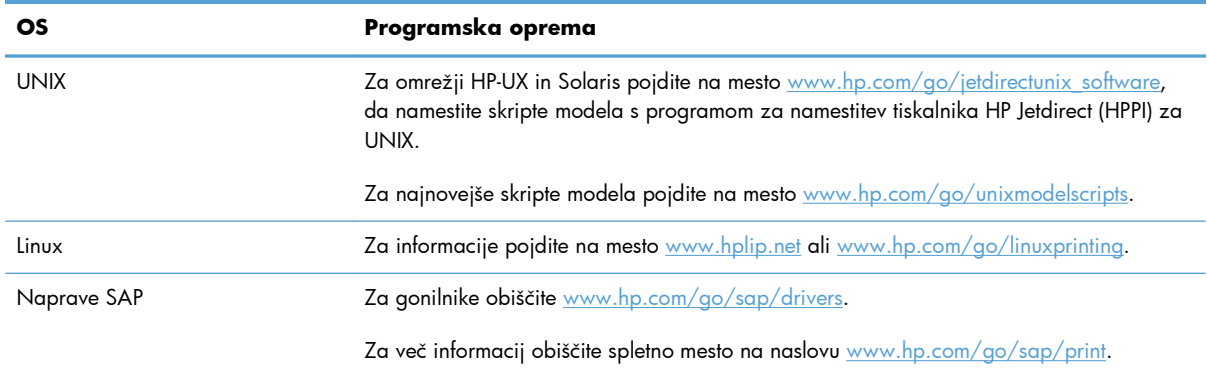

# **4 Uporaba naprave z računalnikom Mac**

- [Programska oprema za ra](#page-81-0)čunalnik Mac
- Tiskanje z rač[unalnikom Mac](#page-89-0)
- [Odpravljanje težav v ra](#page-93-0)čunalnikih Mac

## <span id="page-81-0"></span>**Programska oprema za računalnik Mac**

## **Podprti operacijski sistemi za računalnike Mac**

Izdelek podpira te operacijske sisteme Mac:

Mac OS X 10.5, 10.6 in novejše različice

**OPOMBA:** Za Mac OS X 10.5 in novejše različice so podprti računalniki Mac s procesorjem Intel® Core™.

Gonilnik tiskalnika za računalnike Mac lahko namestite z namestitvenega CD-ja s programsko opremo, ki ste ga dobili skupaj z izdelkom. Če CD ni na voljo, si lahko gonilnik tiskalnika za računalnike Mac in namestitveni CD prenesete s spleta.

## **Podprti gonilniki tiskalnika za računalnike Mac**

Program za namestitev programske opreme HP LaserJet nudi datoteke opisa tiskalnika PostScript® (PPD), razširitve pogovornih oken tiskalnika (PDE) in pripomoček HP Utility za računalnike z operacijskim sistemom Mac OS X. Datoteke PPD in PDE HP-jevega tiskalnika skupaj z vgrajenimi gonilniki tiskalnika Apple Postscript omogočajo polno funkcionalnost tiskanja in dostop do določenih funkcij HP-jevega tiskalnika.

## **Nameščanje programske opreme v operacijskih sistemih Mac**

### **Namestitev programske opreme za računalnike Mac, ki so neposredno povezani z izdelkom**

Izdelek podpira povezavo USB 2.0. Uporabite kabel USB vrste A–B. HP priporoča uporabo kabla, ki ni daljši od 2 m.

- **1.** Namestite programsko opremo s CD-ja.
- **2.** Kliknite ikono izdelka in sledite navodilom na zaslonu.
- **3.** Kliknite gumb **Close** (Zapri).

**4.** Ko vas k temu pozove programska oprema, priključite kabel USB na izdelek in računalnik.

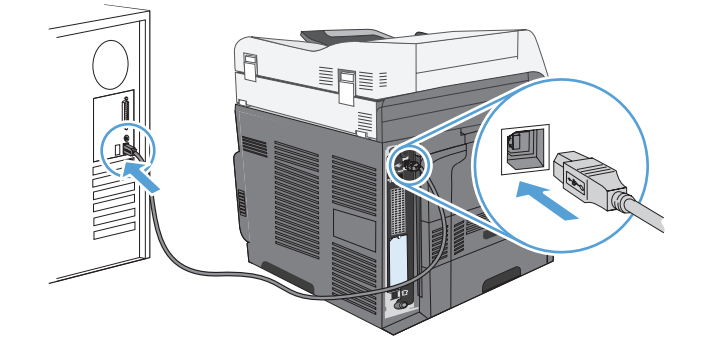

**5.** Za konfiguriranje programske opreme izdelka tako, da bo prepoznala nameščeno dodatno opremo, izvedite te korake:

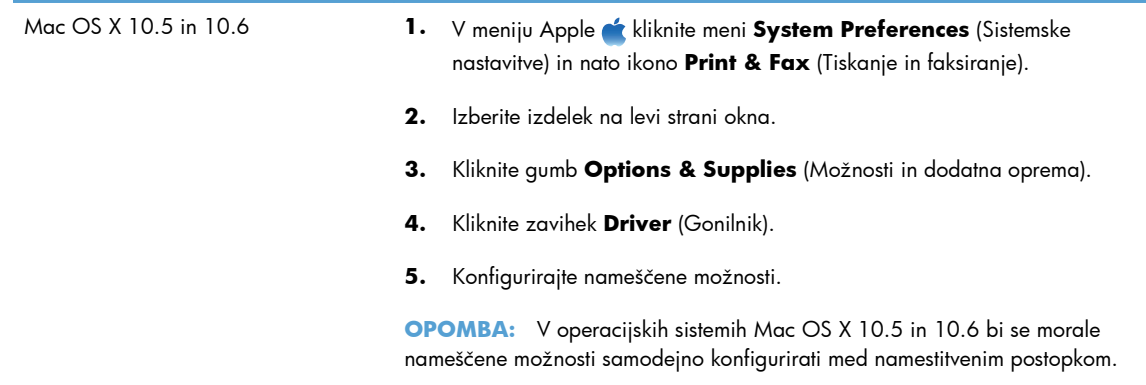

**6.** Natisnite stran v katerem koli programu, da se prepričate, ali je programska oprema pravilno nameščena.

**OPOMBA:** Če namestitev ni uspela, znova namestite programsko opremo.

#### **Namestitev programske opreme za računalnike Mac v žičnem omrežju**

#### **Konfiguracija naslova IP**

**1.** Prepričajte se, da je izdelek vklopljen in je na nadzorni plošči prikazano sporočilo Pripravljen.

**2.** Priključite omrežni kabel na napravo in v omrežje.

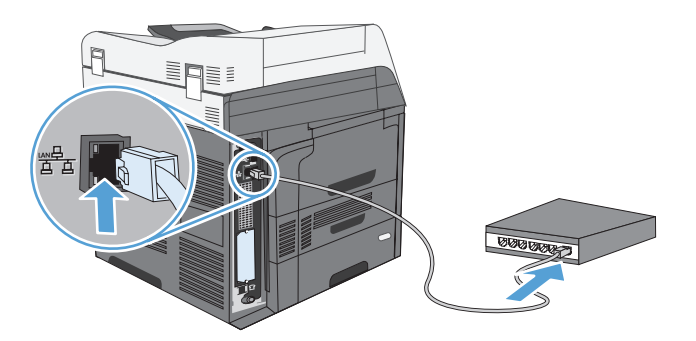

- **3.** Počakajte 60 sekund, preden nadaljujete. V tem času omrežje prepozna izdelek in mu dodeli naslov IP ali ime gostitelja.
- **4.** Na nadzorni plošči izdelka se dotaknite gumba Omrežni naslov, da ugotovite naslov IP izdelka ali njegovo gostiteljsko ime.

Če gumb Omrežni naslov ni viden, lahko natisnete konfiguracijsko stran, na kateri je naslov IP ali gostiteljsko ime.

- **a.** Na nadzorni plošči se premaknite do gumba Skrbništvo in se ga dotaknite.
- **b.** Odprite te menije:
	- Poročila
	- Konfiguracijske strani/strani stanja
	- Konfiguracijska stran
- **c.** Dotaknite se gumba Pogled, da si podatke ogledate na nadzorni plošči, ali gumba Tiskanje, da natisnete strani.
- **d.** Na strani Jetdirect poiščite naslov IP.

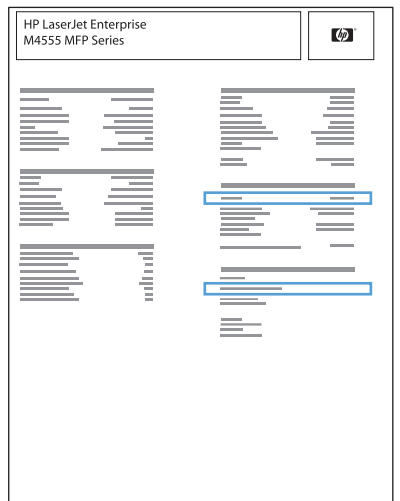

**5. IPv4**: Če je naslov IP 0.0.0.0, 192.0.0.192 ali 169.254.x.x, ročno konfigurirajte naslov IP. Sicer je bila konfiguracija omrežja uspešna.

**IPv6**: Če se naslov IP začne na »fe80:«, bi izdelek moral tiskati. Sicer ročno konfigurirajte naslov IP.

#### **Namestitev programske opreme**

- **1.** Zaprite vse programe v računalniku.
- **2.** Namestite programsko opremo s CD-ja.
- **3.** Kliknite ikono izdelka in sledite navodilom na zaslonu.
- **4.** Ko je namestitev končana, kliknite gumb **Close** (Zapri).
- 5. V računalniku odprite meni Apple  $\triangle$ , kliknite meni System Preferences (Sistemske nastavitve) in nato ikono **Print & Fax** (Tiskanje in faksiranje).
- **6.** Kliknite simbol plus (+).

Privzeto operacijski sistem Mac OS X z metodo Bonjour poišče gonilnik in doda izdelek na pojavni meni tiskalnika. Ta metoda je najboljša v večini primerov. Če operacijski sistem Mac OS X ne uspe najti HP-jevega gonilnika tiskalnika, se prikaže sporočilo o napaki. Znova namestite programsko opremo.

Če izdelek povezujete v veliko omrežje, boste morda morali za povezavo namesto metode Bonjour uporabiti tiskanje IP. Sledite tem korakom:

- **a.** Kliknite gumb **IP Printer** (Tiskalnik IP).
- **b.** Na spustnem seznamu **Protocol** (Protokol) izberite možnost **HP Jetdirect-Socket** (Vtičnica HP JetDirect). Vnesite naslov IP ali ime gostitelja za izdelek. Na spustnem seznamu **Print Using** (Natisni z uporabo) izberite model izdelka, če še ni izbran.
- **7.** Za konfiguriranje izdelka tako, da bo prepoznal nameščeno dodatno opremo, izvedite te korake:

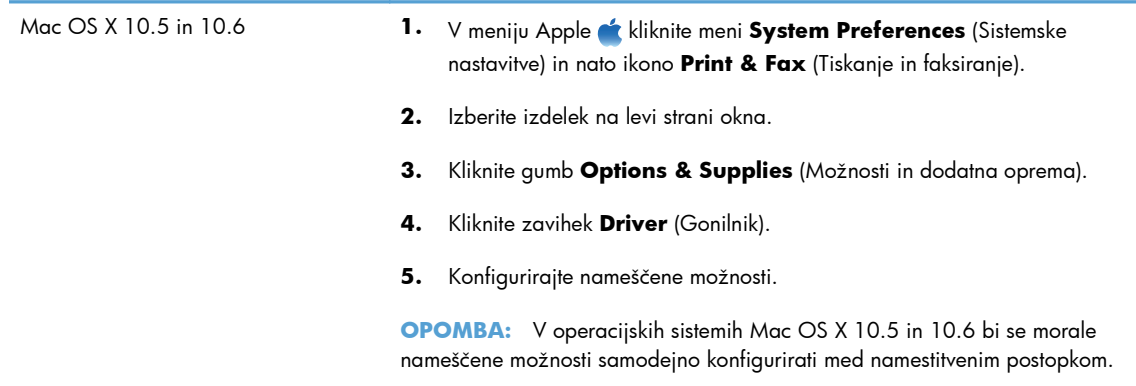

**8.** Natisnite stran v katerem koli programu, da se prepričate, ali je programska oprema pravilno nameščena.

## **Odstranjevanje programske opreme v operacijskih sistemih Mac**

Da lahko odstranite programsko opremo, morate imeti skrbniške pravice.

- **1.** Izdelek izključite iz računalnika.
- **2.** Odprite **Applications** (Aplikacije).
- **3.** Izberite **Hewlett Packard**.
- **4.** Izberite **HP Uninstaller**.
- **5.** Na seznamu naprav izberite izdelek in kliknite gumb **Uninstall** (Odstrani).
- **6.** Ko je programska oprema odstranjena, znova zaženite računalnik in izpraznite Koš.

## **Prioriteta pri nastavitvah tiskanja za računalnike Mac**

Pri spremembah v nastavitvah tiskanja je določena prednost nekaterih sprememb, glede na vir izvajanja spremembe:

**CPOMBA:** Imena ukazov in pogovornih oken se lahko razlikujejo v različnih programih.

- **Pogovorno okno Page Setup (Nastavitev strani)**: Če želite odpreti to pogovorno okno, kliknite **Page Setup** (Nastavitev strani) ali podoben ukaz v meniju **File** (Datoteka) v programu, ki ga uporabljate. Tukaj spremenjene nastavitve lahko preglasijo drugje spremenjene nastavitve.
- **Pogovorno okno tiskanja**: Za odpiranje tega pogovornega okna kliknite **Print (Tiskaj)**, **Print Setup (Nastavitev tiskanja)** ali podoben ukaz v meniju **File (Datoteka)** programa, ki ga uporabljate. Nastavitve v pogovornem oknu **Print (Tiskanje)** *nimajo* prednosti pred spremembam v pogovornem oknu **Page Setup (Nastavitev strani)**.
- **Privzete nastavitve gonilnika tiskalnika**: Privzete nastavitve gonilnika tiskalnika določijo nastavitve, ki so uporabljene pri vseh tiskalniških poslih, *razen* če spremenite nastavitve v pogovornih oknih **Page Setup (Nastavitev strani)**, **Print (Tiskanje)** ali **Printer Properties (Lastnosti tiskalnika)**.
- **Nastavitve na nadzorni plošči tiskalnika**: Nastavitve v nadzorni plošči tiskalnika imajo nimajo prednosti pred nobenim ostalim nastavitvam.

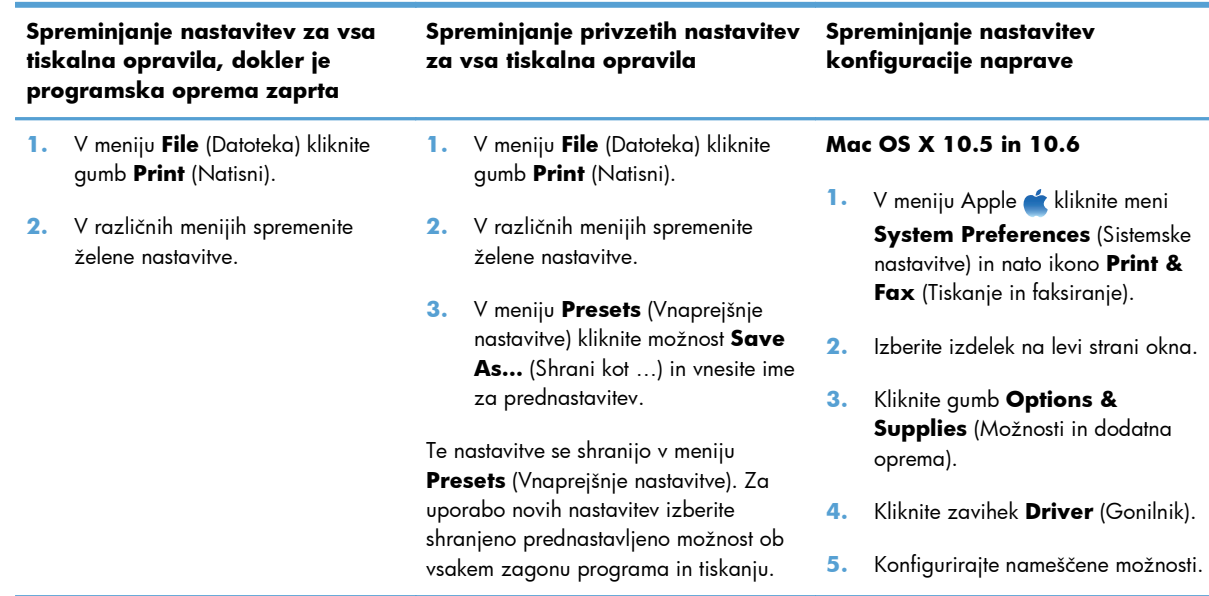

## **Spreminjanje nastavitev gonilnika tiskalnika za računalnike Mac**

## **Programska oprema za računalnike Mac**

#### **HP Utility za računalnike Mac**

S pripomočkom HP Utility nastavite funkcije izdelka, ki niso na voljo v gonilniku tiskalnika.

HP Utility lahko uporabljate, če izdelek uporablja kabel USB ali je povezana v omrežje TCP/IP.

#### **Odpiranje pripomočka HP Utility**

- **▲** V orodni vrstici kliknite **HP Utility**.
	- **-ali-**

V možnosti **Applications** (Aplikacije) kliknite **Hewlett Packard** in nato **HP Utility**.

#### **Funkcije priporomočka HP Utility**

Programsko opremo HP Utility sestavljajo strani, ki jih odprete s klikom v seznamu **Configuration Settings** (Nastavitve konfiguracije). V naslednji tabeli so opisana opravila, ki jih lahko izvajate s teh strani. Na vrhu vsake strani lahko kliknete povezavo **HP Support** (HP-jeva podpora), ki omogoča dostop do tehnične podpore, spletnega naročanja potrošnega materiala, spletne registracije ter informacij o recikliranju in povratnih informacij.

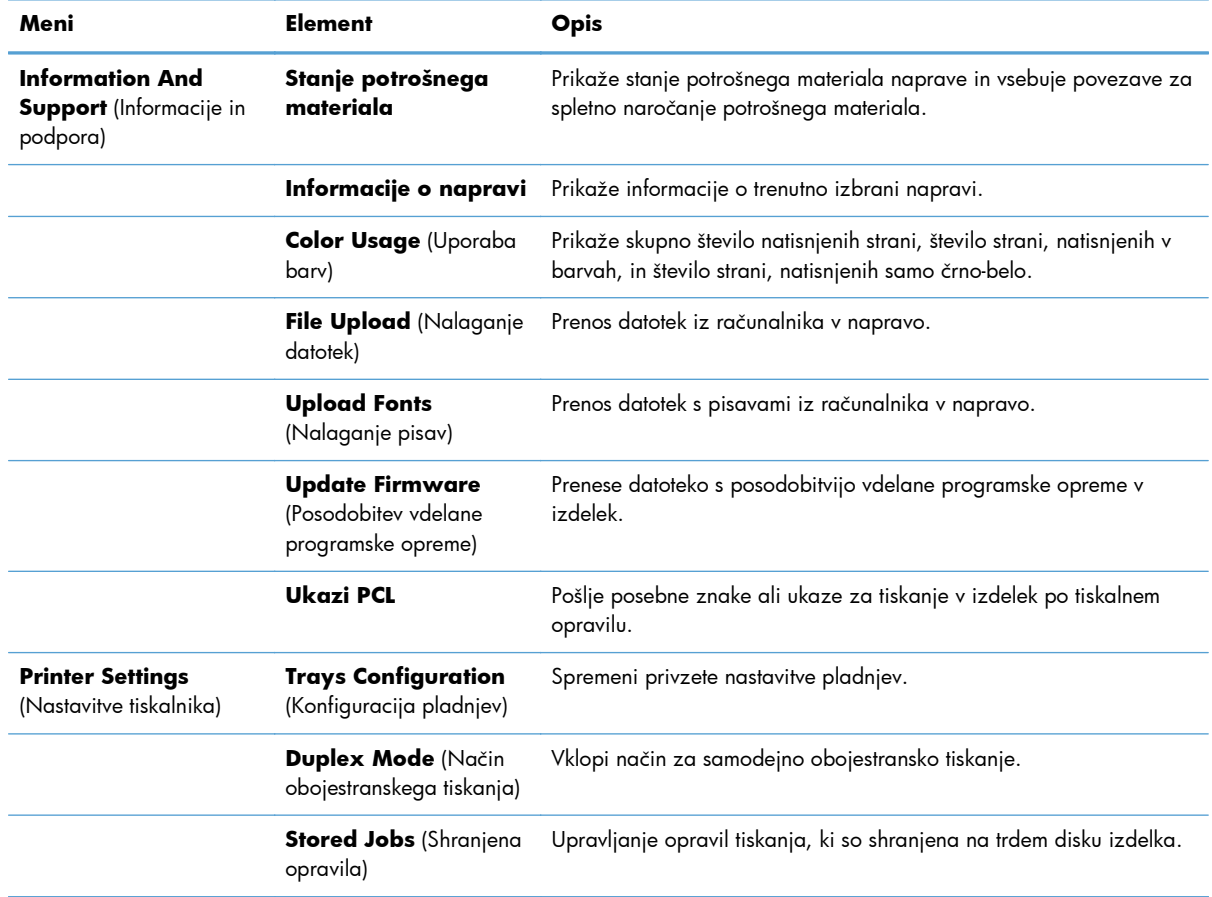

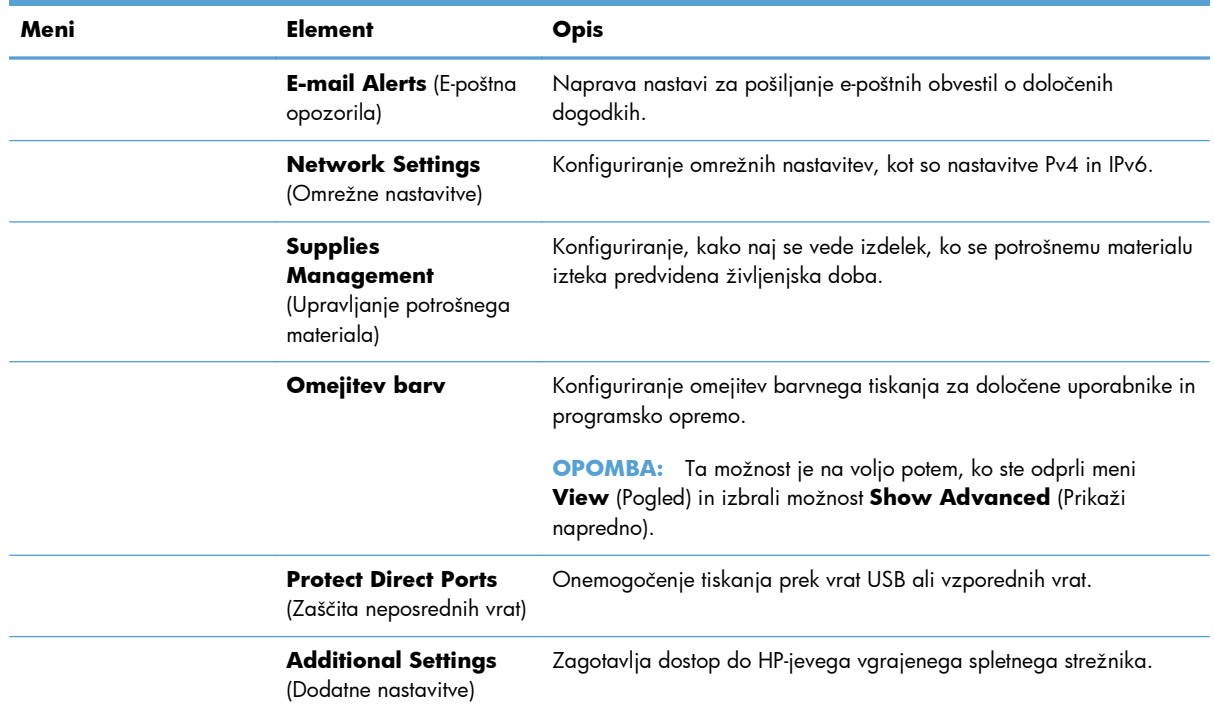

## **Podprti pripomočki za računalnike Mac**

### **HP-jev vgrajeni spletni strežnik**

Ta izdelek dobite s HP-jevim vgrajenim spletnim strežnikom, ki ponuja dostop do podatkov o izdelku in dejavnostih v omrežju. Do HP-jevega vgrajenega spletnega strežnika dostopate v programski opremi HP Utility. Odprite meni **Printer Settings** (Nastavitve tiskalnika) in izberite možnost **Additional Settings** (Dodatne nastavitve).

## <span id="page-89-0"></span>**Tiskanje z računalnikom Mac**

## **Preklic tiskalnega opravila z računalnikom Mac**

- **1.** Če tiskalno opravilo že poteka, ga prekličite s tem postopkom:
	- **a.** Pritisnite gumb Ustavi **o** na nadzorni plošči izdelka.
	- **b.** Na seznamu na zaslonu na dotik se dotaknite tiskalnega opravila, ki ga želite izbrisati, in nato gumba Prekliči opravilo.
	- **c.** Brisanje boste morali potrditi. Dotaknite se gumba Da.
- **2.** Tiskalno opravilo lahko prekličete tudi v programski opremi ali tiskalni vrsti.
	- **Programska oprema:** Ponavadi se na računalniškem zaslonu za kratek čas prikaže pogovorno okno, ki omogoča, da prekličete tiskalno opravilo.
	- **Tiskalna vrsta v računalnikih Mac:** Odprite tiskalno vrsto tako, da dvokliknete ikono naprave v orodni vrstici. Označite tiskalniški posel in kliknite **Delete** (Izbriši).

## **Spreminjanje velikosti in vrste papirja v operacijskem sistemu Mac**

- **1.** V meniju **File** (Datoteka) v programski opremi kliknite možnost **Print** (Natisni).
- **2.** V meniju **Copies & Pages** (Kopije in strani) kliknite gumb **Page Setup** (Priprava strani).
- **3.** Na spustnem seznamu **Paper Size** (Velikost papirja) izberite velikost in nato kliknite gumb V redu.
- **4.** Odprite meni **Finishing** (Zaključna obdelava). (Mac OS X 10.5 in 10.6)
- **5.** Na spustnem seznamu **Media-type** (Vrsta medijev) izberite vrsto.
- **6.** Kliknite gumb **Print** (Natisni).

## **Ustvarjanje in uporaba prednastavitev za tiskanje v računalnikih Mac**

Prednastavitve za tiskanje uporabite za shranjevanje trenutnih nastavitev gonilnika tiskalnika za ponovno uporabo.

#### **Ustvarjanje prednastavitve za tiskanje**

- **1.** V meniju **File** (Datoteka) kliknite možnost **Print** (Natisni).
- **2.** Izberite gonilnik.
- **3.** Izberite nastavitve tiskanja, ki jih želite shraniti za ponovno uporabo.
- **4.** V meniju **Presets** (Vnaprejšnje nastavitve) kliknite možnost **Save As…** (Shrani kot …) in vnesite ime za prednastavitev.
- **5.** Kliknite gumb **OK** (V redu).

#### **Uporaba prednastavitev za tiskanje**

- **1.** V meniju **File** (Datoteka) kliknite možnost **Print** (Natisni).
- **2.** Izberite gonilnik.
- **3.** V meniju **Presets** (Vnaprejšnje nastavitve) izberite prednastavitev za tiskanje.

**OPOMBA:** Za uporabo privzetih nastavitev gonilnika tiskalnika izberite možnost **Standard** (Standardno).

## **Spreminjanje velikosti dokumentov ali tiskanje na običajno velikost papirja v računalnikih Mac**

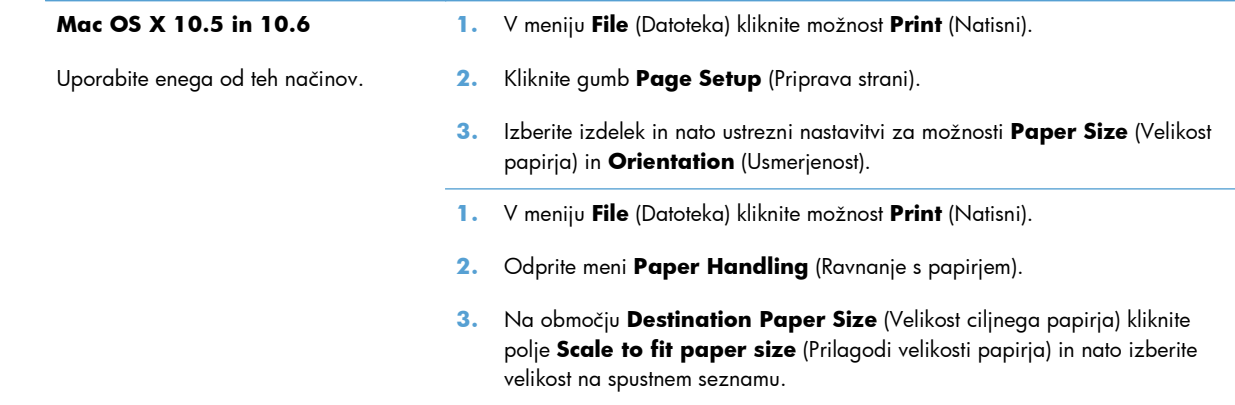

## **Tiskanje platnic z računalniki Mac**

- **1.** V meniju **File** (Datoteka) kliknite možnost **Print** (Natisni).
- **2.** Izberite gonilnik.
- **3.** Odprite meni **Cover Page** (Platnica) in nato izberite, kje naj se natisne platnica. Kliknite gumb **Before Document** (Pred dokumentom) ali **After Document** (Za dokumentom).
- **4.** V meniju **Cover Page Type** (Vrsta platnice) izberite sporočilo, ki ga želite natisniti na platnico.

**OPOMBA:** Za tiskanje prazne platnice izberite možnost Standard (Standardno) v meniju **Cover Page Type** (Vrsta platnice).

## **Uporaba vodnih žigov v računalnikih Mac**

- **1.** V meniju **File** (Datoteka) kliknite možnost **Print** (Natisni).
- **2.** Odprite meni **Watermarks** (Vodni žigi).
- **3.** V meniju **Mode** (Način) izberite vrsto vodnega žiga za uporabo. Izberite **Watermark** (Vodni žig), da natisnete polprosojno sporočilo. Izberite **Overlay** (Prekrivanje), da natisnete neprosojno sporočilo.
- **4.** V meniju **Pages** (Strani) izberite, ali naj se vodni žig natisne na vseh straneh ali samo na prvi.
- **5.** V meniju **Text** (Besedilo) izberite eno izmed standardnih sporočil ali izberite možnost **Po meri** in v okno vnesite novo sporočilo.
- **6.** Za preostale nastavitve izberite možnosti.

## **Tiskanje več strani na en list papirja z računalnikom Mac**

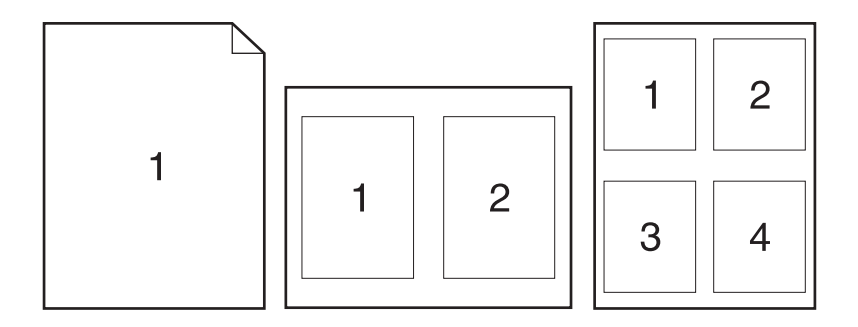

- **1.** V meniju **File** (Datoteka) kliknite možnost **Print** (Natisni).
- **2.** Izberite gonilnik.
- **3.** Odprite meni **Layout Direction** (Postavitev).
- **4.** V meniju **Pages per Sheet** (Strani na list) izberite število strani, ki jih želite natisniti na posamezen list (1, 2, 4, 6, 9 ali 16).
- **5.** Na območju **Layout Direction** (Usmerjenost postavitve) izberite vrstni red in postavitev strani na listu.
- **6.** V meniju **Borders** (Robovi) izberite vrsto roba, ki naj se natisne okrog posamezne strani na listu.

## **Obojestransko tiskanje z računalniki Mac**

- **1.** Na enega izmed pladnjev naložite dovolj papirja za opravilo tiskanja.
- **2.** V meniju **File** (Datoteka) kliknite možnost **Print** (Natisni).
- **3.** Odprite meni **Layout Direction** (Postavitev).
- **4.** V meniju **Two-Sided** (Obojestransko) izberite možnost vezave.

## **Shranjevanje opravil v računalnikih Mac**

Opravila lahko shranite v napravo, tako da jih lahko kadar koli natisnete. Shranjena opravila imate lahko v skupni rabi z drugimi uporabniki ali jih naredite zasebna.

- **1.** V meniju **File** (Datoteka) kliknite možnost **Print** (Natisni).
- **2.** Odprite meni **Shramba opravil**.
- **3.** Na spustnem seznamu **Način shranjevanja opravil** izberite vrsto shranjenega opravila.
	- **Preveri in zadrži**: Ta funkcija omogoča, da hitro natisnete in pregledate eno kopijo opravila in nato natisnete dodatne kopije.
	- **Osebno opravilo**: Ko izdelku pošljete opravilo, se ne natisne, dokler ga ne zahtevate na nadzorni plošči naprave. Če opravilu dodelite osebno identifikacijsko številko (PIN), jo morate vnesti na nadzorni plošči.
	- **Hitro kopiranje**: Če je v napravi nameščen izbirni trdi disk, lahko natisnete želeno število kopij opravila in nato shranite kopijo opravila v izbirnem trdem disku. Če opravilo shranite, lahko pozneje natisnete dodatne kopije.
	- **Shranjeno opravilo**: Če je v napravi nameščen izbirni trdi disk, lahko shranite opravilo, na primer obrazec, kontrolni list ali koledar osebja, in drugim uporabnikom omogočite, da opravilo kadar koli natisnejo. Shranjena opravila lahko tudi zaščitite s številko PIN.
- **4.** Če želite uporabiti uporabniško ime ali ime opravila po meri, kliknite gumb **Po meri** in nato vnesite uporabniško ime ali ime opravila.

Izberite, katero možnost želite uporabiti, če ima to ime že drugo shranjeno opravilo.

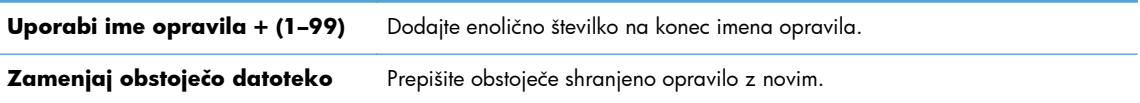

**5.** Če ste v 3. koraku izbrali možnost **Shranjeno opravilo** ali **Osebno opravilo**, lahko opravilo zaščitite s PIN-om. V polje **Za tiskanje uporabi PIN** vnesite 4-mestno številko. Ko to opravilo poskusijo natisniti druge osebe, jih naprava pozove, naj vnesejo to številko PIN.

## <span id="page-93-0"></span>**Odpravljanje težav v računalnikih Mac**

Oglejte si razdelek [Odpravljanje težav s programsko opremo izdelka v sistemu Mac na strani 316.](#page-335-0)

# **5 Povezava izdelka**

- [Izjava o skupni rabi tiskalnika](#page-95-0)
- [Povezava s kablom USB](#page-95-0)
- [Povezava v omrežje](#page-96-0)

## <span id="page-95-0"></span>**Izjava o skupni rabi tiskalnika**

HP ne podpira povezovanja iz enakovrednih računalnikov, saj je to funkcija operacijskih sistemov Microsoft, ne pa gonilnikov tiskalnikov HP. Obiščite spletno stran podjetja Microsoft na naslovu [www.microsoft.com.](http://www.microsoft.com)

## **Povezava s kablom USB**

Izdelek podpira povezavo USB 2.0. Uporabite kabel USB vrste A–B. HP priporoča uporabo kabla, ki ni daljši od 2 m.

**POZOR:** Kabla USB ne priključujte, dokler vas k temu ne pozove namestitvena programska oprema.

### **Namestitev s CD-ja**

- **1.** Zaprite vse programe, ki so odprti v računalniku.
- **2.** Namestite programsko opremo s CD-ja in sledite navodilom na zaslonu.
- **3.** Ob pozivu izberite možnost **Neposredna povezava s tem računalnikom prek kabla USB** in nato kliknite gumb **Naprej**.
- **4.** Ko vas k temu pozove programska oprema, priključite kabel USB na izdelek in računalnik.

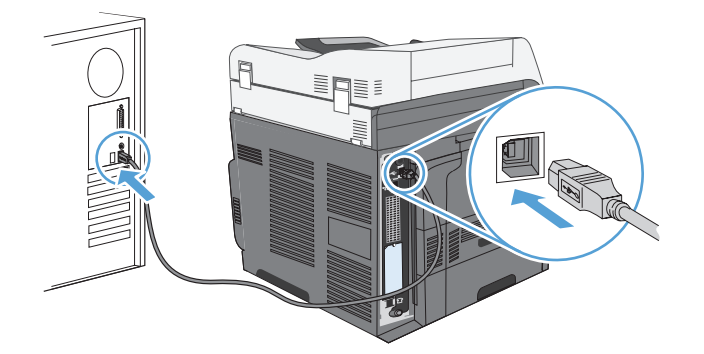

- **5.** Ko se namestitev konča, kliknite **Končaj** ali **Več možnosti**, da namestite drugo programsko opremo.
- **6.** Na zaslonu **Več možnosti** lahko namestite dodatno programsko opremo. Ali pa kliknite gumb **Izhod**.
- **7.** Natisnite stran v katerem koli programu, da se prepričate, ali je programska oprema pravilno nameščena.

**OPOMBA:** Če namestitev ni uspela, znova namestite programsko opremo. ⊯

## <span id="page-96-0"></span>**Povezava v omrežje**

Omrežne parametre lahko konfigurirate na nadzorni plošči, v HP-jevem vgrajenem spletnem strežniku, pri večini omrežij pa v programski opremi HP Web Jetadmin.

**OPOMBA:** Programska oprema HP Web Jetadmin ni podprta v operacijskih sistemih Mac OS X.

Za popoln seznam podprtih omrežij in navodila o konfiguriranju omrežnih parametrov v programski opremi si oglejte *HP Jetdirect Embedded Print Server Administrator's Guide (Skrbniški priročnik za vgrajeni tiskalni strežnik HP Jetdirect)*. Priročnik je priložen napravam z vgrajenim tiskalnim strežnikom HP Jetdirect.

## **Podprti omrežni protokoli**

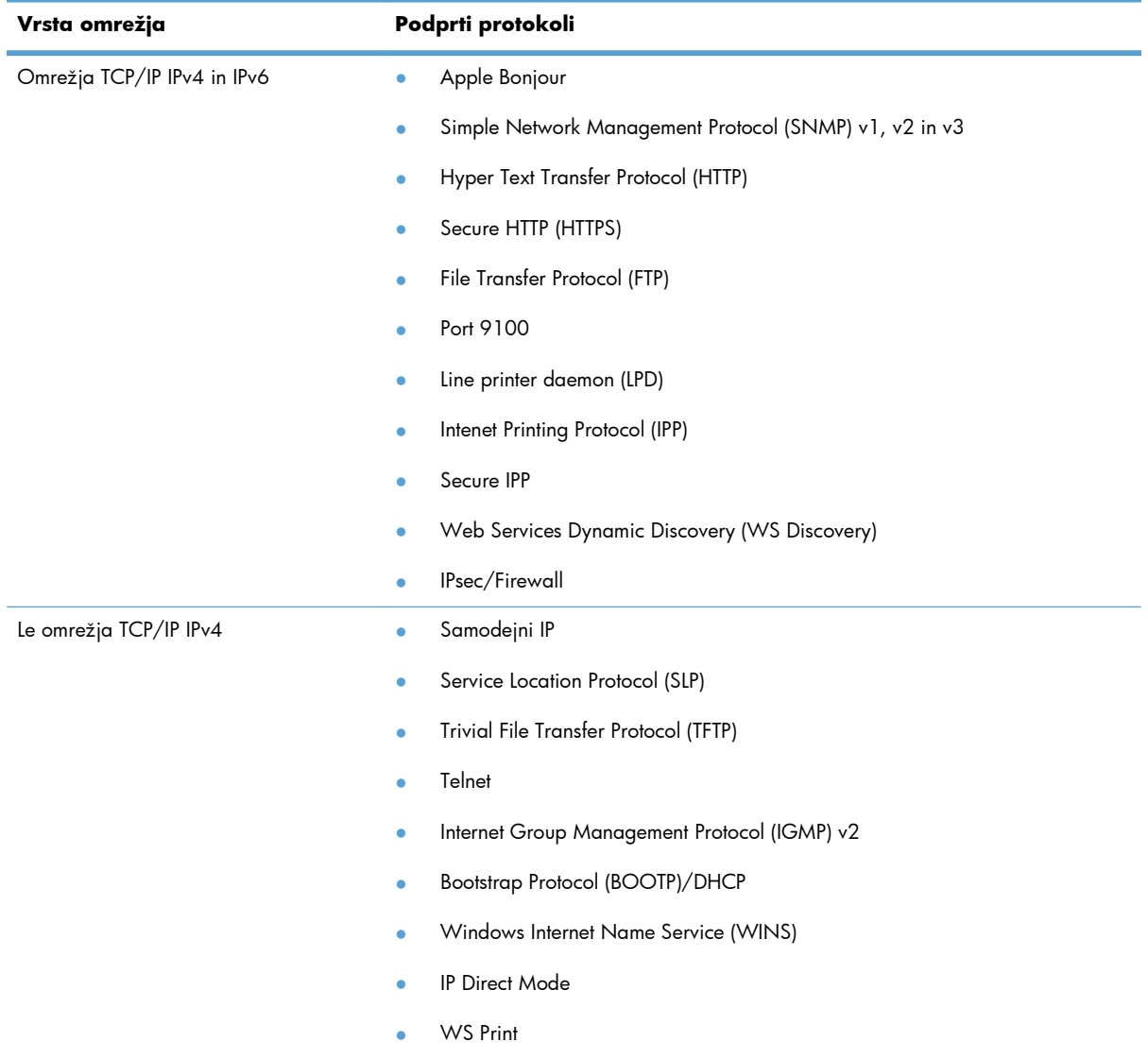

#### **Tabela 5-1 Podprti omrežni protokoli**

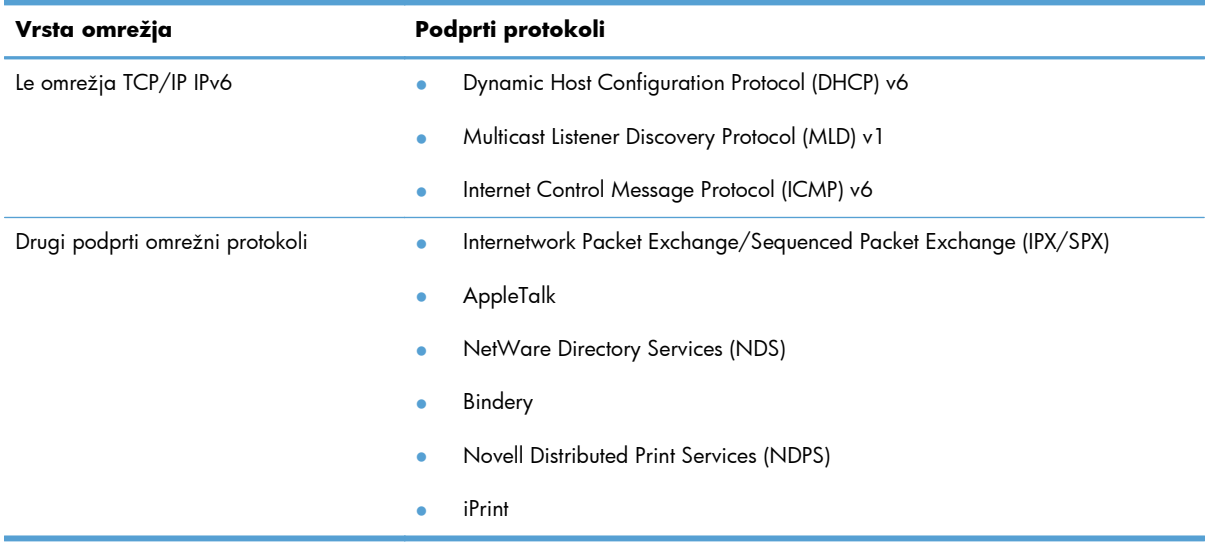

#### **Tabela 5-1 Podprti omrežni protokoli (Se nadaljuje)**

#### **Tabela 5-2 Naprednejše varnostne funkcije upravljanja omrežij**

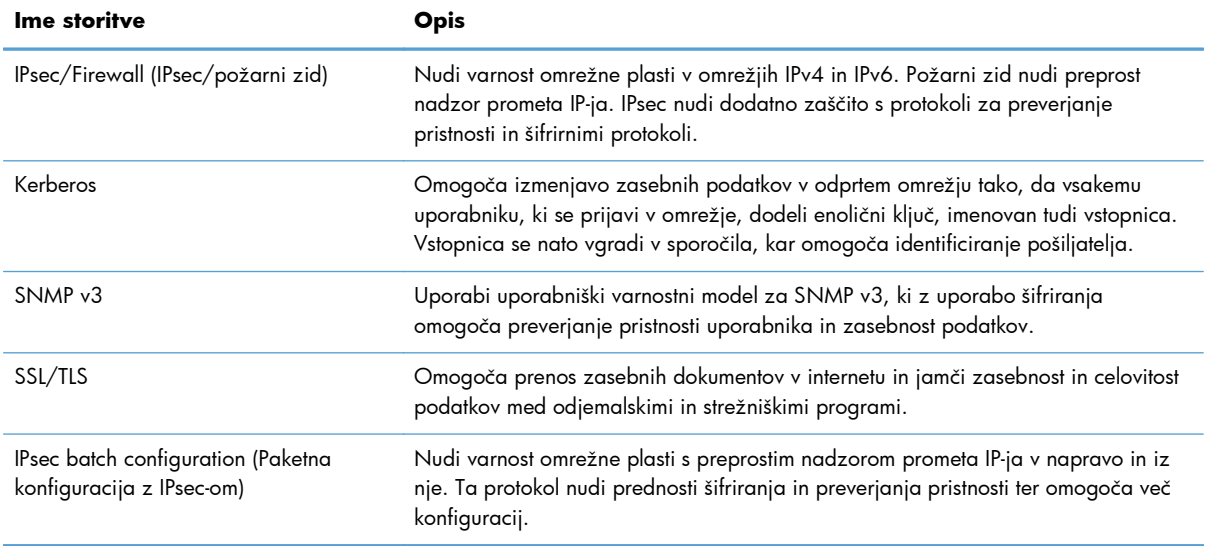

## **Namestitev izdelka v žično omrežje**

### **Konfiguracija naslova IP**

**1.** Prepričajte se, da je izdelek vklopljen in je na nadzorni plošči prikazano sporočilo Pripravljen.

**2.** Priključite omrežni kabel na napravo in v omrežje.

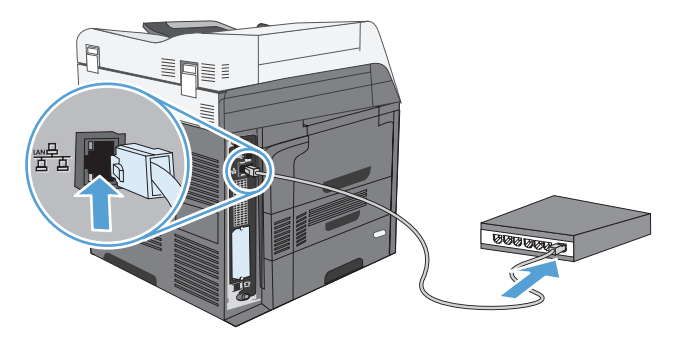

- **3.** Počakajte 60 sekund, preden nadaljujete. V tem času omrežje prepozna izdelek in mu dodeli naslov IP ali ime gostitelja.
- **4.** Na nadzorni plošči izdelka se dotaknite gumba Omrežni naslov, da ugotovite naslov IP izdelka ali njegovo gostiteljsko ime.

Če gumb Omrežni naslov ni viden, lahko natisnete konfiguracijsko stran, na kateri je naslov IP ali gostiteljsko ime.

- **a.** Na nadzorni plošči se premaknite do gumba Skrbništvo in se ga dotaknite.
- **b.** Odprite te menije:
	- Poročila
	- Konfiguracijske strani/strani stanja
	- Konfiguracijska stran
- **c.** Dotaknite se gumba Pogled, da si podatke ogledate na nadzorni plošči, ali gumba Tiskanje, da natisnete strani.
- **d.** Na strani Jetdirect poiščite naslov IP.

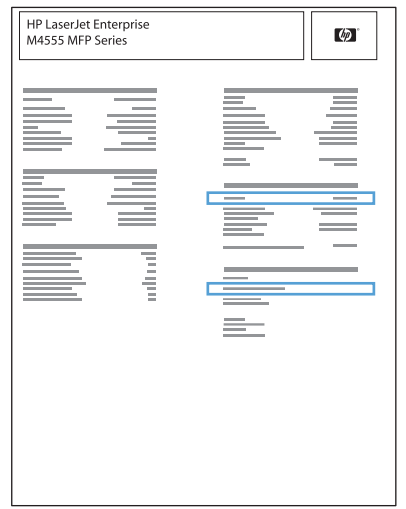

**5. IPv4**: Če je naslov IP 0.0.0.0, 192.0.0.192 ali 169.254.x.x, ročno konfigurirajte naslov IP. Sicer je bila konfiguracija omrežja uspešna.

**IPv6**: Če se naslov IP začne na »fe80:«, bi izdelek moral tiskati. Sicer ročno konfigurirajte naslov IP.

#### **Namestitev programske opreme**

- **1.** Zaprite vse programe v računalniku.
- **2.** Namestite programsko opremo s CD-ja.
- **3.** Sledite navodilom na zaslonu.
- **4.** Ko vas naprava pozove, izberite možnost **Povezava prek žičnega omrežja**.
- **5.** Na seznamu razpoložljivih tiskalnikov izberite tiskalnik z ustreznim naslovom IP.
- **6.** Na koncu namestitve kliknite **Končaj** ali **Več možnosti**, da namestite drugo programsko opremo ali nastavite osnovne funkcije izdelka za digitalno pošiljanje.
	- Namestite HP-jev gonilnik PC Send Fax, da omogočite pošiljanje faksov iz računalnika. (Samo modeli s faksom.)
	- S HP-jevim čarovnikom za nastavitev optičnega branja v e-pošto nastavite osnovne možnosti e-pošte.
	- S HP-jevim čarovnikom za nastavitev shranjevanja v mapo določite omrežno mapo v skupni rabi, v katero se bodo shranjevali optično prebrani dokumenti.
- **7.** Natisnite stran v katerem koli programu, da se prepričate, ali je programska oprema pravilno nameščena.

## **Konfiguriranje omrežnih nastavitev**

### **Ogled in spreminjanje omrežnih nastavitev**

Nastavitve konfiguracije naslova IP si lahko ogledate ali jih spremenite z vgrajenim spletnim strežnikom.

- **1.** Natisnite konfiguracijsko stran in poiščite IP-naslov.
	- Če uporabljate IPv4, naslov IP vsebuje samo števke. Ima naslednjo obliko zapisa:

xxx.xxx.xxx.xxx

● Če uporabljate IPv6, je naslov IP šestnajstiška kombinacija znakov in števk. Oblika je podobna tej:

xxxx::xxxx:xxxx:xxxx:xxxx

- **2.** Da odprete vgrajeni spletni strežnik, vnesite naslov IP v vrstico naslova spletnega brskalnika.
- **3.** Kliknite zavihek **Networking** (Omrežje), da pridobite informacije o omrežju. Nastavitve lahko po potrebi spremenite.

#### **Nastavitev ali spreminjanje omrežnega gesla**

Z vgrajenim spletnim strežnikom nastavite omrežno geslo ali spremenite obstoječega.

**1.** Odprite vgrajeni spletni strežnik, kliknite zavihek **Omrežje** in nato povezavo **Varnost**.

**POMBA:** Če je geslo za tiskalnik že nastavljeno, boste pozvani, da ga vnesete. Vnesite geslo in kliknite gumb **Uporabi**.

- **2.** V polji **Novo geslo** in **Verify Password (Potrditev gesla)** vnesite novo geslo.
- **3.** Na dnu okna kliknite gumb **Uporabi**, da shranite geslo.

#### **Ročna konfiguracija parametrov IPv4 TCP/IP na nadzorni plošči**

V menijih nadzorne plošče Skrbništvo ročno nastavite naslov IPv4, omrežno masko in privzeta vrata.

- **1.** Na začetnem zaslonu se pomaknite do gumba Skrbništvo in se ga dotaknite.
- **2.** Odprite te menije:
	- **a.** Omrežne nastavitve
	- **b.** Meni Vgrajeni Jetdirect
	- **c.** TCP/IP
	- **d.** Nastavitve protokola IPV4
	- **e.** Način konfiguracije
	- **f.** Ročno
	- **g.** Ročne nastavitve
	- **h.** Naslov IP, Maska podomrežja ali Privzeti prehod
- **3.** S tipkovnico določite naslov IP, omrežno masko in privzeta vrata.

#### **Ročna konfiguracija parametrov IPv6 TCP/IP na nadzorni plošči**

V menijih nadzorne plošče Skrbništvo ročno nastavite naslov IPv6.

- **1.** Na začetnem zaslonu se pomaknite do gumba Skrbništvo in se ga dotaknite.
- **2.** Če želite omogočiti ročno nastavitev, odprite te menije:
	- **a.** Omrežne nastavitve
	- **b.** Meni Vgrajeni Jetdirect
	- **c.** TCP/IP
	- **d.** Nastavitve IPV6
	- **e.** Naslov
	- **f.** Ročne nastavitve
	- **g.** Omogoči

Izberite možnost Vklop in se dotaknite gumba Shrani.

- **3.** Če želite nastaviti naslov, odprite te menije:
	- **•** Omrežne nastavitve
	- **•** Meni Vgrajeni Jetdirect
	- TCP/IP
	- Nastavitve IPV6
	- Naslov

S tipkovnico vnesite naslov IP.

**PPOMBA:** Če uporabljate gumbe s puščicami, po vnosu vsake števke pritisnite gumb V redu.

# **6 Papir in tiskalni mediji**

- [Razumevanje uporabe papirja](#page-105-0)
- [Spreminjanje vrste in velikosti papirja v gonilniku tiskalnika, da se sklada z okoljem Windows](#page-106-0)
- **•** [Podprte velikosti papirja](#page-107-0)
- [Podprte vrste papirja](#page-110-0)
- [Nalaganje na pladnje za papir](#page-111-0)
- [Konfiguracija pladnjev](#page-121-0)
- [Izberite izhodni pladenj \(za modele, ki imajo spenjalnik/zlagalnik\)](#page-123-0)

## <span id="page-105-0"></span>**Razumevanje uporabe papirja**

Izdelek podpira različne papirje in druge tiskalne medije, ki ustrezajo priporočilom v tem uporabniškem priročniku. Papir ali tiskalni mediji, ki ne ustrezajo priporočilom, lahko povzročijo slabo kakovost tiskanja, večje število zastojev in prehitro obrabo izdelka.

Za najboljše rezultate uporabljajte HP-jev papir in tiskalne medije, zasnovane za laserske tiskalnike ali večnamensko uporabo. Ne uporabljajte papirja in tiskalnih medijev za brizgalne tiskalnike. Podjetje Hewlett-Packard ne more priporočati uporabe medijev drugih znamk, ker nima nadzora nad njihovo kakovostjo.

Utegne se zgoditi, da določen papir ustreza vsem priporočilom v tem uporabniškem priročniku, kljub temu pa ne da zadovoljivih rezultatov. To je lahko posledica nepravilnega ravnanja, nesprejemljivih ravni temperature in/ali vlažnosti ozračja ali drugih spremenljivk, ki so zunaj Hewlett-Packardovega nadzora.

**POZOR:** Zaradi uporabe papirja ali tiskalnih medijev, ki ne ustrezajo Hewlett-Packardovim tehničnim podatkom, imate lahko težave z izdelkom, zaradi katerih bo potrebno popravilo. Hewlett-Packardova garancija in pogodbe o servisiranju ne krijejo takih popravil.

### **Smernice za posebni papir**

Izdelek podpira tiskanje na posebne medije. Če želite dobiti zadovoljive rezultate, upoštevajte naslednja priporočila. Kadar uporabljate poseben papir ali tiskalne medije, v gonilniku tiskalnika nastavite vrsto in velikost, da boste dobili najboljše rezultate.

**POZOR:** Izdelki HP LaserJet uporabljajo fiksirne enote, s katerim na papirju povežejo suhe dele črnila v zelo natančne pike. Papir za laserske tiskalnike je oblikovan tako, da prenese izjemno vročino. Papir za brizgalne tiskalnike lahko poškoduje izdelek.

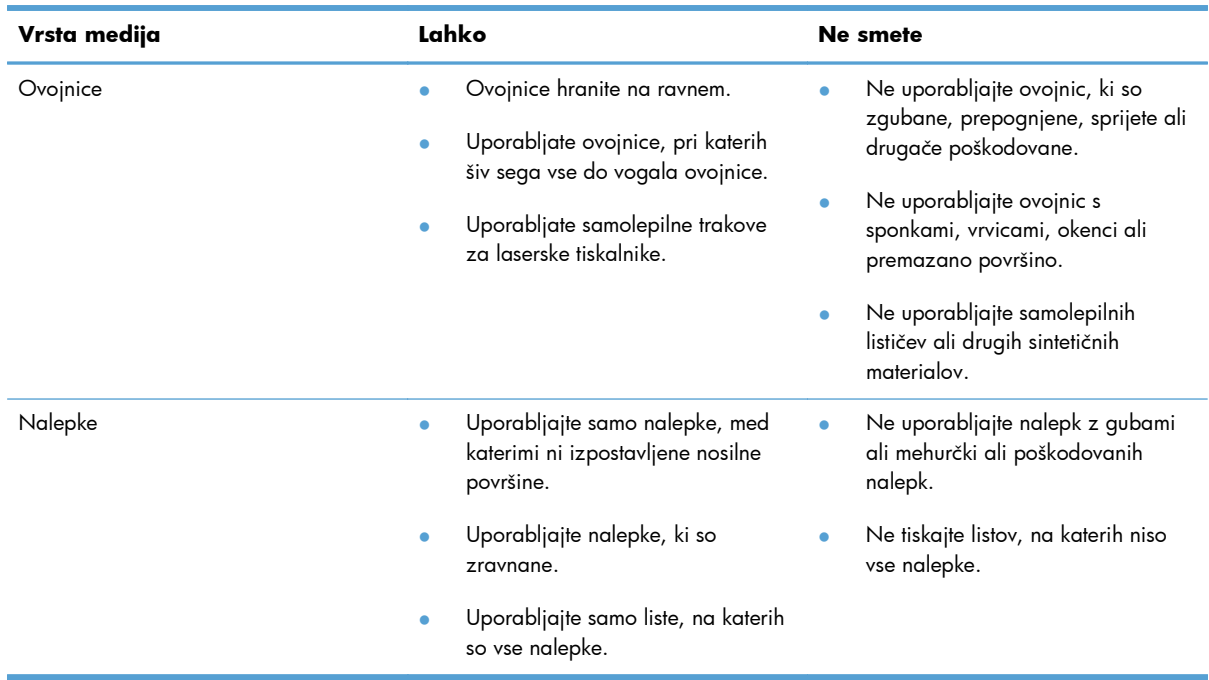

<span id="page-106-0"></span>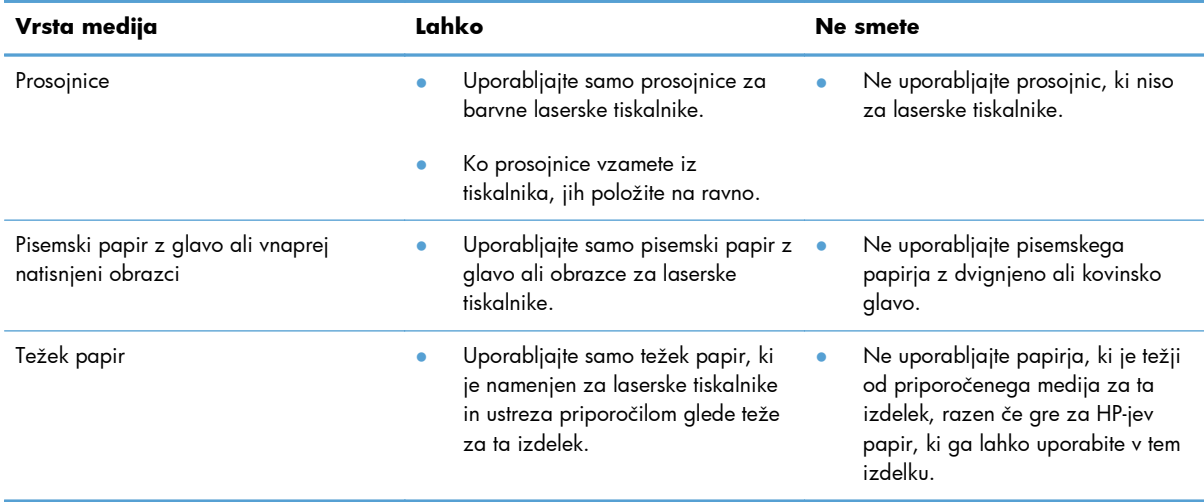

## **Spreminjanje vrste in velikosti papirja v gonilniku tiskalnika, da se sklada z okoljem Windows**

- **1.** V meniju **Datoteka** v programu kliknite **Natisni**.
- **2.** Izberite izdelek in nato kliknite gumb **Lastnosti** ali **Možnosti**.
- **3.** Kliknite zavihek **Papir/kakovost**.
- **4.** Na spustnem seznamu **Velikost papirja** izberite velikost.
- **5.** Na spustnem seznamu **Vrsta papirja** izberite vrsto papirja.
- **6.** Kliknite gumb **V redu**.

## <span id="page-107-0"></span>**Podprte velikosti papirja**

**OPOMBA:** Za najboljše rezultate pred tiskanjem v gonilniku tiskalnika izberite pravilno velikost in vrsto papirja.

#### **Tabela 6-1 Podprte velikosti papirja in tiskalnih medijev**

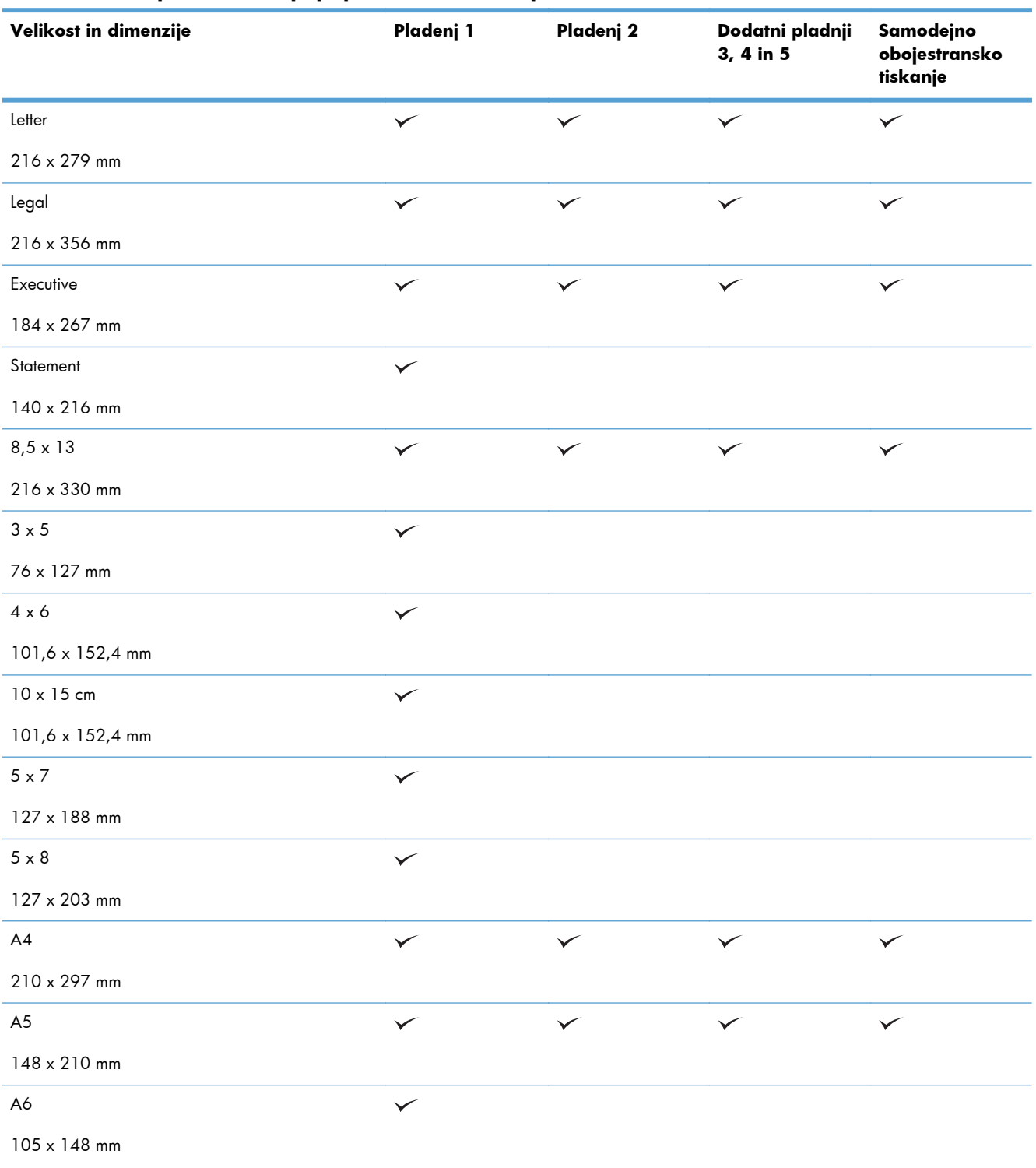
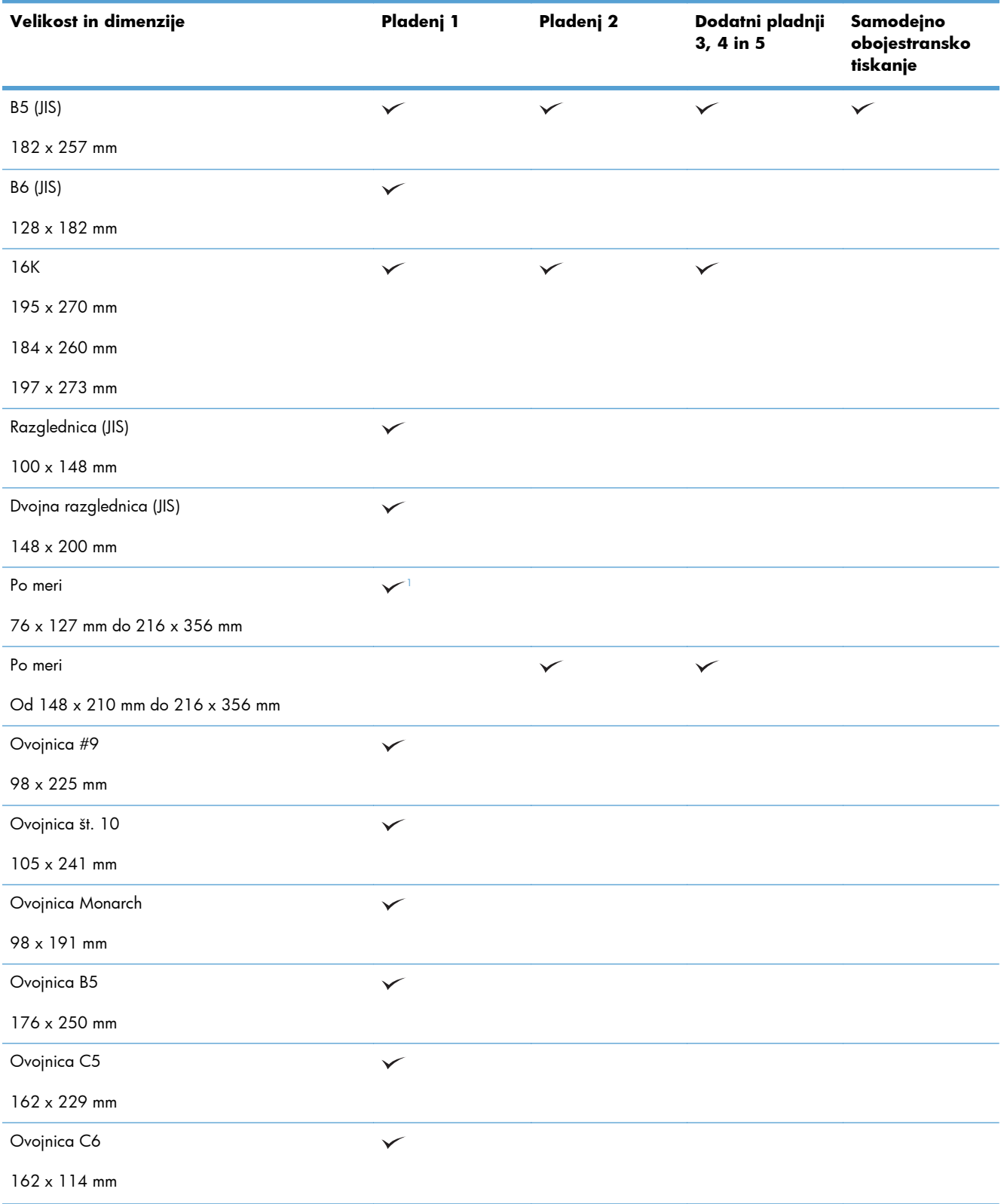

#### **Tabela 6-1 Podprte velikosti papirja in tiskalnih medijev (Se nadaljuje)**

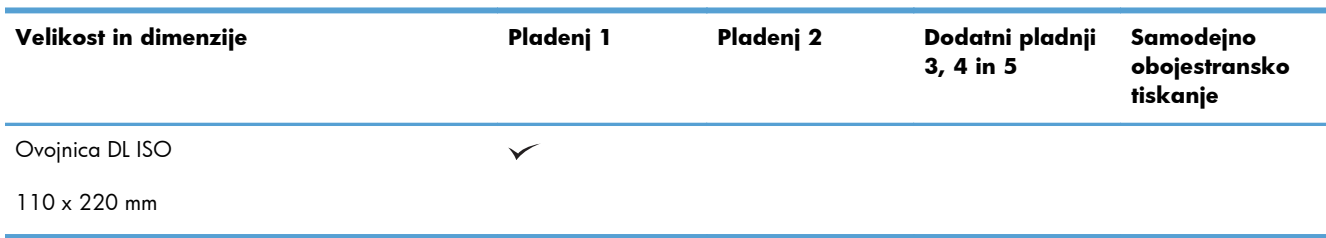

#### <span id="page-109-0"></span>**Tabela 6-1 Podprte velikosti papirja in tiskalnih medijev (Se nadaljuje)**

<sup>1</sup> Izdelek lahko tiska na papir velikosti 76 x 127 mm s pladnja 1 za zelo težek papir (131–175 g/m2) in kartice (176– 220 g/m2) paper types.

# **Podprte vrste papirja**

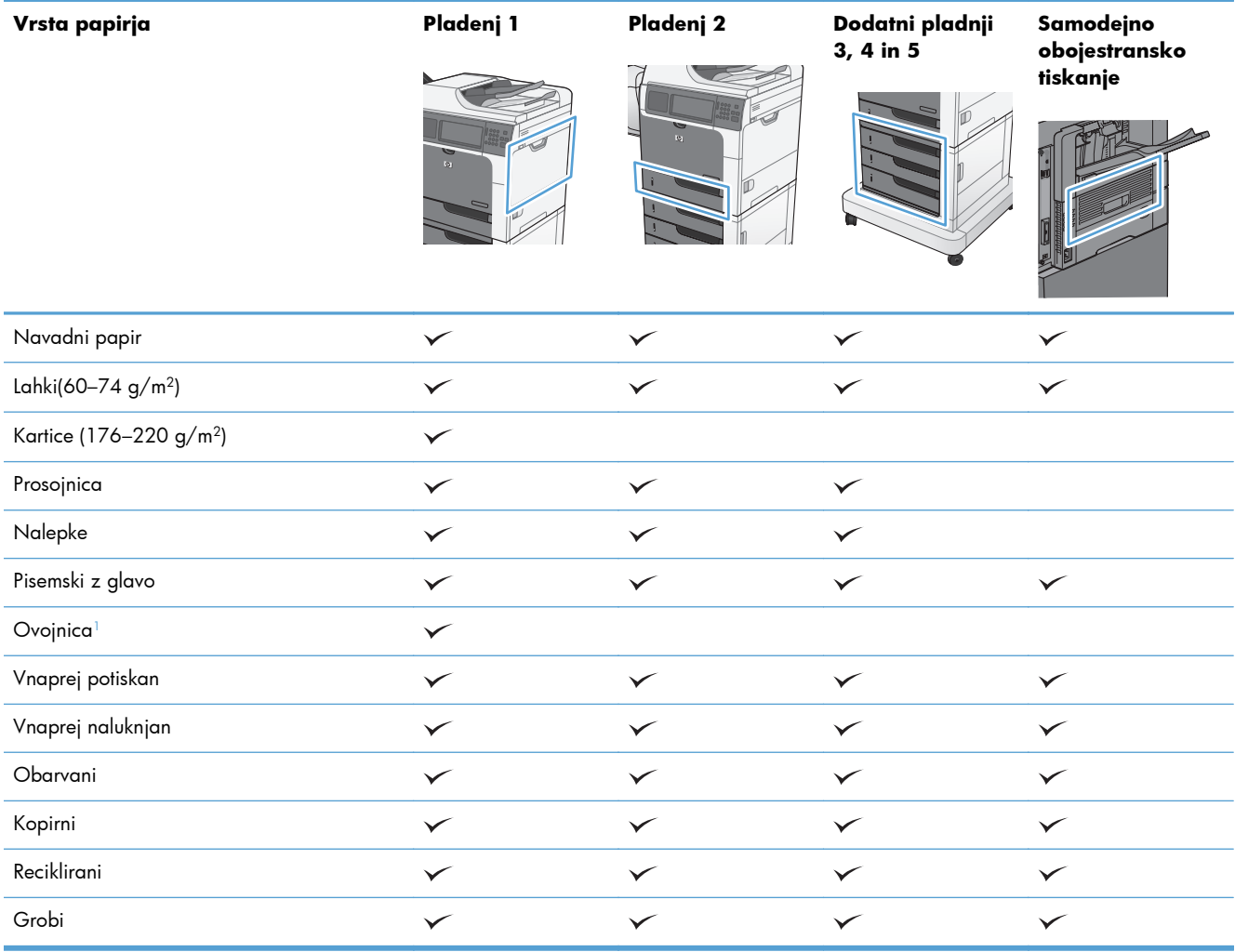

<sup>1</sup> Podpora tudi za izbirni podajalnik ovojnic.

# **Nalaganje na pladnje za papir**

# **Zmogljivost vhodnih in izhodnih pladnjev**

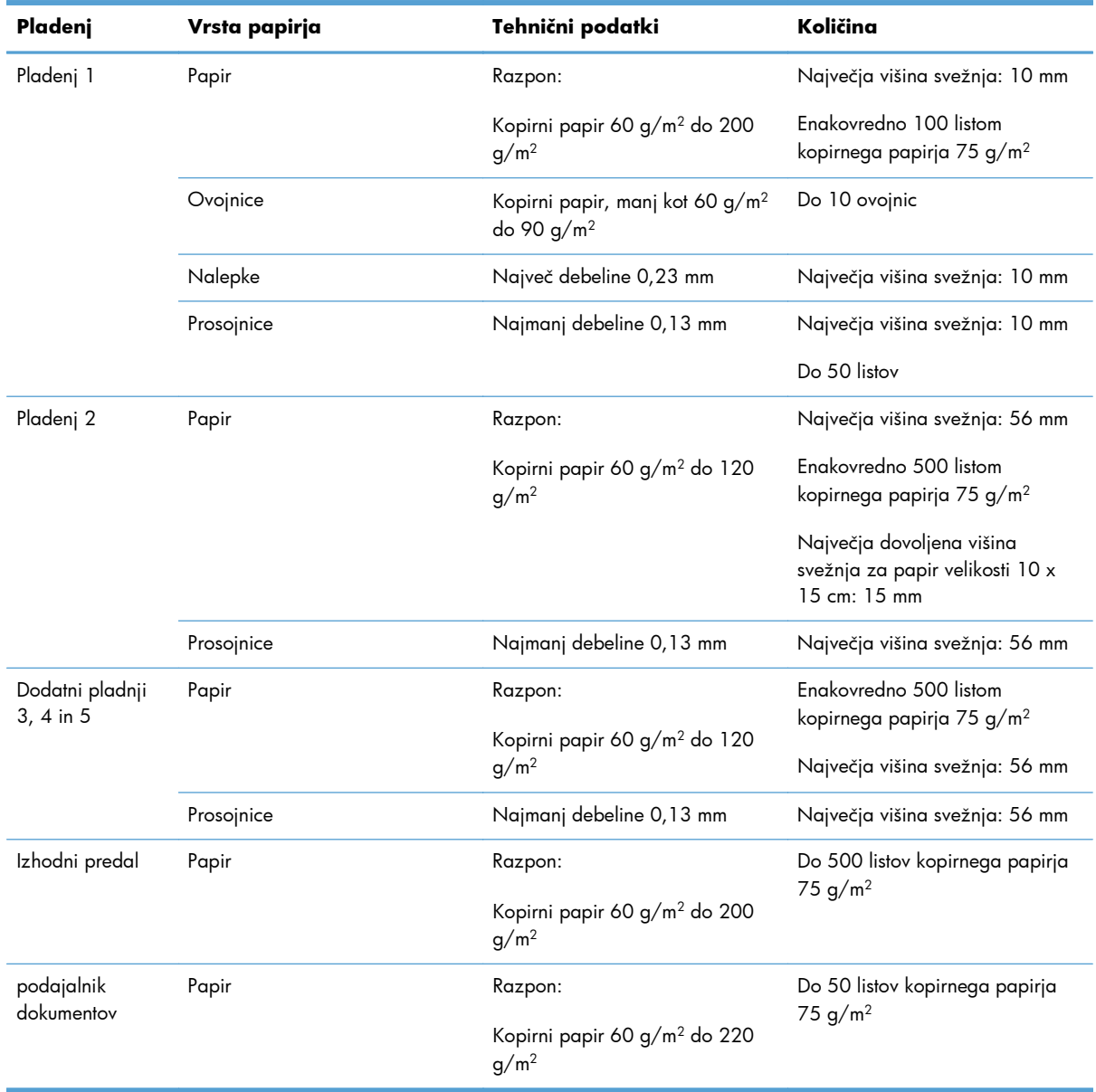

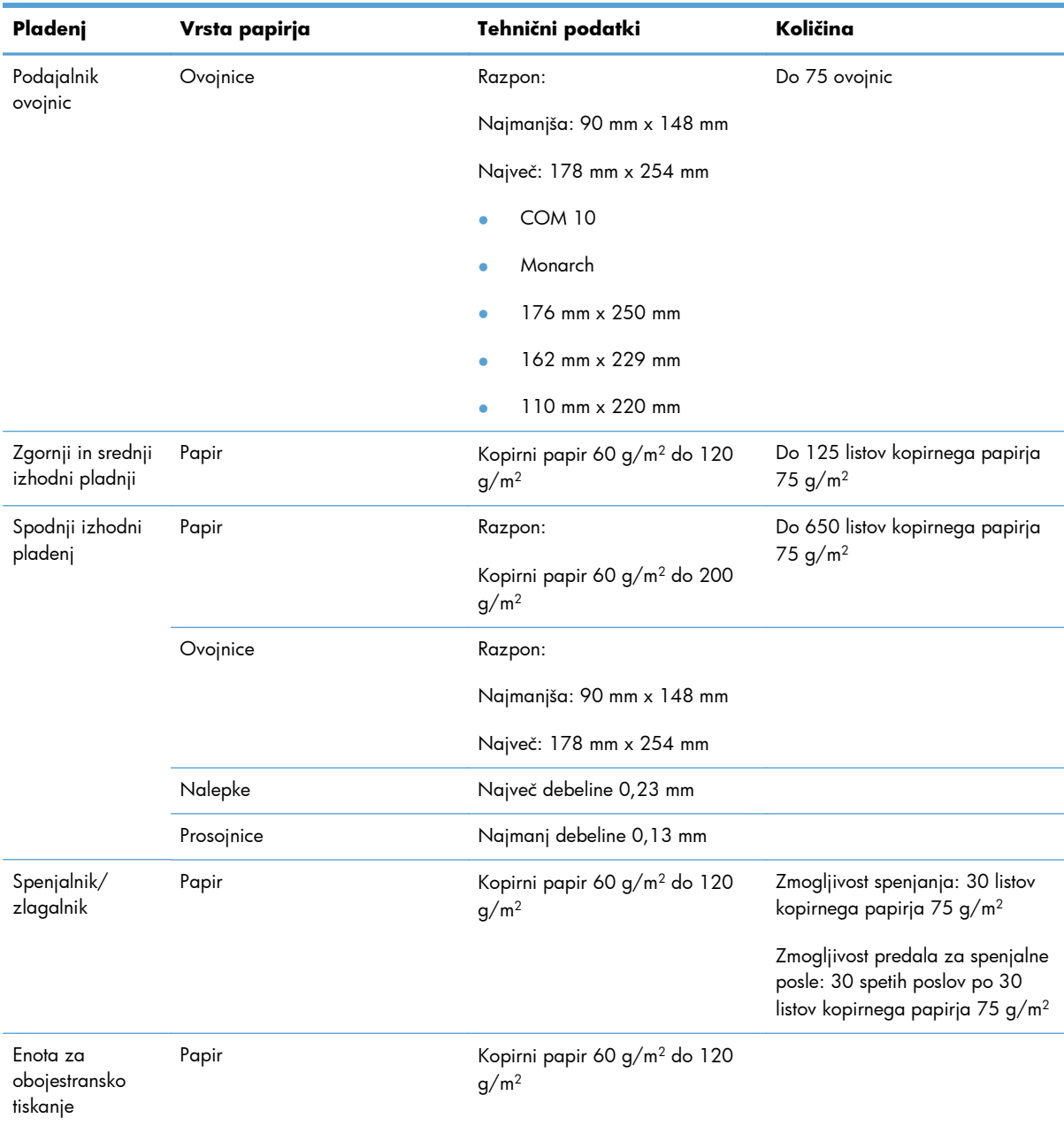

# **Usmerjenost papirja pri nalaganju na pladnje**

Če uporabljate papir, ki ga je treba usmeriti na določen način, ga naložite v skladu z informacijami v naslednjih tabelah.

**PPOMBA:** Nastavitvi Način nadomestnega pisemskega papirja z glavo in Sukanje slike vplivata na način, na katerega nalagate pisemski papir z glavo in predhodno potiskan papir. Naslednje informacije se nanašajo na privzeto nastavitev.

### **Usmerjenost papirja pri nalaganju na pladenj 1**

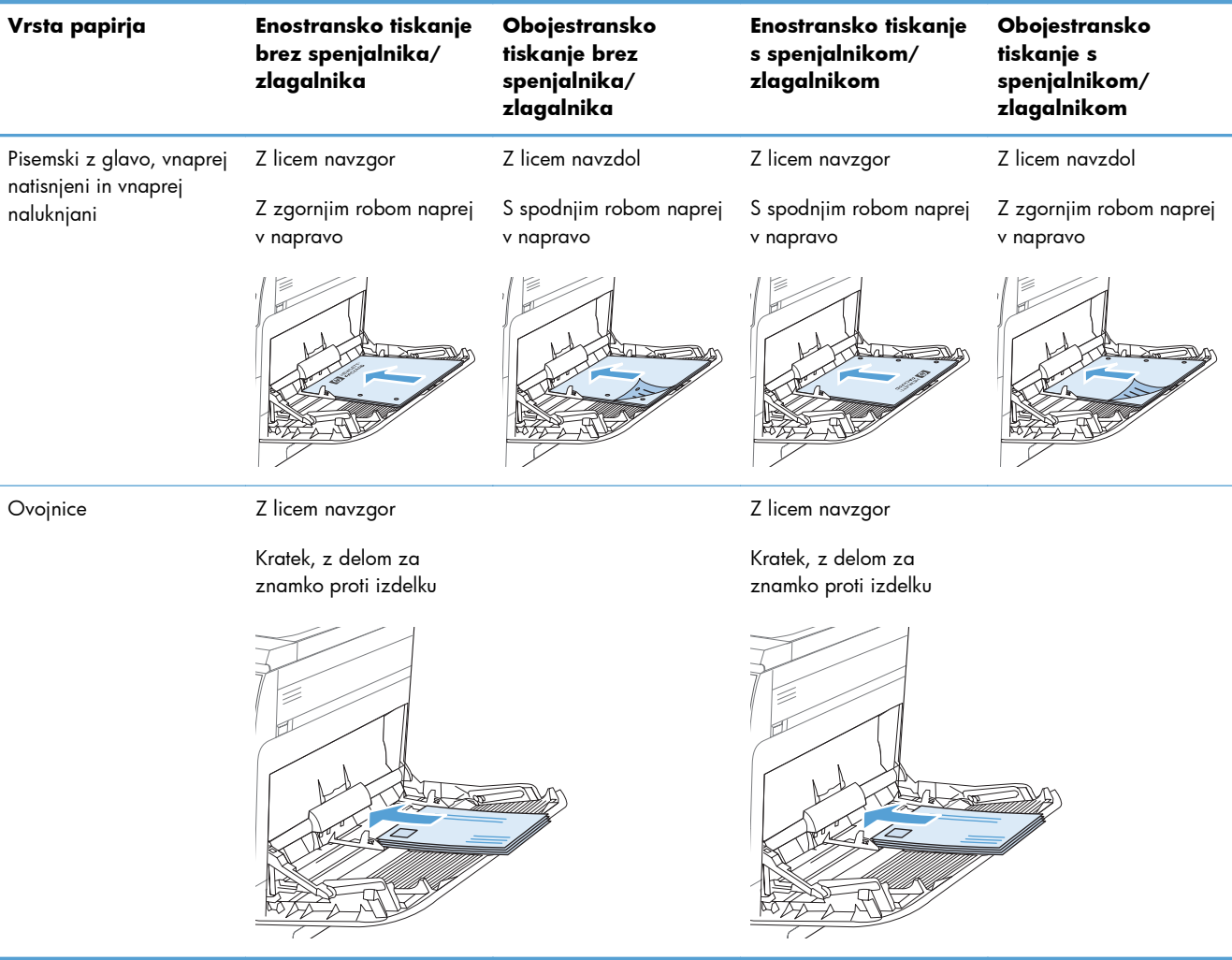

### **Usmerjenost papirja pri vstavljanju v pladenj 2, 3, 4 ali 5**

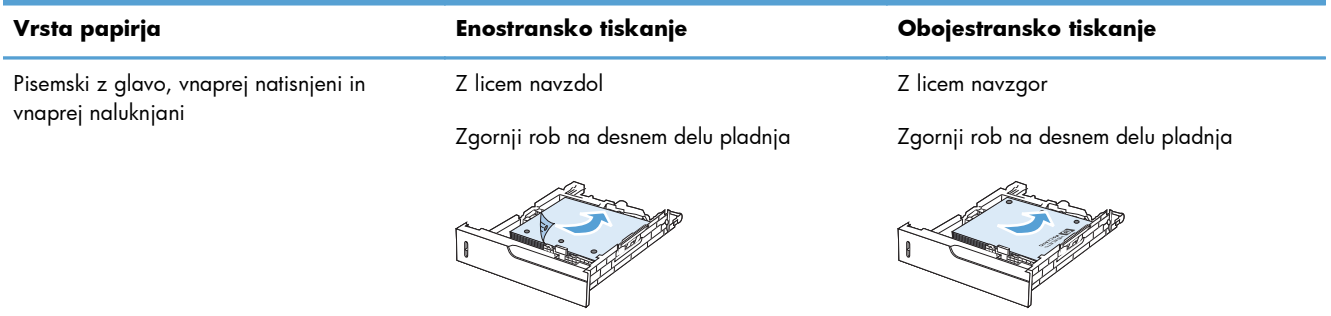

# **Nalaganje na pladenj 1**

- A **POZOR:** Če želite preprečiti zastoj papirja, ne dodajajte papirja na pladenj 1 ali ga odstranjujte z njega med tiskanjem.
- **1.** Odprite pladenj 1.

**2.** Izvlecite podaljšek pladnja, ki bo podpiral papir, in nastavite stranski vodili za popravek širine.

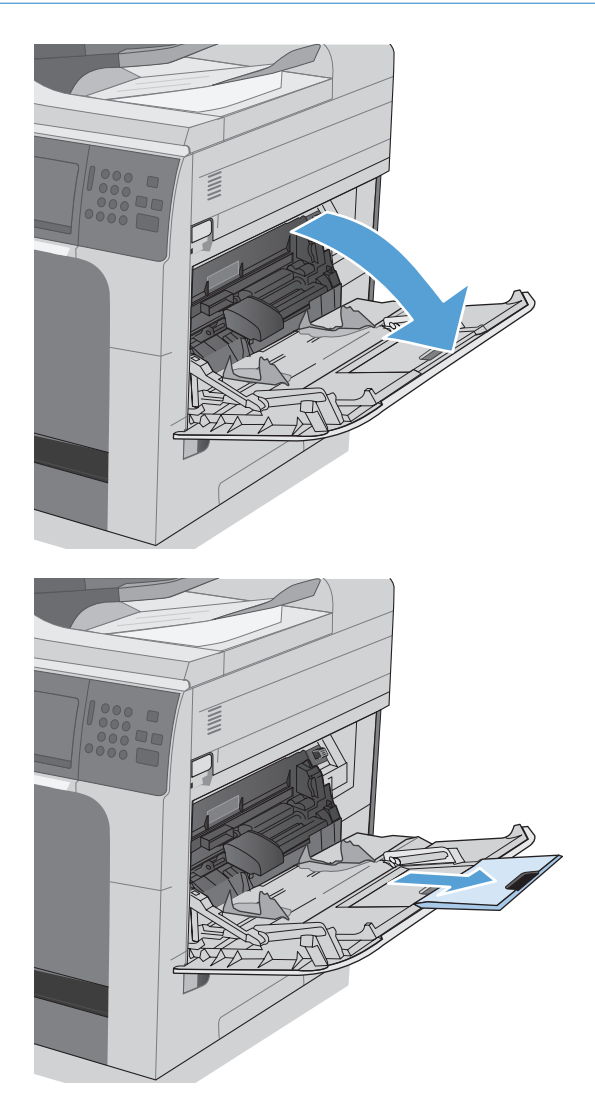

**3.** Na pladenj naložite papir.

**4.** Prepričajte se, da se sveženj papirja prilega jezičkom na vodilih in ni nad oznakami ravni nalaganja.

**5.** Prilagodite stranski vodili tako, da se rahlo dotikata robov svežnja papirja, vendar ne upogibata listov.

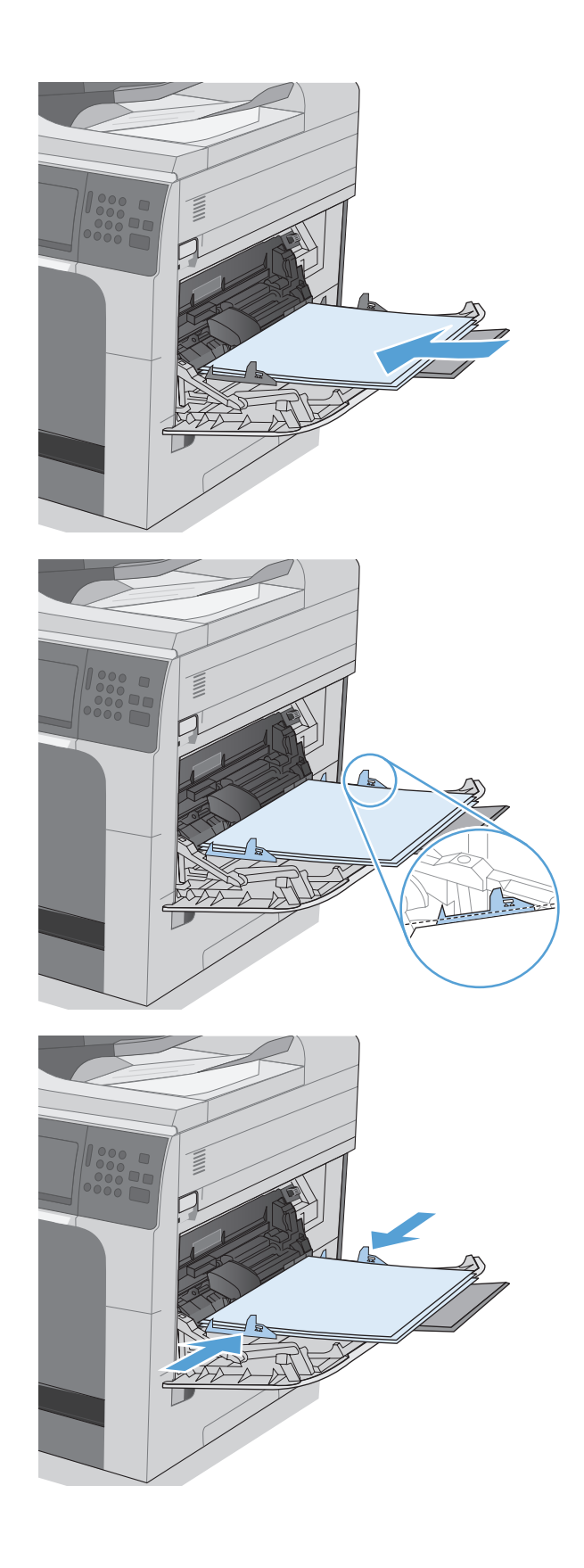

## **Nalaganje papirja standardne velikosti na pladenj 2 in dodatne pladnje 3, 4 in 5**

**1.** Odprite pladenj.

**OPOMBA:** Ko je pladenj v uporabi, ga ne odpirajte.

**2.** Dolžino in širino papirja lahko nastavite s prilagoditvenima zapahoma tako, da stisnete zapaha in vodili premaknete na velikost uporabljenega papirja.

**3.** Naložite papir na pladenj. Preverite, ali se vodili samo rahlo dotikata svežnja papirja in ga ne upogibata.

**OPOMBA:** Da preprečite zastoje, pladnja ne napolnite prekomerno. Vrh svežnja mora biti pod oznako za poln pladenj.

**OPOMBA:** Če pladenj ni pravilno nastavljen, se lahko med tiskanjem prikaže sporočilo o napaki, lahko pa pride tudi do zastoja papirja.

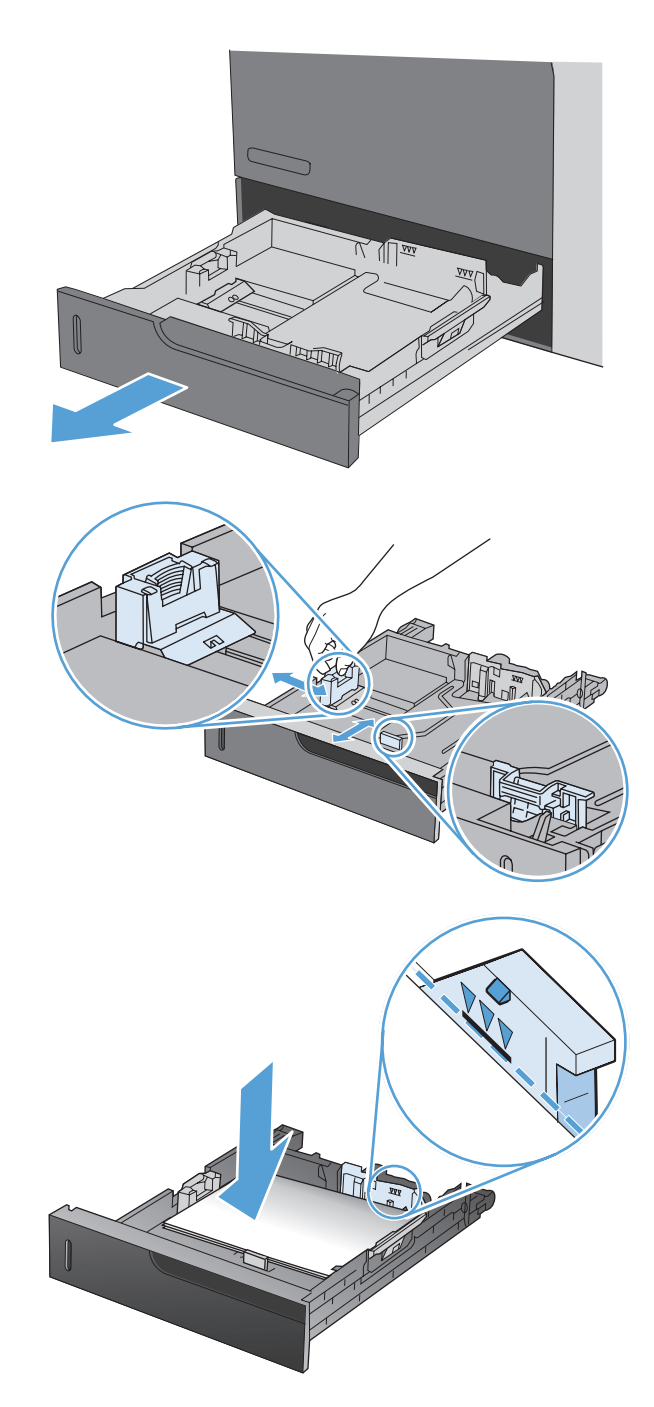

**4.** Zaprite pladenj.

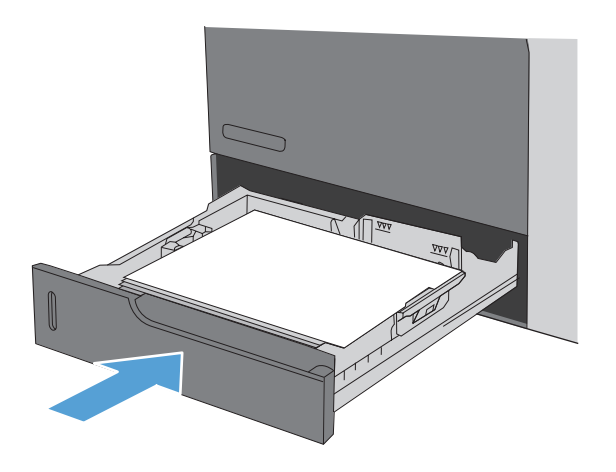

**5.** Na nadzorni plošči se prikažeta vrsta in velikost papirja pladnja. Če nastavitev ni pravilna, sledite navodilom za spreminjanje velikosti ali vrste na nadzorni plošči.

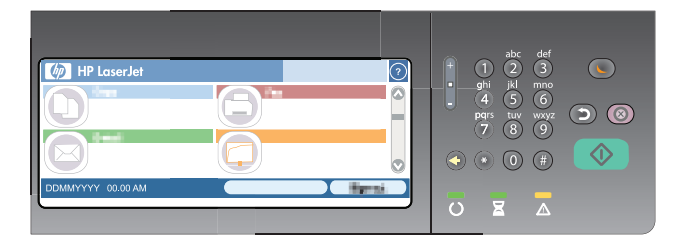

### **Nalaganje papirja po meri na pladenj 2 in dodatne pladnje 3, 4 in 5**

**1.** Odprite pladenj.

**2.** Dolžino in širino papirja lahko nastavite s prilagoditvenima zapahoma tako, da stisnete zapaha in vodili premaknete na velikost uporabljenega papirja.

**3.** Naložite papir na pladenj. Poskrbite, da se vodili samo rahlo dotikata svežnja papirja in ga ne upogibata.

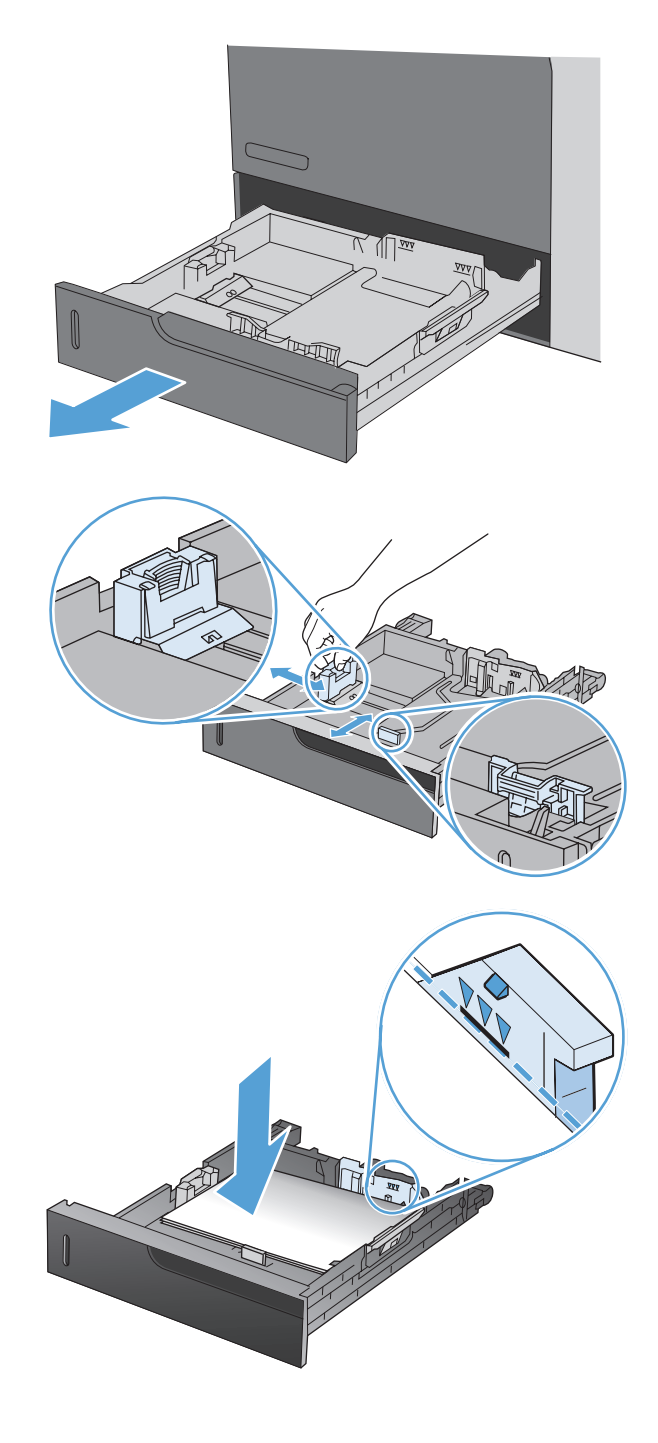

**4.** Zaprite pladenj.

**5.** Na nadzorni plošči se prikaže poziv za nastavitev velikosti in vrste papirja. Izberite nastavitev <u>Po meri</u> in nastavite dimenziji X in Y papirja po meri.

**OPOMBA:** Za določitev dimenzij X in Y si oglejte oznako na pladnju za papir ali naslednjo sliko.

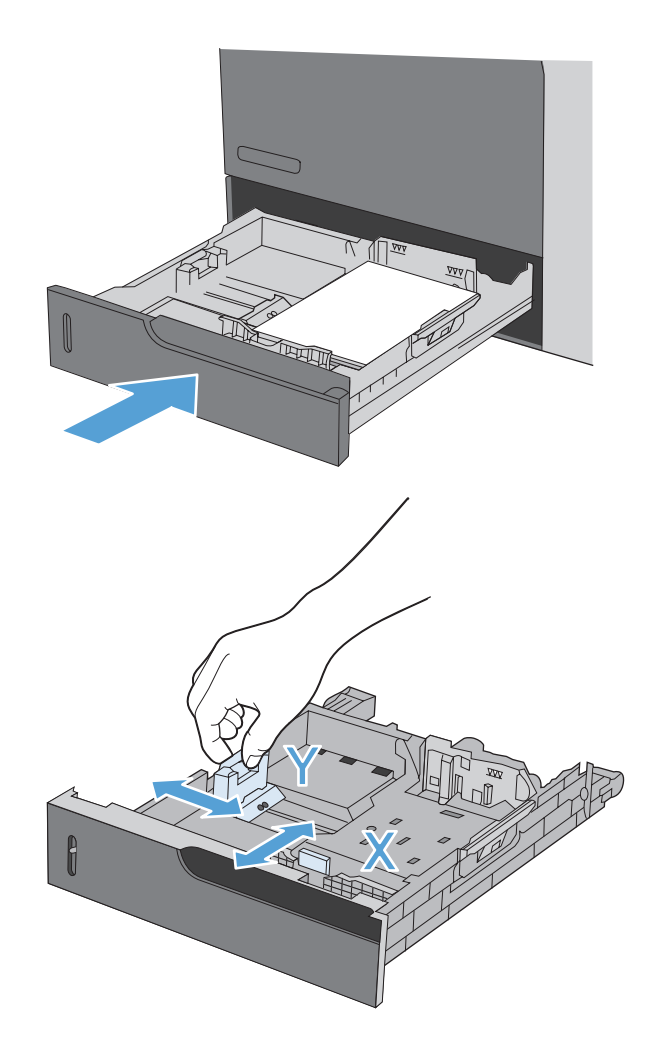

# **Konfiguracija pladnjev**

Naprava vas samodejno pozove, da za pladenj konfigurirate vrsto in velikost medija v teh primerih:

- kadar v pladenj naložite papir;
- Ko v tiskalniškem gonilniku ali programski opremi izberete, da želite za tiskalno opravilo uporabljati določen pladenj ali vrsto papirja, pladenj pa ni nastavljen za nastavitve opravila tiskanja

**PPOMBA:** Sporočilo se ne prikaže, če tiskate s pladnja 1 in je ta nastavljen za velikost papirja Katera koli velikost in vrsto papirja Poljubna vrsta. Če v tem primeru za opravilo tiskanja ni določen pladenj, izdelek tiska s pladnja 1, tudi če nastavitvi velikosti in vrste papirja opravila tiskanja ne ustrezata papirju, naloženem na pladnju 1.

### **Konfiguriranje pladnja pri nalaganju papirja**

- **1.** V pladenj naložite papir. Če uporabljate pladenj 2, 3, 4 ali 5, ga zaprite.
- **2.** Prikaže se sporočilo o konfiguraciji pladnja.
- **3.** Dotaknite se gumba V redu, da sprejmete zaznano velikost in vrsto, ali pa se dotaknite Spremeni, da izberete drugo velikost ali vrsto papirja.
- **4.** Izberite ustrezno velikost in vrsto ter se dotaknite gumba V redu.

### **Konfiguriranje pladnja tako, da ustreza nastavitvam tiskanja**

- **1.** V programski aplikaciji določite pladenj, velikost in vrsto papirja.
- **2.** Pošljite opravilo v napravo.

Če je treba konfigurirati pladenj, se prikaže sporočilo o konfiguraciji pladnja.

- **3.** V pladenj naložite določeno vrsto in velikost papirja in ga nato zaprite.
- 4. Dotaknite se gumba V redu, da sprejmete zaznano velikost in vrsto, ali pa se dotaknite Spremeni, da izberete drugo velikost ali vrsto papirja.
- **5.** Izberite ustrezno velikost in vrsto ter se dotaknite gumba V redu.

### **Nastavitev pladnja z nadzorne plošče**

Vrsto in velikost lahko za pladnje konfigurirate tudi, če vas k temu naprava ne pozove.

- **1.** Na začetnem zaslonu se dotaknite gumba Pladnji.
- **2.** Dotaknite se vrstice za pladenj, ki ga želite nastaviti, in se dotaknite gumba Spremeni.
- **3.** Na seznamih možnosti izberite velikost in vrsto papirja.
- 4. Dotaknite se gumba V redu, da shranite nastavitve.

### **Izbira papirja glede na vir, vrsto ali velikost**

V operacijskem sistemu Microsoft Windows tri nastavitve vplivajo na to, kako poskuša gonilnik tiskalnika povleči papir, ko pošljete opravilo tiskanja. Nastavitve možnosti Vir, Vrsta in Velikost se v večini programov prikažejo v pogovornem oknu **Page Setup** (Priprava strani), **Print** (Natisni) ali **Print Properties** (Lastnosti tiskanja). Izdelek samodejno izbere pladenj z uporabo privzetih nastavitev, razen če te nastavitve spremenite.

#### **Vir**

Če želite tiskati glede na vir, v gonilniku tiskalnika izberite pladenj, s katerega naj izdelek vleče medije. Če izberete pladenj, ki je konfiguriran za vrsto ali velikost, ki se ne ujema z opravilom tiskanja, vas izdelek pozove, da pred tiskanjem tega na pladenj naložite vrsto ali velikost papirja, ki ustreza opravilu tiskanja. Ko na pladenj naložite medije, izdelek začne tiskati.

#### **Vrsta in velikost**

- Pri tiskanju glede na vrsto ali velikost izdelek vleče papir s pladnja, na katerem je naložena ustrezna vrsta in velikost papirja.
- Če papir izberete glede na vrsto in ne na vir, lažje preprečite naključno uporabo posebnega papirja.
- Zaradi uporabe napačne nastavitve je lahko kakovost tiskanja nezadovoljiva. Pri tiskanju na posebne tiskalne medije, kot so nalepke ali prosojnice, tiskajte glede na vrsto.
- Na ovojnice po možnosti tiskajte glede na vrsto ali velikost.
- Če želite tiskati glede na vrsto ali velikost, izberite vrsto ali velikost v pogovornem oknu **Page Setup** (Priprava strani), **Print** (Natisni) ali **Print Properties** (Lastnosti tiskanja), odvisno od programske opreme.
- Če pogosto tiskate na določeno vrsto ali velikost papirja, konfigurirajte pladenj za to vrsto ali velikost. Kadar nato pri tiskanju opravila izberete to vrsto ali velikost, izdelek samodejno povleče papir s pladnja, ki je konfiguriran za to vrsto ali velikost.

# **Izberite izhodni pladenj (za modele, ki imajo spenjalnik/zlagalnik)**

Izdelek lahko nastavite za uporabo različnih izhodnih pladnjev pri tiskanju, kopiranju in faksiranju. Izdelek lahko nastavite tudi tako, da posamezna tiskalna opravila razvrsti glede na uporabniško ime, povezano z vsakim opravilom, ali pa da vsa opravila zloži od spodnjega do zgornjega izhodnega pladnja.

**OPOMBA:** Izhodne pladnje lahko izberete tudi v gonilniku tiskalnika. Nastavitve, ki jih določite v gonilniku tiskalnika, razveljavijo nastavitve v nadzorni plošči.

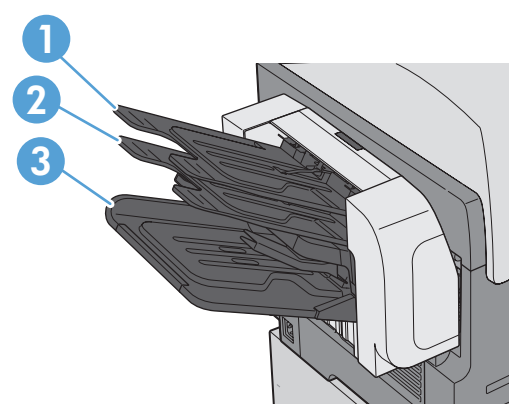

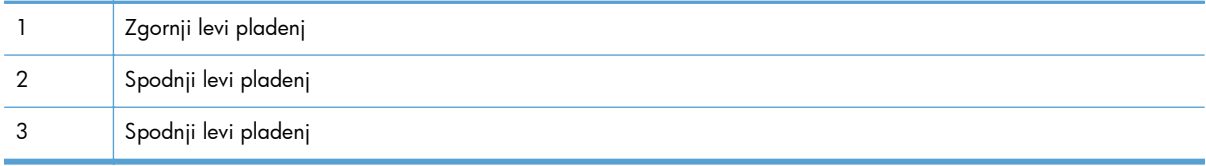

- **1.** Na začetnem zaslonu se pomaknite do menija Skrbništvo in se ga dotaknite.
- **2.** Odprite te menije:
	- Nastavitve spenjalnika/zlagalnika
	- Operation Mode (Način delovanja)
- **3.** Če želite, da izdelek razvršča opravila v različne izhodne pladnje glede na vrsto opravila, izberite možnost Function Separator (Ločevalnik funkcij). Dotaknite se gumba V redu.

**POPOMBA:** Če želite opravila razvrščati glede na uporabniško ime, povezano s posameznim opravilom, uporabite možnost Mailbox (Nabiralnik).

Izberite možnost Zlagalnik, če želite vsa opravila najprej zložiti v spodnji izhodni pladenj. Ko je spodnji izhodni pladenj poln, se opravila zlagajo v srednji pladenj, nato pa še v zgornjega.

- **4.** Če želite izhodni pladenj nastaviti za opravila kopiranja, odprite menije in na seznamu možnosti izberite želeni pladenj.
	- Skrbništvo
	- Nastavitve kopiranja
	- Izhodni pladenj
- **5.** Če želite izhodni pladenj nastaviti za tiskanje dohodnih faksov, odprite te menije:
	- Skrbništvo
	- Nastavitve faksa
	- Nastavitve prejema faksa
	- **•** Privzete možnosti opravila
	- Izhodni pladenj

Na seznamu možnosti izberite izhodni pladenj.

**CPOMBA:** Vsa spenjalna opravila gredo vedno v spodnji izhodni pladenj.

**OPOMBA:** Za opravila tiskanja izberite izhodni pladenj v gonilniku tiskalnika.

# **7 Upravljanje potrebščin**

- [Podatki o tiskalni kartuši](#page-127-0)
- [Slike potrošnega materiala](#page-128-0)
- [Upravljanje tiskalnih kartuš](#page-129-0)
- [Navodila za zamenjavo](#page-131-0)
- [Odpravljanje težav s potrošnim materialom](#page-136-0)

# <span id="page-127-0"></span>**Podatki o tiskalni kartuši**

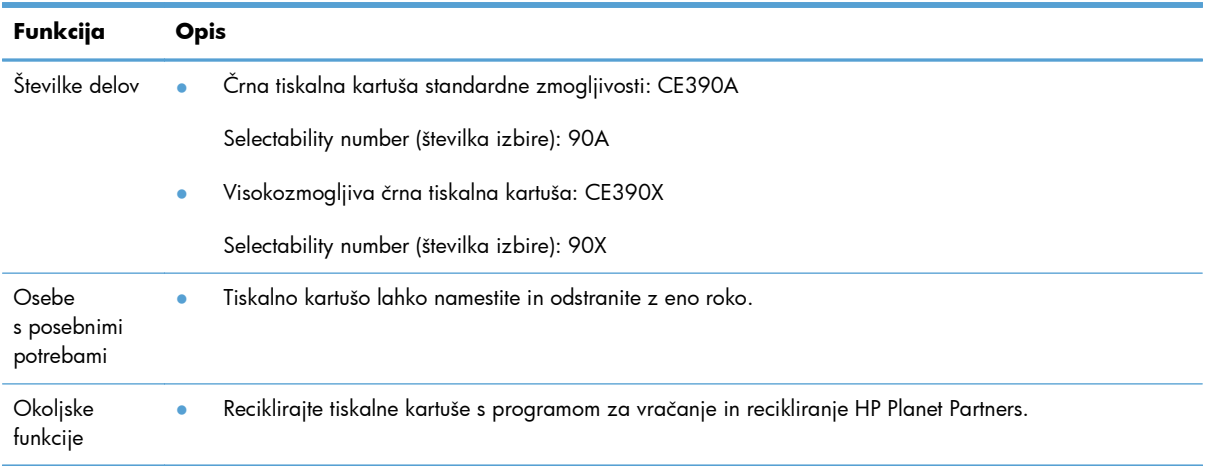

Za več informacij o potrošnem materialu obiščite [www.hp.com/go/learnaboutsupplies.](http://www.hp.com/go/learnaboutsupplies)

Informacije v tem dokumentu se lahko spremenijo brez obvestila. Za informacije o najnovejšem uporabniškem priročniku obiščite [www.hp.com/support/ljcp1520series\\_manuals](http://h20180.www2.hp.com/apps/CLC?h_pagetype=s-001&h_lang=en&h_product=4052974&h_client=s-h-e009-1&h_page=hpcom&lang=en).

# <span id="page-128-0"></span>**Slike potrošnega materiala**

# **Slike tiskalne kartuše**

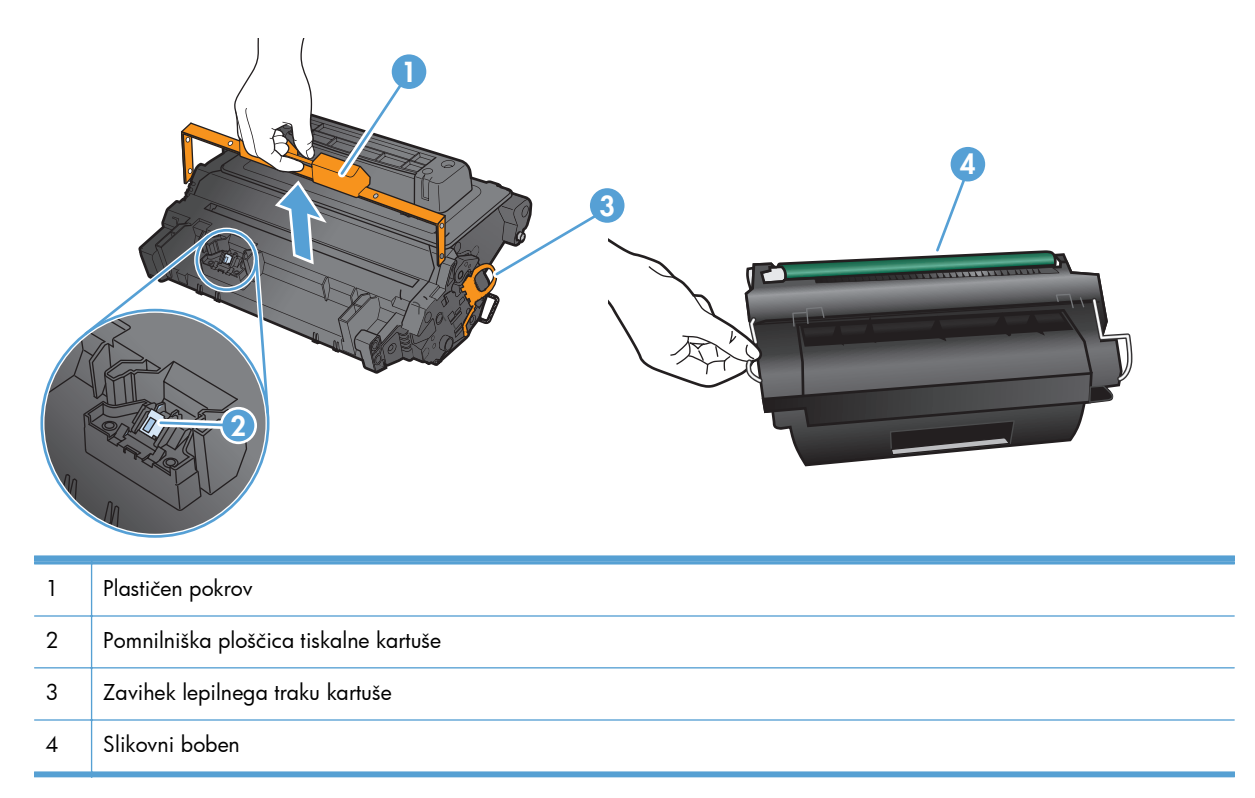

# <span id="page-129-0"></span>**Upravljanje tiskalnih kartuš**

### **Nastavitve za tiskalne kartuše**

### **Tiskanje, ko se tiskalni kartuši izteče predvidena življenjska doba**

- Sporočilo **Črna kartuša je skoraj prazna** se prikaže, ko se kartuša približuje koncu predvidene življenjske dobe.
- Sporočilo **Črna kartuša je skoraj prazna** se prikaže, ko se kartuša približuje koncu predvidene življenjske dobe.

Ko potrošni material doseže predvideni konec življenjske dobe, lahko pride do težav s kakovostjo tiskanja.

Ko HP-jev potrošni material doseže zelo nizko raven, preneha veljati garancija HP Premium Protection Warranty za ta potrošni material.

S trenutno kartušo nadaljujte tiskanje, dokler s porazdeljevanjem tonerja ne boste več dosegli več zadovoljive kakovosti tiskanja. Toner porazdelite tako, da iz tiskalnika odstranite kartušo s tonerjem in jo nežno stresate naprej in nazaj vzdolž njene vodoravne osi. Za grafični prikaz si oglejte navodila za menjavo kartuše. Kartušo s tonerjem vstavite nazaj v tiskalnik in zaprite pokrov.

### **Na nadzorni plošči omogočite ali onemogočite možnosti Nastavitve za zelo nizko stanje**

Privzete nastavitve lahko kadar koli omogočite ali onemogočite in ko namestite novo tiskalno kartušo, vam jih ni treba znova omogočiti.

- **1.** Na začetnem zaslonu nadzorne plošče se dotaknite gumba Skrbništvo.
- **2.** Odprite te menije:
	- Upravljanje potrošnega materiala
	- Nastavitve potrošnega materiala
	- Črna kartuša
	- Nastavitve za zelo nizko stanje
- **3.** Izberite eno od teh možnosti:
	- Izberite možnost Continue (Nadaljuj), da vas izdelek opozori, da je tiskalna kartuša skoraj povsem prazna, in da nadaljuje s tiskanjem.
	- Izberite možnost Zaustavi, da izdelek neha tiskati (tudi fakse), dokler ne zamenjate tiskalne kartuše.
	- Izberite možnost Poziv za nadaljevanje, da izdelek neha tiskati (tudi fakse) in vas pozove, da zamenjate tiskalno kartušo. Poziv lahko potrdite in nadaljujete s tiskanjem.

Če je izdelek nastavljen na možnost Zaustavi, obstaja majhna verjetnost, da se faksi po namestitvi nove kartuše ne bodo natisnili, če je izdelek prejel več faksov, kot jih je lahko v pomnilniku medtem, ko je ustavljen.

Če je izdelek nastavljen na možnost Poziv za nadaljevanje, obstaja majhna verjetnost, da se faksi po namestitvi nove kartuše ne bodo natisnili, če je izdelek prejel več faksov, kot jih je lahko v pomnilniku medtem, ko izdelek čaka na potrditev poziva.

Ko je dosežen prag, ko je HP-jevega potrošnega materiala **skoraj povsem zmanjkalo**, preneha veljati HP-jeva garancija za zaščito tega potrošnega materiala. V HP-jevi izjavi o garanciji tiskalnih kartuš vse napake tiskanja ali kartuš, ki nastanejo pri uporabi HP-jevega potrošnega materiala, ko je Nastavitve za zelo nizko stanje v načinu Continue (Nadaljuj), in ko je potrošnega materiala skoraj povsem zmanjkalo, ne veljajo kot napake v materialu ali njegovi izdelavi.

### **Shranjevanje in recikliranje potrošnega materiala**

#### **Recikliranje potrošnega materiala**

Če želite reciklirati pristni HP-jev tiskalni vložek, rabljeni vložek vstavite v škatlo, v katerem ste prejeli nov vložek. Uporabite priloženo nalepko s povratnim naslovom, da rabljeni potrošni material vrnete HP-ju, ki ga bo recikliral. Popolne informacije najdete v priročniku za recikliranje, ki je priložen vsakemu HP-jevemu potrošnemu materialu. ali pa pojdite na [www.hp.com/recycle](http://www.hp.com/recycle).

#### **Shranjevanje tiskalnih kartuš**

Tiskalne kartuše ne odstranjujte iz embalaže, dokler je niste pripravljeni uporabiti.

**POZOR:** Tiskalne kartuše ne izpostavljate svetlobi več kot nekaj minut, ker lahko pride do poškodb.

#### **Politika družbe HP za tiskalne kartuše drugih proizvajalcev**

Podjetje Hewlett-Packard ne priporoča uporabe tiskalnih kartuš drugih proizvajalcev ne glede na to, ali so nove ali predelane.

**POMBA:** Poškodbe, ki jih povzročijo tiskalne kartuše drugih proizvajalcev, niso krite z garancijo in servisnimi pogodbami družbe HP.

### **HP-jevo spletno mesto za preprečevanje ponarejanja**

Če ste namestili HP-jevo tiskalno kartušo in se na nadzorni plošči pojavi sporočilo, da kartuša ni originalna, obiščite spletno mesto [www.hp.com/go/anticounterfeit.](http://www.hp.com/go/anticounterfeit) HP vam bo pomagal ugotoviti, ali je kartuša originalna, in odpraviti težavo.

Tiskalna kartuša morda ni originalna tiskalna kartuša HP , če opazite naslednje:

- Na strani s stanjem potrošnega materiala je navedeno, da je nameščen potrošni material, ki ni HP-jev.
- **•** S kartušo imate veliko težav.
- Tiskalna kartuša ni takega videza, kot ponavadi (embalaža je na primer drugačna od HP-jeve).

# <span id="page-131-0"></span>**Navodila za zamenjavo**

### **Zamenjava tiskalne kasete**

A **POZOR:** Če črnilo pride v stik z oblačili, ga obrišite s suho krpo in oblačila operite v mrzli vodi. Če jih operete v topli vodi, črnilo prodre še globlje v tkanino.

**POMBA:** Informacije o recikliranju rabljenih tiskalnih kartuš so v škatli tiskalne kartuše.

**1.** Odprite zgornji pokrov tako, da izvlečete vzvod za njegovo sprostitev.

**2.** Primite ročko rabljene tiskalne kartuše in jo izvlecite, da jo odstranite.

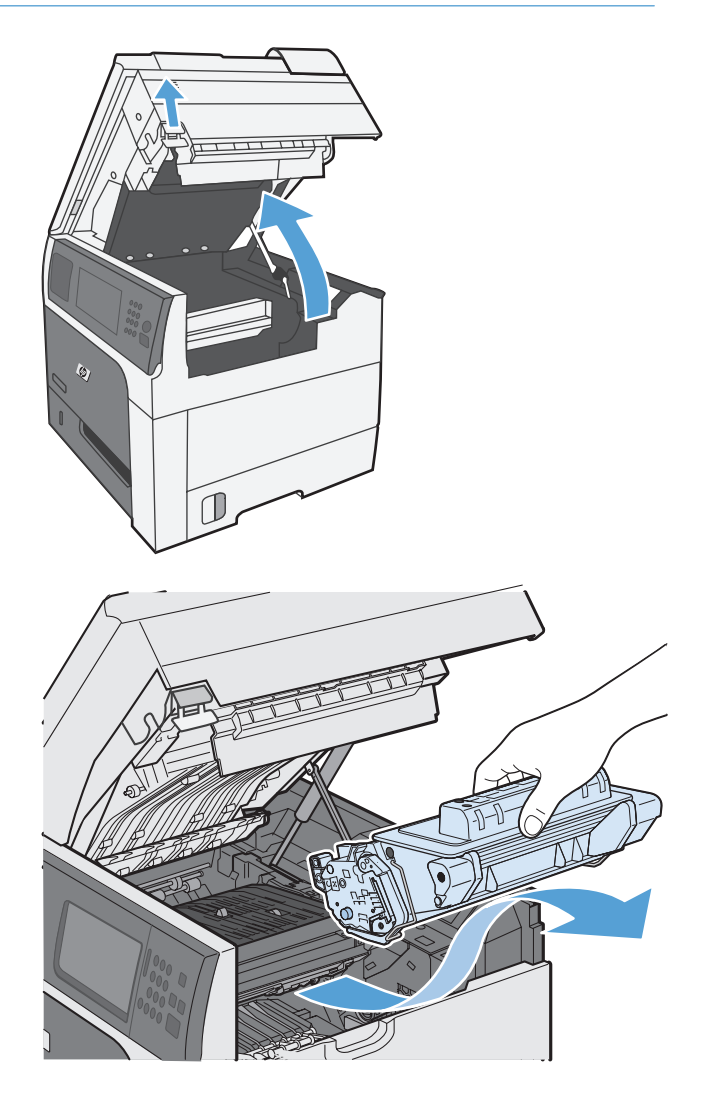

**3.** Rabljeno tiskalno kartušo shranite v zaščitno vrečko. Informacije o recikliranju rabljenih tiskalnih kartuš so v škatli tiskalne kartuše.

**4.** Odstranite novo tiskalno kartušo iz zaščitne vrečke.

> **OPOMBA:** Pazite, da ne poškodujete oznake pomnilnika (1 na sliki) na tiskalni kartuši.

**5.** Tiskalno kartušo primite na obeh straneh in porazdelite toner v njej tako, da jo petkrat ali šestkrat nežno nagnete.

**6.** Odstranite oranžno plastično zaščito z dna nove tiskalne kartuše.

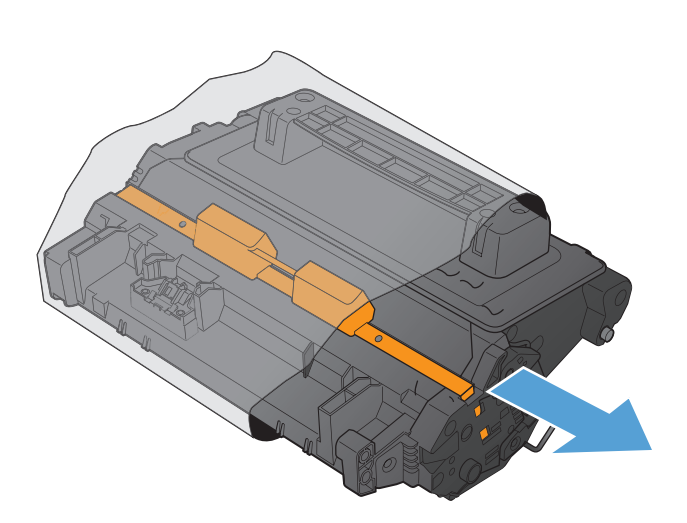

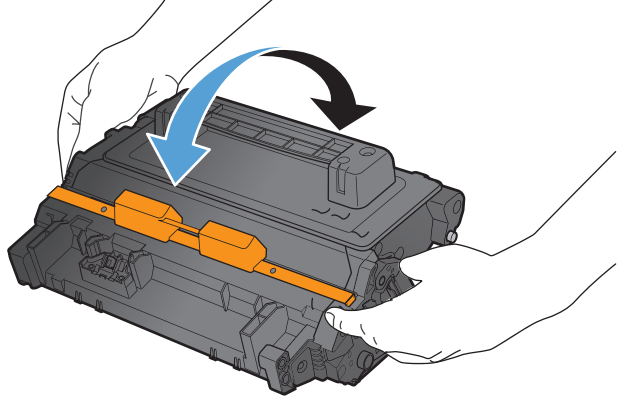

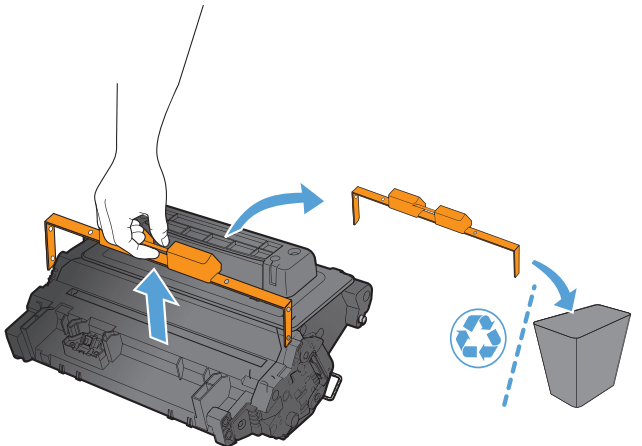

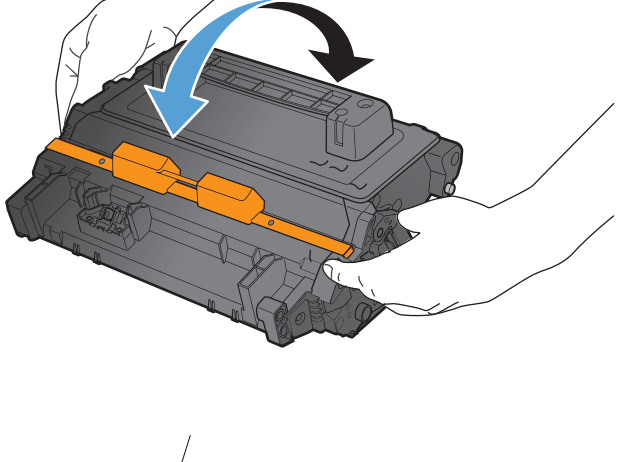

**7.** Povlecite oranžne jeziček, da odstranite trak na tonerju Povsem odstranite trak s kartuše.

**POZOR:** Preprečite daljšo izpostavljenost svetlobi.

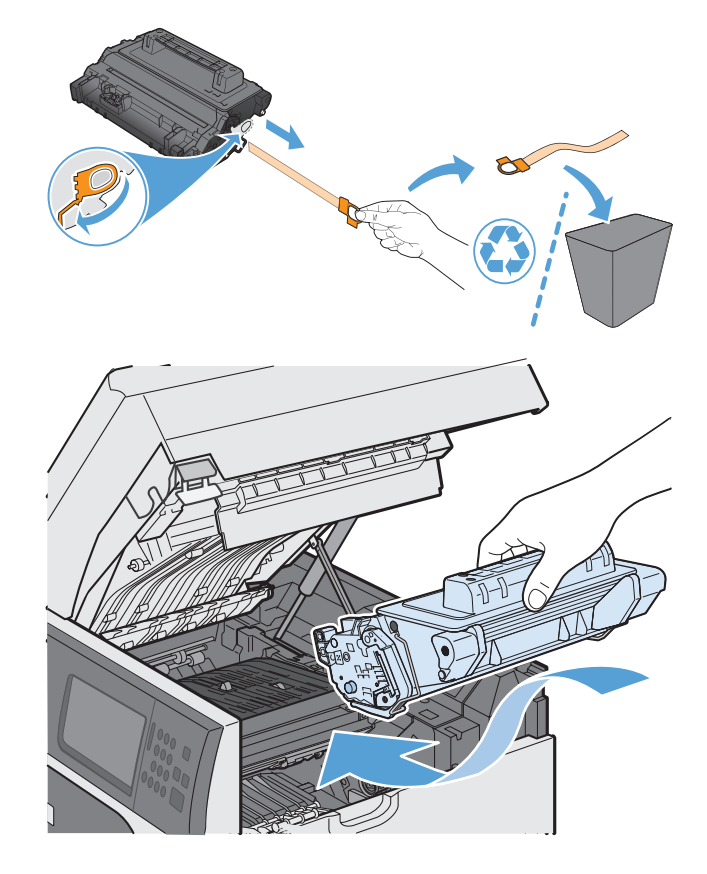

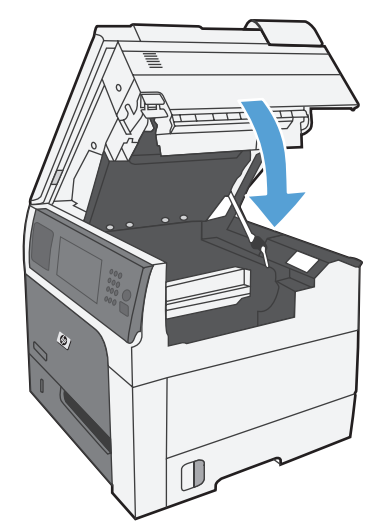

**8.** Tiskalno kartušo poravnajte z njeno režo in jo vstavite, dokler se ne zaskoči..

9. Zaprite zgornji pokrov.

# **Zamenjajte kartušo s sponkami (za modele, ki imajo spenjalnik/ zlagalnik)**

**1.** Pritisnite sprostitveni zaklep in nato zlagalnik/ spenjalnik potisnite stran od izdelka.

**2.** Odprite vratca kartuše s sponkami.

**3.** Dvignite zeleni ročaj kartuše s sponkami in izvlecite kartušo iz spenjalnika.

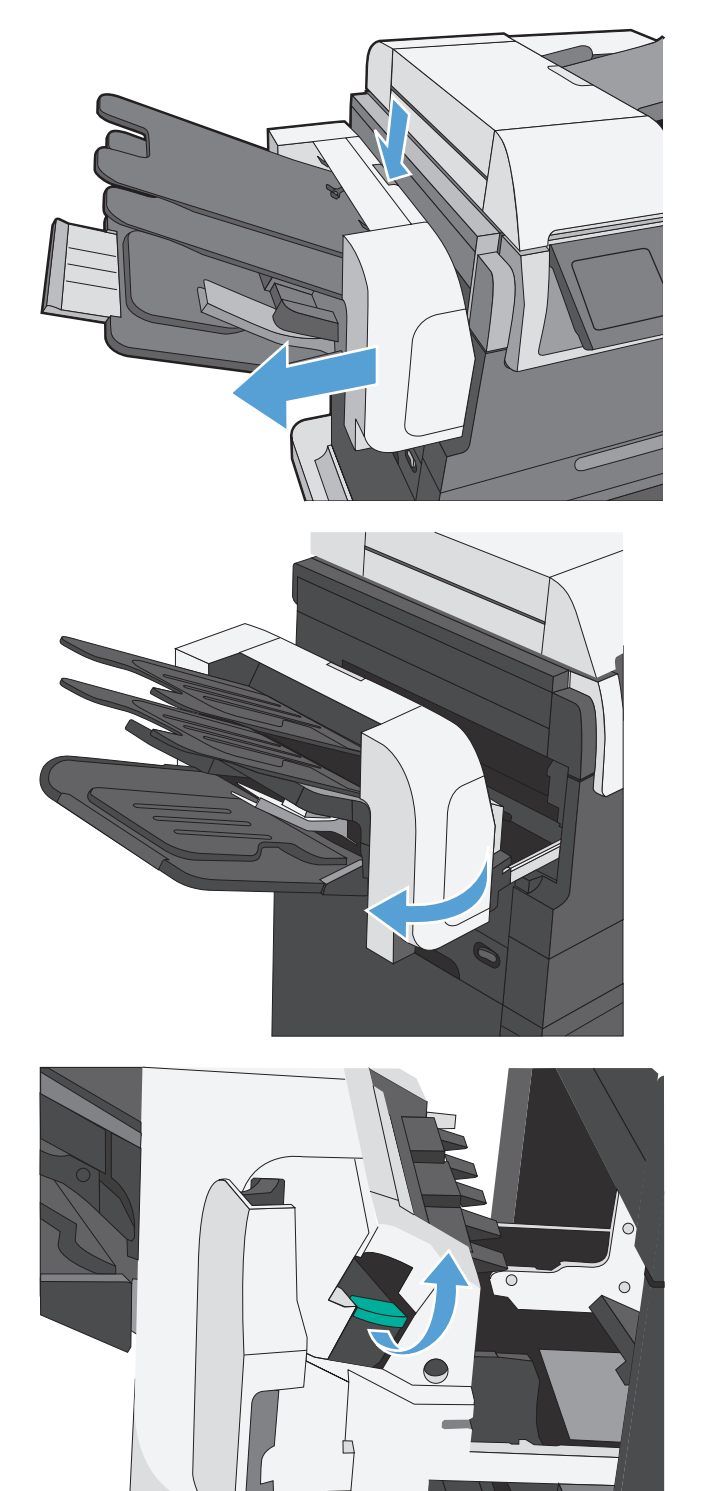

**4.** Vstavite novo kartušo s sponkami, potisnite jo navzdol, da se zaskoči, in nato zaprite vratca.

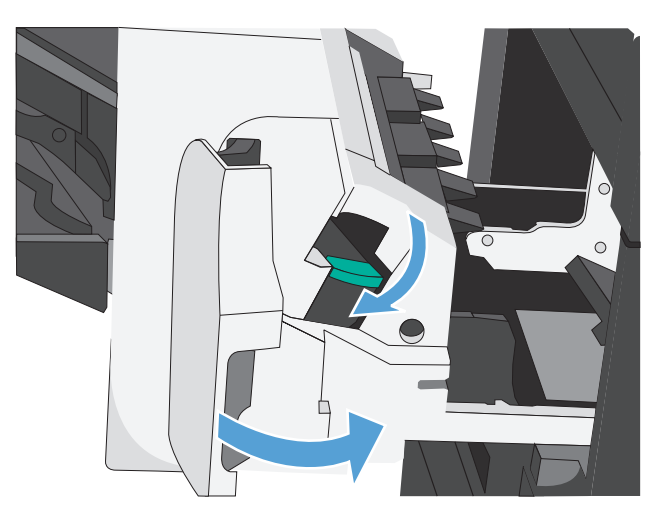

**5.** Potisnite spenjalnik/zlagalnik proti izdelku, da se zaskoči.

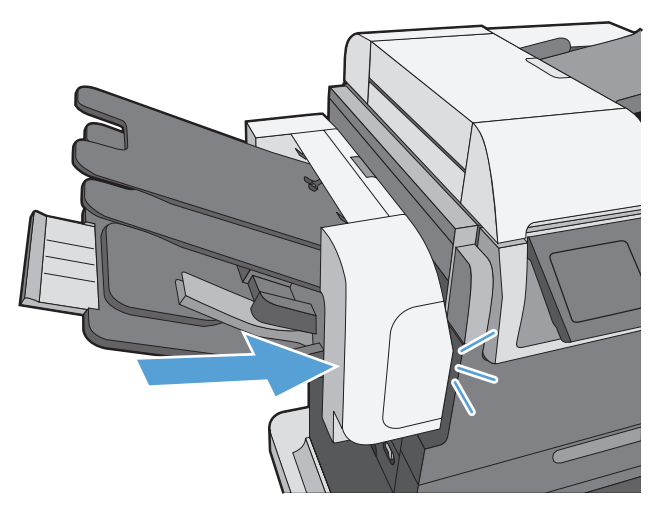

# <span id="page-136-0"></span>**Odpravljanje težav s potrošnim materialom**

### **Preverjanje tiskalne kartuše**

Preverite tiskalno kartušo in jo po potrebi zamenjajte, če je prišlo do katere od naslednjih težav:

- Natis je presvetel ali pa je na določenih območjih videti zbledel.
- Na natisnjenih straneh so majhna nenatisnjena območja.
- Na natisnjenih straneh so proge ali črte.

**CPOMBA:** Če uporabljate nastavitev tiskanja osnutka ali EconoMode, je lahko natis svetel. HP ne priporoča, da neprestano uporabljate način EconoMode. Če se funkcija EconoMode uporablja neprekinjeno, lahko življenjska doba tonerja preseže življenjsko dobo mehaničnih delov v tiskalni kartuši. Če se kakovost tiskanja slabša in ni več sprejemljiva, zamenjajte kartušo

Če ugotovite, da je treba zamenjati tiskalno kartušo, natisnite stran s stanjem potrošnega materiala in na njej poiščite številko dela ustrezne originalne HP-jeve tiskalne kartuše.

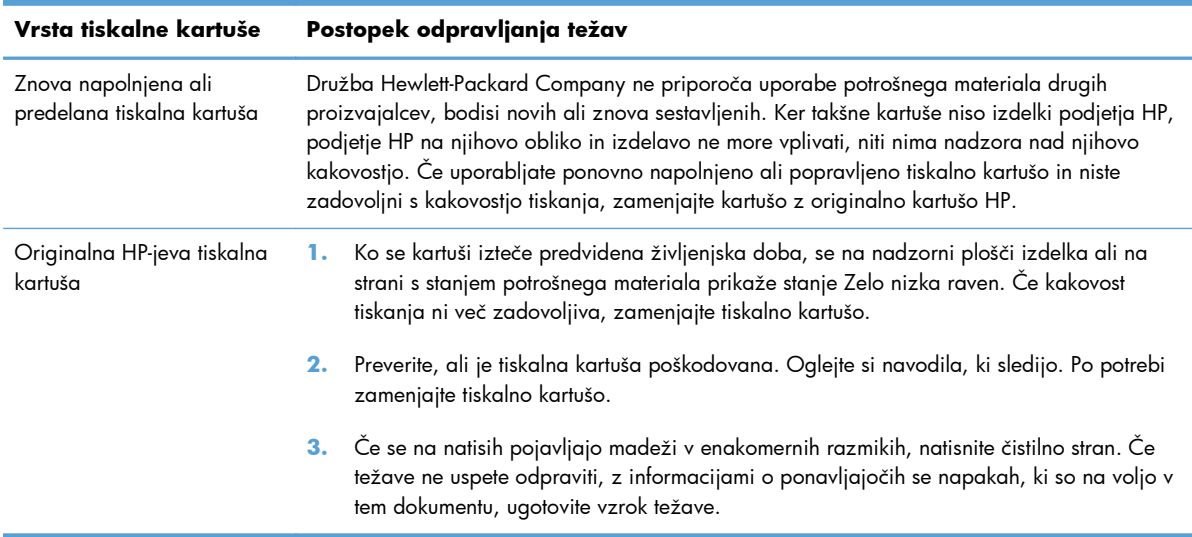

#### **Preverjanje, ali je tiskalna kartuša poškodovana**

- **1.** Vzemite tiskalno kartušo iz izdelka in preverite, ali je tesnilni trak odstranjen.
- **2.** Preverite, ali je pomnilniški čip poškodovan.
- **3.** Preglejte površino zelenega slikovnega bobna na dnu tiskalne kartuše.
	- **POZOR:** Ne dotikajte se zelenega valja (slikovnega bobna) na dnu kartuše. Prstni odtisi na slikovnem bobnu lahko povzročijo težave s kakovostjo tiska.

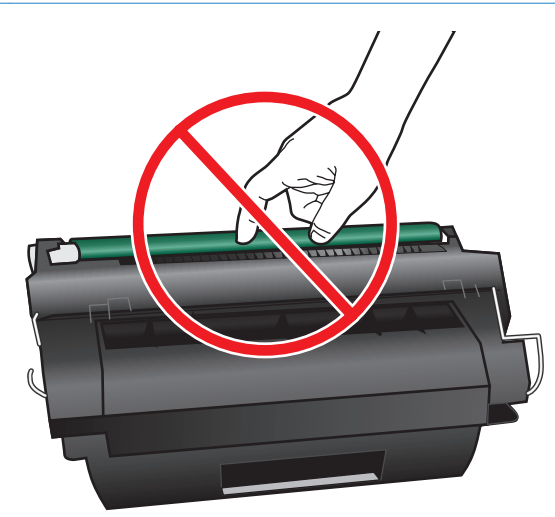

- **4.** Če na slikovnem bobnu vidite praske, prstne odtise ali druge poškodbe, zamenjajte tiskalno kartušo.
- **5.** Če slikovni boben ni videti poškodovan, nekajkrat nežno pretresite tiskalno kartušo in jo nato namestite nazaj. Natisnite nekaj strani, da preverite, ali je težava odpravljena.

#### **Ponavljajoče se napake**

Če se napake na strani pojavljajo v rednih intervalih, lahko vzrok napake ugotovite s pomočjo ravnila. Položite zgornji del ravnila na prvo napako. Oznaka, ki je poleg naslednje ponovitve napake, označuje, kateri del je treba zamenjati.

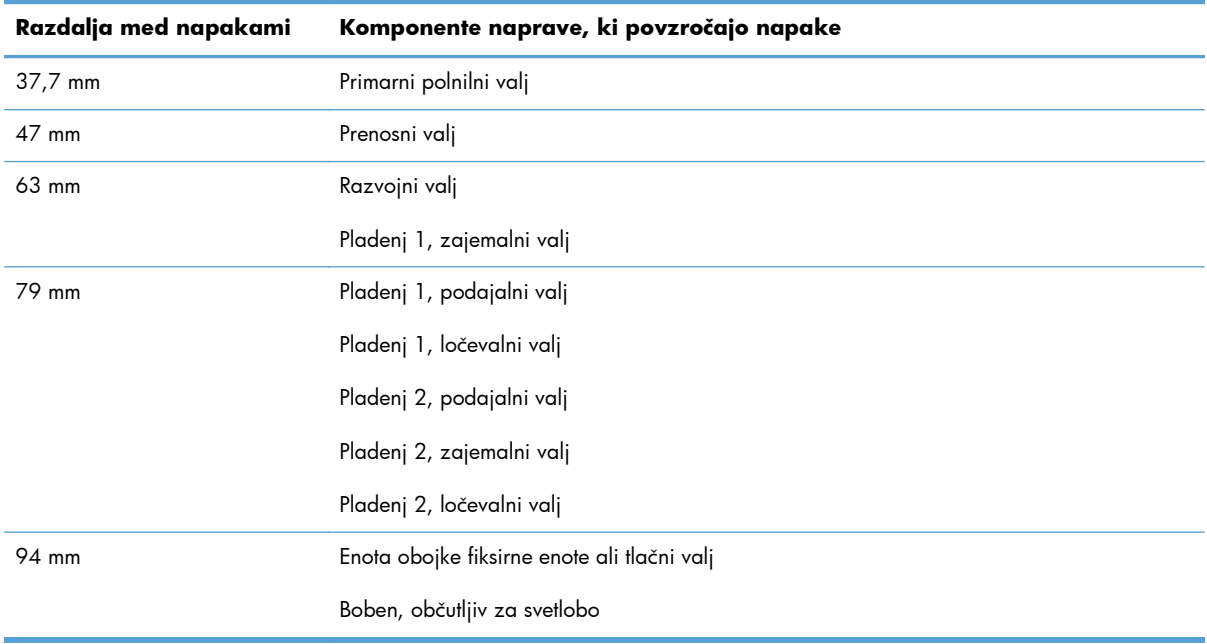

#### **Tiskanje strani s stanjem potrošnega materiala**

Na strani s stanjem potrošnega materiala je navedena predvidena preostala življenjska doba tiskalnih kartuš. Navedena je tudi številka dela ustrezne originalne HP-jeve tiskalne kartuše za izdelek, tako da lahko naročite nadomestno tiskalno kartušo. Na strani so vam na voljo tudi druge koristne informacije.

- **1.** Odprite te menije:
	- **•** Skrbništvo
	- Poročila
	- Konfiguracijske strani/strani stanja
- **2.** Izberite možnost Stanje potrošnega materiala in se dotaknite gumba Tiskanje, da natisnete poročilo.

## **Interpretacija sporočil nadzorne plošče v zvezi s potrošnim materialom**

V naslednji preglednici so pomembne informacije o sporočilih o stanju potrošnega materiala.

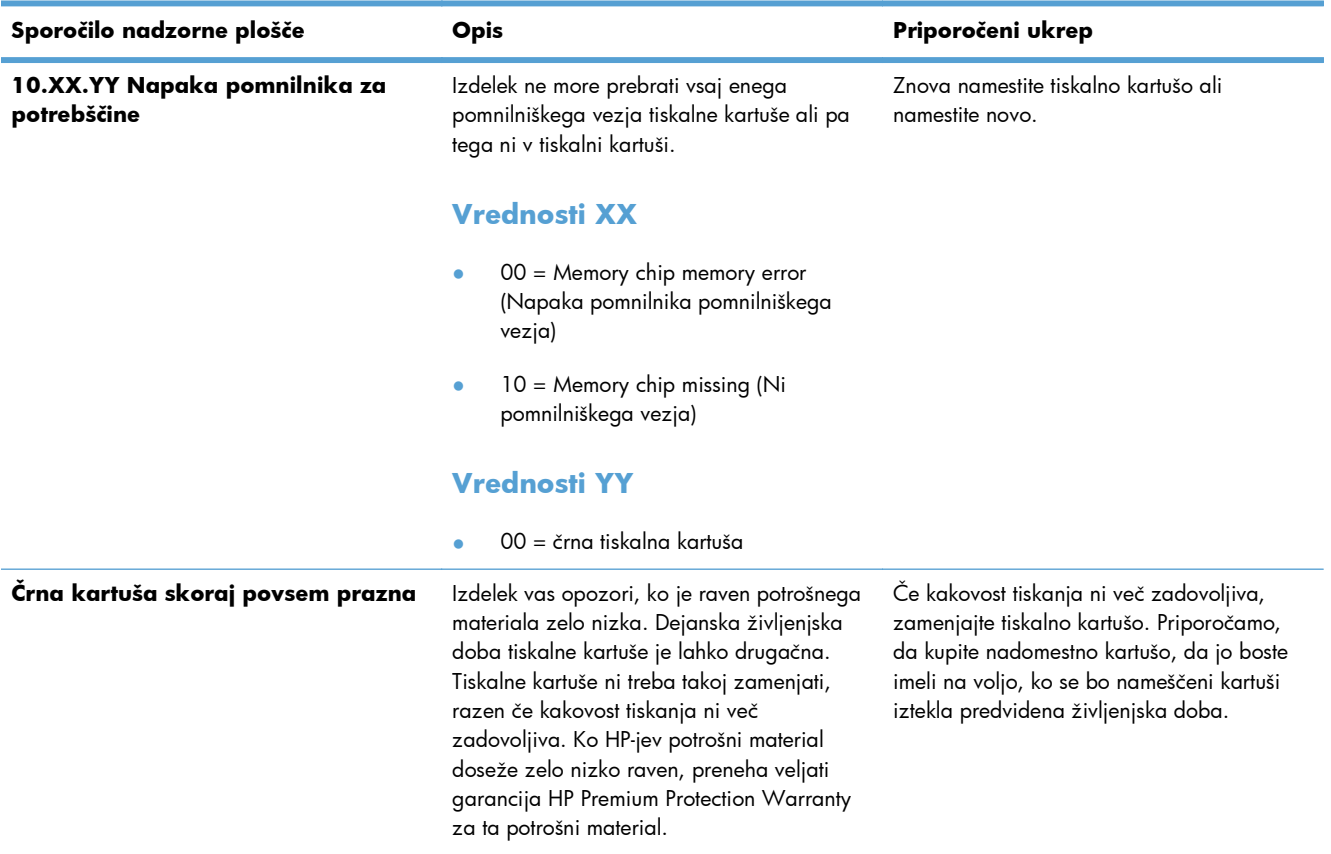

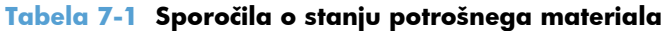

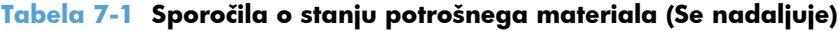

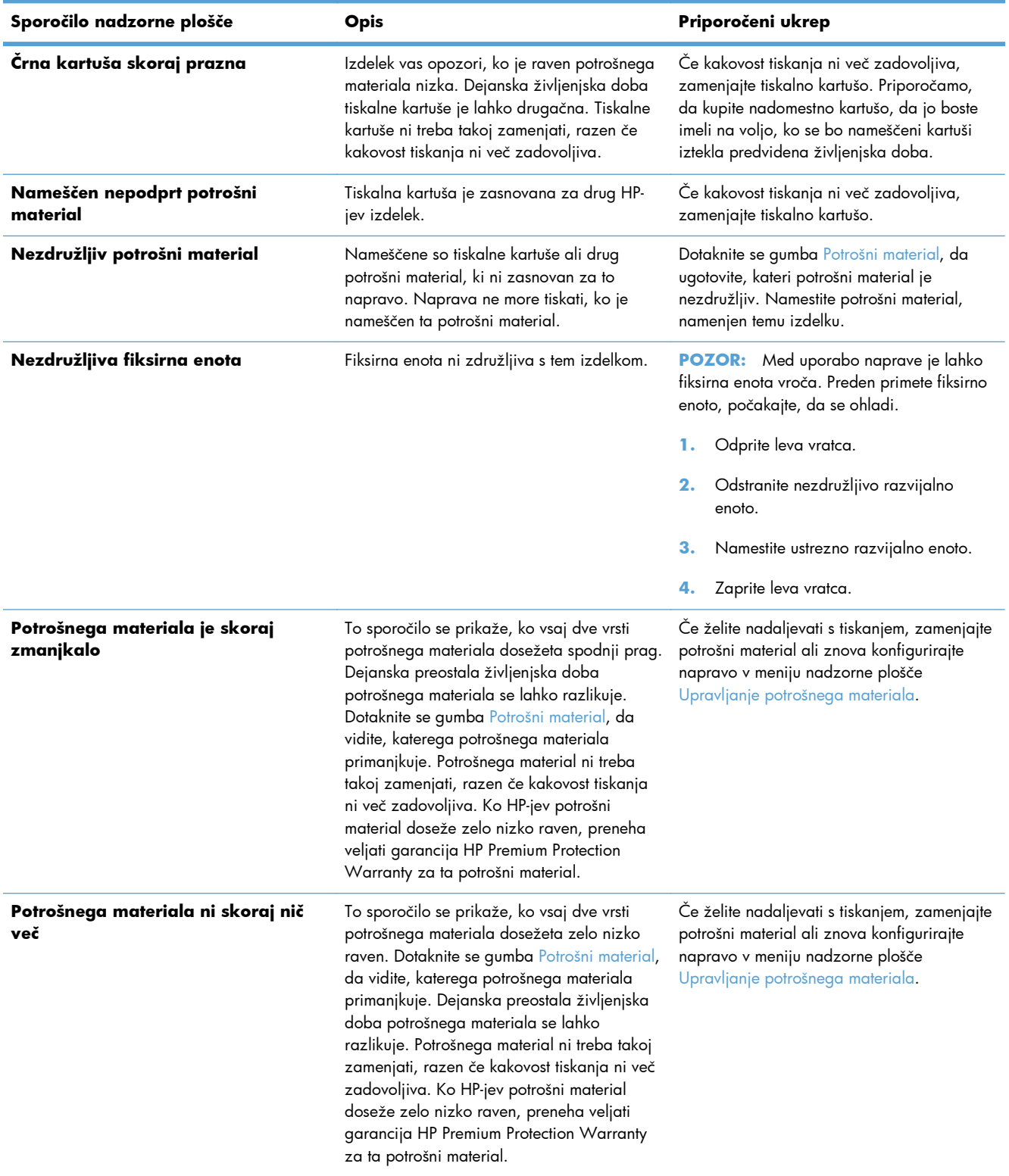

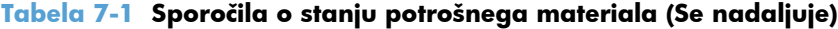

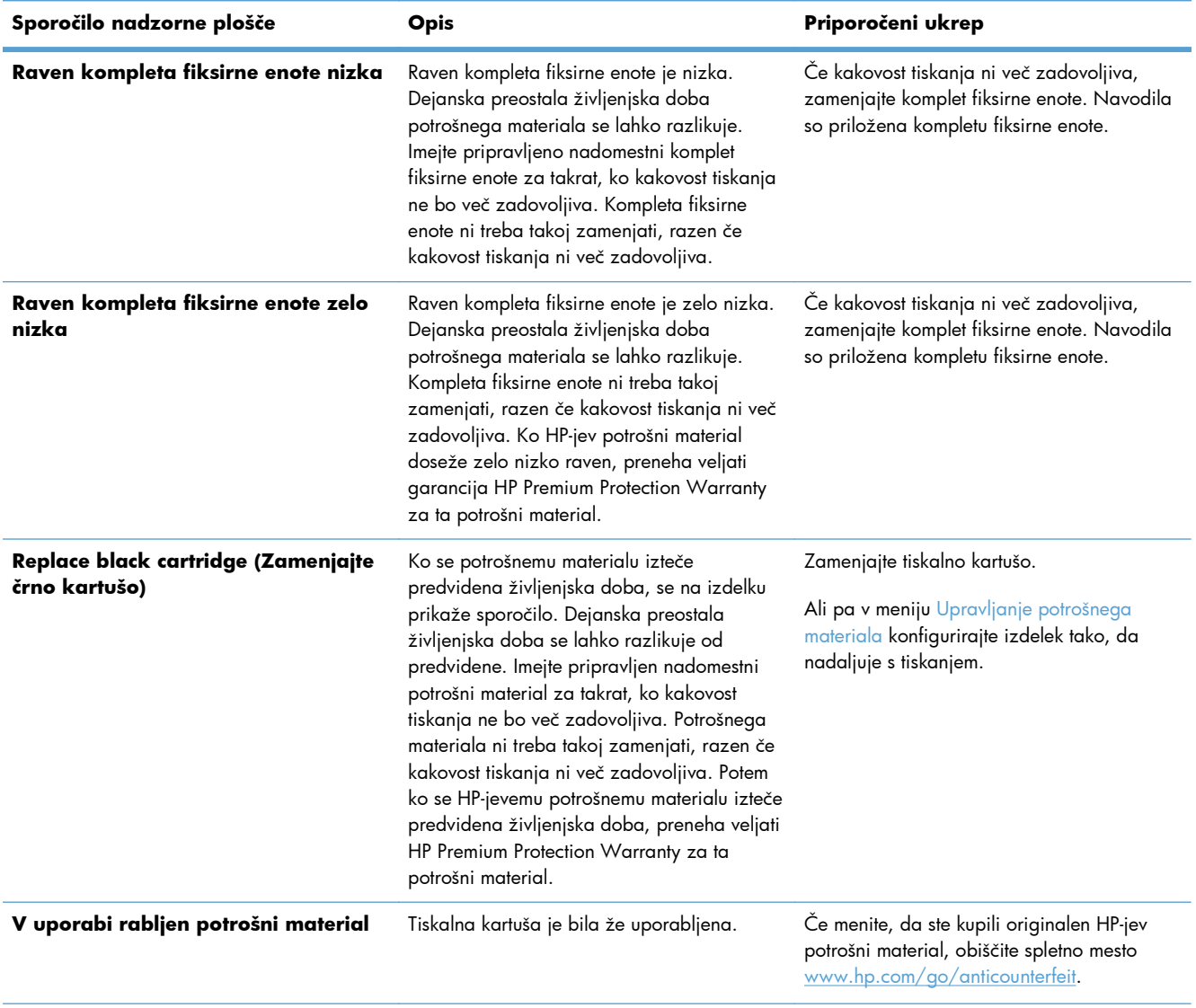

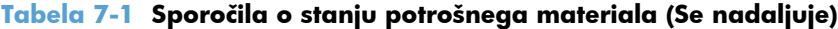

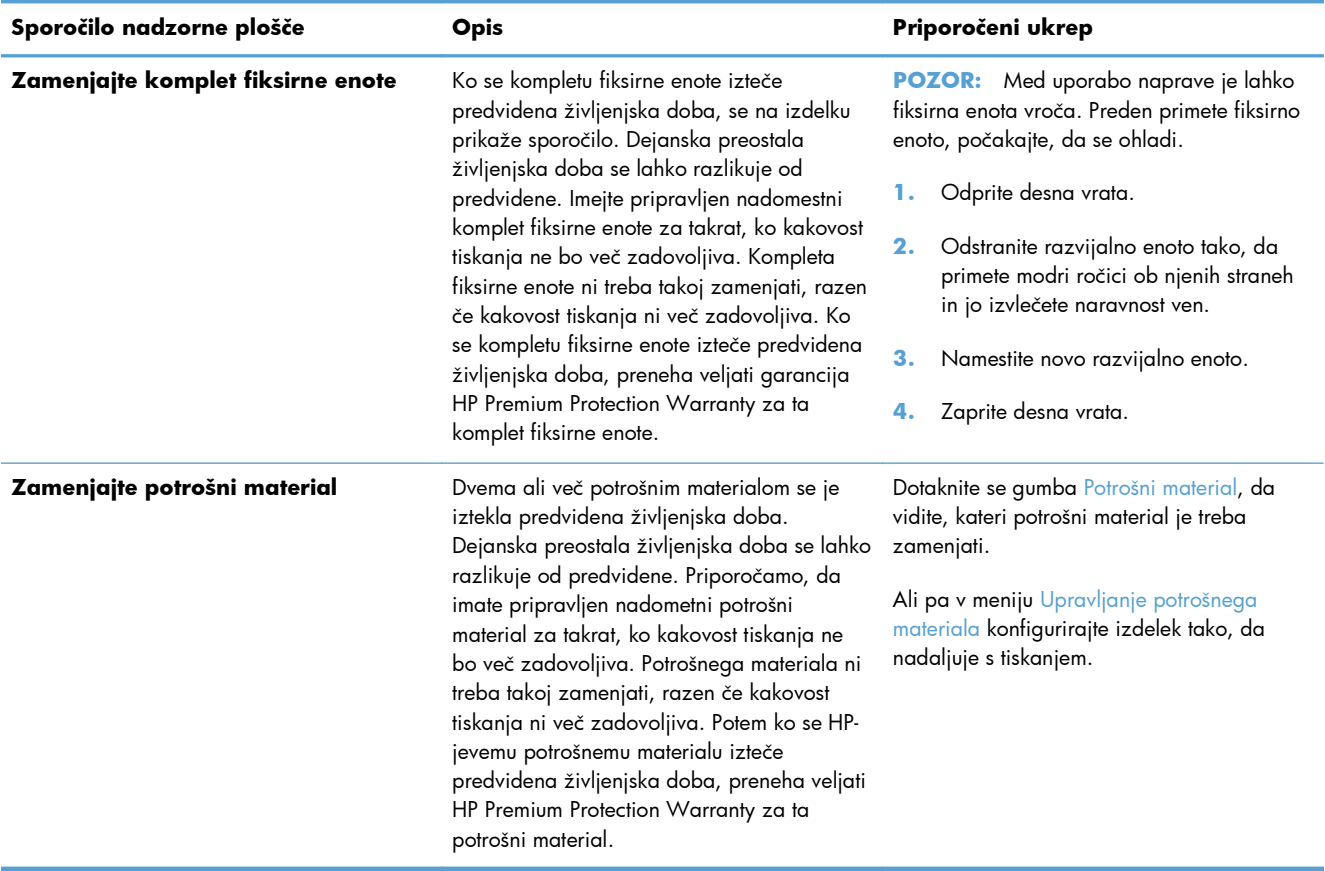

# **8 Opravila tiskanja**

- [Preklic tiskalnega opravila s sistemom Windows](#page-143-0)
- [Osnovni tiskalniški posli v operacijskem sistemu Windows](#page-144-0)
- [Dodatna opravila tiskanja v operacijskem sistemu Windows](#page-156-0)
- [Neposredno tiskanje prek USB-ja](#page-176-0)

# <span id="page-143-0"></span>**Preklic tiskalnega opravila s sistemom Windows**

**POMBA:** Če je tiskalno opravilo predaleč v postopku tiskanja, vam možnost njegovega preklica morda ni na voljo.

- **1.** Če tiskalno opravilo že poteka, ga prekličite s tem postopkom:
	- **a.** Pritisnite gumb Ustavi **o** na nadzorni plošči.
	- **b.** Na seznamu na zaslonu na dotik se dotaknite tiskalnega opravila, ki ga želite izbrisati, in nato gumba Prekliči opravilo.
	- **c.** Brisanje boste morali potrditi. Dotaknite se gumba Da.
- **2.** Tiskalno opravilo lahko prekličete tudi v programski opremi ali tiskalni vrsti.
	- **Programska oprema:** Ponavadi se na računalniškem zaslonu za kratek čas prikaže pogovorno okno, ki omogoča, da prekličete tiskalno opravilo.
	- **V čakalni vrsti programa Windows:** Če je tiskalni posel v čakalni vrsti (tiska se v ozadju iz pomnilnika računalnika), ga iz nje izbrišite.
		- **Windows XP, Server 2003 ali Server 2008:** Kliknite **Start**, **Nastavitve** in **Tiskalniki in faksi**. Dvokliknite ikono izdelka, da odprete okno, z desno miškino tipko kliknite tiskalno opravilo, ki ga želite preklicati, in kliknite **Cancel** (Prekliči).
		- **Windows Vista:** Kliknite **Start**, **Control Panel** (Nadzorna plošča), nato pa pod **Hardware and Sound** (Strojna oprema in zvok) kliknite še **Printer** (Tiskalnik). Dvokliknite ikono naprave, da odprete okno, z desno miškino tipko kliknite tiskalno opravilo, ki ga želite preklicati, in kliknite **Cancel** (Prekliči).
		- **Windows 7:** Kliknite **Start** in nato kliknite **Naprave in tiskalniki**. Dvokliknite ikono naprave, da odprete okno, z desno miškino tipko kliknite tiskalno opravilo, ki ga želite preklicati in kliknite **Cancel** (Prekliči).
# **Osnovni tiskalniški posli v operacijskem sistemu Windows**

# **Odpiranje gonilnika tiskalnika v operacijskem sistemu Windows**

**1.** V meniju **Datoteka** v programu kliknite **Natisni**.

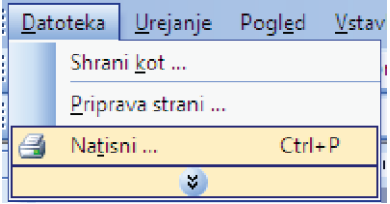

**2.** Izberite izdelek in nato kliknite gumb **Lastnosti** ali **Možnosti**.

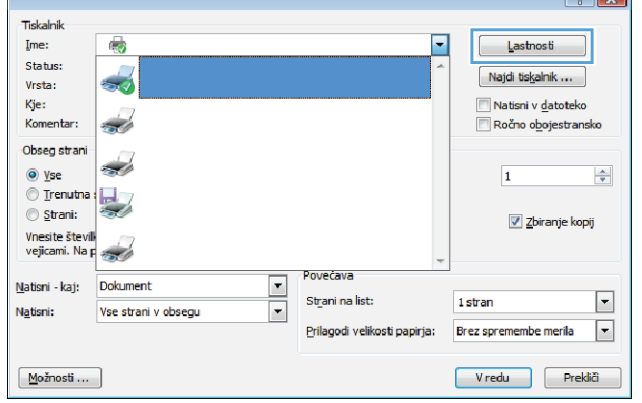

 $\sqrt{2}$ 

# **Kje poiskati pomoč za vse možnosti tiskanja v operacijskem sistemu Windows**

**1.** Kliknite gumb **Pomoč**, da odprete spletno pomoč.

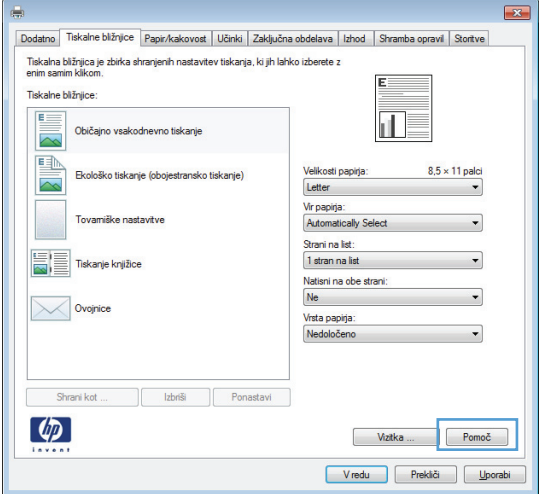

# **Spreminjanje števila kopij natisov v operacijskem sistemu Windows**

- **1.** V meniju **Datoteka** v programu kliknite **Natisni**.
- **2.** Izberite izdelek in nato število kopij.

# **Shranjevanje nastavitev tiskanja po meri za vnovično uporabo v operacijskem sistemu Windows**

### **Uporaba tiskalne bližnjice v operacijskem sistemu Windows**

- **1.** V meniju **Datoteka** v programu kliknite **Natisni**.
- **2.** Izberite izdelek in nato kliknite gumb **Lastnosti** ali **Možnosti**.

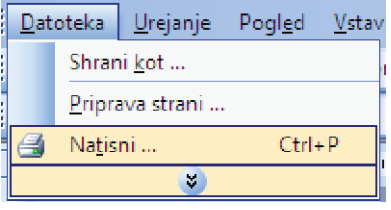

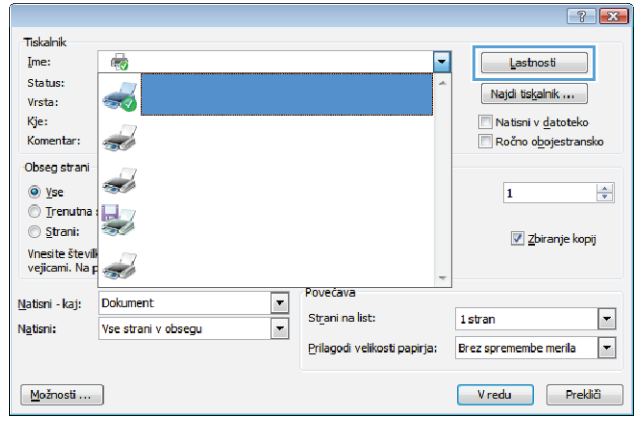

**3.** Kliknite zavihek **Tiskalne bližnjice**.

**4.** Izberite eno od bližnjic in kliknite gumb **V redu**.

> **OPOMBA:** Ko izberete bližnjico, se spremenijo z njo povezane nastavitve na drugih zavihkih v gonilniku tiskalnika.

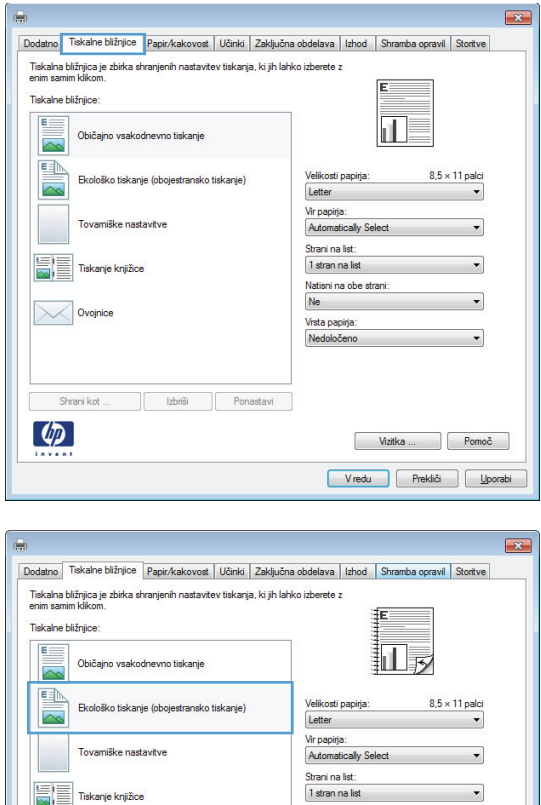

Natisni na obe strani<br>Da, obračaj čez

Vizitka ... Pomoč Vredu Prekliči <u>U</u>porabi

-<br>Vrsta papirja:<br>Nedoločeno

#### **Ustvarjanje tiskalnih bližnjic**

**1.** V meniju **Datoteka** v programu kliknite **Natisni**.

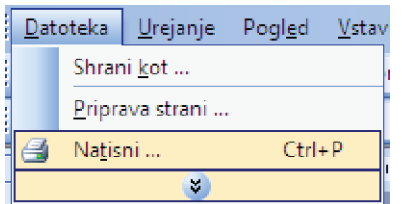

Izbriši Ponastavi

 $\sqrt{\mathbb{H}}$  Tiskanje knjižice

Ovojnice

Shrani kot  $\left( \phi \right)$ 

**2.** Izberite izdelek in nato kliknite gumb **Lastnosti** ali **Možnosti**.

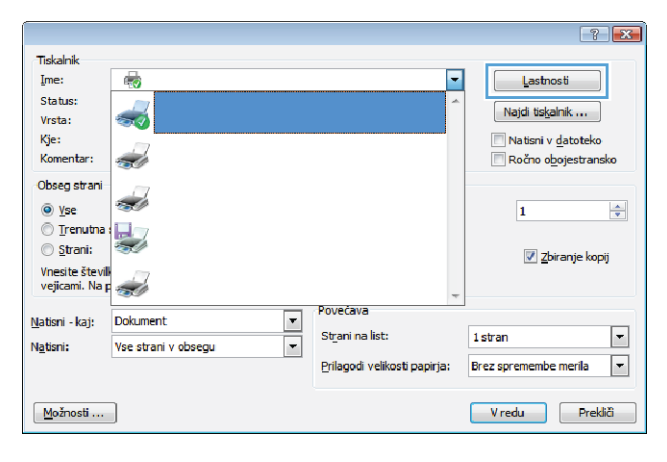

**3.** Kliknite zavihek **Tiskalne bližnjice**.

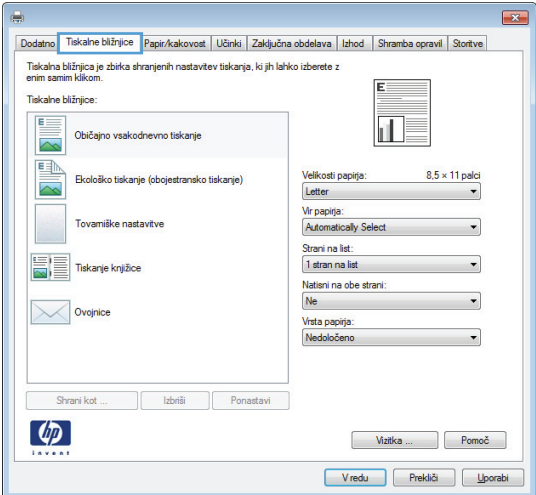

**4.** Izberite obstoječo bližnjico kot osnovo.

**OPOMBA:** Pred prilagajanjem katerih koli nastavitev na desni strani zaslona izberite bližnjico. Če nastavitve spremenite, preden izberete bližnjico, bodo vse nastavitve izgubljene.

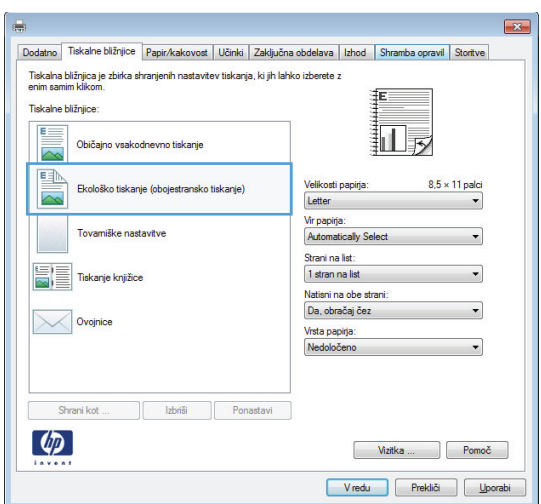

**5.** Izberite možnosti tiskanja za novo bližnjico.

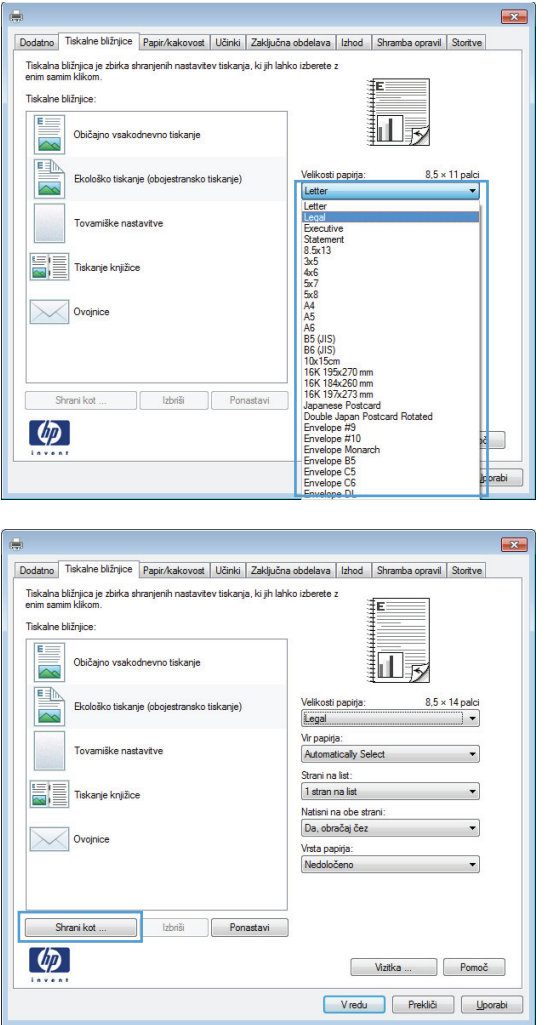

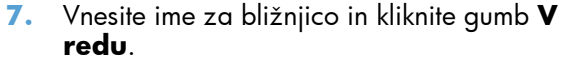

**6.** Kliknite gumb **Shrani kot**.

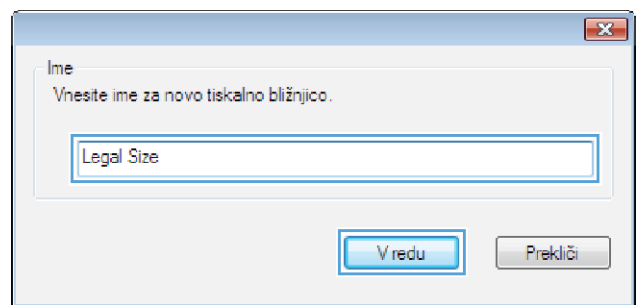

### **Izboljšanje kakovosti tiskanja v operacijskem sistemu Windows**

#### **Izbira velikosti strani v operacijskem sistemu Windows**

- **1.** V meniju **Datoteka** v programu kliknite **Natisni**.
- **2.** Izberite izdelek in nato kliknite gumb **Lastnosti** ali **Možnosti**.
- **3.** Kliknite zavihek **Papir/kakovost**.
- **4.** Na spustnem seznamu **Velikost papirja** izberite velikost.

#### **Izbira velikosti strani po meri v operacijskem sistemu Windows**

- **1.** V meniju **Datoteka** v programu kliknite **Natisni**.
- **2.** Izberite izdelek in nato kliknite gumb **Lastnosti** ali **Možnosti**.
- **3.** Kliknite zavihek **Papir/kakovost**.
- **4.** Kliknite gumb **Po meri**.
- **5.** Vnesite ime za velikost po meri, določite dimenzije in kliknite gumb **V redu**.

#### **Izbira vrste papirja v operacijskem sistemu Windows**

- **1.** V meniju **Datoteka** v programu kliknite **Natisni**.
- **2.** Izberite izdelek in nato kliknite gumb **Lastnosti** ali **Možnosti**.
- **3.** Kliknite zavihek **Papir/kakovost**.
- **4.** Na spustnem seznamu **Vrsta papirja** kliknite možnost **Več…**.
- **5.** Razširite seznam možnosti **Vrsta je:**.
- **6.** Razširite kategorijo vrst papirja, ki se najbolj ujema z vašim papirjem, in kliknite vrsto papirja, ki ga uporabljate.

#### **Izbira pladnja za papir v operacijskem sistemu Windows**

- **1.** V meniju **Datoteka** v programu kliknite **Natisni**.
- **2.** Izberite izdelek in nato kliknite gumb **Lastnosti** ali **Možnosti**.
- **3.** Kliknite zavihek **Papir/kakovost**.
- **4.** Na spustnem seznamu **Vir papirja** izberite pladenj.

# **Tiskanje na obe strani (obojestransko) v operacijskem sistemu Windows**

- **1.** V meniju **Datoteka** v programu kliknite **Natisni**.
- **2.** Izberite izdelek in nato kliknite gumb **Lastnosti** ali **Možnosti**.

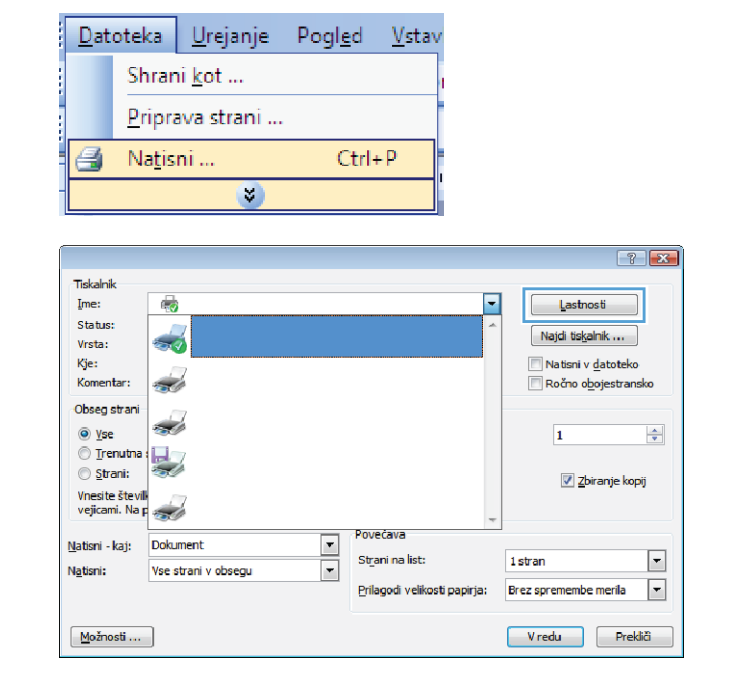

**3.** Kliknite zavihek **Zaključna obdelava**.

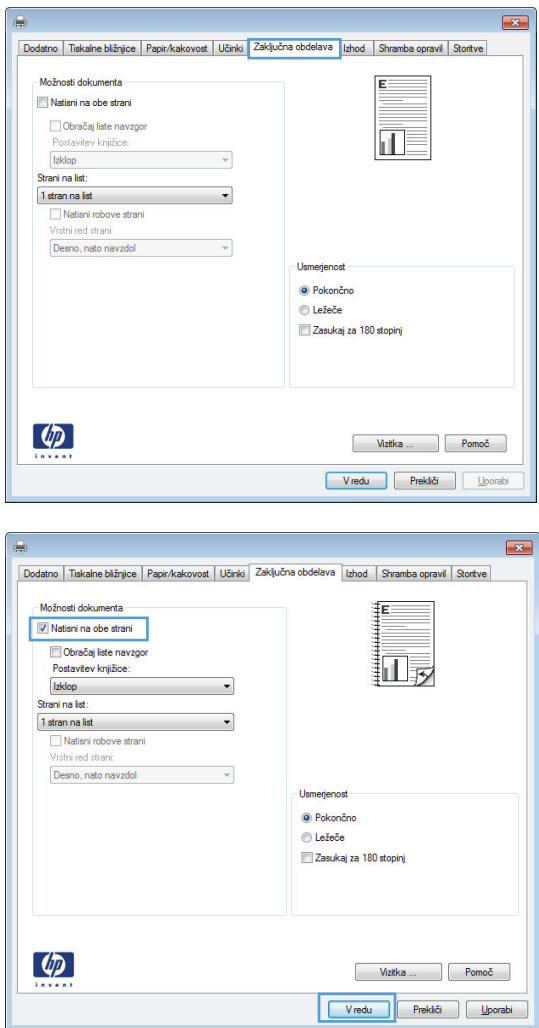

**4.** Izberite potrditveno polje **Natisni na obe strani**. Kliknite gumb **V redu**, da natisnete opravilo.

# **Tiskanje na papir 10 x 15 cm (4 x 6 palcev) v operacijskem sistemu Windows**

- **1.** V meniju **Datoteka** v programu kliknite **Natisni**.
- **2.** Izberite izdelek in nato kliknite gumb **Lastnosti** ali **Možnosti**.
- **3.** Kliknite zavihek **Papir/kakovost**.
- **4.** Na spustnem seznmu **Velikost papirja** izberite velikost **4 x 6** ali **10 x 15 cm**.
- **5.** Na spustnem seznamu **Vir papirja** izberite možnost **Tray 1** (pladenj 1).
- **6.** Na spustnem seznamu **Vrsta papirja** kliknite možnost **Več…**.
- **7.** Razširite seznam možnosti **Vrsta je:**.
- **8.** Razširite seznam vrst papirja **Foto/za platnice 176-220 g** in izberite vrsto papirja, ki jo uporabljate.

### **Tiskanje več strani na en list v operacijskem sistemu Windows**

**1.** V meniju **Datoteka** v programu kliknite **Natisni**.

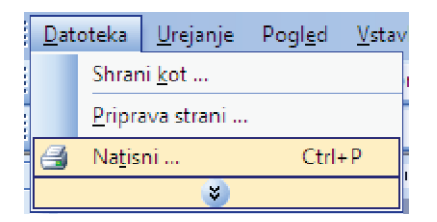

**2.** Izberite izdelek in nato kliknite gumb **Lastnosti** ali **Možnosti**.

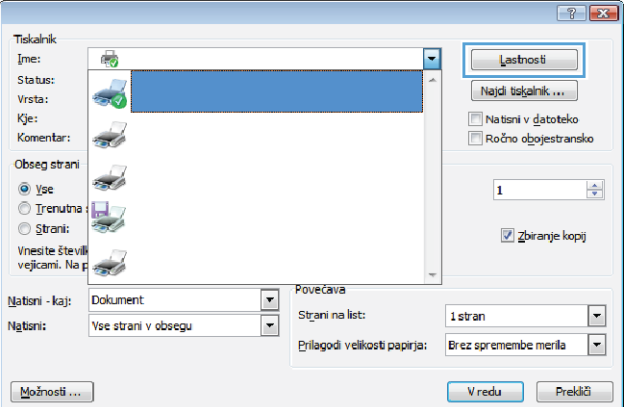

**3.** Kliknite zavihek **Zaključna obdelava**.

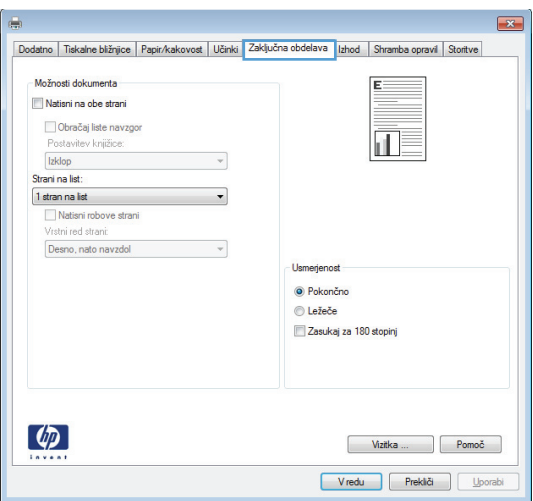

**4.** Na spustnem seznamu **Strani na list** izberite število strani na list.

**5.** Izberite ustrezne možnosti **Natisni robove strani**, **Vrstni red strani** in **Usmerjenost**.

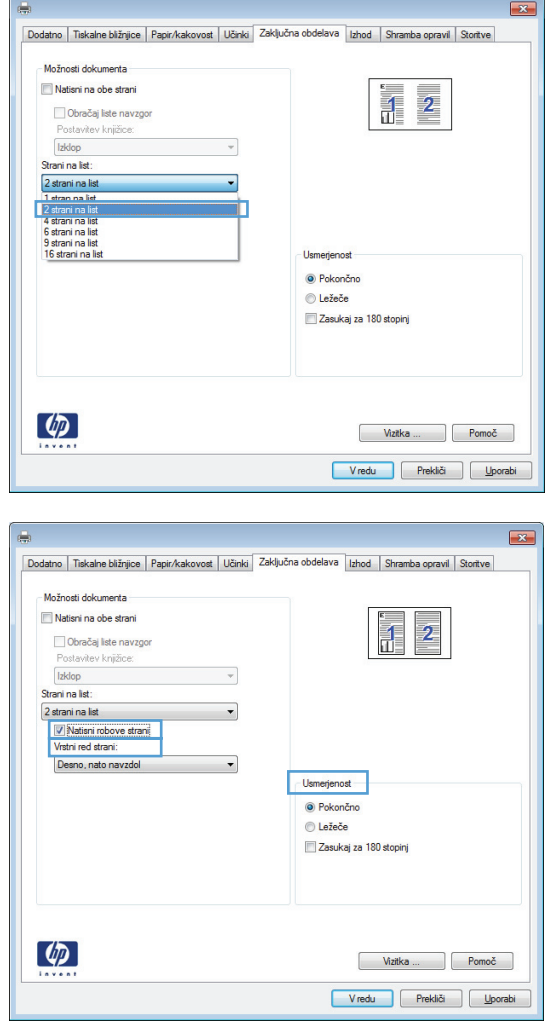

# **Izbira usmerjenosti strani v operacijskem sistemu Windows**

**1.** V meniju **Datoteka** v programu kliknite **Natisni**.

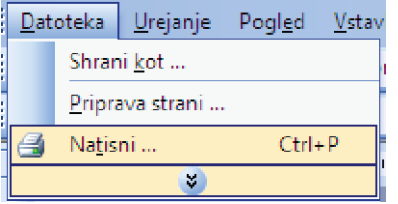

- **2.** Izberite izdelek in nato kliknite gumb **Lastnosti** ali **Možnosti**.
- $7 8$ **Tiskalnik** Ime:  $\overline{\mathbb{F}_q}$  $\blacksquare$ Lastnosti Status: Najdi tiskalnik ... Vrsta: Kje: Natisni v datoteko Komentar <u>i d</u> Ročno obojestransko Obseg strani <u>i d</u>  $@$  Yse  $\left| \frac{\Delta}{2} \right|$  $\overline{1}$  $\circ$  Trenutna  $\frac{1}{2}$  $\circ$  Strani:  $\boxed{\mathbb{Z}}$  Zbiranje kopij Vnesite števil<br>vejicami. Na p Povečava Natisni - kaj: Dokument  $\boxed{\mathbf{r}}$ Strani na list:  $\boxed{\bullet}$ 1 stran न Natisni: Vse strani v obsegu Prilagodi velikosti papirja: Brez spremembe merila  $\overline{\phantom{a}}$  $M$ ožnosti ... Vredu Prekliä
- **3.** Kliknite zavihek **Zaključna obdelava**.

**4.** Na območju **Usmerjenost** izberite možnost **Pokončno** ali **Ležeče**.

Če želite sliko strani natisniti obrnjeno navzdol, izberite možnost **Zasukaj za 180 stopinj**.

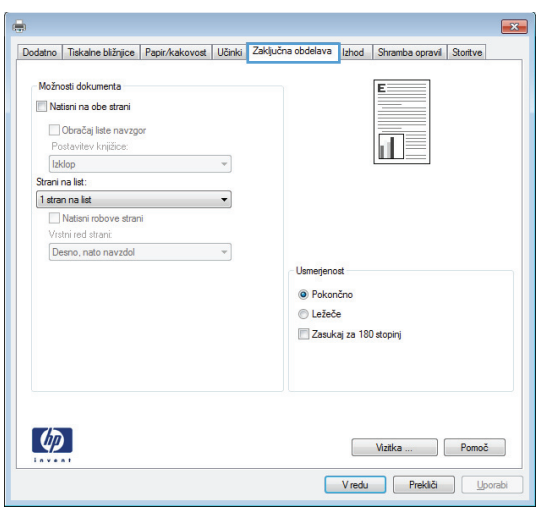

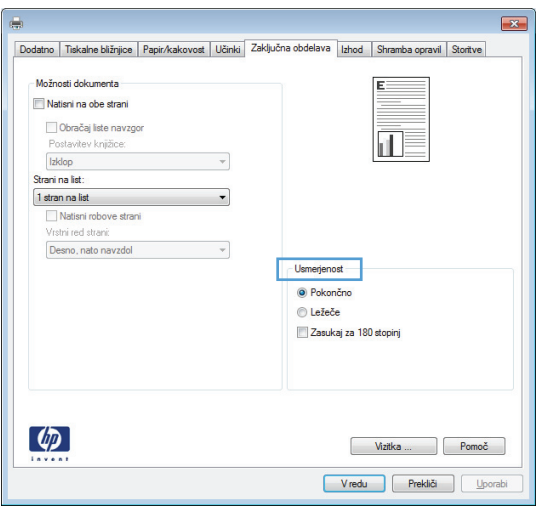

# **Dodatna opravila tiskanja v operacijskem sistemu Windows**

## **Tiskanje na predhodno potiskan pisemski papir z glavo ali obrazce v operacijskem sistemu Windows**

- **1.** V meniju **Datoteka** v programu kliknite **Natisni**.
- **2.** Izberite izdelek in nato kliknite gumb **Lastnosti** ali **Možnosti**.

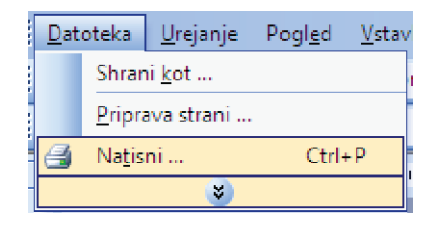

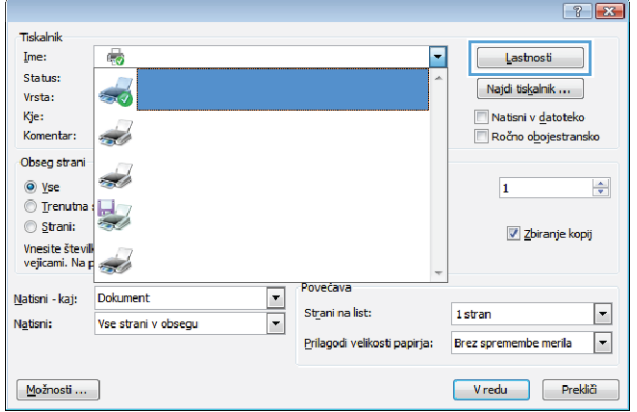

**3.** Kliknite zavihek **Papir/kakovost**.

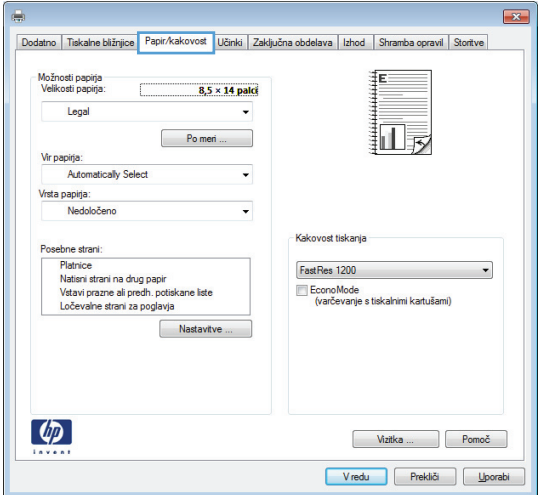

**4.** Na spustnem seznamu **Vrsta papirja** kliknite možnost **Več…**.

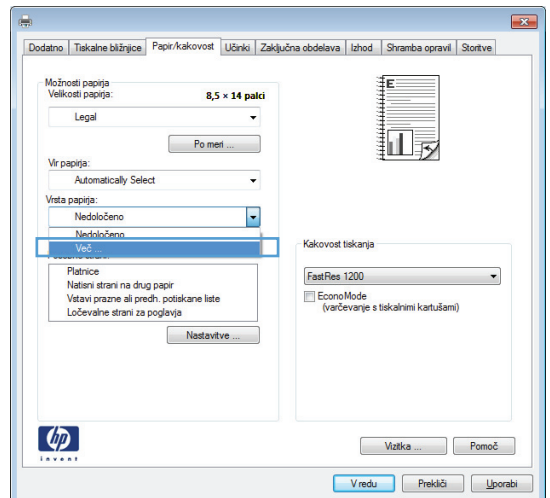

**5.** Razširite seznam možnosti **Vrsta je:**.

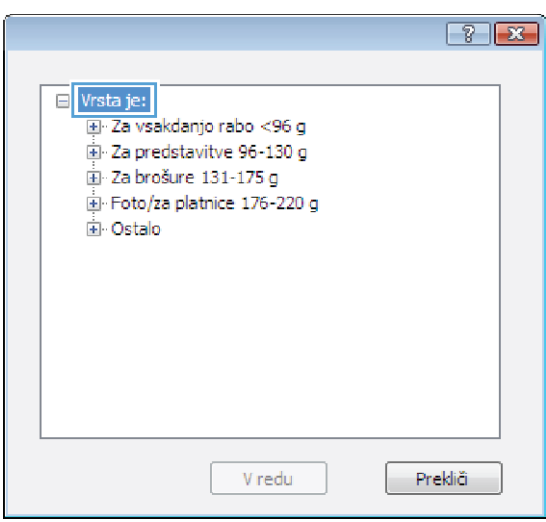

**6.** Razširite seznam možnosti **Ostalo**.

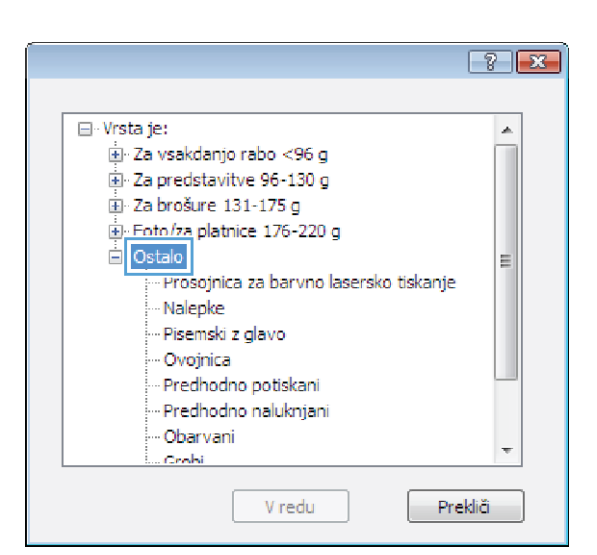

**7.** Izberite možnost za vrsto papirja, ki ga uporabljate, in kliknite gumb **V redu**.

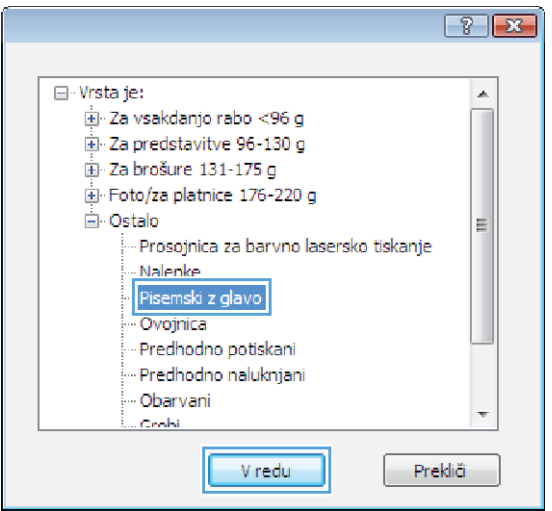

# **Tiskanje na posebni papir, nalepke ali prosojnice**

**1.** V meniju **Datoteka** v programu kliknite **Natisni**.

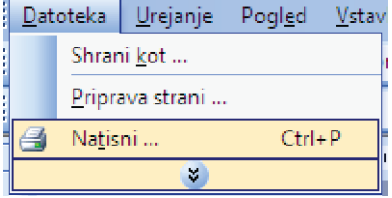

**2.** Izberite izdelek in nato kliknite gumb **Lastnosti** ali **Možnosti**.

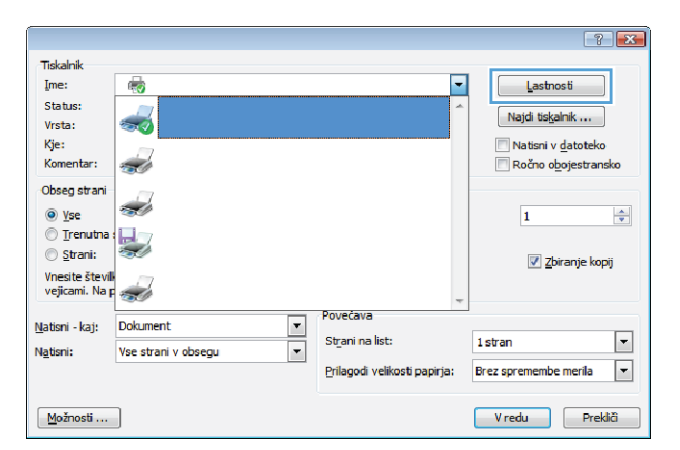

**3.** Kliknite zavihek **Papir/kakovost**.

- $\overline{1}$ Dodatno | Tiskalne bližnjice | Papir/kakovost | Učinki | Zaključna obdelava | Izhod | Shramba opravil | Storitve Možnosti papirja<br>Velikosti papirja 拒  $8,5 \times 14$  palot Legal 証  $P$ o meri ... Vir papirja Automatically Select Ų Vrsta papirja:<br>Nedoloč Kalen Posebne strani: seure siami.<br>Platince<br>Natisni strani na drug papir<br>Vstavi prazne ali predh. potiskane liste<br>Ločevalne strani za poglavja FastRes 1200  $\overline{\phantom{0}}$ EconoMode<br>(varčevanje s tiskalnimi kartušami) Nastavitve  $\left( p\right)$ Vizitka ... Pomoč Vredu Prekliči <u>U</u>porabi
- **4.** Na spustnem seznamu **Vrsta papirja** kliknite možnost **Več…**.

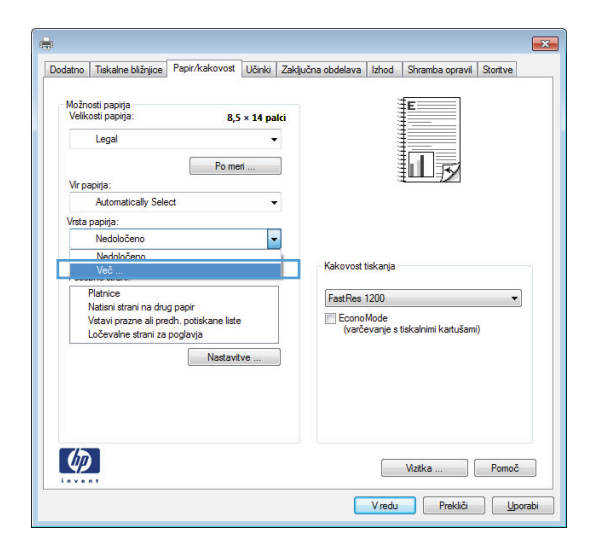

**5.** Razširite seznam možnosti **Vrsta je:**.

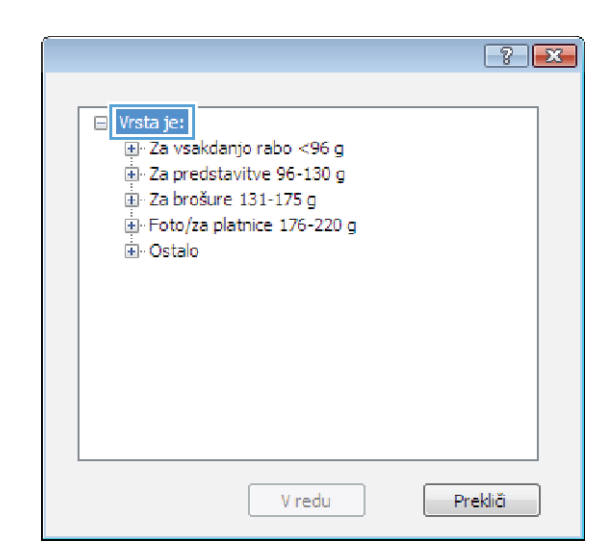

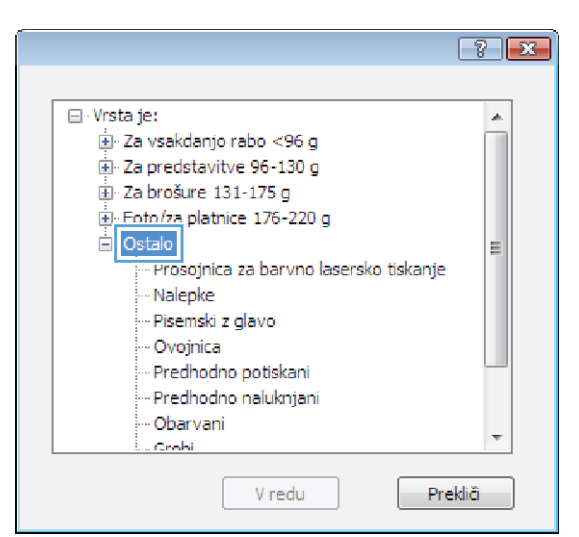

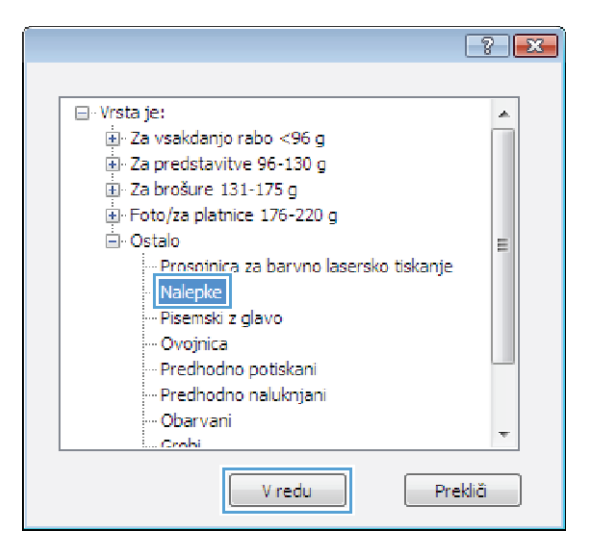

**7.** Izberite možnost za vrsto papirja, ki ga uporabljate, in kliknite gumb **V redu**.

**6.** Razširite kategorijo vrst papirja, ki se najbolj

**OPOMBA:** Nalepke in prosojnice so na

ujema z vašim papirjem.

seznamu možnosti **Ostalo**.

# **Tiskanje prve ali zadnje strani na drugačen papir v operacijskem sistemu Windows**

- **1.** V meniju **Datoteka** v programu kliknite **Natisni**.
- **2.** Izberite izdelek in nato kliknite gumb **Lastnosti** ali **Možnosti**.

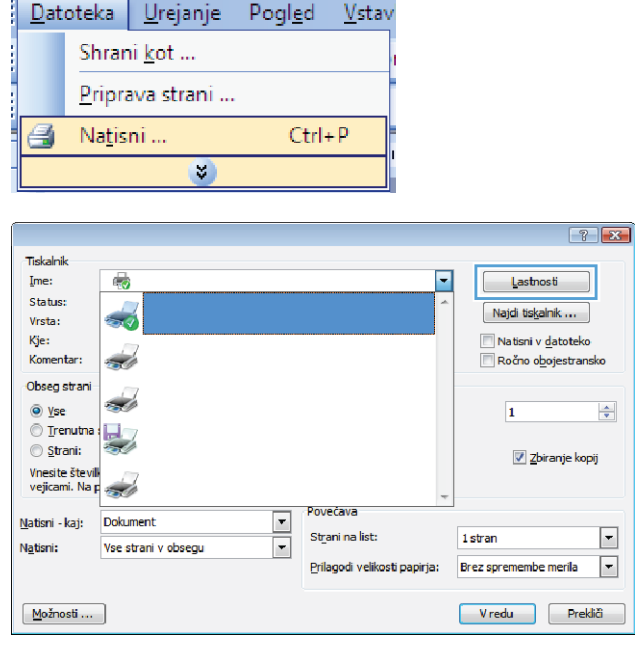

**3.** Kliknite zavihek **Papir/kakovost**.

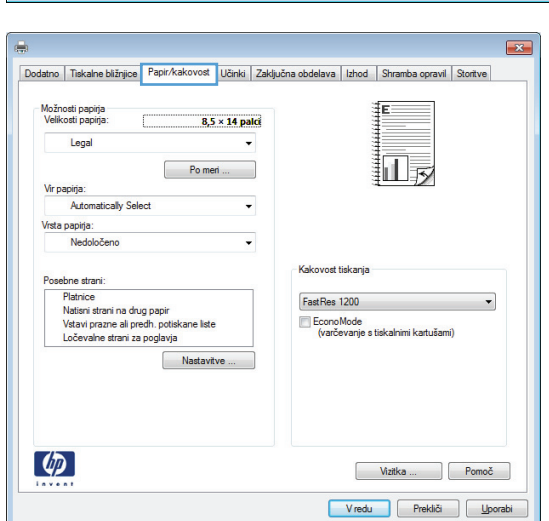

**4.** Na območju **Posebne strani** kliknite možnost **Natisni strani na drug papir** in nato gumb **Nastavitve**.

**5.** Na območju **Strani v dokumentu** izberite možnost **Prva** ali **Zadnja**.

**6.** Izberite ustrezni možnosti na spustnih seznamih **Vir papirja** in **Vrsta papirja**. Kliknite gumb **Dodaj**.

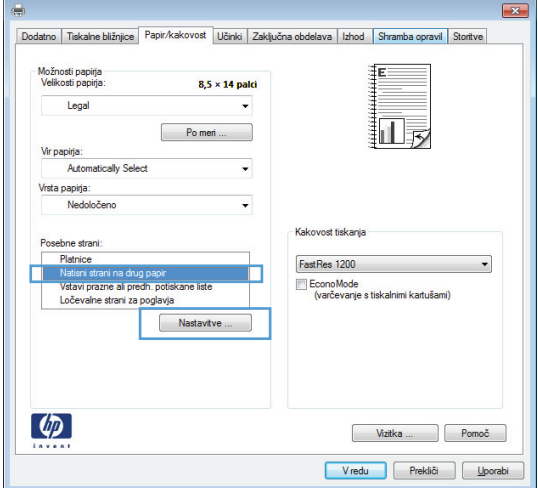

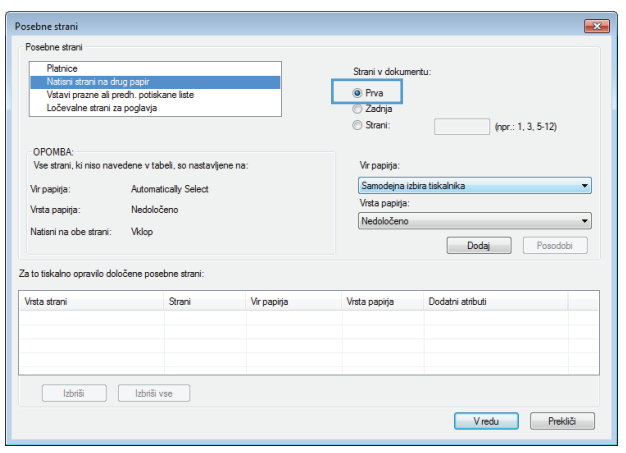

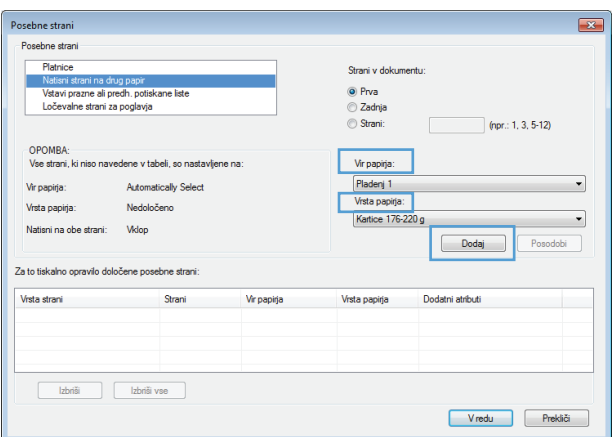

- **7.** Če tiskate *prve in zadnje* strani na drugačen papir, ponovite 5. in 6. korak in izberite možnosti za drugo stran.
- Posebne strani ------<br>- Platnice<br>- Natisni strani na drug papir<br>- Vstavi prazne ali predh, potiskane liste<br>- Ločevalne strani za poglavja Strani v dokumentu ⊙ Prva<br>● Zadnja  $\top$  (npr.: 1, 3, 5-12) Strani: -OPOMBA:<br>Vse strani, ki niso navedene v tabeli, so nastavljene na .<br>Vir papirja: Pladeri 1<br>Vrsta papirja:<br>Kartice 176-220 g Vir papirja: Automatically Select Vista papiria: Nedoločeno  $\overline{\phantom{a}}$ Natisni na obe strani: Vklop  $\boxed{\phantom{a}}$  Dodaj Posodobi Za to tiskalno opravilo določene posebne strani: Vir papirja<br>Pladenj 1 Vrsta papirja<br>Kartice 176-220 g Vrsta strani Dodatni atributi Izbriši Izbriši vse Vredu Prekliči Posebne strani Posebne strani -<br>Platrice<br>Natisni strani na drug papir<br>Vstavi prazne ali predh. potiskane liste<br>Ločevalne strani za poglavja .<br>Strani v dokument Ь ◉ Prva<br>◎ Zadnja **Strani:** (npr.: 1, 3, 5-12) OPOMBA:<br>Vse strani, ki niso navedene v tabeli, so nastavljene na: .<br>Vir papirja: Samodejna izbira ti  $\overline{\phantom{a}}$ Vir papirja: Automatically Select Vrsta papiria Nedoločeno Vista papiria: Nedoločeno  $\sim$ Natisni na obe strani: Vklop Dodaj Posodobi Za to tiskalno opravilo določene posebne strani: Vrsta papirja<br>Kartice 176-220 g<br>Kartice 176-220 g Vrsta strani Strani Vir papirja Dodatni atributi Natisni strani na drug papir<br>Natisni strani na drug papir

.<br>Posebne strani

**8.** Kliknite gumb **V redu**.

# **Prilagajanje velikosti dokumenta velikosti strani v programu Windows**

**1.** V meniju **Datoteka** v programu kliknite **Natisni**.

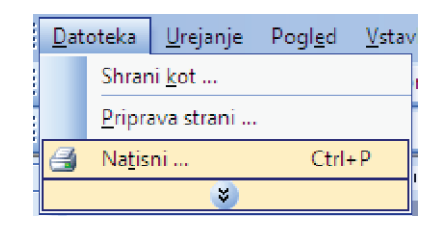

Prva<br>Zadnja

Izbriši Izbriši vse

Pladenj 1<br>Pladenj 1

Vredu Prekliči

**2.** Izberite izdelek in nato kliknite gumb **Lastnosti** ali **Možnosti**.

**3.** Kliknite zavihek **Učinki**.

**4.** Izberite možnost **Dokument natisni na** in nato na spustnem seznamu izberite velikost.

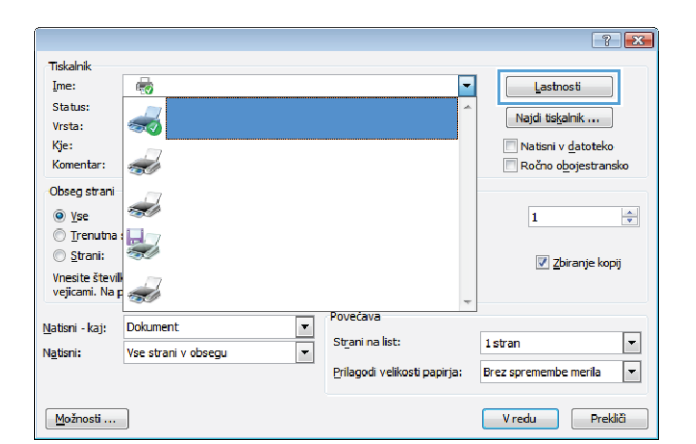

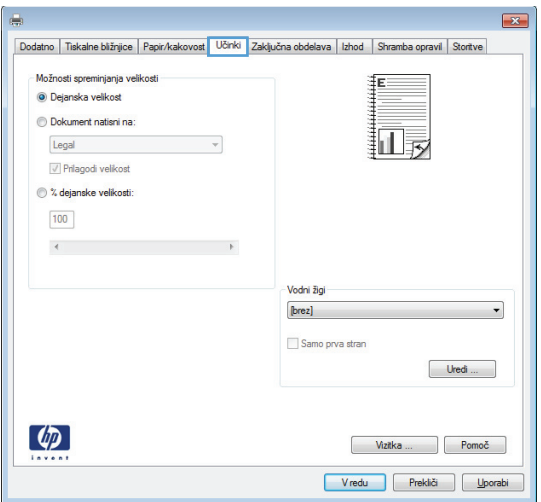

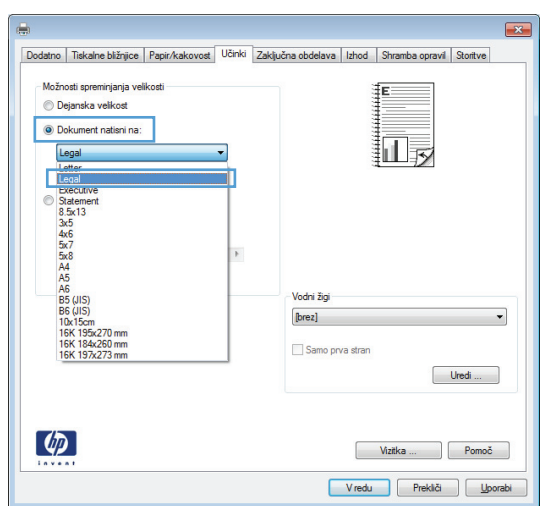

# **Dodajanje vodnega žiga dokumentu v operacijskem sistemu Windows**

- **1.** V meniju **Datoteka** v programu kliknite **Natisni**.
- **2.** Izberite izdelek in nato kliknite gumb **Lastnosti** ali **Možnosti**.
- **3.** Kliknite zavihek **Učinki**.
- **4.** Na spustnem seznamu **Vodni žigi** izberite vodni žig.

Če želite na seznam dodati nov žig, pa kliknite gumb **Uredi**. Določite nastavitve vodnega žiga in kliknite gumb **V redu**.

**5.** Če želite vodni žig natisniti samo na prvi strani, izberite potrditveno polje **Samo prva stran**. Drugače bo vodni žig natisnjen na vsaki strani.

### **Izdelava knjižice v operacijskem sistemu Windows**

**1.** V meniju **Datoteka** v programu kliknite **Natisni**.

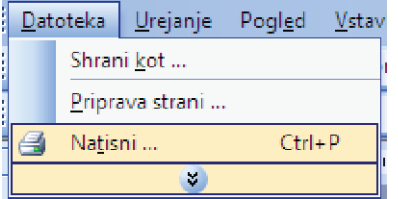

**2.** Izberite izdelek in nato kliknite gumb **Lastnosti** ali **Možnosti**.

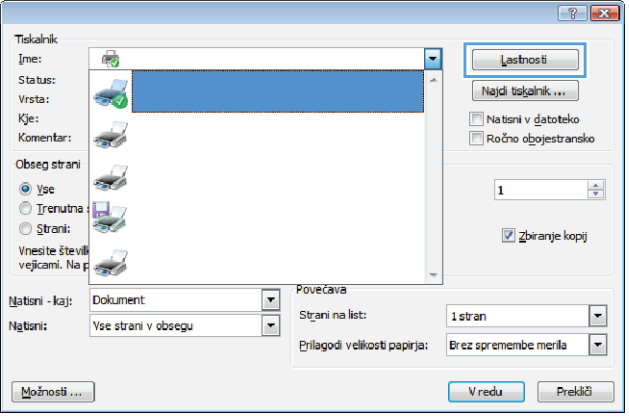

**3.** Kliknite zavihek **Zaključna obdelava**.

**4.** Izberite potrditveno polje **Natisni na obe strani**.

**5.** Na spustnem seznamu **Postavitev knjižice** kliknite možnost **Leva vezava** ali **Desna vezava**. Možnost **Strani na list** se samodejno spremeni v **2 strani na list**.

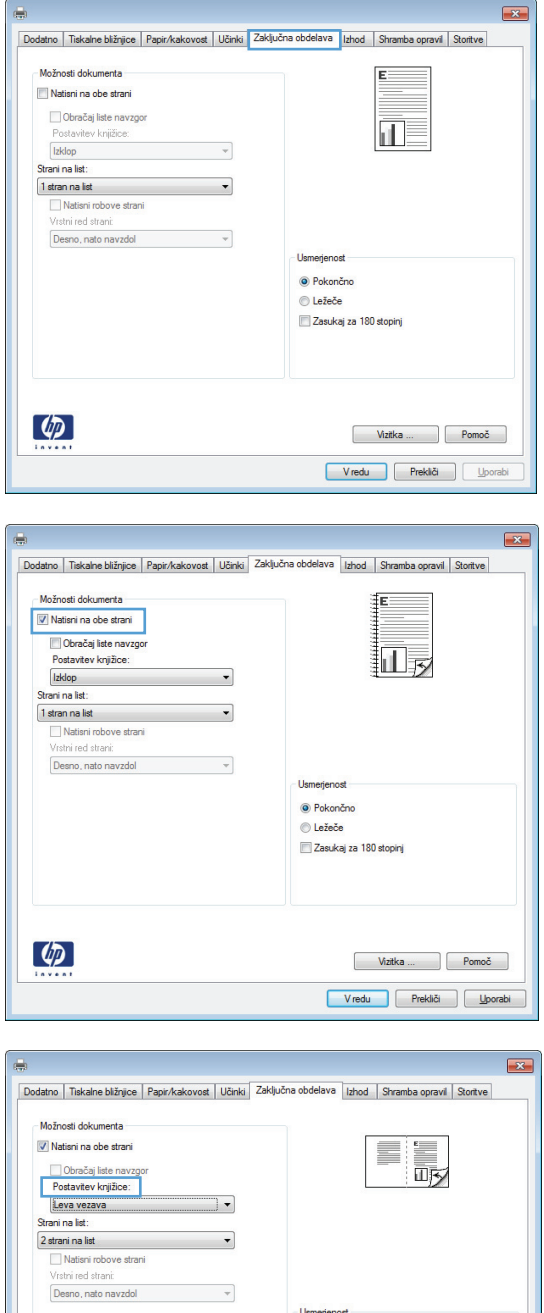

 $\phi$ 

· Pokončno O Ležeče Zasukaj za 180 stopinj

> Wztka ... | Pomoč Vredu Prekliči <u>U</u>porabi

# **Izberite izhodne možnosti s sistemom Windows (samo modeli fskm)**

### **Izbira izhodnega pladnja s sistemom Windows**

- **1.** V meniju **Datoteka** v programu kliknite **Natisni**.
- **2.** Izberite izdelek in nato kliknite gumb **Lastnosti** ali **Možnosti**.

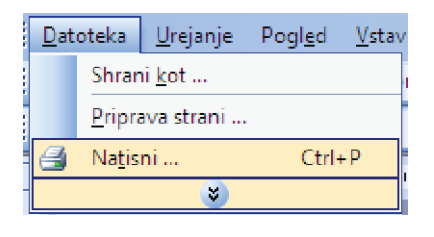

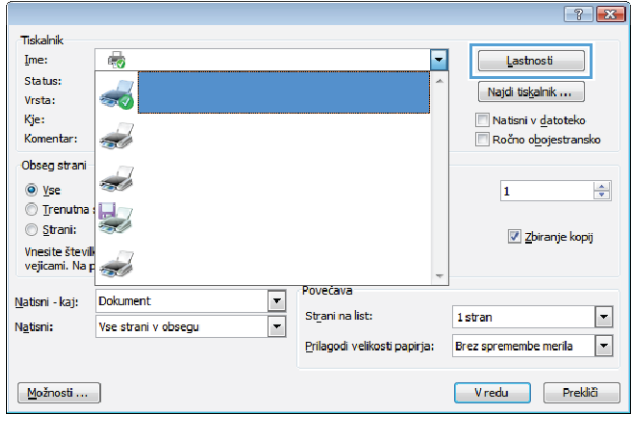

**3.** Kliknite zavihek **Izhod**.

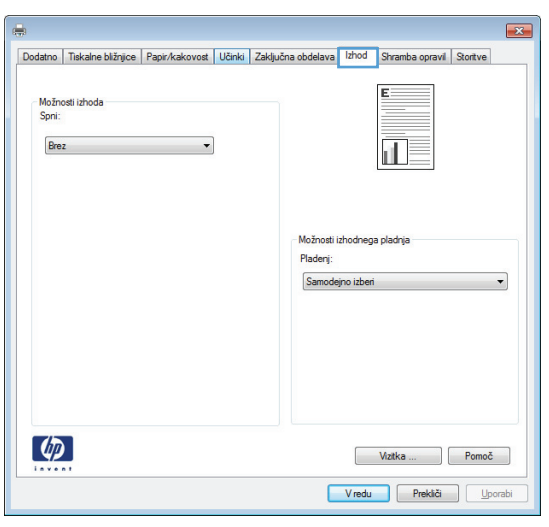

**4.** V razdelku **Možnosti izhodnega pladnja** izberite pladenj na spustnem seznamu **Izhodni pladenj**.

#### $\overline{R}$ Dodatno | Tiskalne bližnjice | Papir/kakovost | Učinki | Zaključna obdelava | Izhod | Shramba opravil | Storitve E Možnosti izh<br>Spri: Brez  $\overline{\phantom{a}}$  $\Box$ Možnosti izhodnega pladnja Pladenj: samodemo izoen<br>Zgomji levi pladen<br>Srednji levi pladen Spodnji levi plade  $\lbrack \varphi \rbrack$ Vizitka ... Pomoč Vredu Prekliči <u>U</u>porabi

#### **Izbira možnosti spenjanja s sistemom Windows**

**1.** V meniju **Datoteka** v programu kliknite **Natisni**.

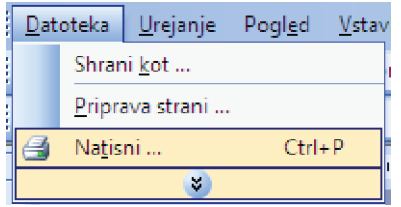

**2.** Izberite izdelek in nato kliknite gumb **Lastnosti** ali **Možnosti**.

**3.** Kliknite zavihek **Izhod**.

**4.** V razdelku **Izhodne možnosti** izberite možnost na spustnem seznamu **Sponka**.

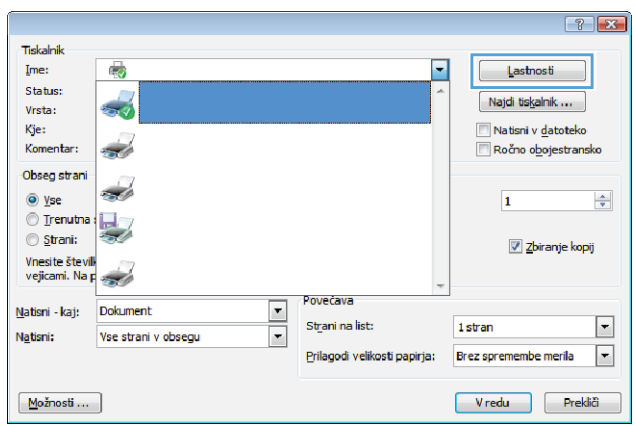

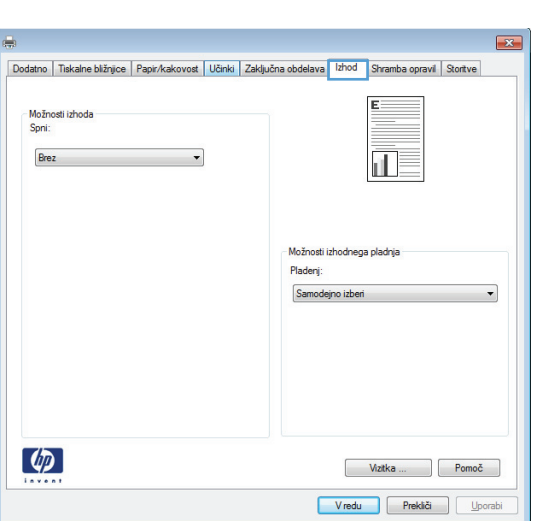

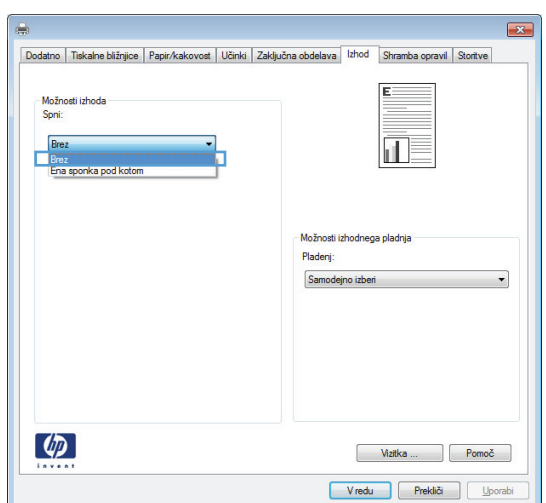

# **Uporaba funkcij shranjevanja opravil v operacijskem sistemu Windows**

Za opravila tiskanja so na voljo ti načini shranjevanja:

- **Preveri in zadrži**: Ta funkcija omogoča, da hitro natisnete in pregledate eno kopijo opravila in nato natisnete dodatne kopije.
- **Osebno opravilo**: Ko izdelku pošljete opravilo, se ne natisne, dokler ga ne zahtevate na nadzorni plošči naprave. Če opravilu dodelite osebno identifikacijsko številko (PIN), jo morate vnesti na nadzorni plošči.
- **Hitro kopiranje**: Če je v napravi nameščen izbirni trdi disk, lahko natisnete želeno število kopij opravila in nato shranite kopijo opravila v izbirnem trdem disku. Če opravilo shranite, lahko pozneje natisnete dodatne kopije.
- **Shranjeno opravilo**: Če je v napravi nameščen izbirni trdi disk, lahko shranite opravilo, na primer obrazec, kontrolni list ali koledar osebja, in drugim uporabnikom omogočite, da opravilo kadar koli natisnejo. Shranjena opravila lahko tudi zaščitite s številko PIN.

**POZOR:** Če izdelek izklopite, se izbrišejo vsa shranjerna opravila **Hitro kopiranje**, **Preveri in zadrži** in **Osebno opravilo**. Če želite opravilo trajno shraniti in preprečiti, da ga naprava izbriše, ko potrebuje prostor za kaj drugega, v gonilniku izberite možnost **Shranjeno opravilo**.

### **Ustvarjanje shranjenega opravila v operacijskem sistemu Windows**

**1.** V meniju **Datoteka** v programu kliknite **Natisni**.

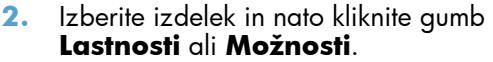

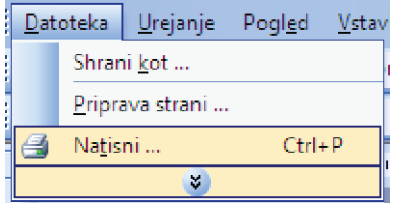

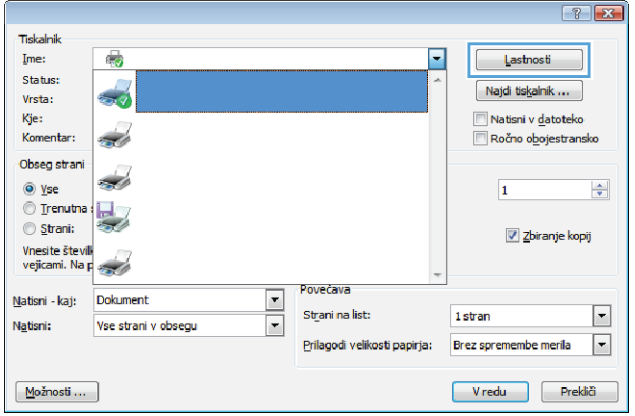

**3.** Kliknite zavihek **Shramba opravil**.

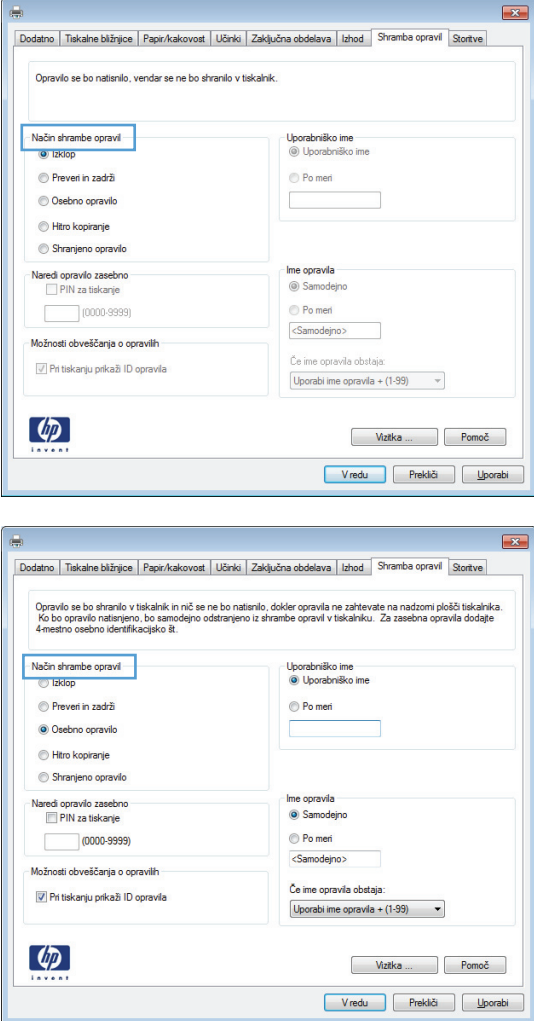

**4.** Izberite možnost **Način shrambe opravil**.

#### **Tiskanje shranjenega opravila**

Posel, shranjen v pomnilniku izdelka, natisnite s tem postopkom.

**1.** Na začetnem zaslonu se dotaknite gumba Odpiranje iz pomnilnika naprave.

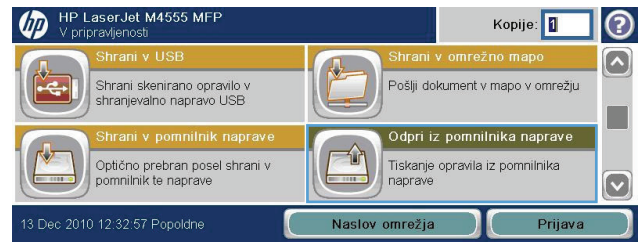

- **2.** Izberite ime mape, v kateri je shranjeno opravilo.
- **3.** Izberite ime opravila, nastavite število kopij, nato pa se dotaknite gumba Začni . da ga natisnete.
- **4.** Če je opravilo zaklenjeno, v polje PIN vnesite PIN, nastavite število kopij, nato pa se dotaknite gumba Začni (o, da natisnete opravilo.

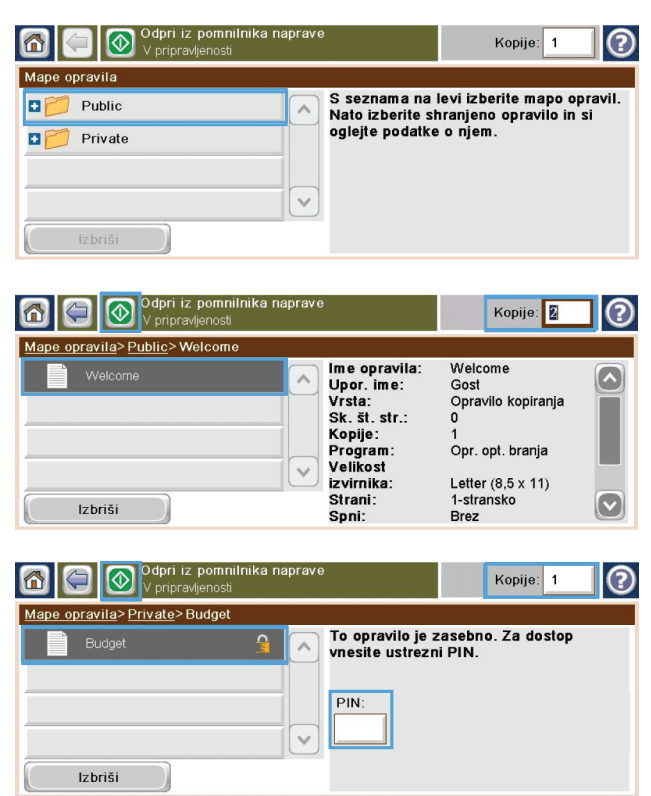

#### **Brisanje shranjenega opravila v operacijskem sistemu Windows**

Kadar shranjeno opravilo pošljete v pomnilnik, naprava prepiše vsa prejšnja opravila z enakim uporabniškim imenom in imenom opravila. Če ni shranjenega nobenega opravila z enakim imenom uporabnika in opravila, izdelek pa potrebuje dodaten prostor, bo morda izbrisal druga shranjena opravila, začenši z najstarejšim. Število opravil, ki jih je mogoče shraniti, lahko spremenite v meniju Splošne nastavitve na nadzorni plošči izdelka.

Tiskalno opravilo, shranjeno v pomnilniku, izbrišete tako, da upoštevate spodnji postopek.

- **1.** Na začetnem zaslonu se dotaknite gumba Odpiranje iz pomnilnika naprave.
- **2.** Izberite ime mape, v kateri je shranjeno opravilo.
- **3.** Izberite ime opravila in se dotaknite gumba Izbriši.
- 4. Če je opravilo zaklenjeno, v polje PIN vnesite kodo PIN, nato pa se dotaknite gumba Izbriši.

#### **Nastavitev možnosti shranjevanja opravil v operacijskem sistemu Windows**

#### **Pred tiskanjem vseh kopij natisniti eno kopijo za pregled**

- **1.** V meniju **Datoteka** v programu kliknite **Natisni**.
- **2.** Izberite izdelek in nato kliknite gumb **Lastnosti** ali **Možnosti**.
- **3.** Kliknite zavihek **Shramba opravil**.
- **4.** Na območju **Način shrambe opravil** kliknite možnost **Preveri in zadrži**.

#### **Začasno shraniti zasebno opravilo v napravo in ga natisniti pozneje**

**OPOMBA:** Potem ko natisnete opravilo, se izbriše iz izdelka.

- **1.** V meniju **Datoteka** v programu kliknite **Natisni**.
- **2.** Izberite izdelek in nato kliknite gumb **Lastnosti** ali **Možnosti**.
- **3.** Kliknite zavihek **Shramba opravil**.
- **4.** Na območju **Način shrambe opravil** kliknite možnost **Osebno opravilo**.
- **5.** Izbirno: Na območju **Naredi opravilo zasebno** kliknite možnost **PIN za tiskanje** in vnesite 4-mestno osebno identifikacijsko številko (PIN).
- **6.** Opravilo lahko nato kadar koli natisnete z nadzorne plošče izdelka.

#### **Začasno shranjevanje opravila v napravo**

**POMBA:** Ta možnost je na voljo, če je v izdelku nameščen izbirni trdi disk.

**OPOMBA:** Opravilo je shranjeno v izdelku, dokler ne izklopite izdelka.

- **1.** V meniju **Datoteka** v programu kliknite **Natisni**.
- **2.** Izberite izdelek in nato kliknite gumb **Lastnosti** ali **Možnosti**.
- **3.** Kliknite zavihek **Shramba opravil**.
- **4.** Na območju **Način shrambe opravil** kliknite možnost **Hitro kopiranje**.

Zahtevano število kopij se natisne takoj, dodatne kopije pa lahko natisnete z nadzorne plošče naprave.

#### **Trajno shranjevanje opravila v napravo**

**POMBA:** Ta možnost je na voljo, če je v izdelku nameščen izbirni trdi disk.

- **1.** V meniju **Datoteka** v programu kliknite **Natisni**.
- **2.** Izberite izdelek in nato kliknite gumb **Lastnosti** ali **Možnosti**.
- **3.** Kliknite zavihek **Shramba opravil**.
- **4.** Na območju **Način shrambe opravil** kliknite možnost **Shranjeno opravilo**.

#### **Narediti trajno shranjeno opravilo zasebno, tako da mora vsak, ki ga želi natisniti, vnesti PIN**

**POMBA:** Ta možnost je na voljo, če je v izdelku nameščen izbirni trdi disk.

- **1.** V meniju **Datoteka** v programu kliknite **Natisni**.
- **2.** Izberite izdelek in nato kliknite gumb **Lastnosti** ali **Možnosti**.
- **3.** Kliknite zavihek **Shramba opravil**.
- **4.** Na območju **Način shrambe opravil** kliknite možnost **Shranjeno opravilo** ali **Osebno opravilo**.
- **5.** Na območju **Naredi opravilo zasebno** kliknite možnost **PIN za tiskanje** in vnesite 4-mestno osebno identifikacijsko številko (PIN).

**OPOMBA:** Za tiskanje ali brisanje opravila morate na nadzorni plošči izdelka vnesti PIN.

#### **Prejemanje obvestil, ko kdo natisne shranjeno opravilo**

**CPOMBA:** Obvestilo prejme samo oseba, ki je ustvarila shranjeno opravilo. Če shranjeno opravilo natisne oseba, ki ga ni ustvarila, ta ne prejme obvestila.

- **1.** V meniju **Datoteka** v programu kliknite **Natisni**.
- **2.** Izberite izdelek in nato kliknite gumb **Lastnosti** ali **Možnosti**.
- **3.** Kliknite zavihek **Shramba opravil**.
- **4.** Izberite želeni način shranjevanja opravil.
- **5.** Na območju **Možnosti obveščanja o opravilih** kliknite možnost **Pri tiskanju prikaži ID opravila**.

#### **Nastaviti uporabniško ime za shranjeno opravilo**

Uporabniško ime za shranjeno opravilo spremenite po naslednjem postopku.

- **1.** V meniju **Datoteka** v programu kliknite **Natisni**.
- **2.** Izberite izdelek in nato kliknite gumb **Lastnosti** ali **Možnosti**.
- **3.** Kliknite zavihek **Shramba opravil**.
- **4.** Izberite želeni način shranjevanja opravil.
- **5.** Na območju **Uporabniško ime** kliknite možnost **Uporabniško ime**, da uporabite privzeto uporabniško ime operacijskega sistema Windows. Če želite določiti drugo uporabniško ime, kliknite možnost **Po meri** in vnesite ime.

#### **Določitev imena za shranjeno opravilo**

Privzeto ime za shranjeno opravilo spremenite po naslednjem postopku.

- **1.** V meniju **Datoteka** v programu kliknite **Natisni**.
- **2.** Izberite izdelek in nato kliknite gumb **Lastnosti** ali **Možnosti**.
- **3.** Kliknite zavihek **Shramba opravil**.
- **4.** Izberite želeni način shranjevanja opravil.
- **5.** Za samodejno ustvarjanje imena opravila, povezanega s shranjenim dokumentom, na območju **Ime opravila** kliknite možnost **Samodejno**. Gonilnik uporabi ime datoteke dokumenta, če je na voljo. Če dokument nima imena datoteke, gonilnik poimenuje opravilo z imenom programske opreme ali časovnim žigom.

Če želite določiti ime opravila, kliknite možnost **Po meri** in vnesite ime.

- **6.** Izberite možnost na spustnem seznamu **Če ime opravila obstaja**.
	- Izberite možnost **Uporabi ime opravila + (1-99)**, da dodate številko na konec obstoječega imena.
	- Izberite možnost **Zamenjaj obstoječo datoteko**, da prepišete opravilo, ki že ima to ime.

### **Tiskanje posebnih opravil v operacijskem sisitemu Windows**

#### **Nastavitev obojestranske poravnave**

Pri obojestransko natisnjenih dokumentih, na primer pri brošurah, pred tiskanjem nastavite registracijo za pladenj, tako da zagotovite, da sta sprednja in zadnja stran poravnani.

- **1.** Na začetnem zaslonu se dotaknite gumba Skrbništvo.
- **2.** Odprite te menije:
	- **a.** Splošne nastavitve
	- **b.** Kakovost tiskanja
	- **c.** Zaznava slike
	- **d.** Prilagodite pladenj <X>
- **3.** Dotaknite se nastavitve Natisni testno stran in nato še gumba V redu.
- **4.** Sledite navodilom na preizkusni strani, da dokončate nastavitve.

# **Neposredno tiskanje prek USB-ja**

Izdelek omogoča neposredno tiskanje prek USB-ja, tako da lahko hitro natisnete datoteke, ne da bi jih poslali iz računalnika. Na izdelek lahko priključite standardne shranjevalne dodatke USB, in sicer na vrata USB na sprednjem delu izdelka. Natisnete lahko naslednje vrste datotek:

- .pdf
- .prn
- .pcl
- .ps
- .cht
- **1.** Vstavite shranjevalni dodatek USB v vrata USB na sprednjem delu izdelka.

**OPOMBA:** Morda je z vrat USB treba odstraniti pokrovček.

- **2.** Odpre se meni Odpiranje iz pripomočka USB. Izberite mapo s seznama na levi strani zaslona.
- **3.** Izberite ime dokumenta, ki ga želite natisniti.

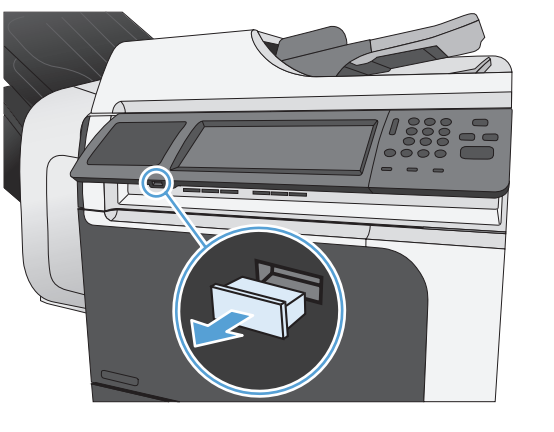

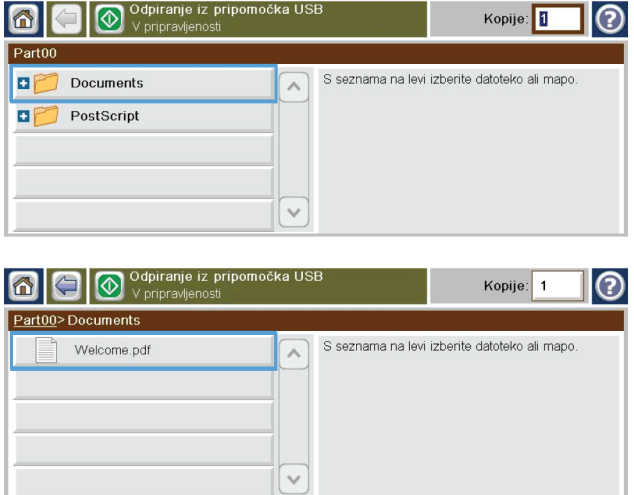

- **4.** Če morate nastaviti število kopij, se dotaknite polja Kopije in nato s tipkovnico izberite število kopij.
- Odpiran  $\circ$ Kopije:  $\overline{1}$  $\boxed{1}$ Part00>Documents Welcome.pdf  $\leftarrow$  $\boxed{4}$  $\boxed{5}$  $\boxed{6}$  $\alpha$  $\bigodot$  $\boxed{0}$ Prekliči  $OK$
- **5.** Dotaknite se gumba Začni @, da natisnete dokument.

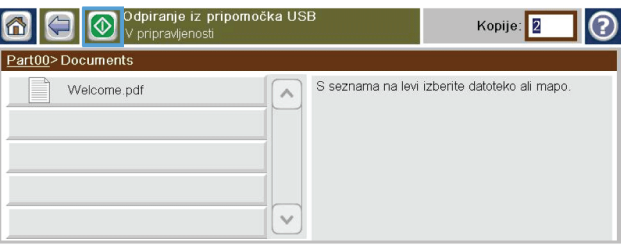

# **9 Kopiranje**

- [Uporaba funkcije kopiranja](#page-179-0)
- [Nastavitve kopiranja](#page-182-0)
- [Kopiranje knjige](#page-188-0)
- [Kopiranje fotografije](#page-189-0)
- [Ustvarjanje shranjenega tiskalnega opravila](#page-190-0)
- [Kopiranje izvirnikov razli](#page-191-0)čnih velikosti
- [Kopiranje na obe strani \(obojestransko\)](#page-192-0)
- Uporaba nač[ina Job Build \(Priprava opravila\)](#page-194-0)

# <span id="page-179-0"></span>**Uporaba funkcije kopiranja**

# **Kopiranje**

Steklo optičnega bralnika lahko uporabite za izdelavo do 9999 kopij na majhen, lahek papir (lažji od 60 g/m2 ali 16 funtov) ali težek papir (težji od 105 g/m2 ali 28 funtov). To je papir, kot so recepti, časopisni izrezki, fotografije, stari dokumenti, obrabljeni dokumenti in knjige.

Podajalnik dokumentov lahko uporabite za izdelavo do 9999 kopij dokumenta, ki ima do 50 strani (odvisno od debeline strani).

**1.** Če želite kopirati s stekla optičnega bralnika, položite dokument z licem navzdol na steklo. Vogal izvirnika poravnajte z zgornjim levim vogalom stekla.

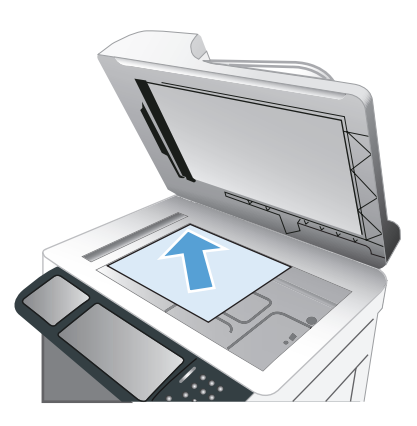

**2.** Če želite kopirati iz podajalnika dokumentov, položite dokument vanj, tako da bodo strani obrnjene navzgor.

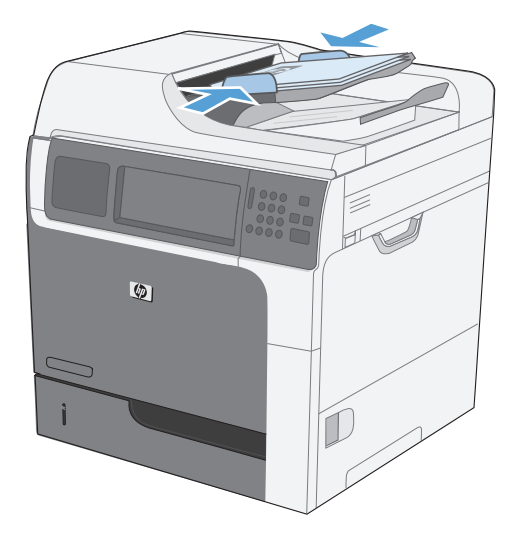

**3.** Za kopiranje z uporabo privzetih možnosti kopiranja s številčnico na nadzorni plošči izberite število kopij in se dotaknite gumba Začni ...
### **Preklic opravila kopiranja**

- 1. Na nadzorni plošči pritisnite gumb Ustavi o in se nato dotaknite imena opravila.
- **2.** Dotaknite se gumba Prekliči opravilo in nato gumba V redu.

### **Zmanjšanje ali povečanje kopirane slike**

- **1.** Na začetnem zaslonu se dotaknite gumba Kopiranje.
- **2.** Dotaknite se gumba Pomanjšaj/povečaj.

- **3.** Izberite enega od vnaprej določenih odstotkov ali pa se dotaknite polja Prilagajanje velikosti in vnesite odstotek med 25 in 400. Dotaknite se gumba V redu. Izbirate lahko tudi med temi možnostmi:
	- Samodejno: Izdelek velikost slike samodejno spremeni ustrezno velikosti papirja v pladnju.
	- Samodejna vključitev robov: Ta izdelek rahlo zmanjša sliko, tako da je celotna optično prebrana slika znotraj natisljivega območja strani.

**OPOMBA:** Sliko zmanjšate tako, da izberete odstotek prilagoditve, manjši od 100. Sliko povečate tako, da izberete odstotek prilagoditve, večji od 100.

**4.** Dotaknite se gumba Začni .

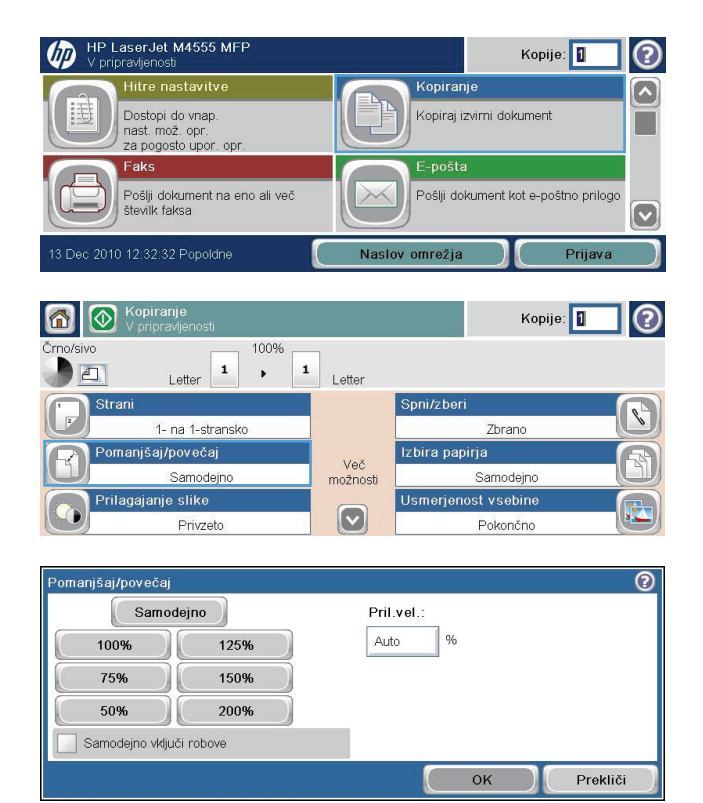

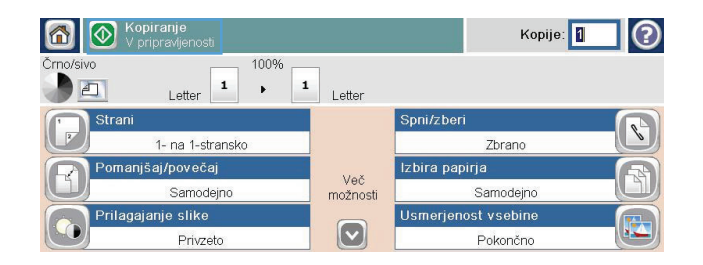

### **Zbiranje opravila kopiranja**

- **1.** Na začetnem zaslonu se dotaknite gumba Kopiranje.
- 2. Dotaknite se gumba Zbiranje ali Spni/zberi.

- **3.** Dotaknite se možnosti Collate on (Sets in page order) (Zbiranje vklopljeno (Kompleti po vrstnem redu strani)).
- 4. Dotaknite se gumba Začni <sup>.</sup>.

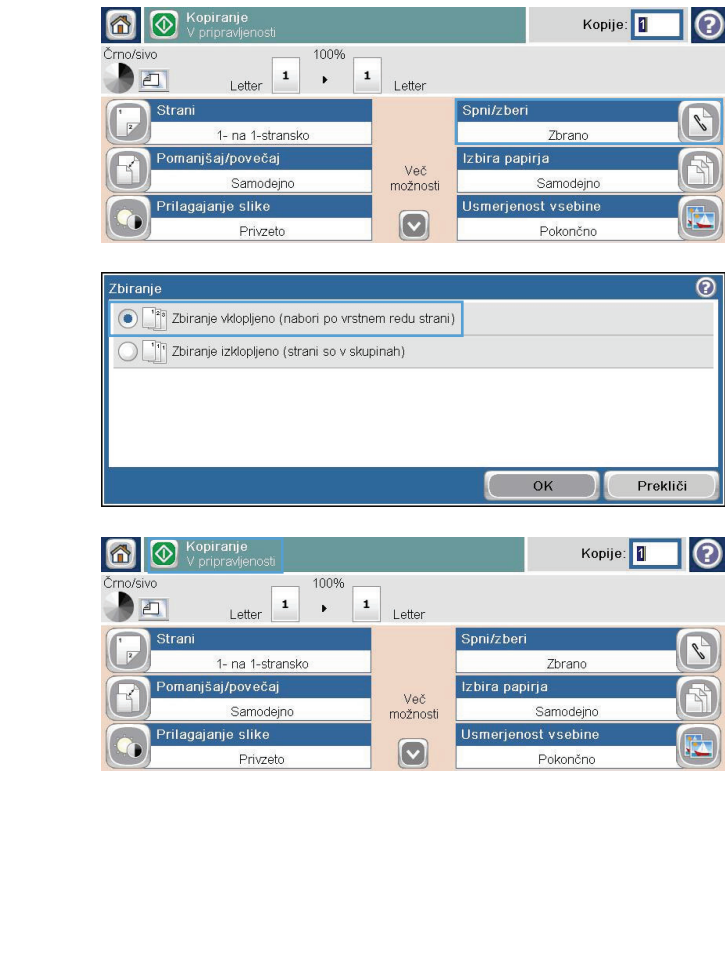

HP LaserJet M4555 MFF

Dostopi do vnap.<br>nast. mož. opr.<br>za pogosto upor. opr.

Pošlji dokument na eno ali več<br>številk faksa

oravlieno

Faks

Kopije: 1

Kopiranje

E-pošta

Naslov omrežja

 $\times$ 

Kopiraj izvirni dokument

Pošlji dokument kot e-poštno prilogo

 $\odot$ 

 $\boxed{\widehat{\phantom{m}}\phantom{m}}$ 

Г

 $\boxed{\mathbf{v}}$ 

 $\odot$ 

 $\mathscr{C}_{\mathbb{Z}}$ 

E

<u>ඉ</u>

 $\mathscr{C}$ 

R.

Prijava

 $\overline{w}$ 

## **Nastavitve kopiranja**

### **Spreminjanje kakovosti kopiranja**

#### **Optimiraj kopiranje za besedilo ali slike**

- **1.** Na začetnem zaslonu se dotaknite gumba Kopiranje.
- **2.** Dotaknite se gumba Več možnosti in nato gumba Optimiziraj besedilo/sliko.
- **3.** Izberite eno od vnaprej določenih možnosti ali pa se dotaknite gumba Ročne prilagoditve, nato pa prilagodite drsnik v območju Optimize For (Optimiziraj za). Dotaknite se gumba V redu.
- **4.** Dotaknite se gumba Začni .

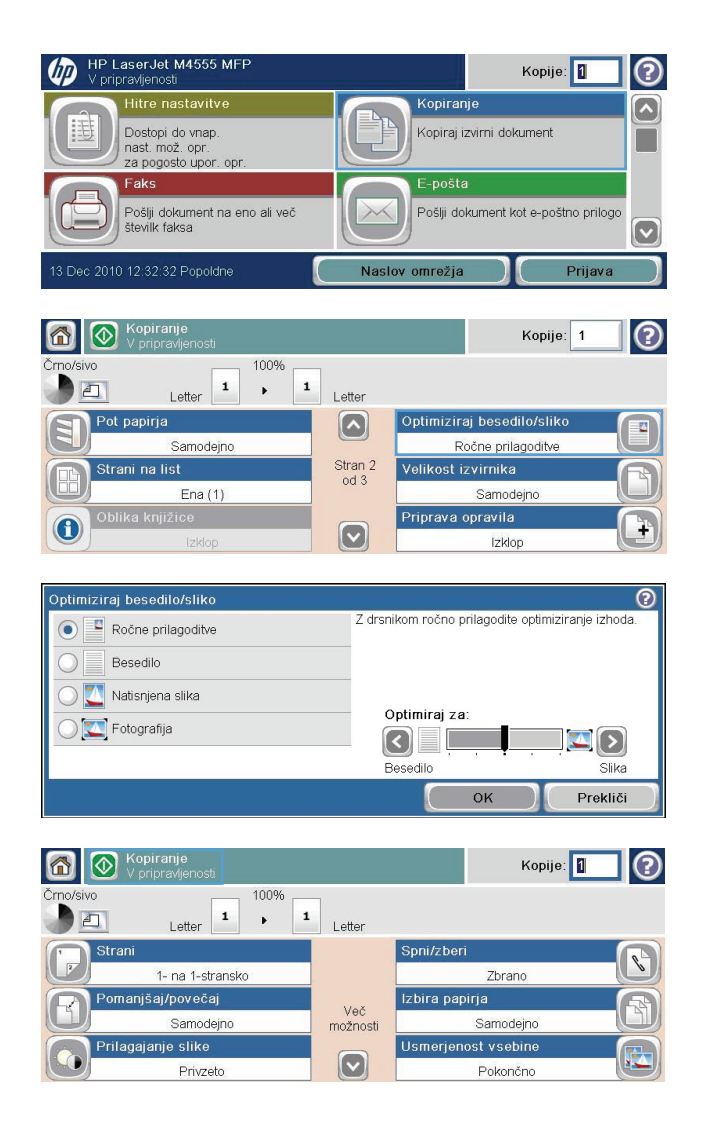

#### **Umazanija in madeži na steklu optičnega bralnika**

**OPOMBA:** Če se samo na kopijah, narejenih s podajalnikom dokumentov, pojavijo majhni madeži ali druge napake, očistite trak optičnega bralnika z mehko krpo ali spužvo, navlaženo z neabrazivnim čistilom za steklo. Trak optičnega bralnika je na levi strani stekla optičnega bralnika. Celotnega stekla optičnega bralnika ni treba očistiti.

S časom se lahko na steklu optičnega bralnika in belem ozadju nabere prah, ki lahko vpliva na kakovost. Steklo in belo podlago očistite s tem postopkom.

**1.** S stikalom za napajanje izklopite izdelek in iz zidne vtičnice iztaknite napajalni kabel.

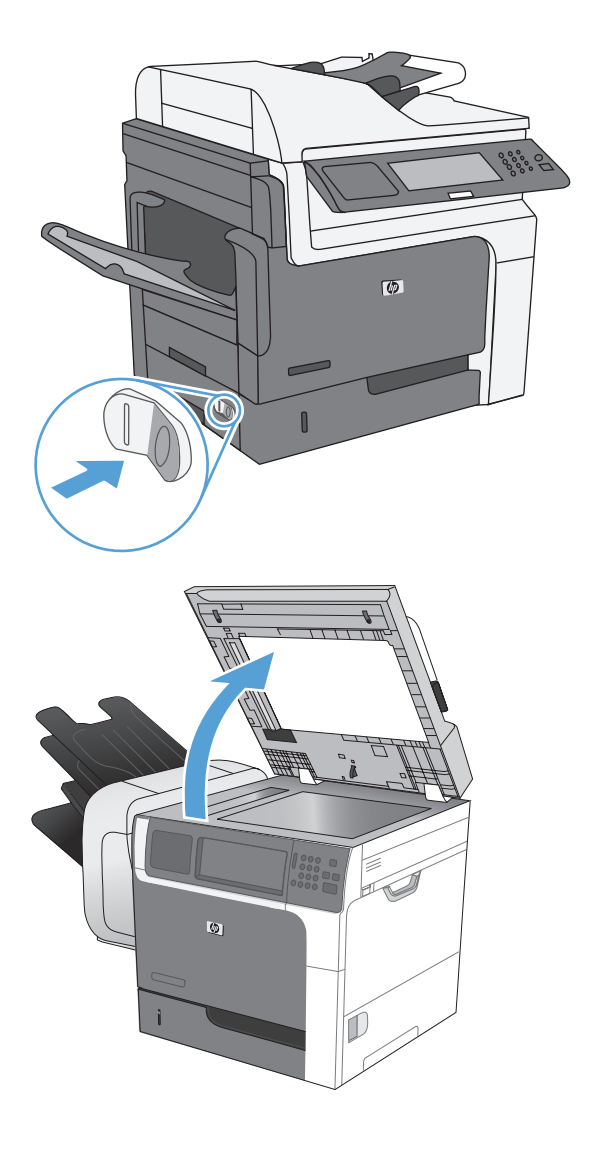

**2.** Odprite pokrov optičnega bralnika.

**3.** Steklo optičnega bralnika in belo plastično ozadje očistite z mehko krpo, navlaženo z neabrazivnim čistilom za steklo. Steklo optičnega bralnika in belo plastično ozadje posušite z jelenjo kožo ali celulozno spužvo, da ne nastanejo pike.

**POZOR:** Na nobenem delu izdelka ne uporabljajte abrazivnih čistil, acetona, benzena, amonijaka, etilnega alkohola ali ogljikovega tetraklorida, ker izdelek lahko poškodujete. Tekočin ne nanašajte neposredno na steklo. Lahko se razlijejo in poškodujejo izdelek.

**OPOMBA:** Previdno očistite majhen trak stekla, ki je na levi strani stekla optičnega bralnika. Majhni madeži na tem steklu lahko povzročijo črte na kopijah, narejenih s podajalnikom dokumentov.

**4.** Priključite izdelek na zidno vtičnico in ga vklopite s stikalom za napajanje.

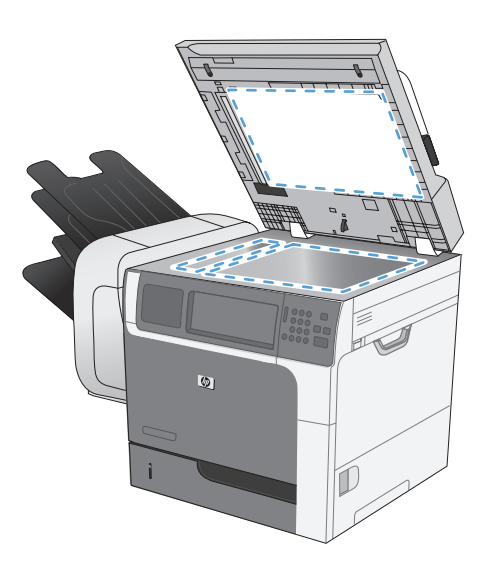

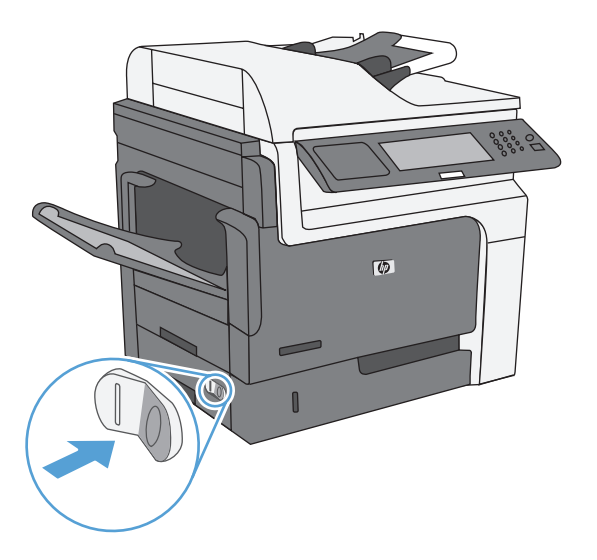

#### **Prilagoditev svetlosti ali temnosti kopij**

**1.** Na začetnem zaslonu se dotaknite gumba Kopiranje.

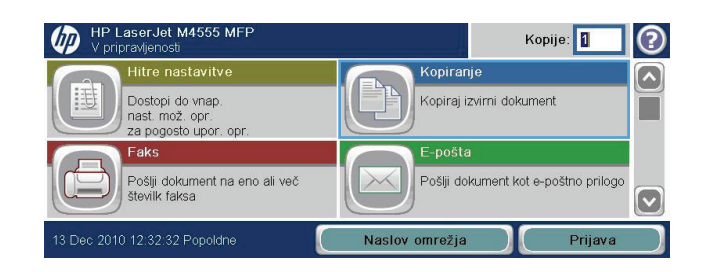

**2.** Dotaknite se gumba Prilagoditev slike.

- **3.** Prilagoditev drsnikov za nastavitev ravni možnosti Temnost, Kontrast, Ostrina in Brisanje ozadja. Dotaknite se gumba V redu.
- 4. Dotaknite se gumba Začni <sup>.</sup>.

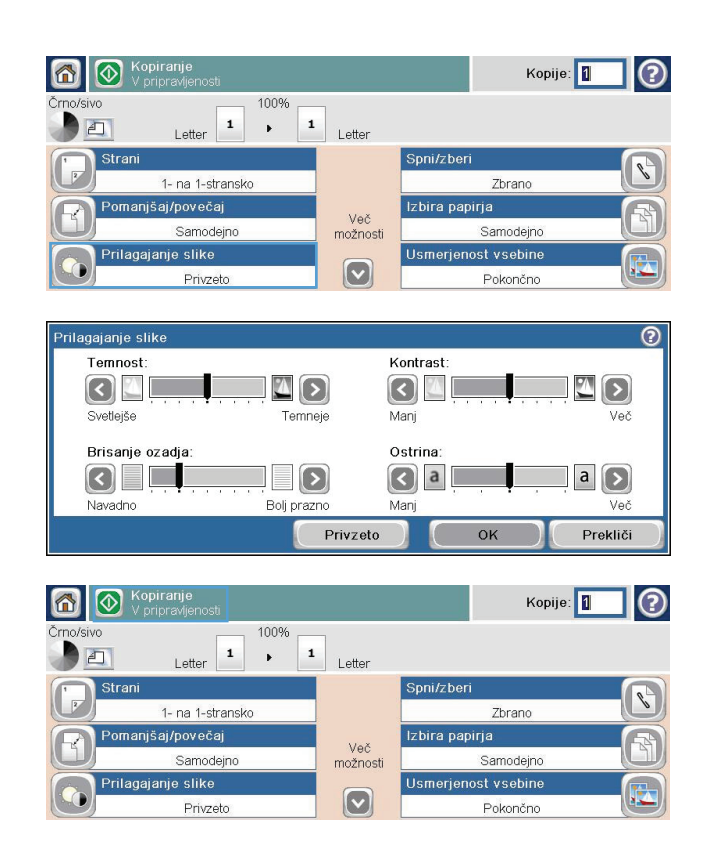

### **Določanje nastavitev kopiranja po meri**

Z menijem Skrbništvo lahko določite privzete nastavitve, ki veljajo za vsa opravila kopiranja. Po potrebi lahko preglasite večino nastavitev za posamezno opravilo. Ko je opravilo dokončano, se izdelek vrne na privzete nastavitve.

- **1.** Na začetnem zaslonu se pomaknite do menija Skrbništvo in se ga dotaknite.
- **2.** Odprite meni Nastavitve kopiranja.
- **3.** Na voljo imate več možnosti. Privzete vrednosti lahko spremenite za vse možnosti ali samo za eno možnost.

**OPOMBA:** Če želite o posamezni možnosti menija izvedeti več, se dotaknite gumba za pomoč v zgornjem desnem kotu zaslona te možnosti.

### **Nastavitev velikosti in vrste papirja za kopiranje na posebni papir**

- **1.** Na začetnem zaslonu se dotaknite gumba Kopiranje.
- **2.** Dotaknite se gumba Izbira papirja.

**3.** Izberite pladenj, v katerem je papir velikosti in vrste, ki ju želite uporabljati, in se dotaknite gumba V redu.

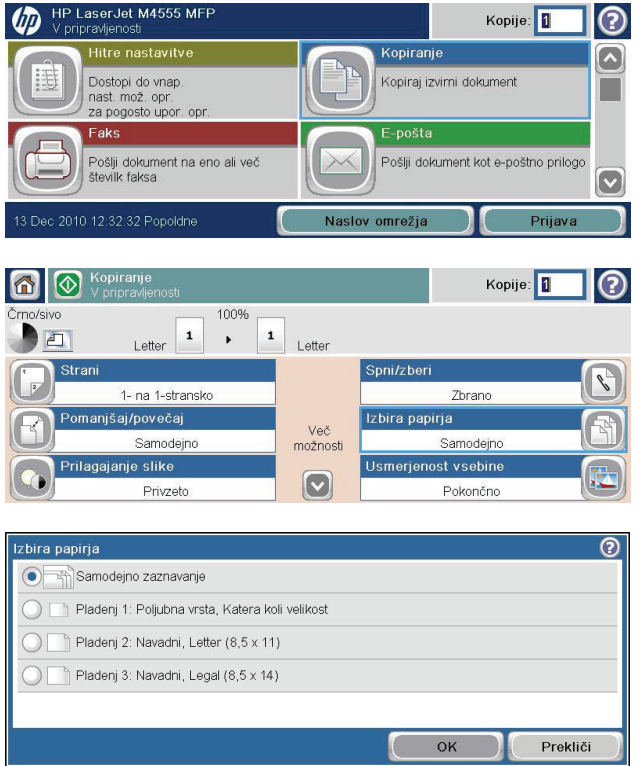

### **Obnovitev privzetih nastavitev kopiranja**

- **1.** Na začetnem zaslonu odprite te menije:
	- Skrbništvo
	- Splošne nastavitve
	- **•** Obnovitev tovarniških nastavitev
- **2.** Potrdite polje Kopiranje in se dotaknite gumba Ponastavi.

## **Kopiranje knjige**

**1.** Dvignite pokrov in položite knjigo na steklo optičnega bralnika z levim zgornjim vogalom v levi zgornji vogal stekla.

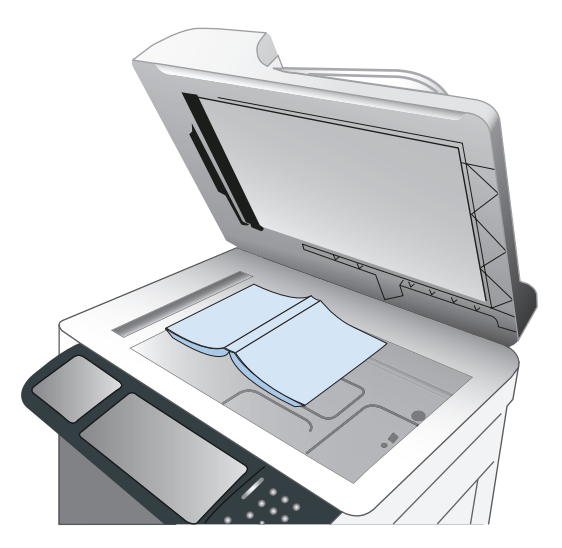

- **2.** Nežno zaprite pokrov.
- **3.** Na nadzorni plošči se dotaknite gumba Kopiranje.
- 4. Dotaknite se gumba Začni @.
- **5.** Ta postopek ponovite za vsako stran, ki jo želite kopirati.

**OPOMBA:** Naprava ne razlikuje med levimi in desnimi stranmi. Kopije strani previdno spnite. ⊯

## **Kopiranje fotografije**

**PPOMBA:** Fotografije kopirajte s stekla optičnega bralnika.

**1.** Dvignite pokrov in položite fotografijo na steklo optičnega bralnika z naslikano stranjo navzdol in z levim zgornjim vogalom v levi zgornji vogal stekla.

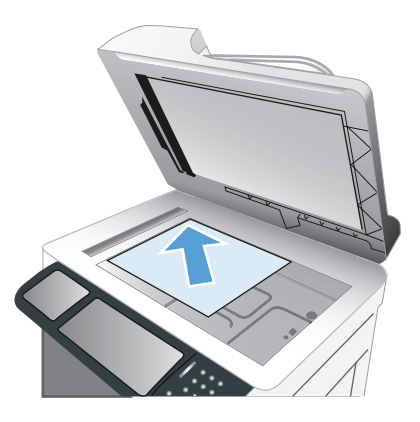

- **2.** Nežno zaprite pokrov.
- **3.** Na nadzorni plošči se dotaknite gumba Kopiranje.
- **4.** Dotaknite se gumba Optimiziraj besedilo/sliko in nato izberite gumb Fotografija.
- **5.** Dotaknite se gumba Začni @.

## **Ustvarjanje shranjenega tiskalnega opravila**

Če želite zagnati optično branje dokumenta, ki ga želite shraniti v napravo za poznejše kopiranje, upoštevajte ta postopek.

- **1.** Dokument položite na steklo z licem navzdol ali v podajalnik dokumentov z licem navzgor.
- **2.** Na začetnem zaslonu se dotaknite gumba Shrani v pomnilnik naprave.

**OPOMBA:** Če ste pozvani, vnesite uporabniško ime in geslo.

- **3.** Izberite obstoječo mapo ali se dotaknite gumba Nova mapa, da ustvarite novo mapo.
- **4.** V polje File Name (Ime datoteke) vnesite ime datoteke, na spustnem seznamu Vrsta datoteke pa izberite vrsto datoteke.
- **5.** Če želite konfigurirati nastavitve za dokument, se dotaknite gumba Več možnosti.
- **6.** Datoteko shranite tako, da se dotaknete gumba Začni **.**.

## **Kopiranje izvirnikov različnih velikosti**

Kopirate lahko izvirne dokumente, ki so natisnjeni na papir različnih velikosti, če so listi papirja običajnih mer. Združite lahko na primer velikosti Letter in Legal.

- **1.** Liste izvirnega dokumenta poravnajte tako, da bodo enake širine.
- **2.** Obrnjene navzgor jih položite v podajalnik dokumentov in obe vodili za papir prilagodite ob dokument.

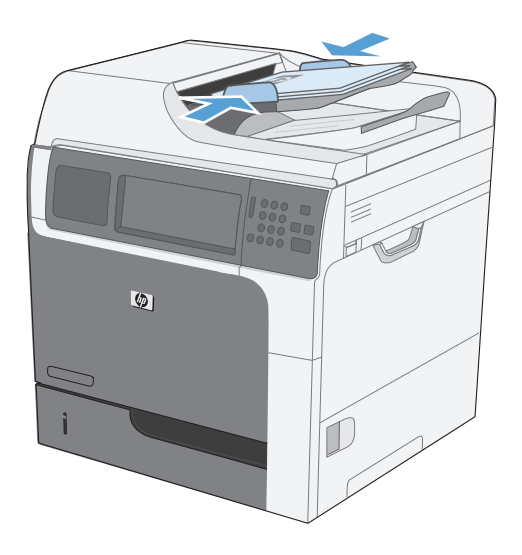

- **3.** Na nadzorni plošči se dotaknite gumba Kopiranje.
- **4.** Dotaknite se gumba Velikost izvirnika.

**OPOMBA:** Če te možnosti ni na prvem zaslonu, se dotikajte gumba Več možnosti, dokler se ne prikaže.

- **5.** Izberite gumb Mešano Letter/Legal in se nato dotaknite gumba V redu.
- **6.** Dotaknite se gumba Začni @.

## **Kopiranje na obe strani (obojestransko)**

**1.** Naložite izvirnike v podajalnik dokumentov s prvo stranjo navzgor in zgornjim delom lista naprej.

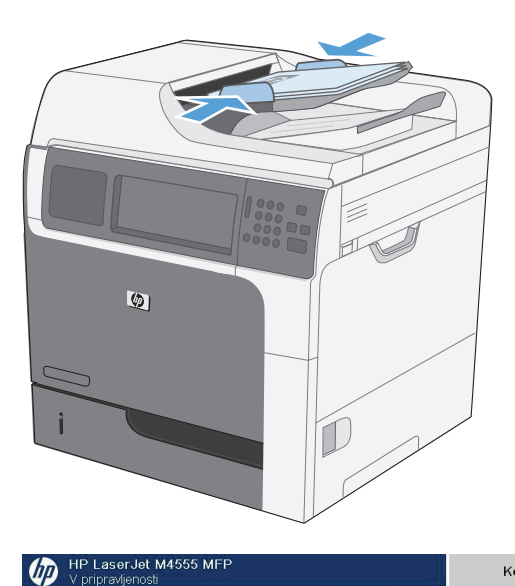

∞

- **2.** Na nadzorni plošči se dotaknite gumba Kopiranje.
- **3.** Dotaknite se gumba Strani.

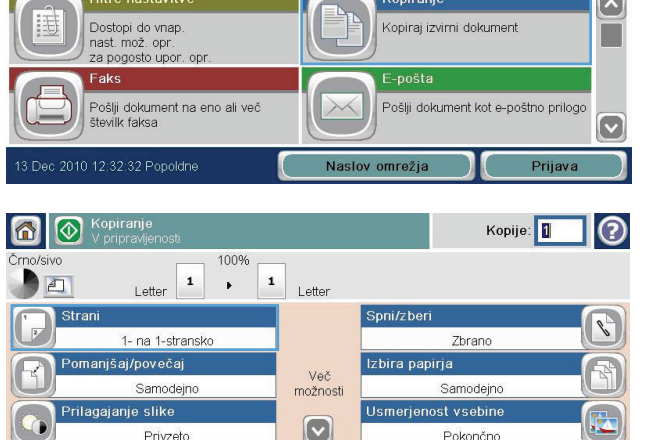

Kopije: 0

②

**4.** Za obojestransko kopijo enostranskega izvirnika se dotaknite gumba Dvostranski izvirnik, enostranski izpis.

Za obojestransko kopijo obojestranskega izvirnika se dotaknite gumba Dvostranski izvirnik, dvostranski izpis.

Za enostransko kopijo obojestranskega izvirnika se dotaknite gumba Dvostranski izvirnik, enostranski izpis.

Dotaknite se gumba V redu.

**5.** Dotaknite se gumba Začni @.

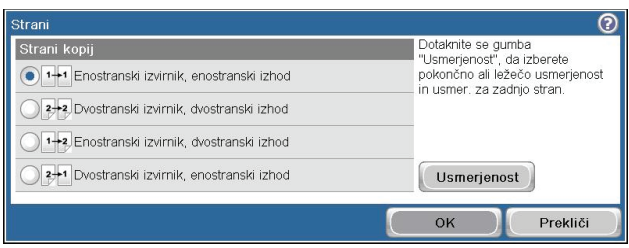

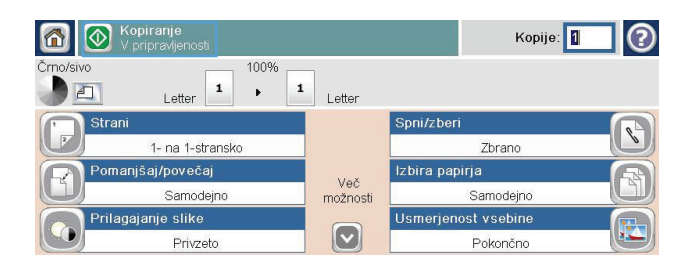

## **Uporaba načina Job Build (Priprava opravila)**

S funkcijo Priprava opravila lahko združite več izvirnih dokumentov v enotno kopirno opravilo. To funkcijo lahko uporabite tudi, če želite kopirati izvirni dokument, ki ima več strani, kot jih lahko hkrati naložite v podajalnik dokumentov.

- **1.** Položite izvirni dokument v podajalnik dokumentov, tako da bo obrnjen navzgor, ali na steklo optičnega bralnika, tako da bo obrnjen navzdol.
- **2.** Na nadzorni plošči se dotaknite gumba Kopiranje.
- **3.** Pomaknite se do gumba Priprava opravila in se ga dotaknite.
- **4.** Dotaknite se gumba Delovanje posla vklopljeno.
- **5.** Dotaknite se gumba V redu.
- **6.** Po potrebi izberite želene možnosti kopiranja.
- **7.** Dotaknite se gumba Začni @. Ko je stran optično prebrana, se na nadzorni plošči prikaže sporočilo za več strani.
- **8.** Če je opravilo sestavljeno iz več strani, naložite naslednjo stran in se dotaknite gumba Optično preberi.

Izdelek začasno shrani vse optično prebrane slike. Dotaknite se gumba Končaj, da končate tiskanje kopij.

# **10 Optično branje in pošiljanje dokumentov**

- Nastavitev funkcij optič[nega branja/pošiljanja](#page-197-0)
- [Uporaba funkcije za opti](#page-199-0)čno branje/pošiljanje
- Pošiljanje optič[no prebranega dokumenta](#page-200-0)

## <span id="page-197-0"></span>**Nastavitev funkcij optičnega branja/pošiljanja**

Naprava ima te funkcije za optično branje in pošiljanje:

- Optično branje in shranjevanje datotek v omrežno mapo.
- Optično branje in shranjevanje datotek v trdi disk naprave.
- Optično branje in shranjevanje datotek na pogon USB.
- Optično branje in pošiljanje dokumentov na več e-poštnih naslovov.

Nekatere funkcije optičnega branja in pošiljanja na nadzorni plošči naprave so na voljo šele, ko jih omogočite prek HP-jevega vdelanega spletnega strežnika.

**POPOMBA:** Če želite podrobnejše informacije v povezavi s HP-jevim vdelanim spletnim strežnikom, kliknite povezavo **Pomoč** v desnem zgornjem kotu zaslona HP-jevega vdelanega spletnega strežnika.

- **1.** Odprite spletno stran in v vrstico naslova vnesite naslov IP naprave.
- **2.** Ko se HP-jev vdelani spletni strežnik odpre, kliknite zavihek **Optično branje/digitalno pošiljanje**.
- **3.** Če funkcije E-pošta niste predhodno nastavili s HP-jevim čarovnikom za nastavitev optičnega branja v e-pošto, jo lahko omogočite prek HP-jevega vdelanega spletnega strežnika.
	- **a.** Kliknite povezavo **E-mail Setup (Nastavitev e-pošte)**.
	- **b.** Izberite potrditveno polje **E-pošta**, da omogočite funkcijo.
	- **c.** Izberite odhodni e-poštni strežnik, ki ga želite uporabiti, ali pa kliknite **Dodaj**, da na seznam dodate drugega.

**CPOMBA:** Če ne poznate imena e-poštnega strežnika, ga lahko običajno najdete v nastavitvah odhodne pošte e-poštnega programa.

- **d.** V razdelku **Sporočilo o naslovu** nastavite privzeto nastavitev za naslov pošiljatelja.
- **e.** Druge možnosti so izbirne in jih ni treba nastavljati.
- **f.** Ko končate, kliknite **Shrani nastavitve**.
- **4.** Omogočite funkcijo Shrani v omrežno mapo.
	- **a.** Kliknite povezavo **Nastavitev shranjevanja v omrežno mapo**.
	- **b.** Izberite potrditveno polje **Shrani v omrežno mapo**, da omogočite funkcijo.
	- **c.** Na območju **Hitri kompleti** kliknite gumb **Dodaj**.
	- **d.** Na naslednjem zaslonu vnesite ime in opis hitrega kompleta ter določite, kje na nadzorni plošči bo prikazan. Kliknite gumb **Naprej**.
	- **e.** Na naslednjem zaslonu izberite vrsto hitrega kompleta, ki ga želite uporabiti, in kliknite **Naprej**.
- **f.** Nadaljujte po zaslonih in izberite privzete možnosti, ki jih želite uporabiti za hitri komplet.
- **g.** Preverite nastavitve na zaslonu **Povzetek** in nato kliknite **Končaj**.
- **5.** Omogočite funkcijo Shrani v USB.
	- **a.** Kliknite povezavo **Nastavitev shranjevanja v USB**.
	- **b.** Potrdite polje **Omogoči shranjevanje v napravo USB**.
	- **c.** Kliknite gumb **Uporabi** na dnu strani.

## <span id="page-199-0"></span>**Uporaba funkcije za optično branje/pošiljanje**

#### **Prijava**

Dostop do nekaterih funkcij na nadzorni plošči naprave lahko omejite, s čimer preprečite uporabo teh funkcij nepooblaščenim osebam. Če je dostop do funkcije omejen, se je treba pred uporabo prijaviti v napravo. Prijavite se lahko tudi tako, da se dotaknete gumba Prijava na začetnem zaslonu.

Običajno se za to uporablja isto uporabniško ime in geslo kot za prijavo v omrežni računalnik. Če želite izvedeti več v povezavi s poverilnicami, ki jih je treba uporabiti, se obrnite na omrežnega skrbnika te naprave.

Po prijavi v napravo se na nadzorni plošči naprave prikaže gumb Odjava. Za namene zagotavljanja varnosti se po uporabi naprave dotaknite gumba Odjava.

### **Spreminjanje privzetih nastavitev optičnega branja/pošiljanja prek nadzorne plošče naprave**

- **1.** Na začetnem zaslonu se pomaknite do gumba Skrbništvo in se ga dotaknite.
- **2.** Odprite meni Nastavitve optičnega branja/ digitalnega pošiljanja.
- **3.** Izberite vrsto optičnega branja in nastavitve pošiljanja, ki jih želite prilagoditi.
- **4.** Odprite meni Privzete možnosti opravila in prilagodite možnosti. Dotaknite se gumba V redu, da shranite nastavitve.

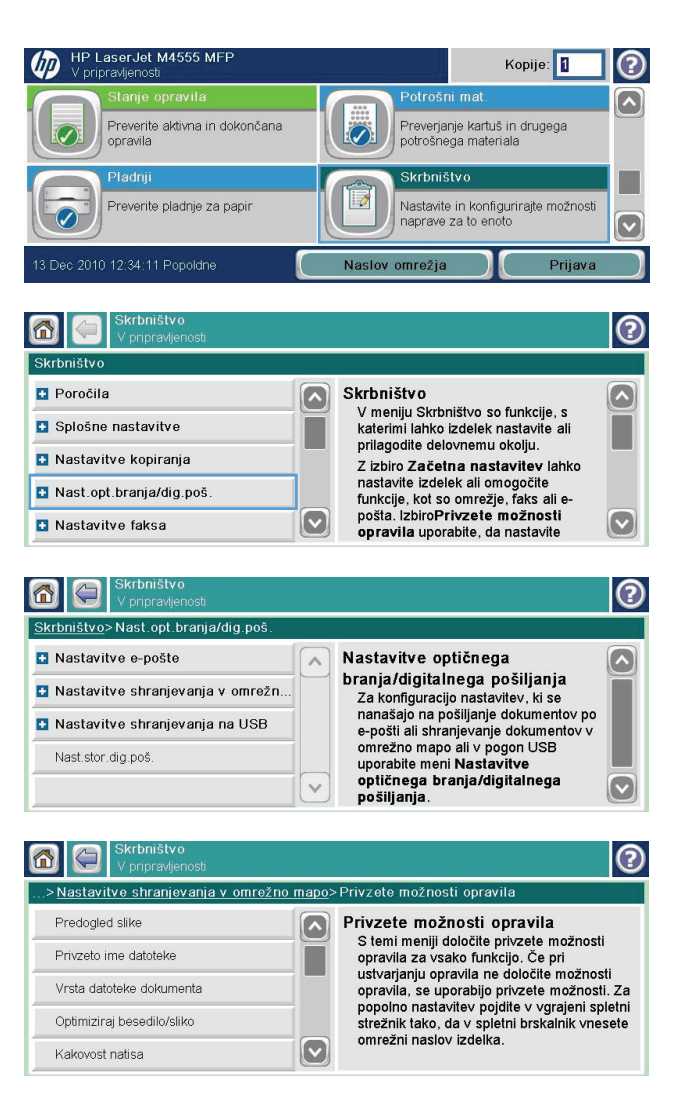

## <span id="page-200-0"></span>**Pošiljanje optično prebranega dokumenta**

#### **Pošiljanje optično prebranega dokumenta v omrežno mapo**

Izdelek lahko optično prebere datoteko in jo shrani mapo v omrežju. Funkcijo podpirajo naslednji operacijski sistemi:

- Windows Server 2003, 64-bitni
- Windows Server 2008, 64-bitni
- Windows XP, 64-bitni
- Windows Vista, 64-bitni
- Windows 7, 64-bitni
- Novell v5.1 in novejše različice (samo dostop do map Hitri kompleti)

**OPOMBA:** Za uporabo te funkcije se boste morda morali prijaviti v izdelek.

Skrbnik sistema lahko za konfiguracijo vnaprej določenih map Hitri kompleti uporabi HP-jev vgrajeni spletni strežnik, lahko pa pot do druge omrežne mape določite sami.

**1.** Dokument položite na steklo z licem navzdol ali v podajalnik dokumentov z licem navzgor.

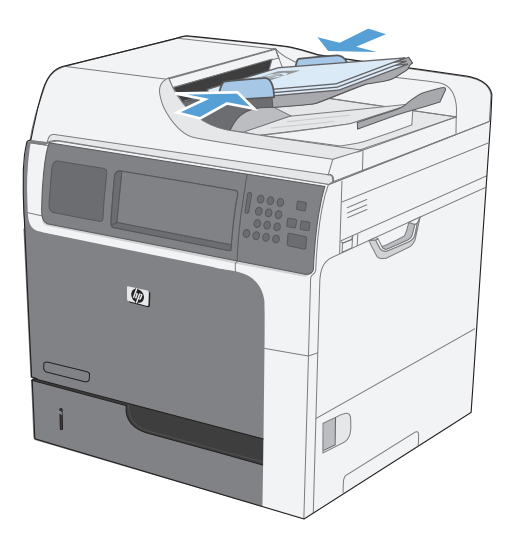

**2.** Na začetnem zaslonu se dotaknite gumba Shrani v omrežno mapo.

> **OPOMBA:** Če ste pozvani, vnesite uporabniško ime in geslo.

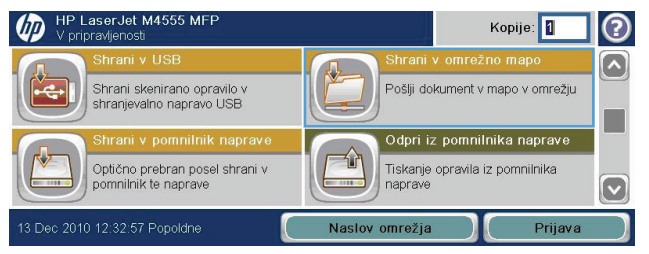

- **3.** Če želite uporabiti nastavitev enega od vnaprej nastavljenih poslov, izberite element na seznamu Hitri kompleti.
- **4.** Če želite nastaviti nov posel, v besedilno polje File Name (Ime datoteke) vnesite ime datoteke, v polje Network Folder Path (Pot omrežne mape) pa pot do omrežne mape. Ime poti zapišite v tej obliki:

\\pot\pot

- **5.** Za konfiguriranje nastavitev za dokument se dotaknite gumba Več možnosti.
- **6.** Dotaknite se gumba Začni @, da shranite datoteko.

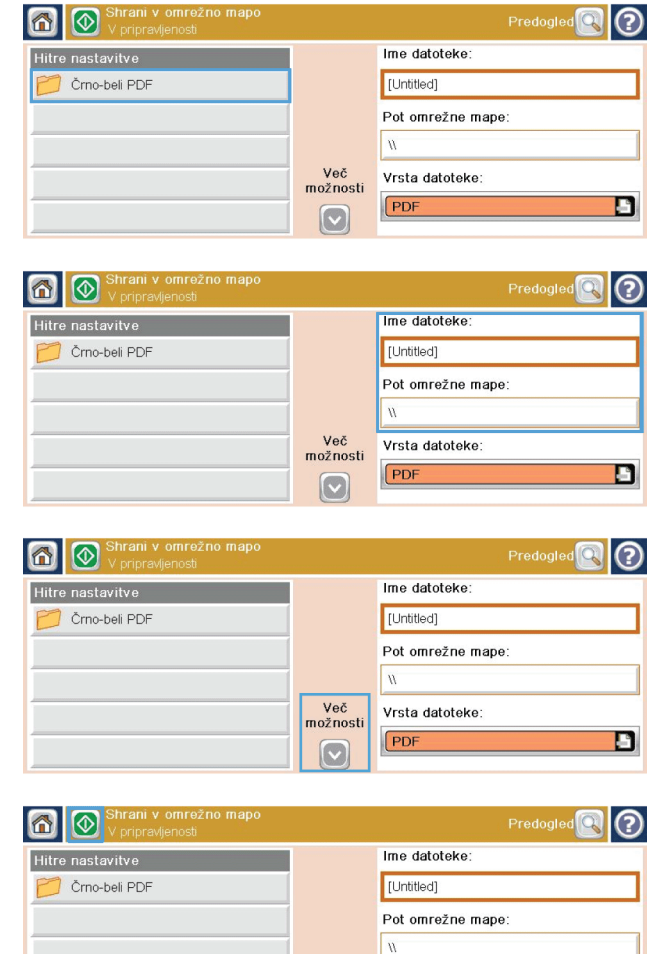

Več<br>možnosti

 $\boxed{\circ}$ 

Vrsta datoteke:

PDF

### **Pošiljanje optično prebranega dokumenta v mapo v pomnilniku izdelka**

Stem postopkom lahko optično preberete dokument in ga shranite v izdleku, tako da lahko kadar koli natisnete kopije.

D

**1.** Dokument položite na steklo z licem navzdol ali v podajalnik dokumentov z licem navzgor.

**2.** Na začetnem zaslonu se dotaknite gumba Shrani v pomnilnik naprave.

> **OPOMBA:** Če ste pozvani, vnesite uporabniško ime in geslo.

- **3.** Izberite obstoječo mapo ali se dotaknite gumba Nova mapa, da ustvarite novo mapo.
- **4.** V besedilno polje File Name (Ime datoteke) vnesite ime naprave.

 $\sqrt{2}$ OK Prekliči

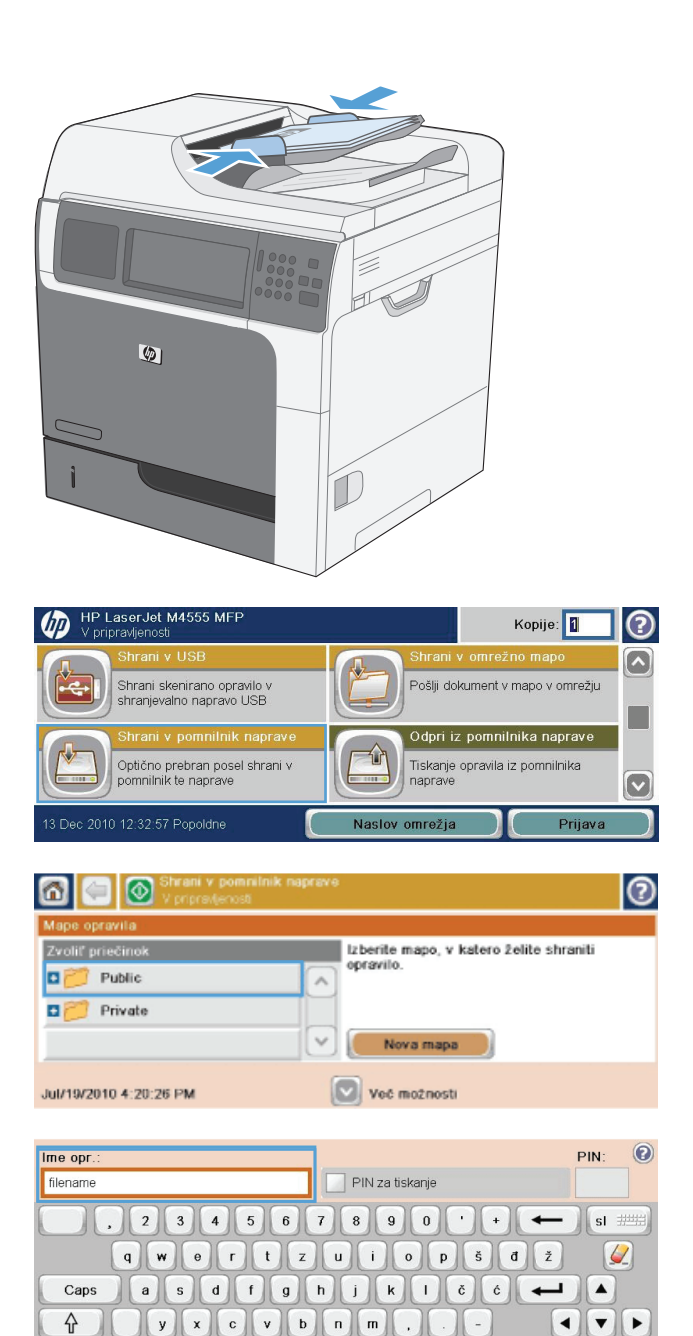

 $\mathsf{Alt}$ 

 $\circledcirc$ 

- **5.** Za konfiguriranje nastavitev za dokument se dotaknite gumba Več možnosti.
- **6.** Dotaknite se gumba Začni @, da shranite datoteko.

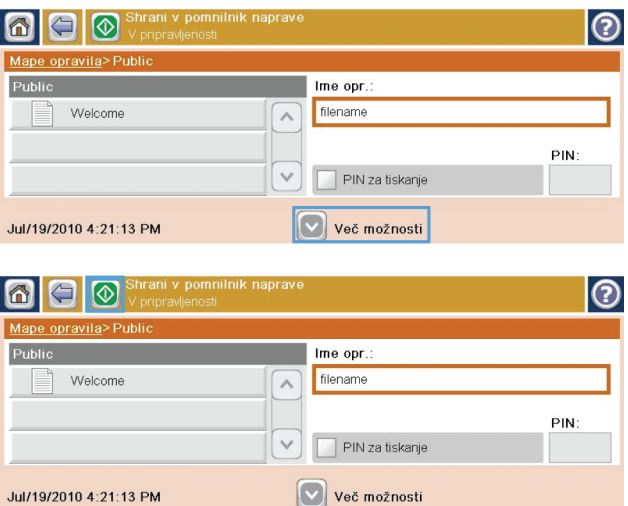

#### **Pošljite optično prebran dokument v pogon USB**

Izdelek lahko optično prebere datoteko in jo shrani v mapo v pogonu USB.

**OPOMBA:** Za uporabo te funkcije se boste morda morali prijaviti v izdelek. ⊯

**1.** Dokument položite na steklo z licem navzdol ali v podajalnik dokumentov z licem navzgor.

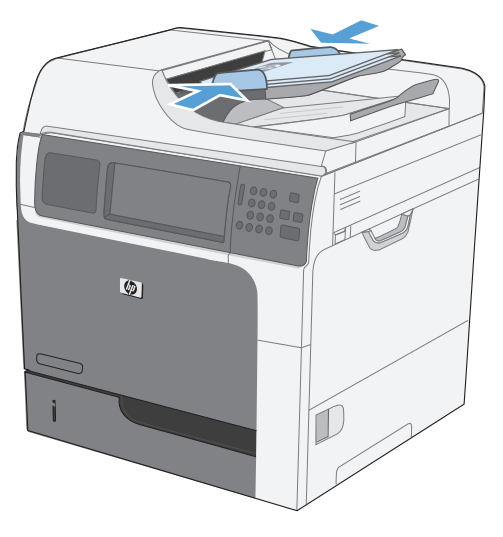

**2.** Na začetnem zaslonu se dotaknite gumba Shrani v USB.

> **OPOMBA:** Če ste pozvani, vnesite uporabniško ime in geslo.

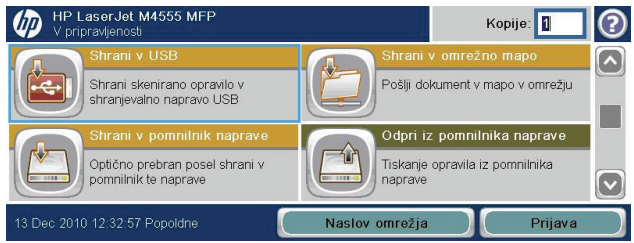

- **3.** Izberite eno od map na seznamu ali pa se dotaknite gumba Nova mapa, da na pogonu USB ustvarite novo mapo.
- **4.** V besedilno polje File Name (Ime datoteke) vnesite ime datoteke in na spustnem seznamu Vrsta datoteke izberite vrsto datoteke.
- **5.** Za konfiguriranje nastavitev za dokument se dotaknite gumba Več možnosti.
- **6.** Dotaknite se gumba Začni @, da shranite datoteko.

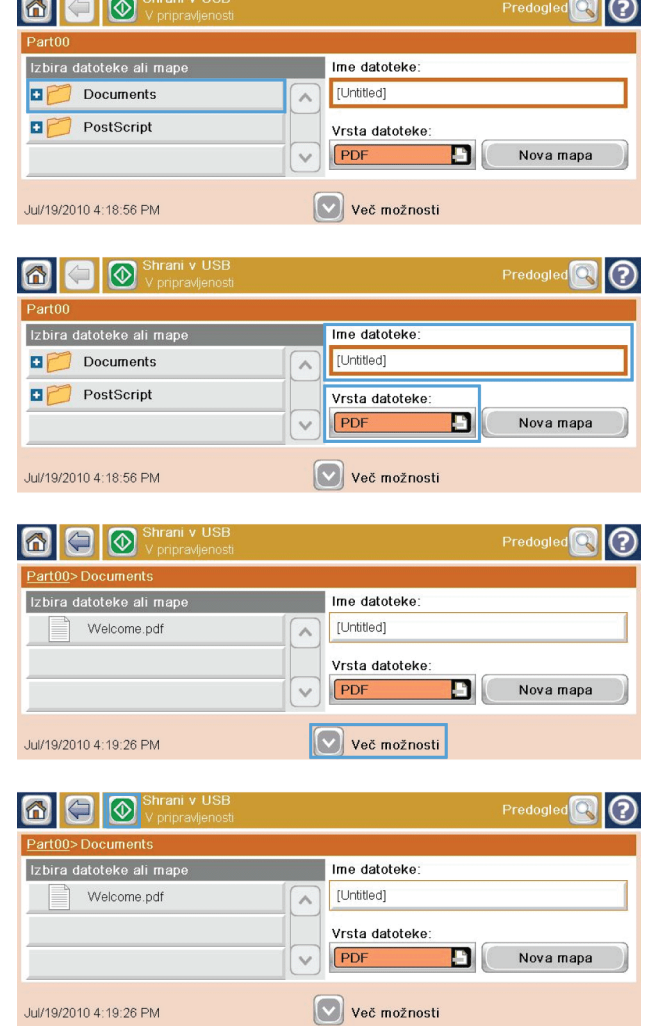

#### **Pošiljanje na e-poštni naslov**

Funkcija e-pošte naprave ima naslednje prednosti:

- Pošiljanje dokumentov na več e-poštnih naslovov.
- Omogoča črno-bele in barvne datoteke.
- Datoteke lahko pošljete v različnih oblikah zapisov, ki jih lahko prejemnik odpre in popravlja.

Za uporabo funkcije e-pošte mora biti naprava povezana v delujoče lokalno omrežje SMTP, ki omogoča dostop do interneta.

#### **Podprti protokoli**

Izdelek podpira protokola SMTP (Simple Mail Transfer Protocol) in LDAP (Lightweight Directory Access Protocol).

#### **SMTP**

- SMTP je skupina pravil, ki določajo način sodelovanja med programi za pošiljanje in prejemanje e-pošte. Če želite z napravo pošiljati dokumente po e-pošti, je treba najprej napravo povezati z lokalnim omrežjem (LAN) z dostopom do e-poštnega strežnika, ki podpira protokol SMTP.
- Če uporabljate povezavo LAN, se obrnite na skrbnika sistema, da vam posreduje naslov IP ali ime gostitelja za vaš strežnik SMTP. Če uporabljate povezavo DSL ali kabelsko povezavo, se obrnite na ponudnika internetnih storitev, da vam posreduje naslov IP za strežnik SMTP.

#### **LDAP**

- Protokol LDAP se uporablja za dostopanje do zbirk podatkov z informacijami. Če izdelek uporablja protokol LDAP, išče po globalnem seznamu e-poštnih naslovov. Ko začnete z vnosom e-poštnega naslova, LDAP s funkcijo samodokončanja navede e-poštne naslove, ki vsebujejo vnesene znake. Ko vnesete nadaljnje znake, se seznam ustreznih e-poštnih naslovov skrajša.
- Izdelek podpira protokol LDAP, vendar za pošiljanje e-poštnih sporočil povezava s strežnikom LDAP ni potrebna.

**CPOMBA:** Če želite spremeniti nastavitve LDAP, lahko to storite s HP-jevim vgrajenim spletnim strežnikom.

#### **Konfiguriranje nastavitev e-poštnega strežnika**

Preden dokument pošljete na e-poštni naslov, morate konfigurirati napravo.

**CPOMBA:** Spodnja navodila obravnavajo prilagajanje nastavitev naprave prek nadzorne plošče. Te postopke lahko izvedete tudi prek HP-jevega vgrajenega spletnega strežnika. Nastavitve e-pošte lahko najlažje prilagodite v meniju Čarovnik za nastavitev e-pošte.

**OPOMBA:** Če e-pošta ni konfigurirana, ikona za e-pošto na nadzorni plošči ni prikazana.

- **1.** Na začetnem zaslonu se pomaknite do menija Skrbništvo in se ga dotaknite.
- **2.** Odprite meni Nastavitve optičnega branja/ digitalnega pošiljanja.

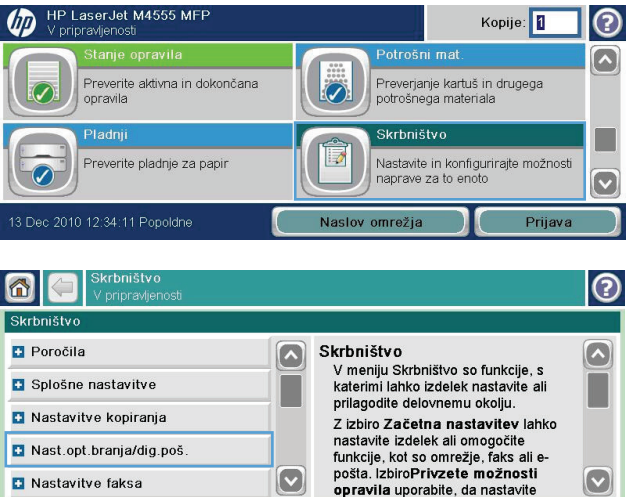

**3.** Odprite meni Nastavitve e-pošte.

**4.** Odprite meni Čarovnik za nastavitev e-pošte in upoštevajte navodila na zaslonu.

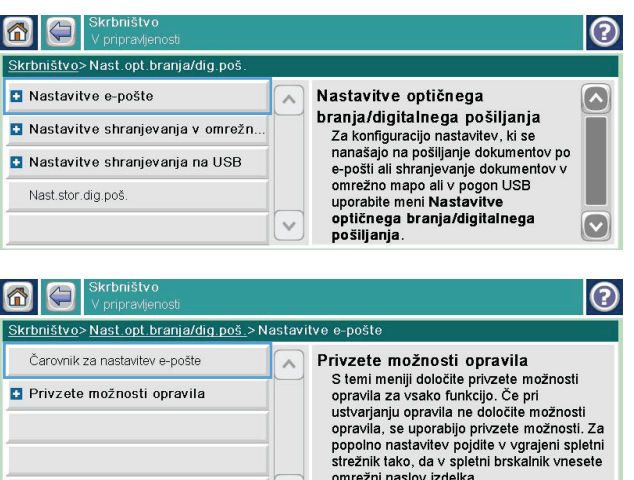

 $\mathbb{R}^n$ 

#### **Pošiljanje optično prebranega dokumenta na enega ali več e-poštnih naslovov**

**1.** Dokument položite na steklo z licem navzdol ali v podajalnik dokumentov z licem navzgor.

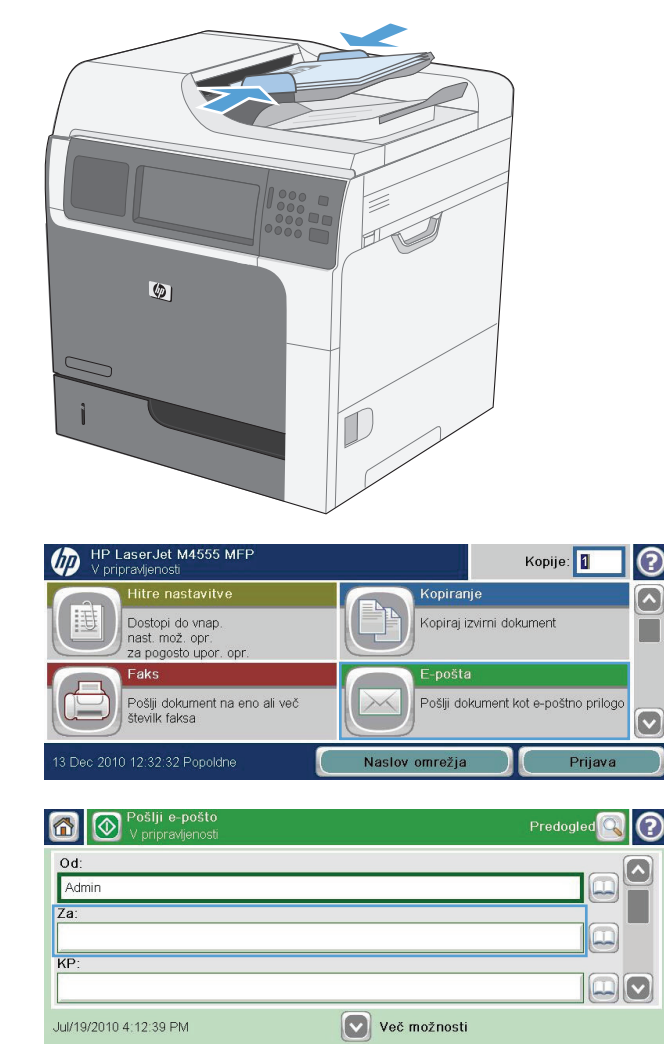

**2.** Na začetnem zaslonu se dotaknite gumba Epošta.

**OPOMBA:** Če ste pozvani, vnesite uporabniško ime in geslo.

**3.** Dodatnite se besedilnega polja, da odprete tipkovnico.

**OPOMBA:** Če ste prijavljeni v izdelek, je lahko v polju Od prikazano vaše uporabniško ime ali drugi privzeti podatki. V tem primeru ga mogoče ne boste mogli spremeniti.

- **4.** V polje vnesite ustrezne podatke. Če želite poslati na več naslovov, jih ločite s podpičjem ali pa se po vnosu vsakega naslova na zaslonski tipkovnici dotaknite gumba Enter.
- **5.** Če želite spremeniti nastavitve za dokument, se dotaknite gumba Več možnosti.

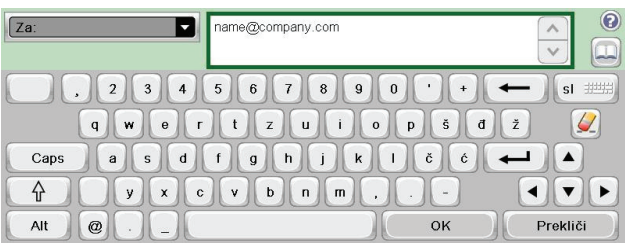

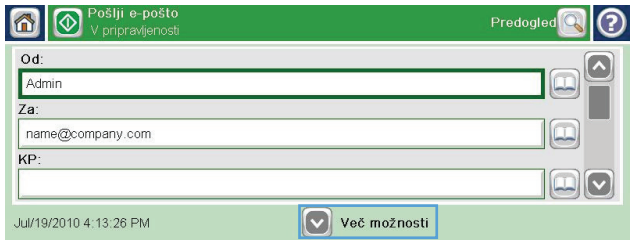

- **6.** Če pošiljate dvostranski dokument, izberite meni Strani izvirnika in nato Dvostransko.
- **7.** Dotaknite se gumba Začni (0, da začnete pošiljati.

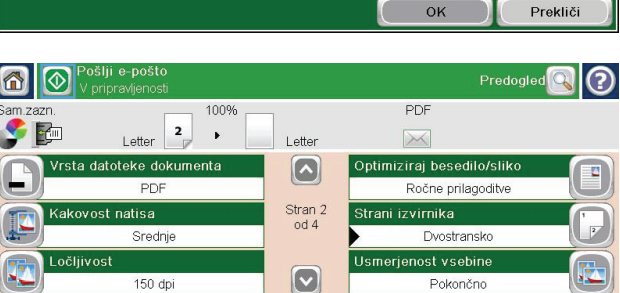

.<br>Dotaknite se gumba "Usmerjenost", da izberete pokončno ali ležečo usmerjenost in usmer, za zadnjo

#### **Uporaba adresarja**

Z adresarjem lahko e-pošto pošljete prejemnikom na seznamu. Odvisno od nastavitev naprave so na voljo spodnji prikazi adresarja:

.<br>Strani izvirnika

 $\sqrt{1}$  Enostransko <sup>2</sup>Dvostransko

Usmerjenost

- All Contacts (Vsi stiki): navedeni so vsi razpoložljivi stiki.
- Osebni stiki: navedeni so vsi stiki v povezavi z vašim uporabniškim imenom. Ti stiki niso vidni drugim uporabnikom naprave.

**POPOMBA:** Če si želite ogledati seznam Osebni stiki, se prijavite v napravo.

Osebni stiki: navedeni so vsi stiki, shranjeni v pomnilniku naprave. Ti stiki so vidni vsem uporabnikom naprave.

#### **Dodajanje stikov v adresar prek nadzorne plošče naprave**

Če ste prijavljeni v napravo, stiki, ki jih dodate v adresar, ne bodo vidni drugim uporabnikom naprave.

ര

Če niste prijavljeni v napravo, bodo stiki, ki jih dodate v adresar, vidni vsem uporabnikom naprave.

**PPOMBA:** Adresar lahko ustvarite in upravljate tudi prek HP-jevega vdelanega spletnega strežnika (EWS).

**1.** Na začetnem zaslonu se dotaknite gumba Epošta.

**OPOMBA:** Če ste pozvani, vnesite uporabniško ime in geslo.

- **2.** Dotaknite se gumba adresarja **o** ob polju Za, da odprete zaslon Imenik.
- **3.** Dotaknite se gumba za dodajanje stikov  $\blacksquare$  v levem spodnjem kotu zaslona.
- **4.** Vnesite ime stika v polje Ime.

**5.** Na spustnem seznamu izberite možnost Epoštni naslov in vnesite e-poštni naslov stika.

Dotaknite se gumba V redu, da dodate stik na seznam.

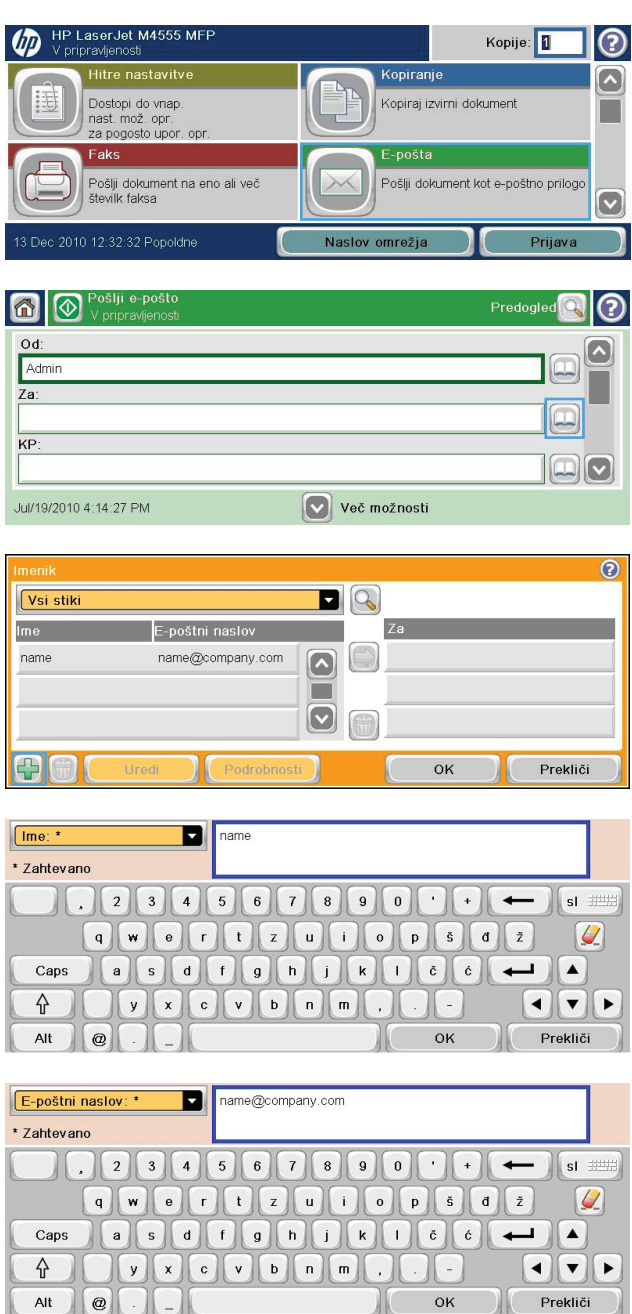

#### **Pošiljanje dokumenta po e-pošti z adresarjem**

**1.** Dokument položite na steklo z licem navzdol ali v podajalnik dokumentov z licem navzgor.

**2.** Na začetnem zaslonu se dotaknite gumba Epošta.

**OPOMBA:** Če ste pozvani, vnesite uporabniško ime in geslo.

- **3.** Dotaknite se gumba adresarja @ ob polju Za, da odprete zaslon Imenik.
- **4.** Na spustnem seznamu izberite prikaz adresarja, ki ga želite uporabiti.

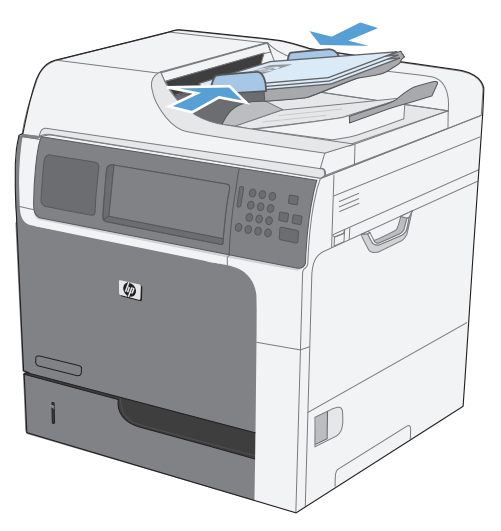

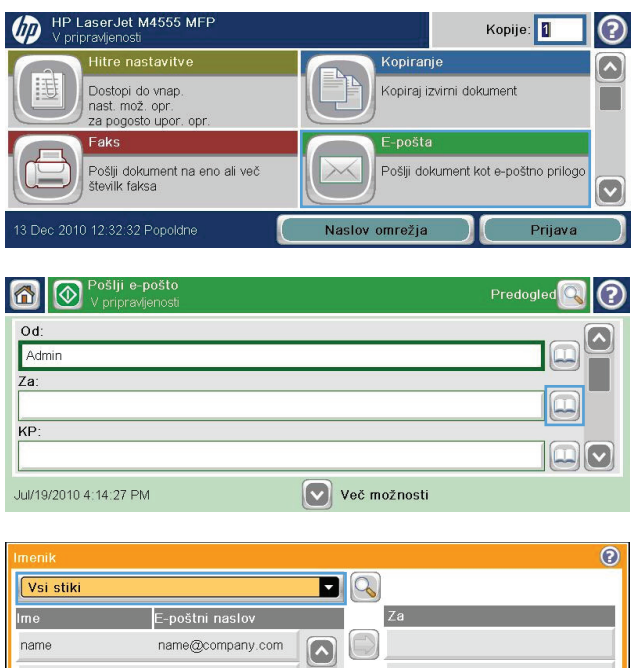

 $|\triangledown$ 

 $\mathsf{OK}% \left( \mathcal{M}\right) \equiv\mathsf{OK} \left( \mathcal{M}\right)$ 

Prekliči

**5.** Izberite ime s seznama stikov, nato pa se dotaknite gumba z desno puščico (, da dodate ime na seznam prejemnikov.

> Ta postopek ponovite za vsakega prejemnika, nato pa se dotaknite gumba V redu.

**6.** Dotaknite se gumba Začni @, da začnete pošiljati.

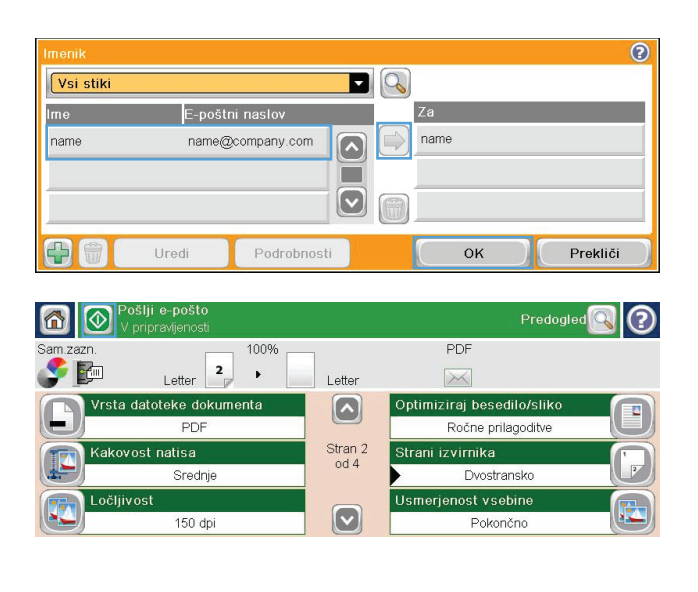

# **11 Faks**

- [Nastavitev faksa](#page-213-0)
- [Nastavitve faksa](#page-217-0)
- [Uporaba faksa](#page-242-0)
- [Odpravljanje težav s faksom](#page-257-0)

## <span id="page-213-0"></span>**Nastavitev faksa**

#### **Uvod**

Pripomoček HP LaserJet Analog Fax Accessory 500 omogoča, da večnamensko napravo HP (MFP) uporabljate kot samostojno analogno faksirno napravo. Če želite več informacij, glejte poglavje [www.hp.com/go/ljanalogfaxaccessory500\\_manuals.](http://www.hp.com/go/ljanalogfaxaccessory500_manuals)

**POPOMBA:** Poleg analognega pošiljanja faksov podpira tudi pošiljanje faksov prek omrežja LAN in interneta. Naenkrat lahko omogočite samo eno metodo za pošiljanje faksov.

**OPOMBA:** Če je dodatek za faks že nameščen, odstranite pokrov za priključitev faksa, priključite telefonski kabel in opravite začetno konfiguracijo faksa. Pokrov za priključitev faksa je na telefonskem priključku na zadnji strani oblikovalnika.

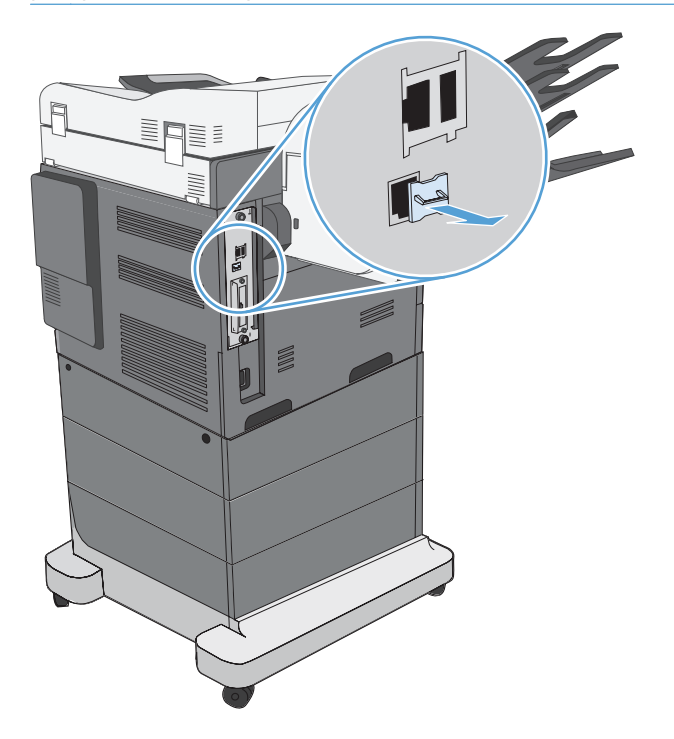

### **Funkcije HP LaserJet Analog Fax Accessory 500**

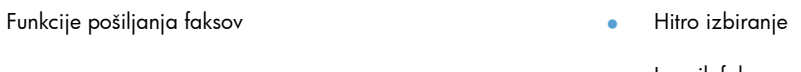

- Imenik faksa
- Možnosti ločljivosti in prilagajanja slike
- Kode računov

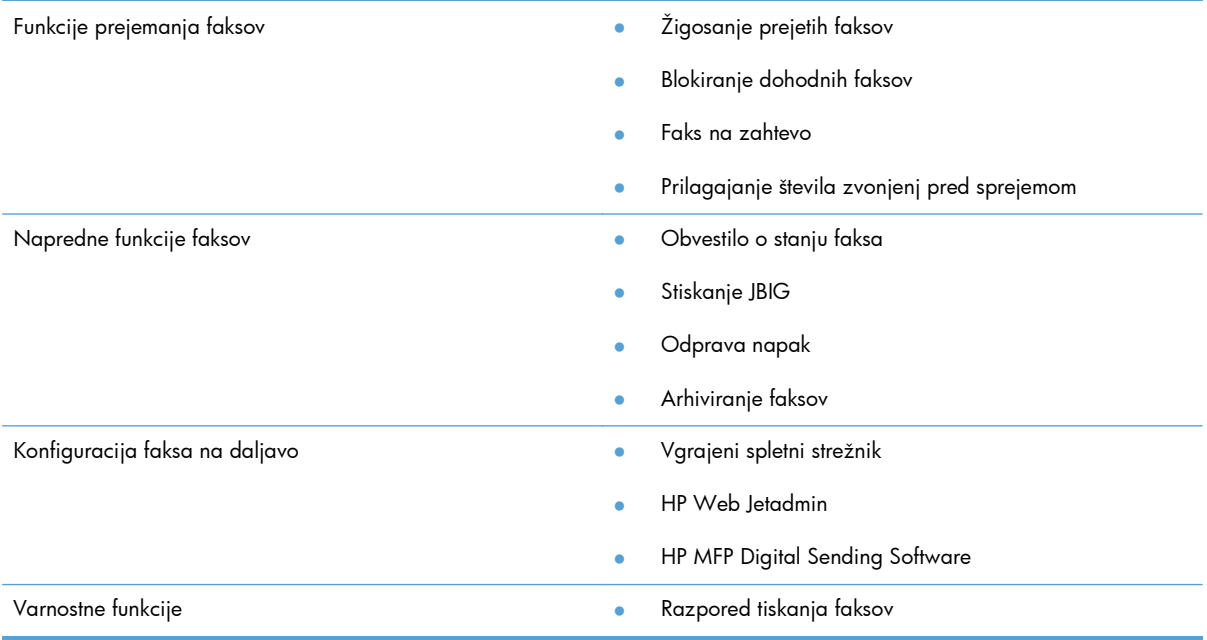

### **Preverjanje delovanja faksa**

Če je dodatek za faks pravilno nameščen in pravilno deluje, se na nadzorni plošči večnamenske naprave prikaže ikona faksa. Če ste dodatek za faks pravkar namestili in ga še niste konfigurirali, je ikona faksa siva. Če se to zgodi, sledite naslednjim navodilom, da konfigurirate dodatek za faks.

#### **Potrebne nastavitve za faks**

Ko je dodatek za faks nameščen, so potrebne določene nastavitve, preden ga lahko začnete uporabljati. Če teh nastavitev ne konfigurirate, je ikona faksa siva. Te nastavitve vključujejo:

- Država/regija
- Datum/čas
- Ime podjetja
- Številka faksa
- Izhodna koda (izbirno)

Ta podatek se uporablja v glavi faksa, ki je natisnjen na vseh odhodnih faksih.

**OPOMBA:** Ko ga namestite, bo dodatek za faks iz naprave prebral nekatere od teh nastavitev, zato bo vrednost morda že nastavljena. Preverite, ali so vrednosti nastavljene in ali so pravilne.

**OPOMBA:** V ZDA in mnogih drugih državah/regijah zakon predpisuje, da nastavitve za faks vključujejo datum, čas, državo/regijo, telefonsko številko in ime podjetja.

#### **Čarovnik za nastavitev faksa**

Čarovnik za nastavitev faksa vas po korakih vodi skozi konfiguracijo nastavitev faksa, ki so potrebne za uporabo te funkcije. Če teh nastavitev ne konfigurirate, je funkcija faksa onemogočena.

Ko po namestitvi dodatka za faks napravo prvič vklopite, do čarovnika za nastavitev faksa dostopate po teh navodilih:

- **1.** Na začetnem zaslonu se dotaknite gumba Začetna namestitev.
- **2.** Dotaknite se menija Čarovnik za nastavitev faksa.
- **3.** Sledite navodilom v čarovniku za nastavitev faksa, da konfigurirate zahtevane nastavitve.
- **4.** Ko zaključite s čarovnikom za nastavitev, se na začetnem zaslonu pojavi možnost, s katero skrijete gumb Začetna namestitev.

Do čarovnika za nastavitev faksa lahko dostopate *po* začetni nastavitvi, in sicer po teh navodilih:

- **1.** Na začetnem zaslonu se pomaknite do gumba Skrbništvo in se ga dotaknite.
- **2.** Odprite spodnje menije:
	- Nastavitve faksa
	- Nastavitve pošiljanja faksa
	- Nastavitev pošiljanja faksov
	- Čarovnik za nastavitev faksa

#### **Za konfiguracijo zahtevanih nastavitev faksa s čarovnikom za nastavitev sledite tem navodilom:**

- **1.** Na začetnem zaslonu čarovnika za nastavitev se dotaknite svoje države/regije, nato pa gumba Naprej.
- **2.** Dotaknite se okvirčka z datumom in časom, da vnesete datum in čas, nato se dotaknite gumba Naprej.
- **3.** Dotaknite se okvirčka Ime podjetja in Številka faksa, da vnesete ime podjetja in številko faksa, nato se dotaknite gumba Naprej.
- **4.** Če morate vnesti izhodno številko, se dotaknite okvirčka Izhodna koda, nato se dotaknite gumba Naprej.
- **5.** Na zadnjem zaslonu čarovnika za nastavitev potrdite nastavitve konfiguracije faksa. Za dokončanje čarovnika za nastavitev faksa se dotaknite gumba Končaj.

**-ali-**

Če se želite pomakniti nazaj po zaslonih čarovnika za nastavitev in spremeniti vnose za konfiguracijo, se dotaknite gumba Nazaj.

**PPOMBA:** Nastavitve, ki jih konfigurirate s pomočjo čarovnika za nastavitev na nadzorni plošči, prepišejo vse nastavitve v vdelanem spletnem strežniku.
**OPOMBA:** Če se nastavitve menija Nastavitev faksa ne prikažejo na seznamu menijev, je morda omogočen faks LAN oz. internet. Kadar je omogočen faks LAN oz. internet, je dodatek za analogni faks onemogočen in meni za faks se ne prikaže. Omogočena je lahko le ena funkcija faksa hkrati – faks LAN, analogni faks ali internet. Ikona faksa se prikaže za katero koli funkcijo faksa. Če želite uporabiti analogni faks, ko je omogočen faks LAN, s pripomočkom HP MFP Digital Sending Software Configuration Utility ali vdelanim spletnim strežnikom onemogočite faks LAN.

## **Nastavitev ali preverjanje datum in časa**

Datum in čas na dodatku za faks morata biti enaka datumu in času na napravi. Te podatke lahko vnesete s čarovnikom za nastavitev faksa ali pa sledite tem navodilom:

- **1.** Na začetnem zaslonu se pomaknite do gumba Skrbništvo in se ga dotaknite.
- **2.** Odprite spodnje menije:
	- Splošne nastavitve
	- Nastavitve datuma/ure
	- Datum/čas
- **3.** Dotaknite se ustrezne nastavitve Časovni pas za vaše območje.
- **4.** Dotaknite se spustnega menija Mesec in izberite mesec.
- **5.** Dotaknite se okvirčkov poleg spustnega menija Datum in s tipkovnico vnesite dan in leto.
- **6.** Pod naslovom Čas se dotaknite okvirčka, da s tipkovnico vnesete uro in minute, nato se dotaknite gumba dopoldne ali Popoldne.
- **7.** Po potrebi se dotaknite možnosti Prilagoditev na poletni čas.
- **8.** Dotaknite se gumba Shrani, da shranite nastavitve.

### **Nastavitev ali preverjanje oblike datuma in časa**

Nastavitev oblike datuma in časa na dodatku za faks morata biti enaka obliki datuma in časa na napravi. Te podatke lahko vnesete s čarovnikom za nastavitev faksa ali pa sledite tem navodilom:

- **1.** Na začetnem zaslonu se pomaknite do gumba Skrbništvo in se ga dotaknite.
- **2.** Odprite te menije:
	- Splošne nastavitve
	- Nastavitve datuma/ure
	- Oblika datuma/časa
- **3.** Dotaknite se možnosti Oblika datuma.
- **4.** Dotaknite se možnosti Oblika časa.
- **5.** Dotaknite se gumba Shrani, da shranite nastavitve.

# **Nastavitve faksa**

## **Konfiguracija faksa na daljavo**

Dodatek za faks lahko konfigurirate na nadzorni plošči naprave ali na daljavo z uporabo različnih programskih orodij. Ker ima naprava vdelan spletni strežnik (EWS), lahko dodatek za faks konfigurirate v spletu z uporabo spletnega brskalnika ali pripomočka HP Web Jetadmin (WJA). Poleg tega lahko konfigurirate dodatek za faks v omrežju, in sicer z računalnikom, ki je povezan v omrežje, ter z uporabo posebnega pripomočka HP MFP Digital Sending Software Configuration Utility (DSS). S temi orodji imate dostop do večine nastavitev za konfiguracijo dodatka za faks, ki so na voljo v meniju faksa v napravi.

## **Spletni brskalnik**

Naprava ima vdelan spletni strežnik (EWS). EWS vam omogoča, da s spletnim brskalnikom dostopate do nastavitev za analogni faks in jih spreminjate.

**1.** Če želite odpreti zaslon EWS Configure (Konfiguracija z EWS), vtipkajte IP-naslov naprave v vrstico brskalnika za naslov povezave in pritisnite Enter. Če želite dobiti IP-naslov naprave, natisnite stran za konfiguracijo naprave.

**OPOMBA:** Če uporabljate pripomoček DSS, se na strežniku EWS prikaže sporočilo, da DSS nadzoruje delovanje. Nastavitve lahko spremenite samo s pripomočkom DSS.

- **2.** Kliknite zavihek **Fax (Faks)**. Pojavi se zaslon **Fax Send Setup (Nastavitev pošiljanja faksov)**.
- **3.** Na zaslonu **Fax Send Setup (Nastavitev pošiljanja faksa)** kliknite **Enable Fax Send** (Omogoči pošiljanje faksov), da omogočite faks. Vnesite spremembe v nastavitve skupnih opravil in določene nastavitve za vrsto faksa, ki ga uporabljate, nato kliknite gumb **Apply (Uporabi)**, da nastavitve sprejmete.

### **HP Web Jetadmin**

Za dostop do nastavitev za analogni faks na napravi s programom HP Web Jetadmin sledite tem navodilom. Podrobne informacije o programu HP Web Jetadmin najdete v priročniku **HP Web Jetadmin Reference Manual**.

- **1.** Zaženite program HP Web Jetadmin.
- **2.** V besedilnem polju **At a Glance (Na prvi pogled)** v besedilno polje **Quick Device Find (Hitro iskanje naprave)** vtipkajte IP-naslov naprave in kliknite tipko **Go (Začni)**, ki vam v desnem podoknu prikaže stanje naprave. V podoknu na spustnem seznamu izberite možnost **Digital Sending and Fax (Digitalno pošiljanje in faks)**.
- **3.** Konfigurirajte možnosti v razdelkih **Fax Settings (Nastavitve faksa)** ali **Advanced Fax Settings (Napredne nastavitve faksa)**. Za informacije o določeni nastavitvi izberite pomoč poleg nastavitve.
- **4.** Ko spremenite nastavitve, jih potrdite s klikom gumba **Apply (Uporabi)**.

Poleg konfiguracije ene naprave je možna tudi konfiguracija več naprav. V načinu za več naprav lahko konfigurirate več naprav naenkrat. Za informacije o tej funkciji si oglejte **Web Jetadmin User Guide (Uporabniški priročnik Web Jetamin)**, ki je na voljo v zavihku **Self Help and Documentation (Samopomoč in dokumentacija)** na naslovu [www.hp.com/go/webjetadmin](http://www.hp.com/go/webjetadmin).

## **HP MFP Digital Sending Software Configuration Utility**

Za dostop do nastavitev za analogni faks na večnamenski napravi s pripomočkom DSS za konfiguracijo naredite naslednje.

- **1.** Zaženite pripomoček (v računalniku ali strežniku), da se odpre glavni zaslon.
- **2.** Na glavnem zaslonu izberite napravo in kliknite gumb **Configure MFP (Konfiguriraj MFP)**, potem pa s klikom zavihka Send to Fax (Pošiljanje faksu) odprite zaslon Fax Settings (Nastavitev faksa).
- **3.** Na napravi omogočite funkcijo faksa z izbiro možnosti **Enable Send to Fax (Omogoči pošiljanje faksu)**. Za dostop do nastavitev za analogni faks izberite **Internal Modem (Notranji modem)** na spustnem seznamu **Fax Send Method (Metoda pošiljanja faksov)**. V zavihku **Common Job Settings (Nastavitve skupnih opravil)** naredite želene spremembe in kliknite gumb **Apply (Uporabi)**, da jih potrdite. Izberite zavihek **Internal Modem (Notranji modem)** za dodatne nastavitve faksa.

Poleg konfiguracije ene naprave je možna tudi konfiguracija več naprav. Več informacij o pripomočku HP MFP Digital Sending Software Configuration Utility najdete v **uporabniškem priročniku HP MFP Digital Sending Software** ali **priročniku za podporo HP MFP Digital Sending Software**.

**OPOMBA:** Glede na zmogljivost in nastavitve načina faksiranja vam nekatere od teh možnosti morda niso na voljo ali jih ne morete konfigurirati.

## **Nastavitve za pošiljanje faksa**

## **Nastavitev pošiljanja faksa**

Za konfiguracijo spodnjih funkcij uporabite meni Nastavitev pošiljanja faksov:

- Čarovnik za nastavitev faksa
- Nastavitve klicanja za faks
- Splošne nastavitve pošiljanja faksov
- Kode računov

#### **Čarovnik za nastavitev faksa**

Čarovnik za nastavitev faksa vas po korakih vodi skozi konfiguracijo nastavitev faksa, ki so potrebne za uporabo te funkcije. Če teh nastavitev ne opravite, je funkcija faksa onemogočena.

Ko po namestitvi dodatka za faks napravo prvič vklopite, do čarovnika za nastavitev faksa dostopate po teh navodilih:

- **1.** Na začetnem zaslonu se dotaknite gumba Začetna namestitev.
- **2.** Dotaknite se menija Čarovnik za nastavitev faksa.
- **3.** Sledite navodilom v čarovniku za nastavitev faksa, da konfigurirate zahtevane nastavitve.
- **4.** Ko zaključite s čarovnikom za nastavitev, se na začetnem zaslonu pojavi možnost, s katero skrijete gumb Začetna namestitev.

Do čarovnika za nastavitev faksa lahko dostopate *po* začetni nastavitvi, in sicer po teh navodilih:

- **1.** Na začetnem zaslonu se pomaknite do gumba Skrbništvo in se ga dotaknite.
- **2.** Odprite spodnje menije:
	- Nastavitve faksa
	- Nastavitve pošiljanja faksa
	- Nastavitev pošiljanja faksov
	- Čarovnik za nastavitev faksa

#### **Za konfiguracijo zahtevanih nastavitev faksa s čarovnikom za nastavitev sledite tem navodilom:**

- **1.** Na začetnem zaslonu čarovnika za nastavitev se dotaknite svoje države/regije, nato pa gumba Naprej.
- **2.** Dotaknite se okvirčka z datumom in časom, da vnesete datum in čas, nato se dotaknite gumba Naprej.
- **3.** Dotaknite se okvirčka Ime podjetja in Številka faksa, da vnesete ime podjetja in številko faksa, nato se dotaknite gumba Naprej.
- **4.** Če morate vnesti izhodno številko, se dotaknite okvirčka Izhodna koda, nato se dotaknite gumba Naprej.
- **5.** Na zadnjem zaslonu čarovnika za nastavitev potrdite nastavitve konfiguracije faksa. Za dokončanje čarovnika za nastavitev faksa se dotaknite gumba Končaj.

**-ali-**

Če se želite pomakniti nazaj po zaslonih čarovnika za nastavitev in spremeniti vnose za konfiguracijo, se dotaknite gumba Nazaj.

**PPOMBA:** Nastavitve, ki jih konfigurirate s pomočjo čarovnika za nastavitev na nadzorni plošči, prepišejo vse nastavitve v vdelanem spletnem strežniku.

**OPOMBA:** Če se meni Nastavitev faksa ne prikaže na seznamu menijev, je morda omogočen faks LAN. Kadar je omogočen faks LAN, je dodatek za analogni faks onemogočen in meni za faks se ne prikaže. Omogočena je lahko le ena funkcija faksa hkrati – faks LAN, analogni faks ali internet. Ikona faksa se prikaže za katero koli funkcijo faksa. Če želite uporabiti analogni faks, ko je omogočen faks LAN, z uporabo pripomočka HP MFP Digital Sending Software Configuration Utility onemogočite faks LAN.

#### **Nastavitve klicanja za faks**

#### **Nastavitev glasnosti klicanja za faks**

Nastavitev Glasnost znaka za faks uporabite za nadzor glasnosti klicanja naprave pri pošiljanju faksov.

- **1.** Na začetnem zaslonu se pomaknite do gumba Skrbništvo in se ga dotaknite.
- **2.** Odprite spodnje menije:
	- Nastavitve faksa
	- Nastavitve pošiljanja faksa
	- Nastavitev pošiljanja faksov
	- Nastavitve klicanja za faks
- **3.** Dotaknite se spustnega menija Glasnost znaka za faks in izberite eno od spodnjih nastavitev:
	- Izklop
	- Nizko (privzeto)
	- Visoko
- **4.** Nastavitev glasnosti shranite z dotikom gumba Shrani.

#### **Nastavitev načina klicanja**

Z nastavitvijo načina izbiranjadoločite vrsto izbiranja: tonsko (telefoni s tipkami) ali pulzno (telefoni z vrtljivo številčnico).

Za nastavitev načina izbiranja storite naslednje.

- **1.** Na začetnem zaslonu se pomaknite do gumba Skrbništvo in se ga dotaknite.
- **2.** Odprite spodnje menije:
	- Nastavitve faksa
	- Nastavitve pošiljanja faksa
	- Nastavitev pošiljanja faksov
	- Nastavitve klicanja za faks
- **3.** Dotaknite se spustnega menija Način izbiranja in izberite možnost Tonsko (privzeto) ali Impulzno, da nastavite način za klicanje faksa.
- **4.** Dotaknite se gumba Shrani.

#### **Nastavite hitrost pošiljanja faksa**

Nastavitev hitrosti pošiljanja faksa med njegovim pošiljanjem nastavi bitno hitrost modema (merjeno v bitih na sekundo) analognega faksa.

- **1.** Na začetnem zaslonu se pomaknite do gumba Skrbništvo in se ga dotaknite.
- **2.** Odprite spodnje menije:
	- Nastavitve faksa
	- Nastavitve pošiljanja faksa
	- Nastavitev pošiljanja faksov
	- Nastavitve klicanja za faks
- **3.** Dotaknite se spustnega menija pod naslovom Fax Send Speed (Hitrost pošiljanja faksov) in se dotaknite ene od spodnjih možnosti:
	- Fast (Hitro) (privzeto) 33.600 b/s (bitov na sekundo)
	- Srednje  $14.400 b/s$
	- $\bullet$  Slow (Počasi) 9600 b/s
- **4.** Dotaknite se gumba Shrani.

#### **Nastavitev presledka za ponovno klicanje**

Z nastavitvijo presledka med ponovnim klici določite število minut med ponovnimi poskusi, kadar je klicana številka zasedena ali kadar ni odgovora.

**OPOMBA:** Kadar sta načina **Redial-on-Busy (Ponovno klicanje, če je številka zasedena)** in **Redial-on-No-Answer (Ponovno klicanje, če ni odgovora)** izklopljena, bodite pozorni na sporočilo o ponovnem klicanju na nadzorni plošči. To se pojavi, kadar dodatek za faks pokliče številko, vzpostavi povezavo in jo nato izgubi. Po tej napaki dodatek za faks dvakrat samodejno ponovi klic, ne glede na nastavitve ponovnega klicanja (prvi ponovni klic opravi s hitrostjo 26.400 b/s in če ni uspešen, opravi drugega s hitrostjo 14.400 b/s). Med ponovnim klicanjem se na nadzorni plošči prikaže sporočilo o ponovnem klicanju.

- **1.** Na začetnem zaslonu se pomaknite do gumba Skrbništvo in se ga dotaknite.
- **2.** Odprite spodnje menije:
	- Nastavitve faksa
	- Nastavitve pošiljanja faksa
- Nastavitev pošiljanja faksov
- Nastavitve klicanja za faks
- **3.** Dotaknite se besedilnega polja Interval vnovičnega klicanja, da se prikaže tipkovnica.
- **4.** Vnesite vrednost (od 1 do 5, privzeta vrednost je 5) in se dotaknite gumba V redu.
- **5.** Dotaknite se gumba Shrani.

#### **Nastavitev vnovičnega klicanja ob napaki**

Funkcija Redial on Error (Znova kliči pri napaki) nastavi število ponovitev klica številke, če med prenosom faksa pride do napake.

- **1.** Na začetnem zaslonu se pomaknite do gumba Skrbništvo in se ga dotaknite.
- **2.** Odprite spodnje menije:
	- Nastavitve faksa
	- Nastavitve pošiljanja faksa
	- Nastavitev pošiljanja faksov
	- Nastavitve klicanja za faks
- **3.** Dotaknite se polja Redial on Error (Znova kliči pri napaki), da odprete tipkovnico.
- **4.** Vnesite vrednost (od 0 do 9, privzeta vrednost je 2) in se dotaknite gumba V redu.
- **5.** Dotaknite se gumba Shrani.

#### **Nastavitev ponovnega klicanja, če je številka zasedena**

Z nastavitvijo ponovnega klicanja, če je številka zasedena, določite, kolikokrat (od 0- do 9-krat) naj v takem primeru dodatek za faks ponovi klic. Presledek med ponovnimi poskusi nastavite z nastavitvijo Interval vnovičnega klicanja.

- **1.** Na začetnem zaslonu se pomaknite do gumba Skrbništvo in se ga dotaknite.
- **2.** Odprite spodnje menije:
	- Nastavitve faksa
	- Nastavitve pošiljanja faksa
	- Nastavitev pošiljanja faksov
	- Nastavitve klicanja za faks
- **3.** Dotaknite se besedilnega polja Znova kliči, ko je zasedeno, da se prikaže tipkovnica.
- **4.** Vnesite vrednost (od 0 do 9, privzeta vrednost je 3) in se dotaknite gumba V redu.
- **5.** Dotaknite se gumba Shrani.

#### **Nastavitev ponovnega klicanja, če ni odgovora**

Z nastavitvijo ponovnega klicanja, če ni odgovora, določite, kolikokrat naj dodatek za faks ponovi klic, kadar na klicani številki ni odgovora. Število ponovitev je 0 ali 1 (v ZDA) oziroma od 0 do 2, odvisno od nastavitve države/regije. Presledek med ponovnimi poskusi nastavite z nastavitvijo presledka med ponovnimi klici.

- **1.** Na začetnem zaslonu se pomaknite do gumba Skrbništvo in se ga dotaknite.
- **2.** Odprite spodnje menije:
	- Nastavitve faksa
	- Nastavitve pošiljanja faksa
	- Nastavitev pošiljanja faksov
	- Nastavitve klicanja za faks
- **3.** Dotaknite se besedilnega polja Znova kliči, ko ni odgovora, da se prikaže tipkovnica.
- **4.** Vnesite vrednost (od 0 do 2, privzeta vrednost je 0) in se dotaknite gumba V redu.
- **5.** Dotaknite se gumba Shrani.

#### **Nastavitev zaznavanja klicnega tona**

Z nastavitvijo zaznavanja klicnega tona določite, ali naj faksirna naprava pred pošiljanjem faksa preveri, ali obstaja klicni ton.

- **1.** Na začetnem zaslonu se pomaknite do gumba Skrbništvo in se ga dotaknite.
- **2.** Odprite spodnje menije:
	- Nastavitve faksa
	- Nastavitve pošiljanja faksa
	- Nastavitev pošiljanja faksov
	- Nastavitve klicanja za faks
- **3.** Dotaknite se nastavitve Zaznaj znak centrale. Ko izberete to nastavitev, se poleg nastavitve Zaznaj znak centrale pojavi kljukica. Privzeta nastavitev ni odkljukana (onemogočena).
- **4.** Dotaknite se gumba Shrani, da omogočite zaznavo znaka centrale.

#### **Po potrebi nastavite izhodno številko**

Nastavitev izhodne številke vam pri opravljanju klicev omogoča vnos izhodne številke (npr. »9« za dostop do zunanje linije). Ta izhodna številka se pri vsakem klicu samodejno doda vsem telefonskim številkam.

**CPOMBA:** Med izhodno in telefonsko številko je morda potreben premor. Da bi vnesli 2-sekundni premor, vnesite vejico (**,**), lojtro (#) ali črko »P«. Če želite dodati interno številko, uporabite črko »X«.

- **1.** Na začetnem zaslonu se pomaknite do gumba Skrbništvo in se ga dotaknite.
- **2.** Odprite spodnje menije:
	- Nastavitve faksa
	- Nastavitve pošiljanja faksa
	- Nastavitev pošiljanja faksov
	- Nastavitve klicanja za faks
- **3.** Dotaknite se besedilnega polja Izhodna koda, da se prikaže tipkovnica.
- **4.** Na tipkovnici vtipkajte izhodno številko in se dotaknite gumba V redu.
- **5.** Dotaknite se gumba Shrani.

#### **Splošne nastavitve pošiljanja faksov**

Za konfiguracijo spodnjih funkcij uporabite meni Splošne nastavitve pošiljanja faksov:

- Potrditev številke faksa
- Pošiljanje faksov iz računalnika
- Glava faksa
- Stiskanje JBIG
- Način odprave napak

#### **Aktiviranje potrditve številke faksa**

Če je omogočena potrditev številke faksa, morate številko faksa vnesti dvakrat, da se preveri, ali je bila pravilno vnesena. Tovarniško privzeta nastavitev je Onemogočeno.

- **1.** Na začetnem zaslonu se pomaknite do gumba Skrbništvo in se ga dotaknite.
- **2.** Odprite spodnje menije:
	- Nastavitve faksa
	- Nastavitve pošiljanja faksa
	- Nastavitev pošiljanja faksov
	- Splošne nastavitve pošiljanja faksov
- **3.** Dotaknite se polja Potrditev številke faksa, če želite omogočiti potrditev številke faksa.
- **4.** Dotaknite se gumba Shrani.

#### **Omogočite pošiljanje faksa iz računalnika**

Uporabite funkcijo za pošiljanje faksov iz računalnika. Privzeto je ta funkcija omogočena. Če je ta funkcija onemogočena, sledite tem navodilom, da jo omogočite:

**POMBA:** Gonilnik za pošiljanje faksov iz računalnika mora biti nameščen v računalniku, iz katerega boste pošiljali fakse.

- **1.** Na začetnem zaslonu se pomaknite do gumba Skrbništvo in se ga dotaknite.
- **2.** Odprite spodnje menije:
	- Nastavitve faksa
	- Nastavitve pošiljanja faksa
	- Nastavitev pošiljanja faksov
	- Splošne nastavitve pošiljanja faksov
- **3.** Dotaknite se polja Pošiljanje faksov iz računalnika.
- **4.** Dotaknite se gumba Shrani.

#### **Glava faksa**

Uporabite funkcijo za glavo faksa, če želite, da je glava dodana na vrh faksa, vsebina pa pomaknjena navzdol, ali pa, da se glava natisne čez faks.

- **1.** Na začetnem zaslonu se pomaknite do gumba Skrbništvo in se ga dotaknite.
- **2.** Odprite spodnje menije:
	- Nastavitve faksa
	- Nastavitve pošiljanja faksa
	- Nastavitev pošiljanja faksov
	- Splošne nastavitve pošiljanja faksov
- **3.** Dotaknite se Dodaj na začetek (privzeto) ali možnosti Overlay (Prekrivanje) v razdelku Glava faksa, da obrnete glavo faksa.
- **4.** Dotaknite se gumba Shrani.

#### **Nastavitev kompresijskega načina JBIG**

S kompresijskim načinom JBIG lahko znižate stroške telefonskih klicev, ker skrajšate čas prenosa faksa, zato ima ta način prednost. Vendar lahko način JBIG povzroči težave zaradi nezdružljivosti pri komunikaciji z nekaterimi starejšimi faksirnimi napravami. V tem primeru ga morate onemogočiti.

**PY OPOMBA:** Kompresijski način JBIG deluje samo, če ga omogočata obe faksirni napravi.

Če želite omogočiti ali onemogočiti kompresijski način JBIG, naredite naslednje.

- **1.** Na začetnem zaslonu se pomaknite do gumba Skrbništvo in se ga dotaknite.
- **2.** Odprite spodnje menije:
	- Nastavitve faksa
	- Nastavitve pošiljanja faksa
	- Nastavitev pošiljanja faksov
	- Splošne nastavitve pošiljanja faksov
- **3.** Dotaknite se funkcije Stiskanje JBIG (privzeto), da omogočite stiskanje JBIG.
- **4.** Dotaknite se gumba Shrani.

#### **Nastavitev načina za popravljanje napak**

Običajno dodatek za faks med pošiljanjem ali prejemanjem faksa nadzira signale v telefonski liniji. Če je omogočen način za popravljanje napak in dodatek za faks med pošiljanjem zazna napako, lahko slednji zahteva, naj se del faksa z napako še enkrat pošlje.

Način za odpravljanje napak je omogočen privzeto. Odpravljanje napak izključite le, če imate težave s pošiljanjem ali prejemanjem faksa in če ste pripravljeni spregledati napake v prenosu in možno zmanjšano kakovost slike. Mogoče pomaga, če onemogočite to funkcijo pri čezmorskem pošiljanju ali prejemanju faksa ali pri uporabi satelitske telefonske povezave.

**OPOMBA:** Nekateri ponudniki VoIP vam lahko predlagajo, da funkcijo za odpravljanje napak izklopite. Vendar to običajno ni potrebno.

Če je način za odpravljanje napak onemogočen, sledite tem navodilom, da ga omogočite:

- **1.** Na začetnem zaslonu se pomaknite do gumba Skrbništvo in se ga dotaknite.
- **2.** Odprite spodnje menije:
	- Nastavitve faksa
	- Nastavitve pošiljanja faksa
	- Nastavitev pošiljanja faksov
	- Splošne nastavitve pošiljanja faksov
- **3.** Dotaknite se potrditvenega polja Način odprave napak, da omogočite način za odpravljanje napak, če je ta onemogočen (ni odkljukan).
- **4.** Dotaknite se gumba Shrani.

#### **Nastavitev kod za obračun**

Kadar je omogočena nastavitev za kodo obračuna, mora uporabnik pri pošiljanju faksa vnesti številko. To številko najdete v poročilu kode za obračun. Če si želite ogledati poročilo kode za obračun, ga lahko natisnete ali pa ga zahtevate s prošnjo.

Kode računa so onemogočene privzeto. Da omogočite kode računa, sledite tem navodilom:

- **1.** Na začetnem zaslonu se pomaknite do gumba Skrbništvo in se ga dotaknite.
- **2.** Odprite spodnje menije:
	- Nastavitve faksa
	- Nastavitve pošiljanja faksa
	- Nastavitev pošiljanja faksov
	- Kode računov
- **3.** Če želite omogočiti kode računa, se dotaknite možnosti Enable Billing Codes (Omogoči kode računa).

**POPOMBA:** Če jih želite onemogočiti, ne odkljukajte možnosti Enable Billing Codes (Omogoči kode računa), dotaknite se gumba Shrani in preskočite ostale korake.

Da bi uporabnikom dovolili urejanje kode računa, se dotaknite možnosti Allow users to edit billing codes (Uporabnikom dovoli urejanje kod računov).

- **4.** Dotaknite se besedilnega polja Privzeta koda računa, da prikličete tipkovnico.
- **5.** Vnesite kodo računa in se nato dotaknite gumba V redu.
- **6.** Dotaknite se besedilnega polja Najmanjša dolžina, da prikličete tipkovnico.
- **7.** Vnesite najmanjše število števk, ki jih želite v kodi računa, nato se dotaknite gumba V redu.
- **8.** Dotaknite se gumba Shrani.

#### **Privzete možnosti opravila**

Spodnje privzete možnosti opravila so na voljo za konfiguracijo:

- Predogled slike
- **Ločljivost**
- Strani izvirnika
- **Obvestilo**
- **•** Usmerjenost vsebine
- Velikost izvirnika
- Prilagoditev slike
- Optimiziraj besedilo/sliko
- Priprava opravila
- Preprečitev prazne strani

**CPOMBA:** Nastavitve privzetih možnosti opravila so enake v vseh načinih faksa: analognem, LAN in internetnem faksu.

#### **Predogled slike**

- **1.** Na začetnem zaslonu se pomaknite do gumba Skrbništvo in se ga dotaknite.
- **2.** Odprite spodnje menije:
	- Nastavitve faksa
	- Nastavitve pošiljanja faksa
	- Privzete možnosti opravila
	- Predogled slike
- **3.** Na voljo so te možnosti:
	- **•** Onemogoči predogled
- **4.** Dotaknite se gumba Shrani.

#### **Nastavitev ločljivosti odhodnega faksa**

Nastavitev ločljivosti odhodnega faksa določa največjo ločljivost, ki jo podpira prejemni faks. Dodatek za faks uporablja najvišjo možno ločljivost (ki je določena s to nastavitvijo) in največjo ločljivost prejemnega faksa.

**POMBA:** Faksi, širši od 21,25 cm, se samodejno pošljejo s standardno ali dobro ločljivostjo, kar skrajša čas telefoniranja.

**OPOMBA:** Privzeta vrednost ločljivosti ima nižje število dpi kot pri prejšnjem modelu te naprave. Prejšnji modeli so imeli na primer privzeto fino ločljivost (200 x 200 dpi).

**OPOMBA:** Večja ko je ločljivost, daljši je čas prenosa.

**OPOMBA:** Nastavitve ločljivosti faksa LAN se med dobavitelji razlikujejo in so morda drugačne od spodnjih nastavitev.

- **1.** Na začetnem zaslonu se pomaknite do gumba Skrbništvo in se ga dotaknite.
- **2.** Odprite spodnje menije:
	- Nastavitve faksa
	- Nastavitve pošiljanja faksa
	- **•** Privzete možnosti opravila
	- Ločljivost
- **3.** Dotaknite se ene od spodnjih nastavitev ločljivosti:
	- Standarda (100 x 200 dpi) (privzeto)
	- $\bullet$  Visoka (200 x 200 dpi)
	- Zelo visoka (300 x 300 dpi)
- **4.** Dotaknite se gumba Shrani.

#### **Strani izvirnika**

- **1.** Na začetnem zaslonu se pomaknite do gumba Skrbništvo in se ga dotaknite.
- **2.** Odprite spodnje menije:
	- Nastavitve faksa
	- Nastavitve pošiljanja faksa
	- **•** Privzete možnosti opravila
	- Strani izvirnika
- **3.** Dotaknite se ene od naslednjih možnosti:
	- Enostransko (privzeto)
	- Dvostransko
- **4.** Dotaknite se gumba Usmerjenost, da nastavite usmerjenost strani.
- **5.** Dotaknite se gumba Shrani.

#### **Obvestilo**

Obvestilo določa, kdaj in kako ste obveščeni o stanju odhodnega faksa. Ta nastavitev velja le za trenutni faks. Če želite nastavitev trajno spremeniti, morate spremeniti privzeto nastavitev.

- **1.** Na začetnem zaslonu se dotaknite menija Faks.
- **2.** Odprite spodnje menije:
	- Nastavitve faksa
	- Nastavitve pošiljanja faksa
	- **•** Privzete možnosti opravila
	- Obvestilo
- **3.** Dotaknite se ene od spodnjih nastavitev obveščanja:
	- Do not notify (Ne obveščaj) (privzeto)
	- Notify when job completes (Obvesti, ko je opravilo končano)
	- Notify only if job fails (Obvesti samo, če opravilo spodleti)
- **4.** Če želite prejeti natisnjeno obvestilo, se dotaknite možnosti Tiskanje, če pa želite prejeti obvestilo po e-pošti, se dotaknite gumba E-pošta.
- **5.** Če ste izbrali možnost Tiskanje, se dotaknite gumba Shrani, da zaključite nastavitev obvestila.

**-ali-**

Če ste izbrali možnost E-pošta, s tipkovnico vnesite e-poštni naslov. Potem se dotaknite gumba V redu, s katerim zaključite nastavitev obvestila.

**6.** Če želite, da obvestilo vključuje tudi sličico, se dotaknite potrditvenega polja Include Thumbnail (Vključi sličico).

#### **Usmerjenost vsebine**

Funkcijo usmerjenosti vsebine uporabite za nastavitev usmerjenosti vsebine faksa na strani. Za enostranske strani izberite Portrait (Pokončno) (privzeta nastavitev) ali Landscape (Ležeče) (daljši rob na vrhu). Za obojestranske strani izberite Book-style (Slog originalne knjige) (krajši rob na vrhu) ali Flipstyle (Slog obrnjene knjige) (daljši rob na vrhu).

- **1.** Na začetnem zaslonu se pomaknite do gumba Skrbništvo in se ga dotaknite.
- **2.** Odprite spodnje menije:
	- Nastavitve faksa
	- Nastavitve pošiljanja faksa
	- **•** Privzete možnosti opravila
	- Usmerjenost vsebine
- **3.** Dotaknite se možnosti Pokončno (privzeto) ali Ležeče za Enostransko strani.
- **4.** Dotaknite se možnosti Book-style (Slog knjige) (privzeto) ali Flip-style (Slog obrnjenega natisa) za Dvostransko strani.
- **5.** Dotaknite se gumba Shrani.

#### **Velikost izvirnika**

Možnost velikosti izvirnika uporabite, ko želite, da se vsebina vašega faksa ujema z velikostjo izvirnika.

- **1.** Na začetnem zaslonu se pomaknite do gumba Skrbništvo in se ga dotaknite.
- **2.** Odprite spodnje menije:
	- Nastavitve faksa
	- Nastavitve pošiljanja faksa
	- **•** Privzete možnosti opravila
	- Velikost izvirnika
- **3.** Dotaknite se ene od teh možnosti:
	- Samodejno zaznavanje (privzeto)
	- $\bullet$  Letter  $(8,5 \times 11)$
	- Mešano Letter/Legal
	- Legal  $(8,5 \times 14)$
	- Executive  $(7,25 \times 10,5)$
	- Statement  $(8,5 \times 5,5)$
	- Legal  $(8,5 \times 13)$
	- $A4 (210 \times 297 \text{ mm})$
	- A5 (148 x 210 mm)
	- B5 (257 x 182 mm)
	- $16k (197 \times 273 \text{ mm})$
	- DPostcard (JIS) (148 x 200 mm)
- **4.** Dotaknite se gumba Shrani.

#### **Prilagoditev slike**

- **1.** Na začetnem zaslonu se pomaknite do gumba Skrbništvo in se ga dotaknite.
- **2.** Odprite spodnje menije:
	- Nastavitve faksa
	- Nastavitve pošiljanja faksa
	- **•** Privzete možnosti opravila
	- **•** Prilagoditev slike
- **3.** Dotaknite se možnosti Svetleje ali gumbov Temneje, da spremenite nastavitev Temnost.
- 4. Dotaknite se možnosti Less (Manj) ali gumbov Več, da spremenite nastavitve Kontrast, Brisanje ozadja ali Ostrina.
- **5.** Dotaknite se gumba Shrani.

**CPOMBA:** Dotaknite se gumba Privzeto, da ponastavite nastavitev ostrine na tovarniške nastavitve.

#### **Optimiziranje besedila/slike**

Funkcijo optimiziranja besedila/slike uporabite za ustvarjanje faksa, ki kar najbolj ustreza izvirniku. Pošiljanje grafik in fotografij v besedilnem načinu ima posledično slabšo kakovost slik.

- **1.** Na začetnem zaslonu se pomaknite do gumba Skrbništvo in se ga dotaknite.
- **2.** Odprite spodnje menije:
	- Nastavitve faksa
	- Nastavitve pošiljanja faksa
	- **•** Privzete možnosti opravila
	- Optimiziraj besedilo/sliko
- **3.** Dotaknite se ene od teh možnosti:
	- Ročne prilagoditve (privzeto)
	- Text (Besedilo)
	- **•** Printed Picture (Natisnjena slika)
	- Fotografija
- **4.** Dotaknite se gumba Shrani.

#### **Priprava opravila**

Funkcijo priprave opravila uporabite, če želite združiti več izvirnikov v eno faks opravilo.

- **1.** Na začetnem zaslonu se pomaknite do gumba Skrbništvo in se ga dotaknite.
- **2.** Odprite spodnje menije:
	- Nastavitve faksa
	- Nastavitve pošiljanja faksa
	- Privzete možnosti opravila
	- Priprava opravila
- **3.** Dotaknite se ene od teh možnosti:
	- Delovanje posla izklopljeno (privzeto)
	- Delovanje posla vklopljeno
- **4.** Dotaknite se gumba Shrani.

#### **Preprečitev praznih strani**

Funkcijo za preprečitev praznih strani uporabite za preprečevanje tiskanja praznih strani v faksu.

- **1.** Na začetnem zaslonu se pomaknite do gumba Skrbništvo in se ga dotaknite.
- **2.** Odprite spodnje menije:
	- Nastavitve faksa
	- Nastavitve pošiljanja faksa
	- **•** Privzete možnosti opravila
	- Preprečitev prazne strani
- **3.** Dotaknite se ene od teh možnosti:
	- **•** Onemogočeno (privzeto)
	- **•** Omogočeno
- **4.** Dotaknite se gumba Shrani.

## **Nastavitve za sprejemanje faksa**

## **Nastavitev prejemanja faksov**

#### **Nastavitev glasnosti zvonjenja**

- **1.** Na začetnem zaslonu se pomaknite do gumba Skrbništvo in se ga dotaknite.
- **2.** Odprite spodnje menije:
	- Nastavitve faksa
	- Nastavitve prejema faksa
	- Nastavitev prejemanja faksov
- **3.** Dotaknite se spustnega menija Glasnost zvonjenja in izberite eno od spodnjih nastavitev glasnosti zvonjenja:
	- Izklop
	- Nizko (privzeto)
	- Visoko
- **4.** Nastavitev glasnosti shranite z dotikom gumba Shrani.

#### **Nastavitev dolžine zvonjenja pred začetkom sprejema**

Z nastavitvijo dolžine zvonjenja pred začetkom prejemanja določite, kolikokrat naj telefon zazvoni, preden dodatek za faks sprejme klic.

**CPOMBA:** Privzeta nastavitev dolžine zvonjenja pred začetkom prejemanja se razlikuje glede na državo/regijo. Obseg možnega števila zvonjenj pred odgovorom je omejen glede na državo/regijo.

- **1.** Na začetnem zaslonu se pomaknite do gumba Skrbništvo in se ga dotaknite.
- **2.** Odprite spodnje menije:
	- Nastavitve faksa
	- Nastavitve prejema faksa
	- Nastavitev prejemanja faksov
- **3.** Dotaknite se spustnega menija Število zvonjenj za odgovor in izberite število zvonjenj (od 1 do 5, privzeto je 1).
- **4.** Dotaknite se gumba Shrani.

#### **Nastavite hitrost sprejemanja faksa**

- **1.** Na začetnem zaslonu se pomaknite do gumba Skrbništvo in se ga dotaknite.
- **2.** Odprite spodnje menije:
	- Nastavitve faksa
	- Nastavitve prejema faksa
	- Nastavitev prejemanja faksov
- **3.** Dotaknite se ene od spodnjih možnosti v spustnem meniju Fax Receive Speed (Hitrost prejemanja faksov):
	- $\bullet$  Fast (Hitro) (privzeto) v.34/maks. 33.600 b/s
	- $\bullet$  Srednje v.17/maks. 14.600 b/s
	- Slow (Počasi) v.29/maks. 9600 b/s
- **4.** Dotaknite se gumba Shrani.

#### **Nastavite interval zvonjenja**

- **1.** Na začetnem zaslonu se pomaknite do gumba Skrbništvo in se ga dotaknite.
- **2.** Odprite spodnje menije:
	- Nastavitve faksa
	- Nastavitve prejema faksa
	- Nastavitev prejemanja faksov
- **3.** Dotaknite se okenca pod naslovom Interval zvonjenja, da odprete tipkovnico.
- **4.** Na tipkovnici vnesite vrednost za interval zvonjenja in se dotaknite gumba V redu. Privzeta nastavitev za interval zvonjenja je 600.
- **5.** Dotaknite se gumba Shrani.

#### **Nastavite možnost Ring Frequency (Frekvenca zvonjenja)**

- **1.** Na začetnem zaslonu se pomaknite do gumba Skrbništvo in se ga dotaknite.
- **2.** Odprite spodnje menije:
	- Nastavitve faksa
	- Nastavitve prejema faksa
	- Nastavitev prejemanja faksov
- **3.** Dotaknite se okenca pod naslovom Frekvenca zvonjenja, da odprete tipkovnico.
- 4. Na tipkovnici vnesite vrednost za frekvenco zvonjenja in se dotaknite gumba V redu. Privzeta nastavitev za frekvenco zvonjenja je 68 Hz.
- **5.** Dotaknite se gumba Shrani.

## **Omogočanje ali onemogočanje razporeda tiskanja faksov**

**PPOMBA:** Preden lahko omogočite razpored za tiskanje faksov, ga morate ustvariti.

- **1.** Na začetnem zaslonu se pomaknite do gumba Skrbništvo in se ga dotaknite.
- **2.** Odprite spodnje menije:
	- Nastavitve faksa
	- Nastavitve prejema faksa
	- **•** Razpored tiskanja faksov
- **3.** Dotaknite se možnosti Uporabi razpored tiskanja faksov.
- 4. Dotaknite se gumba Razpored.
- **5.** Dotaknite se možnosti Način tiskanja faksa.
- **6.** Dotaknite se zelenega znaka plus, da odprete zaslon Schedule a Weekly Fax Event (Načrtuj tedenski faks dogodek).
- **7.** Izberite možnost pod naslovom Vrsta dogodka:
	- Natisni prejete fakse
	- Shrani dohodne fakse
- **8.** Dotaknite se polj Čas, da odprete tipkovnico, nato vnesite vrednosti za uro in minute, ko želite, da bodo prejeti faksi natisnjeni ali shranjeni.
- 9. Dotaknite se gumbov Dnevi dogodka za dneve, ko želite uporabiti razpored tiskanja.
- 10. Dotaknite se gumba V redu.
- 11. Dotaknite se gumba Shrani, da shranite razpored tiskanja faksov.
- **12.** Dotaknite se gumba Shrani, da omogočite razpored tiskanja faksov.

**CPOMBA:** Dnevno lahko uporabite samo en razpored tiskanja faksov.

## **Blokiranje dohodnih faksov**

V nastavitvah za seznam blokiranih faksov sestavite seznam telefonskih številk, ki jih želite blokirati. Ob prejemu faksa z blokirane telefonske številke se faks ne natisne in se nemudoma izbriše iz pomnilnika.

#### **Ustvarjanje seznama blokiranih faksov**

- **1.** Na začetnem zaslonu se pomaknite do gumba Skrbništvo in se ga dotaknite.
- **2.** Odprite spodnje menije:
	- Nastavitve faksa
	- Nastavitve prejema faksa
	- **•** Blokirane številke faksov
- **3.** Dotaknite se besedilnega polja Fax Number to Block (Številka faksa za blokiranje), da odprete tipkovnico.
- **4.** Vnesite številko in se dotaknite gumba V redu.
- **5.** Dotaknite se zelene puščice, da prestavite številko na seznam Blokirane številke faksov.

**OPOMBA:** Če želite dodati več blokiranih faks številk, ponovite korake od 3 do 5.

**6.** Dotaknite se gumba Shrani, če želite shraniti seznam blokiranih faks številk.

#### **Brisanje številk s seznama blokiranih faksov**

- **1.** Na začetnem zaslonu se pomaknite do gumba Skrbništvo in se ga dotaknite.
- **2.** Odprite spodnje menije:
	- Nastavitve faksa
	- Nastavitve prejema faksa
	- **Blokirane številke faksov**
- **3.** Dotaknite se številke, ki jo želite izbrisati s seznama Blokirane številke faksov, nato pa se dotaknite gumba Izbriši in še gumba Shrani.
- **4.** Dotaknite se gumba V redu, da potrdite izbris številke.
- **5.** Ponovite 3. in 4. korak, če želite s seznama Blokirane številke faksov izbrisati več številk, ali pa se dotaknite gumba Izbriši vse, nato pa še gumba Shrani, da hkrati izbrišete vse številke s seznama Blokirane številke faksov.

#### **Začetek klicanja za prejem**

Nekatere faks naprave lahko zadržijo faks, dokler druga faks naprava ne zahteva, da je faks poslan. Ko naprava pozove drugo faks napravo, ki zadržuje faks, in zahteva, da se zadržani faks pošlje na napravo, to imenujemo klicanje za prejem.

- **1.** Na nadzorni plošči se dotaknite ikone Faks, s katero odprete zaslon Fax (Faks).
- **2.** Dotaknite se Več možnosti, da prikličete zaslon z možnostmi.
- **3.** Pomaknite se na 3. stran.
- **4.** Z dotikom Pozivanje faksa odprite zaslon Fax Polling (Faks na zahtevo).
- **5.** Dotaknite se besedilnega polja in prikaže se tipkovnica.
- **6.** Na tipkovnici vtipkajte številko klicanja za prejem in se dotaknite gumba Začni.
- **7.** Naprava pokliče vneseno številko. Če ima naprava, ki ste jo poklicali, shranjen zadržan faks, ga pošlje napravi, ki potem faks natisne. Če naprava ne zadržuje faksa, se prikaže sporočilo **No Fax is Available (Faks ni na voljo)**. Če faksirna naprave ne podpira te funkcije, se bo pojavilo sporočilo o napaki **Poll Invalid (Poziv neveljaven)**.

#### **Privzete možnosti opravila**

Za konfiguracijo opravila so na voljo spodnje privzete možnosti:

- **Obvestilo**
- Ožigosaj prejete fakse
- Prilagodi na stran
- Izbira papirja
- Izhodni pladenj
- **Strani**

**CPOMBA:** Nastavitve privzetih možnosti opravila so enake v vseh načinih faksa: analognem, LAN in internetnem faksu.

#### **Obvestilo**

Ta nastavitev nadzira, kdaj je natisnjeno poročilo faksa o klicih za prejete fakse.

- **1.** Na začetnem zaslonu se pomaknite do gumba Skrbništvo in se ga dotaknite.
- **2.** Odprite spodnje menije:
	- Nastavitve faksa
	- Nastavitve prejema faksa
	- **•** Privzete možnosti opravila
	- Obvestilo
- **3.** Dotaknite se ene od spodnjih nastavitev obveščanja:
	- Do not notify (Ne obveščaj) (privzeto)
	- Notify when job completes (Obvesti, ko je opravilo končano)
	- Notify only if job fails (Obvesti samo, če opravilo spodleti)
- **4.** Če želite prejeti natisnjeno obvestilo, se dotaknite možnosti Tiskanje, če pa želite prejeti obvestilo po e-pošti, se dotaknite gumba E-pošta.
- **5.** Če ste izbrali možnost Tiskanje, se dotaknite gumba Shrani, da zaključite nastavitev obvestila.

**-ali-**

Če ste izbrali možnost E-pošta, s tipkovnico vnesite e-poštni naslov. Potem se dotaknite gumba Shrani, s katerim zaključite nastavitev obvestila.

**6.** Če želite, da obvestilo vključuje tudi sličico, se dotaknite potrditvenega polja Include Thumbnail (Vključi sličico).

#### **Žigosanje prejetih faksov (dohodnih faksov)**

Z nastavitvijo žigosanja prejetih faksov omogočite ali onemogočite žigosanje dohodnih faksov. Žig na vsako dohodno stran natisne datum, čas, telefonsko številko in številko strani.

- **1.** Na začetnem zaslonu se pomaknite do gumba Skrbništvo in se ga dotaknite.
- **2.** Odprite spodnje menije:
	- Nastavitve faksa
	- Nastavitve prejema faksa
	- Privzete možnosti opravila
	- Ožigosaj prejete fakse
- **3.** Z dotikom gumba Onemogočeno (privzeto) onemogočite žigosanje, z gumbom Omogočeno pa ga omogočite.
- **4.** Dotaknite se gumba Shrani.

#### **Nastavitev prilagoditve strani**

Ko naprava izbira velikost strani za tiskanje faksa med velikostmi, ki jih ima na voljo, določi tisto, ki se najbolj ujema z želeno. Če je nastavitev prilagoditve strani omogočena, prejeta slika pa je večja od strani, naprava poskuša prilagoditi velikost slike strani. Če je nastavitev onemogočena, se dohodna slika, ki je večja od strani, porazdeli na več strani.

- **1.** Na začetnem zaslonu se pomaknite do gumba Skrbništvo in se ga dotaknite.
- **2.** Odprite spodnje menije:
	- Nastavitve faksa
	- Nastavitve prejema faksa
	- **•** Privzete možnosti opravila
	- Prilagodi na stran
- **3.** Z dotikom možnosti Omogočeno (privzeto) omogočite prilagoditev strani, z možnostjo Onemogočeno pa jo onemogočite.
- **4.** Dotaknite se gumba Shrani.

#### **Nastavitev izbire papirja**

S funkcijo za izbiro papirja določite, iz katerega pladnja bo naložen papir za faks.

- **1.** Na začetnem zaslonu se pomaknite do gumba Skrbništvo in se ga dotaknite.
- **2.** Odprite spodnje menije:
	- Nastavitve faksa
	- Nastavitve prejema faksa
	- **•** Privzete možnosti opravila
	- Izbira papirja
- **3.** Dotaknite se ene od naslednjih možnosti:
	- Samodejno (privzeto)
	- Pladenj 1
	- Pladenj<sub>2</sub>
	- Pladenj<sub>3</sub>
- Pladenj 4
- Pladenj 5
- **4.** Dotaknite se gumba Shrani.

#### **Nastavitev izhodnega pladnja**

Za nastavitev, kateri izhodni pladenj želite uporabiti za izhodni faks, izberite funkcijo izhodnega pladnja.

- **1.** Na začetnem zaslonu se pomaknite do gumba Skrbništvo in se ga dotaknite.
- **2.** Odprite spodnje menije:
	- Nastavitve faksa
	- Nastavitve prejema faksa
	- **•** Privzete možnosti opravila
	- Izhodni pladenj
- **3.** Dotaknite se pladnja, ki ga želite uporabljati za prejete fakse.
- **4.** Dotaknite se gumba Shrani.

#### **Nastavite robove**

S funkcijo za nastavitev robov določite enostranske ali obojestranske izhodne fakse.

- **1.** Na začetnem zaslonu se pomaknite do gumba Skrbništvo in se ga dotaknite.
- **2.** Odprite spodnje menije:
	- Nastavitve faksa
	- Nastavitve prejema faksa
	- **•** Privzete možnosti opravila
	- Strani
- **3.** Dotaknite se ene od teh možnosti:
	- Enostransko (privzeto)
	- **Dvostransko**
- **4.** Dotaknite se gumba Shrani.

## **Nastavitev pladnja za papir**

S to nastavitvijo izberete pladenj za papir, s katerega naprava jemlje papir za tiskanje faksov.

- **1.** Na začetnem zaslonu se pomaknite do gumba Skrbništvo in se ga dotaknite.
- **2.** Odprite spodnje menije:
	- Nastavitve faksa
	- Nastavitve prejema faksa
	- **•** Privzete možnosti opravila
	- Izbira papirja
- **3.** Dotaknite se imena pladnja, ki ga želite uporabljati za prejete fakse.
- **4.** Vrednost pladnja za papir shranite z dotikom gumba Shrani.

## **Omogoči posredovanje faksa**

- **1.** Na začetnem zaslonu se pomaknite do gumba Skrbništvo in se ga dotaknite.
- **2.** Odprite spodnje menije:
	- Nastavitve faksa
	- **•** Arhiviranje in posredovanje faksov
- **3.** Dotaknite se polja Nastavi posredovanje faksa.
- **4.** V spustnem meniju izberite možnost Vrsta faks opravila za posredovanje:
	- Pošlji in sprejmi
	- Samo pošiljanje
	- Sprejmi samo (privzeto)
- **5.** Dotaknite se besedilnega polja Številka faksa za posredovanje, da odprete tipkovnico.
- 6. Vnesite številko, kamor želite posredovati fakse, nato se dotaknite gumba V redu.
- **7.** Dotaknite se gumba Shrani.

# **Uporaba faksa**

## **Zaslon s funkcijami faksa**

Zaslon s funkcijami faksa se uporablja za pošiljanje faksov. Odprete ga spritiskom na ikono Faks, prikazano na začetnem zaslonu nadzorne plošče.

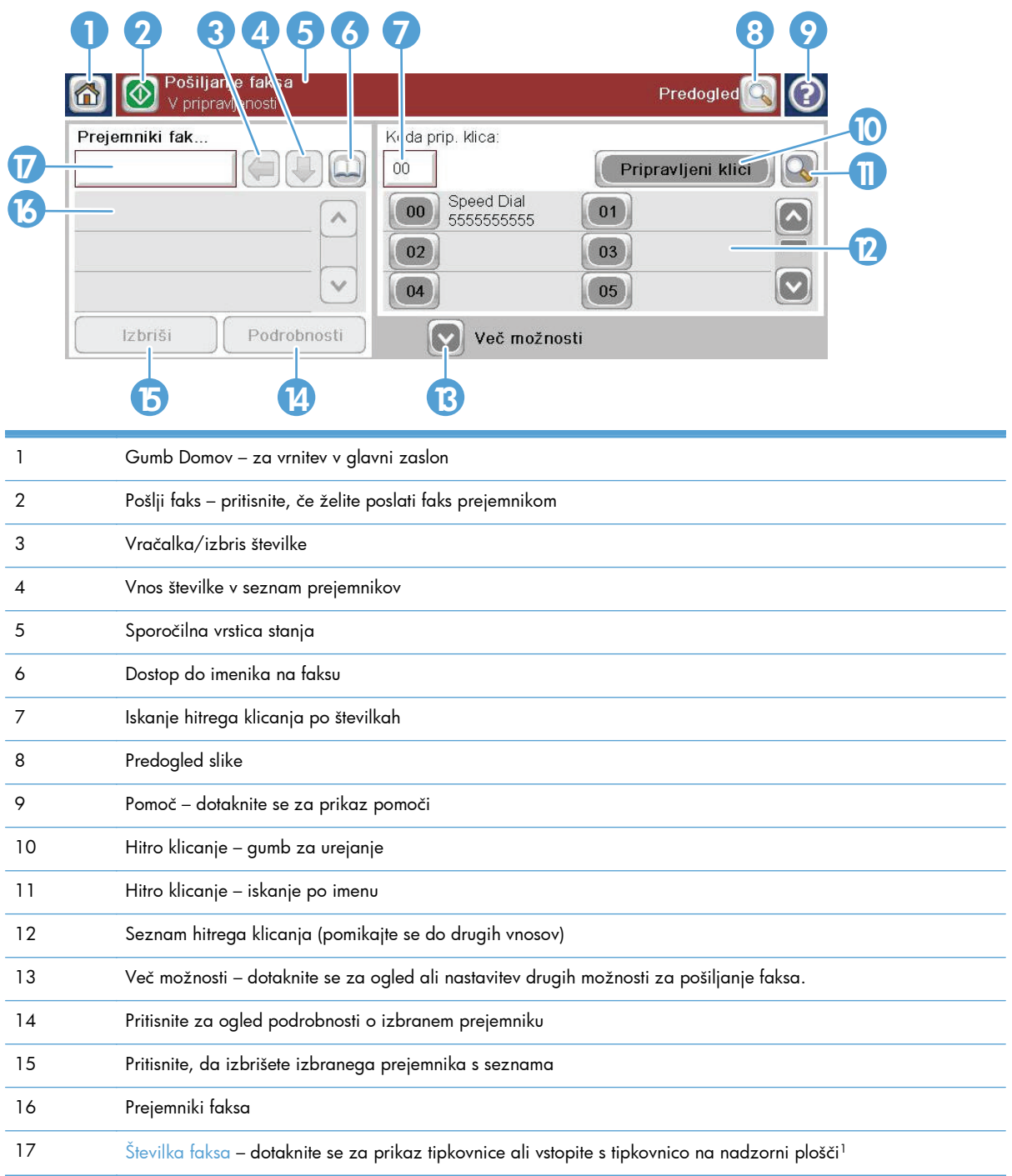

<sup>1</sup> Ko se dotaknete možnosti Številka faksa, se prikaže pojavni meni z možnostjo PIN, s katero dodate posebna znaka (**[ ]**), ki skrijeta številko PIN, in možnostjo Začasno ustavi, s katero vstavite vejico, ki pomeni dvesekundni premor.

**OPOMBA:** Koda PIN je potrebna za klicanje številk kartic in ne za varnost faksiranih dokumentov.

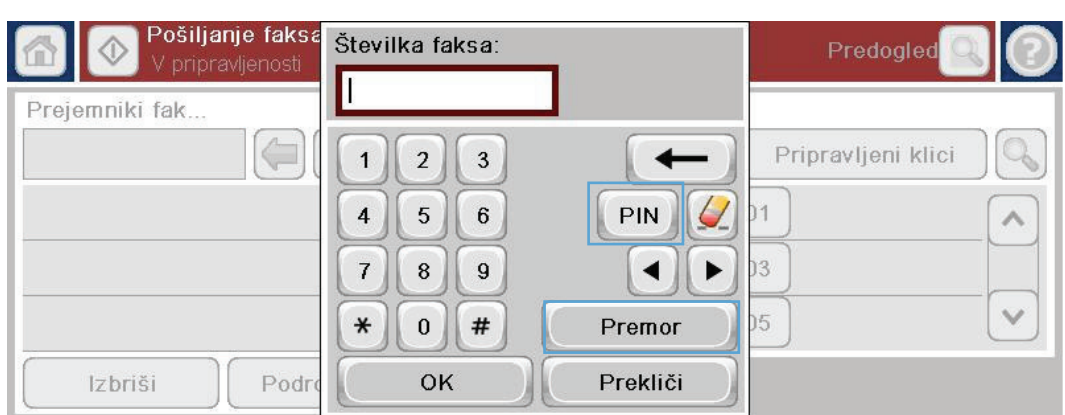

## **Sporočilna vrstica stanja**

Med pošiljanjem in prejemanjem faksov se v vrstici stanja v zgornjem delu nekaterih zaslonov na dotik prikaže informacija o stanju. Informacije o stanju vključujejo naslednja sporočila: **Ready (Pripravljen)**, **Receiving call (Prejemam klic)**, **Page sent (Stran je poslana)** in druga.

## **Faksiranje**

Pri pošiljanju faksa imate na voljo tri osnovne načine za vnos številk:

- Številke vnesite ročno.
- Številke vnesite s tipkami za hitro klicanje.
- Vnesite številke z uporabo imenika faksa.

**POMBA:** Za spletne informacije o pošiljanju faksa se dotaknite ? na zaslonu, da dostopate do menija s pomočjo, nato pa se dotaknite menija Faks na seznamu tem pomoči.

#### **Dovoljeni znaki v faks številkah**

- Števke (0–9)
- #
- \*
- ,
- presledki
- $\Box$
- $\left( \right)$
- –
- $+$
- $\chi$
- P

Pri vnašanju telefonske številke s številskimi gumbi lahko vključite katere koli presledke ali druge številke, na primer območne kode, kode za dostop do številke zunaj sistema PBX (običajno št. 9 ali 0) ali klicne številke za oddaljene klice. Dvosekundni premor lahko vključite tako, da vtipkate vejico (,). Če v nastavitvah klicnih številk faksa nastavite samodejno dodajanje klicne številke, vnos ni potreben.

**POPOMBA:** Preden se faks pošlje, se optično prebere in shrani v pomnilnik. Ko se celoten dokument shrani, se pošlje in izbriše iz pomnilnika. Faksi, ki niso bili poslani, zato ker je bila številka zasedena ali ker nihče ni sprejel klica, se izbrišejo iz pomnilnika. Če nastavite funkcijo Znova kliči, ko je zasedeno ali Znova kliči, ko ni odgovora, se bo faks izbrisal šele, ko bodo izvedene vse možnosti klicanja ali ko bo faks uspešno poslan.

## **Faksiranje z ročnim vnosom številk**

**1.** Vložite dokument v samodejni podajalnik dokumentov (ADF) ali ga položite na steklo optičnega bralnika.

- **2.** Na začetnem zaslonu se dotaknite gumba Faks. Morda boste morali vnesti uporabniško ime in geslo.
- **3.** Dotaknite se gumba Več možnosti. Preverite, ali se nastavitve ujemajo z nastavitvami izvirnika. Ko so vse nastavitve končane, se s puščico gor vrnite na glavni zaslon Faks.

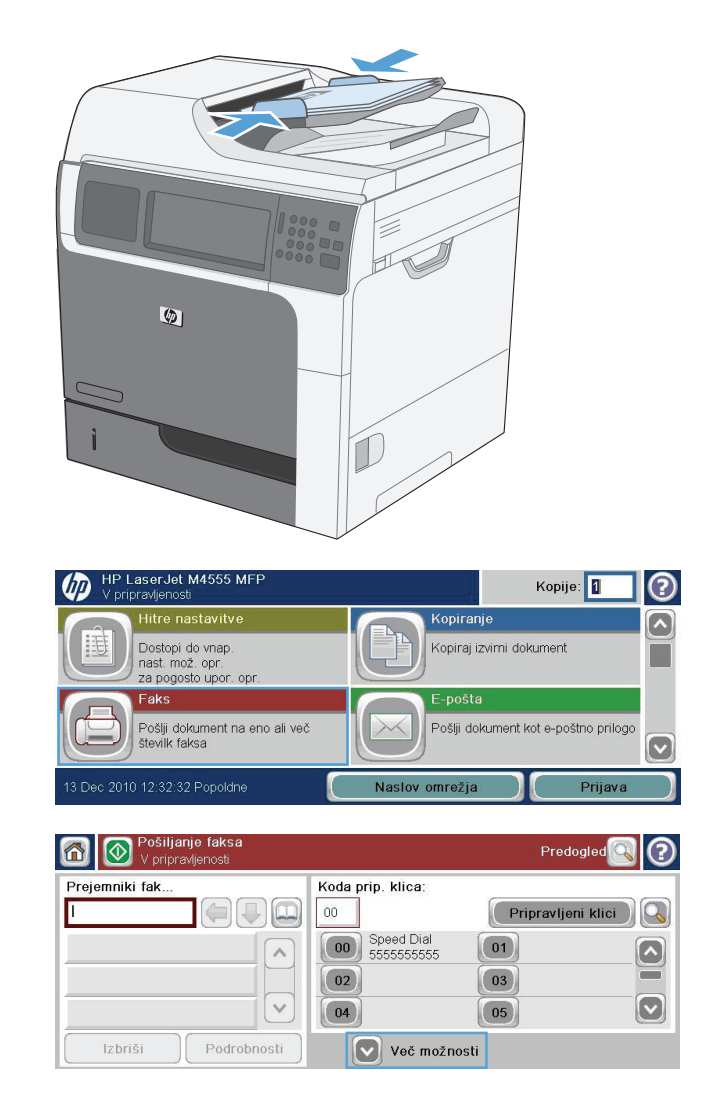

**5.** S tipkovnico vnesite številko svojega faksa in se nato dotaknite gumba V redu.

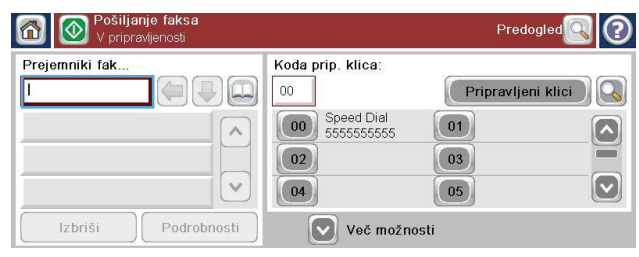

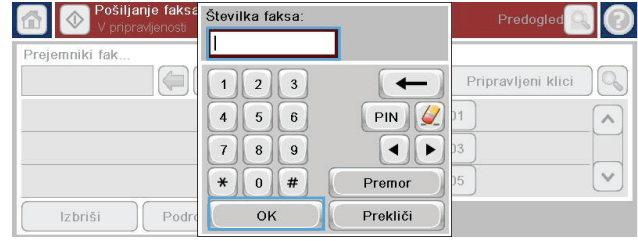

**6.** Dotaknite se ikone Začni, da pošljete faks. Lahko se dotaknete ikone Začni na zaslonu na dotik ali pritisnete Začni na nadzorni plošči.

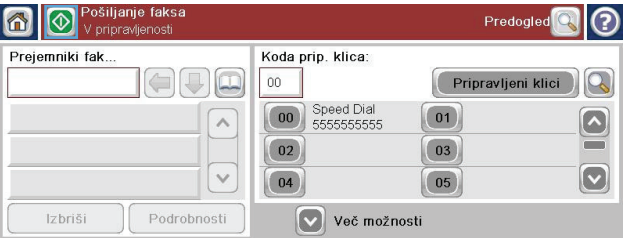

## **Pošiljanje faksa s funkcijo hitrega klicanja**

**POPOMBA:** Preden lahko pošljete faks s funkcijo hitrega klicanja, morate to funkcijo omogočiti.

- **1.** Položite dokument v podajalnik dokumentov ali na steklo optičnega bralnika.
- **2.** Na začetnem zaslonu se dotaknite gumba Faks.
- **3.** Dotaknite se številke Hitro klicanje za ime za hitro klicanje, ki ga želite uporabiti, nato pa se dotaknite gumba V redu. Ime za hitro klicanje se prikaže v razdelku Številka faksa zaslona Faks.
- **4.** Z dotikom gumba Začni pošljete faks. Lahko se dotaknete gumba Začni na zaslonu na dotik ali pritisnete zeleni gumb Začni na nadzorni plošči.

### **Iskanje imena na seznamu za hitro klicanje**

S to funkcijo poiščite ime na obstoječem seznamu za hitro klicanje.

**OPOMBA:** Če ne poznate imena za hitro izbiranje, vnesite eno črko in izberite del seznama. Na primer, če želite videti imena za hitro izbiranje, ki se pričnejo s črko N, vnesite črko N. Če v seznamu ni ujemajočih vnosov, se najprej pojavi sporočilo, potem pa iskalnik prikaže vnos, ki je najbližji črki N.

- **1.** Na začetnem zaslonu se dotaknite gumba Faks.
- **2.** Dotaknite se gumba Iskanje pripravljenega klica. Ta gumb je videti kot povečevalno steklo in se nahaja na desni strani gumba Hitro klicanje.
- **3.** Vnesite prve črke imena za hitro klicanje, ki ga iščete. Najdeni zadetki zapolnijo seznam na vrhu iskalnega zaslona. Po potrebi se pomaknite, da vidite vse vnose, ali vnesite več črk, da zožite iskanje.
- **4.** Izberite primerno ime s seznama in se dotaknite gumba V redu. Seznam za hitro klicanje na glavnem zaslonu faksa prikaže izbrane vnose znotraj seznama številk.
- **5.** Dotaknite se številke za hitro klicanje, da jo dodate na seznam prejemnikov.
- **6.** Po potrebi poiščite in izberite še druga imena.

## **Omogočite ujemanje za hitro klicanje**

- **1.** Na začetnem zaslonu se pomaknite do gumba Skrbništvo in se ga dotaknite.
- **2.** Odprite te menije:
	- Nastavitve faksa
	- Nastavitve pošiljanja faksa
	- Nastavitev pošiljanja faksov
	- Splošne nastavitve pošiljanja faksov
- **3.** Dotaknite se menija Ujemanje številke faksa s pripravljenim klicem in nato možnosti Omogoči.
- **4.** Dotaknite se gumba Shrani.

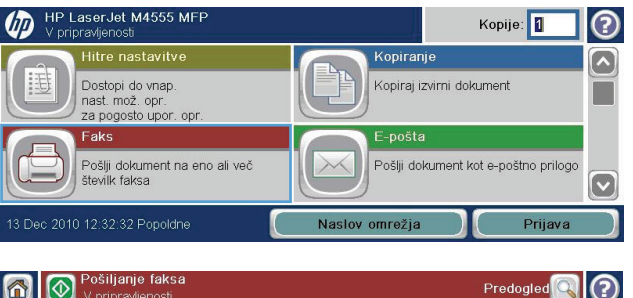

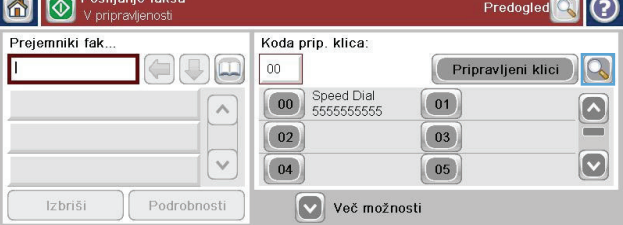

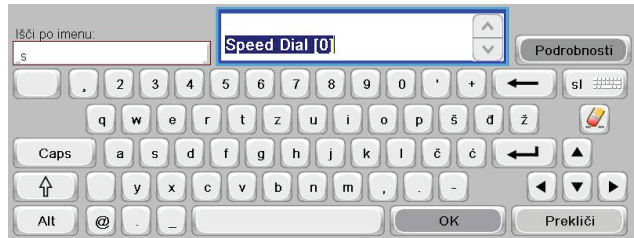

## **Pošiljanje faksa s pomočjo številk v imeniku faksa**

Funkcija imenika faksa vam omogoča, da shranite faks številke v napravo.

Morda se bo v imeniku faksa pojavil tudi kontakt Microsoft® Exchange, če je to omogočeno.

- **1.** Na nadzorni plošči se dotaknite ikone Faks, da se prikaže zaslon Faks.
- **2.** Dotaknite se ikone Imenik, da se prikaže zaslon Imenik.
- **3.** V spustnem meniju izberite vnos iz imenika faksa.
- **4.** Dotaknite se imen, ki jih želite označiti, nato pa se dotaknite ikone desne puščice, s katero prenesete označena imena v razdelek Prejemniki faksa.
- **5.** Dotaknite se gumba V redu, da se vrnete na zaslon Faks.
- **6.** Z dotikom gumba Začni pošljete faks. Lahko se dotaknete gumba Začni na zaslonu na dotik ali pritisnete zeleni gumb Začni na nadzorni plošči.

#### **Iskanje po imeniku faksa**

S funkcijo iskanja po imeniku faksa lahko dokončate iskanje imena po imeniku faksa.

- **1.** Dotaknite se ikone Faks na začetnem zaslonu.
- **2.** Dotaknite se ikone za imenik faksa (na desni strani okvirčka s prejemniki faksa).
- **3.** V spustnem meniju na vrhu zaslona imenika faksa izberite All Contacts (Vsi stiki) ali Osebni stiki.
- **4.** Dotaknite se ikone Search (Išči) (povečevalno steklo) poleg spustnega menija.
- **5.** Na tipkovnici vnesite prvo črko ali črke imena. Med vnosom črk se pojavijo ustrezni prejemniki. Vnesite več črk, če želite iskanje določiti natančneje. Na vrhu zaslona izberite najdeno ime oz. imena, nato se dotaknite V redu. Zaslon se vrne v imenik faksa.
- **6.** Dotaknite se puščice v desno, da v seznam prejemnikov faksa vnesete izbrano ime.
- **7.** Dotaknite se gumba V redu za vrnitev na glavni zaslon za pošiljanje opravil faksov.

**PY OPOMBA:** Za uvoz/izvoz lokalnega imenika faksa v EWS si preberite dokumentacijo EWS.

## **Preklic faksa**

#### **Preklic trenutnega prenosa faksa**

**▲** Dotaknite se gumba Prekliči opravilo na zaslonu **Status** faksa.

**-ali-**

Na nadzorni plošči se dotaknite gumba Zaustavi.

Dotaknite se gumba V redu, ko se pojavi sporočilo **Job has been aborted (Opravilo je bilo prekinjeno)**.

Dotaknite se gumba V redu, da dokončate preklic pošiljanja faksa in se vrnete na pozdravni zaslon.

## **Preklic čakajočih faksov**

- **1.** Na začetnem zaslonu se pomaknite do gumba Stanje opravila in se ga dotaknite.
- **2.** Na zaslonu Stanje opravila se dotaknite opravila faksa, ki ga želite preklicati.
- **3.** Dotaknite se gumba Prekliči opravilo.
- **4.** Dotaknite se gumba Da na zaslonu s sporočilom **Are you sure you want to cancel this job? (Ali ste prepričani, da želite preklicati to opravilo?)**.

**OPOMBA:** Postopek preklica lahko traja do 30 sekund, preden se konča.

## **Prejemanje faksov**

Ko dodatek za faks prejme faks, ga shrani v pomnilnik, preden ga natisne. Ko je cel faks shranjen, se natisne in izbriše iz pomnilnika. Faksi se natisnejo ob prejemu, razen če je omogočena funkcija Schedule Printing of Faxes (Razpored tiskanja faksov). Če je omogočena funkcija Schedule Printing of Faxes (Razpored tiskanja faksov), se vsi dohodni faksi shranijo v pomnilnik, ampak se ne natisnejo. Ko je funkcija Schedule Printing of Faxes (Razpored tiskanja faksov) onemogočena, se vsi shranjeni faksi natisnejo.

Spremenite lahko privzete nastavitve za prejemanje faksov in določite, kako želite prejemati fakse. Te nastavitve vključujejo naslednje možnosti:

- Določanje dolžine zvonjenja pred sprejemom
- Tiskanje datuma, časa in številk na straneh faksa (žig)
- Izbiranje vhodnega in izhodnega pladnja za papir
- Posredovanje faksov na druge številke
- **•** Blokiranje faksov z določenih številk
- Razpored tiskanja faksov (zaklepanje pomnilnika)
- Nastavitve za obvestila

## **Ustvarjanje ali brisanje seznamov za hitro klicanje**

Hitro klicanje vam omogoča, da dodelite ime za hitro klicanje številki ali skupini številk in potem pošiljate fakse na te številke tako, da izberete ime za hitro klicanje.

## **Ustvarjanje seznama številk za hitro klicanje**

- **1.** Na začetnem zaslonu se pomaknite do gumba Faks in se ga dotaknite.
- **2.** Dotaknite se gumba Hitra izbiranja, da se prikaže zaslon Hitro klicanje.
- **3.** Dotaknite se Številka pripravljenega klica.

**4.** Dotaknite se polja Ime pripravljenega klica, da se prikaže tipkovnica.

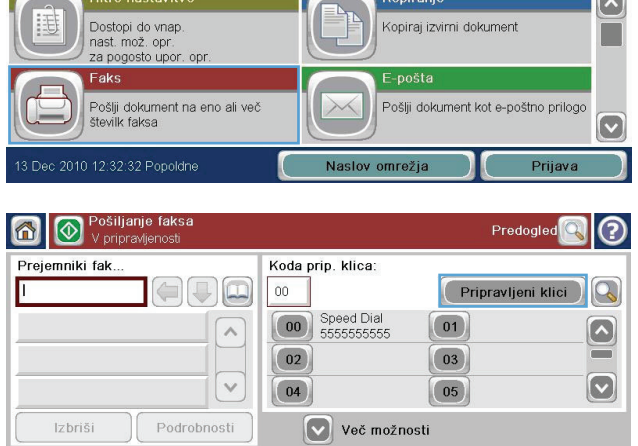

Kopije: 1

 $\bm{\mathbb{O}}$ 

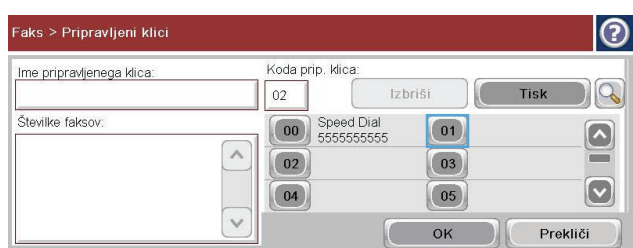

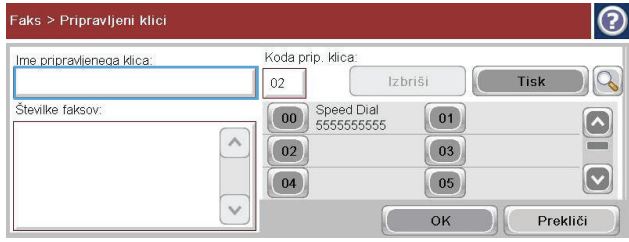

- **5.** Vnesite ime za hitro klicanje.
- **6.** Dotaknite se puščice dol v polju Ime pripravljenega klica, da odprete spustni meni.

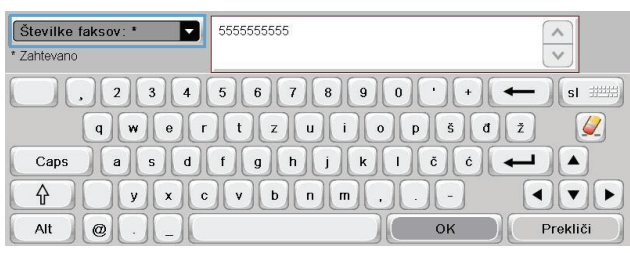

**7.** Dotaknite se možnosti Številka faksa.

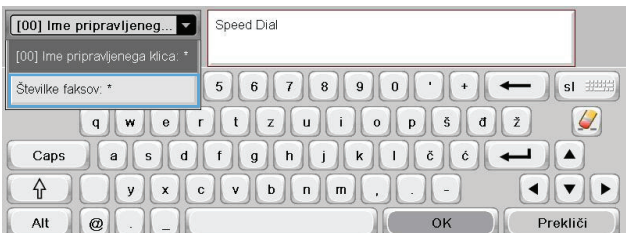

**8.** V polje Ime pripravljenega klica vnesite številko faksa.

> **OPOMBA:** Če želite vnesti dodatne faks številke za ime hitrega klicanja, se dotaknite zaslona na desni strani od zadnje števke predhodno vnesene številke. Ko se pojavi kazalec, se dotaknite gumba za vnos

> > $\blacksquare$ , da ga premaknete v naslednjo

vrstico. Na ta način vnesite vse številke za ime hitrega klicanja.

- 9. Dotaknite se gumba V redu. Ime in številka (ali številke) faksa se bodo pojavile poleg Številka pripravljenega klica.
- 10. Ko končate, se z dotikom gumba V redu vrnite na zaslon Faks.

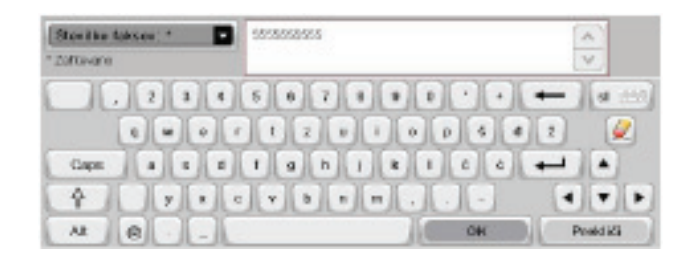

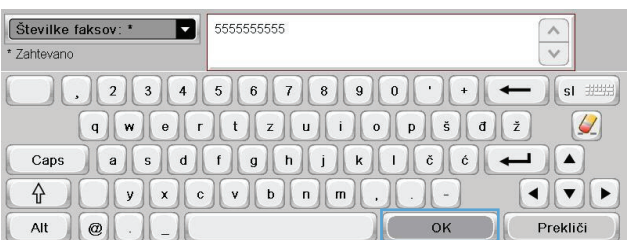

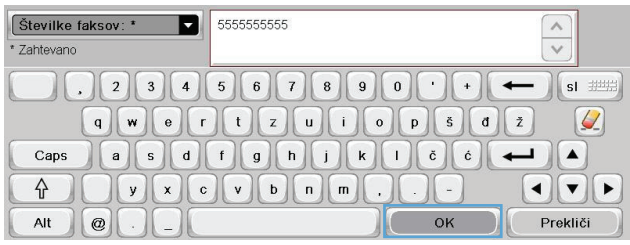

## **Brisanje seznama za hitro klicanje**

- **1.** Na začetnem zaslonu se pomaknite do gumba Faks in se ga dotaknite.
- **2.** Dotaknite se gumba Hitra izbiranja, da se prikaže zaslon Hitro klicanje.

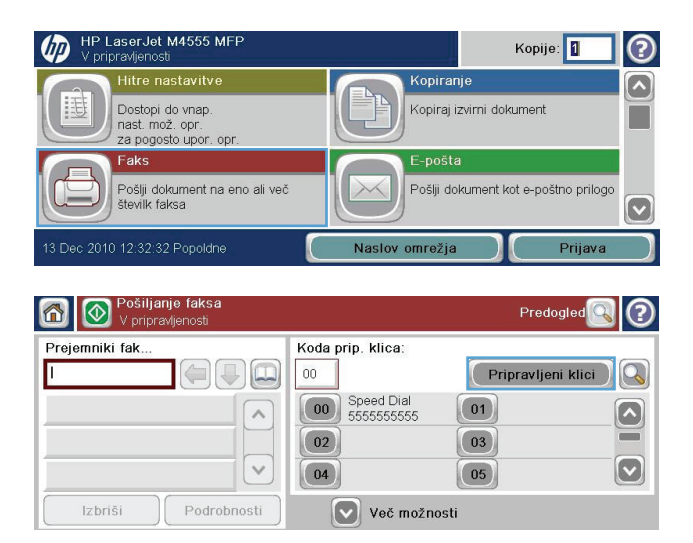

- **3.** Dotaknite se številke Hitra izbiranja seznama, ki ga želite izbrisati.
- $\overline{\circ}$ Faks > Pripravljeni klici Koda prip. klica Ime pripravljenega klica: [ Izbriši ]  $\log$ Speed Dial  $00$ Tisk Številke faksov: **00** Speed Dial  $\boxed{01}$  $\boxed{\circ}$ 555555555  $\land$  $=$  $\boxed{02}$  $\begin{array}{|c|c|} \hline 03 \\ \hline \end{array}$  $\boxed{\circ}$  $(04)$  $\boxed{05}$  $\overline{\vee}$ OK Prekliči

Koda prip. klica

00 Speed Dial

(Izbriši

 $\boxed{01}$ 

 $\boxed{03}$ 

 $\boxed{05}$ 

 $OK$ 

 $\overline{00}$ 

 $\boxed{04}$ 

 $\land$  $\boxed{02}$ 

 $\checkmark$ 

Faks > Pripravljeni klici

Ime pripravljenega klica: Speed Dial

Številke faksov:

5555555555

L

 $| \odot$ 

 $|Q_0|$ 

 $\boxed{\circ}$ 

 $\boxed{\circ}$ 

Prekliči

**4.** Dotaknite se gumba Izbriši.

**5.** Dotaknite se gumba Da, če želite potrditi izbris seznama za hitro klicanje in se vrniti na zaslon Faks.

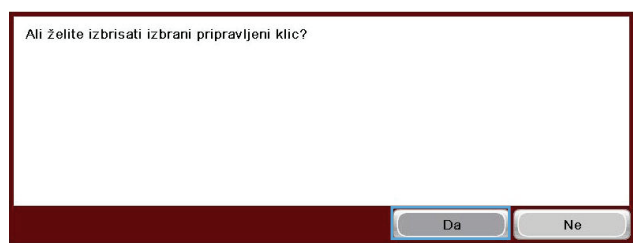

## **Brisanje ene številke s seznama za hitro klicanje**

- **1.** Na začetnem zaslonu se pomaknite do gumba Faks in se ga dotaknite.
- **2.** Dotaknite se gumba Hitra izbiranja, da se prikaže zaslon Hitro klicanje.
- **3.** Dotaknite se številke Hitro klicanje na seznamu, da odprete tipkovnico.

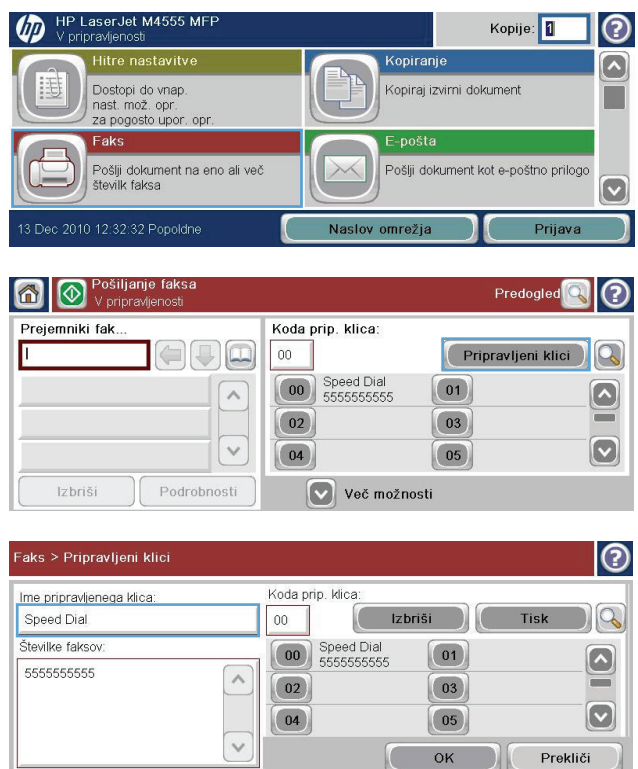

 $\begin{bmatrix} 0 & \mathbf{X} \\ 0 & \mathbf{X} \end{bmatrix}$
- **4.** Dotaknite se puščice dol v polju Ime pripravljenega klica, da odprete spustni meni. Nato se dotaknite možnosti Številke faksa.
- **5.** Pomaknite se po seznamu s številkami faksa in se dotaknite zaslona na desni strani zadnje števke številke faksa, ki jo želite izbrisati. Številko faksa izbrišite s tipko Backspace.
- **6.** Dotaknite se gumba V redu, da se vrnete na zaslon Hitra izbiranja.
- **7.** Dotaknite se gumba V redu, da se vrnete na zaslon Faks.

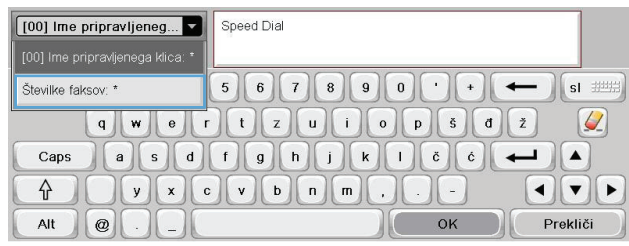

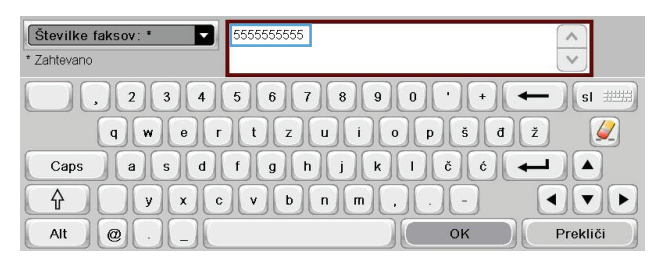

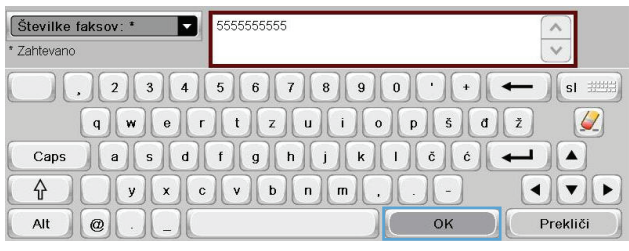

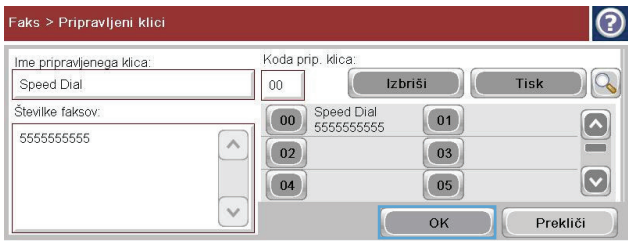

## **Dodajanje številke na obstoječi seznam za hitro klicanje**

- **1.** Na začetnem zaslonu se pomaknite do gumba Faks in se ga dotaknite.
- **2.** Dotaknite se gumba Hitra izbiranja, da se prikaže zaslon Hitro klicanje.

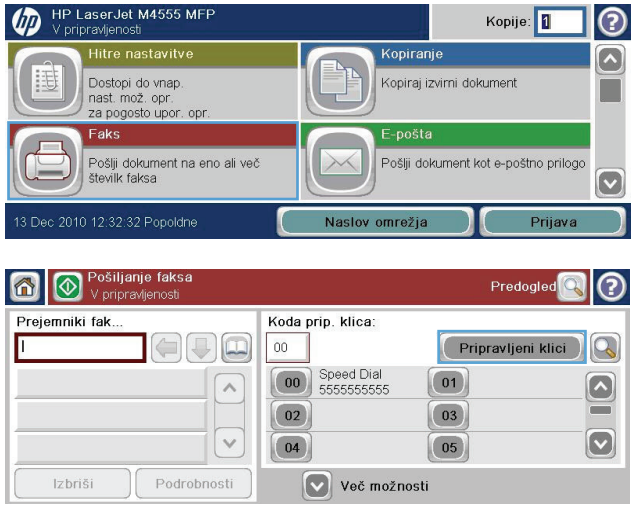

- **3.** Dotaknite se številke Hitro klicanje seznama, ki ga želite urediti.
- **4.** Dotaknite se puščice dol v polju Ime pripravljenega klica, da odprete spustni meni.
- **5.** Dotaknite se elementa Številke faksa.

- **6.** Če želite dodati številko faksa za ime hitrega klicanja, se dotaknite zaslona na desni strani zadnje števke številke faksa, ki jo želite izbrisati. Ko se pojavi kazalec, se dotaknite gumba za vnos **da material**, da ga premaknete v naslednjo vrstico, in vnesite številko faksa.
- **7.** Dotaknite se gumba V redu, da se vrnete na zaslon Hitra izbiranja.
- 8. Dotaknite se gumba V redu, da se vrnete na zaslon Faks.

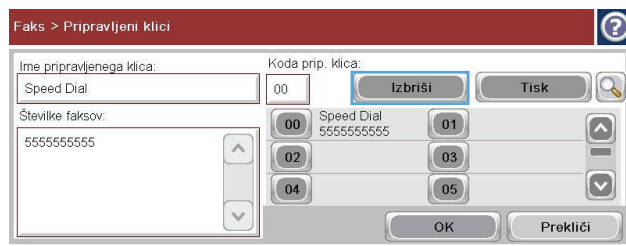

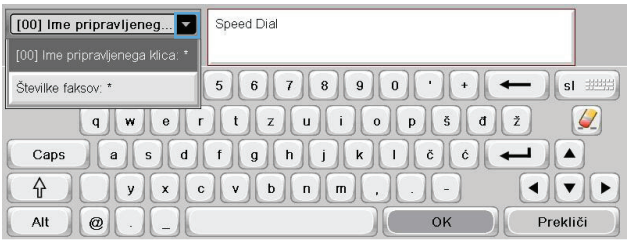

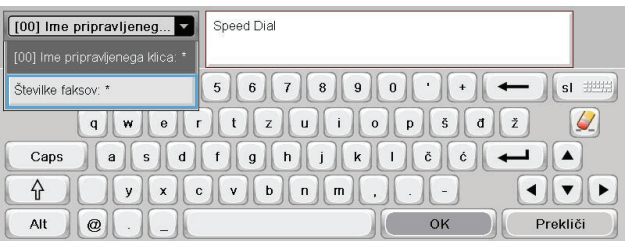

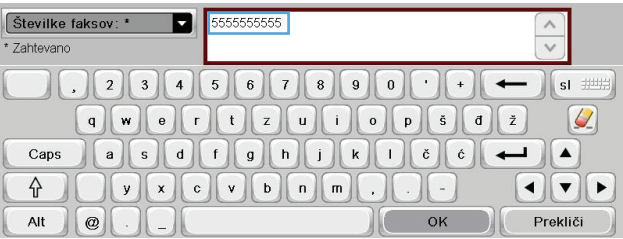

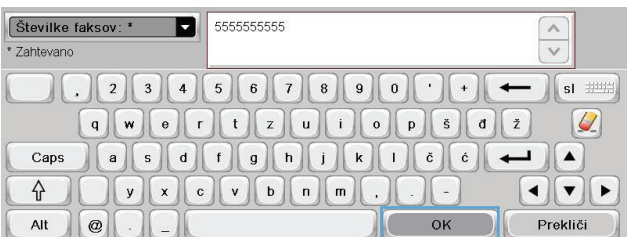

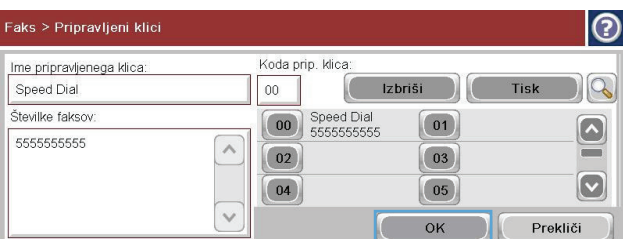

## **Glasovni klici in ponovno klicanje**

### **Poročilo o klicu faksa**

Ko v možnostih privzetih opravil ali meniju Več možnosti omogočite funkcijo obveščanja, se natisne poročilo o klicu faksa.

Ko bodo opravljeni vsi poskusi faksiranja, bo za pošiljanje faksa natisnjeno poročilo o klicu faksa. Prikazuje ID dnevnika za opravilo faksiranja. Rezultat zadnjega poskusa je natisnjen v poročilu o klicu faksa.

Pri glasovnih klicih se poročilo o klicu faksa ne natisne.

**POPOMBA:** Poročilo o klicu faksa ustvari številke opravil samo za končne poskuse. Če je bilo katero od poročil natisnjeno ročno prek menija ali če zadnji klic ni bil končni poskus ali glasovni klic, bo številka opravila nič.

### **Dnevnik aktivnosti faksa**

Glasovni klici se privzeto ne zapisujejo v dnevnik aktivnosti faksa. Po tem ko je naprava izkoristila vse ponavljanje klicev ali ko je faks uspešno poslan, se v dnevnik aktivnosti faksa zabeleži samo zadnji poskus.

### **Poročilo T.30**

Poročilo T.30 se pri glasovnih klicih ne natisne. Poročilo T.30 se natisne za vse poskuse ponovnega klicanja.

## **Tiskanje shranjenih faksov**

- **1.** Na začetnem zaslonu se pomaknite do gumba Odpiranje iz pomnilnika naprave in se ga dotaknite.
- **2.** Dotaknite se menija Shranjeni faksi.
- **3.** Na seznamu Shranjeni faksi se pomaknite se do faksa, ki ga želite natisniti, in se ga dotaknite.
- **4.** Dotaknite se ikone Začni, da bi natisnili faks. Lahko se dotaknete ikone Začni na zaslonu na dotik ali pritisnete Začni na nadzorni plošči.

## **Razporejanje tiskanja faksov (zaklep pomnilnika)**

S funkcijo načrtovanja faksov določite, kdaj naj se faksi natisnejo. Izbirate lahko med temi načini tiskanja faksov:

- **•** Shrani vse prejete fakse
- Natisni vse prejete fakse
- Uporabi razpored tiskanja faksov

V načinu Shrani vse prejete fakse se vsi dohodni faksi shranijo v pomnilnik, a se ne natisnejo. Dostop do faksov, shranjenih v pomnilniku, je mogoč v meniju Odpiranje iz pomnilnika naprave. S tem menijem lahko tiskate ali brišete opravila tiskanja, ko so shranjena v pomnilniku. Več informacij o tej funkciji najdete v opisu menija Retrieve Job (Iskanje) v uporabniškem priročniku za napravo.

**CPOMBA:** Do pridobljenih shranjenih faksov lahko pridete tako, da vstopite v meni Tiskanje faksa in spremenite način na Natisni vse prejete fakse.

V načinu Natisni vse prejete fakse se natisnejo vsi dohodni faksi. Natisnejo se tudi ostali faksi, ki so shranjeni v pomnilniku.

V načinu Uporabi razpored tiskanja faksov se faksi natisnejo glede na nastavitve v razporedu za tiskanje faksov. V razporedu lahko zaklenete možnost tiskanja faksov za ves dan (24 ur) ali za določen del dneva. Nastavite lahko samo eno obdobje zaklepanja, vendar za neomejeno število dni. Obdobje za zaklep nastavite v meniju Razpored tiskanja faksov.

Dodajanje samo ene vrste dogodka v razpored bi naprava razumela kot **Store All Received Faxes (Shrani vse prejete fakse)** ali **Print All Received Faxes (Natisni vse prejete fakse)**, odvisno od vrste dodanega dogodka, npr. Single Store Event (Dogodek enkratnega shranjevanja) bi naprava razumela kot **Store All Received Faxes (Shrani vse prejete fakse)**, Single Print Event (Dogodek enkratnega tiskanja) pa kot **Print All Received Faxes (Natisni vse prejete fakse)**.

**OPOMBA:** Ko se obdobje zaklepanja konča, se vsi faksi, ki so bili prejeti in shranjeni med obdobjem zaklepanja, samodejno natisnejo.

## **Uporaba omrežij za faksiranje prek protokola VoIP**

Tehnologija VoIP pretvarja analogni telefonski signal v digitalne bite. Ti so potem združeni v pakete, ki potujejo prek interneta. Paketi se na cilju ali blizu njega pretvorijo in znova posredujejo v analogne signale.

Prenos podatkov prek interneta se tako izvede digitalno in ne analogno. Zato so za prenos faksa morda drugačne zahteve in drugačne nastavitve faksa kot pri omrežju PSTN (Public Switched Telephone Network). Faks je zelo odvisen od časa in kakovosti signala, zato je prenos faksa v okolju VoIP bolj občutljiv.

### **Spodaj so naštete priporočene spremembe nastavitev, če dodatek HP LaserJet Analog Fax Accessory 500 povežete s storitvijo VoIP:**

- Naj bo faks nastavljen v načinu V.34 (Hitro) in naj bo način ECM (Error Correction Mode) vklopljen. Protokol V.34 ureja vse spremembe v hitrosti prenosa, ki so potrebne za zadostitev zahtev omrežij VoIP.
- Če pri nastavitvi naprave na V.34 prihaja do številnih napak ali vnovičnih poskusov, izklopite V. 34 in hitrost nastavite na Srednjo (14.400 b/s).
- Če napak in vnovičnih poskusov ne odpravite, nastavite nižjo hitrost faksa, saj nekateri sistemi VoIP ne zmorejo obravnavati višjih razmerij signala, ki so povezani s faksom. Nastavite Maximum Baud Rate (Najvišjo hitrost prenosa) na 9600 b/s (Počasi).
- Če v redkih primerih težave ne odpravite, izklopite način ECM na napravi. Kakovost slike se lahko poslabša. Pred uporabo te nastavitve zagotovite, da je kakovost slike pred izklopom načina ECM sprejemljiva.
- Če predhodne spremembe nastavitve niso izboljšale zanesljivosti faksa prek VoIP, se za pomoč obrnite na ponudnika storitev VoIP.

# **Odpravljanje težav s faksom**

## **Ali ste pravilno namestili faksirno napravo?**

S tem seznamom preverite, kaj bi utegnilo povzročati težave, povezane s faksirno napravo:

- **Ali uporabljate telefonski kabel, ki je bil priložen dodatku za faks?** V skladu s specifikacijami RJ11 in funkcionalnimi specifikacijami je bilo delovanje dodatka za faks preskušeno s priloženim telefonskim kablom. Ne uporabljajte drugega telefonskega kabla; dodatek za analogni faks zahteva analogni telefonski kabel. Poleg tega zahteva analogno telefonsko povezavo.
- **Ali je priključek linije za faks/telefon vstavljen v vtičnico na dodatku za faks?** Telefonski priključek mora biti dobro vstavljen v vtičnico. Priključek vstavite v vtičnico tako, da se zaskoči.
- **Ali stenska vtičnica za telefonski priključek pravilno deluje?** Telefon priključite v stensko vtičnico in preverite, ali slišite klicni ton. Ali slišite klicni ton in lahko kličete?

## **Katero vrsto telefonske linije uporabljate?**

● **Namenska linija:** standardna številka faksa/telefonska številka, dodeljena za prejemanje ali pošiljanje faksov.

**OPOMBA:** Telefonska linija mora biti namenjena samo za uporabo naprave, linije ne sme deliti z drugimi vrstami telefonskih naprav. Primer takšne souporabe je alarmni sistem, ki uporablja telefonsko linijo za obveščanje podjetja za nadzor.

- **Sistem PBX:** telefonski sistem za poslovno okolje. Standardni domači telefoni in dodatek za faks uporabljajo analogni telefonski signal. Nekateri sistemi PBX so digitalni in morda niso združljivi z dodatkom za faks. Če želite pošiljati in prejemati fakse, morate imeti dostop do standardne analogne telefonske linije.
- **Linije s preusmerjanjem:** funkcija telefonskega sistema, ki nov klic preusmeri na naslednjo možno linijo, ko je prva dohodna linija zasedena (t. i. roll-over). Dodatek za faks poskusite priključiti na prvo dohodno telefonsko linijo. Dodatek za faks bo prejel klic, ko bo telefon pozvonil tolikokrat, kot je določeno v nastavitvi dolžine zvonjenja pred začetkom prejemanja.

**PPOMBA:** Linije s preusmerjanjem utegnejo na dodatku za faks povzročiti težave pri prejemanju faksov. Zato uporabo linij s preusmerjanjem na tem izdelku odsvetujemo.

### **Ali uporabljate napravo za prenapetostno zaščito?**

Napravo za prenapetostno zaščito lahko namestite med stensko vtičnico in dodatek za faks ter ga tako zaščitite pred elektriko v telefonskih linijah. Te naprave lahko zmanjšajo kakovost telefonskega signala in s tem povzročijo komunikacijske težave v faksirni napravi. Če imate težave s pošiljanjem ali prejemanjem faksov in uporabljate eno od teh naprav, priključite dodatek za faks neposredno v stensko vtičnico in na ta način ugotovite, ali težave povzroča naprava za prenapetostno zaščito.

## **Ali uporabljate storitev telefonskega predala ali telefonsko tajnico?**

Če je nastavljena dolžina klicanja pred prejemanjem krajša pri telefonskem predalu kot pri dodatku za faks, klic sprejme telefonski predal, dodatek za faks pa ne more prejemati faksov. Če pa je nastavljena dolžina klicanja pred prejemanjem krajša pri dodatku za faks kot pri telefonskem predalu, klic sprejme dodatek za faks in noben klic se ne preusmeri v telefonski predal.

## **Ima vaša telefonska linija funkcijo čakajočega klica?**

Če ima telefonska linija za faks aktivirano funkcijo čakajočega klica, lahko sporočilo o čakajočem klicu zmoti klic faksa, ki je v teku, kar povzroči napako pri komunikaciji. Prepričajte se, da na telefonski liniji za faks ni aktivirana funkcija čakajočega klica.

## **Preverjanje stanja dodatka za faks**

Če se vam zdi, da dodatek za analogni faks ne deluje pravilno, natisnite poročilo Konfiguracijska stran in preverite stanje.

- **1.** Na začetnem zaslonu se pomaknite do gumba Skrbništvo in se ga dotaknite.
- **2.** Odprite te menije:
	- Poročila
	- Konfiguracijske strani/strani stanja
	- Konfiguracijska stran
- **3.** Dotaknite se gumba Tiskanje, da natisnete poročilo, ali gumba Pogled, da poročilo prikažete na zaslonu. Poročilo je sestavljeno iz več strani.

**OPOMBA:** Na strani Jetdirect je naveden naslov IP izdelka ali njegovo ime gostitelja.

V razdelku Fax Accessory Page (Stran dodatka za faks) na strani za konfiguracijo pod naslovom Hardware Information (Informacije o strojni opremi) preverite Modem Status (Stanje modema). V spodnji tabeli so navedena stanja in možne rešitve.

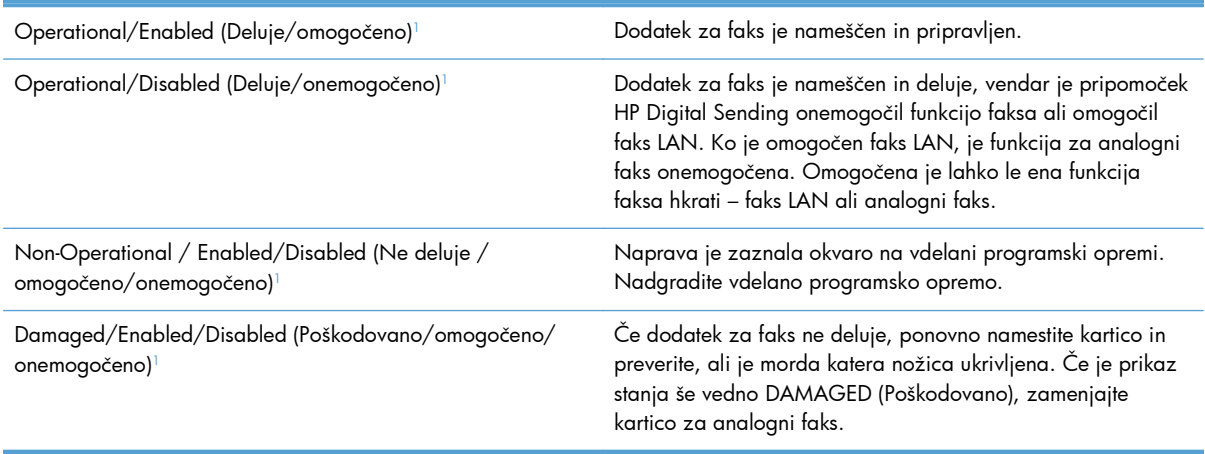

<sup>1</sup> ENABLED (Omogočeno) označuje, da je omogočen oz. vklopljen dodatek za analogni faks; DISABLED (Onemogočeno) označuje, da je omogočen faks LAN (torej je analogni faks izklopljen).

## **Funkcija faksa ne deluje**

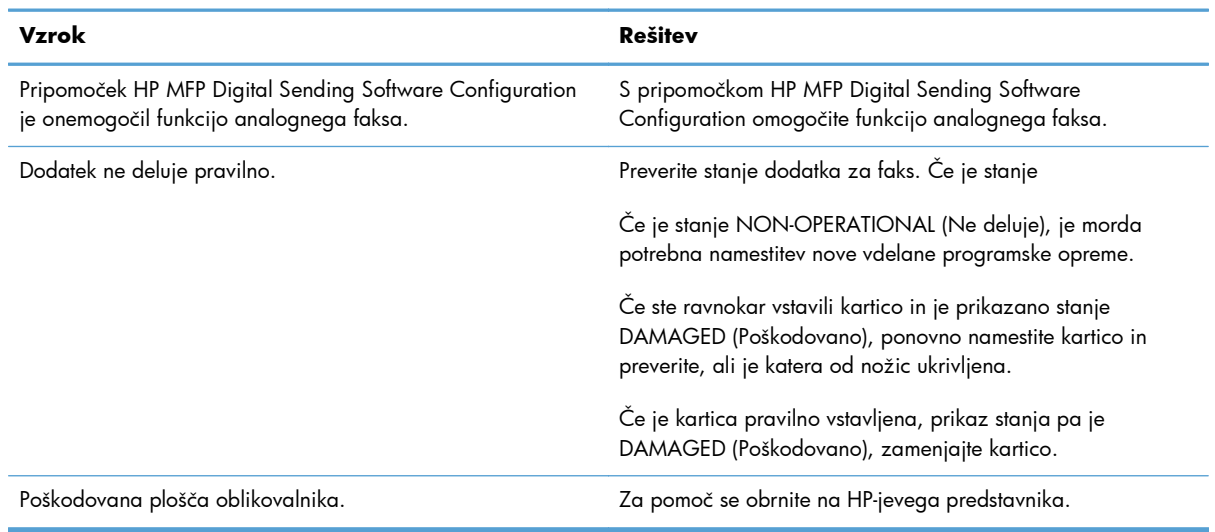

### **Dodatek za faks je nameščen, ikona pa se ne prikaže na glavnem zaslonu.**

### **Naprava ne prikazuje menijev faksa.**

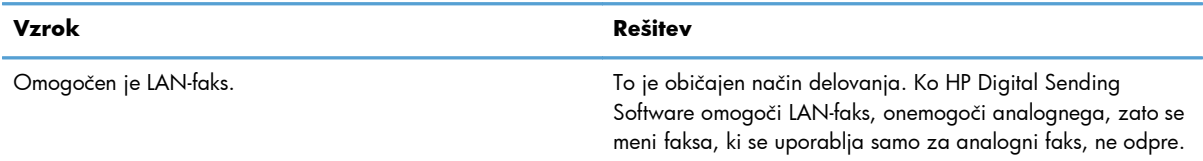

# **Splošne težave s faksom**

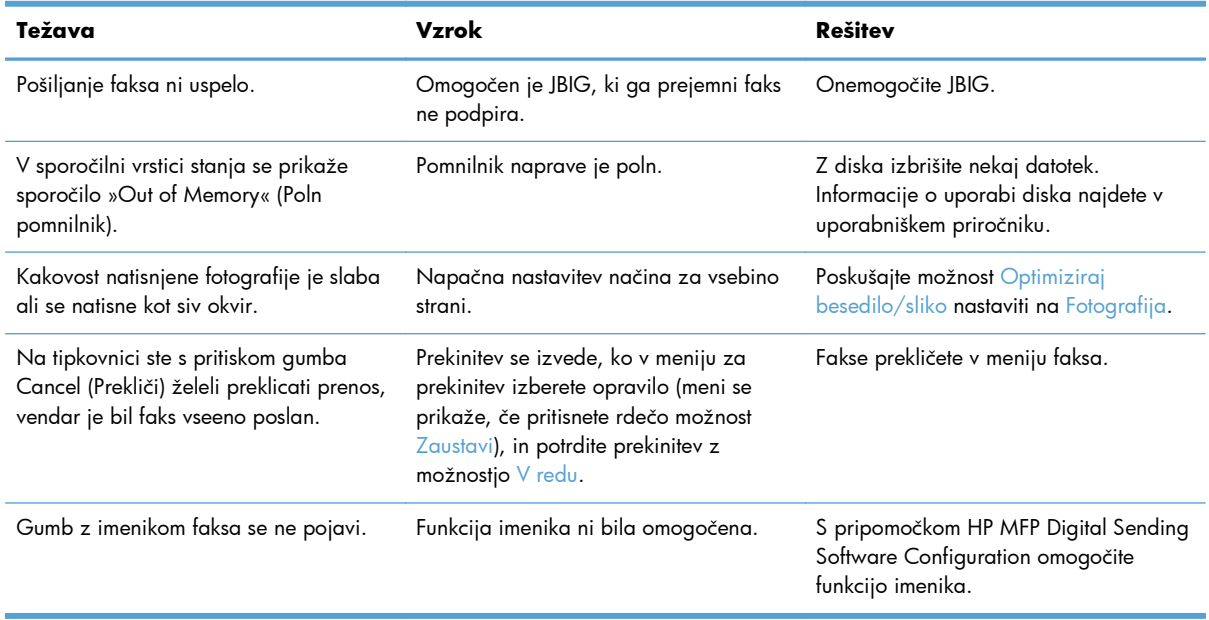

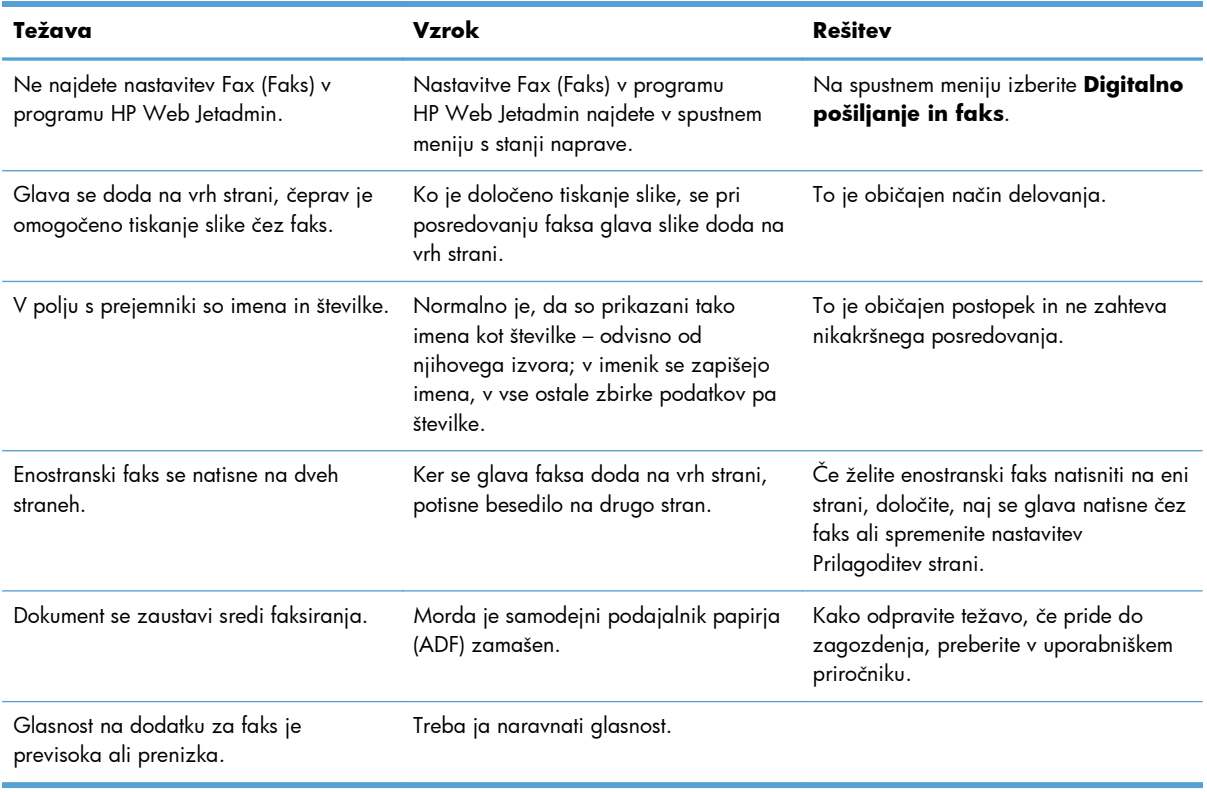

# **Težave pri prejemanju faksov**

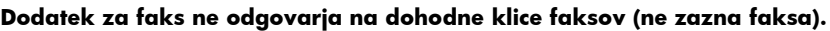

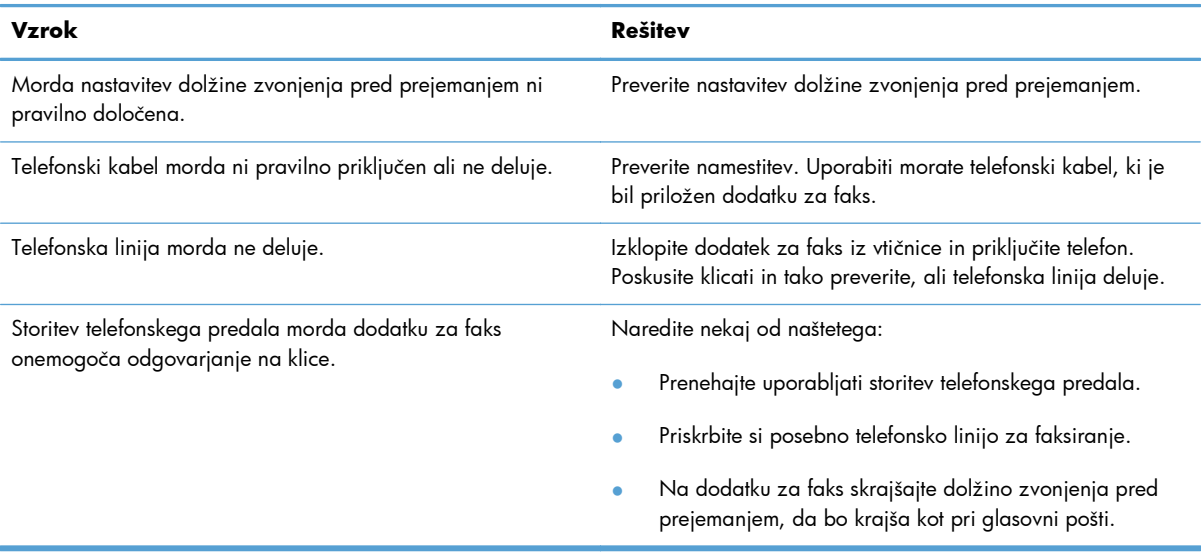

### **Prenašanje ali prejemanje faksov je zelo počasno.**

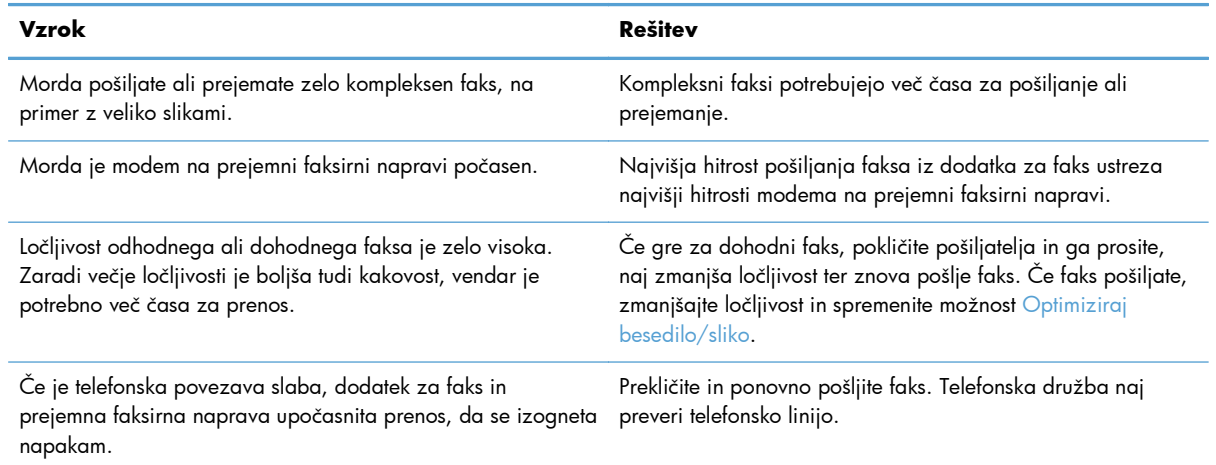

### **Na napravi se ne tiskajo faksi.**

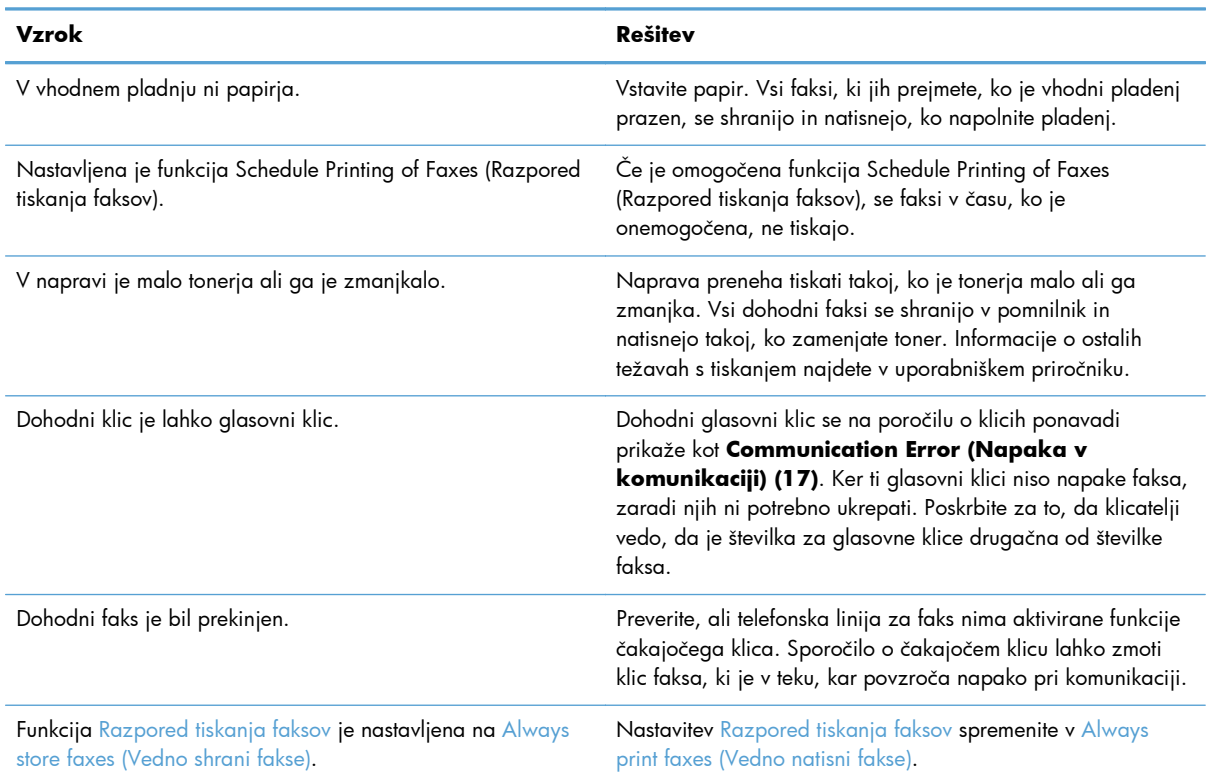

# **Težave pri pošiljanju faksov**

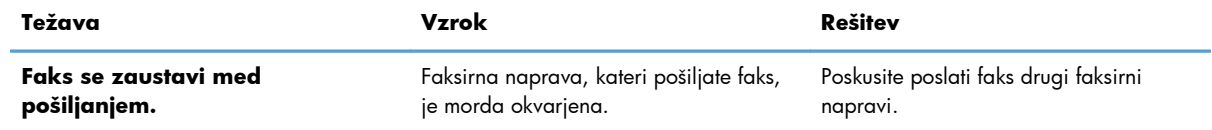

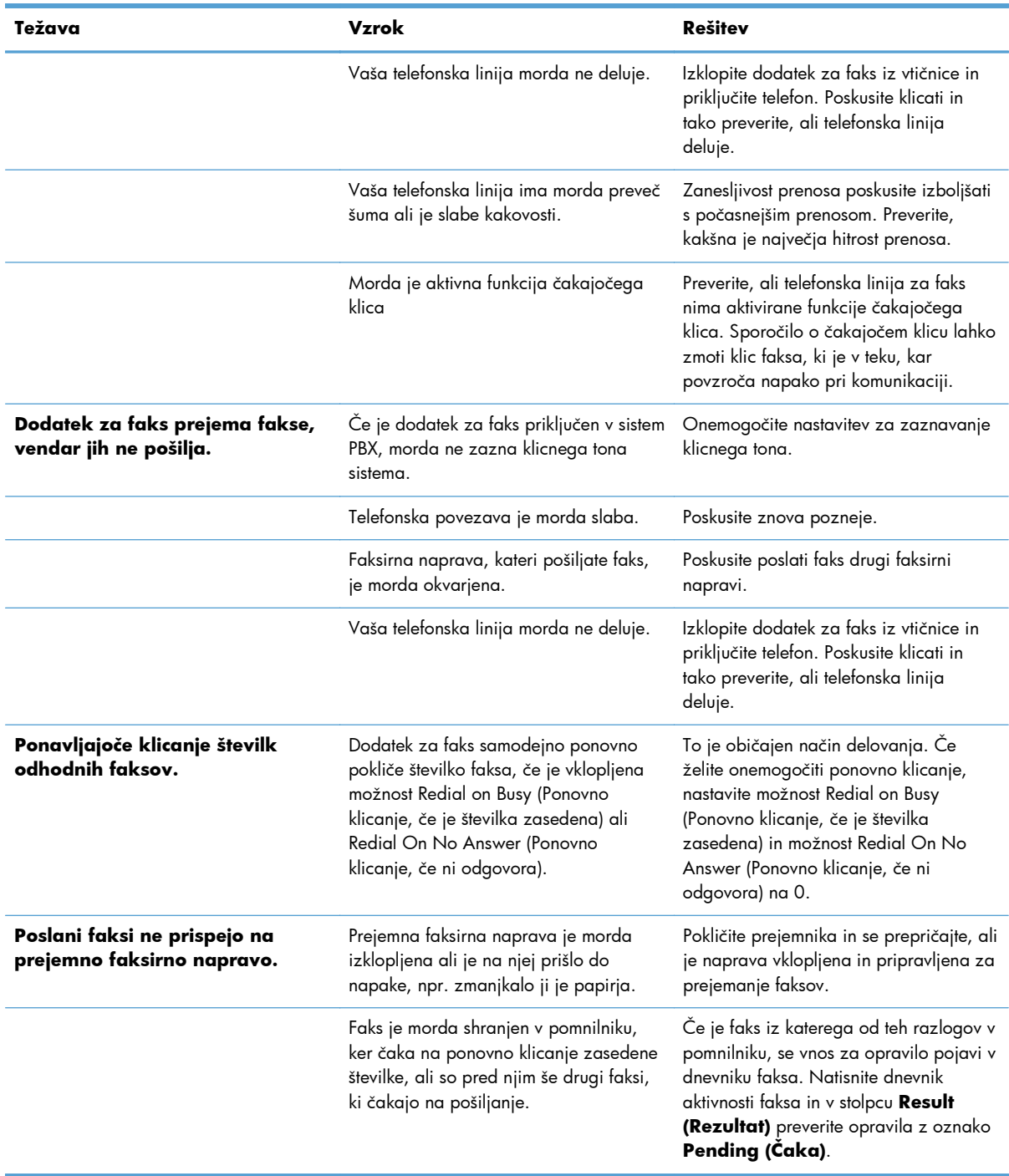

# **Kode napak**

Če pride do težave s faksom, ki prepreči ali prekine pošiljanje ali prejemanje faksa, se ustvari koda napake, ki pomaga ugotoviti vzrok težave. Kode napak se prikažejo v dnevniku aktivnosti faksa, v poročilu faksa o klicih in v poročilu T.30 protocol trace. Natisnite eno od teh poročil s podatki o kodi napake. Podroben opis kod napak in ustrezne rešitve lahko najdete na naslovu [www.hp.com](http://www.hp.com), tako da iščete HP LaserJet Analog Fax Accessory 500.

## **Sporočila o napakah faksa**

Če se z izdelkom HP LaserJet prejema ali pošilja analogni faks, se vse napake, do katerih pride med postopkom faksiranja, prikažejo na nadzorni plošči izdelka in zapišejo v poročila o faksu. Do napak faksa lahko pride iz več razlogov, pogosto zaradi prekinitev ali šuma v telefonski povezavi. Izdelek bo prikazal vsako napako, do katere pride med postopkom faksiranja, ne glede na mesto izvora.

Če je postopek faksiranja prekinjen ali če med pošiljanjem ali prejemanjem faksa pride do napake, podsistem faksa na napravi izdela dvodelni opis stanja ali napake. Tudi pri običajnih in uspelih faksih se prikažejo sporočila o uspešno izvedenem opravilu. Med podatki v sporočilu je besedilni opis in številčna koda (nekaj sporočil nima številčnih kod). Na nadzorni plošči večnamenske naprave bo prikazan samo besedilni del sporočila, oba pa bosta prikazana v poročilih Fax Activity Report (Poročilo o aktivnosti faksa), Fax Call Report (Poročilo o klicu faksa) in Fax T.30 Trace (Poročilo Fax T. 30 Trace) (posamezna poročila o faksu lahko natisnete iz menijev nadzorne plošče večnamenske naprave Skrbništvo > Poročila > Poročila o faksu in Skrbništvo > Troubleshooting (Odpravljanje težav) > Faks > Sledenje faksa T.30). Številčna koda je v poročilih prikazana v oklepajih za besedilnim delom sporočila. Če pride na primer do napake v komunikaciji, bo nadzorna plošča prikazovala naslednje sporočilo **Pošiljanje faksa ni uspelo: Communication Error (Napaka v komunikaciji)**. Enaka napaka bo v polju Result (Rezultat) v poročilu Fax Activity Report (Poročilo o aktivnosti faksa) prikazana kot **Communication Error (Napaka v komunikaciji) (17)**. Številčna koda, povezana z napako v komunikaciji, je v tem primeru 17.

Številčno kodo izdela modem faksa. Številčna koda (0) ponavadi pomeni običajen odziv modema. Nekatera sporočila bodo vedno vsebovala številčno kodo (0), druga sporočila pa imajo lahko različne številčne kode, odvisno od okoliščin, nekaj sporočil pa sploh nima številčnih kod. Številčna koda (0) običajno pomeni, da napaka ni povezana z modemom faksa, ampak da se je zgodila v katerem drugem delu podsistema faksa ali naprave, npr. v podsistemu za tiskanje. Kode napak, različne od nič, natančneje opredeljujejo posamezne dejanja ali postopke, ki jih izvaja modem, in ne pomenijo nujno, da je pri modemu kakšna težava.

V spodnjih tabelah so podana sporočila o faksu z najpogostejšimi številčnimi kodami in priporočenimi postopki za odpravo. V tabele je vključenih tudi nekaj običajnih sporočil oziroma sporočil, ki nakazujejo običajne dogodke. Če faksa na primer ni mogoče poslati na zasedeno številko, bo prikazano sporočilo **Fail Busy (Ni uspelo, zaseden)**. S podsistemom faksa ni nič narobe; sporočilo nakazuje, da faksiranje zaradi zasedene telefonske linije prejemnika ni bilo dokončano.

Pri ponavljajočih se sporočilih o napaki z drugačnimi številčnimi kodami, kot so navedene tukaj, potrebujete pomoč podpore strankam. Preden se obrnete na podporo strankam, lahko natisnete podrobnejši seznam o zadnjem klicu faksa, s katerim bo lažje prepoznati težavo. Podrobnejši seznam se imenuje poročilo Fax T.30 Trace, natisnete pa ga lahko za zadnji faks ali nastavite, da se natisne ob vsaki napaki faksa. Če želite natisniti ali konfigurirati poročilo Fax T.30 Trace, se dotaknite možnosti Skrbništvo, Troubleshooting (Odpravljanje težav) in nato Sledenje faksa T.30. Nato lahko natisnete poročilo za zadnji faks ali konfigurirate, kdaj naj se poročilo T.30 Trace natisne.

## **Sporočila o pošiljanju faksov**

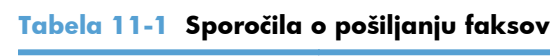

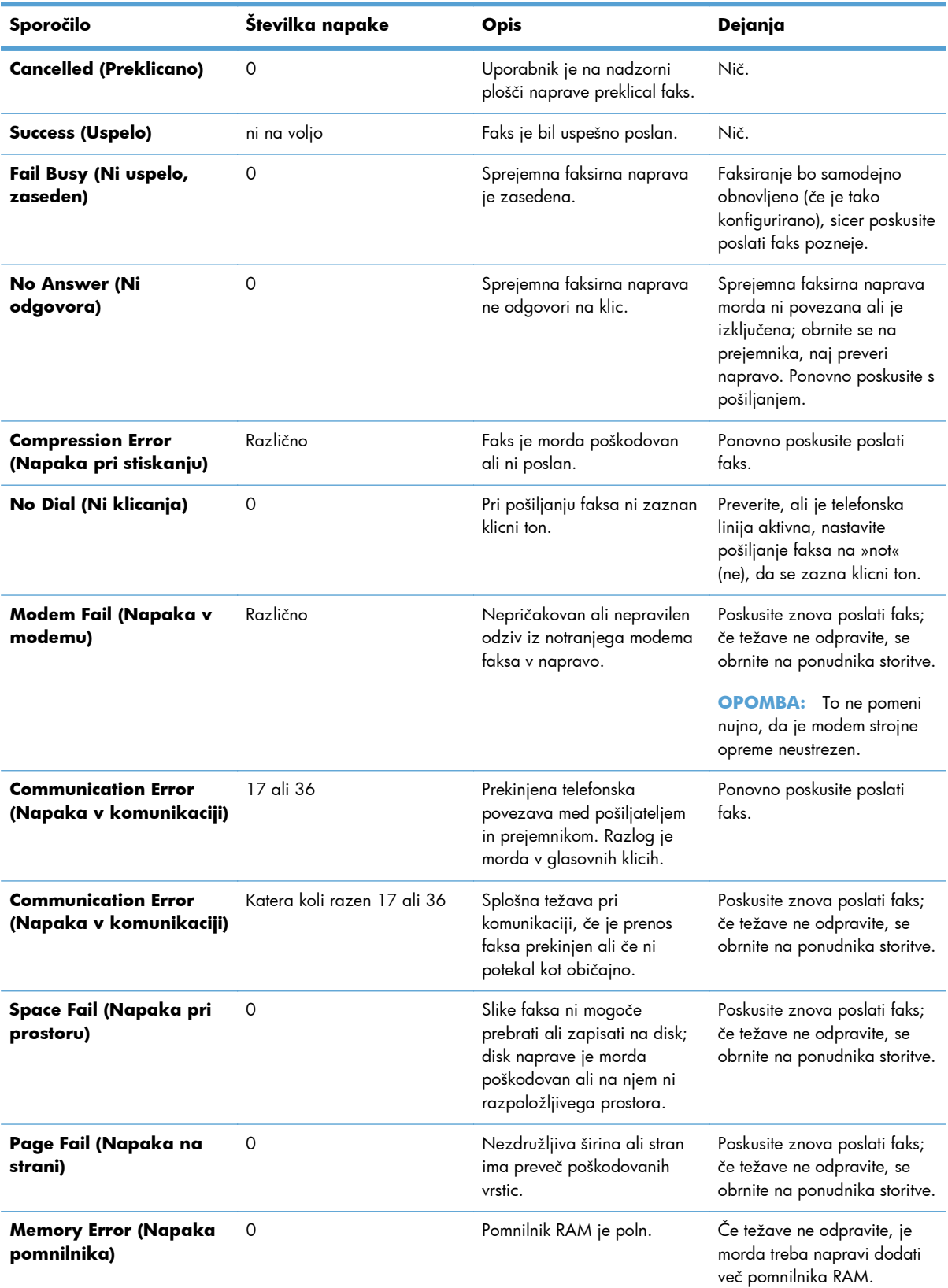

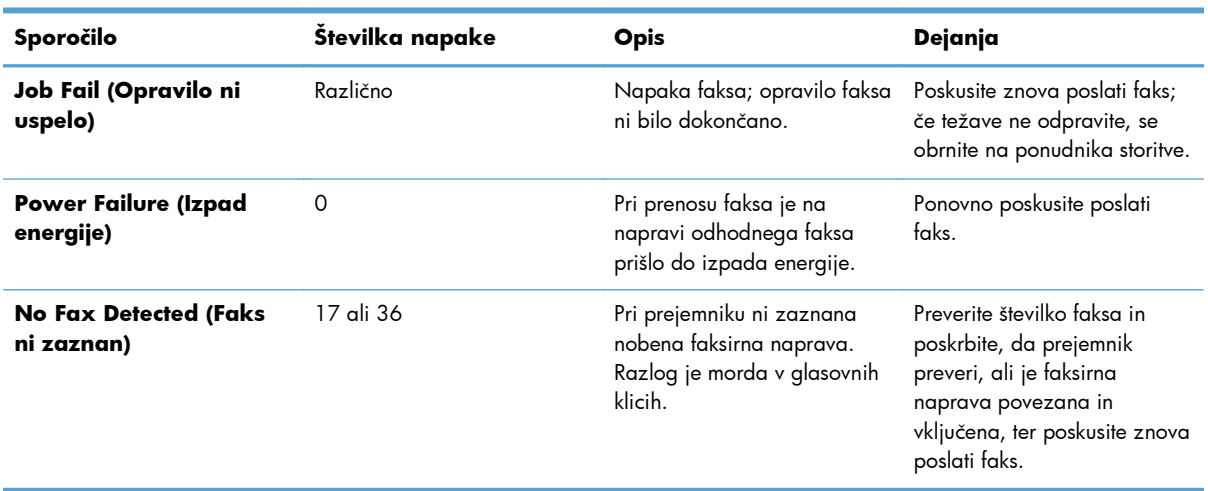

## **Tabela 11-1 Sporočila o pošiljanju faksov (Se nadaljuje)**

## **Sporočila o prejemanju faksov**

### **Tabela 11-2 Sporočila o prejemanju faksov**

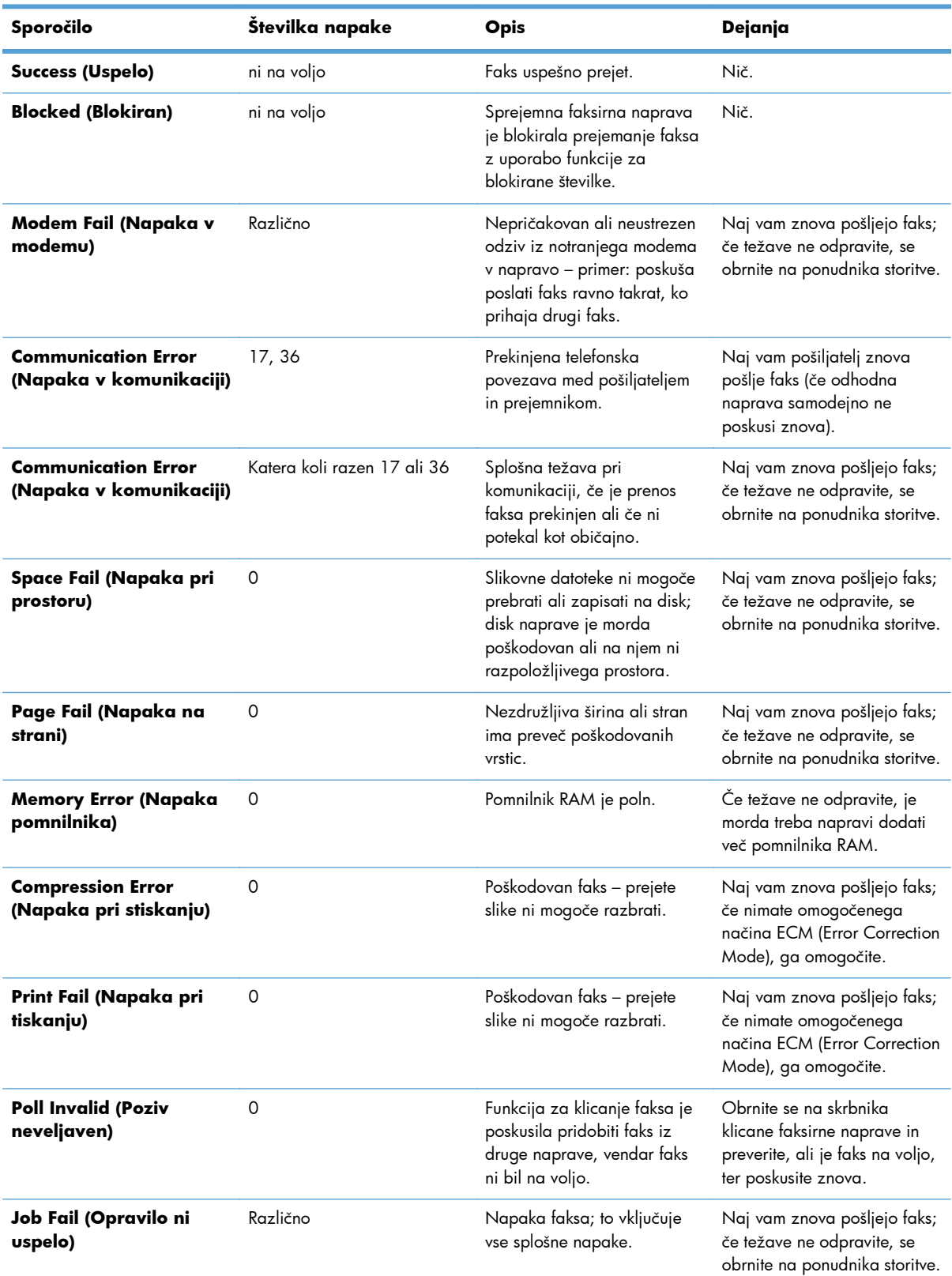

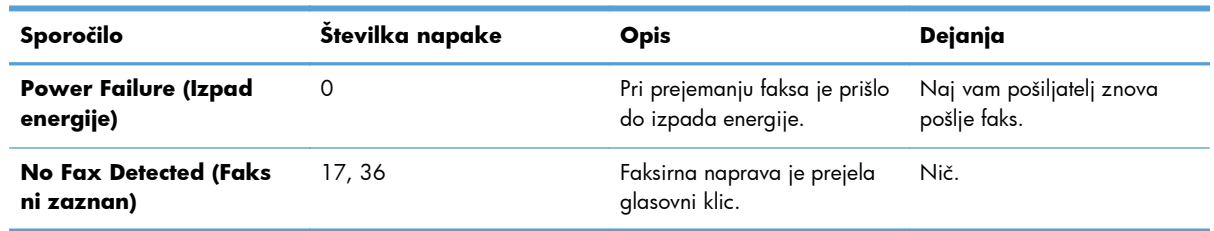

### **Tabela 11-2 Sporočila o prejemanju faksov (Se nadaljuje)**

## **Poročila o faksu**

Spodnji razdelki navajajo faks poročila, ki so na voljo na tej napravi. Ta poročila lahko natisnete ali si jih ogledate na nadzorni plošči naprave.

### **Izdelek ima na voljo ta faks poročila:**

- **•** Dnevnik dejavnosti faksa
- Poročilo o kodah računov
- **•** Seznam blokiranih številk faksov
- Seznam pripravljenih klicev
- Poročilo o klicih faksa

### **Za natis ali ogled faks poročila sledite tem navodilom:**

- **1.** Na začetnem zaslonu se pomaknite do gumba Skrbništvo in se ga dotaknite.
- **2.** Odprite spodnje menije:
	- Poročila
	- Poročila o faksu
- **3.** Dotaknite se dnevnika ali poročila, da si ga ogledate ali ga natisnete.
- **4.** Dotaknite se gumba Tiskanje ali Pogled.

### **Dnevnik aktivnosti faksa**

Dnevnik aktivnosti faksa vsebuje naslednje podatke.

- Informacije o glavi faksa, konfigurirane na napravi.
- Številka opravila vsakega opravila faksa.
- Datum in čas vseh prejetih, poslanih ali neuspešno poslanih faksov.
- Vrsta opravila faksa; prejeta ali poslana.
- Identifikacija (telefonska številka, če je na voljo)
- Trajanje (čas na zvezi)
- Število strani
- Rezultat (uspešno poslan, v pošiljanju ali neuspešno poslan, ki vključuje vrsto in kodo napake)

V zbirki podatkov se shrani zadnjih 500 vnosov faksov (starejši faksi se izbrišejo iz dnevnika). V zbirko podatkov se kot vnos shrani vsako opravilo faksa. Kot opravilo faksa se šteje na primer poslani faks, prejeti faks ali nadgradnja vdelane programske opreme. Glede na aktivnost je lahko v poročilu manj kot 500 vnosov (razen če ste poslali 500 faksov, ne da bi kakšnega prejeli, ali opravili kakšno drugo opravilo).

Če želite dnevnik uporabljati za vodenje podatkov, ga morate občasno natisniti (vsaj vsakih 500 faksov) in ga nato izbrisati.

### **Poročilo o kodi za obračun**

Poročilo o kodi za obračun vsebuje zadnjih 500 uspešno poslanih faksov, navedenih na kodi za obračun. V poročilu so naslednje informacije.

- Številka kode za obračun
- Datum in čas vseh uspešno poslanih faksov
- Identifikacijska številka
- Trajanje (čas na zvezi)
- Število poslanih strani
- Rezultat (uspešnost)

V zbirki podatkov se shrani zadnjih 500 faksov (starejši faksi se izbrišejo iz zbirke). Če želite poročilo uporabljati za vodenje podatkov, ga morate občasno natisniti (vsaj vsakih 500 faksov) in ga nato izbrisati.

### **Poročilo o seznamu blokiranih faksov**

Poročilo o seznamu blokiranih faksov vsebuje seznam vseh številk faksov, za katere je bila naprava konfigurirana, da od njih ne sprejema faksov.

### **Poročilo o seznamu za hitro klicanje**

Na poročilu s seznamom za hitro klicanje so navedene številke faksa, dodeljene imenom za hitro klicanje.

### **Poročilo o klicu faksa**

Poročilo o klicu faksa je kratko poročilo o stanju zadnjega poslanega ali prejetega faksa.

## **Počisti dnevnik aktivnosti faksa**

Če želite počistiti dnevnik aktivnosti faksa, sledite tem navodilom.

- **1.** Na nadzorni plošči se dotaknite ikone Skrbništvo.
- **2.** Odprite spodnje menije:
	- Nastavitve faksa
	- Počisti dnevnik aktivnosti faksa
- **3.** Dotaknite se gumba Počisti, da počistite dnevnik aktivnosti faksa.

## **Nastavitve storitev**

Ti elementi iz menijev nadzorne plošče lahko pomagajo pri odpravljanju težav, če rešitev iz poglavja Kode napak ni uspešna. Namenjene so za uporabo v primerih, ko vam pomaga HP-jev predstavnik.

## **Nastavitve v meniju Troubleshooting (Odpravljanje težav)**

Odprite meni Skrbništvo, nato izberite meni Troubleshooting (Odpravljanje težav).

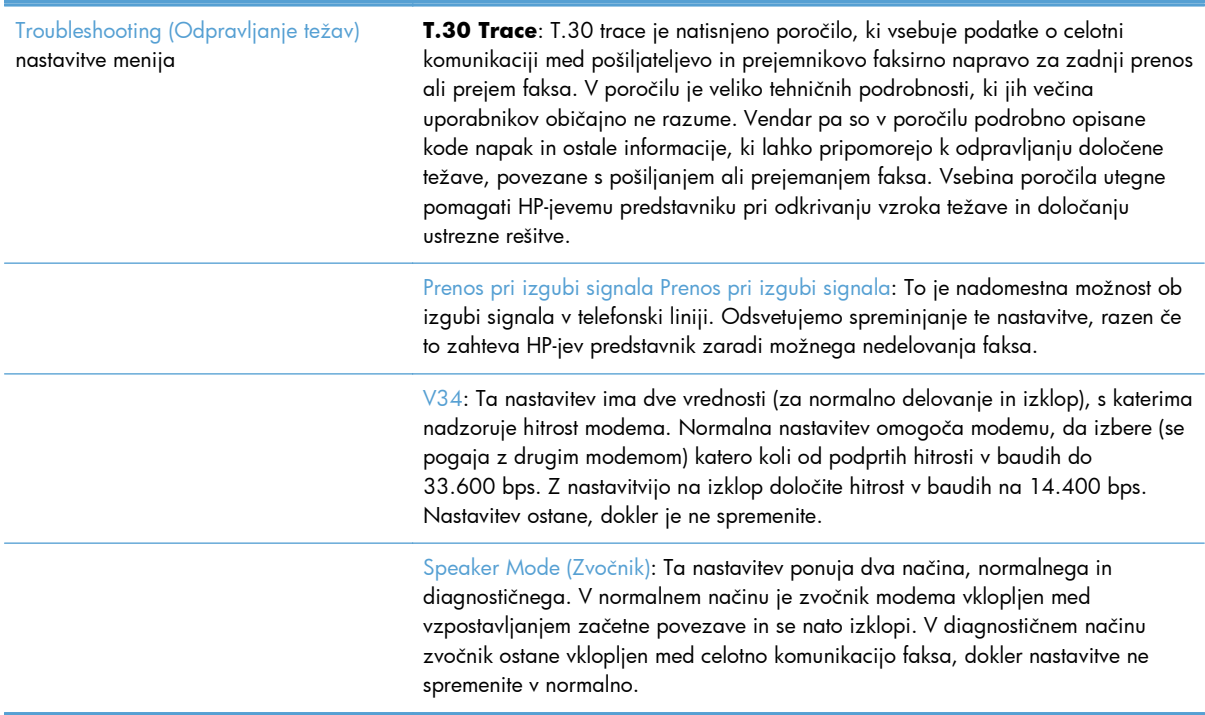

## **Nastavitve v meniju Resets (Ponastavitve)**

Odprite meni Skrbništvo, nato izberite meni Ponastavitve.

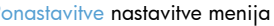

Ponastavitve nastavitve menija Ponastavi tovarniške telekomunikacijske nastavitve ali Ponastavi privzete telekomunikacijske nastavitve: S to možnostjo ponastavite številne spremembe, ki ste jih opravili v menijih, ponastavite nazaj na privzete nastavitve. Te vključujejo maksimalno hitrost prenosa, čas izklopa rafala zvonjenja, V.34, zvočnik in prenos pri izgubi signala.

## **Nadgradnje vdelane programske opreme**

Vdelano programsko opremo na dodatku za faks lahko posodobite. Posodobitve vdelane programske opreme faksa se pojavijo v sklopu vseh posodobitev vdelane programske opreme izdelka. Dodatne informacije najdete v uporabniškem priročniku izdelka.

# **12 Upravljanje in vzdrževanje**

- [Tiskanje strani z informacijami](#page-273-0)
- [Uporaba HP-jevega vgrajenega spletnega strežnika](#page-274-0)
- [Uporaba programske opreme HP Web Jetadmin](#page-280-0)
- [Varnostne funkcije izdelka](#page-281-0)
- Varč[ne nastavitve](#page-283-0)
- [Namestitev zunanjih naprav I/O](#page-285-0)
- Čišč[enje naprave](#page-287-0)
- **•** [Posodobitve za izdelek](#page-290-0)

# <span id="page-273-0"></span>**Tiskanje strani z informacijami**

Na straneh z informacijami so navedene podrobnosti o izdelku in njegovi trenutni konfiguraciji. Za tiskanje in prikaz strani z informacijami uporabite ta postopek:

- **1.** Na začetnem zaslonu se pomaknite do gumba Skrbništvo in se ga dotaknite.
- **2.** Odprite meni Poročila.
- **3.** Izberite ime poročila, ki ga želite pregledati, in se dotaknite gumba Tiskanje, da ga natisnete, ali pa se dotaknite gumba Pogled, da odprete nastavitve na zaslonu nadzorne plošče.

**OPOMBA:** Možnost Pogled na nekaterih straneh ni na voljo.

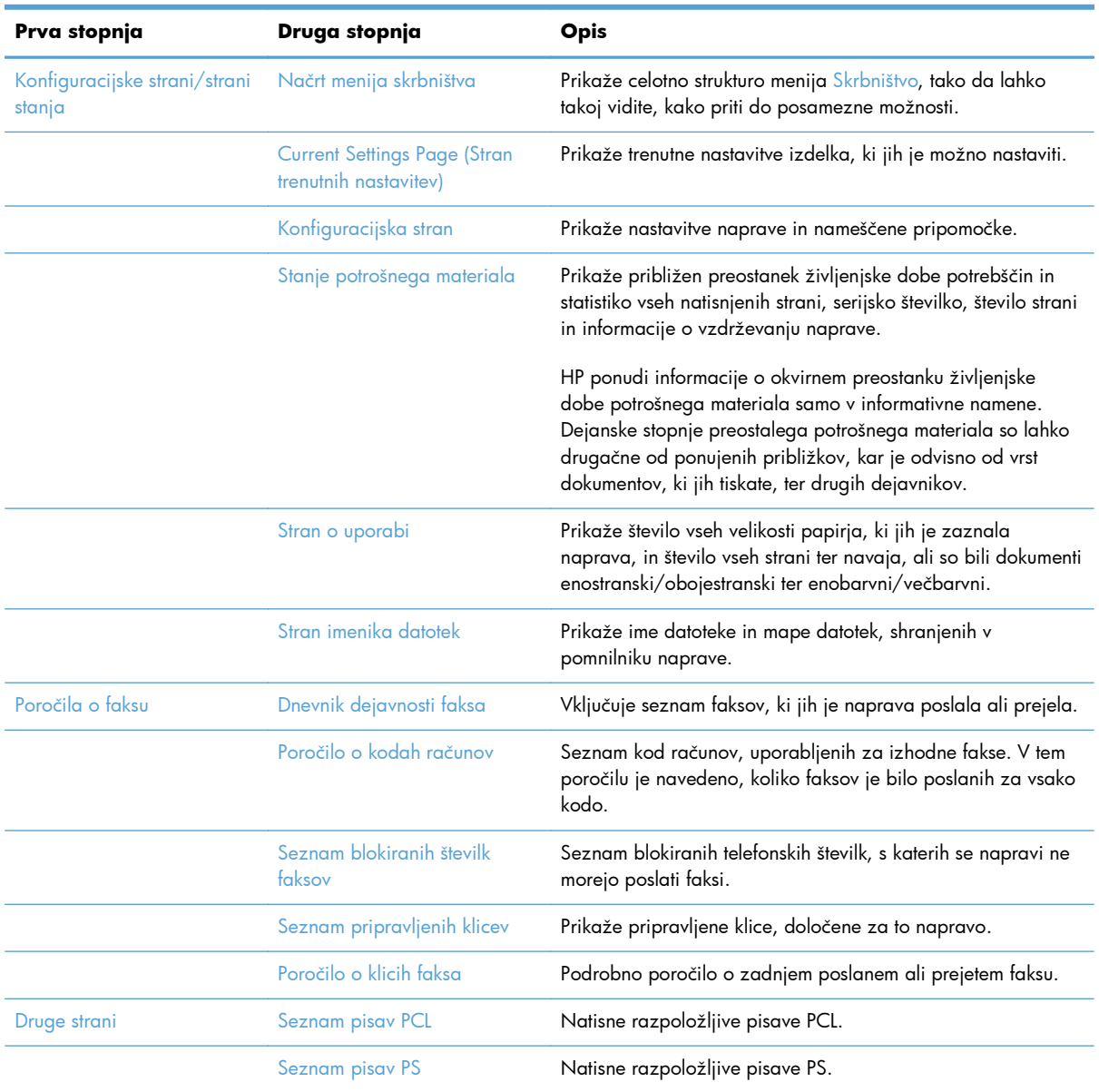

# <span id="page-274-0"></span>**Uporaba HP-jevega vgrajenega spletnega strežnika**

S HP-jevim vgrajenim spletnim strežnikom si lahko ogledate stanje izdelka, konfigurirajte omrežne nastavitve izdelka in upravljajte funkcije tiskanja iz računalnika, namesto z nadzorne plošče izdelka. Kaj vse lahko počnete s HP-jevim vgrajenim spletnim strežnikom:

**EX OPOMBA:** Če je izdelek priključen neposredno na računalnik, za ogled njegovega stanja namesto HP-jevega vgrajenega spletnega strežnika uporabite programsko opremo HP Easy Printer Care.

- Oglejte si informacije o stanju naprave.
- določite preostalo življenjsko dobo potrebščin in naročite nove,
- vidite in spremenite nastavitve za pladnje,
- Oglejte in spreminjajte konfiguracija menija nadzorne plošče naprave.
- pregledujete in tiskate notranje strani,
- Prejemajte obvestila o dogodkih naprave in potrošnega materiala.
- pregledujete in spreminjate omrežno konfiguracijo.

Če želite uporabljati HP-jev vdelani spletni strežnik, morate imeti nameščen program Microsoft Internet Explorer 5.01 ali novejšo različico ali Netscape 6.2 ali novejšo različico (če uporabljate operacijski sistem Windows). Če uporabljate operacijski sistem Mac OS ali Linux, pa morate imeti nameščen program Netscape. Če uporabljate operacijski sistem HP-UX 10 ali HP-UX 11, potrebujete Netscape Navigator 4.7. HP-jev vgrajeni spletni strežnik deluje, ko je izdelek povezan v omrežje IP. HP-jev vgrajeni spletni strežnik ne podpira povezav izdelka na osnovi protokola IPX. Za odpiranje in uporabo HP-jevega vgrajenega spletnega strežnika ne potrebujete interneta.

Če je izdelek povezan v omrežje, je HP-jev vgrajeni spletni strežnik samodejno na voljo.

## **Odpiranje HP-jevega vgrajenega spletnega strežnika z uporabo omrežne povezave**

- **1.** Ugotovite naslov IP ali ime gostitelja izdelka:
	- **a.** Na začetnem zaslonu nadzorne plošče izdelka se dotaknite gumba Skrbništvo.
	- **b.** Odprite meni Poročila.
	- **c.** Odprite meni Konfiguracijska stran in se dotaknite gumba Tiskanje.
	- **d.** Na strani HP Jetdirect poiščite naslov IP ali ime gostitelja.
- **2.** V podprtem spletnem brskalniku v računalniku vnesite naslov IP ali ime gostitelja izdelka v polje za naslov/URL.

## **Funkcije HP-jevega vgrajenega spletnega strežnika**

## **Zavihek Informacije**

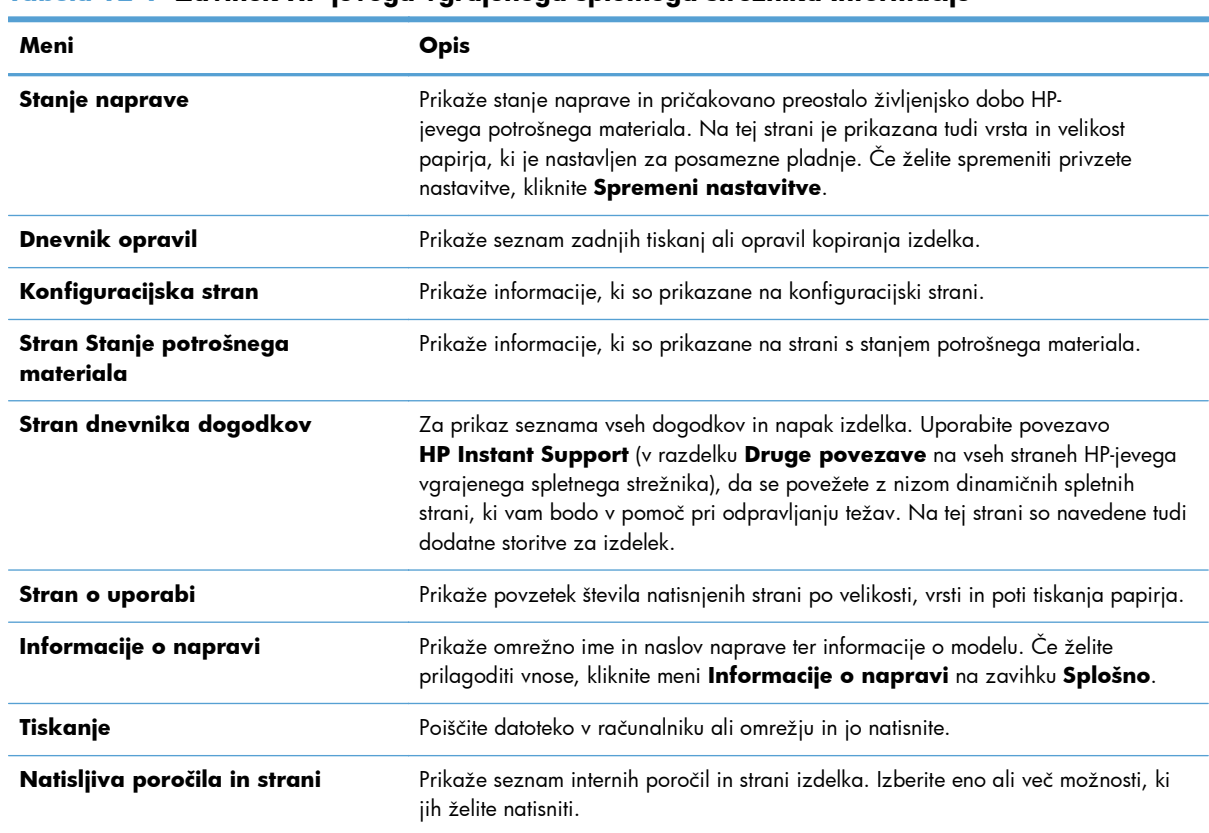

### **Tabela 12-1 Zavihek HP-jevega vgrajenega spletnega strežnika Informacije**

## **Zavihek Splošno**

### **Tabela 12-2 Zavihek HP-jevega vgrajenega spletnega strežnika Splošno**

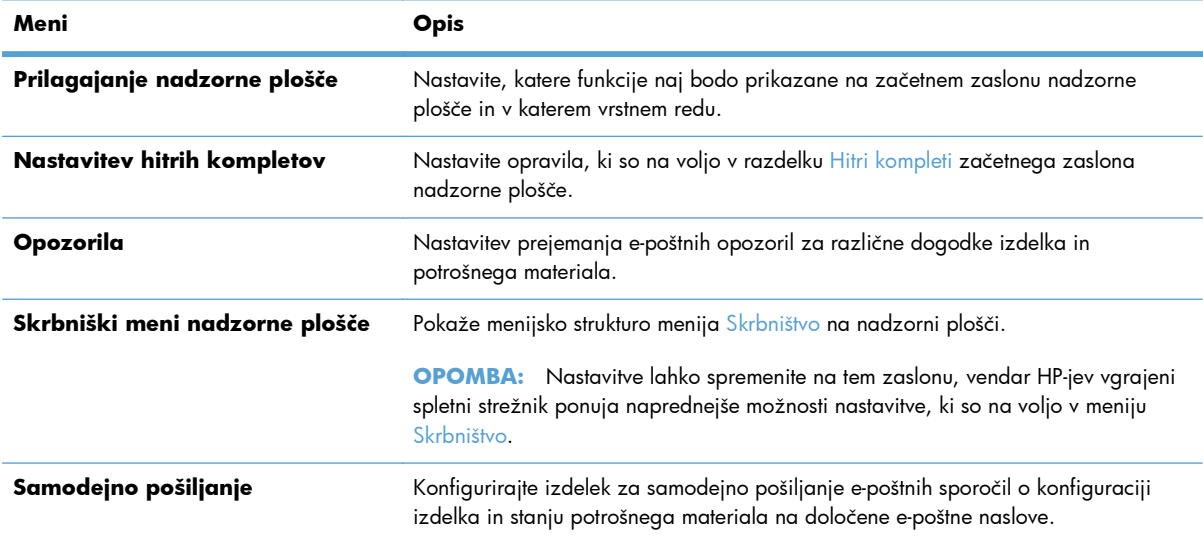

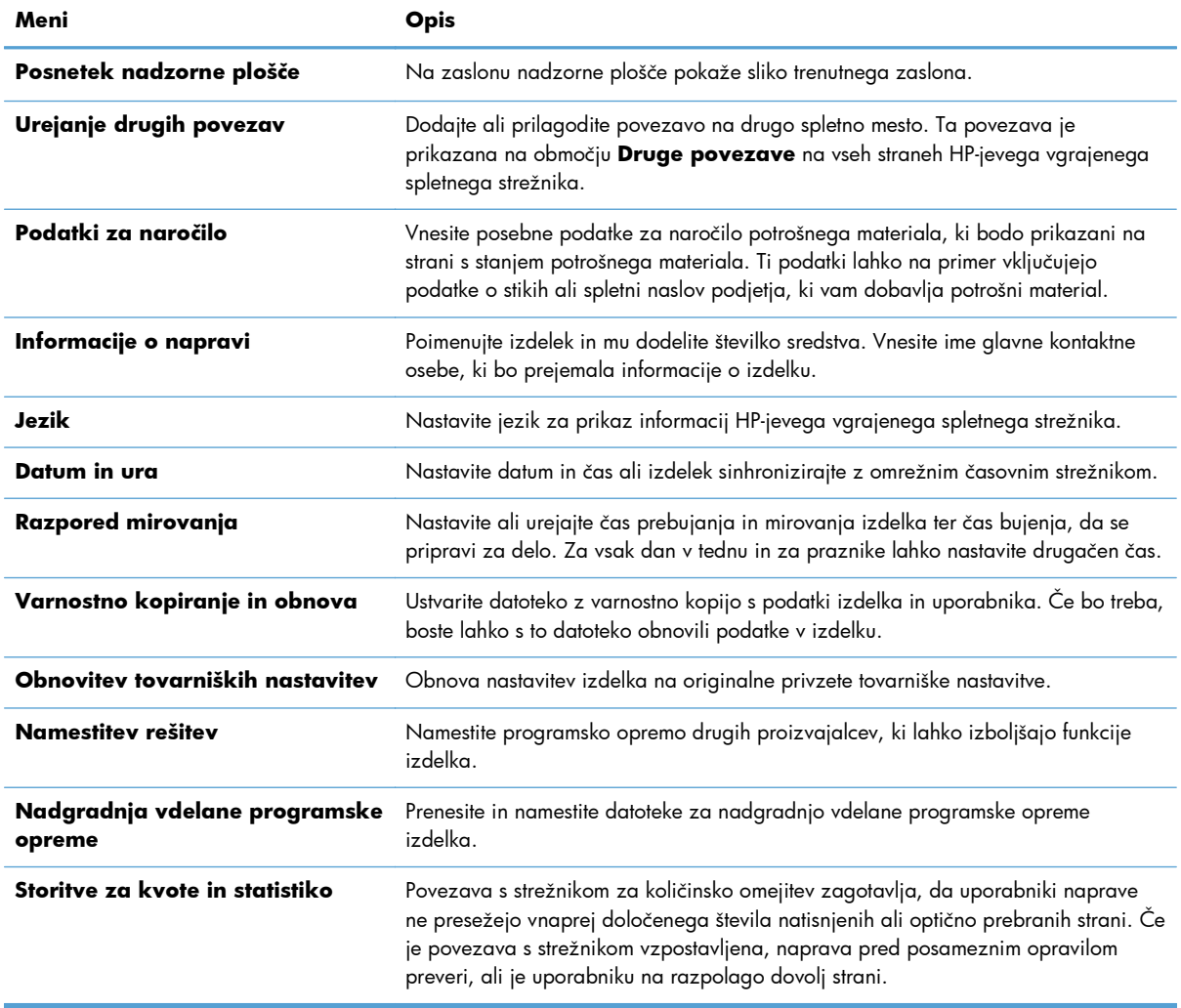

### **Tabela 12-2 Zavihek HP-jevega vgrajenega spletnega strežnika Splošno (Se nadaljuje)**

## **Zavihek Kopiranje/tiskanje**

### **Tabela 12-3 Zavihek HP-jevega vgrajenega spletnega strežnika Kopiranje/tiskanje**

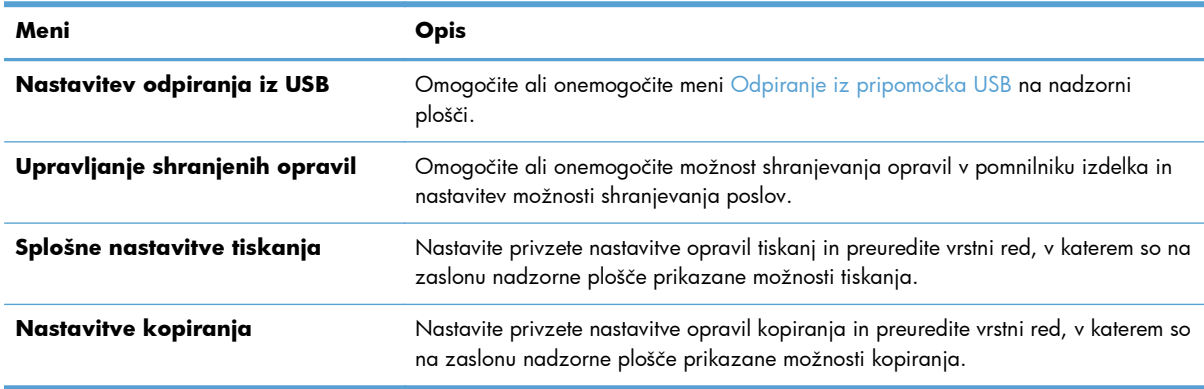

## **Zavihek Optično branje/digitalno pošiljanje**

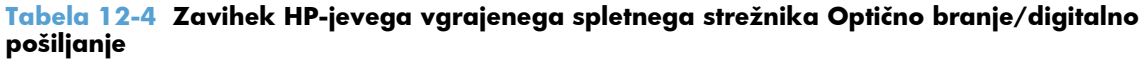

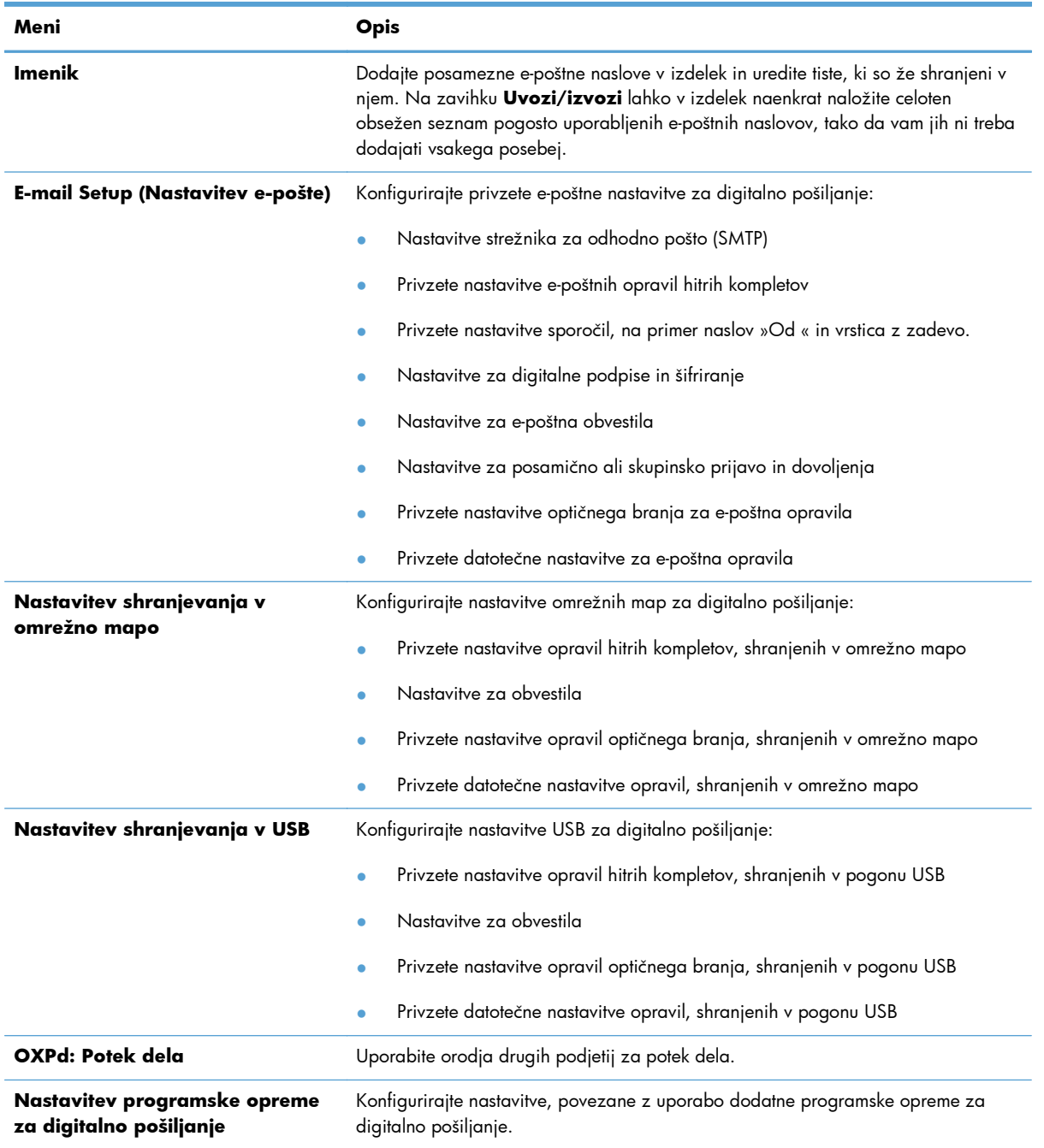

## **Zavihek Faks (samo modeli fskm)**

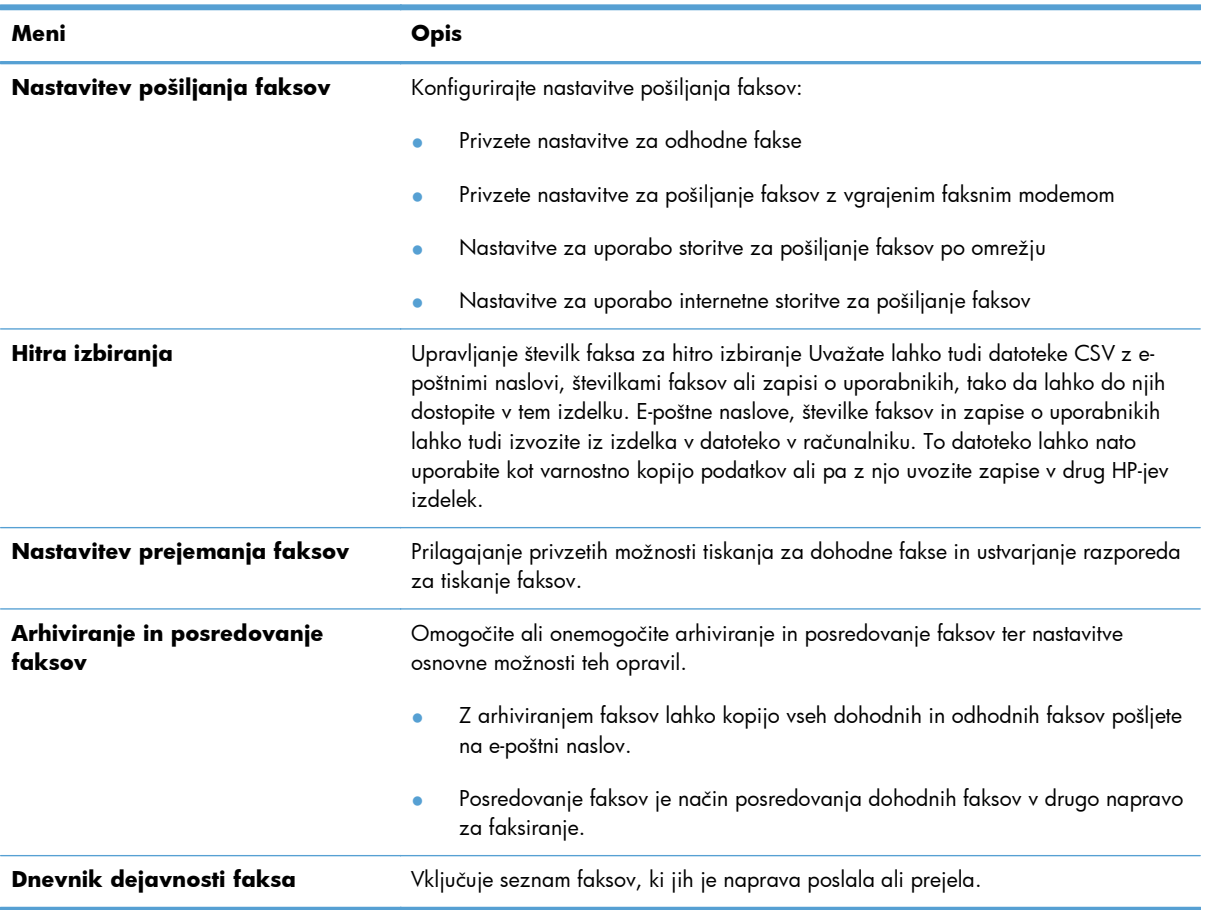

### **Tabela 12-5 Zavihek HP-jevega vgrajenega spletnega strežnika Faks**

## **Zavihek Troubleshooting (Odpravljanje težav)**

#### **Tabela 12-6 Zavihek HP-jevega vgrajenega spletnega strežnika Troubleshooting (Odpravljanje težav)**

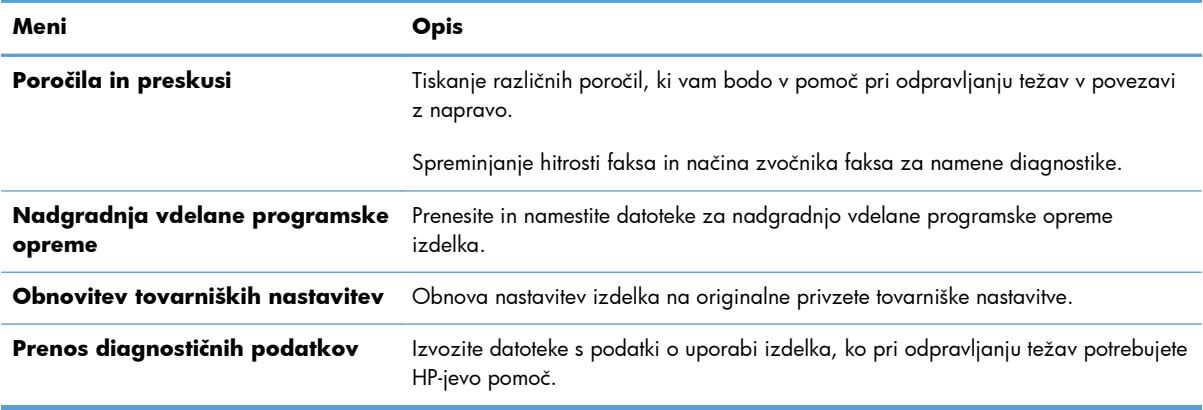

## **Zavihek Varnost**

| Meni                        | <b>Opis</b>                                                                                                    |
|-----------------------------|----------------------------------------------------------------------------------------------------|
| Splošna varnost             | Nastavite skrbniško geslo, s katerim lahko omejite dostop do določenih funkcij<br>izdelka.                                                                |
|                             | Omogočite ali onemogočite gostiteljska vrata USB na nadzorni plošči ali vrata USB<br>na matični plošči, da boste lahko tiskali neposredno iz računalnika. |
| Nazor dostopa               | Nastavite dostop do funkcij izdelka določenim posameznikom ali skupinam.<br>Izberete lahko tudi način, kako se posamezniki prijavljajo v izdelek.         |
| Zaščita shranjenih podatkov | Nastavite in upravljajte notranji trdi disk izdelka. Ta izdelek ima šifriran trdi disk za<br>čim boljšo varnost.                                          |
|                             | Nastavite možnosti opravil, shranjenih v trdem disku izdelka.                                                                                             |
| Upravljanje potrdil         | Namestite in upravljajte varnostna potrdila za dostop do izdelka in omrežja.                                                                              |
| Samopreskus                 | Zaženite teste veljavnosti podatkov in kod, da s tem preverite, ali varnostne funkcije<br>izdelka pravilno delujejo.                                      |

**Tabela 12-7 Zavihek HP-jevega vgrajenega spletnega strežnika Varnost**

## **Zavihek HP-jeve spletne storitve**

Uporabite zavihek **HP Web Services** (HP-jeve spletne storitve), da pri izdelku spremenite nastavitve za ePrint ali SIPS, kot je ta povezan v omrežje.

## **Zavihek Omrežje**

Na zavihku **Omrežje** lahko spremenite omrežne nastavitve izdelka, ko je izdelek priključen v omrežje IP. Če je priključen v druge vrste omrežij, ta zavihek ni prikazan.

### **Seznam Druge povezave**

**OPOMBA:** V meniju **Druge povezave** na zavihku **Urejanje drugih povezav** lahko nastavite, kateri elementi so prikazani na seznamu **Splošno**. Na privzetih povezavah so ti elementi.

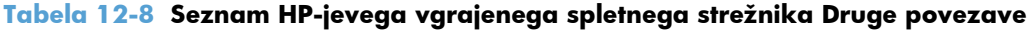

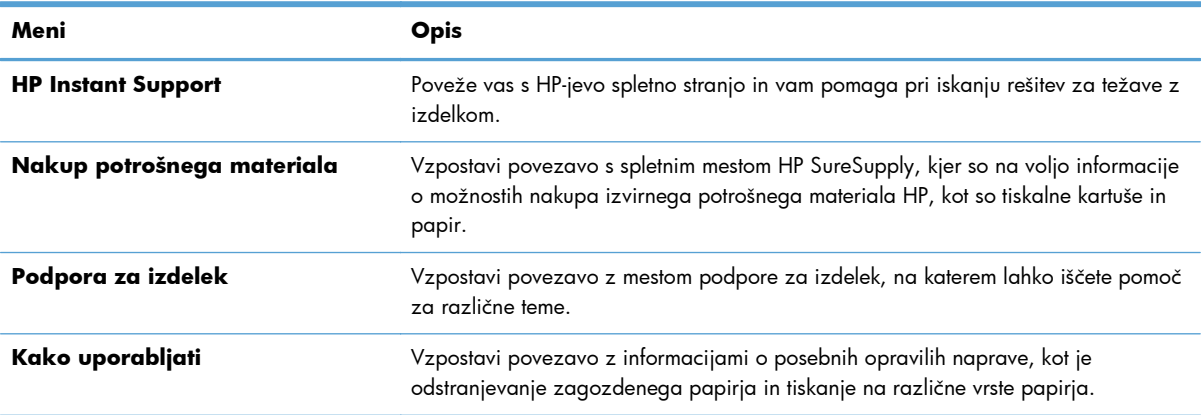

# <span id="page-280-0"></span>**Uporaba programske opreme HP Web Jetadmin**

HP Web Jetadmin je spletna programska oprema za oddaljeno namestitev, nadzor in odpravljanje napak zunanjih naprav, povezanih v omrežje. Upravljanje je aktivno, kar skrbnikom omrežja omogoča odpravljanje težav, preden vplivajo na uporabnika. Brezplačno programsko opremo za izboljšano upravljanje prenesite z naslova [www.hp.com/go/webjetadmin.](http://www.hp.com/go/webjetadmin)

V program HP Web Jetadmin lahko namestite vtičnike naprave in tako omogočite podporo za določene funkcije naprave. Programska oprema HP Web Jetadmin vas lahko samodejno obvesti, ko bodo na voljo novi vtičniki. Sledite navodilom na strani **Product Update** (Posodobitev naprave), da samodejno vzpostavite povezavo s HP-jevim spletnim mestom in namestite najnovejše vmesnike za vašo napravo.

**OPOMBA:** Brskalniki morajo imeti omogočeno podporo za tehnologijo Java™. Brskanje z operacijskim sistemom Mac ni podprto.

# <span id="page-281-0"></span>**Varnostne funkcije izdelka**

## **Izjave o varnosti**

Naprava podpira varnostne standarde in priporočene protokole, ki pripomorejo k njeni varnosti, varujejo pomembne podatke v omrežju in poenostavljajo nadzor in vzdrževanje naprave.

Za natančnejše informacije o HP-jevih rešitvah za varno delo s slikami in tiskanje obiščite [www.hp.com/go/secureprinting.](http://www.hp.com/go/secureprinting) Na strani so povezave do bele knjige in dokumentov z najpogostejšimi vprašanji o varnostnih funkcijah.

### **IP Security (Varnost IP)**

IP Security (Varnost IP) (IPsec) je nabor protokolov za nadzor prometa omrežja na osnovi IP-naslovov v napravo in iz nje. IPsec omogoča preverjanje pristnosti gostitelj-gostitelj, celovitost podatkov in šifriranje omrežnih komunikacij.

Za naprave, ki so povezane v omrežje in imajo tiskalni strežnik HP Jetdirect, lahko IPsec konfigurirate z zavihkom **Omrežje** v HP-jevem vgrajenem spletnem strežniku.

## **Zaščita HP-jevega vgrajenega spletnega strežnika**

Dodelite skrbniško geslo za dostop do izdelka in HP-jevega vgrajenega spletnega strežnika, tako da nepooblaščeni uporabniki ne bodo mogli spreminjati nastavitev izdelka.

- **1.** Odprite HP-jev vgrajeni spletni strežnik tako, da v naslovno vrstico spletnega brskalnika vnesete naslov IP naprave.
- **2.** Kliknite zavihek **Varnost**.
- **3.** Odprite meni **Splošna varnost**.
- **4.** V polje **Uporabniško ime** vnesite ime, ki ga želite povezati z geslom.
- **5.** Vnesite geslo v polje **Novo geslo** in nato v polje **Verify Password (Potrditev gesla)**.

**OPOMBA:** Če spreminjate obstoječe geslo, morate v polje **Staro geslo** najprej vnesti obstoječe.

**6.** Kliknite gumb **Uporabi**. Zabeležite si geslo in ga shranite na varno mesto.

## **Podpora za šifriranje: HP-jevi šifrirani visokozmogljivi trdi diski**

Nekateri modeli imajo šifriran trdi disk. Ta trdi disk omogoča strojno šifriranje, tako lahko varno shranjujete občutljive podatke o tiskanju, kopiranju in skeniranju, ne da bi to vplivalo na učinkovitost naprave. Trdi disk uporablja AES (Advanced Encryption Standard), je časovno učinkovit in vzdržljiv.

Za konfiguracijo diska uporabite meni **Varnost** v HP-jevem vgrajenem spletnem strežniku.

Za več informacij o šifriranem trdem disku si oglejte *HP High-Performance Secure Hard Disk Setup Guide* (Priročnik za nastavitev HP-jevega varnega trdega diska visoke zmogljivosti).

- **1.** Pojdite na [www.hp.com/support](http://www.hp.com/support).
- **2.** V polje za iskanje vnesite Varni trdi disk in kliknite gumb **>>**.
- **3.** Kliknite povezavo **HP-jev varni trdi disk visoke zmogljivosti**.
- **4.** Kliknite povezavo **Priročniki**.

## **Zaščita shranjenih opravil**

Opravila, ki so shranjena v napravi, lahko zaščitite tako, da jim dodelite PIN. Vsak, ki poskusi natisniti ta zaščitena opravila, mora na nadzorni plošči naprave najprej vnesti PIN.

## **Zaklepanje menijev na nadzorni plošči**

S HP-jevim vgrajenim spletnim strežnikom lahko zaklenete različne funkcije na nadzorni plošči.

- **1.** Odprite HP-jev vgrajeni spletni strežnik tako, da v naslovno vrstico spletnega brskalnika vnesete naslov IP naprave.
- **2.** Kliknite zavihek **Varnost**.
- **3.** Odprite meni **Nazor dostopa**.
- **4.** V območju **Pravilniki prijav in dovoljenj** izberite, katere vrste uporabnikov imajo dovoljenja za vsako od funkcij.
- **5.** Kliknite gumb **Uporabi**.

## **Zaklep matične plošče**

Na matični plošči na hrbtni strani naprave je reža, ki jo lahko uporabite za priključitev varnostnega kabla. Če zaklenete matično ploščo, preprečite, da bi lahko kdo iz nje odstranil pomembne komponente.

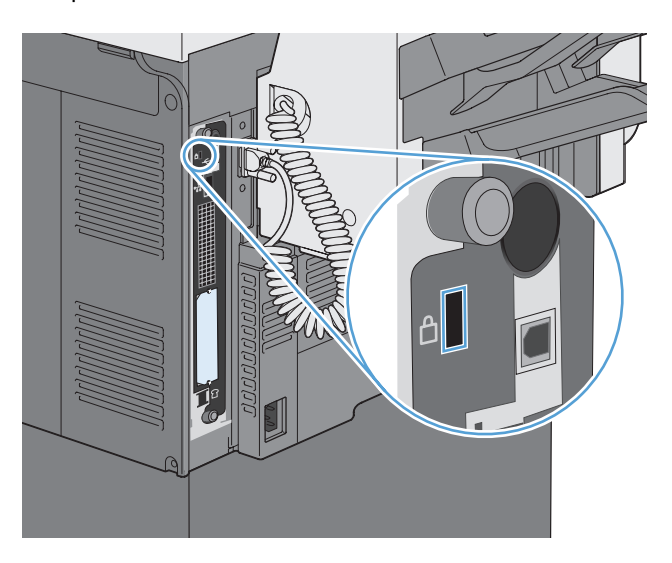

# <span id="page-283-0"></span>**Varčne nastavitve**

## **Načini varčevanja z energijo**

Funkcija Razpored mirovanja omogoča manjšo porabo energije, ko je naprava v nedelujočem stanju. Nastavite lahko, ob katerem času bo naprava preklopila v način mirovanja in iz njega. Za vsak dan v tednu in za praznike lahko nastavite drugačen čas.

Funkcija Zakasnitev mirovanja omogoča samodejni preklop naprave v način mirovanja po vnaprej določenem času nedelovanja.

**CPOMBA:** Te funkcije ne vplivajo na čas priprave naprave na delovanje.

### **Nastavitev načina mirovanja**

- **1.** Na začetnem zaslonu se dotaknite gumba Skrbništvo.
- **2.** Odprite te menije:
	- **a.** Nastavitve zaslona
	- **b.** Način mirovanja
- **3.** Izberite eno od teh možnosti:
	- Use sleep delay (Uporabi zakasnitev mirovanja): Omogoči funkcijo Zakasnitev mirovanja.
	- Use sleep schedule (Uporabi razpored mirovanja): Omogoči funkcijo Razpored mirovanja.
	- Balance power savings/Wait time (Uskladitev varčevanja z energijo/časa za čakanje): S to nastavitvijo nadzorujete, kako dolgo fiksirna enota ostane topla med opravili, da se s tem optimizirata učinkovitost in poraba energije.

### **Nastavitev zakasnitve mirovanja**

- **1.** Na začetnem zaslonu se dotaknite gumba Skrbništvo.
- **2.** Odprite te menije:
	- **a.** Splošne nastavitve
	- **b.** Nastavitve porabe energije
	- **c.** Zakasnitev mirovanja
- **3.** Izberite ustrezen čas in se dotaknite gumba V redu.

## **Nastavitev razporeda mirovanja**

**PAPOMBA:** Če želite uporabljati funkcijo Razpored mirovanja, prilagodite nastavitve za datum in čas. Če ste to že storili, preskočite 2. in 3. korak v tem postopku.

- **1.** Na začetnem zaslonu se dotaknite gumba Skrbništvo.
- **2.** Odprite meni Splošne nastavitve in nato še meni Oblika datuma/časa. Prilagodite te nastavitve:
	- Oblika datuma
	- Oblika časa
- **3.** Odprite meni Datum/čas in prilagodite te nastavitve:
	- **Datum**
	- Čas
	- Časovni pas

Če ste v območju s sistemom poletnega časa, potrdite polje Prilagoditev na poletni čas.

- **4.** Odprite meni Nastavitve porabe energije in nato še meni Razpored mirovanja.
- **5.** Dotaknite se gumba za dodajanje (, nato pa izberite vrsto dogodka za vključitev v razpored: Bujenje ali Mirovanje.
- **6.** Prilagodite te nastavitve:
	- Cas dogodka
	- **•** Dnevi dogodka
	- Opis dogodka
- **7.** Odprite meni Prazniki in določite praznike za svoje območje.

# <span id="page-285-0"></span>**Namestitev zunanjih naprav I/O**

Naprava je opremljena z zunanjo režo V/I (EIO). V prosto režo EIO lahko namestite dodatno kartico za tiskalni strežnik HP Jetdirect ali zunanji trdi disk EIO.

**CPOMBA:** Ta primer prikazuje namestitev dodatne kartice za tiskalni strežnik HP Jetdirect.

**1.** Izklopite napravo.

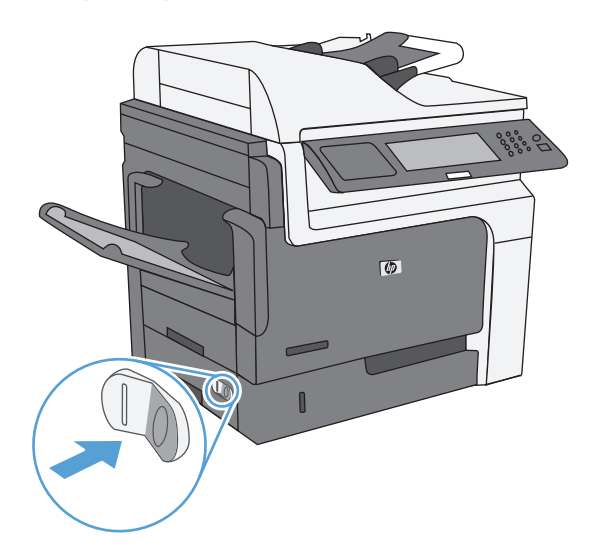

**2.** Izvlecite vse napajalne kable in kable vmesnikov.

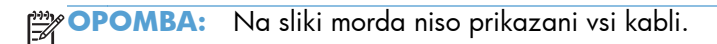

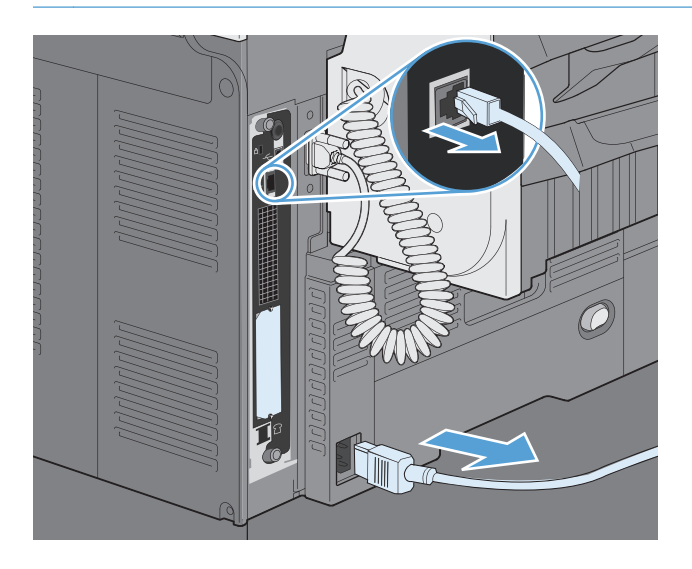

**3.** Odvijte in odstranite pritrdilna vijaka pokrova reže EIO, nato pa odstranite še pokrov. Vijakov in pokrova ne boste več potrebovali. Lahko jih zavržete.

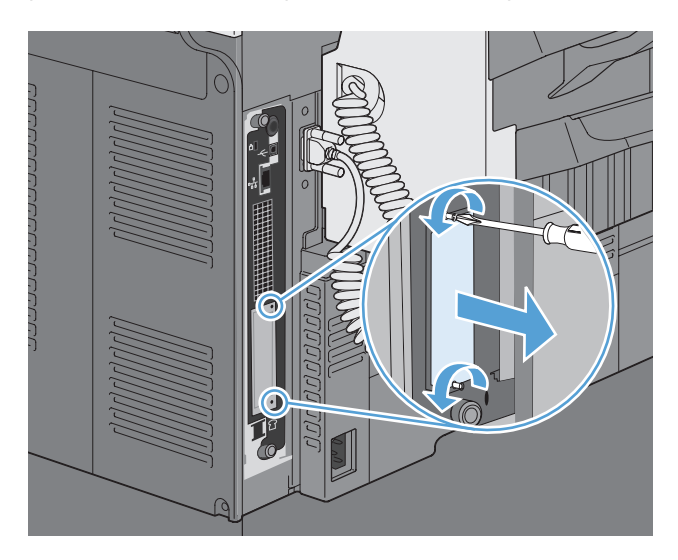

**4.** Vstavite kartico tiskalnega strežnika HP Jetdirect v režo EIO.

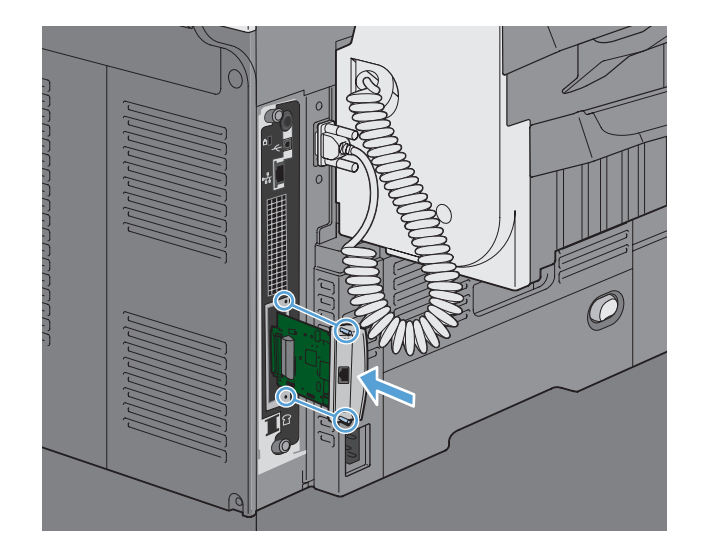

<span id="page-287-0"></span>**5.** Pritrdite vijake, ki so priloženi kartici tiskalnega strežnika.

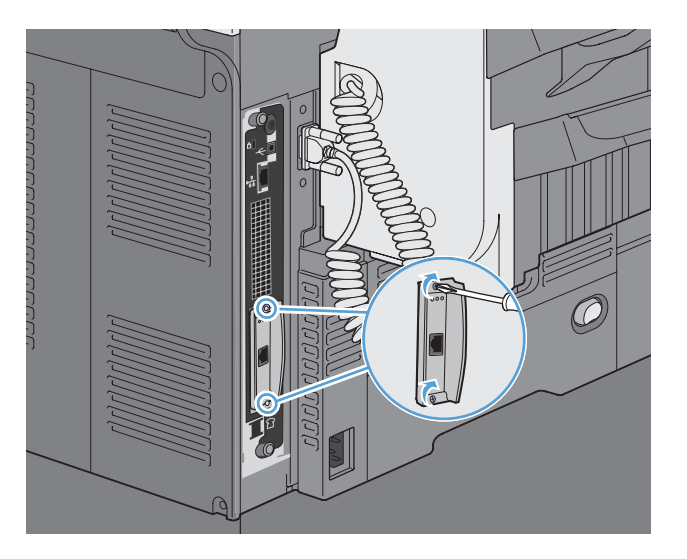

**6.** Znova priključite napajalni kabel in ostale vmesniške kable ter vklopite napravo.

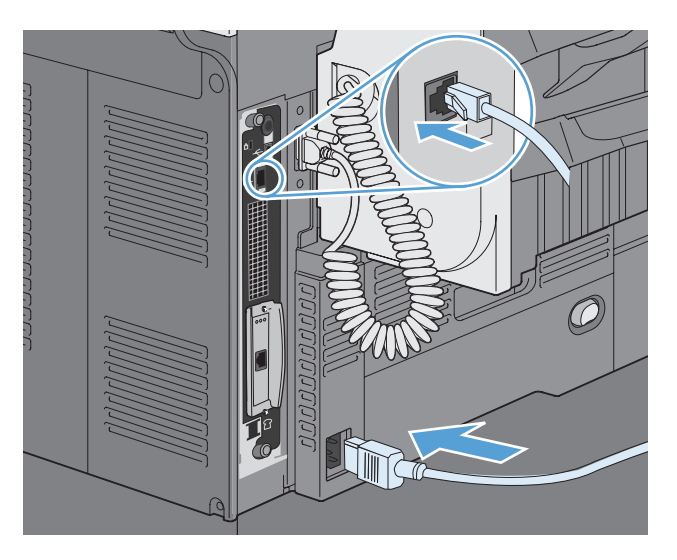

**7.** Natisnite konfiguracijsko stran. Natisniti bi se morala tudi konfiguracijska stran HP Jetdirect z informacijami o omrežni konfiguraciji in stanju.

Če se ne natisne, izklopite napravo ter odstranite kartico tiskalnega strežnika in jo namestite nazaj, da zagotovite, da je pravilno vstavljena v režo.

- **8.** Izvedite enega od naslednjih korakov:
	- Izberite ustrezna vrata. Navodila najdete v dokumentaciji operacijskega sistema ali računalnika.
	- Ponovno namestite programsko opremo in tokrat izberite namestitev v omrežju.

# **Čiščenje naprave**

Zunanjost izdelka očistite z mehko krpo, ki ste jo navlažili z vodo.
### **Čiščenje poti papirja**

- **1.** Na začetnem zaslonu se dotaknite gumba Vzdrževanje naprave.
- **2.** Odprite te menije:
	- Umerjanje/čiščenje
	- Čistilna stran
- **3.** Dotaknite se gumba Tiskanje, da natisnete stran.
- **4.** Postopek čiščenja lahko traja nekaj minut. Ko je končan, zavrzite potiskano stran.

#### **Čiščenje stekla optičnega bralnika**

**POMBA:** Če se samo na kopijah, narejenih s podajalnikom dokumentov, pojavijo majhni madeži ali druge napake, očistite trak optičnega bralnika z mehko krpo ali spužvo, navlaženo z neabrazivnim čistilom za steklo. Trak optičnega bralnika je na levi strani stekla optičnega bralnika. Celotnega stekla optičnega bralnika ni treba očistiti.

S časom se lahko na steklu optičnega bralnika in belem ozadju nabere prah, ki lahko vpliva na kakovost. Steklo in belo podlago očistite s tem postopkom.

**1.** S stikalom za napajanje izklopite izdelek in iz zidne vtičnice iztaknite napajalni kabel.

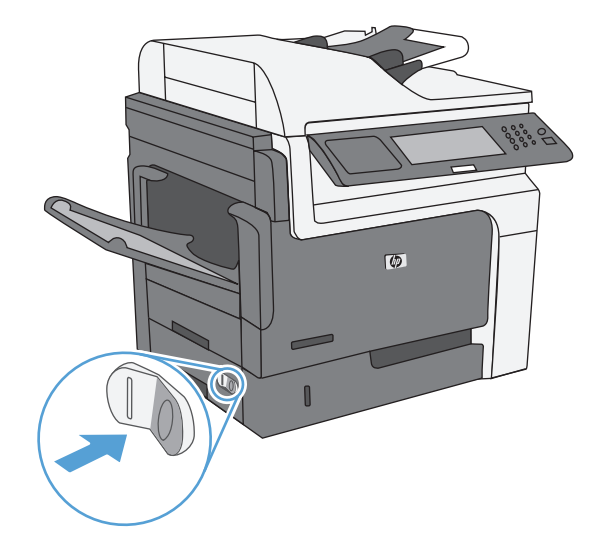

**2.** Odprite pokrov optičnega bralnika.

**3.** Steklo optičnega bralnika in belo plastično ozadje očistite z mehko krpo, navlaženo z neabrazivnim čistilom za steklo. Steklo optičnega bralnika in belo plastično ozadje posušite z jelenjo kožo ali celulozno spužvo, da ne nastanejo pike.

**POZOR:** Na nobenem delu izdelka ne uporabljajte abrazivnih čistil, acetona, benzena, amonijaka, etilnega alkohola ali ogljikovega tetraklorida, ker izdelek lahko poškodujete. Tekočin ne nanašajte neposredno na steklo. Lahko se razlijejo in poškodujejo izdelek.

**OPOMBA:** Previdno očistite majhen trak stekla, ki je na levi strani stekla optičnega bralnika. Majhni madeži na tem steklu lahko povzročijo črte na kopijah, narejenih s podajalnikom dokumentov.

**4.** Priključite izdelek na zidno vtičnico in ga vklopite s stikalom za napajanje.

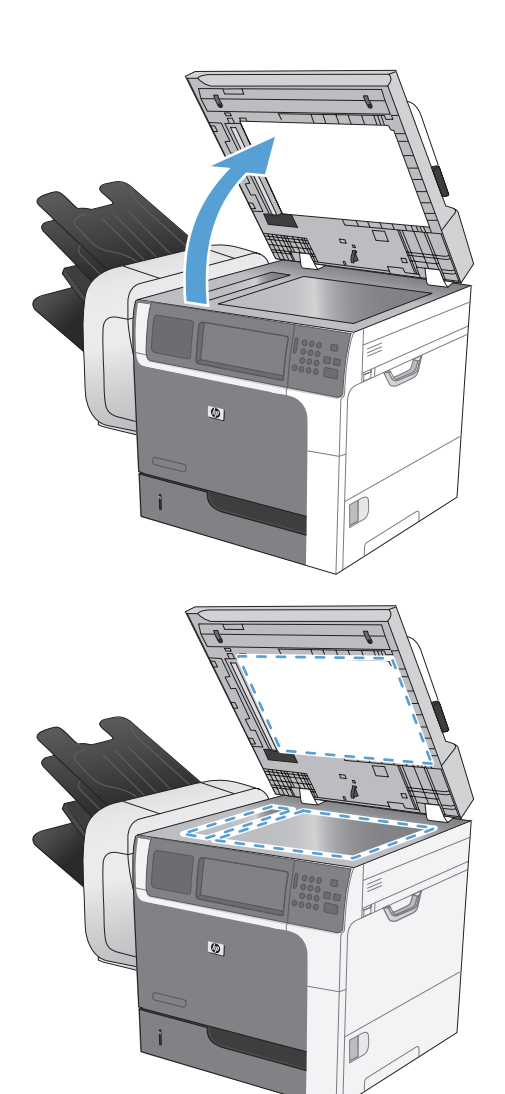

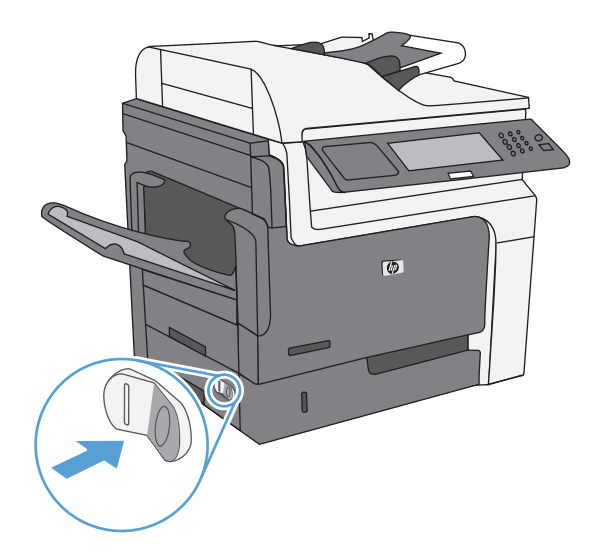

# **Posodobitve za izdelek**

Če želite prenesti najnovejšo nadgradnjo vdelane programske opreme za izdelek, pojdite na [www.hp.com/go/ljm4555mfp\\_firmware.](http://www.hp.com/go/ljm4555mfp_firmware)

# **13 Odpravljanje težav**

- **•** [Samopomo](#page-293-0)č
- [Kontrolni seznam za odpravljanje težav](#page-294-0)
- **•** [Obnovitev tovarniških nastavitev](#page-296-0)
- **Razlaga sporoč[il na nadzorni ploš](#page-297-0)či**
- [Papir se ne podaja pravilno ali se zagozdi](#page-298-0)
- [Izboljšanje kakovosti tiskanja](#page-322-0)
- [Izdelek ne tiska ali tiska po](#page-327-0)časi
- [Odpravljanje težav z neposrednim tiskanjem prek USB-ja](#page-329-0)
- **[Odpravljanje težav s povezljivostjo](#page-331-0)**
- [Odpravljanje težav s programsko opremo izdelka v sistemu Windows](#page-333-0)
- [Odpravljanje težav s programsko opremo izdelka v sistemu Mac](#page-335-0)

# <span id="page-293-0"></span>**Samopomoč**

Poleg informacij v tem priročniku so na voljo tudi drugi viri, s katerimi si lahko pomagate.

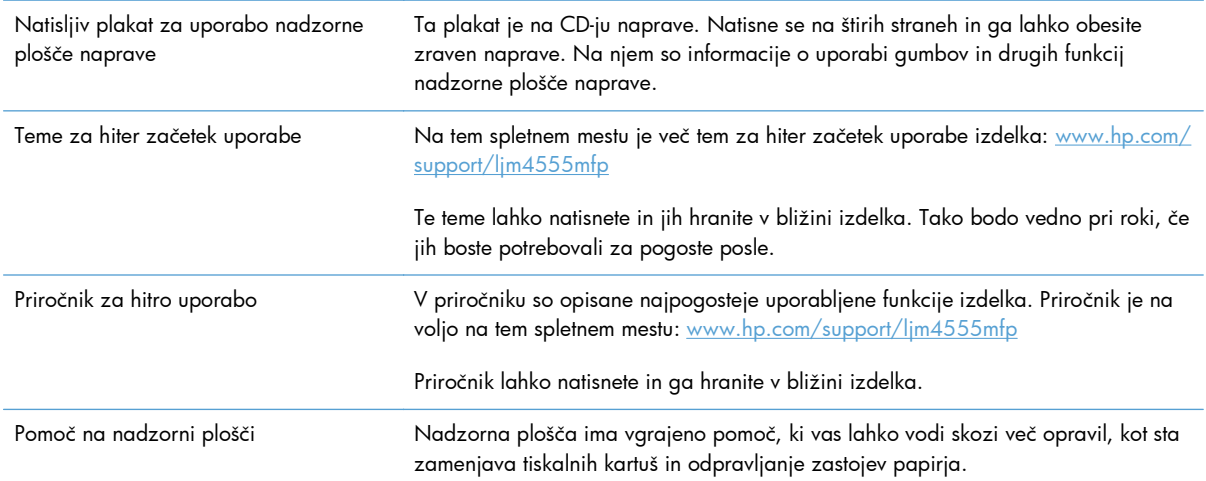

## <span id="page-294-0"></span>**Kontrolni seznam za odpravljanje težav**

Tem korakom sledite, ko poskušate rešiti težavo z napravo.

- **1.** Preverite, ali je lučka pripravljenosti naprave vklopljena. Če ni vklopljena nobena lučka, izvedite naslednje korake:
	- **a.** Preverite, ali so priključeni vsi napajalni kabli.
	- **b.** Preverite, ali je vklopljeno napajanje.
	- **c.** Poskrbite, da električna napetost ustreza konfiguraciji napajanja naprave. (Za napetostne zahteve si oglejte nalepko znotraj naprave.) Če uporabljate razdelilnik in njegova napetost ni v okviru specifikacij, napravo priključite neposredno na steno. Če je že priključena v zidno vtičnico, poskusite drugo vtičnico.
	- **d.** Če s temi ukrepi ne povrnete napajanja, pokličite HP-jevo službo za podporo uporabnikom.
- **2.** Preverite kable.
	- **a.** Preverite kabelsko povezavo med napravo in računalnikom ali omrežnimi vrati. Poskrbite, da je povezava ustrezna.
	- **b.** Preverite, ali so kabli morda pokvarjeni in, če je mogoče, uporabite drug kabel.
	- **c.** Preverite omrežno povezavo.
- **3.** Na nadzorni plošči bi moralo biti označeno stanje pripravljenosti. Če se prikaže sporočilo o napaki, jo odpravite.
- **4.** Poskrbite, da uporabljeni papir ustreza specifikacijam.
- **5.** Natisnite konfiguracijsko stran.
	- **a.** Na začetnem zaslonu nadzorne plošče izdelka odprite te menije:
		- Skrbništvo
		- Poročila
		- Konfiguracijske strani/strani stanja
		- Konfiguracijska stran
	- **b.** Dotaknite se gumba Tiskanje.

Če se stran ne natisne, preverite, ali je vsaj v enem pladnju papir.

Če se v izdelku zagozdi stran, sledite navodilom za odpravo zagozditev na nadzorni plošči.

- **6.** Če se konfiguracijska stran natisne, preverite naslednje:
	- **a.** Če se stran ne tiska pravilno, je vzrok težave v strojni opremi naprave. Obrnite se na HPjevo podporo uporabnikom.
	- **b.** Če se stran pravilno natisne, strojna oprema naprave deluje. Težava je nastala zaradi računalnika, gonilnika tiskalnika ali programa.

**7.** Izberite eno od naslednjih možnosti:

**Windows**: Kliknite **Start**, **Nastavitve** in nato **Tiskalniki** ali **Tiskalniki in faksi**. Dvokliknite ime izdelka.

**-ali-**

**Mac OS X**: Odprite **Printer Setup Utility** (Pripomoček za nastavitev tiskalnika) ali seznam **Print & Fax** (Tiskanje in faksiranje) in dvokliknite vrstico za izdelek.

- **8.** Preverite, ali ste namestili gonilnik tiskalnika za ta izdelek. Preverite program, da ugotovite, ali uporabljate gonilnik tiskalnika za ta izdelek. Gonilnik tiskalnika je na CD-ju, ki je priložen izdelku. Gonilnik tiskalnika lahko prenesete tudi s tega spletnega mesta: [www.hp.com/support/](http://h20180.www2.hp.com/apps/CLC?h_pagetype=s-001&h_lang=en&h_product=4072930amp;h_client=s-h-e009-1&h_page=hpcom&lang=en) [ljm4555mfp](http://h20180.www2.hp.com/apps/CLC?h_pagetype=s-001&h_lang=en&h_product=4072930amp;h_client=s-h-e009-1&h_page=hpcom&lang=en).
- **9.** Natisnite kratek dokument iz drugega programa, ki je prej deloval. Če je rešitev uspešna, je težava nastala v programu, ki ga uporabljate. Če rešitev ni uspešna (dokument se ne natisne), izvedite te korake:
	- **a.** Opravilo poskusite natisniti iz drugega računalnika, v katerem je nameščena programska oprema izdelka.
	- **b.** Če ste napravo povezali v omrežje, napravo povežite s kablom USB neposredno na računalnik. Napravo preusmerite na ustrezna vrata ali znova namestite programsko opremo, pri čemer izberite novo vrsto povezave, ki jo uporabljate zdaj.

#### **Dejavniki, ki vplivajo na delovanje tiskalnika**

Na dolžino časa, ki je potreben za tiskanje posla, vpliva več dejavnikov:

- Največja hitrost tiskalnika, izmerjena v straneh na minuto (str/min)
- Uporaba posebnega papirja (kot so prosojnice, težek papir in papir velikosti po meri)
- Čas obdelave in prenosa
- Zapletenost in velikost grafike
- Hitrost računalnika, ki ga uporabljate
- Povezava USB
- Konfiguracija V/I izdelka
- Omrežni operacijski sistem in konfiguracija (če je na voljo)
- Gonilnik tiskalnika, ki ga uporabljate

### <span id="page-296-0"></span>**Obnovitev tovarniških nastavitev**

- **1.** Na začetnem zaslonu se pomaknite do menija Skrbništvo in se ga dotaknite.
- **2.** Odprite te menije:
	- **•** Splošne nastavitve
	- **•** Obnovitev tovarniških nastavitev
- **3.** Na seznamu izberite eno ali več kategorij in se dotaknite gumba Ponastavi.

# <span id="page-297-0"></span>**Razlaga sporočil na nadzorni plošči**

#### **Vrste sporočil nadzorne plošče**

Stanje naprave in težave z njo opisujejo štiri vrste sporočil na nadzorni plošči.

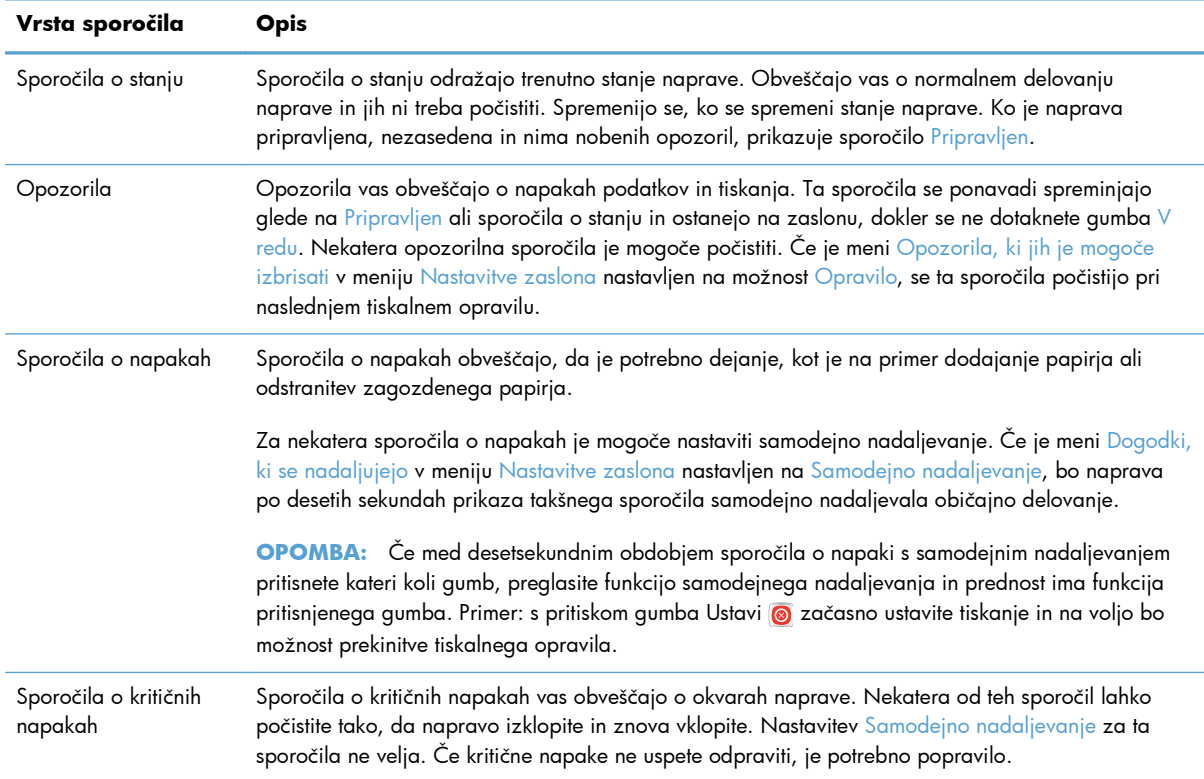

#### **Sporočila nadzorne plošče**

Naprava na nadzorni plošči prikazuje podrobna sporočila. Ko se na nadzorni plošči prikaže sporočilo, odpravite težavo, tako da sledite navodilom na zaslonu. Če naprava prikaže sporočilo »Error« (Napaka) ali »Attention« (Pozor), ne prikaže pa korakov za odpravljanje težave, napravo izklopite in ponovno vklopite. Če se težave pogosto pojavljajo, se obrnite na HP-jevo podporo.

Če želite dodatne informacije o opozorilih, ki se pojavijo v vrstici stanja, se dotaknite gumba Warning (Opozorilo) 4.

Za dodatne informacije o različnih temah se dotaknite gumba za pomoč  $\mathbf Q$ , ki je v desnem zgornjem kotu začetnega zaslona.

# <span id="page-298-0"></span>**Papir se ne podaja pravilno ali se zagozdi**

- Izdelek ne pobira papirja
- Izdelek pobere več listov papirja naenkrat
- **•** Preprečevanje zastojev papirja
- **•** [Odpravljanje zastojev](#page-299-0)

#### **Izdelek ne pobira papirja**

Če papir ne pobira papirja s pladnja, poskusite z naslednjimi rešitvami.

- **1.** Odprite izdelek in odstranite vse liste papirja, ki so se zagozdili.
- **2.** Na pladenj naložite velikost papirja, ki ustreza opravilu.
- **3.** Preverite, ali sta vodili za papir na pladnju pravilno nastavljeni za uporabljeno velikost papirja. Vodili nastavite tako, da se svežnja papirja rahlo dotikata in ga ne upogibata.
- **4.** Na nadzorni plošči izdelka preverite, ali izdelek čaka, da potrdite poziv za ročno podajanje papirja. Naložite papir in nadaljujte.

#### **Izdelek pobere več listov papirja naenkrat**

Če naprava s pladnja pobere več listov papirja, poskusite naslednje rešitve.

- **1.** S pladnja odstranite sveženj papirja in ga upognite, zavrtite za 180 stopinj in ga obrnite. *Papirja ne razpihujte.* Sveženj papirja znova položite na pladenj.
- **2.** Uporabljajte samo papir, ki ustreza HP-jevim specifikacijam za ta izdelek.
- **3.** Uporabljajte papir, ki ni naguban, prepognjen ali poškodovan. Po potrebi uporabite papir iz drugega paketa.
- **4.** Poskrbite, da pladenj ni prenapolnjen. Če je, z njega odstranite cel sveženj papirja, tega poravnajte in nato nekaj papirja naložite nazaj na pladenj.
- **5.** Preverite, ali sta vodili za papir v pladnju pravilno nastavljeni za uporabljeno velikost papirja. Prilagodite stranski vodili za papir tako, da se papirja dotikata in ne upogibata.

#### **Preprečevanje zastojev papirja**

Število zastojev papirja poskusite zmanjšati z naslednjimi rešitvami.

- **1.** Uporabljajte samo papir, ki ustreza HP-jevim specifikacijam za ta izdelek.
- **2.** Uporabljajte papir, ki ni naguban, prepognjen ali poškodovan. Po potrebi uporabite papir iz drugega paketa.
- **3.** Uporabljajte papir, na katerega se še ni tiskalo ali kopiralo.
- <span id="page-299-0"></span>**4.** Poskrbite, da pladenj ni prenapolnjen. Če je, z njega odstranite cel sveženj papirja, tega poravnajte in nato nekaj papirja naložite nazaj na pladenj.
- **5.** Preverite, ali sta vodili za papir na pladnju pravilno nastavljeni za uporabljeno velikost papirja. Vodili nastavite tako, da se svežnja papirja rahlo dotikata in ga ne upogibata.
- **6.** Preverite, ali je pladenj do konca vstavljen v izdelek.
- **7.** Če tiskate na težki, vtisnjeni ali preluknjani papir, uporabite funkcijo ročnega podajanja in podajajte po en list naenkrat.

#### **Odpravljanje zastojev**

#### **Mesta zastojev**

S pomočjo te slike spoznajte mesta zastojev. Poleg tega se na nadzorni plošči pojavijo navodila, ki vas usmerijo na mesto zagozdenega papirja in sporočajo, kako to odpraviti.

**CPOMBA:** Notranja območja naprave, ki jih boste modra morali odpreti, da boste odpravili zastoje, imajo zelene ročke ali zelene oznake.

A **OPOZORILO!** Da bi se izognili električnemu udaru, odstranite vse ogrlice, zapestnice ali druge kovinske predmete, preden sežete v notranjost naprave.

**Slika 13-1** Mesta zastojev

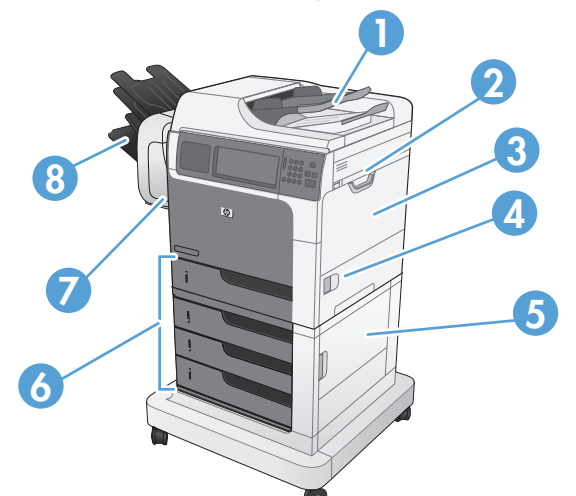

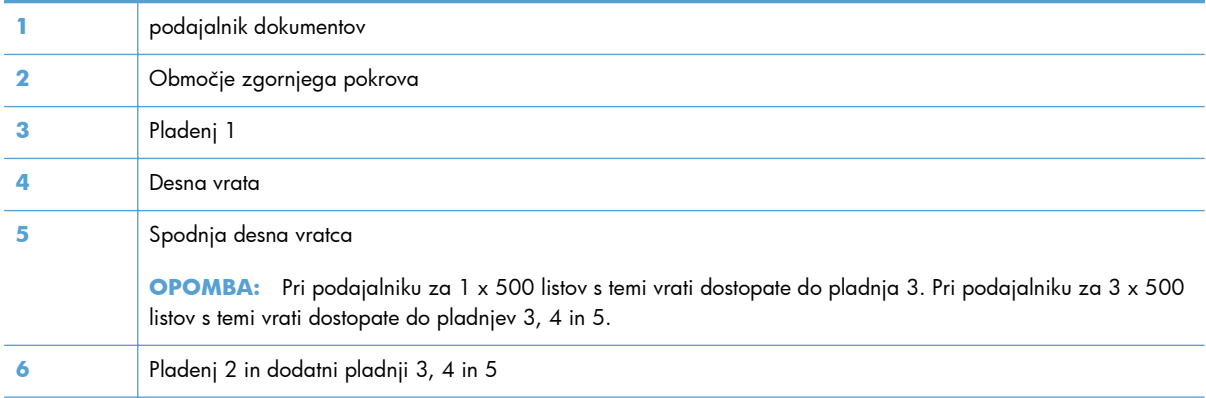

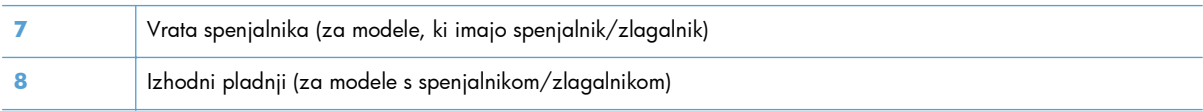

#### **Odpravljanje zastojev v podajalniku dokumentov**

**1.** Odprite pokrov podajalnika dokumentov.

**2.** Odprite vratca za dostop do zagozdenega papirja in odstranite morebitni zagozdeni papir.

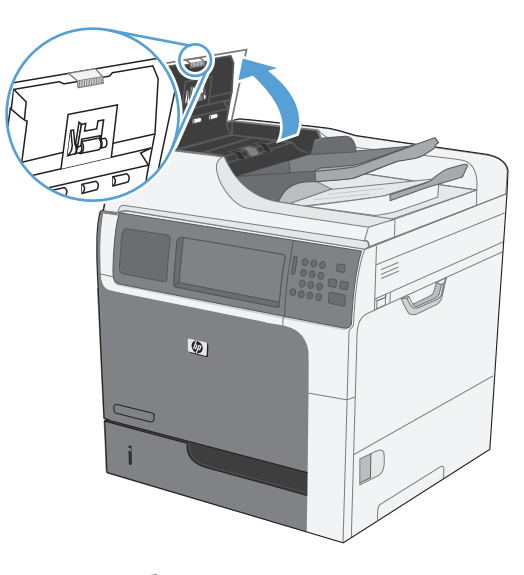

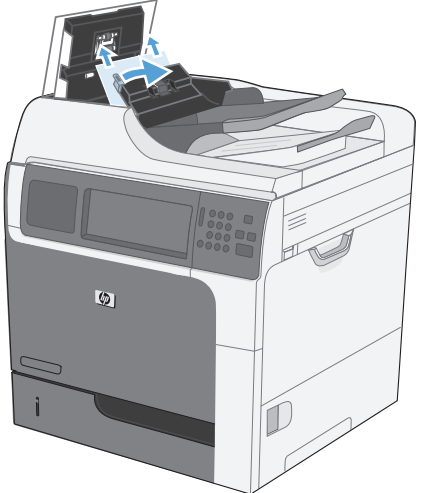

**3.** Zaprite pokrov podajalnika dokumentov.

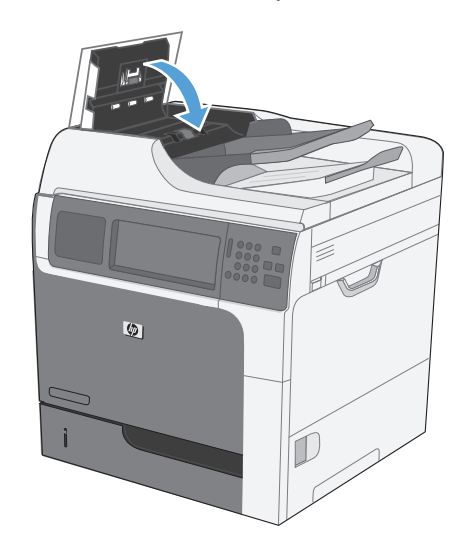

#### **Odstranite zagozden papir v spenjalniku (za modele, ki imajo spenjalnik/ zlagalnik)**

**1.** Pritisnite sprostitveni zaklep in nato zlagalnik/ spenjalnik potisnite stran od izdelka.

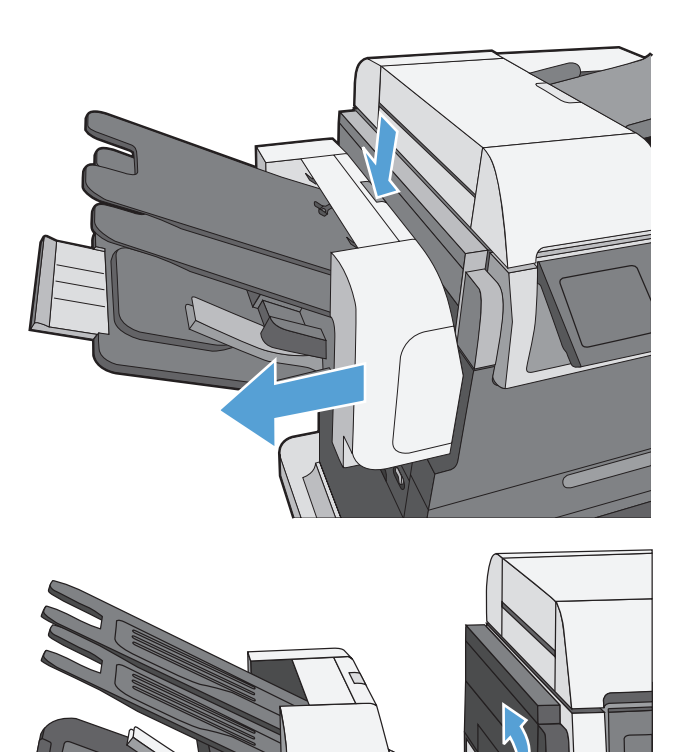

**2.** Če je zagozden papir viden, ga povlecite naravnost ven.

**3.** Potisnite spenjalnik/zlagalnik proti izdelku, da se zaskoči.

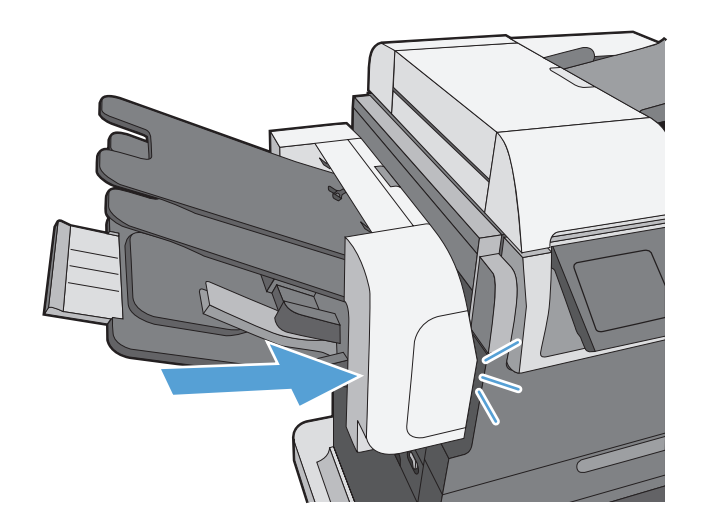

#### **Odstranite zastoje v spenjalniku (za modele, ki imajo spenjalnik/zlagalnik)**

**1.** Pritisnite sprostitveni zaklep in nato zlagalnik/ spenjalnik potisnite stran od izdelka.

**2.** Odprite vratca kartuše s sponkami.

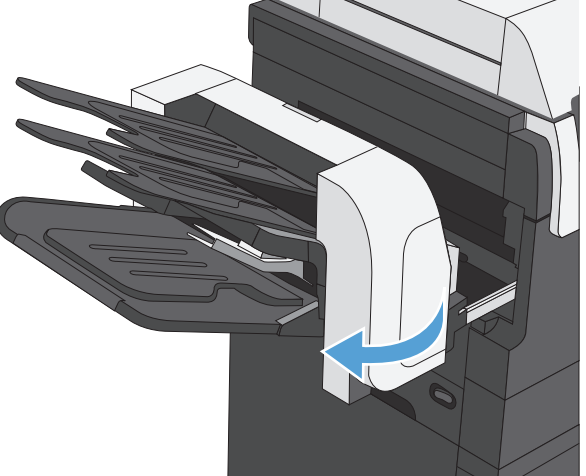

**3.** Dvignite zeleni ročaj kartuše s sponkami in izvlecite kartušo iz spenjalnika.

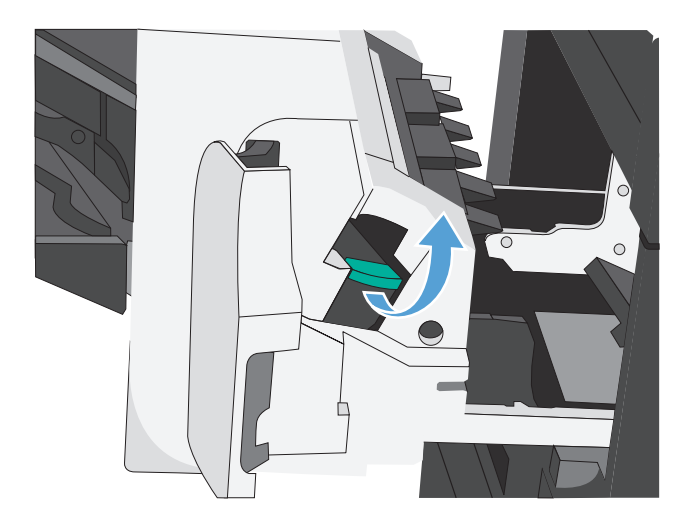

**4.** Dvignite majhen vzvod na zadnji strani kartuše s sponkami.

**5.** Odstranite zagozdene sponke.

**6.** Zaprite vzvod na zadnji strani kartuše s sponkami. Prepričajte se, da se zaskoči.

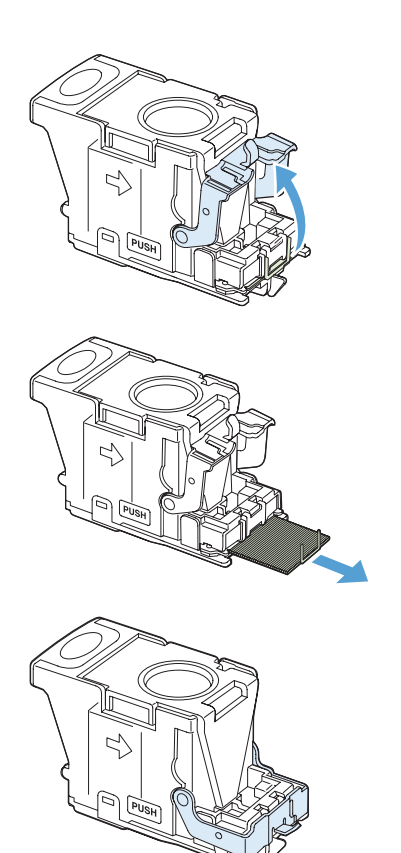

**7.** Vstavite kartušo s sponkami v spenjalnik, potisnite zeleno ročko navzdol, da se zaskoči, in zaprite vratca kartuše s sponkami.

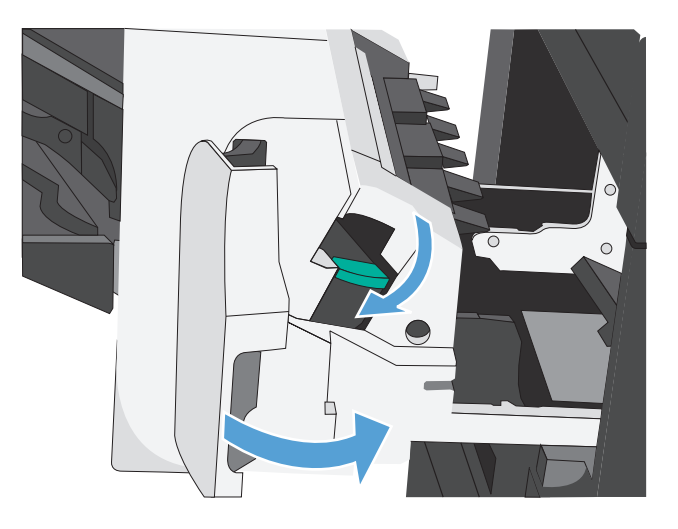

**8.** Potisnite spenjalnik/zlagalnik proti izdelku, da se zaskoči.

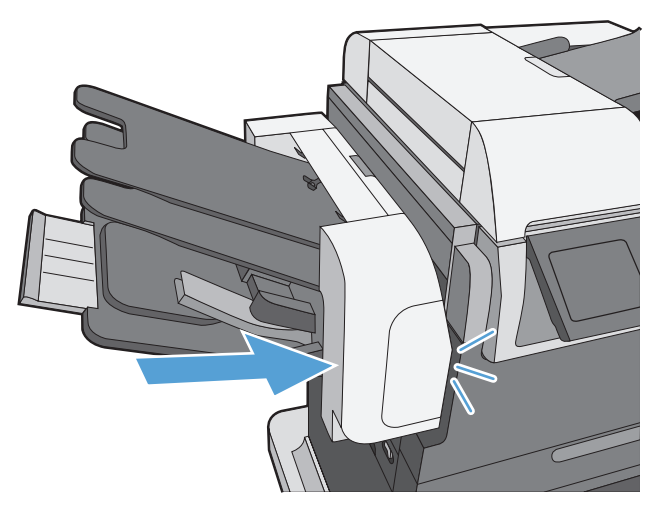

#### **Odpravljanje zastojev na območju izhodnega pladnja**

**1.** Če v izhodnem pladnju vidite papir, ga primite za vodilni rob in odstranite.

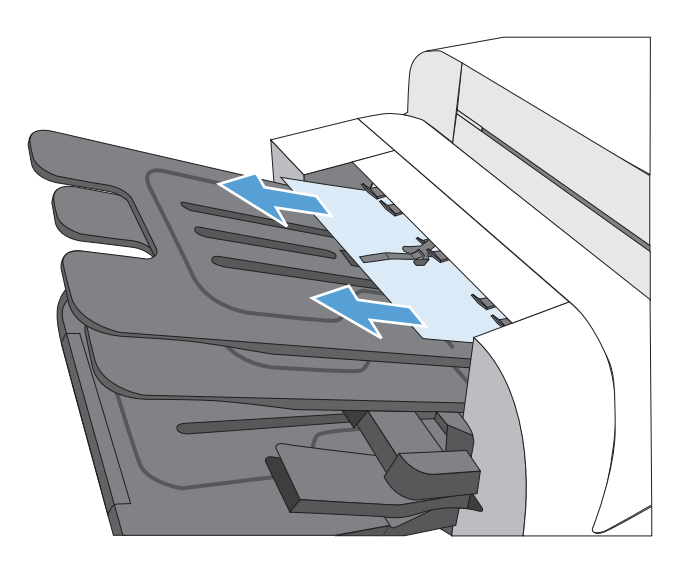

#### **Odstranite zastoje pod zgornjim pokrovom**

**1.** Odprite zgornji pokrov tako, da izvlečete vzvod za njegovo sprostitev.

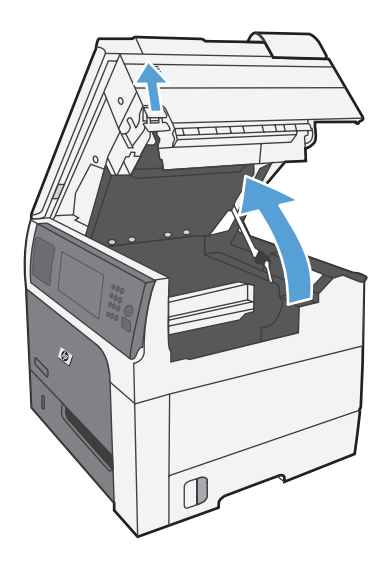

**2.** Odstranite vse zagozdene liste, vidne v območju tiskalne kartuše.

- **3.** Če zagozden papir ni viden, odstranite tiskalno kartušo in nato še morebiten papir, zagozden v poti papirja.
- 

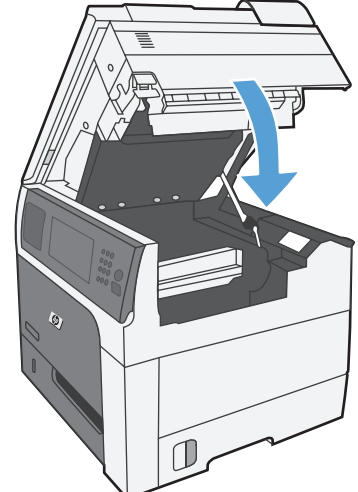

**4.** Tiskalno kartušo namestite nazaj in zaprite zgornji pokrov.

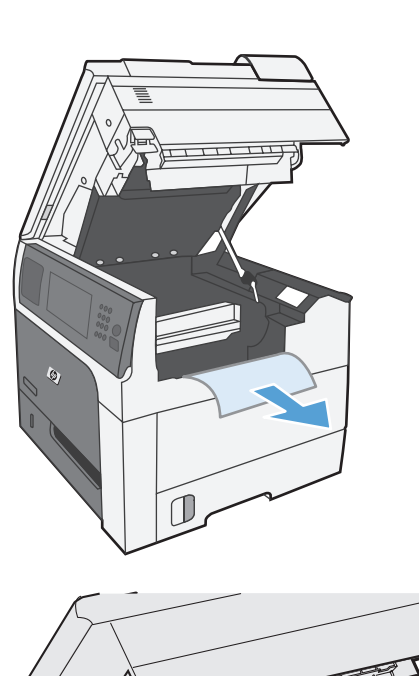

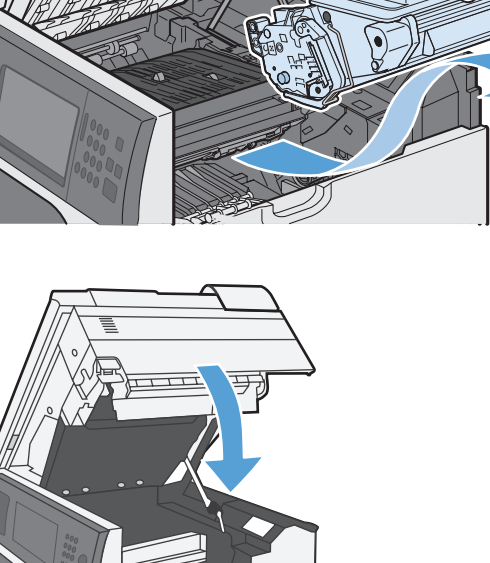

#### **Odpravljanje zastojev v desnih vratih**

1. Odprite desna vratca.

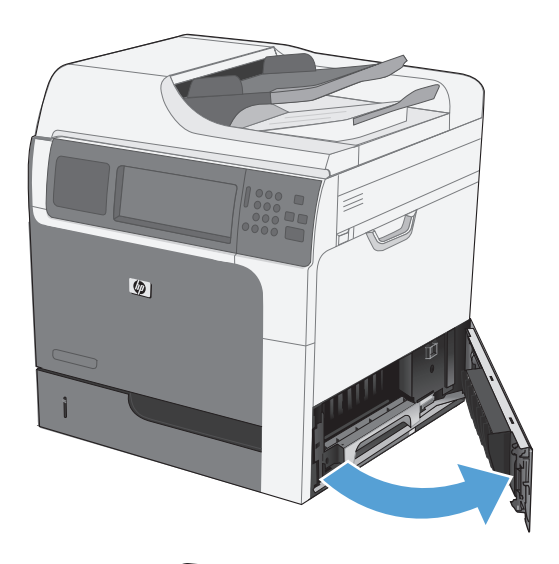

**2.** Papir previdno izvlecite z območja pobiranja.

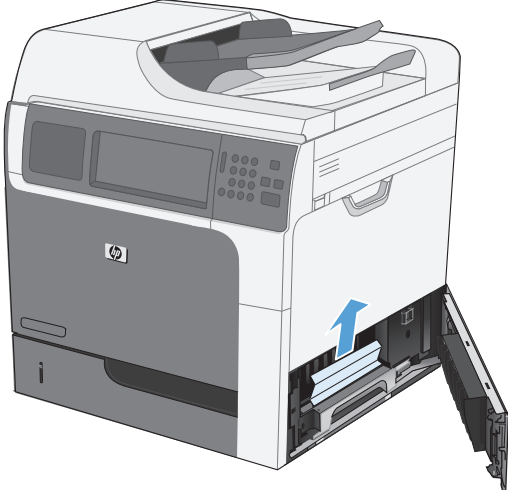

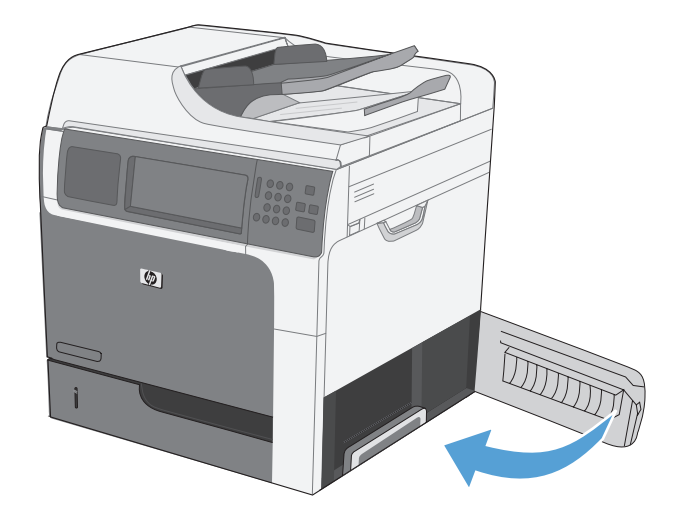

**3.** Zaprite desna vratca.

#### **Odpravljanje zastojev na pladnju 1**

**1.** Odpravite zastoj, tako da nežno izvlečete papir naravnost ven. Dotaknite se gumba OK (V redu), da počistite sporočilo.

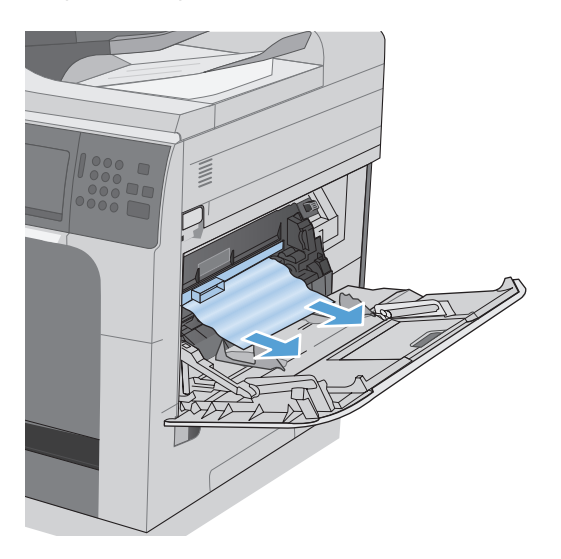

**2.** Če papirja ne morete odstraniti, odstranite ščit iz črne plastike.

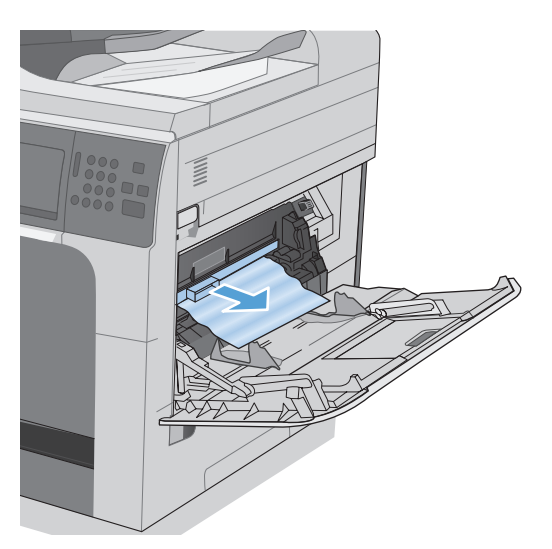

**3.** Odprite zgornji pokrov tako, da izvlečete vzvod za njegovo sprostitev, ter odstranite kartušo.

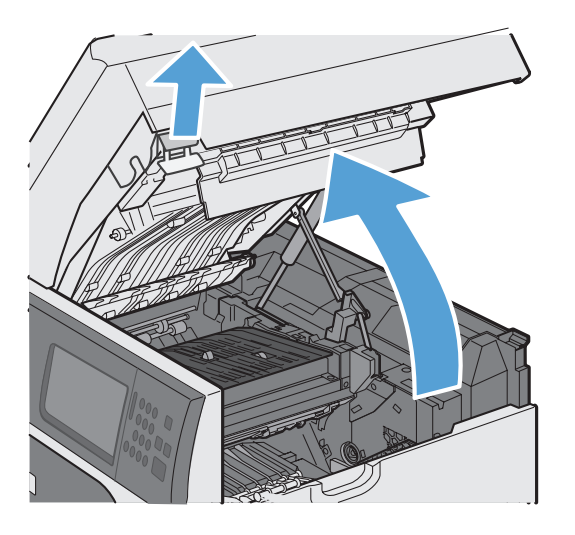

**4.** Na sprednji strani registracijskega valja dvignite majhen zelen jeziček, da dvignete plastični ščit valja, nato pa morebiten zagozden papir povlecite naravnost ven.

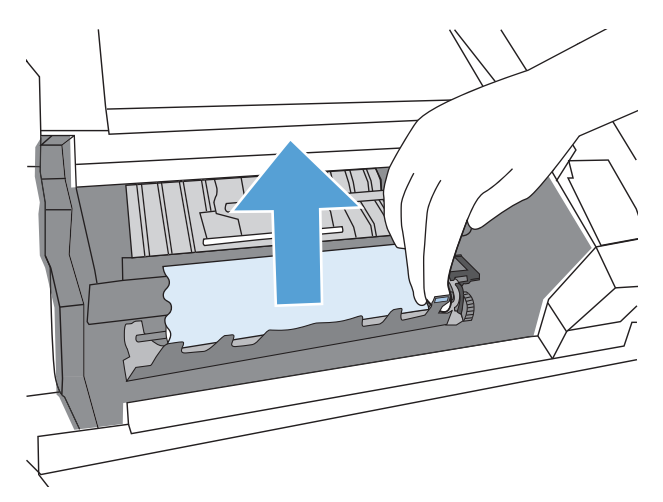

**5.** Na zadnji strani valja z daljšim zelenim jezičkom dvignite kovinski ščit, nato pa morebiten zagozden papir povlecite naravnost ven. Dotaknite se gumba OK (V redu), da počistite sporočilo.

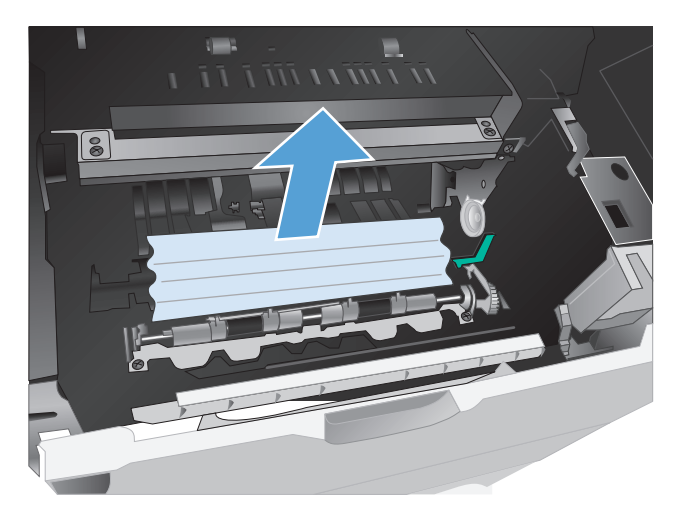

**6.** Spustite ščit, znova namestite tiskalno kartušo in zaprite zgornji pokrov.

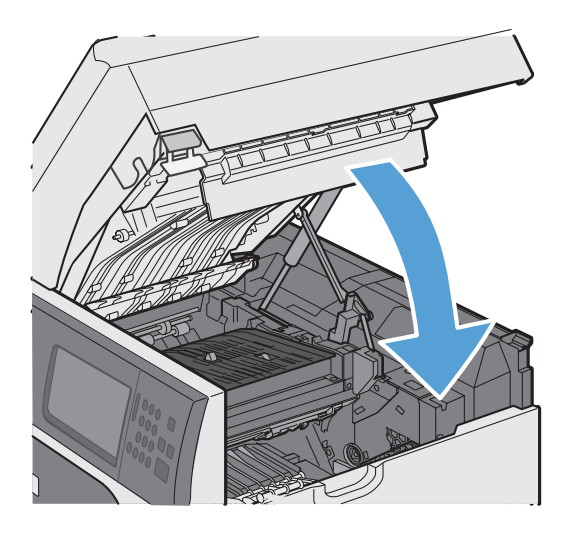

**7.** Znova namestite ščit iz črne plastike.

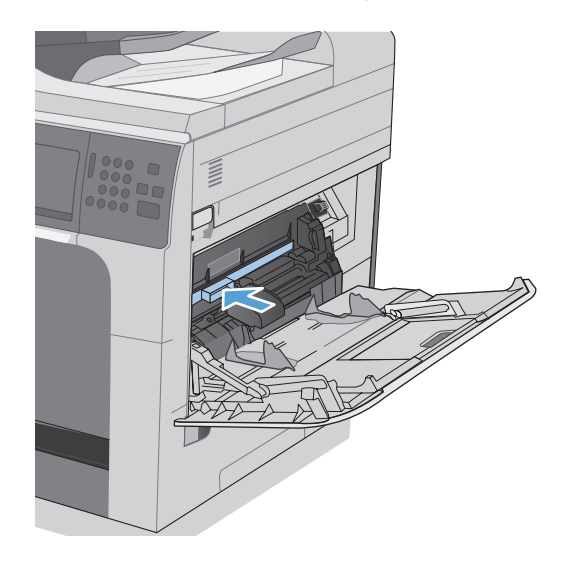

#### **Odpravljanje zastojev v pladnjih 2, 3, 4 ali 5**

- A POZOR: Če poskušate odpreti pladenj, ko je papir zagozden, se lahko papir strga in njegovi deli lahko ostanejo na pladnju in povzročijo nov zastoj. Preden odprete pladenj, odpravite zastoje.
- **1.** Odprite pladenj in preverite, ali je papir pravilno naložen. Odstranite morebitne zagozdene ali poškodovane liste papirja. Odstranite pladenj iz izdelka, da boste lahko dosegli papir, zagozden v prostoru za pladenj.

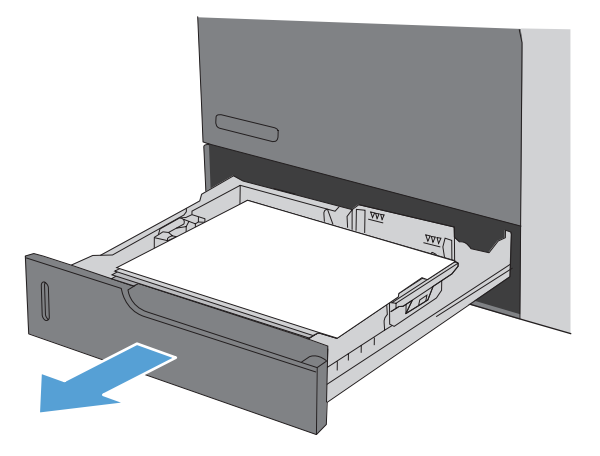

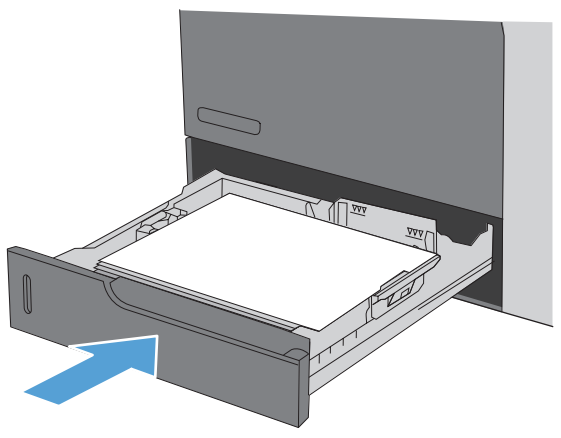

**2.** Zaprite pladenj.

#### **Odpravljanje zastojev v spodnjih desnih vratih (pladenj 3, 4 ali 5)**

**1.** Odprite spodnja desna vrata.

**2.** Če vidite zagozdeni papir, ga nežno povlecite navzgor ali navzdol in odstranite.

**3.** Zaprite spodnja desna vratca.

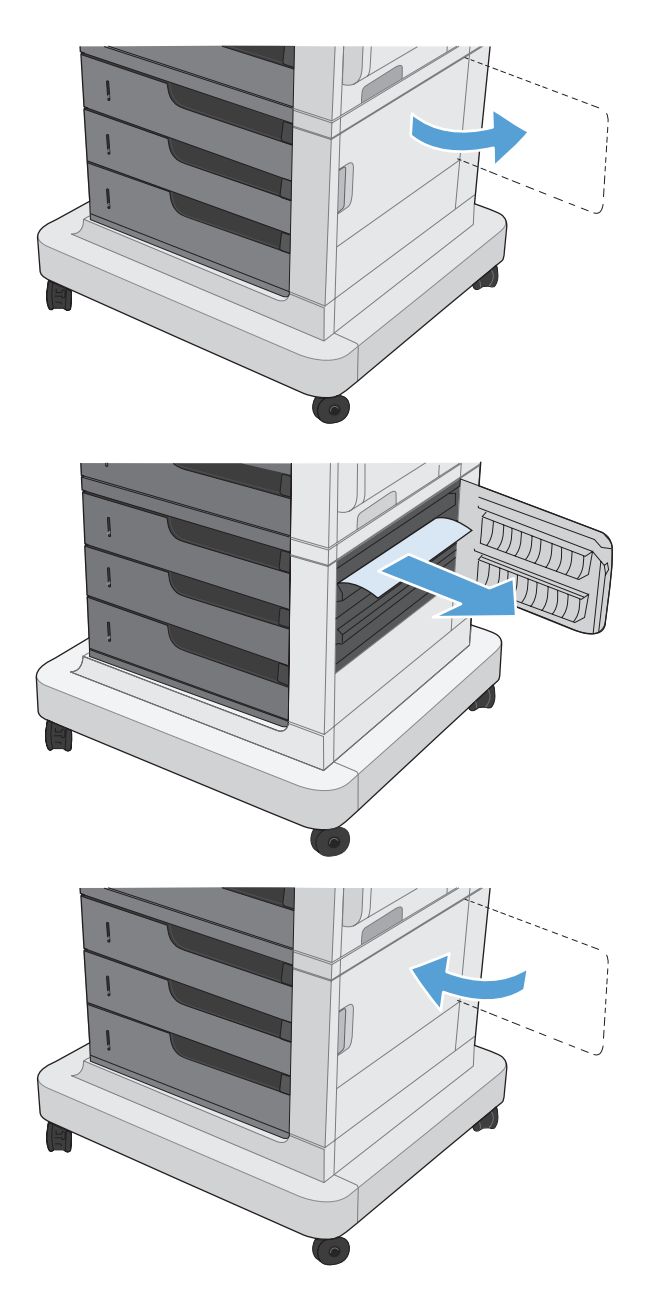

#### **Odpravljanje zastojev v fiksirni enoti**

**POZOR:** Fiksirna enota je lahko vroča. Izklopite izdelek in počakajte, da se fiksiran enota ohladi.

**1. Modeli s spenjalnikom/zlagalnikom**: Iztaknite priključek spenjalnika/zlagalnika.

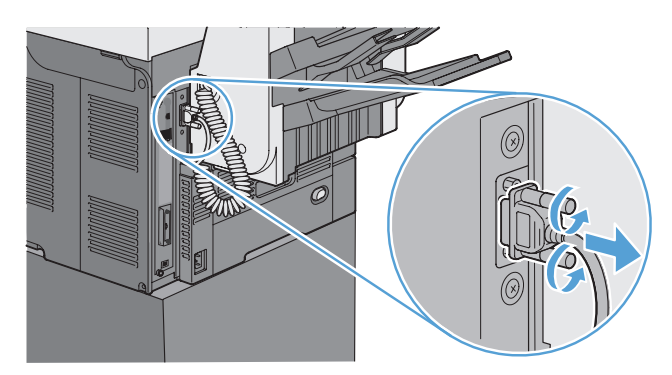

**2. Modeli s spenjalnikom/zlagalnikom**: Sprostite zaklep spenjalnika/zlagalnika in ga potisnite proč od izdelka, da ga odstranite.

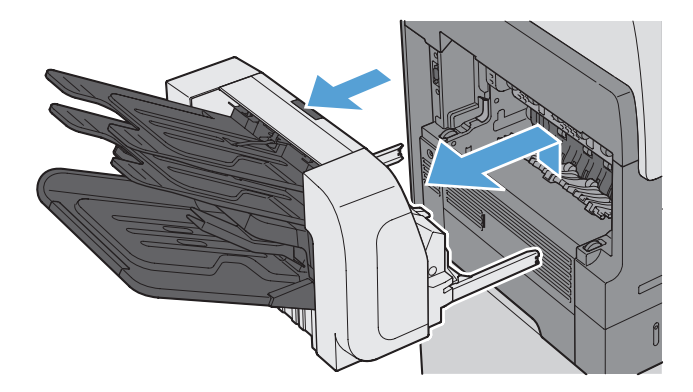

**3. Vsi drugi modeli**: Potisnite izhodnji pladenj proč od izdelka, da ga odstranite.

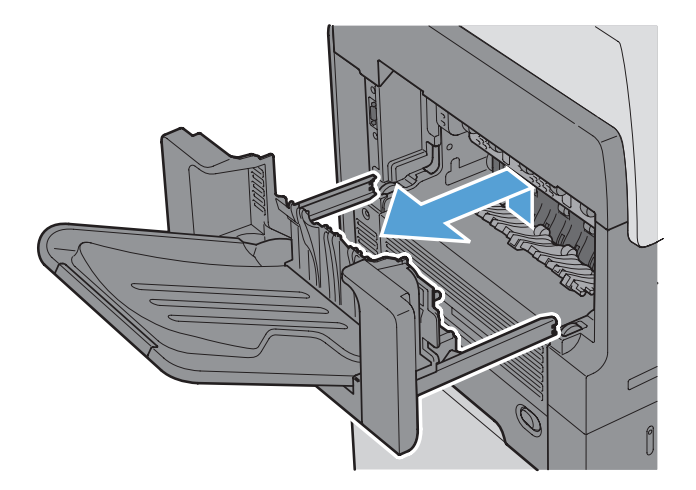

**4.** Potisnite enoto za obojestransko tiskanje proč od izdelka, da jo odstranite.

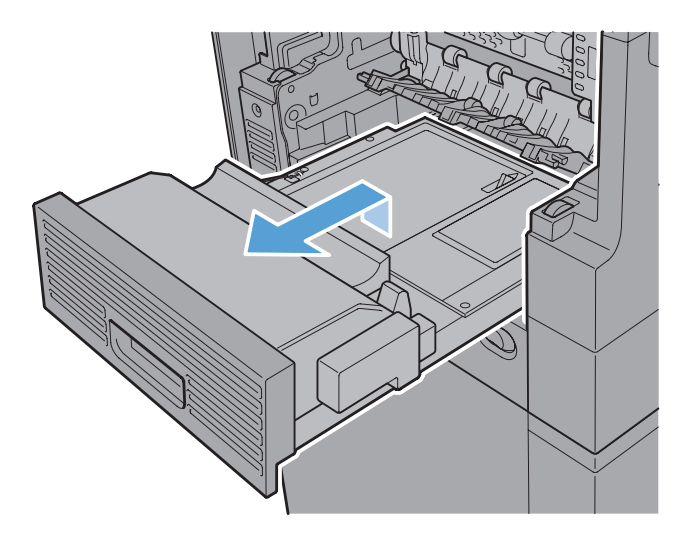

**5.** Previdno zvijte levo stran vhodnega vodila fiksirne enote, da ga sprostite, nato pa vodilo zasukajte ven in proč od izdelka, da ga odstranite.

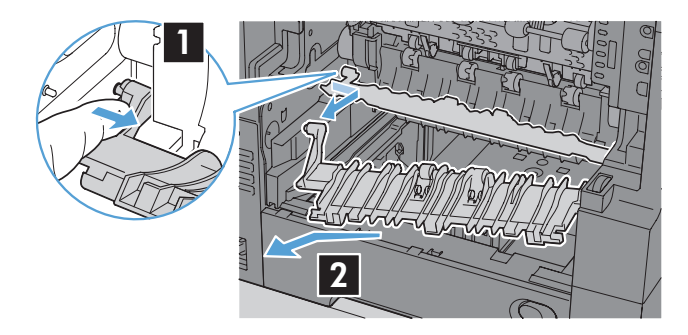

**6.** Stisnite modra zavihka na fiksirni enoti, da jo sprostite, nato jo dvignite rahlo navzgor in izvlecite naravnost ven iz izdelka, da jo odstranite.

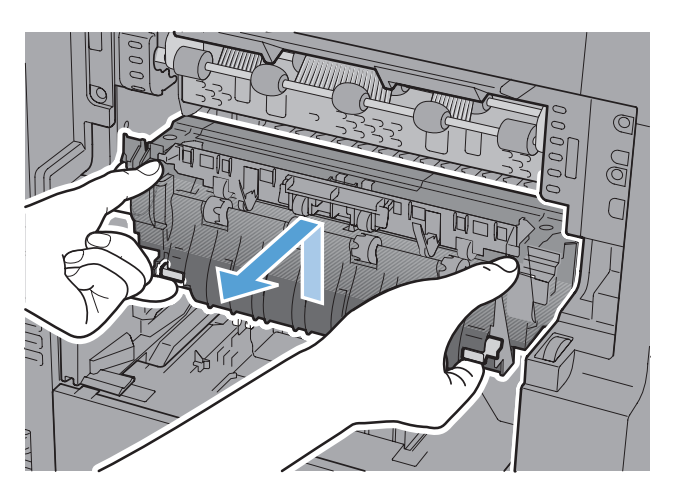

**7.** Odpravite zastoj, tako da previdno izvlečete papir naravnost ven.

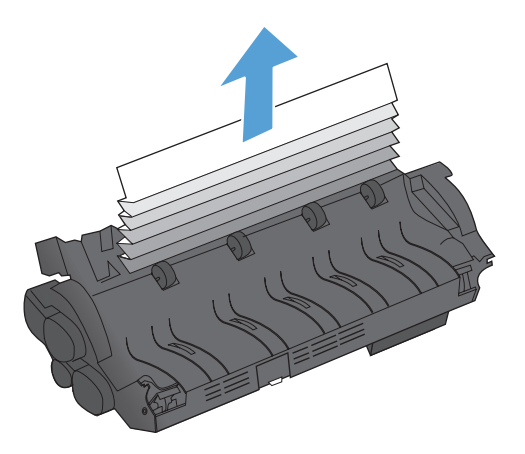

**8.** Potisnite fiksirno enoto naravnost navzdol, da se zaskoči na mestu.

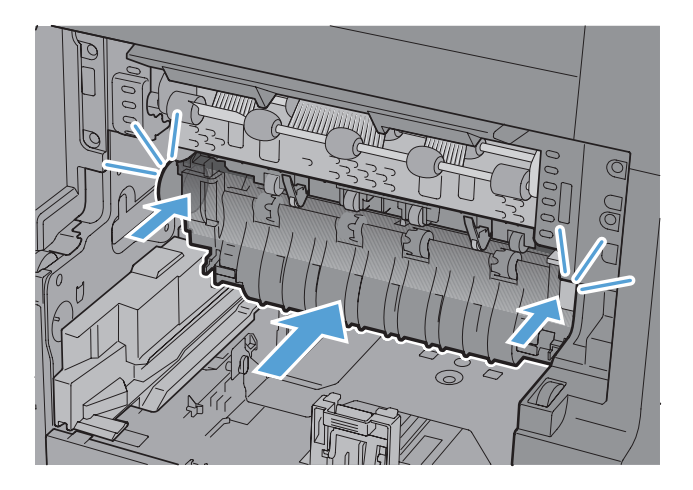

**9.** Vstavite desno stran vodila vhoda fiksirne enote v izdelek, previdno upognite levi del vodila in ga potisnite nazaj v izdelek, da se zaskoči v odprtine na ohišju izdelka.

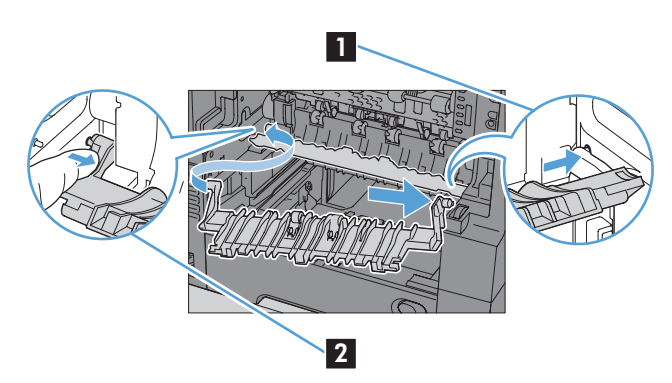

**10.** Potisnite enoto za obojestransko tiskanje v izdelek, da jo namestite.

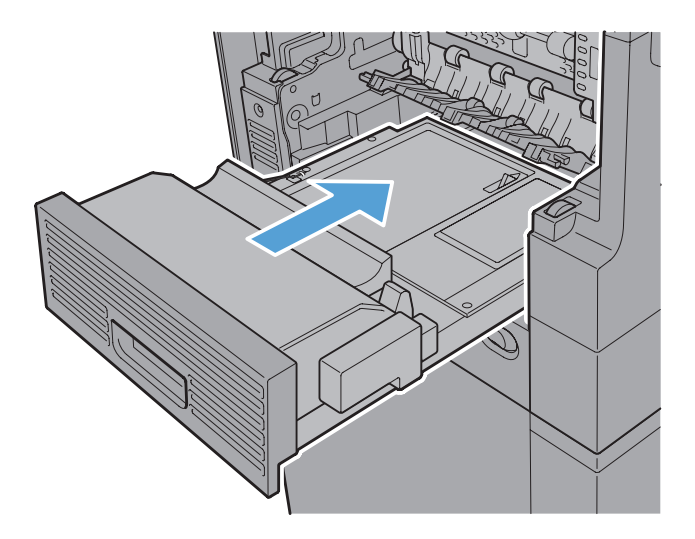

**11. Modeli s spenjalnikom/zlagalnikom**: Spenjalnik/zlagalnik namestite tako, da ga potisnete proti izdelku, da se zaskoči.

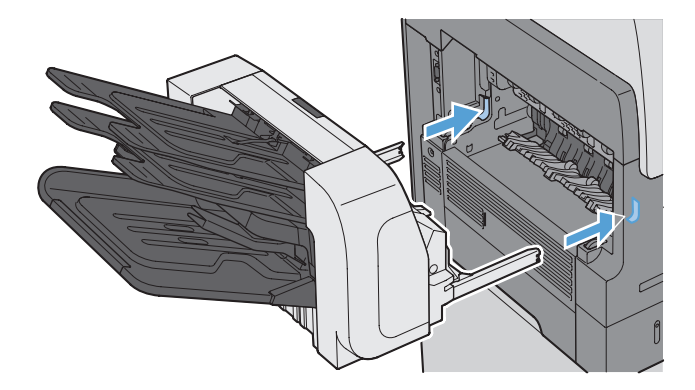

**12. Modeli s spenjalnikom/zlagalnikom**: Ponovno priključite priključek spenjalnika/zlagalnika.

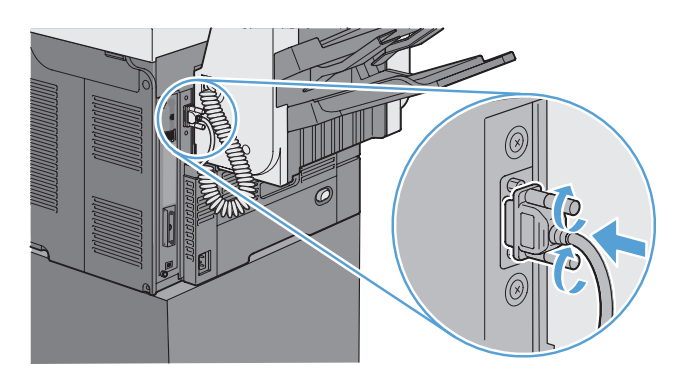

**13. Vsi drugi modeli**: Potisnite izhodni pladenj v izdelek, da ga namestite.

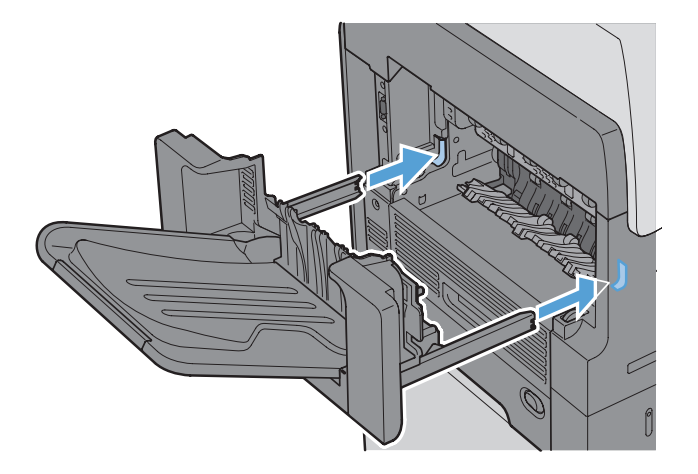

#### **Odstranjevanje zagozdenega papirja iz registracijskega območja**

**1.** Odprite zgornji pokrov tako, da izvlečete vzvod za njegovo sprostitev, ter odstranite kartušo.

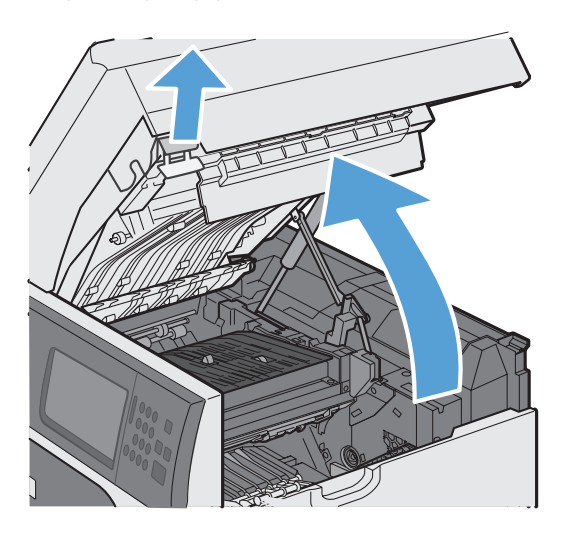

**2.** Če je pod registracijskim ščitom viden zagozden papir, z zeleno ročico dvignite ščit in zagozidetev odstranite tako, da papir previdno izvlečete naravnost ven.

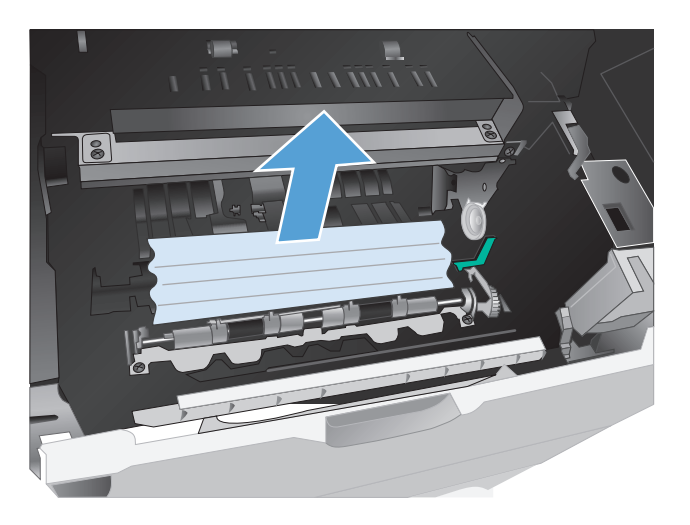

**3.** Spustite ščit, znova namestite tiskalno kartušo in zaprite zgornji pokrov.

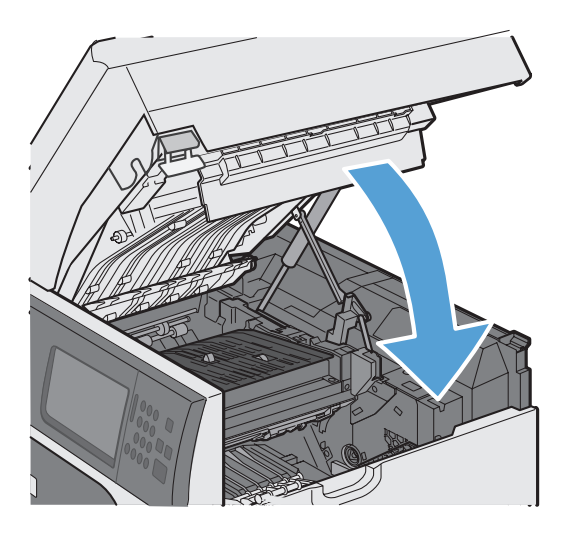

#### **Spremenite nastavitev obnovitve po zastoju**

Ta naprava ima funkcijo obnovitve ob zastoju, ki znova natisne zagozdene strani.

- **1.** Na začetnem zaslonu se dotaknite gumba Skrbništvo.
- 2. Odprite meni Splošne nastavitve in nato še meni Odprava zastoja.
- **3.** Izberite eno od teh možnosti:
	- Samodejno naprava poskusi znova natisniti zagozdene liste, ko ima na voljo dovolj pomnilnika. To je privzeta nastavitev.
	- $\bullet$  Izklop naprava ne poskusi znova natisniti zagozdenih listov. Ker se pomnilnik ne uporablja za shranjevanje najnovejših strani, je delovanje optimalno.

**OPOMBA:** Če ob uporabi te možnost napravi zmanjka papirja, opravilo pa se tiska na obe strani, se nekatere strani lahko izgubijo.

Vklop – naprava vedno še enkrat natisne zagozdene liste. Dodeli se dodaten pomnilnik za shranjevanje zadnjih nekaj natisnjenih strani. To lahko zniža splošno učinkovitost.

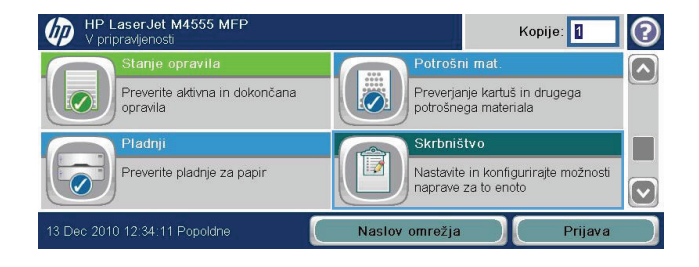

# <span id="page-322-0"></span>**Izboljšanje kakovosti tiskanja**

Večino težav s kakovostjo tiskanja lahko preprečite z upoštevanjem naslednjih smernic.

- Uporabite ustrezno nastavitev vrste papirja v gonilniku tiskalnika.
- Uporabite samo papir, ki ustreza HP-jevim specifikacijam za ta izdelek.
- **•** Ustrezno očistite napravo.
- Zamenjajte tiskalne kartuše, ko se jim izteka predvidena življenjska doba in kakovost tiskanja ni več zadovoljiva.
- Uporabite gonilnik tiskalnika, ki najbolj ustreza vašim potrebam glede tiskanja.

#### **Izbiranje vrste papirja**

- **1.** Odprite gonilnik tiskalnika, kliknite **Lastnosti** ali **Nastavitve** in nato zavihek **Papir/ kakovost**.
- **2.** Izberite vrsto na spustnem seznamu **Vrsta**.
- **3.** Kliknite **V redu**.

#### **Uporaba papirja, ki ustreza HP-jevim specifikacijam**

Uporabite drugačen papir, če je prišlo do katere od naslednjih težav:

- Natis je presvetel ali pa je na določenih območjih videti zbledel.
- Na natisih so packe tonerja.
- **•** Toner na natisih je razmazan.
- Natisnjeni znaki so videti popačeni.
- Natisnjeni listi so zavihani.

Vedno uporabite vrsto in težo papirja, ki ju podpira izdelek. Poleg tega pri izbiri papirja upoštevajte naslednje smernice:

- Uporabljajte papir, ki je kakovosten, brez vrezov, zarez, raztrganin, madežev, odpadajočih delcev, prahu, gub, lukenj, sponk in zvitih ali upognjenih robov.
- Uporabljajte papir, na katerega se še ni tiskalo.
- Uporabljajte papir za laserske tiskalnike. Ne uporabljajte papirja, ki je zasnovan samo za brizgalne tiskalnike.
- Uporabljajte papir, ki ni pregrob. Kakovost tiskanja je običajno boljša pri uporabi bolj gladkega papirja.

#### **Tiskanje čistilne strani**

Natisnite čistilno stran, da odstranite prah in odvečni toner s poti papirja, če je prišlo do katere od naslednjih težav:

- Na natisih so packe tonerja.
- **•** Toner na natisih je razmazan.
- Na natisih se pojavljajo ponavljajoči se madeži.

Čistilno stran natisnete po naslednjem postopku.

- **1.** Na začetnem zaslonu se dotaknite gumba Vzdrževanje naprave.
- **2.** Odprite te menije:
	- Umerjanje/čiščenje
	- Čistilna stran
- **3.** Dotaknite se gumba Tiskanje, da natisnete stran.
- **4.** Postopek čiščenja lahko traja nekaj minut. Ko je končan, zavrzite potiskano stran.

#### **Nastavitev zaznave slik**

Če imate težave s poravnavo besedila na strani, nastavite registracijo slike v meniju Nastavi registracijo.

- **1.** Na začetnem zaslonu se dotaknite gumba Skrbništvo.
- **2.** Odprite te menije:
	- **a.** Splošne nastavitve
	- **b.** Kakovost tiskanja
	- **c.** Zaznava slike
	- **d.** Prilagodite pladenj <X>
- **3.** Dotaknite se nastavitve Natisni testno stran in nato še gumba V redu.
- **4.** Sledite navodilom na preizkusni strani, da dokončate nastavitve.

#### **Preverjanje tiskalne kartuše**

Preverite tiskalno kartušo in jo po potrebi zamenjajte, če je prišlo do katere od naslednjih težav:

- Natis je presvetel ali pa je na določenih območjih videti zbledel.
- Na natisnjenih straneh so majhna nenatisnjena območja.
- Na natisnjenih straneh so proge ali črte.
**CPOMBA:** Če uporabljate nastavitev tiskanja osnutka ali EconoMode, je lahko natis svetel. HP ne priporoča, da neprestano uporabljate način EconoMode. Če se funkcija EconoMode uporablja neprekinjeno, lahko življenjska doba tonerja preseže življenjsko dobo mehaničnih delov v tiskalni kartuši. Če se kakovost tiskanja slabša in ni več sprejemljiva, zamenjajte kartušo

**Vrsta tiskalne kartuše Postopek odpravljanja težav** Znova napolnjena ali predelana tiskalna kartuša Družba Hewlett-Packard Company ne priporoča uporabe potrošnega materiala drugih proizvajalcev, bodisi novih ali znova sestavljenih. Ker takšne kartuše niso izdelki podjetja HP, podjetje HP na njihovo obliko in izdelavo ne more vplivati, niti nima nadzora nad njihovo kakovostjo. Če uporabljate ponovno napolnjeno ali popravljeno tiskalno kartušo in niste zadovoljni s kakovostjo tiskanja, zamenjajte kartušo z originalno kartušo HP. Originalna HP-jeva tiskalna kartuša **1.** Ko se kartuši izteče predvidena življenjska doba, se na nadzorni plošči izdelka ali na strani s stanjem potrošnega materiala prikaže stanje **Zelo nizka raven**. Če kakovost tiskanja ni več zadovoljiva, zamenjajte tiskalno kartušo. **2.** Preverite, ali je tiskalna kartuša poškodovana. Oglejte si navodila, ki sledijo. Po potrebi zamenjajte tiskalno kartušo. **3.** Če se na natisih pojavljajo madeži v enakomernih razmikih, natisnite čistilno stran. Če težave ne uspete odpraviti, z informacijami o ponavljajočih se napakah, ki so na voljo v tem dokumentu, ugotovite vzrok težave.

Če ugotovite, da je treba zamenjati tiskalno kartušo, natisnite stran s stanjem potrošnega materiala in na njej poiščite številko dela ustrezne originalne HP-jeve tiskalne kartuše.

## **Uporaba gonilnika tiskalnika, ki najbolj ustreza vašim potrebam glede tiskanja**

Če so na natisih nepričakovane črte v grafikah, manjka besedilo, manjkajo slike, če so natisi nepravilno oblikovani ali je uporabljena nadomestna pisava, boste morda morali uporabiti drug gonilnik tiskalnika.

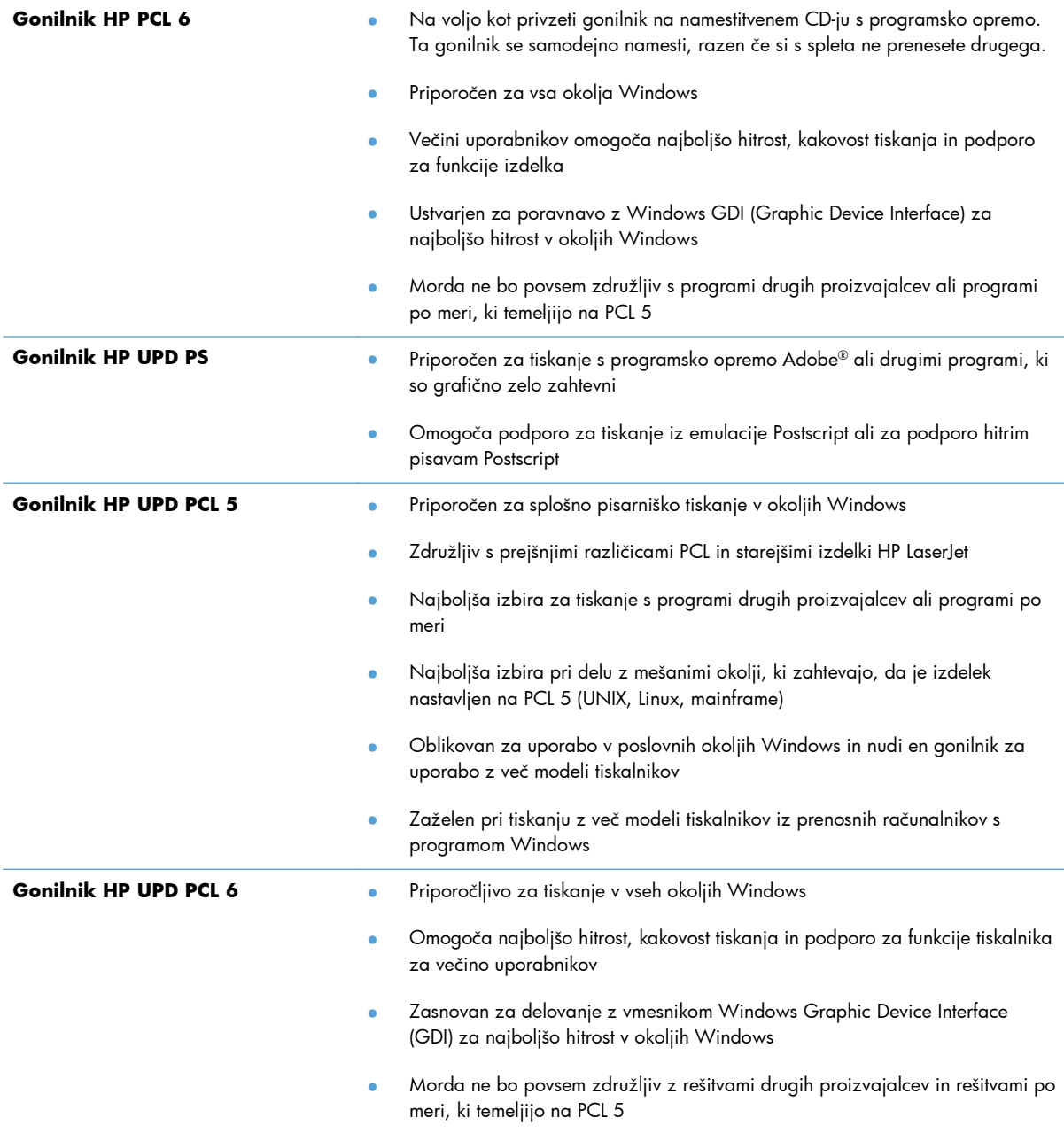

Dodatne gonilnike tiskalnika prenesite s tega spletnega mesta: [www.hp.com/go/](http://h20180.www2.hp.com/apps/CLC?h_pagetype=s-001&h_lang=en&h_product=4072930&h_client=s-h-e009-1&h_page=hpcom&lang=en) [cljcm4555mfp\\_software.](http://h20180.www2.hp.com/apps/CLC?h_pagetype=s-001&h_lang=en&h_product=4072930&h_client=s-h-e009-1&h_page=hpcom&lang=en)

## **Izboljšanje kakovosti kopij**

Če naletite na težave s kakovostjo tiskanja pri kopiranju dokumentov, preglejte zgoraj navedene rešitve za natise. Nekatere težave s kakovostjo tiskanja se pojavijo samo pri kopiranih dokumentih.

- Če se na kopijah, ki jih tiskate iz podajalnika dokumentov, pojavljajo proge, očistite ozek stekleni pas na levi strani sklopa optičnega bralnika.
- Če se na kopijah, ki jih tiskate z optičnega stekla, pojavljajo proge, očistite steklo in bel plastični notranji del.

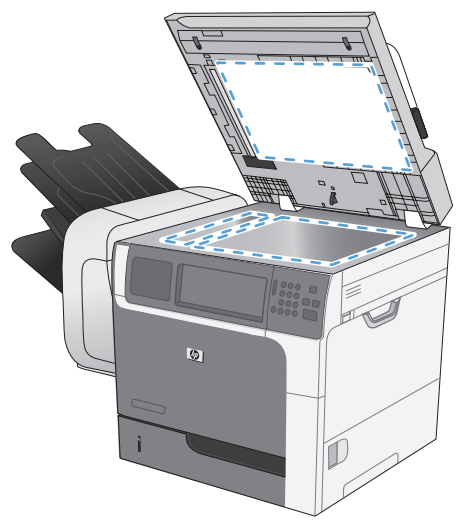

- **1.** S stikalom za napajanje izklopite napravo in izključite napajalni kabel iz vtičnice.
- **2.** Dvignite pokrov optičnega bralnika.
- **3.** Steklo optičnega bralnika in bel plastični notranji del očistite z mehko krpo ali gobico, ki ste jo rahlo navlažili z blagim detergentom za steklo.
- **POZOR:** Naprave ne čistite z jedkimi sredstvi, acetonom, benzenom, amoniakom, etilnim alkoholom ali ogljikovim tetrakloridom; ta sredstva lahko napravo poškodujejo. Tekočin ne nanašajte neposredno na steklo ali ploščo. Lahko namreč prodrejo v napravo in jo poškodujejo.
- **4.** Steklo optičnega bralnika in bel plastični notranji del obrišite s krpo iz velurja ali celulozno gobico, da preprečite nastajanje madežev.
- **5.** Priključite napravo in jo nato vklopite s stikalom za napajanje.

# **Izdelek ne tiska ali tiska počasi**

### **Izdelek ne tiska**

Če izdelek sploh ne tiska, poskusite z naslednjimi rešitvami.

- **1.** Preverite, ali je izdelek vklopljen in ali je na nadzorni plošči označeno, da je v stanju pripravljenosti.
	- Če na nadzorni plošči ni označeno, da je izdelek v stanju pripravljenosti, ga izklopite in znova vklopite.
	- Če je na nadzorni plošči označeno, da je izdelek v stanju pripravljenosti, znova poskusite poslati opravilo.
- **2.** Če je na nadzorni plošči označeno, da se je v izdelku pojavila napaka, odpravite napako in nato znova poskusite poslati opravilo.
- **3.** Preverite, ali so vsi kabli pravilno priključeni. Če je izdelek povezan v omrežje, preverite naslednje:
	- Preverite lučko poleg omrežne povezave na izdelku. Če je omrežje aktivno, lučka sveti zeleno.
	- Preverite, ali za povezavo v omrežje uporabljate omrežni kabel in ne telefonskega.
	- Preverite, ali je vklopljen omrežni usmerjevalnik, zvezdišče ali stikalo in ali deluje pravilno.
- **4.** Namestite HP-jevo programsko opremo, ki je bila priložena izdelku. Uporaba splošnega gonilnika tiskalnika lahko povzroči zakasnitve pri brisanju opravil iz tiskalne vrste.
- **5.** V računalniku na seznamu tiskalnikov z desnim gumbom miške kliknite **Properties** (Lastnosti) in odprite zavihek **Vrata**.
	- Če je izdelek v omrežje povezan z omrežnim kablom, preverite, ali je ime tiskalnika, ki je navedeno na zavihku **Vrsta**, enako imenu izdelka na njegovi konfiguracijski strani.
	- Če uporabljate kabel USB in je izdelek povezan v brezžično omrežje, preverite, ali je potrjeno polje poleg možnosti **Navidezna tiskalniška vrata za USB**.
- **6.** Če uporabljate sistem z osebnim požarnim zidom, slednji morda blokira komunikacijo z izdelkom. Začasno onemogočite požarni zid, da preverite, ali ta povzroča težave.
- **7.** Če je računalnik ali izdelek povezan v brezžično omrežje, lahko do zakasnitev opravil tiskanja prihaja zaradi slabe kakovosti signala ali motenj.

## **Izdelek tiska počasi**

Če izdelek tiska, vendar počasi, poskusite z naslednjimi rešitvami.

- **1.** Preverite, ali računalnik ustreza minimalnih specifikacijam za ta izdelek. Seznam specifikacij si oglejte na spletnem mestu: [www.hp.com/support/ljm4555mfp.](http://h20180.www2.hp.com/apps/CLC?h_pagetype=s-001&h_lang=en&h_product=4072930amp;h_client=s-h-e009-1&h_page=hpcom&lang=en)
- **2.** Če izdelek konfigurirate za tiskanje na nekatere vrste papirja, kot je težki, izdelek tiska počasneje, da se toner pravilno oprime papirja. Če nastavitev vrste papirja ni pravilna za uporabljeno vrsto papirja, spremenite nastavitev na ustrezno vrsto papirja.
- **3.** Če je računalnik povezan v brezžično omrežje, lahko do zakasnitev tiskalniških poslov prihaja zaradi slabe kakovosti signala ali zaradi motenj.

# **Odpravljanje težav z neposrednim tiskanjem prek USB-ja**

- Meni Odpiranje iz pripomočka USB se ne odpre, ko vstavite pripomoček USB
- Datoteka na shranjevalnem pripomočku USB se ne natisne
- [Datoteka, ki jo želite natisniti, ni navedena v meniju Odpiranje iz pripomo](#page-330-0)čka USB

## **Meni Odpiranje iz pripomočka USB se ne odpre, ko vstavite pripomoček USB**

- **1.** Morda uporabljate shranjevalni pripomoček USB ali datotečni sistem, ki ga izdelek ne podpira. Datoteke shranite v standardni shranjevalni pripomoček USB, ki uporablja datotečne sisteme datotečne dodelitvene tabele (FAT). Izdelek podpira shranjevalne dodatke USB FAT12, FAT16 in FAT32.
- **2.** Če je že odprt drug meni, ga zaprite in nato znova vstavite shranjevalni pripomoček USB.
- **3.** Shranjevalni pripomoček USB ima morda več particij. (Nekateri proizvajalci shranjevalnih pripomočkov USB v te namestijo programsko opremo za ustvarjanje več particij, podobno kot pri CD-ju.) Znova formatirajte shranjevalni pripomoček USB, da odstranite particije, ali pa uporabite drugega.
- **4.** Shranjevalni pripomoček USB morda potrebuje več napajanja, kot ga lahko omogoči izdelek.
	- **a.** Odstranite shranjevalni pripomoček USB.
	- **b.** Napravo izklopite in znova vklopite.
	- **c.** Uporabite shranjevalni pripomoček USB, ki potrebuje manj napajanja ali ima lastno napajanje.
- **5.** Shranjevalni pripomoček USB morda ne deluje pravilno.
	- **a.** Odstranite shranjevalni pripomoček USB.
	- **b.** Izdelek izklopite in znova vklopite.
	- **c.** Poskusite tiskati iz drugega shranjevalnega pripomočka USB.

### **Datoteka na shranjevalnem pripomočku USB se ne natisne**

- **1.** Preverite, ali je na pladnju naložen papir.
- **2.** Preverite, ali je na nadzorni plošči prikazano kakšno sporočilo. Če je v izdelku prišlo do zastoja papirja, ga odpravite.

## <span id="page-330-0"></span>**Datoteka, ki jo želite natisniti, ni navedena v meniju Odpiranje iz pripomočka USB**

- **1.** Morda želite natisniti vrsto datoteke, ki je funkcija tiskanja prek USB-ja ne podpira. Izdelek podpira datoteke v obliki .pdf, .prn, .pcl, .ps in .cht.
- **2.** V eni mapi v shranjevalnem pripomočku USB imate morda premalo datotek. Zmanjšajte število datotek v mapi tako, da jih premaknete v podmape.
- **3.** Za imena datotek ste morda uporabili nabor znakov, ki ga izdelek ne podpira. V tem primeru izdelek nadomesti imena datotek z znaki iz drugega nabora znakov. Preimenujte datoteke z znaki ASCII.

# **Odpravljanje težav s povezljivostjo**

## **Odpravljanje težav z neposredno povezavo**

Če ste napravo povezali neposredno z računalnikom, preverite kabel.

- Preverite, ali je kabel priključen na računalnik in napravo.
- Kabel ne sme biti daljši od 5 m. Poskusite s krajšim kablom.
- Preverite, ali kabel deluje pravilno tako, da ga priključite na drugo napravo. Po potrebi zamenjajte kabel.

## **Odpravljanje težav z omrežjem**

Z naslednjimi točkami preverite, ali naprava komunicira z omrežjem. Preden začnete, z uporabo nadzorne plošče izdelka natisnite konfiguracijsko stran in na njej poiščite naslov IP izdelka.

- **•** Slaba fizična povezava
- Računalnik uporablja napačen naslov IP za izdelek
- Rač[unalnik ne more komunicirati z izdelkom](#page-332-0)
- Izdelek uporablja napač[ne nastavitve povezave in dupleksa za omrežje](#page-332-0)
- [Nova programska oprema morda povzro](#page-332-0)ča težave z združljivostjo
- Rač[unalnik ali delovna postaja je morda nepravilno nastavljena](#page-332-0)
- Izdelek je onemogočen ali pa so napač[ne druge omrežne nastavitve](#page-332-0)

### **Slaba fizična povezava**

- **1.** Preverite, ali je izdelek priključen na ustrezna omrežna vrata in z ustrezno dolgim kablom.
- **2.** Preverite, ali so kabli ustrezno pritrjeni.
- **3.** Oglejte si povezavo z omrežnimi vrati na hrbtni strani izdelka in preverite, ali svetita rumnorjava lučka aktivnosti in zelena lučka stanja povezave.
- **4.** Če težave ne uspete odpraviti, poskusite z uporabo drugega kabla ali vrat v zvezdišču.

### **Računalnik uporablja napačen naslov IP za izdelek**

- **1.** Odprite nastavitev lastnosti tiskalnika in kliknite zavihek **Vrata**. Preverite, ali je izbran trenutni naslov IP izdelka. Naslov IP je naveden na konfiguracijski strani izdelka.
- **2.** Če ste izdelek namestili prek HP-jevih standardnih vrat TCP/IP, izberite polje **Vedno natisni s tem tiskalnikom, tudi če se naslov IP spremeni.**
- <span id="page-332-0"></span>**3.** Če ste izdelek namestili prek Microsoftovih standardnih vrat TCP/IP, namesto naslova IP uporabite ime gostitelja.
- **4.** Če je naslov IP pravilen, izbrišite izdelek in ga nato znova dodajte.

### **Računalnik ne more komunicirati z izdelkom**

- **1.** Preskusite omrežno komunikacijo tako, da preverite dosegljivost omrežja.
	- **a.** Odprite ukazno vrstico v računalniku. V operacijskem sistemu Windows kliknite **Start** in **Zaženi** in nato vnesite cmd.
	- **b.** Vnesite ping in takoj zatem naslov IP izdelka.
	- **c.** Če se v oknu prikažejo povratni časi, omrežje deluje.
- **2.** Če ukaz ping ni uspel, preverite, ali so omrežna zvezdišča vklopljena, nato pa preverite, ali so omrežne nastavitve, naprava in računalnik konfigurirani za isto omrežje.

### **Izdelek uporablja napačne nastavitve povezave in dupleksa za omrežje**

Hewlett-Packard priporoča, da to nastavitev pustite v samodejnem načinu (privzeta nastavitev). Če te nastavitve spremenite, jih morate spremeniti tudi za omrežje.

### **Nova programska oprema morda povzroča težave z združljivostjo**

Preverite, ali so novi programi pravilno nameščeni in ali uporabljajo ustrezen gonilnik tiskalnika.

### **Računalnik ali delovna postaja je morda nepravilno nastavljena**

- **1.** Preverite omrežne gonilnike, gonilnike tiskalnika in preusmeritev omrežja.
- **2.** Preverite, ali je operacijski sistem pravilno konfiguriran.

### **Izdelek je onemogočen ali pa so napačne druge omrežne nastavitve**

- **1.** Na konfiguracijski strani preverite stanje omrežnega protokola. Po potrebi omogočite.
- **2.** Po potrebi znova konfigurirajte omrežne nastavitve.

# **Odpravljanje težav s programsko opremo izdelka v sistemu Windows**

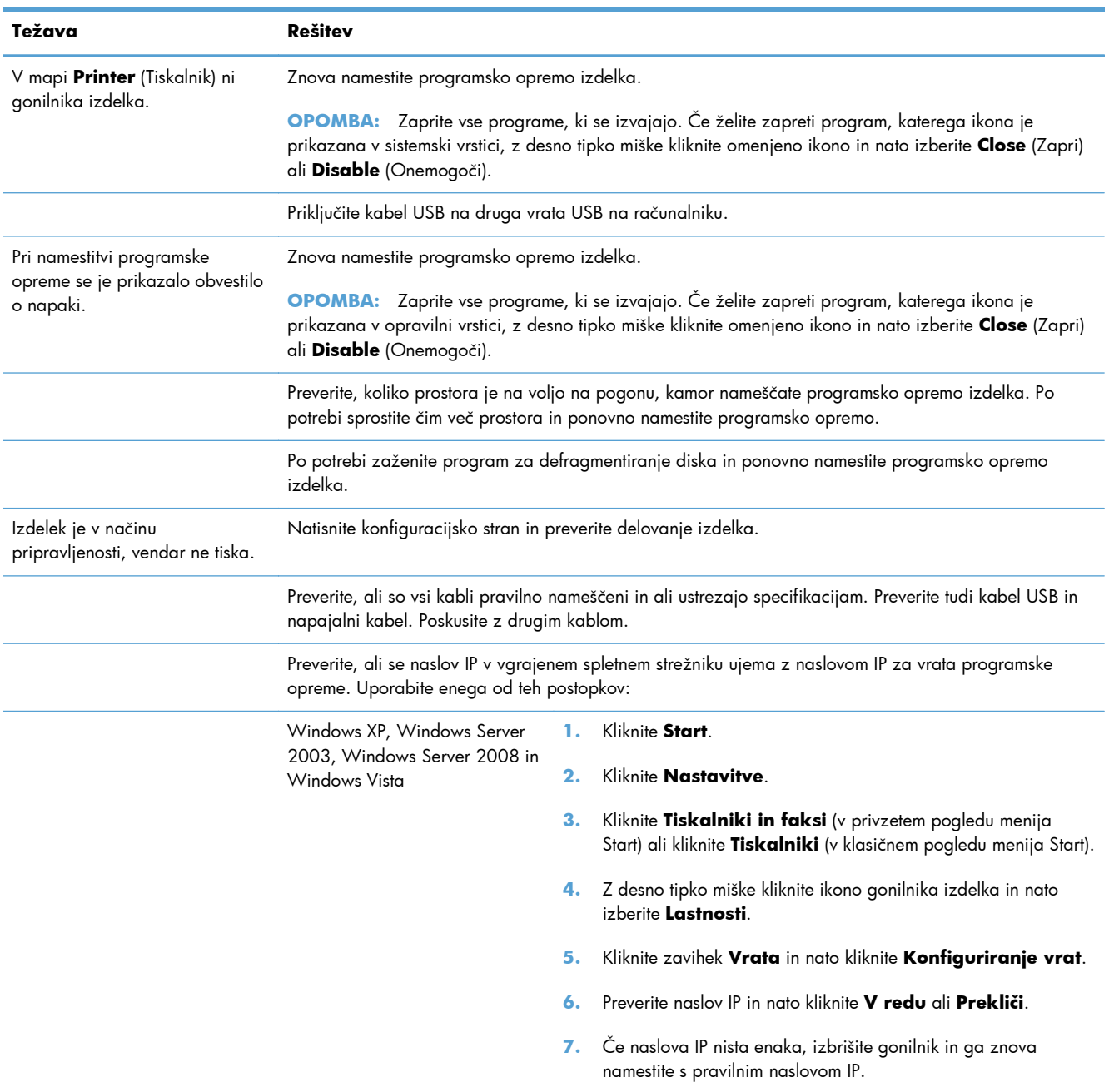

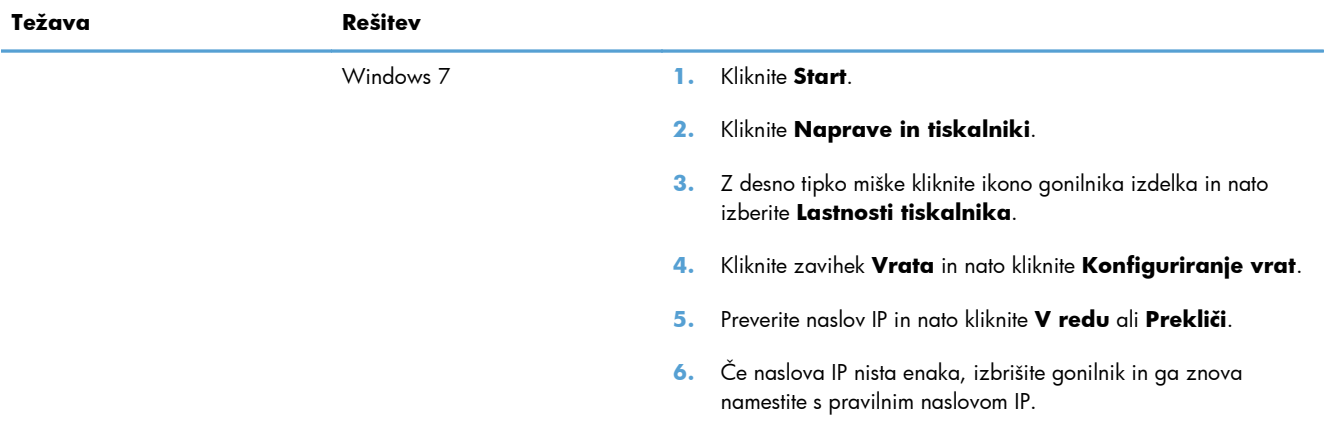

# **Odpravljanje težav s programsko opremo izdelka v sistemu Mac**

- Gonilnika tiskalnika ni na seznamu Print & Fax (Tiskanje in faksiranje)
- Ime izdelka ni navedeno na seznamu izdelkov Print & Fax (Tiskanje in faksiranje)
- Gonilnik tiskalnika ne nastavi samodejno izbranega izdelka na seznamu Print & Fax (Tiskanje in faksiranje)
- [Tiskalno opravilo ni bilo poslano želenemu izdelku](#page-336-0)
- Č[e je izdelek povezan s kablom USB, se ne prikaže na seznamu Print & Fax \(Tiskanje in](#page-336-0) [faksiranje\), potem ko izberete gonilnik](#page-336-0)
- Č[e uporabljate povezavo USB, uporabljate splošen gonilnik tiskalnika](#page-336-0)

## **Gonilnika tiskalnika ni na seznamu Print & Fax (Tiskanje in faksiranje)**

- **1.** Prepričajte se, da je datoteka.GZ v tej mapi na trdem disku: Library/Printers/PPDs/Contents/ Resources. Po potrebi znova namestite programsko opremo.
- **2.** Če je v mapi datoteka GZ, je morda poškodovana datoteka PPD. Izbrišite datoteko in znova namestite programsko opremo.

## **Ime izdelka ni navedeno na seznamu izdelkov Print & Fax (Tiskanje in faksiranje)**

- **1.** Preverite, ali so kabli pravilno priključeni in izdelek vklopljen.
- **2.** Natisnite stran s konfiguracijo in na njej preverite ime tiskalnika. Preverite, ali je ime na konfiguracijski strani enako imenu izdelka na seznamu Print & Fax (Tiskanje in faksiranje).
- **3.** Zamenjajte kabel USB ali omrežni kabel z visokokakovostnim.

### **Gonilnik tiskalnika ne nastavi samodejno izbranega izdelka na seznamu Print & Fax (Tiskanje in faksiranje)**

- **1.** Preverite, ali so kabli pravilno priključeni in izdelek vklopljen.
- **2.** Prepričajte se, da je datoteka.GZ v tej mapi na trdem disku: Library/Printers/PPDs/Contents/ Resources. Po potrebi znova namestite programsko opremo.
- **3.** Če je v mapi datoteka GZ, je morda poškodovana datoteka PPD. Izbrišite datoteko in znova namestite programsko opremo.
- **4.** Zamenjajte kabel USB ali omrežni kabel z visokokakovostnim.

## <span id="page-336-0"></span>**Tiskalno opravilo ni bilo poslano želenemu izdelku**

- **1.** Odprite tiskalno vrsto in znova zaženite opravilo tiskanja.
- **2.** Opravilo tiskanja je morda prejel drug izdelek z enakim ali podobnim imenom. Natisnite konfiguracijsko stran in na njej preverite ime izdelka. Preverite, ali je ime na konfiguracijski strani enako imenu izdelka na seznamu Print & Fax (Tiskanje in faksiranje).

## **Če je izdelek povezan s kablom USB, se ne prikaže na seznamu Print & Fax (Tiskanje in faksiranje), potem ko izberete gonilnik**

### **Odpravljanje težav s programsko opremo**

**▲** Preverite, ali uporabljate operacijski sistem Mac OS X 10.5 ali novejšo različico.

#### **Odpravljanje težav s strojno opremo**

- **1.** Preverite, ali je izdelek vklopljen.
- **2.** Preverite, ali je kabel USB pravilno priključen.
- **3.** Preverite, ali uporabljate ustrezen kabel USB visoke hitrosti.
- **4.** Preverite, ali se na verigi napaja preveč naprav USB. Z verige izključite vse naprave in priključite kabel neposredno na vrata USB na računalniku.
- **5.** Preverite, ali sta verigi priključena več kot dva zvezdišča USB, ki nista vklopljena. Z verige izključite vse naprave in nato priključite kabel neposredno na vrata USB na računalniku.

**CPOMBA:** Tipkovnica iMac je zvezdišče USB, ki ni pod napetostjo.

## **Če uporabljate povezavo USB, uporabljate splošen gonilnik tiskalnika**

Če ste kabel USB priključili, preden ste namestili programsko opremo, morda uporabljate splošen gonilnik tiskalnika namesto gonilnika, ki je namenjen posebej za ta izdelek.

- **1.** Izbrišite splošni gonilnik tiskalnika.
- **2.** Znova namestite programsko opremo s CD-ja izdelka. Ne priključite USB kabla, dokler vas k temu ne pozove program za namestitev programske opreme.
- **3.** Če je nameščenih več tiskalnikov, preverite, ali je na spustnem meniju **Format For** (Oblika zapisa za) v pogovornem oknu **Print** (Natisni) izbran ustrezni tiskalnik.

# **A Potrebščine in dodatna oprema**

- Naroč[anje delov, dodatne opreme in potrošnega materiala](#page-339-0)
- **•** [Številke delov](#page-340-0)

# <span id="page-339-0"></span>**Naročanje delov, dodatne opreme in potrošnega materiala**

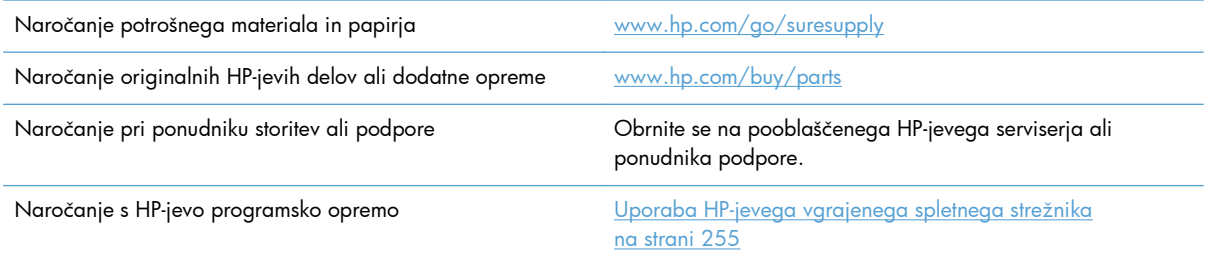

# <span id="page-340-0"></span>**Številke delov**

Med življenjsko dobo naprave se lahko informacije o naročanju in razpoložljivosti spremenijo.

### **Dodatna oprema**

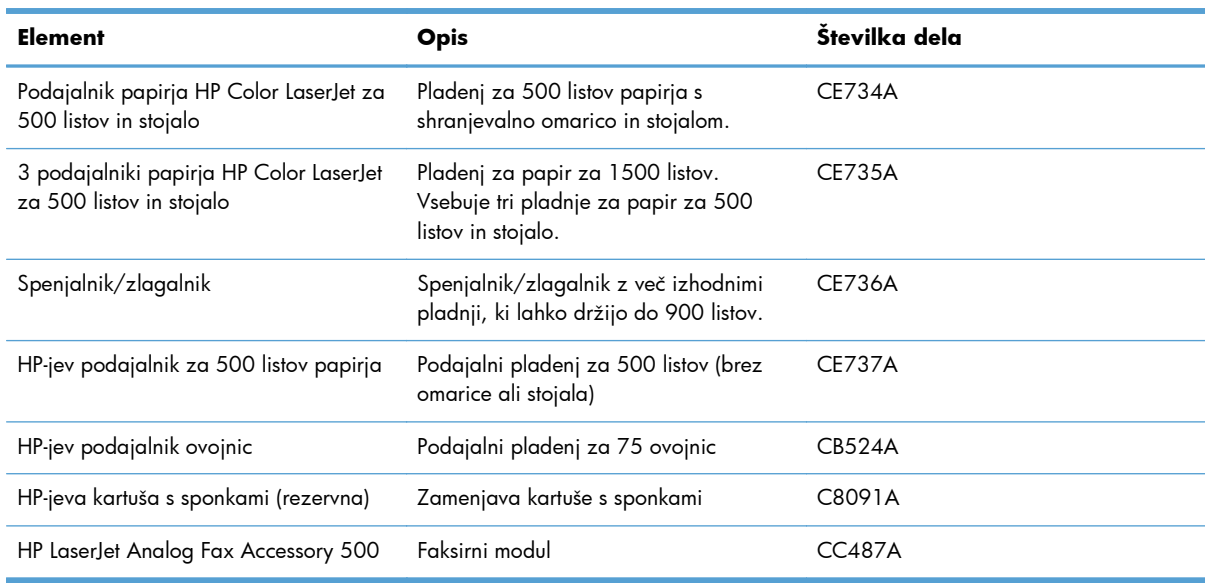

### **Deli za samopopravilo**

Za vaš izdelek so na voljo ti deli, ki jih lahko stranka popravi sama.

- Dele, za katere je samopopravilo navedeno kot **obvezno**, morajo stranke namestiti same, razen če so za popravilo pripravljene plačati HP-jevemu serviserju. V okviru HP-jeve garancije za izdelke za te dele ni na voljo podpora na mestu uporabe ali z vračilom v skladišče.
- Dele, za katere je samopopravilo navedeno kot **izbirno**, lahko HP-jev serviser v garancijskem obdobju namesti brezplačno.

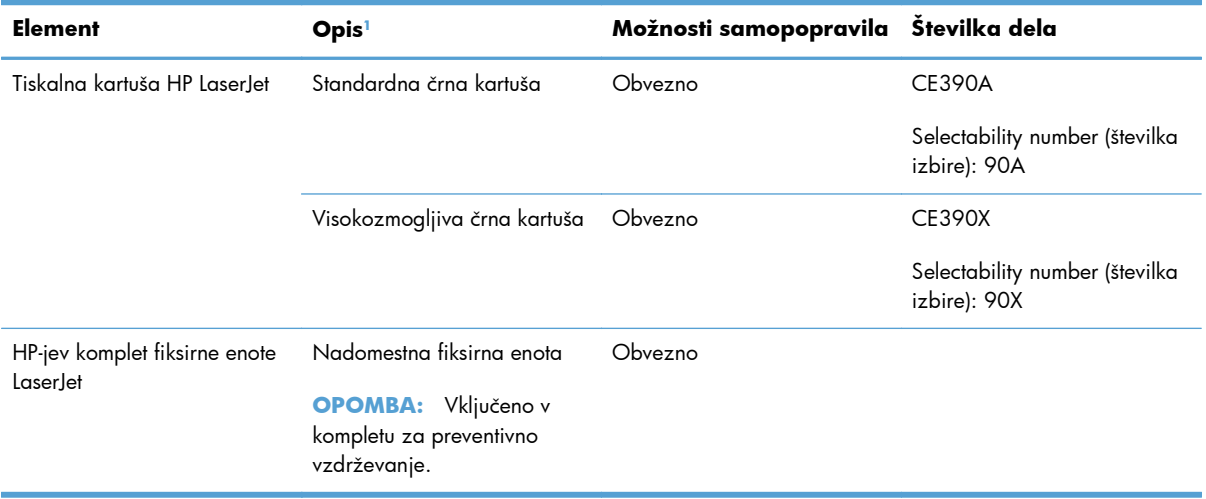

<span id="page-341-0"></span>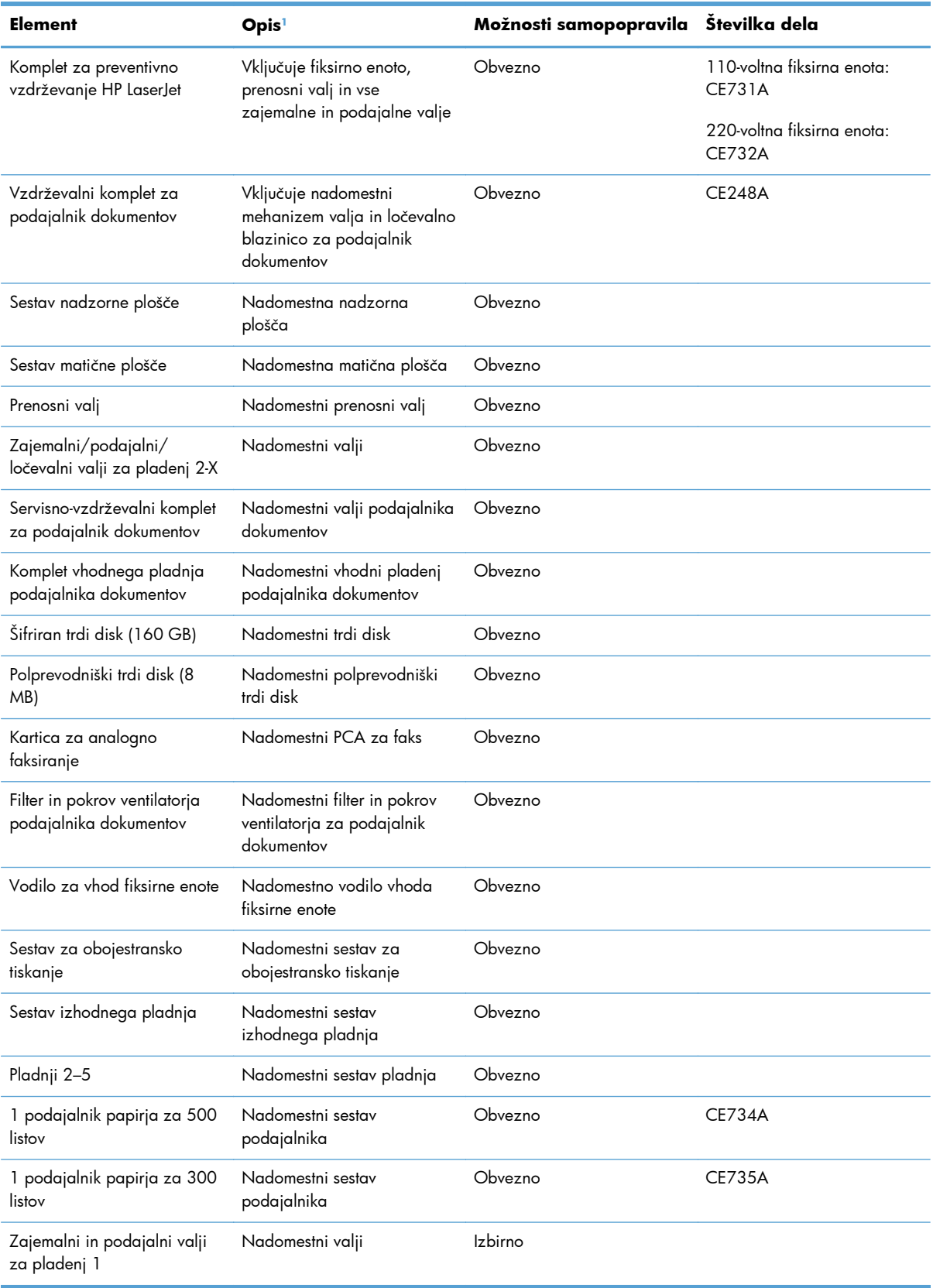

<sup>1</sup> Če želite več informacij, obiščite [www.hp.com/go/learnaboutsupplies](http://www.hp.com/go/learnaboutsupplies).

## **Kabli in vmesniki**

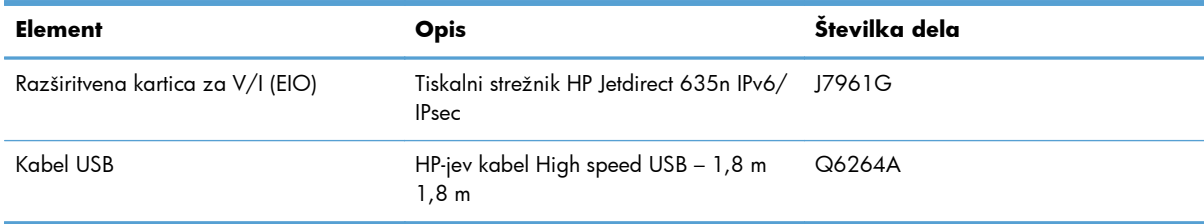

# **B Pomoč in podpora**

- [Izjava družbe Hewlett-Packard o omejeni garanciji](#page-345-0)
- [Garancija HP Premium Protection: Izjava o omejeni garanciji tiskalnih kartuš LaserJet](#page-346-0)
- [Podatki, shranjeni v tiskalni kartuši](#page-347-0)
- Licenč[na pogodba za kon](#page-348-0)čnega uporabnika
- [OpenSSL](#page-351-0)
- [Garancijske storitve za popravila s strani stranke](#page-352-0)
- [Podpora za stranke](#page-353-0)

# <span id="page-345-0"></span>**Izjava družbe Hewlett-Packard o omejeni garanciji**

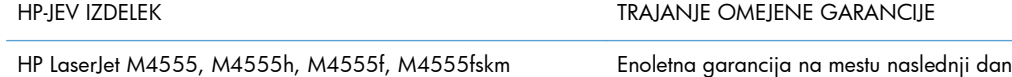

HP vam kot končnemu uporabniku zagotavlja, da bo HP-jeva strojna in dodatna oprema brez napak v materialu in izdelavi v zgoraj navedenem časovnem obdobju po datumu nakupa. Če prejme HP obvestilo o napakah v času garancijskega obdobja, po svoji presoji popravi ali zamenja pokvarjene izdelke. Zamenjani izdelki so novi ali po svojem delovanju novim enakovredni.

HP jamči, da pravilno nameščena in uporabljana HP-jeva programska oprema od datuma nakupa in v zgoraj navedenem obdobju ne bo prenehala izvajati programskih ukazov zaradi napak v materialu in izdelavi. Če HP prejme obvestilo o napakah v času garancijskega obdobja, zamenja programsko opremo, ki se zaradi omenjenih napak ne izvaja pravilno.

HP ne jamči, da bodo HP-jevi izdelki delovali brez prekinitev ali napak. Če HP v razumnem času ne more popraviti ali zamenjati izdelka, kot določa garancija, lahko izdelek vrnete in dobite povrnjeno kupnino.

HP-jevi izdelki lahko vsebujejo predelane dele, ki so po zmogljivosti enakovredni novim ali pa so bili po že občasno uporabljeni.

Ta garancija ne velja za okvare, ki nastanejo zaradi (a) nepravilnega ali neustreznega vzdrževanja ali umerjanja, (b) programske opreme, vmesnikov, delov ali potrošnega materiala, ki jih ne dobavlja HP, (c) nepooblaščenega spreminjanja ali napačne uporabe, (d) uporabe v okolju, ki ne ustreza objavljenim okoljskim specifikacijam za izdelek, ali (e) neustrezne priprave ali vzdrževanja mesta izdelka.

V OBSEGU, KI GA DOLOČA KRAJEVNA ZAKONODAJA, SO ZGORAJ NAVEDENE GARANCIJE IZKLJUČNE GARANCIJE; HP NE DAJE NOBENE DRUGE GARANCIJE ALI KAKRŠNIHKOLI POGOJEV, IZRAŽENIH IZRECNO ALI POSREDNO. HP IZKLJUČNO ZANIKA KAKRŠNOKOLI ODGOVORNOST ALI POGOJE ZA TRŽNO KAKOVOST BLAGA, SPREJEMLJIVO KAKOVOST IN PRIMERNOST ZA DOLOČEN NAMEN. Nekatere države/regije, zvezne države ali province ne dovoljujejo omejitev trajanja zakonsko določene garancije, zato zgoraj omenjena omejitev ali izključitev morda za vas ne velja. Ta garancija vam daje določene zakonske pravice, imate pa lahko tudi druge pravice, ki se razlikujejo glede na državo/regijo, zvezno državo ali provinco.

HP-jeva omejena garancija velja v državah/regijah ali tam, kjer ima HP organizirano podporo in prodajo za določen izdelek. Raven garancijskih storitev se lahko prilagaja krajevnim standardom. Če zaradi pravnih ali zakonskih razlogov določen izdelek ni bil namenjen za delovanje v določeni državi/regiji, HP ne bo spreminjal oblike, opreme ali funkcij izdelka, da bi deloval v tej državi/regiji.

V SKLADU S KRAJEVNO ZAKONODAJO SO PRAVNA SREDSTVA V TEJ GARANCIJSKI IZJAVI VAŠA EDINA IN IZKLJUČNA PRAVNA SREDSTVA. RAZEN KOT JE NAVEDENO ZGORAJ, HP ALI NJEGOVI DOBAVITELJI V NOBENEM PRIMERU NE ODGOVARJAJO ZA IZGUBO PODATKOV ALI ZA NEPOSREDNO, POSEBNO, NAKLJUČNO, POSLEDIČNO (VKLJUČNO Z IZGUBO DOBIČKA ALI PODATKOV) ALI DRUGO ŠKODO, UTEMELJENO NA SPORAZUMU, PRESTOPKU ALI ČEM DRUGEM. Ker nekatere države/regije, zvezne države ali province ne dovoljujejo izločitve ali omejitve posledične ali nenamerne škode, za vas zgoraj navedena omejitev ali izločitev morda ne velja.

DOLOČILA TE GARANCIJSKE IZJAVE, RAZEN V OBSEGU, KI GA DOVOLJUJE ZAKONODAJA, NE IZKLJUČUJEJO, OMEJUJEJO ALI SPREMINJAJO OBVEZNIH ZAKONSKIH PRAVIC, KI VELJAJO ZA PRODAJO TEGA IZDELKA.

## <span id="page-346-0"></span>**Garancija HP Premium Protection: Izjava o omejeni garanciji tiskalnih kartuš LaserJet**

Ta HP-jev izdelek je zajamčeno brez napak v materialu in izdelavi.

Ta garancija ne zajema izdelkov: (a) ki so ponovno polnjeni, obnovljeni, predelani ali kakorkoli spremenjeni, (b) s katerimi imate težave zaradi napačne uporabe, neustreznega shranjevanja ali uporabe, ki ni v skladu z navedenimi okoljskimi specifikacijami za tiskalnik, ali (c) ki so obrabljeni zaradi običajne uporabe.

Za pridobitev garancijskih storitev izdelek vrnite na kraj nakupa (s pisnim opisom težave in vzorčnimi natisi) ali se obrnite na HP-jevo podporo za stranke. HP bo po lastni presoji izdelke, ki so dokazano okvarjeni, zamenjal ali vam povrnil nakupno ceno.

V SKLADU S KRAJEVNO ZAKONODAJO JE ZGORNJE JAMSTVO IZKLJUČNO IN NOBENA DRUGA GARANCIJA ALI POGOJ, BODISI PISANA ALI USTNA, NISTA IZRECNA ALI IMPLICIRANA IN HP IZRECNO ZAVRAČA OMENJENE GARANCIJE ALI POGOJE PRODAJE, ZADOVOLJIVO KAKOVOST IN PRIMERNOST ZA POSAMEZEN NAMEN.

V SKLADU S KRAJEVNO ZAKONODAJO HP ALI NJEGOVI DOBAVITELJI V NOBENEM PRIMERU NE ODGOVARJAJO ZA NEPOSREDNO, POSEBNO, NAKLJUČNO, POSLEDIČNO (VKLJUČNO Z IZGUBO PODATKOV) ALI DRUGO ŠKODO, NE GLEDE NA TO, ALI TEMELJI NA DOGOVORU, KAZNIVEM DEJANJU ALI DRUGAČE.

DOLOČILA TE GARANCIJSKE IZJAVE, RAZEN V OBSEGU, KI GA DOVOLJUJE ZAKONODAJA, NE IZKLJUČUJEJO, OMEJUJEJO ALI SPREMINJAJO OBVEZNIH ZAKONSKIH PRAVIC, KI VELJAJO ZA PRODAJO TEGA IZDELKA.

## <span id="page-347-0"></span>**Podatki, shranjeni v tiskalni kartuši**

HP-jeve tiskalne kartuše, ki se uporabljajo za ta izdelek, so opremljene s pomnilniškim čipom, ki vam je v pomoč pri uporabi izdelka.

Poleg tega pomnilniški čip zbira določene podatke o uporabi izdelka, med katerimi je lahko naslednje: datum prve namestitve tiskalne kartuše, datum zadnje uporabe tiskalne kartuše, število strani, natisnjenih s tiskalno kartušo, pokritost strani, uporabljeni načini tiskanja, morebitne napake tiskanja in model izdelka. Ti podatki so HP-ju v pomoč pri razvoju novih izdelkov, ki bodo ustrezali zahtevam strank glede tiskanja.

Podatki, ki se zberejo na pomnilniškem čipu tiskalne kartuše, ne vsebujejo podatkov, s katerimi je mogoče identificirati stranko ali uporabnika tiskalne kartuše ali njegov izdelek.

HP zbere vzorec pomnilniških čipov tiskalnih kartuš, vrnjenih v HP-jev program za brezplačno vračanje in recikliranje (HP Planet Partners: [www.hp.com/recycle\)](http://www.hp.com/recycle). Pomnilniški čipi iz tega vzorca se preberejo in preučijo z namenom izboljšave prihodnjih HP-jevih izdelkov. Do teh podatkov lahko dostopajo tudi HP-jevi partnerji, ki sodelujejo pri recikliranju tiskalnih kartuš.

Katera koli tretja stranka, ki ima v posesti tiskalno kartušo, ima lahko dostop do anonimnih podatkov na pomnilniškem čipu. Če ne želite omogočiti dostopa do teh podatkov, lahko čip onesposobite. Ko pomnilniški čip onesposobite, ga ni mogoče uporabiti v HP-jevem izdelku.

## <span id="page-348-0"></span>**Licenčna pogodba za končnega uporabnika**

PRED UPORABO TE PROGRAMSKE OPREME NATANČNO PREBERITE: Ta licenčna pogodba za končnega uporabnika (»EULA«) je pogodba med (a) vami (posameznikom ali subjektom, ki ga zastopate) in (b) družbo Hewlett-Packard Company (»HP«), ki ureja uporabo programske opreme (»programska oprema«). Ta EULA ne velja, če je med vami in družbo HP ali njenimi dobavitelji sklenjena ločena licenčna pogodba za programsko opremo, vključno z licenčno pogodbo v elektronski dokumentaciji. Izraz »programska oprema« lahko vključuje (i) povezane nosilce podatkov, (ii) navodila in drugo tiskano gradivo ter (iii) dokumentacijo v elektronski obliki (skupaj »uporabniška dokumentacija«).

PRAVICE ZA PROGRAMSKO OPREMO VELJAJO LE POD POGOJEM, DA SOGLAŠATE Z VSEMI DOLOČILI IN POGOJI TE EULE. ČE NAMESTITE, KOPIRATE, PRENESETE ALI DRUGAČE UPORABITE PROGRAMSKO OPREMO, SPREJEMATE POGOJE, DOLOČENE S TO EULO. ČE SE NE STRINJATE Z EULO, NE NAMEŠČAJTE, PRENAŠAJTE ALI KAKO DRUGAČE UPORABLJAJTE PROGRAMSKE OPREME. ČE STE KUPILI PROGRAMSKO OPREMO, VENDAR SE NE STRINJATE Z EULO, VRNITE PROGRAMSKO OPREMO V ŠTIRINAJSTIH DNEH NA KRAJ NAKUPA ZARADI POVRAČILA CENE NAKUPA; ČE JE PROGRAMSKA OPREMA NAMEŠČENA V DRUGEM IZDELKU HP ALI JE NA VOLJO PREK NJEGA, LAHKO VRNETE CELOTNI NEUPORABLJENI IZDELEK.

- **1.** PROGRAMSKA OPREMA TRETJIH OSEB. Poleg HP-jeve lastne programske opreme (»HP-jeva programska oprema«) lahko programska oprema obsega tudi tako, ki je na voljo na podlagi licenc tretjih oseb podjetij (»programska oprema tretjih oseb« in »licenca tretjih oseb«). Morebitna programska oprema tretjih oseb se vam licencira na podlagi pogojev in določil upoštevne licence tretje osebe. Licenca tretje osebe je običajno v datoteki, imenovani »license.txt« ali »readme«. Če je ne najdete, se obrnite na HP-jevo podporo. Če licence tretjih oseb vključujejo licence, ki dajejo na voljo izvorno kodo (npr. splošna javna licenca GNU), ustrezna izvorna koda pa ni priložena programski opremi, preverite strani za podporo izdelka na HP-jevem spletnem mestu (hp.com), kjer je navedeno, kje lahko dobite zadevno izvorno kodo.
- **2.** LICENČNE PRAVICE. Pod pogojem, da ravnate skladno z vsemi pogoji in določili te licenčne pogodbe za končnega uporabnika, boste imeli te pravice:
	- **a.** Uporaba. HP vam podeljuje licenco za uporabo enega izvoda HP-jeve programske opreme. »Uporaba« pomeni namestitev, kopiranje, shranjevanje, nalaganje, izvajanje, prikazovanje ali drugačno uporabo HP-jeve programske opreme. HP-jeve programske opreme ne smete spremeniti, kakršnih koli funkcij za licenciranje ali nadzor v HP-jevi programski opremi pa ne smete onemogočiti. Če HP to programsko opremo dobavlja za uporabo z izdelkom za obdelavo slik ali tiskanje (na primer, če je programska oprema tiskalniški gonilnik, vdelana programska oprema ali dodatek), se lahko HP-jeva programska oprema uporablja samo s takim izdelkom (»izdelek HP«). V uporabniški dokumentaciji so lahko navedene še dodatne omejitve uporabe. HP-jeve programske opreme ne smete razdeliti na sestavne dele in jih uporabljati. HP-jeve programske opreme ne smete distribuirati.
	- **b.** Kopiranje. Vaša pravica kopiranja pomeni, da lahko naredite arhivske ali varnostne kopije HP-jeve programske opreme pod pogojem, da vsaka kopija vsebuje vsa lastniška obvestila izvirne HP-jeve programske opreme in se uporablja samo za varnostno kopiranje.
- **3.** NADGRADNJE. Če želite uporabiti HP-jevo programsko opremo, ki jo ta dobavi kot nadgradnjo, posodobitev ali dopolnilo (skupaj imenovana »nadgradnja«), mora najprej imeti licenco za prvotno HP-jevo programsko opremo, ki jo HP določi kot upravičeno do nadgradnje. Prvotne HPjeve programske opreme, ki jo nadomešča nadgradnja, ne smete več uporabljati. Ta licenčna pogodba za končnega uporabnika velja za vse nadgradnje, razen če HP z nadgradnjo dobavi tudi druge pogoje. V primeru nasprotja med to licenčno pogodbo za končnega uporabnika in takimi drugimi pogoji se uporabljajo slednji.

#### **4.** PRENOS.

- **a.** Prenos tretjim osebam. Prvotni končni uporabnik HP-jeve programske opreme lahko to opremo enkrat prenese drugemu končnemu uporabniku. Vsak prenos mora vključevati vse sestavne dele, nosilce podatkov, uporabniško dokumentacijo, to licenčno pogodbo za končnega uporabnika in, če je primerno, potrdilo o pristnosti. Prenos ne more biti posreden, na primer kot konsignacija. Uporabnik, ki prejema preneseno programsko opremo, mora pred prenosom sprejeti to licenčno pogodbo za končnega uporabnika. Vaša licenca samodejno preneha veljati po prenosu HP-jeve programske opreme.
- **b.** Omejitve. HP-jeve programske opreme ne smete dajati v najem ali zakup in je posojati ali uporabljati za komercialno razdeljeno ali množično rabo. HP-jeve programske opreme ne smete podlicencirati, prenesti njenega lastništva ali je drugače prenesti, razen kot je izrecno določeno v tej licenčni pogodbi za končnega uporabnika.
- **5.** LASTNIŠKE PRAVICE. Vse pravice intelektualne lastnine v HP-jevi programski opremi in uporabniški dokumentaciji so last HP-ja ali njegovih dobaviteljev in so zakonsko zaščitene, vključno z upoštevno zakonodajo o avtorskih pravicah, poslovnih skrivnostih, patentih in blagovnih znamkah. S programske opreme je prepovedano odstraniti kakršne koli oznake izdelka, obvestila o avtorskih pravicah ali lastniške omejitve.
- **6.** OMEJITVE ZA OBRATNO INŽENIRSTVO. Na HP-jevi programski opremi ne smete izvajati obratnega inženirstva, obratnega prevajanja ali zbiranja, razen do mere, ki jo dovoljuje upoštevna zakonodaja, in samo do nje.
- **7.** SOGLASJE ZA UPORABO PODATKOV. HP in njegova lastniško povezana podjetja lahko zbirajo in uporabljajo tehnične podatke, ki jih razkrijete v okviru (i) svoje uporabe programske opreme ali izdelka HP ali (ii) pri izvajanju podpornih storitev, povezanih s programsko opremo ali izdelkom HP. Za vse take podatke velja HP-jev pravilnik o zasebnosti. HP takih podatkov ne bo uporabljal v obliki, ki omogoča vašo osebno prepoznavo, razen do mere, potrebne za izboljšanje vaše uporabe ali za izvajanje storitev podpore.
- **8.** OMEJITEV ODGOVORNOSTI. Ne glede na morebitno škodo, ki jo lahko utrpite, sta na podlagi te licenčne pogodbe za končnega uporabnika celotna odgovornost HP-ja in njegovih dobaviteljev ter vaše edino pravno sredstvo iz te licenčne pogodbe za končnega uporabnika omejena na znesek, ki ste ga dejansko plačali za izdelek ali 5,00 USD, odvisno, kaj je več. DO NAJVEČJE MERE, KI JO DOVOLJUJE UPOŠTEVNA ZAKONODAJA, NE BODO HP IN NJEGOVI DOBAVITELJI V NOBENEM PRIMERU ODGOVORNI ZA KAKRŠNO KOLI POSEBNO, NAKLJUČNO, POSREDNO ALI POSLEDIČNO ŠKODO (VKLJUČNO Z ODŠKODNINO ZA IZGUBLJEN DOBIČEK, IZGUBLJENE PODATKE, PREKINITEV POSLOVANJA, TELESNE POŠKODBE ALI IZGUBO ZASEBNOSTI), KAKOR KOLI POVEZANO Z UPORABO ALI NEZMOŽNOSTJO UPORABE PROGRAMSKE OPREME, ČETUDI JE BIL HP ALI KATERI KOLI NJEGOV DOBAVITELJ OBVEŠČEN O MOŽNOSTI TAKE ŠKODE IN TUDI ČE ZGORAJ NAVEDENO PRAVNO SREDSTVO NE IZPOLNJUJE SVOJEGA OSNOVNEGA NAMENA. Nekatere zvezne države ali druge pristojnosti ne dovolijo izključitve ali omejitve naključne ali posledične škode, tako da zgornja omejitev ali izključitev za vas morda ne velja.
- **9.** STRANKE V DRŽAVNI UPRAVI ZDA. Programska oprema je bila razvita izključno na zasebne stroške. Vsa programska oprema je komercialna računalniška programska oprema v pomenu upoštevnih predpisov o nabavi. Skladno s tem in na podlagi predpisov ZDA FAR 48 CFR 12.212 in DFAR 48 CFR 227.7202 uporabo, podvajanje in razkritje programske opreme, ki ga izvede državna uprava ZDA ali njen podpogodbenik oziroma se izvede zanjo ali za podpogodbenika, urejajo izključno pogoji in določila, navedeni v tej licenčni pogodbi za končnega uporabnika, razen določil, ki so v nasprotju z upoštevno zavezujočo zvezno zakonodajo.
- **10.** SKLADNOST Z IZVOZNO ZAKONODAJO. Ravnati morate skladno z vso zakonodajo, pravili in predpisi, ki (i) veljajo za uvoz in izvoz programske opreme oziroma (ii) omejujejo uporabo

programske opreme, vključno z morebitnimi omejitvami glede širjenja jedrskega, kemičnega ali biološkega orožja.

**11.** PRIDRŽANJE PRAVIC. HP in njegovi dobavitelji si pridržujejo vse pravice, ki vam niso izrecno dodeljene v tej licenčni pogodbi za končnega uporabnika.

© 2009 Hewlett-Packard Development Company, L.P.

Rev. 04/09

## <span id="page-351-0"></span>**OpenSSL**

Ta izdelek vsebuje programsko opremo, ki jo je razvil OpenSSL Project za uporabo v orodjarni OpenSSL Toolkit (http://www.openssl.org/)

TA PROGRAMSKA OPREMA JE POSREDOVANA S STRANI OpenSSL PROJECT TAKŠNA, »KOT JE«, IN VSE IZRECNE ALI IMPLICIRANE GARANCIJE, VKLJUČNO Z, VENDAR NE OMEJENO NA IMPLICIRANE GARANCIJE PRODAJE IN USTREZNOSTI DOLOČENEMU NAMENU, SE ZAVRAČAJO. V NOBENEM PRIMERU OpenSSL PROJECT ALI NJEGOVI SODELAVCI NISO ODGOVORNI ZA MOREBITNO KAKOR KOLI POVZROČENO POSREDNO, NEPOSREDNO, NAKLJUČNO, POSEBNO, VZORČNO ALI POSLEDIČNO ŠKODO (VKLJUČNO Z, VENDAR NE OMEJNO NA NABAVO NADOMESTNIH DOBRIN ALI STORITEV,

IZGUBO UPORABNOSTI, PODATKOV ALI DOBIČKOV ALI PREKINITEV POSLOVANJA) PO NOBENI TEORIJI ODGOVORNOSTI, POGODBENI, OBJEKTIVNI ALI ODŠKODNINSKI (VKLJUČNO Z MALOMARNOSTJO IN TUDI SICER), KI BI KAKOR KOLI NASTALA ZARADI UPORABE TE PROGRAMSKE OPREME, TUDI V PRIMERIH, KO SO OSEBE VEDELE ZA MOŽNOST NASTANKA TAKŠNE ŠKODE.

Ta izdelek vsebuje programsko opremo za šifriranje avtorja Erica Younga (eay@cryptsoft.com). Ta izdelek vsebuje programsko opremo avtorja Tima Hudsona (tjh@cryptsoft.com).

## <span id="page-352-0"></span>**Garancijske storitve za popravila s strani stranke**

Izdelki HP vsebujejo veliko delov, ki jih stranka lahko popravi sama (CSR), kar omogoča hitro popravilo in večjo prilagodljivost pri zamenjavi okvarjenih delov. Če HP pri odkrivanju napak ugotovi, da je napravo mogoče popraviti z zamenjavo dela CSR, vam bo HP ta del poslal, da ga zamenjate sami. Obstajata dve kategoriji delov CSR: 1) Deli, pri katerih je popravilo s strani stranke obvezno. Če želite, da te dele zamenja HP, boste morali plačati stroške poti in posega. 2) Deli, pri katerih je popravilo s strani stranke izbirno. Te dele lahko stranke zamenjajo tudi same. Če pa želite, da jih zamenja HP, pri tem ne boste imeli dodatnih stroškov, saj popravilo krije garancija izdelka.

Če so deli CSR na zalogi in zemljepisna lega to dopušča, boste dele CSR prejeli naslednji delovni dan. Če zemljepisna lega to dopušča, vam je ob doplačilu na voljo tudi dostava na isti dan ali v roku štirih ur. Če potrebujete pomoč, pokličite HP-jev center za tehnično podporo, kjer vam nudijo pomoč po telefonu. Če je okvarjeni izdelek potrebno vrniti podjetju HP, obvestilo o tem dobite priloženo nadomestnemu delu CSR. V primeru, da morate okvarjeni del vrniti podjetju HP, ga morate poslati v določenem obdobju, običajno v roku petih (5) delovnih dni. Okvarjenemu delu v priloženo embalažo priložite povezano dokumentacijo. Če okvarjenega dela ne vrnete, vam HP lahko izda račun za nadomestni izdelek. V primeru popravila s strani stranke vam HP plača vse stroške pošiljanja nadomestnega in vračila okvarjenega dela ter določi transportno podjetje, ki bo to izvršilo.

# <span id="page-353-0"></span>**Podpora za stranke**

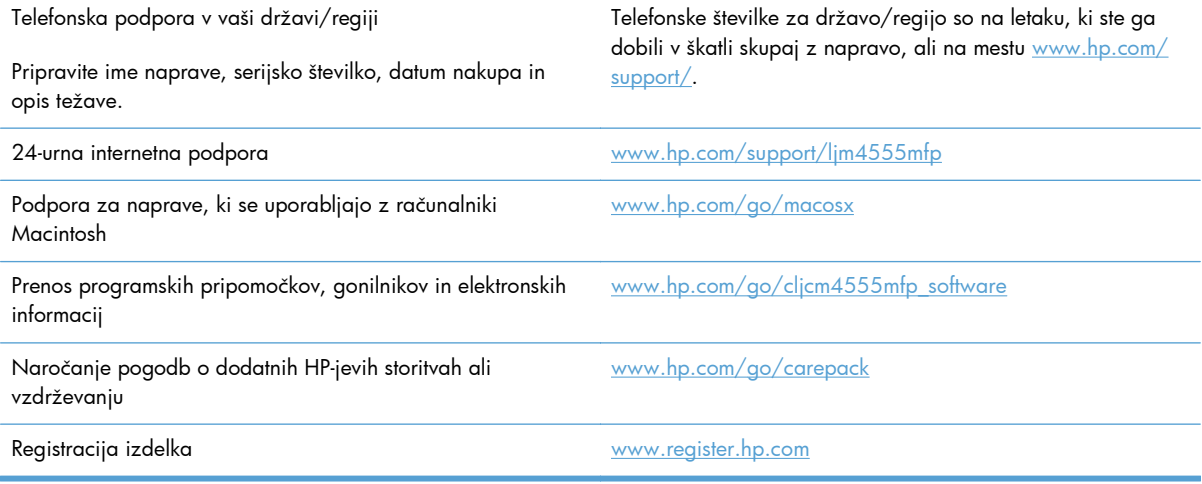

# **C Specifikacije naprave**

- [Mehanski tehni](#page-355-0)čni podatki
- Poraba energije, električ[ne specifikacije in raven hrupa](#page-355-0)
- **[Delovno okolje](#page-355-0)**

# <span id="page-355-0"></span>**Mehanski tehnični podatki**

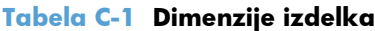

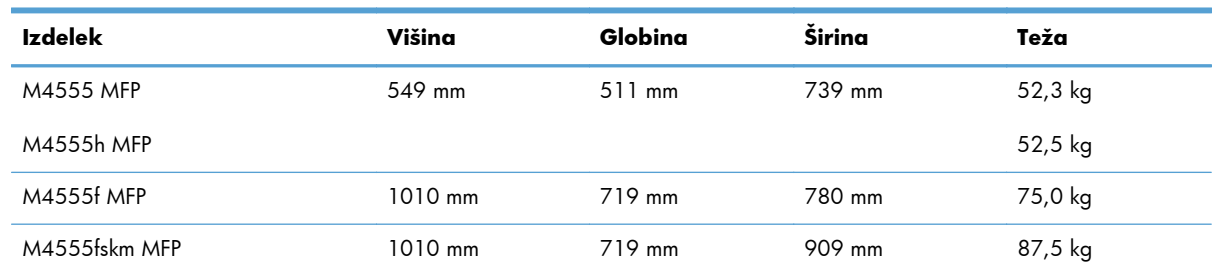

# **Poraba energije, električne specifikacije in raven hrupa**

Za najnovejše podatke si oglejte [www.hp.com/support/ljm4555mfp](http://h20180.www2.hp.com/apps/CLC?h_pagetype=s-001&h_lang=en&h_product=4072930&h_client=s-h-e009-1&h_page=hpcom&lang=en).

**POZOR:** Napajalne zahteve se razlikujejo glede na državo/regijo, kjer se naprava prodaja. Ne pretvarjajte delovnih napetosti. S tem poškodujete napravo in razveljavite garancijo.

# **Delovno okolje**

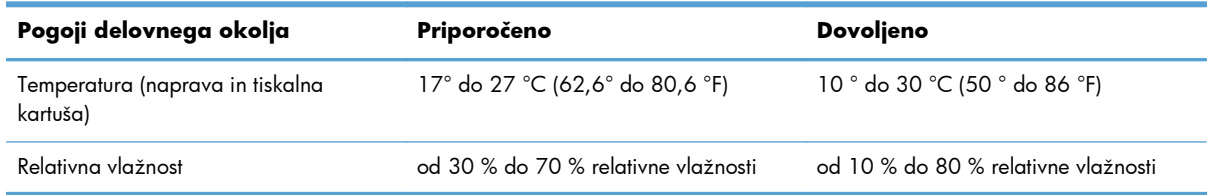

# **D Upravne informacije**

- [Predpisi FCC](#page-357-0)
- **•** [Okoljevarstveni vidiki izdelka](#page-358-0)
- [Izjava o skladnosti](#page-362-0)
- [Izjava o skladnosti \(faksni modeli\)](#page-364-0)
- [Izjave o varnosti](#page-366-0)
- [Dodatne izjave za telekomunikacijske izdelke \(faks\)](#page-369-0)

## <span id="page-357-0"></span>**Predpisi FCC**

Ta oprema je preizkušena in ustreza omejitvam za digitalne naprave razreda A, v skladu s 15. delom predpisov FCC. Te omejitve so namenjene primerni zaščiti pred škodljivimi motnjami pri namestitvi v stanovanjih. Ta oprema proizvaja, uporablja in lahko oddaja radiofrekvenčno energijo. Če ni nameščena in uporabljena v skladu z navodili, lahko proizvaja motnje v radijskih zvezah. Uporaba te opreme na stanovanjskem območju bo najbrž povzročala motnje. V tem primeru mora uporabnik motnje odpraviti na lastne stroške.

**PPOMBA:** Spremembe ali prilagoditve tiskalnika, ki jih izrecno ne odobri HP, lahko izničijo uporabnikovo garancijo.

Omejitve za napravo razreda A 15. dela predpisov FCC zahtevajo, da uporabljate zaščiten vmesniški kabel.

# <span id="page-358-0"></span>**Okoljevarstveni vidiki izdelka**

## **Zaščita okolja**

Hewlett-Packard Company je predan izdelovanju okolju prijaznih kakovostnih izdelkov. Ta izdelek odlikujejo številne lastnosti, ki zmanjšujejo negativen vpliv na okolje.

### **Proizvajanje ozona**

Ta izdelek proizvaja zanemarljivo količino ozona  $(O_3)$ .

### **Poraba energije**

Poraba energije se znatno zmanjša, kadar je naprava v načinu pripravljenosti ali v načinu Mirovanje. Tako je mogoče ohraniti naravne vire in prihraniti denar, ne da bi to vplivalo na visoko učinkovitost delovanja te naprave. Oprema za tiskanje Hewlett-Packard, ki je označena z logotipom ENERGY STAR®, izpolnjuje zahteve programa ENERGY STAR ameriške agencije za zaščito okolja (Environmental Protection Agency) za takšno opremo. Naslednji znak označuje slikovne naprave, ki ustrezajo zahtevam ENERGY STAR:

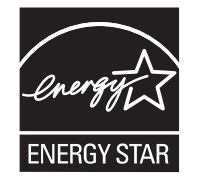

Dodatne informacije o modelih slikovnih naprav, ki ustrezajo zahtevam ENERGY STAR, najdete na:

[www.hp.com/go/energystar](http://www.hp.com/go/energystar)

### **Poraba tonerja**

Naprava v načinu EconoMode porabi manj tonerja, kar lahko podaljša življenjsko dobo tiskalne kartuše. HP ne priporoča, da neprestano uporabljate način EconoMode. Če se funkcija EconoMode uporablja neprekinjeno, lahko življenjska doba tonerja preseže življenjsko dobo mehaničnih delov v tiskalni kartuši. Če se kakovost tiskanja slabša in ni več sprejemljiva, zamenjajte kartušo.

### **Poraba papirja**

Funkcija naprave obojestranskega tiskanja (dvostransko tiskanje) in tiskanje n na stran (tiskanje več strani na eno) lahko zmanjšata porabo papirja in posledično potrebe po naravnih virih.

### **Plastika**

Plastični deli, težji od 25 gramov, so označeni v skladu z mednarodnimi standardi, ki olajšajo identificiranje plastike za recikliranje ob koncu življenjske dobe izdelka.

### **Potrošni material za tiskanje HP LaserJet**

Tiskalne kartuše HP LaserJet po uporabi enostavno in brezplačno vrnite in reciklirajte s pomočjo programa HP Planet Partners. Informacije v več jezikih in navodila so priložena vsaki novi tiskalni kartuši HP LaserJet in paketu potrošnega materiala. Če vrnete več kartuš hkrati, in ne vsake posebej, manj obremenite okolje.

HP je zavezan temu, da ponuja domiselne in izjemno kakovostne izdelke in storitve, ki so prijazni okolju, tako pri razvoju in proizvodnji kot pri distribuciji, uporabi in recikliranju. Če sodelujete v programu HP Planet Partners, tiskalne kasete HP LaserJet, ki jih vrnete, ustrezno recikliramo ter iz njih pridobimo plastične in kovinske materiale za proizvodnjo novih izdelkov, zaradi česar na odlagališčih konča na milijone ton manj odpadkov. Ker bo ta tiskalna kaseta reciklirana in uporabljena kot surovina, vam je ne bomo vrnili. Zahvaljujemo se vam, da skrbite za okolje!

**POMBA:** Nalepko za vračilo uporabljajte samo za vračilo izvirnih tiskalnih kaset HP LaserJet. Ne uporabljajte je za kasete za brizgalne tiskalnike HP, tiskalne kasete drugih proizvajalcev, znova napolnjene ali predelane tiskalne kasete ali vračilo okvarjenih izdelkov v okviru garancije. Več o recikliranju kaset za brizgalne tiskalnike HP najdete na <http://www.hp.com/recycle>.

## **Navodila za vračilo in recikliranje**

### **Združene države in Portoriko**

Zaprta oznaka v embalaži za kasete s črnilom HP LaserJet je namenjena vračilu in recikliranju ene ali več tiskalnih kaset HP LaserJet po uporabi. Sledite ustreznim navodilom spodaj.

### **Vračilo več kartuš**

- **1.** Zavoj s tiskalno kaseto HP LaserJet je v izvirni embalaži.
- **2.** Škatle povežite skupaj z lepilnim trakom ali jermenom. Paket lahko tehta največ 31 kg (70 lb).
- **3.** Uporabite vnaprej plačano nalepko za embalažo.

#### **ALI**

- **1.** Uporabite svojo primerno embalažo ali zahtevajte brezplačno zbirko škatel za pošiljanje na mestu [www.hp.com/recycle](http://www.hp.com/recycle) ali telefonski številki 1-800-340-2445 (zmogljivost je največ 31 kg (70 lb) tiskalnih kartuš HP LaserJet).
- **2.** Uporabite vnaprej plačano nalepko za embalažo.

#### **Posamezna vračila**

- **1.** Zapakirajte tiskalno kaseto HP LaserJet v izvirno embalažo.
- **2.** Nalepko za embalažo nalepite na sprednjo stran.

#### **Pošiljanje**

V ZDA in Portoriku vse tiskalne kartuše HP LaserJet za recikliranje vrnite z uporabo vnaprej plačanih in naslovljenih nalepk, priloženih embalaži. Vsa vračila tiskalnih kartuš z nalepko UPS ob naslednji dostavi ali prevzemu izročite kurirski službi UPS ali oddajte v pooblaščenem zbirnem centru UPS. (Kurirska služba UPS za želeni prevzem zaračuna običajne stroške prevzema.) Za dodatne informacije o lokalnem zbirnem centru UPS pokličite 1-800-PICKUPS ali obiščite [www.ups.com](http://www.ups.com).
<span id="page-360-0"></span>Če kartušo vračate z nalepko FedEx, ob naslednji dostavi ali prevzemu izročite paket kurirju ameriške poštne službe ali vozniku službe FedEx. (Kurirska služba FedEx za želeni prevzem zaračuna običajne stroške prevzema.) Ali pa sami nesite paket s tiskalno kartušo na kateri koli urad ameriške poštne službe, trgovino ali center za paketno dostavo FedEx. Za dodatne informacije o najbližjem uradu ameriške poštne službe pokličite 1-800-ASK-USPS ali obiščite [www.usps.com](http://www.usps.com). Za dodatne informacije o najbližji trgovini/centru za paketno dostavo FedEx pokličite 1-800-GOFEDEX ali obiščite [www.fedex.com.](http://www.fedex.com)

Za več informacij ali za naročilo dodatnih nalepk ali škatel za vračilo obiščite [www.hp.com/recycle](http://www.hp.com/recycle) ali pokličite 1-800-340-2445. Informacije se lahko spreminjajo brez obvestila.

### **Prebivalci zveznih držav Aljaska in Havaji:**

Ne uporabite nalepke UPS. Če želite več informacij in navodil, pokličite 1-800-340-2445. Poštna služba ZDA v skladu z dogovorom s podjetjem HP prebivalcem zveznih držav Aljaska in Havaji omogoča brezplačno vračilo praznih kartuš.

### **Program za vračilo drugod po svetu**

Če želite sodelovati v programu za vračilo in recikliranje HP Planet Partners, sledite preprostim navodilom v priročniku za recikliranje, ki je v embalaži novega potrošnega materiala za napravo, ali obiščite mesto [www.hp.com/recycle](http://www.hp.com/recycle). Za informacije o vračilu potrošnega materiala za tiskalnike HP LaserJet izberite državo/regijo.

## **Papir**

Ta izdelek lahko uporablja recikliran papir, če ta ustreza smernicam v *HP LaserJet Printer Family Print Media Guide (Priročnik za tiskalne medije za družino tiskalnikov HP LaserJet)*. Ta izdelek je primeren za uporabo recikliranega papirja v skladu z EN12281:2002.

## **Omejitve materiala**

Izdelek podjetja HP ne vsebuje živega srebra.

Izdelek podjetja HP vsebuje baterijo, ki lahko zahteva posebno rokovanje ob koncu življenjske dobe izdelka. Baterije, ki jih izdelek vsebuje ali jih podjetje Hewlett-Packard za ta izdelek dobavlja, vsebujejo:

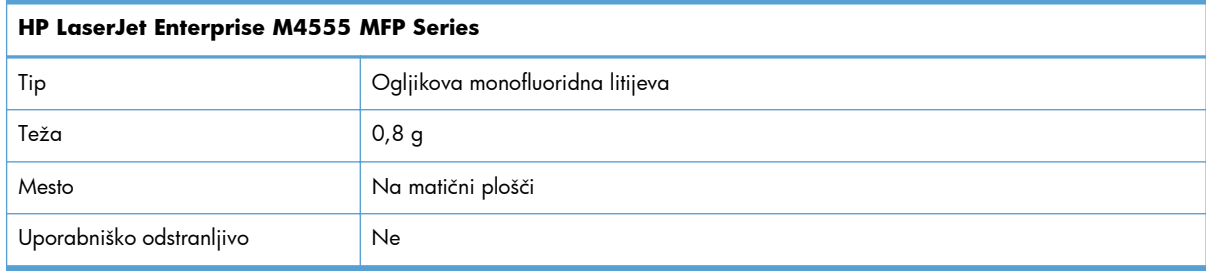

<span id="page-361-0"></span>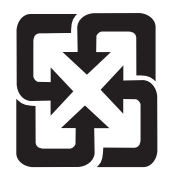

# 廢電池請回收

Za informacije glede recikliranja lahko obiščete spletno stran [www.hp.com/recycle,](http://www.hp.com/recycle) stopite v stik z lokalno oblastjo ali Zvezo elektronske industrije (Electronics Industries Alliance): [www.eiae.org.](http://www.eiae.org)

# **Odlaganje odpadne opreme uporabnikov v gospodinjstvih v Evropski uniji**

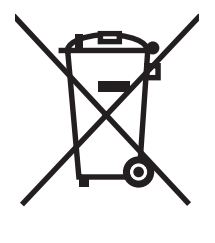

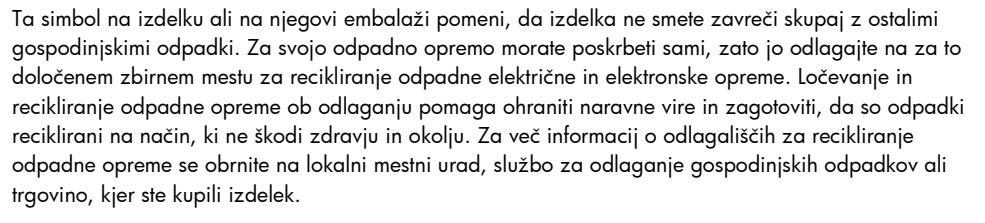

# **Kemične snovi**

HP se zavezuje, da bo stranke obveščal o kemičnih snoveh v svojih izdelkih, kot je to določeno z zakonom, na primer z uredbo REACH (predpis ES št. 1907/2006 Evropskega parlamenta in Sveta). Poročilo o kemičnih snoveh za ta izdelek je na voljo na: [www.hp.com/go/reach.](http://www.hp.com/go/reach)

## **Podatkovni list o varnosti materialov (MSDS)**

Podatke o varnosti materialov (Material Safety Data Sheet – MSDS) za potrošni material, ki vsebuje kemične snovi (na primer toner), lahko dobite na HP-jevem spletnem mestu na naslovu [www.hp.com/](http://www.hp.com/go/msds) [go/msds](http://www.hp.com/go/msds) ali [www.hp.com/hpinfo/community/environment/productinfo/safety](http://www.hp.com/hpinfo/community/environment/productinfo/safety).

# **Za dodatne informacije**

Za informacije o teh temah varovanja okolja:

- Profil varovanja okolja za ta izdelek in mnoge povezane izdelke HP
- HP-jeva predanost okolju
- HP-jev sistem upravljanja z okoljem
- HP-jev program za vračanje in recikliranje izdelka ob prenehanju uporabe
- Podatkovni listi o varnosti materialov

Obiščite [www.hp.com/go/environment](http://www.hp.com/go/environment) ali [www.hp.com/hpinfo/globalcitizenship/environment.](http://www.hp.com/hpinfo/globalcitizenship/environment)

# **Izjava o skladnosti**

### **Izjava o skladnosti**

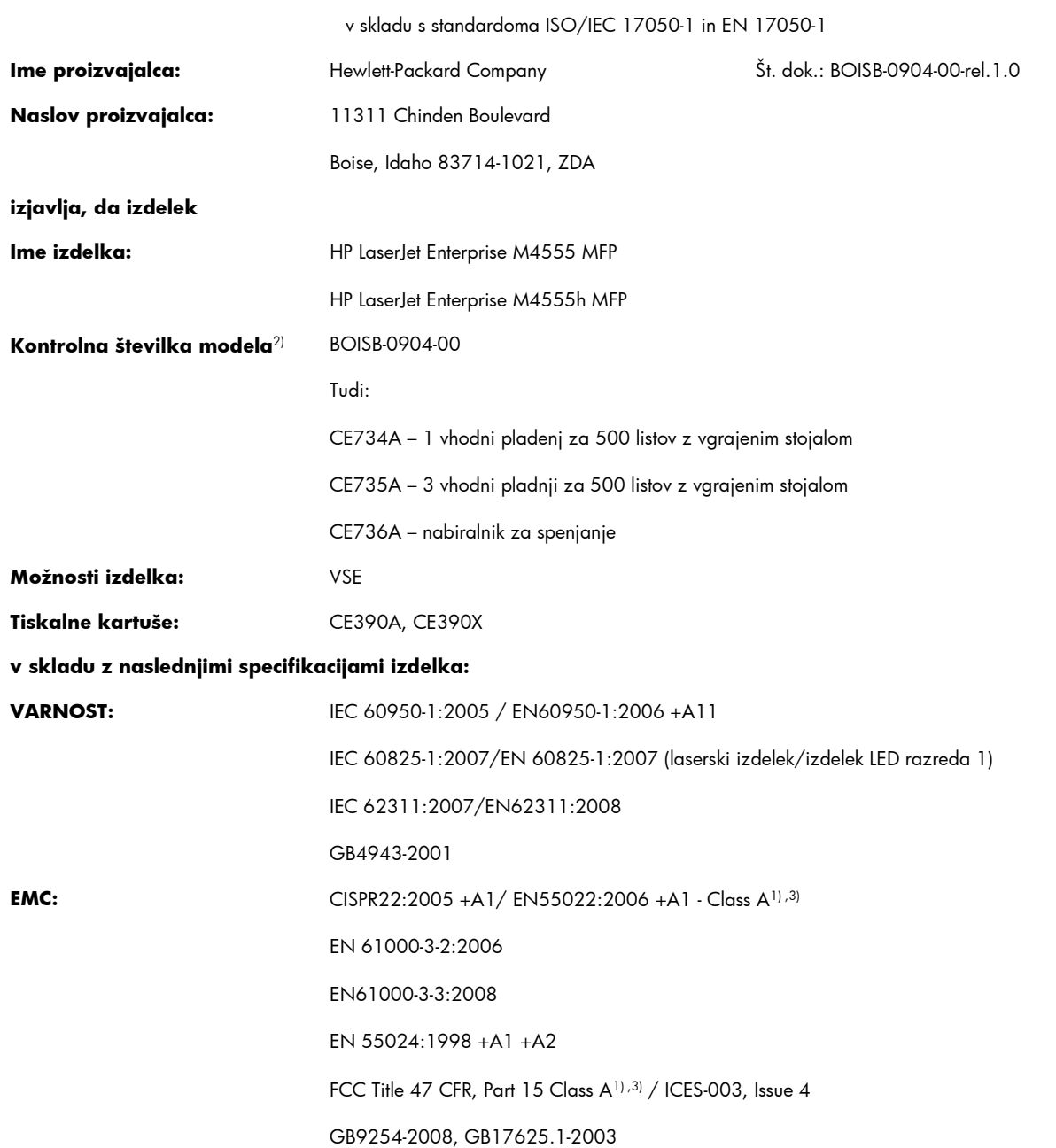

### **Dodatne informacije:**

Naprava je skladna z zahtevami Direktive o elektromagnetni združljivosti 2004/108/ES in Direktive o nizki napetosti 2006/95/ES ter ima na podlagi tega oznako CE $\epsilon$ 

Naprava ustreza 15. delu pravilnika FCC. Uporaba je dovoljena pod dvema pogojema: (1) naprava ne sme povzročati škodljivih motenj in (2) naprava mora sprejeti vse prejete motnje, vključno s tistimi, ki lahko povzročijo neželeno delovanje.

- **1.** Izdelek je preizkušen v značilni konfiguraciji z osebnimi računalniki Hewlett-Packard.
- **2.** Zaradi kontrole je izdelku dodeljena kontrolna številka modela. Te številke ne zamenjate z imenom izdelka ali s številkami izdelka.
- **3.** Izdelek ustreza zahtevam standardov EN55022 in CNS13438 razreda A, zaradi česar velja naslednje: »Opozorilo: to je izdelek razreda A. V domačem okolju lahko povzroča radijske motnje, zaradi česar bo uporabnik moral izvesti ustrezne ukrepe.«

#### **Boise, Idaho, ZDA**

#### **8. oktober 2010**

#### **Samo za teme o predpisih:**

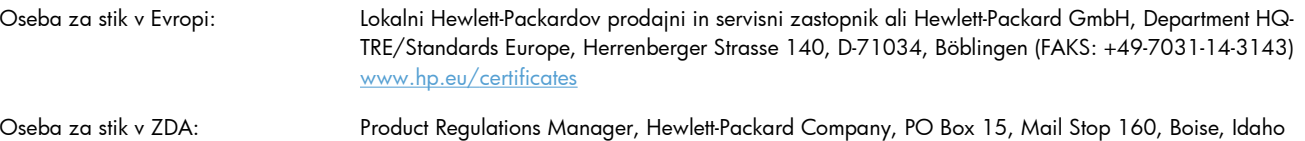

83707-0015 (Phone: 208-396-6000)

# **Izjava o skladnosti (faksni modeli)**

### **Izjava o skladnosti**

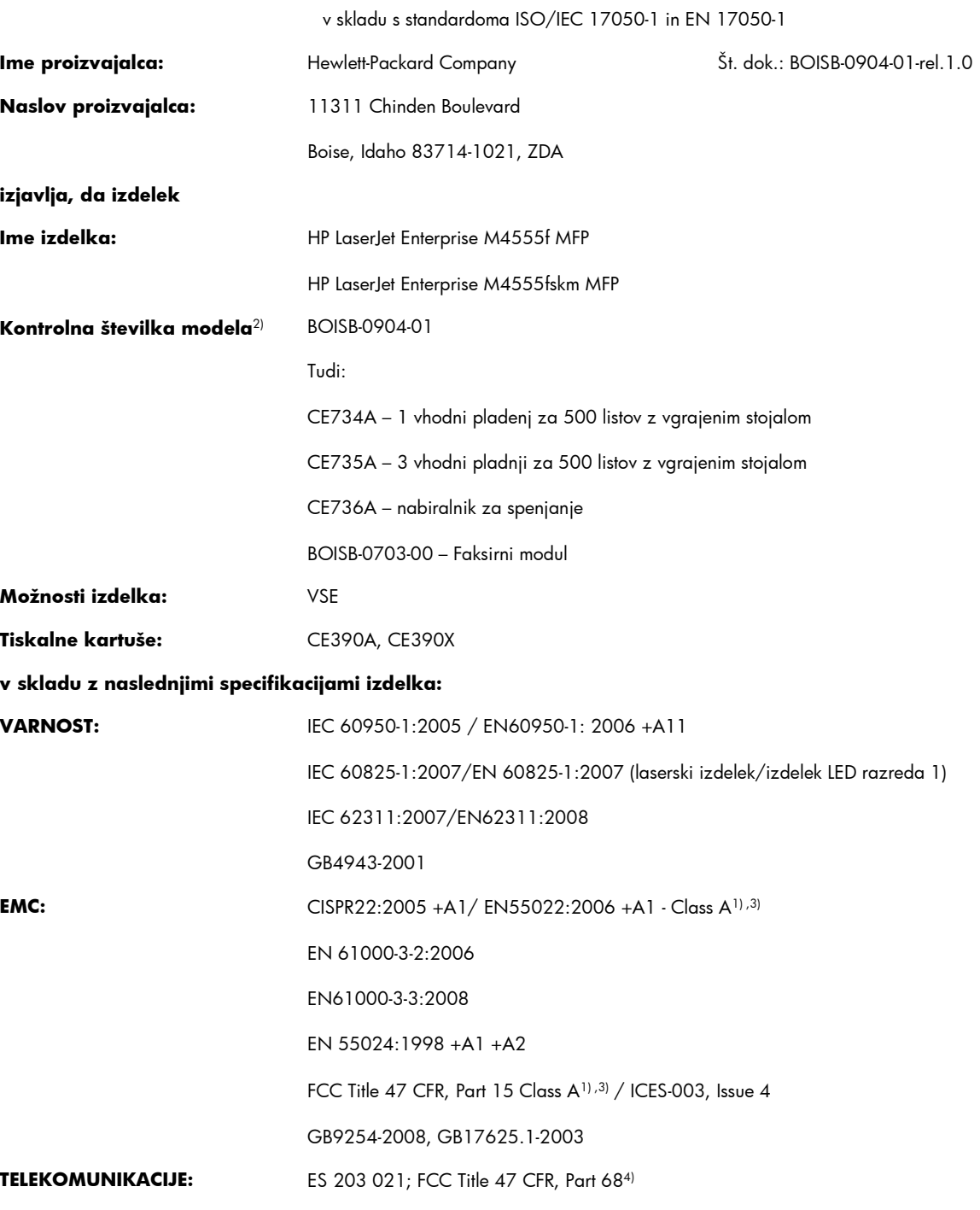

### **Dodatne informacije:**

Ta izdelek ustreza zahtevam direktive o elektromagnetni združljivosti 2004/108/ES, direktive o nizki napetosti 2006/95/ES in direktive R&TTE 1999/5/ES (dodatek II) ter ima na podlagi tega oznako CE $\big($  .

Naprava ustreza 15. delu pravilnika FCC. Uporaba je dovoljena pod dvema pogojema: (1) naprava ne sme povzročati škodljivih motenj in (2) naprava mora sprejeti vse prejete motnje, vključno s tistimi, ki lahko povzročijo neželeno delovanje.

- **1.** Izdelek je preizkušen v značilni konfiguraciji z osebnimi računalniki Hewlett-Packard.
- **2.** Zaradi kontrole je izdelku dodeljena kontrolna številka modela. Te številke ne zamenjate z imenom izdelka ali s številkami izdelka.
- **3.** Izdelek ustreza zahtevam standardov EN55022 in CNS13438 razreda A, zaradi česar velja naslednje: »Opozorilo: to je izdelek razreda A. V domačem okolju lahko povzroča radijske motnje, zaradi česar bo uporabnik moral izvesti ustrezne ukrepe.«
- **4.** Poleg zgoraj navedenih standardov veljajo za ta izdelek telekomunikacijske odobritve in standardi, ki so ustrezni za ciljne države/ regije.
- **5.** Ta izdelek uporablja analogni modul za faksiranje, katerega upravna številka modela je: BOISB-0703-00 (kot je potrebno za skladnost s tehničnimi predpisi v državah/regijah, kjer bo ta izdelek naprodaj).

### **Boise, Idaho, ZDA**

#### **8. oktober 2010**

#### **Samo za teme o predpisih:**

Oseba za stik v Evropi: Lokalni Hewlett-Packardov prodajni in servisni zastopnik ali Hewlett-Packard GmbH, Department HQ-TRE/Standards Europe, Herrenberger Strasse 140, D-71034, Böblingen (FAKS: +49-7031-14-3143) [www.hp.eu/certificates](http://www.hp.eu/certificates) Oseba za stik v ZDA: Product Regulations Manager, Hewlett-Packard Company, PO Box 15, Mail Stop 160, Boise, Idaho 83707-0015 (Phone: 208-396-6000)

# <span id="page-366-0"></span>**Izjave o varnosti**

## **Varnost laserja**

Center za naprave in radiološko zdravje (CDRH) Ameriške uprave za hrano in zdravila izvaja predpise za laserske izdelke, izdelane od 1. avgusta 1976 naprej. Predpisom morajo ustrezati izdelki, ki so v prodaji v Združenih državah. Naprava je potrjena kot laserski izdelek "1. razreda" po standardu za stopnjo sevanja Ministrstva za zdravje in človeške vire (DHHS) v skladu z zakonom o nadzoru sevanja zaradi zdravja in varnosti iz leta 1968. Ker je sevanje iz notranjosti naprave popolnoma omejeno z zaščitnim ohišjem in zunanjimi pokrovi, laserski žarek ne more uiti med nobeno fazo normalne uporabe izdelka.

**OPOZORILO!** Uporaba kontrol, prilagajanje izdelka ali izvajanje postopkov, ki niso navedeni v tem uporabniškem priročniku, vas lahko izpostavijo nevarnemu sevanju.

## **Kanadski predpisi DOC**

Complies with Canadian EMC Class A requirements.

« Conforme à la classe A des normes canadiennes de compatibilité électromagnétiques. « CEM ». »

## **Izjava VCCI (Japonska)**

この装置は、クラスA情報技術装置です。この装置を家庭 この装直は、クラスAT情報技術装直で9。この装直を多度<br>環境で使用すると電波妨害を引き起こすことがあります。<br>この場合には使用者は適切な対策を講ずるよう要求される<br>ことがあります。 **VCCI-A** 

## **Navodila za ravnanje z napajalnim kablom**

Prepričajte se, ali vaš izvor napajanja ustreza zahtevam električnega napajanja naprave. Obratovalno napetost najdete na nalepki naprave. Naprava uporablja 100– 127 V ali 220–240 V izmenične napetosti in 50/60 Hz.

Povežite napajalni kabel z napravo in ozemljeno električno vtičnico.

**POZOR:** Uporabljajte samo priložen kabel za napajanje, saj se boste tako izognili morebitnim poškodbam naprave.

## **Izjava o napajalnem kablu (Japonska)**

製品には、同梱された電源コードをお使い下さい。 同梱された電源コードは、他の製品では使用出来ません。

# <span id="page-367-0"></span>**Izjava EMC (Kitajska)**

此为A级产品,在生活环境中,该产品可能会造成无线电干扰。在这种情况下,可能需要用户对其干扰采取切实

## **Izjava EMC (Koreja)**

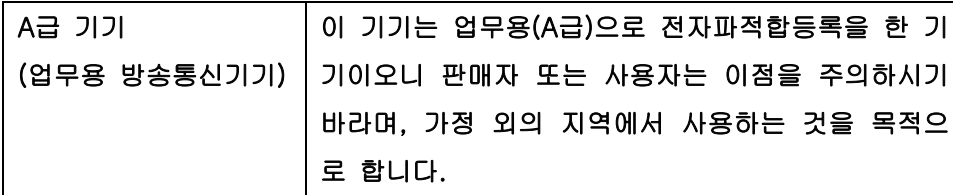

## **Izjava EMI (Tajvan)**

警告使用者:

這是甲類的資訊產品,在居住的環境中使用時,可能會造成射頻<br>干擾,在這種情況下,使用者會被要求採取某些適當的對策。

## **Izjava o laserju za Finsko**

### **Luokan 1 laserlaite**

Klass 1 Laser Apparat

HP LaserJet M4555, M4555h, M4555f, M4555fskm, laserkirjoitin on käyttäjän kannalta turvallinen luokan 1 laserlaite. Normaalissa käytössä kirjoittimen suojakotelointi estää lasersäteen pääsyn laitteen ulkopuolelle. Laitteen turvallisuusluokka on määritetty standardin EN 60825-1 (2007) mukaisesti.

### **VAROITUS !**

Laitteen käyttäminen muulla kuin käyttöohjeessa mainitulla tavalla saattaa altistaa käyttäjän turvallisuusluokan 1 ylittävälle näkymättömälle lasersäteilylle.

### **VARNING !**

Om apparaten används på annat sätt än i bruksanvisning specificerats, kan användaren utsättas för osynlig laserstrålning, som överskrider gränsen för laserklass 1.

### **HUOLTO**

HP LaserJet M4555, M4555h, M4555f, M4555fskm - kirjoittimen sisällä ei ole käyttäjän huollettavissa olevia kohteita. Laitteen saa avata ja huoltaa ainoastaan sen huoltamiseen koulutettu henkilö. Tällaiseksi huoltotoimenpiteeksi ei katsota väriainekasetin vaihtamista, paperiradan puhdistusta tai muita käyttäjän käsikirjassa lueteltuja, käyttäjän tehtäväksi tarkoitettuja ylläpitotoimia, jotka voidaan suorittaa ilman erikoistyökaluja.

### **VARO !**

Mikäli kirjoittimen suojakotelo avataan, olet alttiina näkymättömällelasersäteilylle laitteen ollessa toiminnassa. Älä katso säteeseen.

### **VARNING !**

Om laserprinterns skyddshölje öppnas då apparaten är i funktion, utsättas användaren för osynlig laserstrålning. Betrakta ej strålen.

Tiedot laitteessa käytettävän laserdiodin säteilyominaisuuksista: Aallonpituus 775-795 nm Teho 5 m W Luokan 3B laser.

## **Izjava GS (Nemčija)**

Das Gerät ist nicht für die Benutzung im unmittelbaren Gesichtsfeld am Bildschirmarbeitsplatz vorgesehen. Um störende Reflexionen am Bildschirmarbeitsplatz zu vermeiden, darf dieses Produkt nicht im unmittelbaren Gesichtsfeld platziert werden.

## **Podatki o snoveh (Kitajska)**

# 有毒有害物质表

根据中国电子信息产品污染控制管理办法的要求而出台

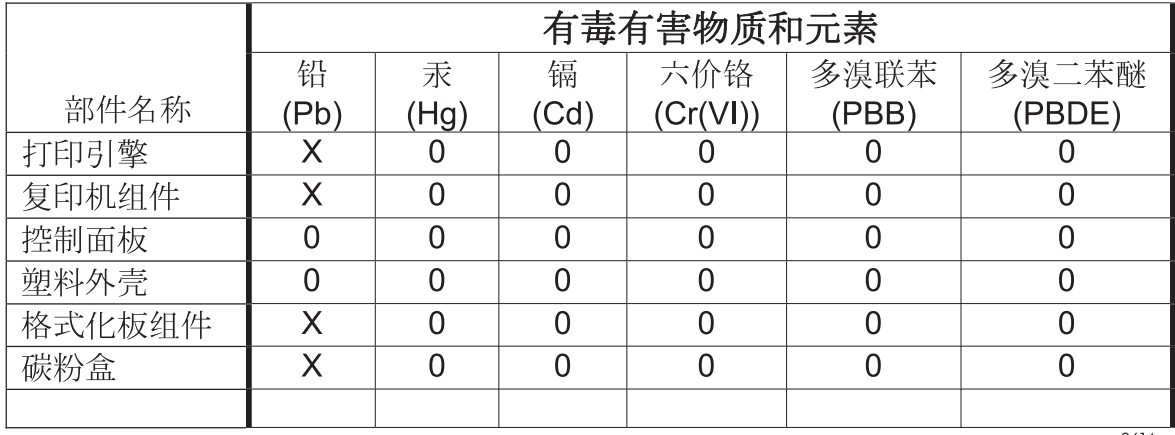

0614

0: 表示在此部件所用的所有同类材料中, 所含的此有毒或有害物质均低于 SJ/T11363-2006 的限制要求。

X: 表示在此部件所用的所有同类材料中, 至少一种所含的此有毒或有害物质高于 SJ/T11363-2006 的限制要求。

注:引用的"环保使用期限"是根据在正常温度和湿度条件下操作使用产品而确定的。

## **Omejitev glede izjave o nevarnih materialih (Turčija)**

Türkiye Cumhuriyeti: EEE Yönetmeliğine Uygundur

# **Dodatne izjave za telekomunikacijske izdelke (faks)**

## **Izjava EU za telefonsko delovanje**

Ta izdelek je namenjen za povezavo z javnim komutiranim telefonskim omrežjem (PSTN) v državah/ regijah evropskega gospodarskega prostora (EGP).

Ustreza zahtevam direktive EU R&TTE 1999/5/ES (dodatek II) o radijski in telekomunikacijski terminalski opremi (R&TTE) in je označen z ustrezno oznako CE.

Če želite več podrobnosti, glejte Izjavo o skladnosti v drugem delu tega priročnika, ki ga je izdal proizvajalec.

Vendar pa zaradi razlik med posameznimi državnimi PSTN-ji izdelek mogoče ne bo deloval na vseh priključnih točkah PSTN. Združljivost z omrežjem je odvisna od pravilne nastavitve, ki jo izbere stranka pri pripravi na povezavo v PSTN. Sledite navodilom v uporabniškem priročniku.

Če imate težave z združljivostjo omrežja, se obrnite na dobavitelja opreme ali pomoč podjetja Hewlett-Packard v državi/regiji, kjer napravo uporabljate.

Pri povezavi v priključno točko PSTN bodo mogoče potrebne dodatne zahteve, ki jih določi lokalni skrbnik za PSTN.

## **New Zealand Telecom Statements**

The grant of a Telepermit for any item of terminal equipment indicates only that Telecom has accepted that the item complies with minimum conditions for connection to its network. It indicates no endorsement of the product by Telecom, nor does it provide any sort of warranty. Above all, it provides no assurance that any item will work correctly in all respects with another item of Telepermitted equipment of a different make or model, nor does it imply that any product is compatible with all of Telecom's network services.

This equipment may not provide for the effective hand-over of a call to another device connected to the same line.

This equipment shall not be set up to make automatic calls to the Telecom "111" Emergency Service.

This product has not been tested to ensure compatibility with the FaxAbility distinctive ring service for New Zealand.

## **Additional FCC statement for telecom products (US)**

This equipment complies with Part 68 of the FCC rules and the requirements adopted by the ACTA. On the back of this equipment is a label that contains, among other information, a product identifier in the format US:AAAEQ##TXXXX. If requested, this number must be provided to the telephone company.

The REN is used to determine the quantity of devices, which may be connected to the telephone line. Excessive RENs on the telephone line may result in the devices not ringing in response to an incoming call. In most, but not all, areas, the sum of the RENs should not exceed five (5.0). To be certain of the number of devices that may be connected to the line, as determined by the total RENs, contact the telephone company to determine the maximum REN for the calling area.

This equipment uses the following USOC jacks: RJ11C.

An FCC-compliant telephone cord and modular plug is provided with this equipment. This equipment is designed to be connected to the telephone network or premises wiring using a compatible modular jack, which is Part 68 compliant. This equipment cannot be used on telephone company-provided coin service. Connection to Party Line Service is subject to state tariffs.

If this equipment causes harm to the telephone network, the telephone company will notify you in advance that temporary discontinuance of service may be required. If advance notice is not practical, the telephone company will notify the customer as soon as possible. Also, you will be advised of your right to file a complaint with the FCC if you believe it is necessary.

The telephone company may make changes in its facilities, equipment, operations, or procedures that could affect the operation of the equipment. If this happens, the telephone company will provide advance notice in order for you to make the necessary modifications in order to maintain uninterrupted service.

If trouble is experienced with this equipment, please see the numbers in this manual for repair and (or) warranty information. If the trouble is causing harm to the telephone network, the telephone company may request you remove the equipment from the network until the problem is resolved.

The customer can do the following repairs: Replace any original equipment that came with the device. This includes the print cartridge, the supports for trays and bins, the power cord, and the telephone cord. It is recommended that the customer install an AC surge arrestor in the AC outlet to which this device is connected. This is to avoid damage to the equipment caused by local lightning strikes and other electrical surges.

## **Telephone Consumer Protection Act (US)**

The Telephone Consumer Protection Act of 1991 makes it unlawful for any person to use a computer or other electronic device, including fax machines, to send any message unless such message clearly contains, in a margin at the top or bottom of each transmitted page or on the first page of the transmission, the date and time it is sent and an identification of the business, other entity, or individual sending the message and the telephone number of the sending machine or such business, or other entity, or individual. (The telephone number provided cannot be a 900 number or any other number for which charges exceed local or long distance transmission charges).

## **Industry Canada CS-03 requirements**

**Notice**: The Industry Canada label identifies certified equipment. This certification means the equipment meets certain telecommunications network protective, operational, and safety requirements as prescribed in the appropriate Terminal Equipment Technical Requirement document(s). The Department does not guarantee the equipment will operate to the user's satisfaction. Before installing this equipment, users should ensure that it is permissible for the equipment to be connected to the facilities of the local telecommunications company. The equipment must also be installed using an acceptable method of connection. The customer should be aware that compliance with the above conditions may not prevent degradation of service in some situations. Repairs to certified equipment should be coordinated by a representative designated by the supplier. Any repairs or alterations made by the user to this equipment, or equipment malfunctions, may give the telecommunications company cause to request the user to disconnect the equipment. Users should ensure for their own protection that the electrical ground connections of the power utility, telephone lines, and internal metallic water pipe system, if present, are connected together. This precaution can be particularly important in rural areas.

A **POZOR:** Users should not attempt to make such connections themselves, but should contact the appropriate electric inspection authority, or electrician, as appropriate. The Ringer Equivalence Number (REN) of this device is 0.0.

Notice: The Ringer Equivalence Number (REN) assigned to each terminal device provides an indication of the maximum number of terminals allowed to be connected to a telephone interface. The termination on an interface may consist of any combination of devices subject only to the requirement that the sum of the Ringer Equivalence Number of all the devices does not exceed five (5.0). The standard connecting arrangement code (telephone jack type) for equipment with direct connections to the telephone network is CA11A.

# **Oznaka Japan Telecoma**

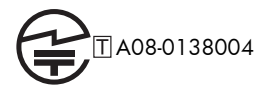

# **Žična oznaka pri Vietnam Telecom za izdelke, ki so potrjeni za tip ICTQC**

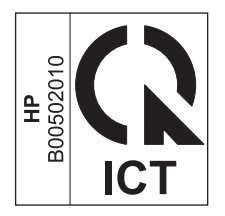

# **Stvarno kazalo**

### **A**

adresarji, e-pošta seznami prejemnikov [190](#page-209-0) seznami prejemnikov, ustvarjanje [188](#page-207-0)

### **B**

baterije so priložene [341](#page-360-0) bližnjice (Windows) uporaba [127](#page-146-0) ustvarjanje [128](#page-147-0) brez konfiguracije [195](#page-214-0) brez živega srebra [341](#page-360-0) brisanje shranjena opravila [153](#page-172-0) brisanje dnevnika / podatkov poročila [250](#page-269-0) brskalnik, spletni konfiguracija na daljavo [198](#page-217-0)

## **C**̌

čarovnik, nastavitev faksa [196](#page-215-0), [199](#page-218-0) čiščenje naprave [268](#page-287-0) pot papirja [269,](#page-288-0) [304](#page-323-0) steklo optičnega bralnika [163,](#page-182-0) [269](#page-288-0)

### **D**

datoteke PPD (PostScript Printer Description) vključeno [68](#page-87-0) digitalno pošiljanje adresarji [188,](#page-207-0) [190](#page-209-0) konfiguriranje e-pošte [186](#page-205-0) mape [181](#page-200-0) nastavitve opravil [180](#page-199-0) o [185](#page-204-0)

podpora SMTP [186](#page-205-0) podpora za LDAP [186](#page-205-0) pogon USB [184](#page-203-0) pomnilnik izdelka [182](#page-201-0) pošiljanje dokumentov [187](#page-206-0) seznami prejemnikov [190](#page-209-0) dnevnik aktivnosti [248](#page-267-0) Dnevnik dejavnosti faksa opis [254](#page-273-0) dnevnik/poročilo dnevnik aktivnosti [248](#page-267-0) dnevnik aktivnosti, počisti [250](#page-269-0) poročilo o klicu faksa [249](#page-268-0) poročilo o kodi za obračun [249](#page-268-0) poročilo o seznamu blokiranih faksov [249](#page-268-0) poročilo o seznamu za hitro klicanje [249](#page-268-0) dodatna oprema naročanje [320](#page-339-0) številke delov [321](#page-340-0) dogovorjene oznake dokumenta [iii](#page-4-0) dogovorjene oznake, dokument [iii](#page-4-0) druge povezave, seznam vgrajeni spletni strežnik HP [260](#page-279-0) DSS. *Glejte* pripomoček za digitalno pošiljanje

## **E**

e--pošta konfiguriranje [186](#page-205-0) e-pošta adresarji [188,](#page-207-0) [190](#page-209-0) o [185](#page-204-0) podpora SMTP [186](#page-205-0) podpora za LDAP [186](#page-205-0)

pošiljanje dokumentov [187](#page-206-0) seznami prejemnikov [190](#page-209-0) e-pošta, funkcije omogočanje [178](#page-197-0) e-poštna opozorila [69](#page-88-0) EconoMode nastavitev z nadzorne plošče [22](#page-41-0) električne specifikacije [336](#page-355-0) elektronska pomoč, nadzorna plošča [13](#page-32-0) enota za obojestransko tiskanje zmogljivost [93](#page-112-0) Evropska unija, odlaganje odpadkov [342](#page-361-0) EWS. *Glejte* vdelani spletni strežnik

### **F**

faks čarovnik za nastavitev [196](#page-215-0), [199](#page-218-0) pošiljanje [224](#page-243-0) potrebne nastavitve [195](#page-214-0) prejemanje [229](#page-248-0) preklic [228](#page-247-0) težave s polnjenjem [240](#page-259-0) tiskanje [235](#page-254-0) faks LAN [194](#page-213-0) Finska izjava o varnosti laserja [348](#page-367-0) fotografije kopiranje [170](#page-189-0) fotografije, nizka kakovost [224](#page-243-0) funkcije, opis [194](#page-213-0)

### **G**

garancija izdelek [326](#page-345-0) licenca [329](#page-348-0)

popravilo s strani stranke [333](#page-352-0) tiskalne kartuše [327](#page-346-0) glasovni klici in ponovno klicanje [235](#page-254-0) gonilniki nastavitve [54](#page-73-0) nastavitve (Mac) [70](#page-89-0) nastavitve (Windows) [125](#page-144-0) podprti (Windows) [51](#page-70-0) prednastavitve (Mac) [70](#page-89-0) spreminjanje nastavitev (Mac) [67](#page-86-0) spreminjanje nastavitev (Windows) [55](#page-74-0) spreminjanje vrste in velikosti papirja [87](#page-106-0) univerzalni [53](#page-72-0) gonilniki PCL univerzalni [53](#page-72-0) gonilniki tiskalnika izbira [306](#page-325-0) gonilniki tiskalnika (Mac) nastavitve [70](#page-89-0) spreminjanje nastavitev [67](#page-86-0) gonilniki tiskalnika (Windows) nastavitve [125](#page-144-0) podprti [51](#page-70-0) spreminjanje nastavitev [55](#page-74-0) gonilniki za emulacijo PS [51](#page-70-0) grafika, nizka kakovost [224](#page-243-0) gumb Domov, zaslon na dotik na nadzorni plošči [16](#page-35-0) Gumb Help (Pomoč), nadzorna plošča z zaslonom na dotik [16](#page-35-0) gumb Napaka, zaslon na dotik na nadzorni plošči [16](#page-35-0) gumb Opozorilo, zaslon na dotik na nadzorni plošči [16](#page-35-0) gumb za vklop/izklop, mesto [6](#page-25-0) gumb Začni, zaslon na dotik na nadzorni plošči [16](#page-35-0) gumbi, nadzorna plošča zaslon na dotik [16](#page-35-0)

### **H**

hitro klicanje brisanje [231](#page-250-0) poročilo o seznamu [249](#page-268-0) ustvarjanje [230](#page-249-0) hitrost modema [241](#page-260-0)

HP-jev vgrajen spletni strežnik (EWS) funkcije [255](#page-274-0) HP-jev vgrajeni spletni strežnik nastavitve digitalnega pošiljanja [258](#page-277-0) nastavitve faksa [259](#page-278-0) nastavitve kopiranja [257](#page-276-0) nastavitve optičnega branja [258](#page-277-0) HP-jeva podpora za stranke [334](#page-353-0) HP-jevo spletno mesto za prevare [111](#page-130-0) HP Utility [68](#page-87-0) HP Utility, Macintosh [68](#page-87-0) HP Web Jetadmin [58](#page-77-0), [261](#page-280-0)

## **I**

imena, opravilo določanje (Windows) [156](#page-175-0) imenik faksa [228](#page-247-0) imeniki, e-pošta podpora za LDAP [186](#page-205-0) informacije o izdelku [1](#page-20-0) informacijske strani tiskanje ali ogled [254](#page-273-0) Internet Explorer, podprte različice HP-jev vgrajeni spletni strežnik [255](#page-274-0) IP Security (Varnost IP) [262](#page-281-0) IPsec [262](#page-281-0) izbira pladnja za papir [222](#page-241-0) izboljšane naprave za I/O (EIO) namestitev [266](#page-285-0) izhodna številka nastavitev [204](#page-223-0) samodejno klicanje [204](#page-223-0) izhodni pladenj mesto [6](#page-25-0) zastoji [287](#page-306-0) zmogljivost [92](#page-111-0) izhodni pladnji izbira (Windows) [148](#page-167-0) nastavitev [104](#page-123-0) zmogljivost [93](#page-112-0) izhodni pladnji, izhodni zmogljivost [92](#page-111-0) izhodno območje zagozditve [283](#page-302-0) izjave o varnosti [347,](#page-366-0) [348](#page-367-0)

izjave o varnosti laserja [347](#page-366-0), [348](#page-367-0) izjave upravnih organov okoljevarstveni vidiki izdelka [339](#page-358-0)

### **J**

Japonska izjava VCCI [347](#page-366-0) Jetadmin, HP Web [58,](#page-77-0) [261](#page-280-0) Job Build (Priprava opravila), kopiranje [175](#page-194-0)

### **K**

kabel, USB številka dela [323](#page-342-0) kakovost tiskanja izboljšanje [303](#page-322-0) izboljšanje (Windows) [131](#page-150-0) Kanadski predpisi DOC [347](#page-366-0) kartica tiskalnega strežnika nameščanje [266](#page-285-0) kartuša, tiskalna menjava [112](#page-131-0) kartuše drugi proizvajalci [111](#page-130-0) garancija [327](#page-346-0) recikliranje [340](#page-359-0) shranjevanje [111](#page-130-0) kartuše s tonerjem. *Glejte* tiskalne kartuše klicanje skupine. *Glejte* hitro klicanje knjige kopiranje [169](#page-188-0) knjižice izdelovanje (Windows) [146](#page-165-0) kode za obračun [207](#page-226-0) kompleti za vzdrževanje številke delov [321](#page-340-0) konfiguracija na daljavo [198](#page-217-0) konfiguracija na daljavo pripomoček za digitalno pošiljanje [199](#page-218-0) spletni brskalnik [198](#page-217-0) Web Jetadmin [198](#page-217-0) Konfiguracija USB, Mac [62](#page-81-0) Konfiguracija USB, Windows [76](#page-95-0) konfiguracije, modeli [2](#page-21-0)

Konfiguracijska stran opis [254](#page-273-0) konfiguriranje naslov IP [63](#page-82-0), [78](#page-97-0) kopije spreminjanje števila (Windows) [126](#page-145-0) kopiranje fotografije [170](#page-189-0) iz podajalnika dokumentov [160](#page-179-0) izboljšanje kakovosti [163](#page-182-0) Job Build (Priprava opravila) [175](#page-194-0) kakovost, prilagajanje [307](#page-326-0) knjige [169](#page-188-0) način opravil [175](#page-194-0) nastavitev možnosti [167](#page-186-0) obnovitev privzetih nastavitev [168](#page-187-0) obojestranski dokumenti [173](#page-192-0) optimiranje za besedilo ali slike [163](#page-182-0) pomanjšanje [161](#page-180-0) poseben papir [167](#page-186-0) povečava [161](#page-180-0) preklic [161](#page-180-0) prilagoditev svetlosti ali temnosti [165](#page-184-0) različne velikosti [172](#page-191-0) s steklene plošče [160](#page-179-0) ustvarjanje shranjenega opravila [171](#page-190-0) več izvirnikov [175](#page-194-0) zbiranje [162](#page-181-0) Korejska izjava EMC [348](#page-367-0)

### **L**

ležeča usmerjenost izbiranje, Windows [135](#page-154-0) licenca, programska oprema [329](#page-348-0) ločljivost nastavitev [209](#page-228-0)

### **M**

Mac HP Utility [68](#page-87-0) nastavitve gonilnika [67](#page-86-0), [70](#page-89-0) odstranjevanje programske opreme [66](#page-85-0)

podprti operacijski sistemi [62](#page-81-0) programska oprema [68](#page-87-0) spreminjanje vrst in velikosti papirja [70](#page-89-0) težave, odpravljanje težav [316](#page-335-0) Macintosh podpora [334](#page-353-0) spreminjanje velikosti dokumentov [71](#page-90-0) manjši papir tiskanje (Windows) [133](#page-152-0) mape pošiljanje [181](#page-200-0) maska podomrežja [82](#page-101-0) matična plošča varnost [263](#page-282-0) mediji podprte velikosti [88](#page-107-0) prva stran [71](#page-90-0) strani na list [72](#page-91-0) velikost po meri, nastavitve za OS Macintosh [71](#page-90-0) meni Administration (Skrbništvo), nadzorna plošča [20](#page-39-0) meni Backup/Restore ((Varnostno kopiranje/obnova), nadzorna plošča [47](#page-66-0) meni Calibrate/Cleaning (Umerjanje/čiščenje), nadzorna plošča [47](#page-66-0) meni Copy Settings (Nastavitve kopiranja), nadzorna plošča [24](#page-43-0) meni Display Settings (Nastavitve zaslona), nadzorna plošča [36](#page-55-0) meni General Settings (Splošne nastavitve), nadzorna plošča [21](#page-40-0) meni Manage Supplies (Upravljanje potrošnega materiala), nadzorna plošča [38](#page-57-0) meni Manage Trays (Upravljanje pladnjev), nadzorna plošča [38](#page-57-0) meni Network Settings (Omrežne nastavitve), nadzorna plošča [40](#page-59-0) meni Open from USB Settings (Nastavitve odpiranja vsebine v pripomočku USB), nadzorna plošča [34](#page-53-0) meni Print Options (Možnosti tiskanja), nadzorna plošča [35](#page-54-0)

meni Print Settings (Nastavitve tiskanja), nadzorna plošča [34](#page-53-0) meni Reports (Poročila), nadzorna plošča [20](#page-39-0) meni Scan/Digital Send Settings (Nastavitve optičnega branja/ digitalnega pošiljanja), nadzorna plošča [27](#page-46-0) meni Service (Storitve), nadzorna plošča [48](#page-67-0) meni Troubleshooting (Odpravljanje težav), nadzorna plošča [43](#page-62-0) MENI USB Firmware Upgrade (Posodobitev vdelane programske opreme USB), nadzorna plošča [48](#page-67-0) meniji povzetek [18](#page-37-0) meniji, nadzorna plošča Administration (Skrbništvo) [20](#page-39-0) Backup/Restore (Varnostno kopiranje/obnova) [47](#page-66-0) Calibrate/Cleaning (Umerjanje/ čiščenje) [47](#page-66-0) Copy Settings (Nastavitve kopiranja) [24](#page-43-0) Display Settings (Nastavitve zaslona) [36](#page-55-0) Fax Settings (Nastavitve faksa) [29](#page-48-0) General Settings (Splošne nastavitve) [21](#page-40-0) Manage Supplies (Upravljanje potrošnega materiala) [38](#page-57-0) Manage Trays (Upravljanje pladnjev) [38](#page-57-0) meni Print Settings (Nastavitve tiskanja) [34](#page-53-0) meni Reports (Poročila) [20](#page-39-0) Nastavitve spenjalnika/ zlagalnika [39](#page-58-0) Network Settings (Omrežne nastavitve) [40](#page-59-0) Open from USB Settings (Nastavitve odpiranja vsebine v pripomočku USB) [34](#page-53-0) Print Options (Možnosti tiskanja) [35](#page-54-0)

Scan/Digital Send Settings (nastavitve optičnega branja/ digitalnega pošiljanja) [27](#page-46-0) Service (Storitve) [48](#page-67-0) Troubleshooting (Odpravljanje težav) [43](#page-62-0) USB Firmware Upgrade (Posodobitev vdelane programske opreme USB) [48](#page-67-0) modeli, funkcije [2](#page-21-0)

### **N**

na zahtevo [218](#page-237-0) način klicanja nastavitev [201](#page-220-0) način odprave napak nastavitve [207](#page-226-0) način opravil, kopiranje [175](#page-194-0) nadgradnje vdelane programske opreme [251](#page-270-0) nadzorna plošča gumbi na zaslonu na dotik [16](#page-35-0) meni Administration (Skrbništvo) [20](#page-39-0) meni Backup/Restore (Varnostno kopiranje/ obnova) [47](#page-66-0) meni Calibrate/Cleaning (Umerjanje/čiščenje) [47](#page-66-0) meni Copy Settings (Nastavite kopiranja) [24](#page-43-0) meni Display Settings (Nastavitve zaslona) [36](#page-55-0) meni Fax Settings (Nastavitve faksa) [29](#page-48-0) meni General Settings (Splošne nastavitve) [21](#page-40-0) meni Manage Supplies (Upravljanje potrošnega materiala) [38](#page-57-0) meni Manage Trays (Upravljanje pladnjev) [38](#page-57-0) meni nastavitev spenjalnika/ zlagalnika [39](#page-58-0) meni Network Settings (Omrežne nastavitve) [40](#page-59-0) meni Open from USB Settings (Nastavitve odpiranja vsebine v pripomočku USB) [34](#page-53-0)

meni Print Options (Možnosti tiskanja) [35](#page-54-0) meni Print Settings (Nastavitve tiskanja) [34](#page-53-0) meni Reports (Poročila) [20](#page-39-0) meni Scan/Digital Send Settings menu (Nastavitve optičnega branja/digitalnega pošiljanja) [27](#page-46-0) meni Service (Storitve) [48](#page-67-0) meni Troubleshooting (Odpravljanje težav) [43](#page-62-0) meni USB Firmware Upgrade (Posodobitev vdelane programske opreme USB) [48](#page-67-0) meniji, povzetek [18](#page-37-0) mesto [6](#page-25-0) nastavitve [54,](#page-73-0) [67](#page-86-0) pomoč [13](#page-32-0) sporočila, seznam številskih [119](#page-138-0) sporočila, vrste [278](#page-297-0) stran za čiščenje, tiskanje [269](#page-288-0) varnost [263](#page-282-0) začetni zaslon [14](#page-33-0) nadzorovanje opravil tiskanja [103](#page-122-0) nalaganje pladenj 1 [96](#page-115-0) pladenj 2 [98](#page-117-0), [100](#page-119-0) pladnji 3, 4 in 5 [98](#page-117-0), [100](#page-119-0) nalaganje datotek, Macintosh [68](#page-87-0) nalaganje papirja [92](#page-111-0) nalepke tiskanje (Windows) [139](#page-158-0) namestitev izdelka v žično omrežje, Windows [78](#page-97-0) naprave EIO [266](#page-285-0) nameščanje izdelek v žičnih omrežjih za Mac [63](#page-82-0) programska oprema, ožičena omrežja [80](#page-99-0) programska oprema, povezave USB [76](#page-95-0) tiskalna kartuša [112](#page-131-0) napajanje poraba [336](#page-355-0)

napake kode [243](#page-262-0) programska oprema [314](#page-333-0) napake, ponavljajoče se [118](#page-137-0) naprava. *Glejte* večnamenska naprava naročanje potrošnega materiala in dodatne opreme [320](#page-339-0) številke delov za [321](#page-340-0) naslov IP konfiguriranje [63](#page-82-0), [78](#page-97-0) naslov IPv4 [82](#page-101-0) naslov IPv6 [83](#page-102-0) nastavitev datuma in časa [197](#page-216-0) nastavitve gonilniki [55](#page-74-0) gonilniki (Mac) [67](#page-86-0) izbira pladnja za papir [222](#page-241-0) izhodna številka [204](#page-223-0) kode za obračun [207](#page-226-0) ločljivost [209](#page-228-0) način klicanja [201](#page-220-0) način odprave napak [207](#page-226-0) obnovitev tovarniških [277](#page-296-0) ponovno izbiranje, če ni odgovora [204](#page-223-0) ponovno klicanje, če je številka zasedena [203](#page-222-0) potrditev številke faksa [205](#page-224-0) potrebne [195](#page-214-0) prednastavitve gonilnika (Mac) [70](#page-89-0) prednost [54](#page-73-0) presledek za ponovno klicanje [202](#page-221-0) prilagoditev strani [220](#page-239-0) prioriteta [67](#page-86-0) stiskanje JBIG [206](#page-225-0) število zvonjenj pred sprejemom [214](#page-233-0) zaklep pomnilnika [235](#page-254-0) zaznavanje klicnega tona [204](#page-223-0) žigosanje prejetih faksov [219](#page-238-0) nastavitve digitalnega pošiljanja HP-jev vgrajeni spletni strežnik [258](#page-277-0)

nastavitve faksa HP-jev vgrajeni spletni strežnik [259](#page-278-0) Nastavitve faksa, meni nadzorne plošče [29](#page-48-0) nastavitve gonilnika v računalniku Macintosh velikost papirja po meri [71](#page-90-0) nastavitve gonilnika za računalnike Macintosh shranjevanje opravil [73](#page-92-0) vodni žigi [71](#page-90-0) nastavitve kopiranja HP-jev vgrajeni spletni strežnik [257](#page-276-0) nastavitve obvestila [210](#page-229-0) nastavitve optičnega branja HP-jev vgrajeni spletni strežnik [258](#page-277-0) Nastavitve spenjalnika/zlagalnika, meni nadzorne plošče [39](#page-58-0) nastavitve storitev [250](#page-269-0) nastavitve tiskanja po meri (Windows) [127](#page-146-0) nastavitve za velikost papirja po meri Macintosh [71](#page-90-0) nasveti [iii](#page-4-0) neposredno tiskanje prek USB-ja [157](#page-176-0) Netscape Navigator, podprte različice HP-jev vgrajeni spletni strežnik [255](#page-274-0)

## **O**

obe strani, kopiranje [173](#page-192-0) obe strani, tiskanje na vklop (Mac) [68](#page-87-0) obnovitev privzetih nastavitev kopiranje [168](#page-187-0) obnovitev tovarniških nastavitev [277](#page-296-0) obojestranska poravnava nastavitev [156](#page-175-0) obojestransko kopiranje [173](#page-192-0) obojestransko tiskanje nalaganje papirja [94](#page-113-0) nastavitve (Windows) [132](#page-151-0) vklop (Mac) [68](#page-87-0)

obrazci tiskanje (Windows) [137](#page-156-0) obvestilo o faksu [210](#page-229-0) odpiranje gonilnikov tiskalnika (Windows) [125](#page-144-0) odpravljanje težav z neposrednim tiskanjem prek USB-ja [310](#page-329-0) težave z neposredno povezavo [312](#page-331-0) težave z omrežjem [312](#page-331-0) odpravljanje težav e-poštna opozorila [69](#page-88-0) gumb Napaka, zaslon na dotik na nadzorni plošči [16](#page-35-0) ni odziva [308](#page-327-0) počasen odziv [309](#page-328-0) počasen prejem faksa [241](#page-260-0) počasen prenos faksa [242](#page-261-0) ponavljajoče se napake [118](#page-137-0) sistemi PBX [242](#page-261-0) sporočila nadzorne plošče [278](#page-297-0) sporočila o napakah, številski seznam [119](#page-138-0) sporočila, vrste [278](#page-297-0) težave s podajanjem papirja [279](#page-298-0) težave v sistemu Mac [316](#page-335-0) težave z neposrednim tiskanjem prek USB-ja [310](#page-329-0) težave z neposredno povezavo [312](#page-331-0) težave z omrežjem [312](#page-331-0) zastoji [279](#page-298-0) odpravljanje težav na telefonskih linijah [242](#page-261-0) odpravljanje težav v sistemu PBX [242](#page-261-0) odpravljanje težav, orodja za vgrajeni spletni strežnik HP [259](#page-278-0) odstranitev po koncu življenjske dobe [341](#page-360-0) odstranitev programske opreme za Windows [57](#page-76-0) odstranitev, konec življenjske dobe [341](#page-360-0) odstranjevanje programske opreme za računalnike Mac [66](#page-85-0)

okolje, zahteve [336](#page-355-0) Okoljevarstveni vidiki izdelka [339](#page-358-0) okoljske funkcije [4](#page-23-0) omejitve materiala [341](#page-360-0) omrežja HP Web Jetadmin [261](#page-280-0) konfiguriranje [77](#page-96-0) maska podomrežja [82](#page-101-0) nameščanje naprav EIO [266](#page-285-0) naslov IPv4 [82](#page-101-0) naslov IPv6 [83](#page-102-0) podprti protokoli [77](#page-96-0) privzeti prehod [82](#page-101-0) strežniki SMTP [186](#page-205-0) varnost [78](#page-97-0) vključeni tiskalni strežniki [2](#page-21-0) omrežja, žična namestitev izdelka, Mac [63](#page-82-0) namestitev izdelka, Windows [78](#page-97-0) omrežje geslo, nastavitev [81](#page-100-0) geslo, spreminjanje [81](#page-100-0) nastavitve, ogled [81](#page-100-0) nastavitve, spreminjanje [81](#page-100-0) omrežna mapa, optično branje [181](#page-200-0) omrežne nastavitve vgrajeni spletni strežnik HP [260](#page-279-0) opombe [iii](#page-4-0) opozorila [iii](#page-4-0) opozorila, e-poštna [69](#page-88-0) opravila nastavitve za računalnike Macintosh [68](#page-87-0) opravila hitrega kopiranja shranjevanje (Windows) [154](#page-173-0) opravila tiskanja [123](#page-142-0) opravila, shranjena brisanje [153](#page-172-0) določanje imen Windows) [156](#page-175-0) nastavitev uporabniških imen (Windows) [155](#page-174-0) prejemanje obvestila, ko je natisnjeno (Windows) [155](#page-174-0) tiskanje [152](#page-171-0) ustvarjanje (Windows) [151](#page-170-0)

opravila, tiskanje shranjevanje trajnih kopij (Windows) [154](#page-173-0) shranjevanje trajnih zasebnih kopij (Windows) [155](#page-174-0) shranjevanje začasnih kopij (Windows) [154](#page-173-0) začasno shranjevanje (Windows) [154](#page-173-0) optični bralnik čiščenje stekla [307](#page-326-0) zastoji [287](#page-306-0) optično branje nastavitve opravil [180](#page-199-0) optično branje na e-poštni naslov podpora za LDAP [186](#page-205-0) optično branje v e-pošto adresarji [188,](#page-207-0) [190](#page-209-0) nastavitve opravil [180](#page-199-0) podpora SMTP [186](#page-205-0) pošiljanje dokumentov [187](#page-206-0) seznami prejemnikov [190](#page-209-0) optično branje v mapo [181](#page-200-0) optično branje v pomnilnik izdelka [182](#page-201-0) optično branje v USB [184](#page-203-0) optimiranje kopij [163](#page-182-0) osebna opravila začasno shranjevanje (Windows) [154](#page-173-0) ovojnice nalaganje na pladenj 1 [96](#page-115-0) usmerjenost pri nalaganju [94](#page-113-0)

### **P**

papir izbira [303](#page-322-0) nalaganje [96](#page-115-0) platnice, uporaba drugačnega papirja [142](#page-161-0) prva in zadnja stran, uporaba drugačnega papirja [142](#page-161-0) prva stran [71](#page-90-0) strani na list [72](#page-91-0) tiskanje na predhodno potiskan pisemski papir z glavo ali obrazce (Windows) [137](#page-156-0) usmerjenost pri nalaganju [94](#page-113-0)

velikost po meri, nastavitve za OS Macintosh [71](#page-90-0) zastoji [279](#page-298-0) papir 10 x 15 cm tiskanje(Windows) [133](#page-152-0) papir 4 x 6 palcev tiskanje (Windows) [133](#page-152-0) papir, naročanje [320](#page-339-0) papir, posebni tiskanje (Windows) [139](#page-158-0) pisave nalaganje v računalnik Macintosh [68](#page-87-0) pisemski z glavo tiskanje(Windows) [137](#page-156-0) pladenj 1 zastoji [290](#page-309-0) zmogljivost [92](#page-111-0) pladenj 2 zmogljivost [92](#page-111-0) pladnji izbiranje (Windows) [131](#page-150-0) konfiguracija [102](#page-121-0) mesto [6](#page-25-0) nalaganje [92](#page-111-0) nastavitve v računalniku Macintosh [68](#page-87-0) usmerjenost papirja [94](#page-113-0) vključeni [2](#page-21-0) zastoji [294](#page-313-0) zmogljivost [92](#page-111-0) Pladnji 2, 3, 4 in 5 zmogljivost [92](#page-111-0) pladnji, izhodni mesto [6](#page-25-0) platnice tiskanje (Mac) [71](#page-90-0) tiskanje na drugačen papir (Windows) [142](#page-161-0) počasen prejem faksa [241](#page-260-0) počasen prenos faksa [242](#page-261-0) podajalnik dokumentov kopiranje iz [160](#page-179-0) kopiranje obojestranskih dokumentov [173](#page-192-0) zastoji [282](#page-301-0) zmogljivost [92](#page-111-0) podajalnik ovojnic zmogljivost [93](#page-112-0)

Podatkovni list o varnosti materialov (MSDS) [342](#page-361-0) podpora splet [334](#page-353-0) podpora za stranke splet [334](#page-353-0) podprti operacijski sistemi [50](#page-69-0), [62](#page-81-0) podprti papir [88](#page-107-0) pokončna usmerjenost izbiranje, Windows [135](#page-154-0) pokrovi, mesto [6](#page-25-0) pomanjšanje kopirna opravila [161](#page-180-0) pomnilnik napake potrebščin [119](#page-138-0) priloženo [68](#page-87-0) vključen [2](#page-21-0) pomnilnik izdelka pošiljanje v [182](#page-201-0) pomnilnik izdelka, optično branje v [182](#page-201-0) pomnilnik, opravilo nastavitve za računalnike Macintosh [68](#page-87-0), [73](#page-92-0) pomnilnik, shranjevanje in brisanje faksov [224](#page-243-0) pomnilniška ploščica mesto [113](#page-132-0) pomnilniški čip, tiskalna kartuša opis [328](#page-347-0) pomnilniški moduli DIMM varnost [263](#page-282-0) pomoč možnosti tiskanja (Windows) [126](#page-145-0) pomoč, nadzorna plošča [13](#page-32-0) ponarejen potrošni material [111](#page-130-0) ponavljajoče se napake, odpravljanje težav [118](#page-137-0) ponovno izbiranje, če ni odgovora nastavitev [204](#page-223-0) ponovno klicanje, če je številka zasedena nastavitev [203](#page-222-0) Poročila o faksu opis [254](#page-273-0) poročilo o klicih [249](#page-268-0) Poročilo o klicih faksa opis [254](#page-273-0)

Poročilo o kodah računov opis [254](#page-273-0) poročilo o kodi za obračun tiskanje [249](#page-268-0) poročilo o seznamu blokiranih faksov tiskanje [249](#page-268-0) poročilo T.30 Trace [250](#page-269-0) poseben papir kopiranje [167](#page-186-0) posebni mediji smernice [86](#page-105-0) posebni papir smernice [86](#page-105-0) tiskanje (Windows) [139](#page-158-0) posodobitve, prenos za izdelek [271](#page-290-0) pošiljanje faksa uporaba številk v imeniku faksa [228](#page-247-0) pošiljanje faksov brisanje več uporabnikov [231](#page-250-0) za več uporabnikov [230](#page-249-0) pošiljanje na e-poštni naslov o [185](#page-204-0) omogočanje [178](#page-197-0) pošiljanje na e-poštni naslov o [186](#page-205-0) podpora za LDAP [186](#page-205-0) pošiljanje na e-pošto pošiljanje dokumentov [187](#page-206-0) pošiljanje po e-pošti adresarji [188,](#page-207-0) [190](#page-209-0) nastavitve opravil [180](#page-199-0) podpora SMTP [186](#page-205-0) seznami prejemnikov [190](#page-209-0) Pošlji v mapo [181](#page-200-0) potrditev številke faksa [205](#page-224-0) potrebne nastavitve država/regija [195](#page-214-0) potrebščine napake pomnilnika [119](#page-138-0) potrošni material drugi proizvajalci [111](#page-130-0) menjava [112](#page-131-0) naročanje [320](#page-339-0) ponaredki [111](#page-130-0) recikliranje [111](#page-130-0), [340](#page-359-0)

stanje, ogled s pripomočkom HP Utility [68](#page-87-0) številke delov [321](#page-340-0) potrošni material drugih proizvajalcev [111](#page-130-0) povečava kopirna opravila [161](#page-180-0) povezava USB s sistemom Mac [62](#page-81-0) USB s sistemom Windows [76](#page-95-0) povezljivost odpravljanje težav [312](#page-331-0) pozivanje faksa [218](#page-237-0) PPD-ji vključeno [68](#page-87-0) predhodno potiskan papir tiskanje (Windows) [137](#page-156-0) prednastavitve (Mac) [70](#page-89-0) prednost, nastavitve [54](#page-73-0) Predpisi FCC [338](#page-357-0) pregled in zadržanje izbiranje (Windows) [153](#page-172-0) prehod, nastavitev privzetega [82](#page-101-0) prehodi konfiguriranje [186](#page-205-0) prejemanje faksov [229](#page-248-0) preklic opravila kopiranja [161](#page-180-0) tiskalno opravilo [70](#page-89-0) preklic faksa [228](#page-247-0) preklic tiskalnega opravila (Windows) [124](#page-143-0) preprečevanje ponarejanja potrošnega materiala [111](#page-130-0) presledek za ponovno klicanje, nastavitev [202](#page-221-0) prijava nadzorna plošča [180](#page-199-0) priključek za napajanje mesto [10](#page-29-0) prilagajanje dokumentov Macintosh [71](#page-90-0) prilagajanje velikosti dokumentov Windows [144](#page-163-0) prilagoditev kopirnih slik [165](#page-184-0) prilagoditev strani [220](#page-239-0) prioriteta, nastavitve [67](#page-86-0) pripomoček za digitalno pošiljanje, konfiguracija na daljavo [199](#page-218-0)

privzete nastavitve kopiranja obnovitev [168](#page-187-0) privzeti prehod, nastavitev [82](#page-101-0) programska oprema HP Utility [68](#page-87-0) HP Web Jetadmin [58](#page-77-0) licenčna pogodba za programsko opremo [329](#page-348-0) Mac [68](#page-87-0) nameščanje, ožičena omrežja [80](#page-99-0) nameščanje, povezave USB [76](#page-95-0) nastavitve [54,](#page-73-0) [67](#page-86-0) odstranitev za Windows [57](#page-76-0) odstranjevanje iz računalnika Mac [66](#page-85-0) podprti operacijski sistemi [50](#page-69-0), [62](#page-81-0) težave [314](#page-333-0) vgrajeni spletni strežnik [58](#page-77-0) programska oprema SAP [59](#page-78-0) programska oprema za OS HP-UX [59](#page-78-0) programska oprema za OS Linux [59](#page-78-0) programska oprema za OS Solaris [59](#page-78-0) programska oprema za OS UNIX [59](#page-78-0) prosojnice tiskanje (Windows) [139](#page-158-0) protokoli, omrežje [77](#page-96-0) prva stran tiskanje na drugačen papir (Windows) [142](#page-161-0) uporaba drugačnega papirja [71](#page-90-0) pulzno klicanje nastavitev [201](#page-220-0)

### **R**

ravnilo, ponavljajoče se napake [118](#page-137-0) Raziskovalec, podprte različice HP-jev vgrajeni spletni strežnik [255](#page-274-0) različne velikosti kopiranje [172](#page-191-0)

Razpored mirovanja nastavitev [265](#page-284-0) Razširitvena kartica za V/I (EIO) številka dela [323](#page-342-0) razvijalna enota zastoji [296](#page-315-0) recikliranje informacije o HP-jevem programu za vračilo potrošnega materiala za tiskanje in varovanju okolja [340](#page-359-0) recikliranje potrošnega materiala [111](#page-130-0) registracija zastoji [300](#page-319-0)

### **S**

Seznam blokiranih številk faksov opis [254](#page-273-0) Seznam pisav PCL opis [254](#page-273-0) Seznam pripravljenih klicev opis [254](#page-273-0) seznami prejemnikov [190](#page-209-0) Shrani na USB [184](#page-203-0) Shrani v pomnilnik izdelka [182](#page-201-0) shranjena opravila brisanje [153](#page-172-0) določanje imen (Windows) [156](#page-175-0) nastavitev uporabniških imen (Windows) [155](#page-174-0) prejemanje obvestila, ko je natisnjeno (Windows) [155](#page-174-0) tiskanje [152](#page-171-0) ustvarjanje (Windows) [151](#page-170-0) ustvarjanje iz kopije [171](#page-190-0) varnost [263](#page-282-0) shranjevalni dodatki USB tiskanje [157](#page-176-0) shranjevanje tiskalne kartuše [111](#page-130-0) shranjevanje na pogon USB omogočanje [178](#page-197-0) shranjevanje opravil nastavitev možnosti (Windows) [153](#page-172-0) nastavitve v računalnikih Macintosh [73](#page-92-0)

pregled in zadržanje (Windows) [153](#page-172-0) razpoložljivi načini [151](#page-170-0) trajne kopije (Windows) [154](#page-173-0) trajne zasebne kopije (Windows) [155](#page-174-0) v operacijskem sistemu Windows [151](#page-170-0) začasna osebna opravila (Windows) [154](#page-173-0) začasne kopije (Windows) [154](#page-173-0) shranjevanje v omrežno mapo omogočanje [178](#page-197-0) shranjevanje v pomnilnik naprave omogočanje [178](#page-197-0) shranjevanje, opravilo nastavitev možnosti (Windows) [153](#page-172-0) razpoložljivi načini [151](#page-170-0) sistemske zahteve HP-jev vgrajeni spletni strežnik [255](#page-274-0) skeniranje na e-poštni naslov konfiguriranje [186](#page-205-0) skeniranje na e-poštni naslov o [185](#page-204-0) specifikacije električne in zvočne [336](#page-355-0) spenjalnik zagozditve [283,](#page-302-0) [284](#page-303-0) spenjalnik/zlagalnik zmogljivost [93](#page-112-0) spenjanje, možnosti izbira (Windows) [149](#page-168-0) Spletna mesta poročila o prevarah [111](#page-130-0) spletna mesta HP Web Jetadmin, prenos [261](#page-280-0) Podatkovni list o varnosti materialov (MSDS) [342](#page-361-0) podpora za stranke [334](#page-353-0) podpora za stranke z računalniki Macintosh [334](#page-353-0) univerzalni gonilnik tiskalnika [53](#page-72-0) spletna podpora [334](#page-353-0) spletno mesto za prevare [111](#page-130-0)

splošne konfiguracijske nastavitve vgrajeni spletni strežnik HP [256](#page-275-0) spodnja desna vrata zastoji [295](#page-314-0) sponke zamenjava [115](#page-134-0) sporočila e-poštna opozorila [69](#page-88-0) seznam številskih [119](#page-138-0) vrste [278](#page-297-0) sporočila o napakah e-poštna opozorila [69](#page-88-0) nadzorna plošča [278](#page-297-0) seznam številskih [119](#page-138-0) vrste [278](#page-297-0) sporočilna vrstica stanja [224](#page-243-0) spreminjanje velikosti dokumentov Macintosh [71](#page-90-0) Windows [144](#page-163-0) stanje HP Utility, Macintosh [68](#page-87-0) sporočila, vrste [278](#page-297-0) začetni zaslon, nadzorna plošča [14](#page-33-0) stanje, stran dodatka za faks [239](#page-258-0) steklo optičnega bralnika čiščenje [163](#page-182-0) stikalo za napajanje, mesto [6](#page-25-0) stiskanje JBIG nastavitev [206](#page-225-0) Stran imenika datotek opis [254](#page-273-0) Stran o uporabi opis [254](#page-273-0) stran s stanjem potrošnega materiala opis [254](#page-273-0) tiskanje [119](#page-138-0) strani na list izbiranje (Windows) [134](#page-153-0) strani z informacijami vgrajeni spletni strežnik HP [256](#page-275-0) strežniki LDAP povezava s [186](#page-205-0) strežniki SMTP povezava s [186](#page-205-0) svarila [iii](#page-4-0)

## **Š**

številke delov kompleti za vzdrževanje [321](#page-340-0) potrošni material [321](#page-340-0) tiskalne kartuše [321](#page-340-0) število strani na list [72](#page-91-0) število zvonjenj pred sprejemom [214](#page-233-0)

## **T**

Tajvanska izjava EMI [348](#page-367-0) TCP/IP ročno konfiguriranje parametrov IPv4 [82](#page-101-0) ročno konfiguriranje parametrov IPv6 [83](#page-102-0) tehnična podpora splet [334](#page-353-0) temperaturne zahteve [336](#page-355-0) težave s pobiranjem papirja odpravljanje [279](#page-298-0) težave s polnjenjem [240](#page-259-0) tipke, nadzorna plošča zaslon na dotik [16](#page-35-0) tiskalna kartuša menjava [112](#page-131-0) tiskalne kartuše drugi proizvajalci [111](#page-130-0) garancija [327](#page-346-0) pomnilniški čipi [328](#page-347-0) preverjanje, ali so poškodovane [117](#page-136-0) recikliranje [340](#page-359-0) shranjevanje [111](#page-130-0) številke delov [321](#page-340-0) tiskalni mediji nalaganje na pladenj 1 [96](#page-115-0) tiskalni strežnik HP Jetdirect modeli, ki ga vključujejo [2](#page-21-0) nameščanje [266](#page-285-0) tiskalni strežnik Jetdirect modeli, ki ga vključujejo [2](#page-21-0) namestitev [266](#page-285-0) tiskalni vložki recikliranje [111](#page-130-0) tiskalno opravilo preklic [70](#page-89-0) tiskanje iz shranjevalnih dodatkov USB [157](#page-176-0)

nastavitve (Mac) [70](#page-89-0) nastavitve (Windows) [125](#page-144-0) shranjena opravila [152](#page-171-0) tiskanje n na stran izbiranje (Windows) [134](#page-153-0) Tiskanje n-na-stran [72](#page-91-0) tiskanje na obe strani nastavitve (Windows) [132](#page-151-0) tiskanje opravil shranjevanje trajnih kopij (Windows) [154](#page-173-0) shranjevanje trajnih zasebnih kopij (Windows) [155](#page-174-0) shranjevanje začasnih kopij (Windows) [154](#page-173-0) začasno shranjevanje (Windows) [154](#page-173-0) tiskanje zaklenjenih faksov [235](#page-254-0) tiskanje, nastavitve vgrajeni spletni strežnik HP [257](#page-276-0) tonsko klicanje nastavitev [201](#page-220-0) trdi diski šifrirani [262](#page-281-0)

### **U**

univerzalni gonilnik tiskalnika [53](#page-72-0) univerzalni gonilnik tiskalnika HP [53](#page-72-0) uporaba barve, Macintosh [68](#page-87-0) uporabniška imena nastavitev za shranjena opravila (Windows) [155](#page-174-0) upravljanje omrežja [81](#page-100-0) USB pošiljanje v [184](#page-203-0) USB, optično branje v [184](#page-203-0) usmerjenost izbiranje, Windows [135](#page-154-0) papirja, pri nalaganju [94](#page-113-0)

### **V**

varčne nastavitve [264](#page-283-0) varnost šifrirani trdi diski [262](#page-281-0) varnostna reža mesto [11](#page-30-0) varnostne funkcije [78](#page-97-0)

varnostne nastavitve vgrajeni spletni strežnik HP [260](#page-279-0) vdelana programska oprema posodobitev za Mac [68](#page-87-0) vdelana programska oprema, prenos nove [271](#page-290-0) vdelani spletni strežnik [198](#page-217-0) več strani na en list tiskanje (Windows) [134](#page-153-0) večnamenska naprava [194](#page-213-0) velikosti papirja izbiranje [131](#page-150-0) izbiranje po meri [131](#page-150-0) podprte [88](#page-107-0) velikosti strani prilagajanje velikosti dokumentov (Windows) [144](#page-163-0) vgrajen spletni strežnik (EWS) funkcije [255](#page-274-0) vgrajeni spletni strežnik (EWS) dodeljevanje gesel [262](#page-281-0) vgrajeni spletni strežnik HP druge povezave, seznam [260](#page-279-0) omrežne nastavitve [260](#page-279-0) orodja za odpravljanje težav [259](#page-278-0) splošne konfiguracijske nastavitve [256](#page-275-0) strani z informacijami [256](#page-275-0) tiskanje, nastavitve [257](#page-276-0) varnostne nastavitve [260](#page-279-0) vložki recikliranje [111](#page-130-0) vodni žigi dodajanje (Windows) [146](#page-165-0) VoIP [236](#page-255-0) vrata mesto [11](#page-30-0) vrata vmesnika mesto [10](#page-29-0), [11](#page-30-0) vrsta papirja spreminjanje [87](#page-106-0) vrste papirja izbiranje [131](#page-150-0) podprte [91](#page-110-0) spreminjanje [87](#page-106-0)

### **W**

Web Jetadmin, konfiguracija na daljavo [198](#page-217-0) Windows nastavitve gonilnikov [55](#page-74-0) podprti gonilniki [51](#page-70-0) podprti operacijski sistemi [50](#page-69-0) univerzalni gonilnik tiskalnika [53](#page-72-0)

### **Z**

za časna zaustavitev med klicanjem [224](#page-243-0) za četni zaslon, nadzorna ploš č a [14](#page-33-0) zadnja stran tiskanje na druga čen papir (Windows) [142](#page-161-0) zadržanje opravila nastavitev možnosti (Windows) [153](#page-172-0) zadržanje, opravilo nastavitev možnosti (Windows) [153](#page-172-0) razpoložljivi na čini [151](#page-170-0) zagozditve izhodno obmo čje [283](#page-302-0) spenjalnik [283,](#page-302-0) [284](#page-303-0) zahteve delovno okolje [336](#page-355-0) zahteve brskalnika HP-jev vgrajeni spletni strežnik [255](#page-274-0) zahteve spletnega brskalnika HP-jev vgrajeni spletni strežnik [255](#page-274-0) zahteve vlažnosti [336](#page-355-0) zahteve za delovno okolje [336](#page-355-0) zakasnitev mirovanja omogo čanje [264](#page-283-0) onemogo čanje [264](#page-283-0) zaklenjeno, tiskanje faksov [235](#page-254-0) zaklepanje pomnilnika omogo čanje [235](#page-254-0) onemogo čanje [235](#page-254-0) zasebna opravila trajno shranjevanje (Windows) [155](#page-174-0) zastoji izhodni pladenj [287](#page-306-0)

obnovitev [302](#page-321-0) opti čni bralnik [287](#page-306-0) pladenj 1 [290](#page-309-0) pladnji [294](#page-313-0) podajalnik dokumentov [282](#page-301-0) razvijalna enota [296](#page-315-0) registracija [300](#page-319-0) spodnja desna vrata [295](#page-314-0) vzroki [279](#page-298-0) zgornja desna vrata [289](#page-308-0) zaustavitev tiskalnega opravila (Windows) [124](#page-143-0) zaznavanja klicnega tona, nastavitev [204](#page-223-0) zbiranje kopiranje [162](#page-181-0) zgornja desna vrata zastoji [289](#page-308-0) zna čilnosti [2](#page-21-0) zvo čne specifikacije [336](#page-355-0)

### **Ž**

žigosanje prejetih faksov [219](#page-238-0)

© 2017 HP Development Company, L.P.

www.hp.com

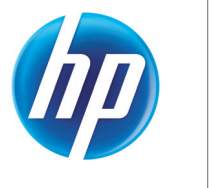